# **UDC 3300 Universal Digital Controller Product Manual**

**51-52-25-55D 4/00**

Sensing and Control

# **Copyright, Notices, and Trademarks**

**Printed in U.S.A. – © Copyright 2000 by Honeywell Revision D – April, 2000**

#### **WARRANTY/REMEDY**

Honeywell warrants goods of its manufacture as being free of defective materials and faulty workmanship. Contact your local sales office for warranty information. If warranted goods are returned to Honeywell during the period of coverage, Honeywell will repair or replace without charge those items it finds defective. The foregoing is Buyer's sole remedy and is **in lieu of all other warranties, expressed or implied, including those of merchantability and fitness for a particular purpose.** Specifications may change without notice. The information we supply is believed to be accurate and reliable as of this printing. However, we assume no responsibility for its use.

While we provide application assistance personally, through our literature and the Honeywell web site, it is up to the customer to determine the suitability of the product in the application.

> **Sensing and Control** Honeywell 11 West Spring Street Freeport, Illinois 61032

# **About This Document**

## **Abstract**

This manual describes the installation, configuration, operation, and maintenance of the UDC3300 Controller.

### **References**

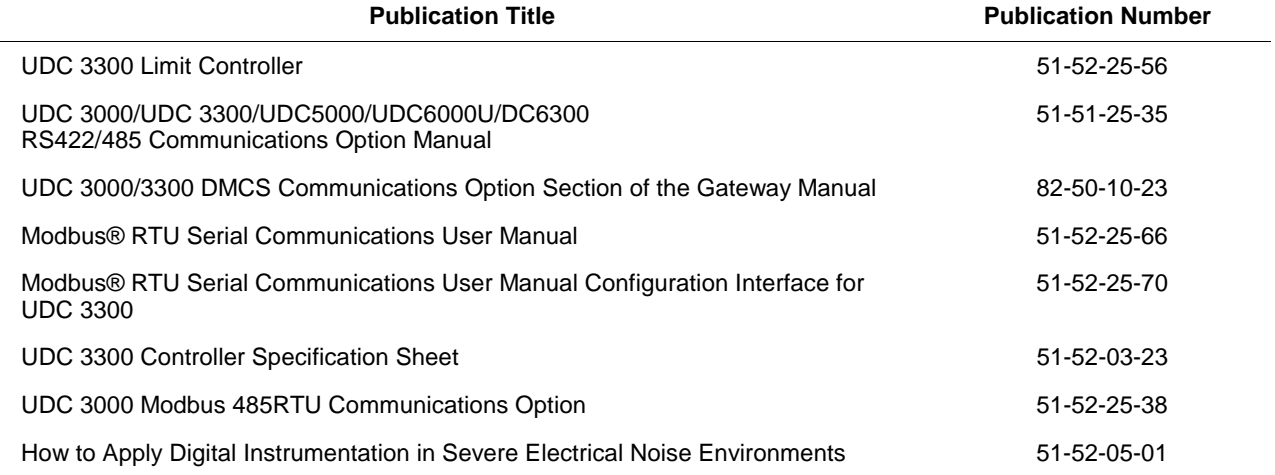

## **Contacts**

#### **World Wide Web**

The following lists Honeywell's World Wide Web sites that will be of interest to our customers.

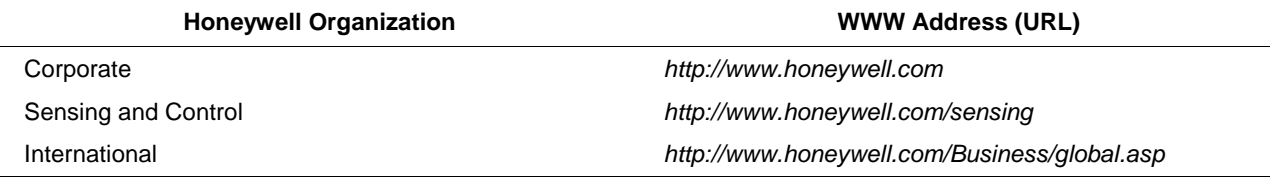

#### **Telephone**

Contact us by telephone at the numbers listed below.

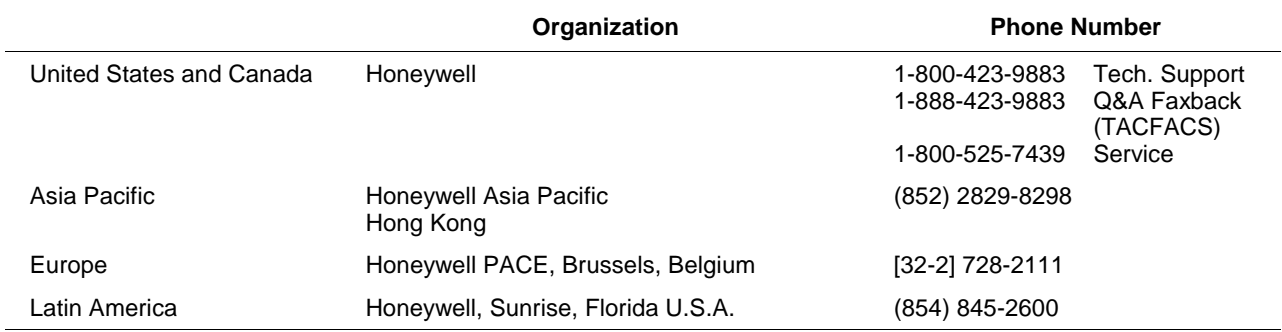

# **Symbol Definitions**

The following table lists those symbols used in this document to denote certain conditions.

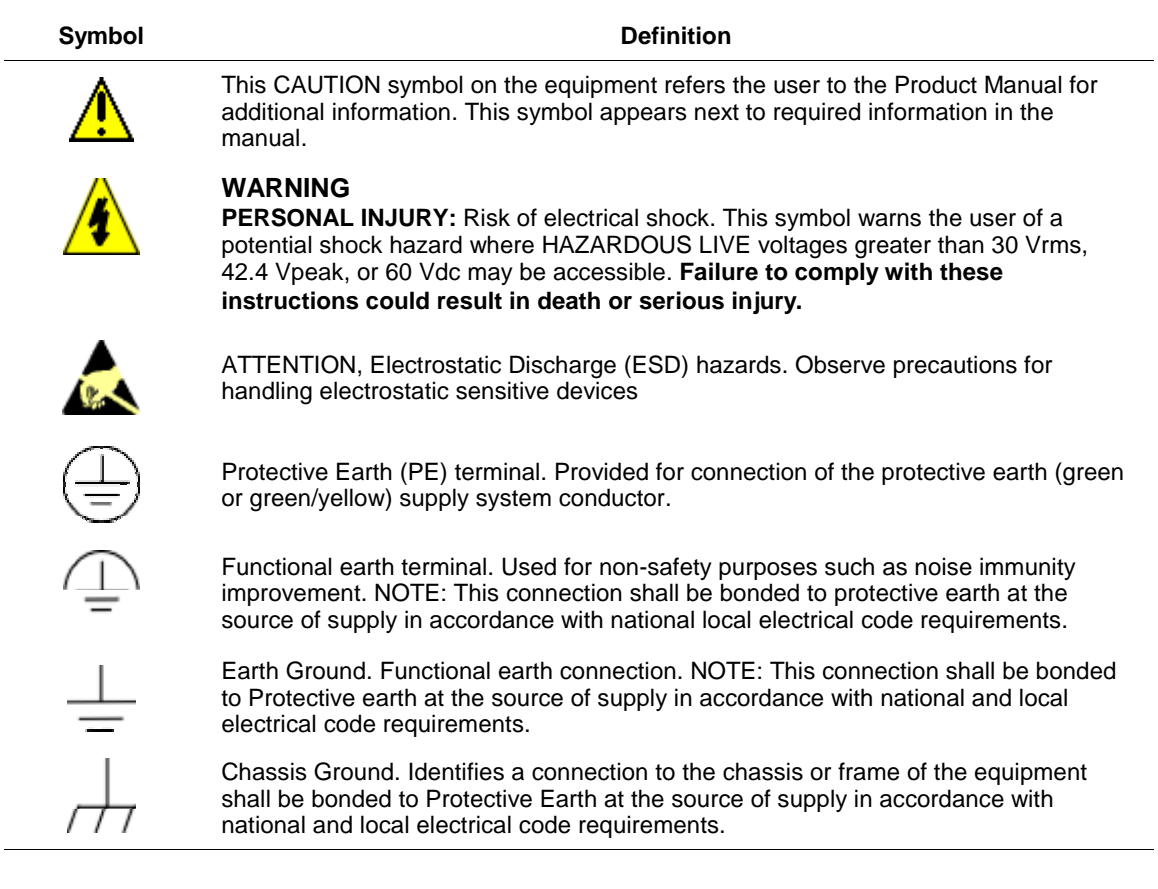

# **Table of Contents**

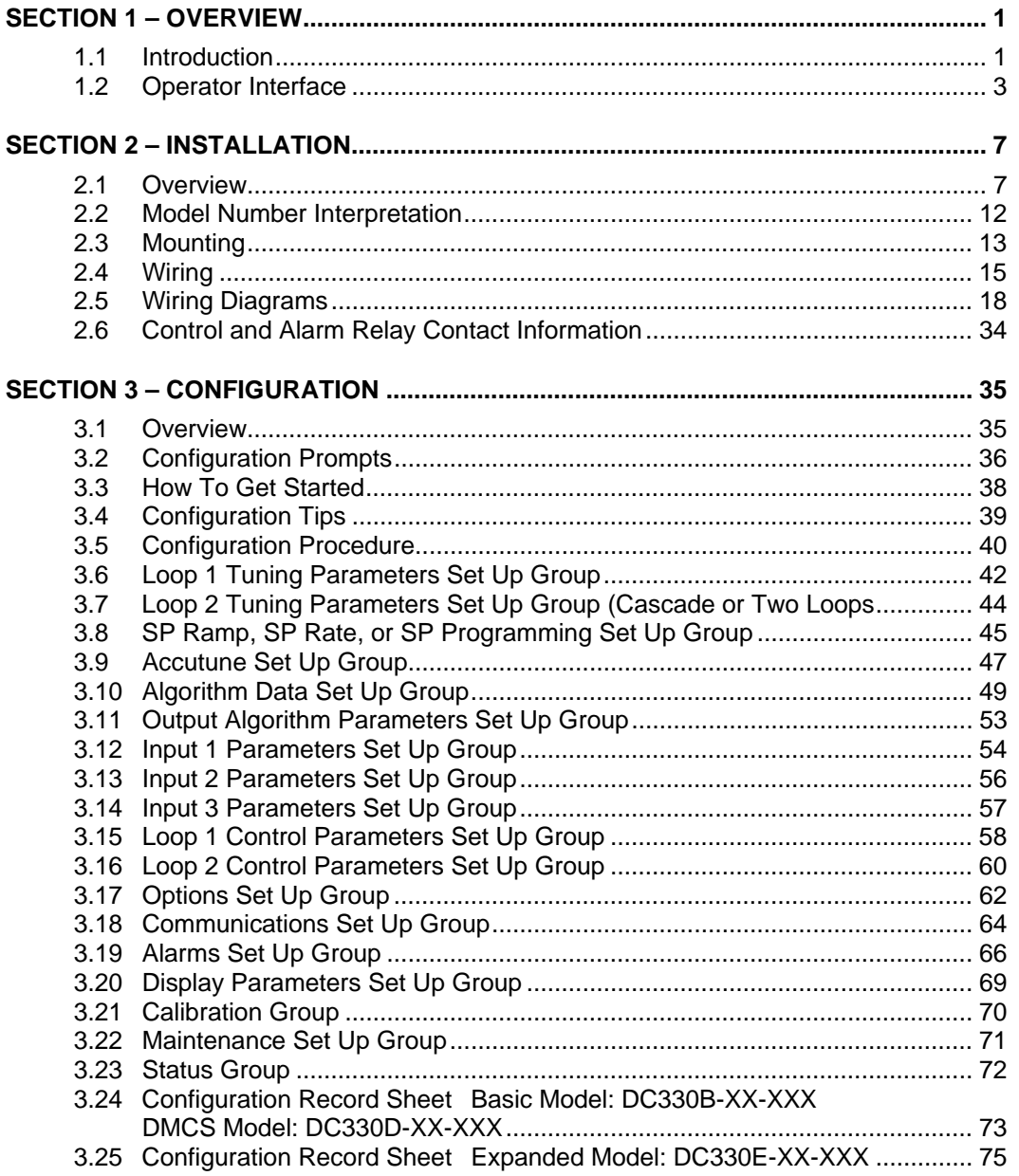

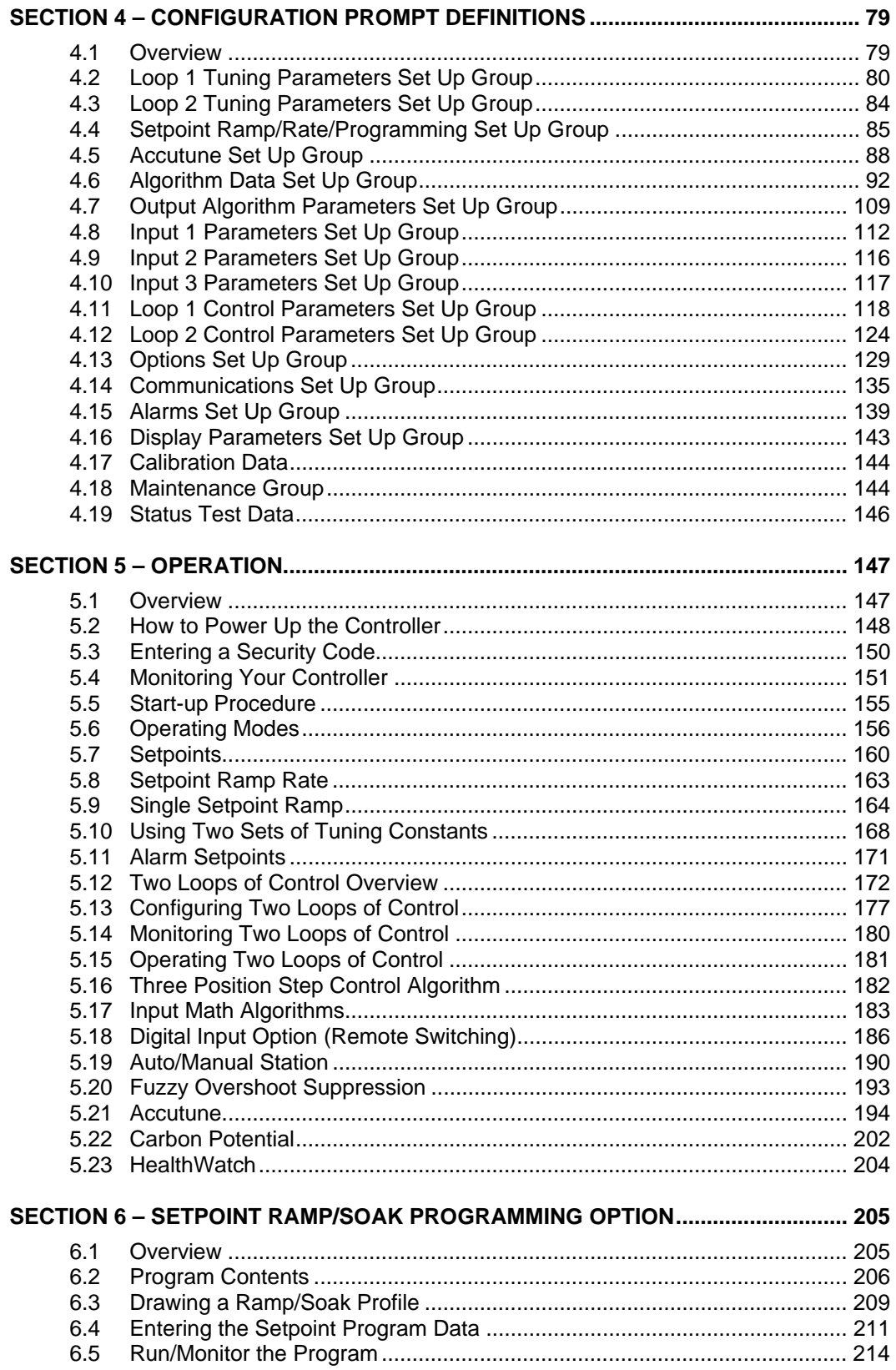

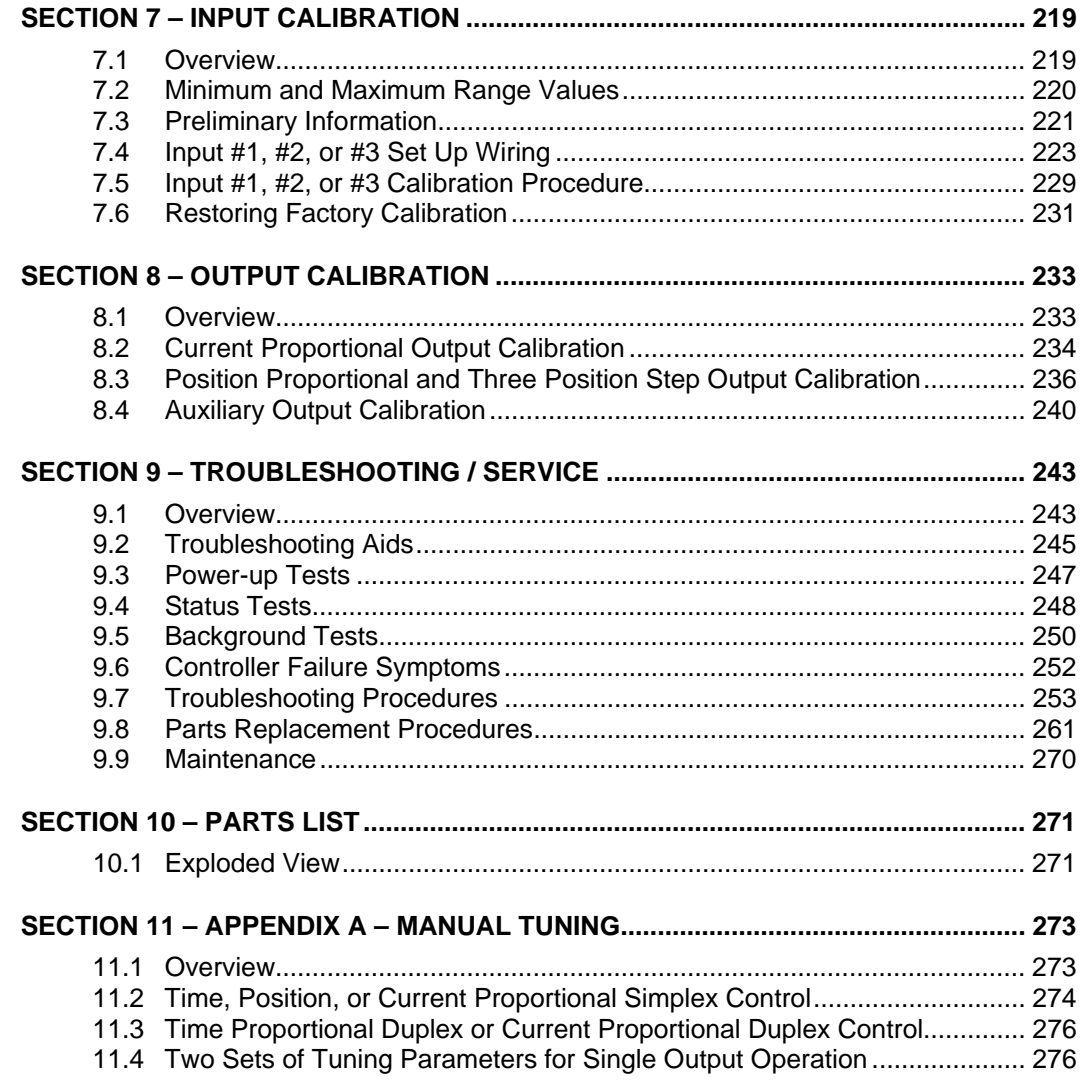

# **Figures**

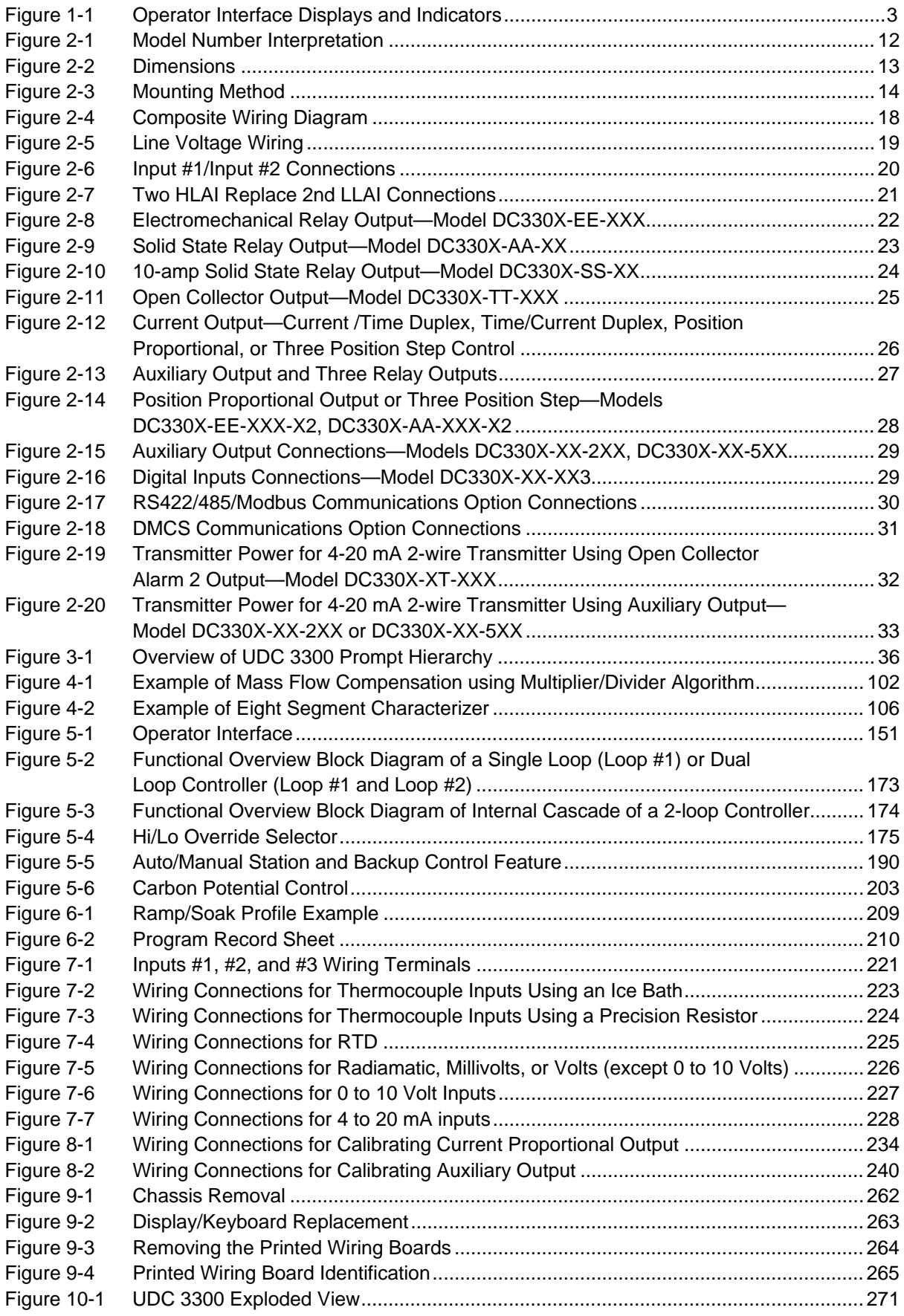

# **Tables**

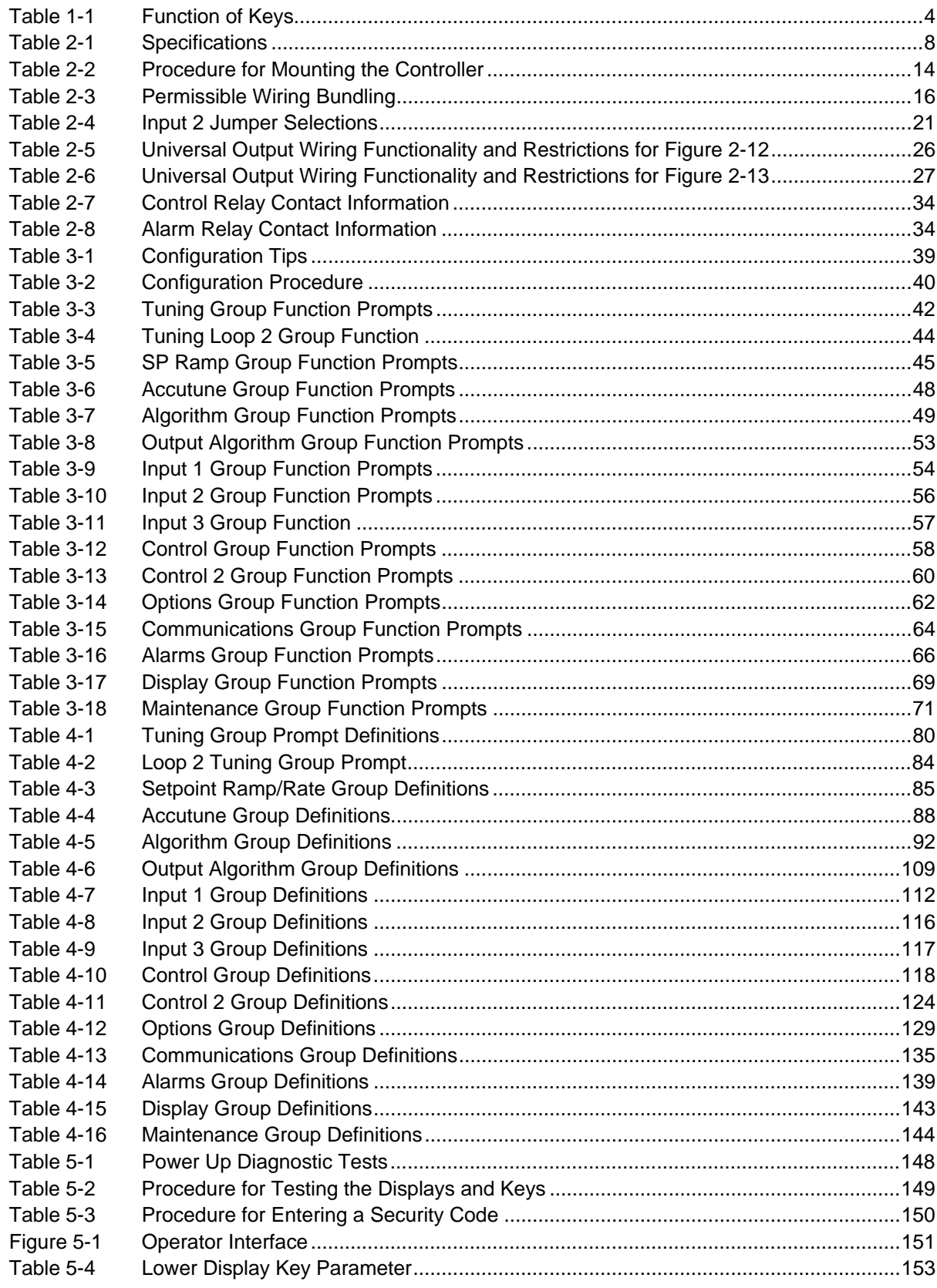

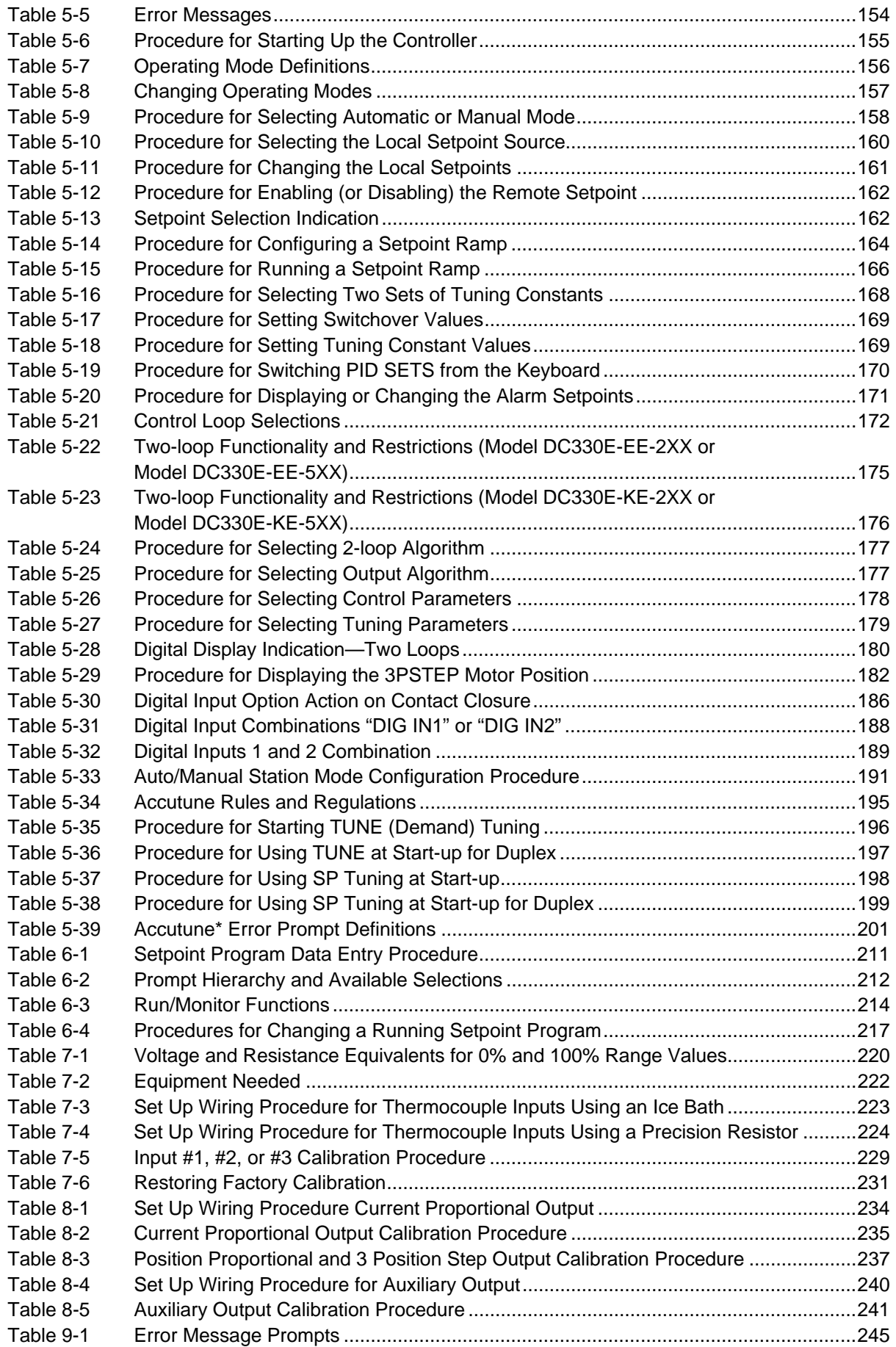

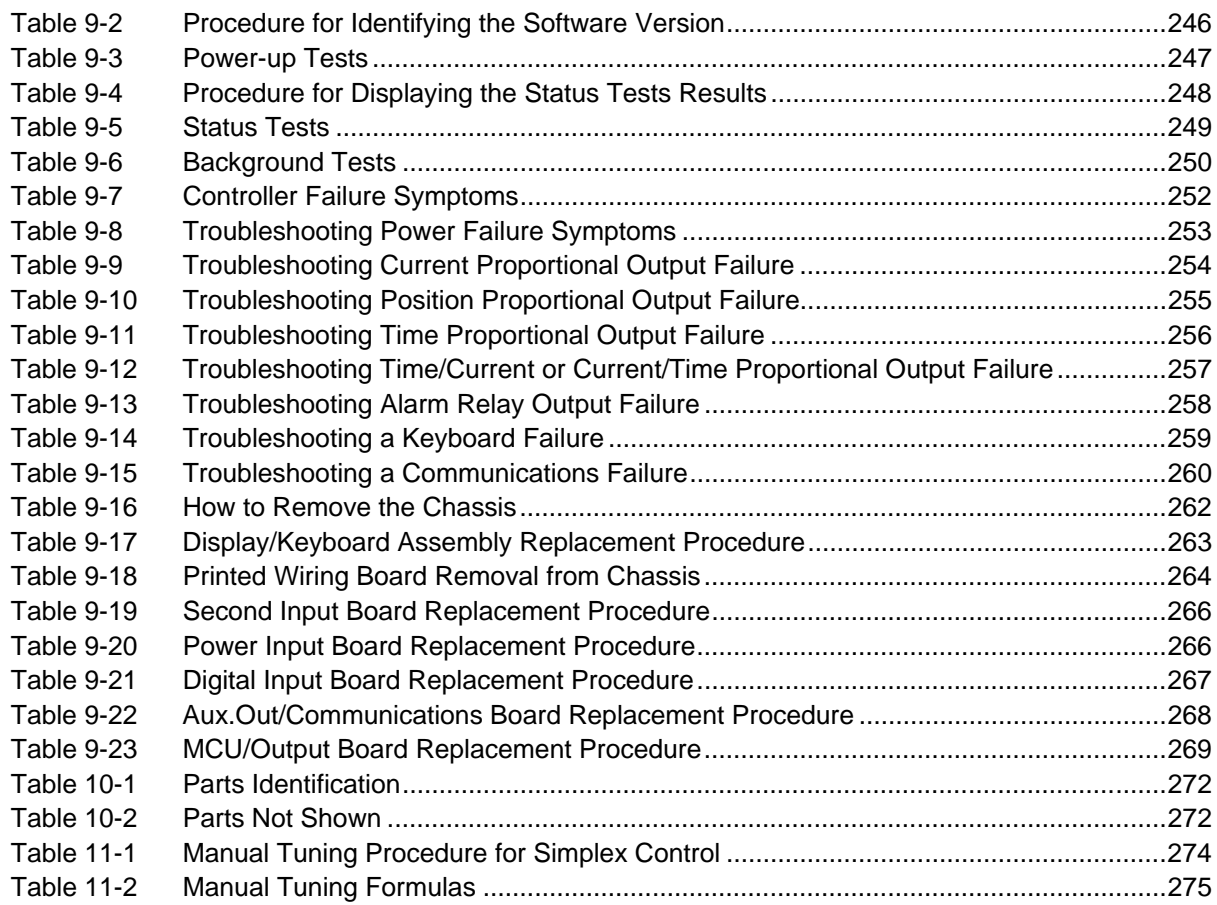

# **Section 1 – Overview**

## **1.1 Introduction**

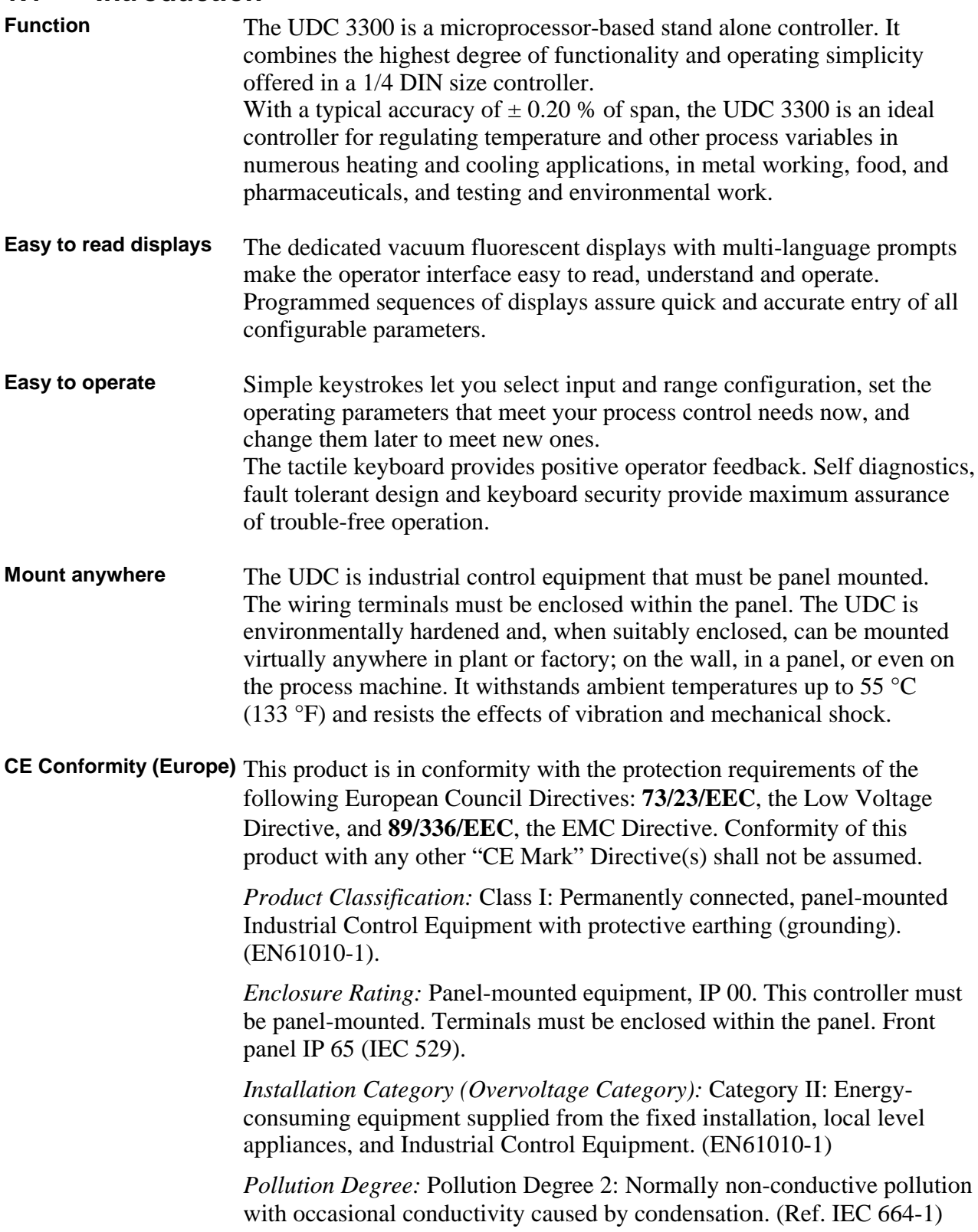

*EMC Classification:* Group 1, Class A, ISM Equipment (EN55011, emissions), Industrial Equipment (EN50082-2, immunity)

*Method of EMC Assessment:* Technical File (TF)

*Declaration of Conformity:* 51309602-000

Deviation from the installation conditions specified in this manual, and the special conditions for CE conformity in Section 2.1, may invalidate this product's conformity with the Low Voltage and EMC Directives.

ATTENTION: The emission limits of EN 50081-2 are designed to provide reasonable protection against harmful interference when this equipment is operated in an industrial environment. Operation of this equipment in a residential area may cause harmful interference. This equipment generates, uses, and can radiate radio frequency energy and may cause interference to radio and television reception when the equipment is used closer than 30 meters (98 feet) to the antenna(e). In special cases, when highly susceptible apparatus is used in close proximity, the user may have to employ additional mitigating measures to further reduce the electromagnetic emissions of this equipment.

# **1.2 Operator Interface**

**Displays and indicators** Figure 1-1 shows the operator interface and defines the displays and indicators. The function of the keys is shown in Table 1-1.

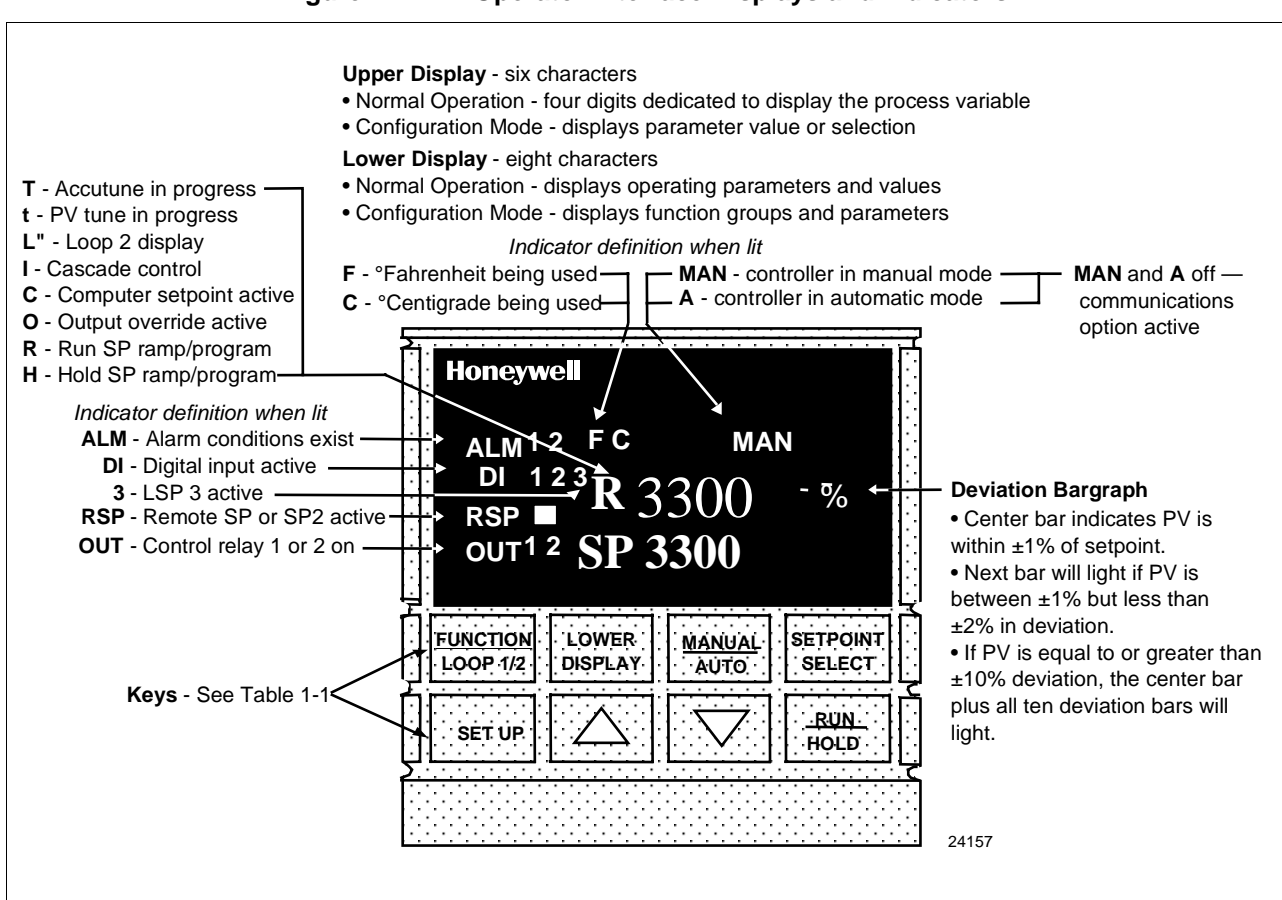

**Figure 1-1 Operator Interface Displays and Indicators**

#### **Function of keys** Table 1-1 shows each key on the operator interface and defines its function.

| <b>Key</b>                         |                                                                                                    | <b>Function</b>                                                                                                    |
|------------------------------------|----------------------------------------------------------------------------------------------------|----------------------------------------------------------------------------------------------------|
| <b>SET UP</b>                      | each Set Up group.                                                                                                    | • Places the controller in the Configuration Set Up group<br>select mode. Sequentially displays Set Up groups and<br>allows the FUNCTION key to display individual functions in                                                                                                    |
| <b>FUNCTION</b><br><b>LOOP 1/2</b> | group.                                                                                                    | • Used in conjunction with the SET UP key to select the<br>individual functions of a selected Configuration Set Up<br>• Used to switch the display between Loop 1 and Loop 2<br>when the controller has a 2-Loop or Cascade configuration.<br>• Used during field calibration procedure.                                                                                                    |
| <b>LOWER</b><br><b>DISPLAY</b>     | lower display:<br><b>OUT</b><br>OT <sub>2</sub><br><b>SP</b><br>2SP<br>3SP<br><b>RSP</b><br>$1\text{IN}$<br>2IN<br>3IN<br><b>POS</b><br><b>CSP</b><br><b>DEV</b><br><b>PIDSETX</b><br><b>2PIDSETX</b><br>ET XX.XX<br>TR XX.XX<br><b>RAMPXXOM</b> | • Selects an operating parameter to be shown in the<br>$=$ Output (Note 1)<br>= Output 2 (Cascade or 2-Loop<br>applications<br>= Local Setpoint (also current SP value<br>when using SP ramp) (Note 2)<br>= Local Setpoint 2 (Note 2)<br>= Local Setpoint 3 (Note 2)<br>= Remote Setpoint<br>= Input 1-when used with combinational<br>input algorithms<br>$=$ Input 2<br>$=$ Input 3<br>= 3 Position Step motor position when<br>slidewire is connected<br>= Computer Setpoint Override<br>= Deviation<br>$=$ Tuning Parameter Set X=1 or 2 (Note 3)<br>$=$ Loop 2 Tuning Parameter Set $X=1$ or 2<br>= Elapsed Time<br>= Time Remaining<br>= Minutes Remaining in Setpoint Ramp |
|                                    | exists.                                                                                                    | *Or estimated Three Position Step motor position when no slidewire                                                                                                    |

**Table 1-1 Function of Keys**

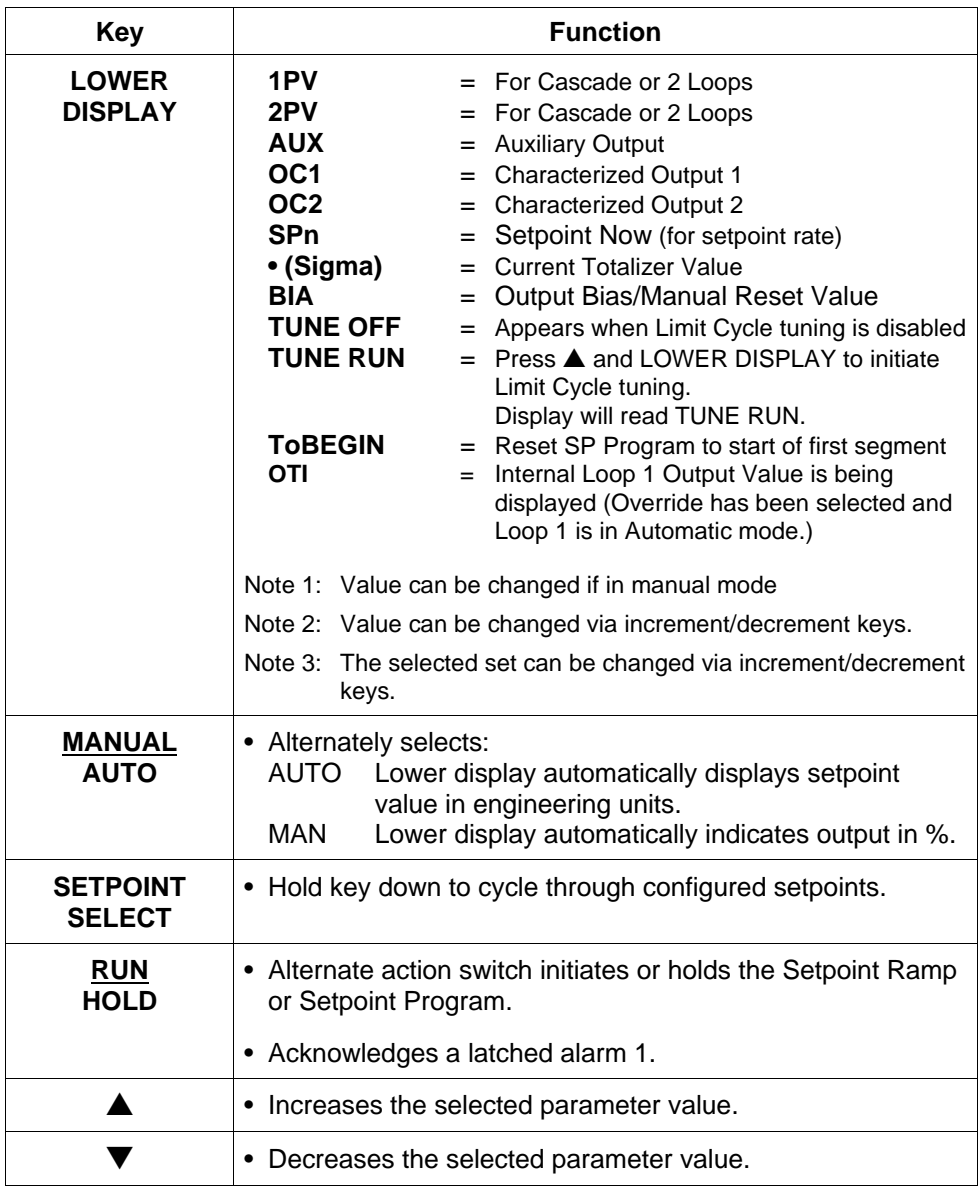

# **Section 2 – Installation**

## **2.1 Overview**

**Introduction** Installation of the UDC 3300 Controller consists of mounting and wiring the controller according to the instructions given in this section.

> Read the pre-installation information, check the model number interpretation and become familiar with your model selections, then proceed with installation.

**What's in this section?** This section contains the following information:

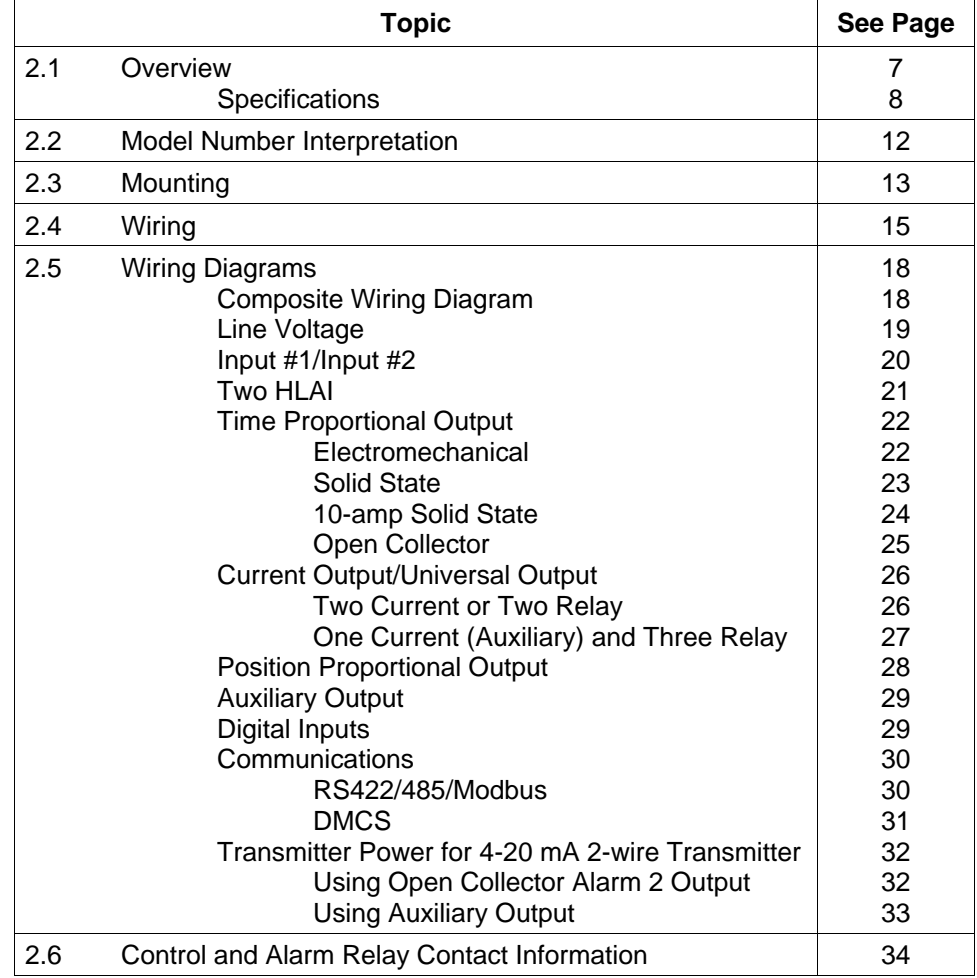

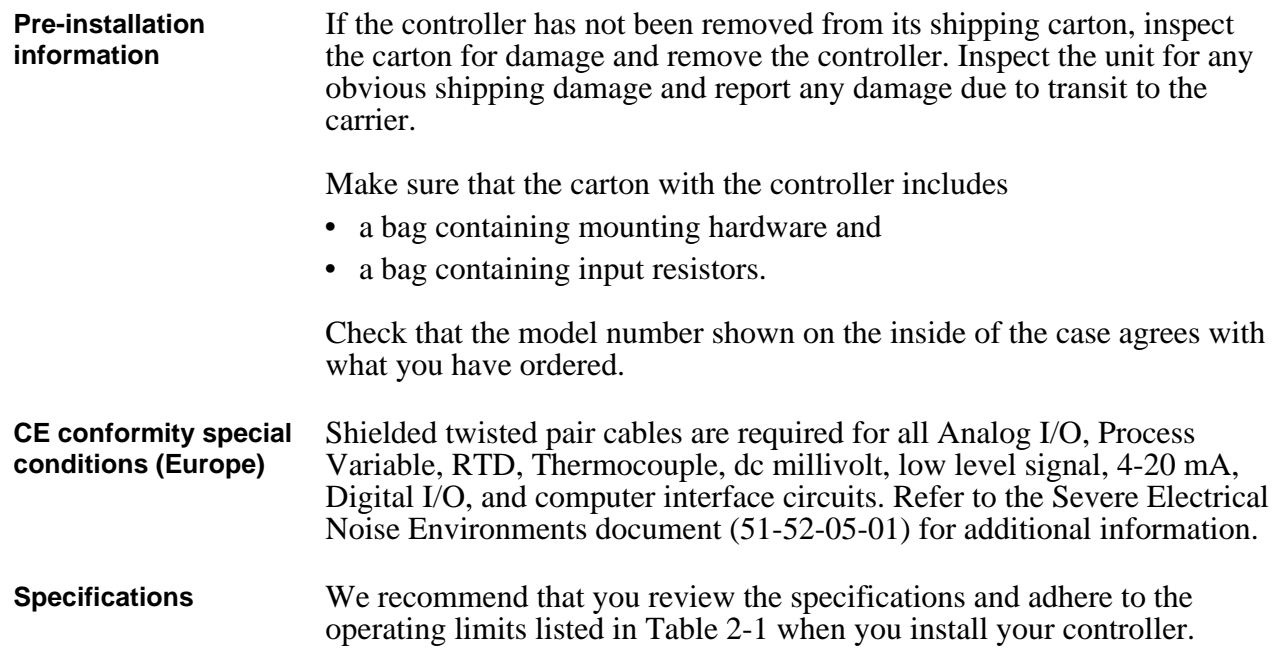

| <b>Design</b>                                    |                                                                                                    |  |
|--------------------------------------------------|----------------------------------------------------------------------------------------------------|--|
| <b>Input Accuracy</b>                            | $\pm$ 0.20 % of span typical ( $\pm$ 1 digit for display)<br>Field calibratable to $\pm$ 0.05 % of span typical<br>15 bit resolution typical                                                                                                    |  |
| <b>Sampling Rate</b>                             | Inputs sampled six times a second                                                                                                    |  |
| <b>Temperature Stability</b>                     | $\pm$ 0.01 % of Full Scale/°C change typical                                                                                                    |  |
| <b>Input Signal Failure</b><br><b>Protection</b> | Thermocouple Inputs: Upscale or downscale burnout<br>Burnout Current: 0.13 microamps<br>Failsafe Output Level: Configurable 0-100 %                                                                                                    |  |
| Input Impedance                                  | 4-20 Milliampere Input: 250 ohms<br>0-10 Volt Input: 200K ohms<br>All Other: 10 megohms                                                                                                    |  |
| <b>Maximum Lead Wire</b><br><b>Resistance</b>    | Thermocouples: 100 ohms/leg<br>100, 200, and 500 RTD: 100 ohms/leg<br>100 ohm Low RTD: 10 ohms/leg                                                                                                    |  |
| <b>Stray Rejection</b>                           | <b>Common Mode</b><br>AC (50 or 60 Hz): 120 dB (with maximum source impedance of 100 ohms) or $\pm$ 1 LSB<br>(least significant bit) whichever is greater with line voltage applied.<br>DC: 120 dB (with maximum source impedance of 100 ohms) or a $\pm$ 1 LSB whichever is<br>greater with 120 Vdc applied.<br>DC (to 1 KHz): 80 dB (with maximum source of impedance of 100 ohms) or ±1 LSB<br>whichever is greater with 50 Vac applied.<br><b>Normal Mode</b> |  |
|                                                  | AC (50 or 60 Hz): 60 dB (with 100 % span peak-to-peak maximum)                                                                                                    |  |

**Table 2-1 Specifications**

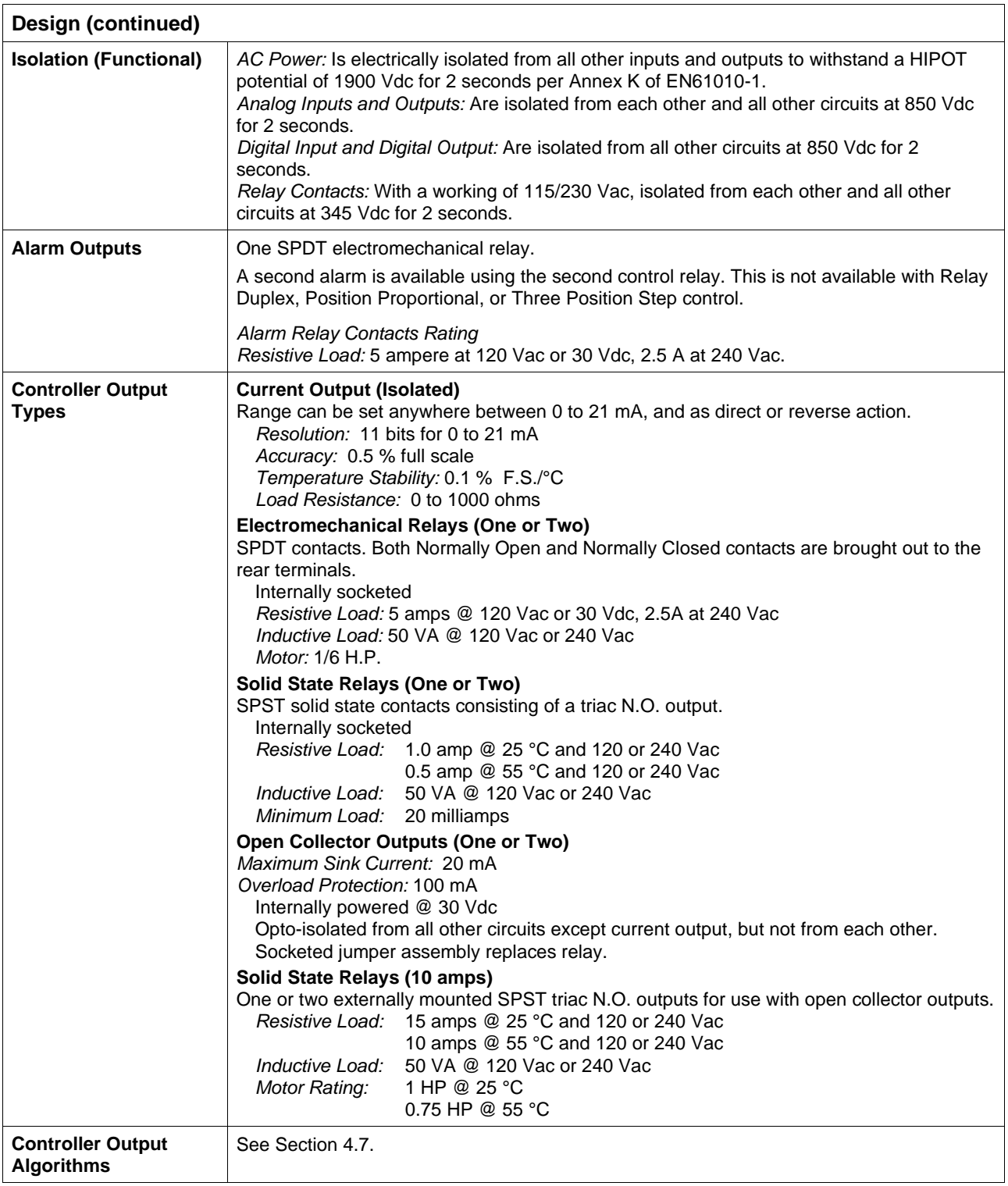

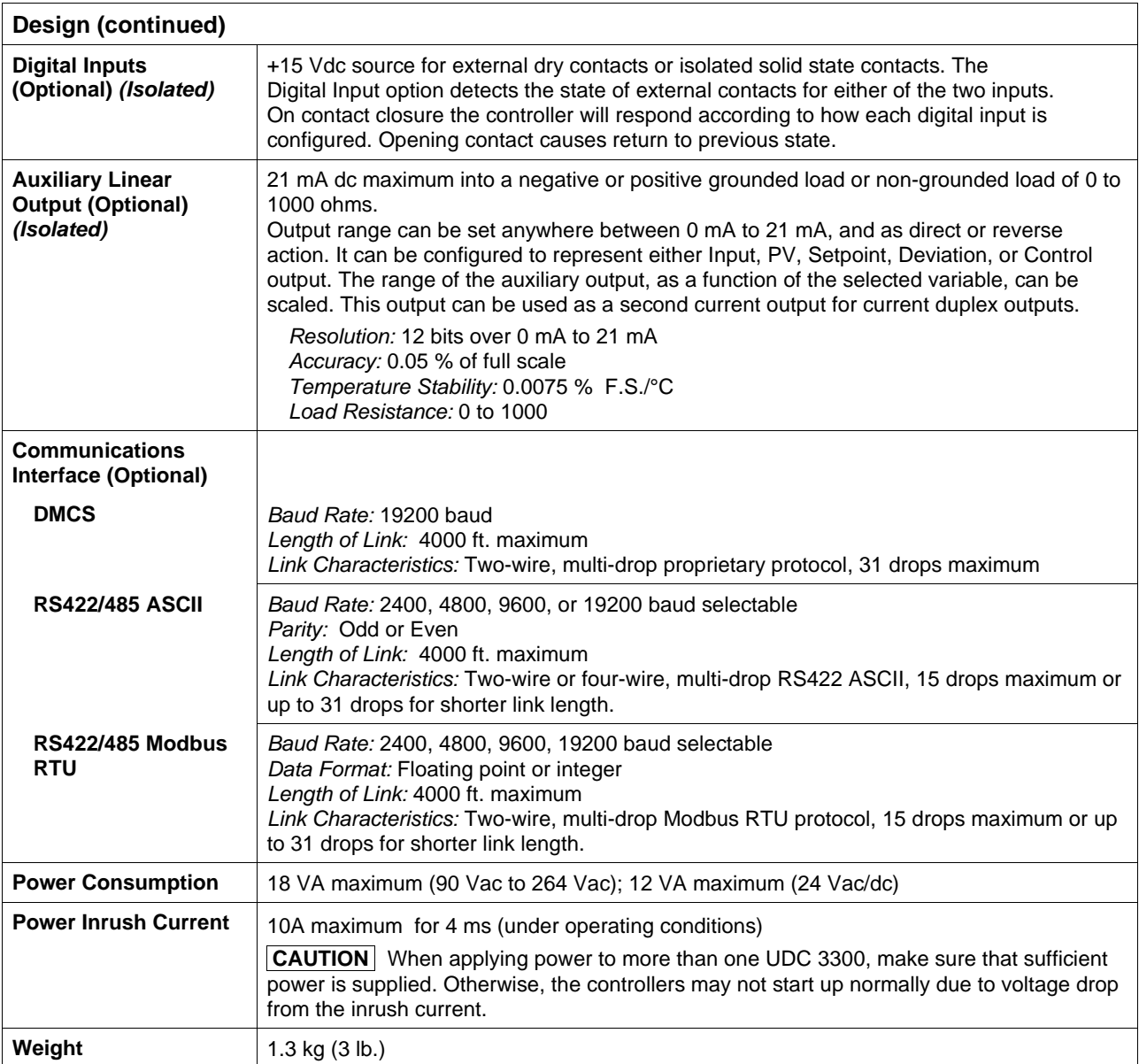

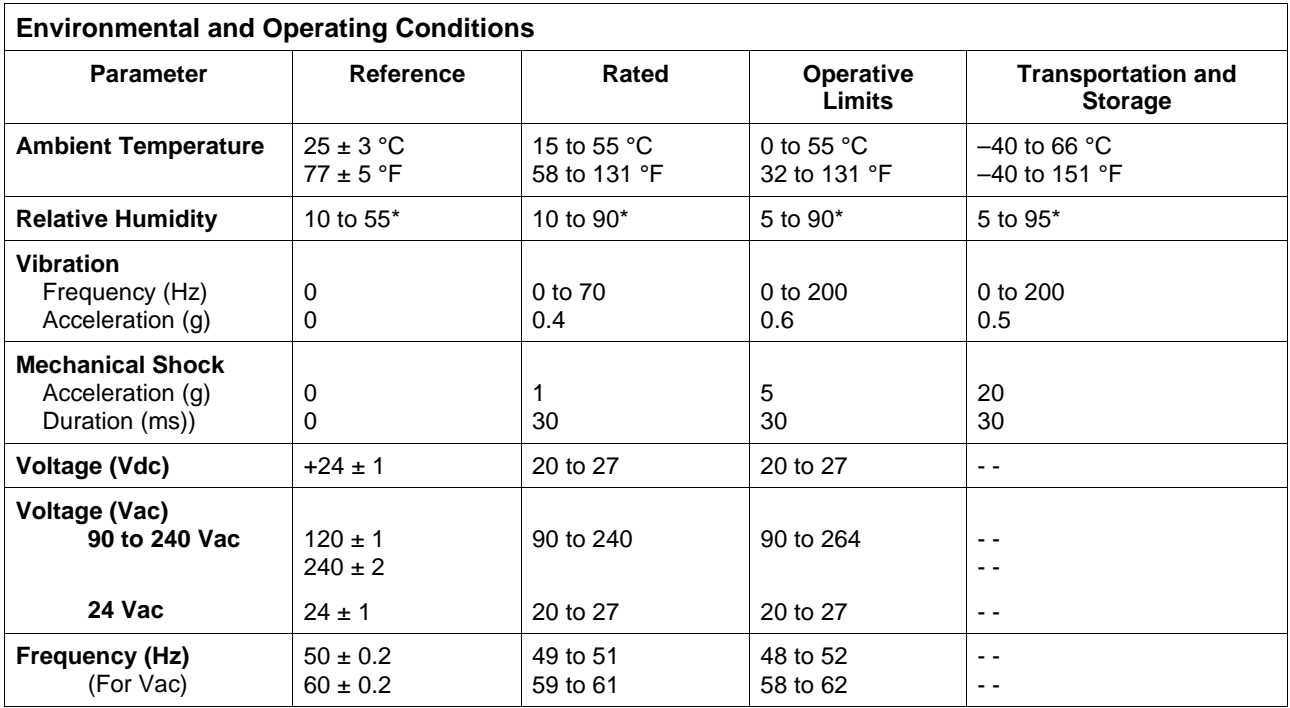

\* The maximum rating only applies up to 40 °C (104 °F). For higher temperatures, the RH specification is derated to maintain constant moisture content.

### **2.2 Model Number Interpretation**

**Model number** The model number interpretationis shown in Figure 2-1. Write the model number into the spaces provided and compare it to the model number interpretation. This information will also be useful when you wire your controller.

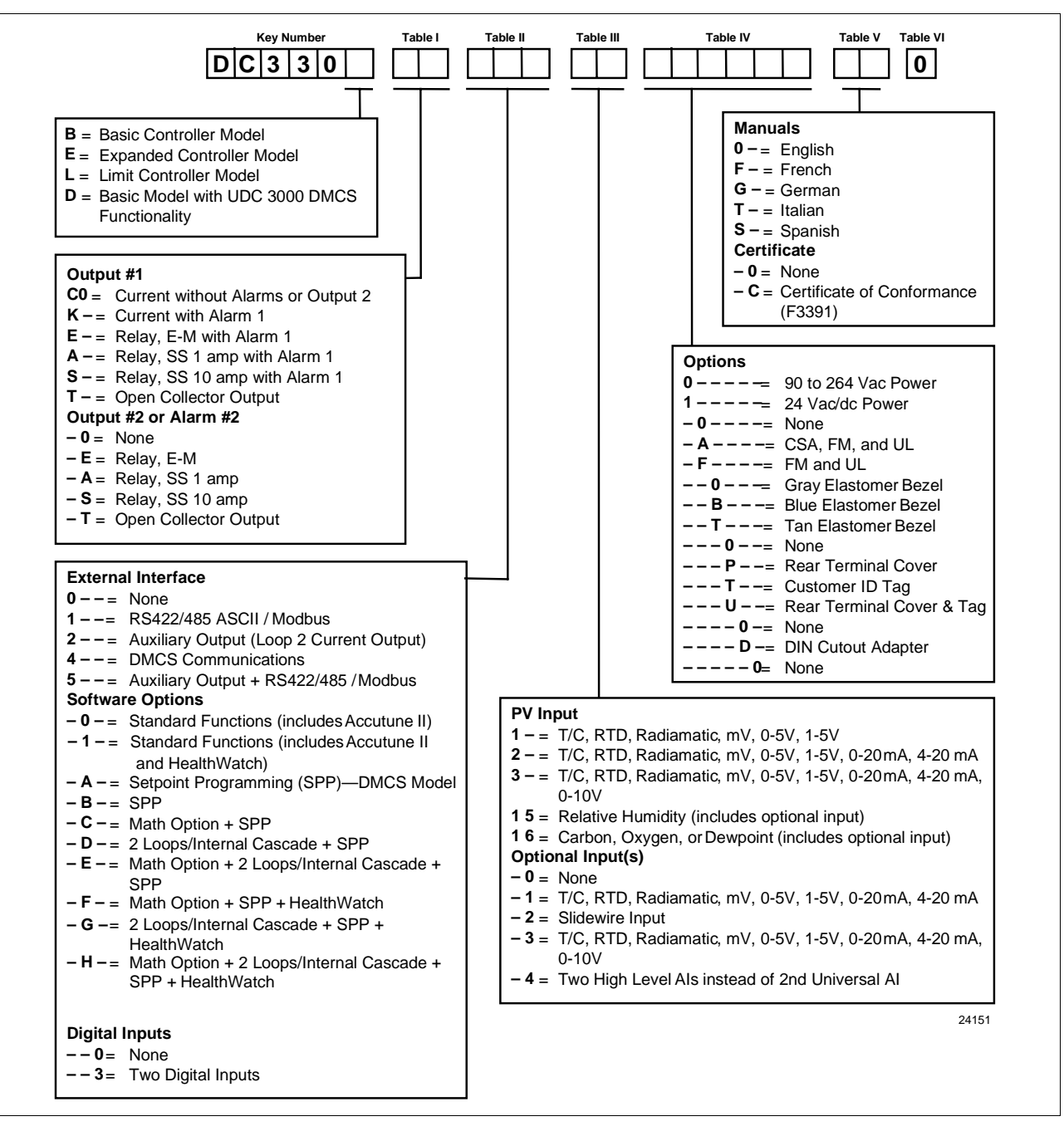

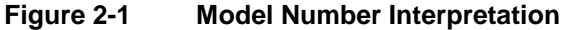

# **2.3 Mounting**

**Physical considerations** The controller can be mounted on either a vertical or tilted panel using the mounting kit supplied. Adequate access space must be available at the back of the panel for installation and servicing activities.

> The overall dimensions and panel cutout requirements for mounting the controller are shown in Figure 2-2.

**Overall dimensions** Figure 2-2 shows the overall dimensions for mounting the controller.

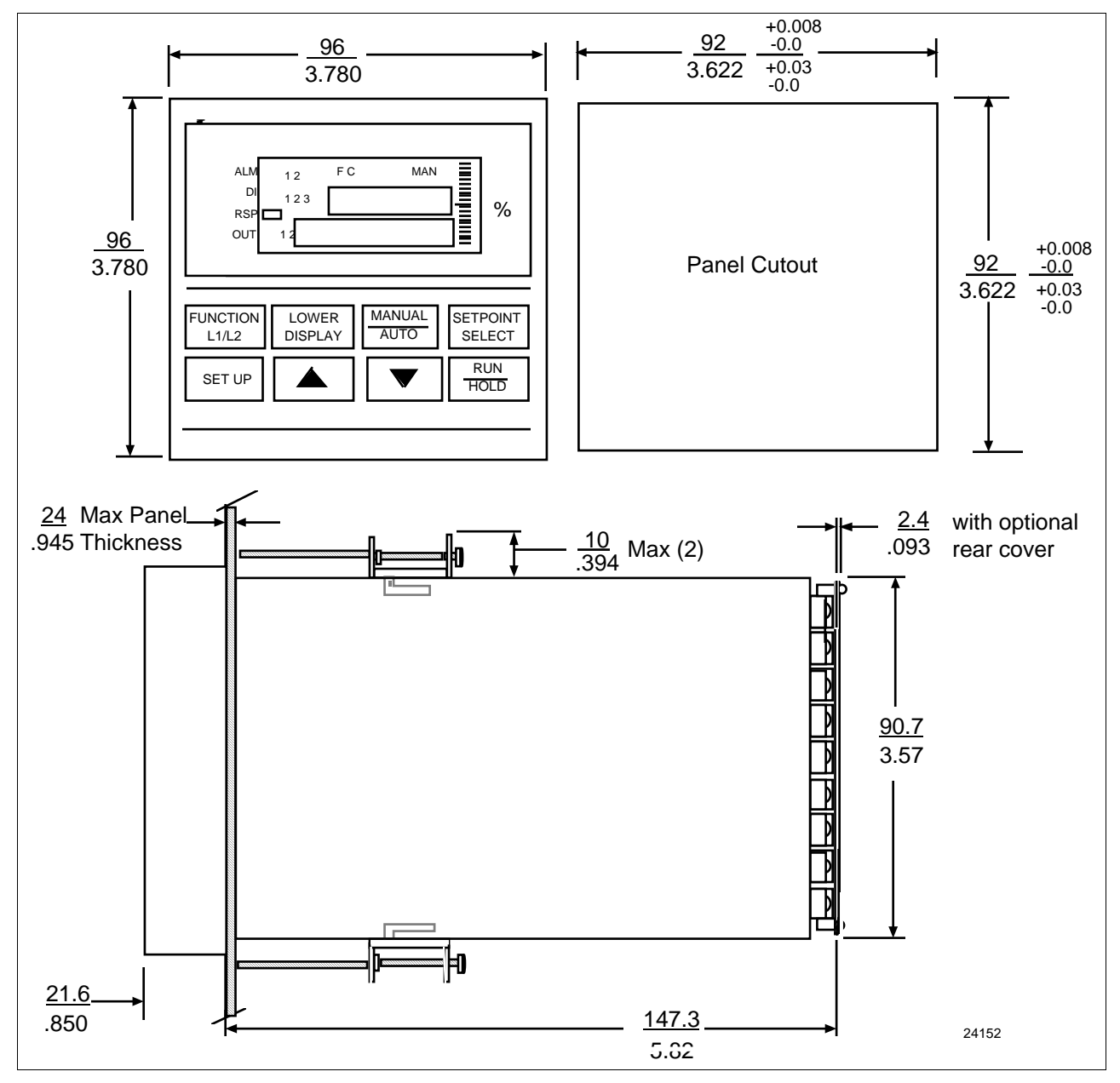

**Figure 2-2 Dimensions**

**Mounting method** Before mounting the controller, refer to the nameplate on the inside of the case and make a note of the model number. It will help later when selecting the proper wiring configuration.

Figure 2-3 shows you the mounting method for the UDC 3300 controller.

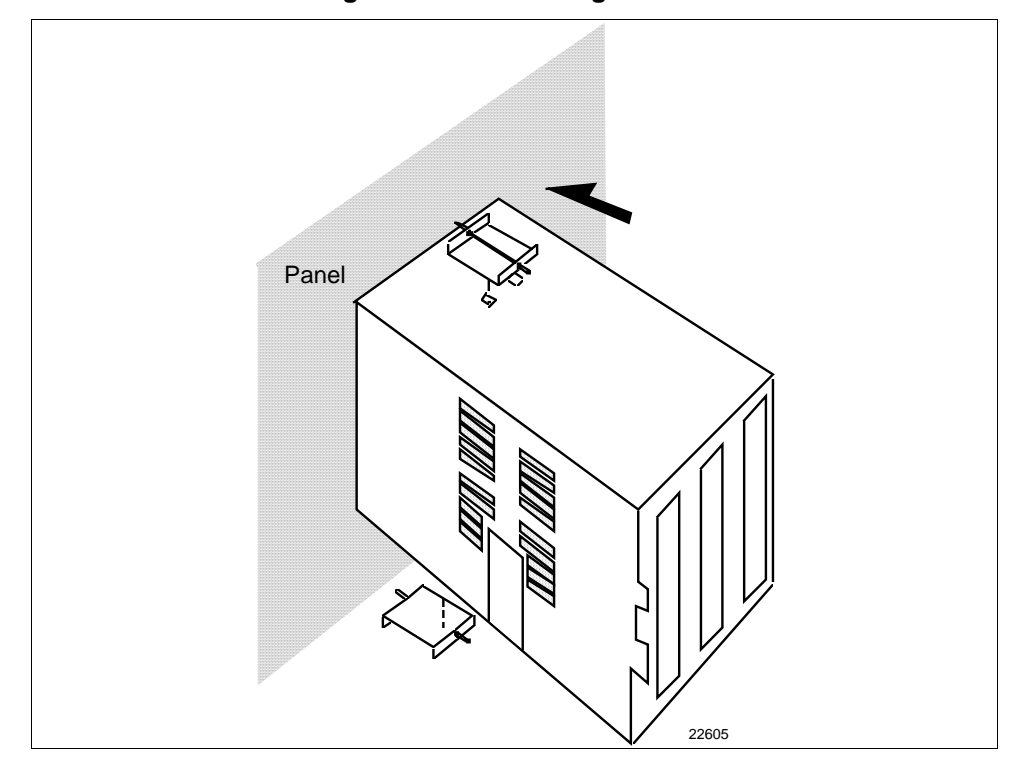

**Figure 2-3 Mounting Method**

#### **Mounting procedure** Refer to Figure 2-3 and follow the procedure in Table 2-2 to mount the controller.

| <b>Step</b> | <b>Action</b>                                                                                                    |  |
|-------------|----------------------------------------------------------------------------------------------------|--|
| 1           | Mark and cut out the controller hole in the panel according to the dimension<br>information in Figure 2-2.                                                                                                    |  |
| 2           | Remove the screw cover and loosen the screw on the front of the controller.<br>Pull the chassis out of the case.                                                                                                    |  |
| 3           | Orient the case properly and slide it through the panel hole from the front.                                                                                                    |  |
| 4           | Remove the mounting kit from the shipping container, and install the kit as<br>follows:<br>Install the screws into the threaded holes of the clips.<br>٠<br>Insert the prongs of the clips into the two holes in the top and<br>$\bullet$<br>bottom of the case.<br>Tighten both screws to secure the case against the panel.<br>٠<br>Carefully slide the chassis assembly into the case, press to close and<br>$\bullet$<br>tighten the screw. Replace the screw cover. |  |

**Table 2-2 Procedure for Mounting the Controller**

# **2.4 Wiring**

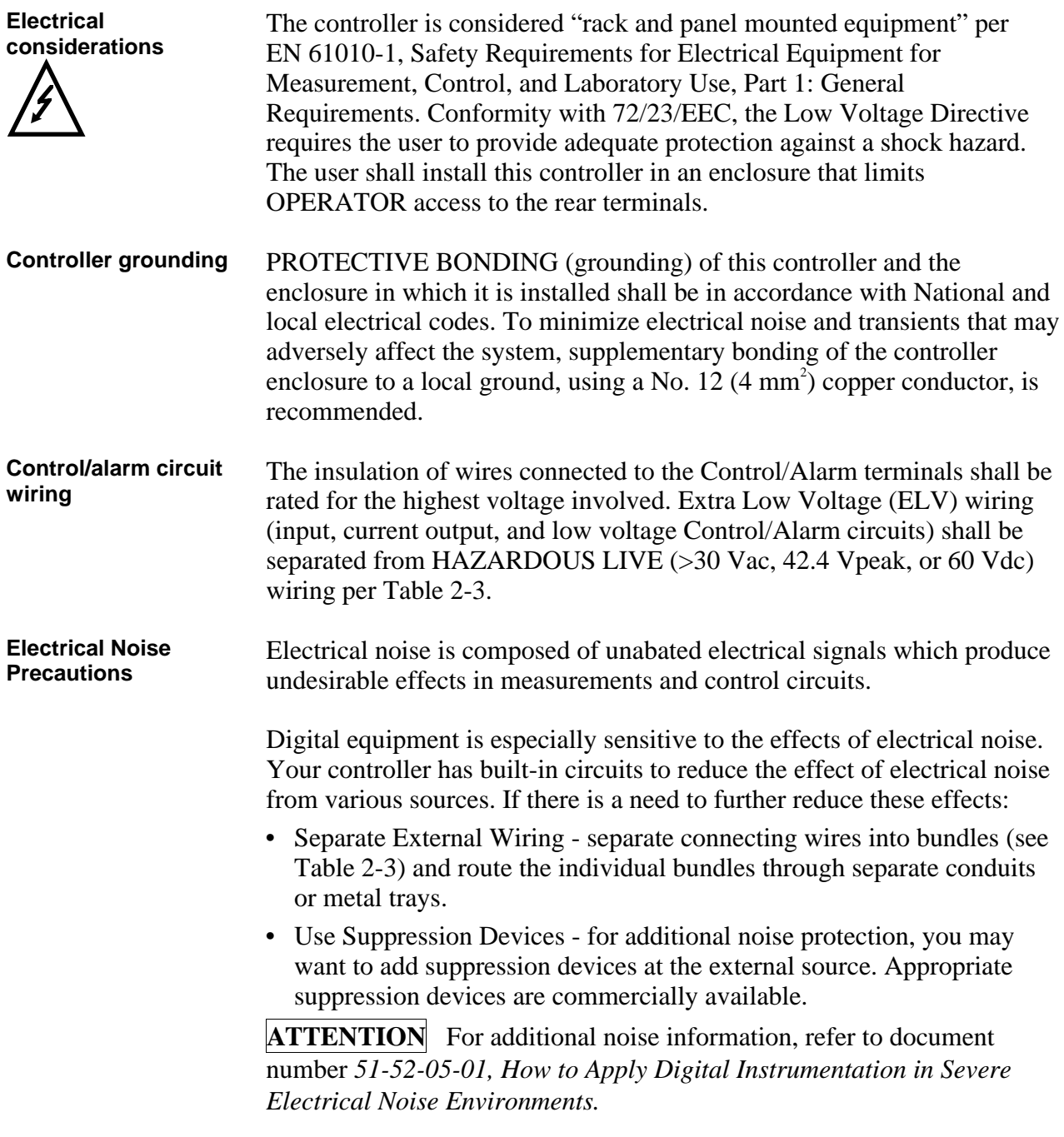

#### **Permissible wire bundling**

Table 2-3 shows which wire functions should be bundled together.

**NOTE** *For installation where high EMI/RFI noise cannot be avoided, we recommend you use shielded twisted pair wires for the signals in bundle 2.*

| <b>Bundle No.</b> | <b>Wire Functions</b>                                   |  |
|-------------------|---------------------------------------------------------|--|
| 1                 | • Line power wiring                                     |  |
|                   | • Earth ground wiring                                   |  |
|                   | Control relay output wiring                             |  |
|                   | Line voltage alarm wiring<br>٠                          |  |
| 2                 | Analog signal wire, such as:                            |  |
|                   | • Input signal wire (thermocouple, 4 to 20 mA, etc.)    |  |
|                   | • 4-20 mA output signal wiring                          |  |
|                   | • Slidewire feedback circuit wiring                     |  |
|                   | Digital input signals                                   |  |
|                   | Communications                                          |  |
| 3                 | • Low voltage alarm relay output wiring                 |  |
|                   | Low voltage wiring to solid state type control circuits |  |

**Table 2-3 Permissible Wiring Bundling**

#### **Identify your wiring requirements**

To determine the appropriate diagrams for wiring your controller, refer to the model number interpretation in this section. The model number of the controller can be found on the inside of the case.

Wiring the controller Using the information contained in the model number, select the appropriate wiring diagrams from the figures listed below and wire the controller accordingly.

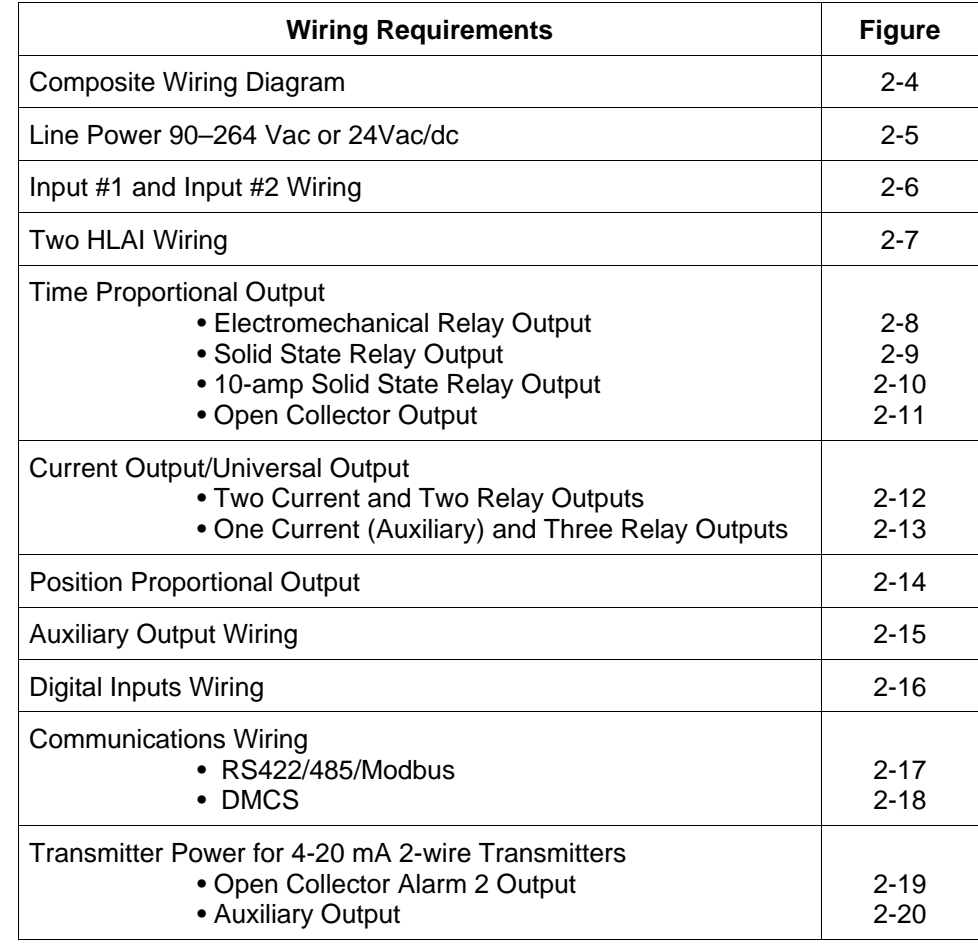

# **2.5 Wiring Diagrams**

#### **Composite wiring diagram**

Figure 2-4 is a composite wiring diagram of the UDC 3300 controller. It identifies the terminal designations and their functions. Refer to the individual diagrams listed to wire the controller according to your requirements.

**Figure 2-4 Composite Wiring Diagram**

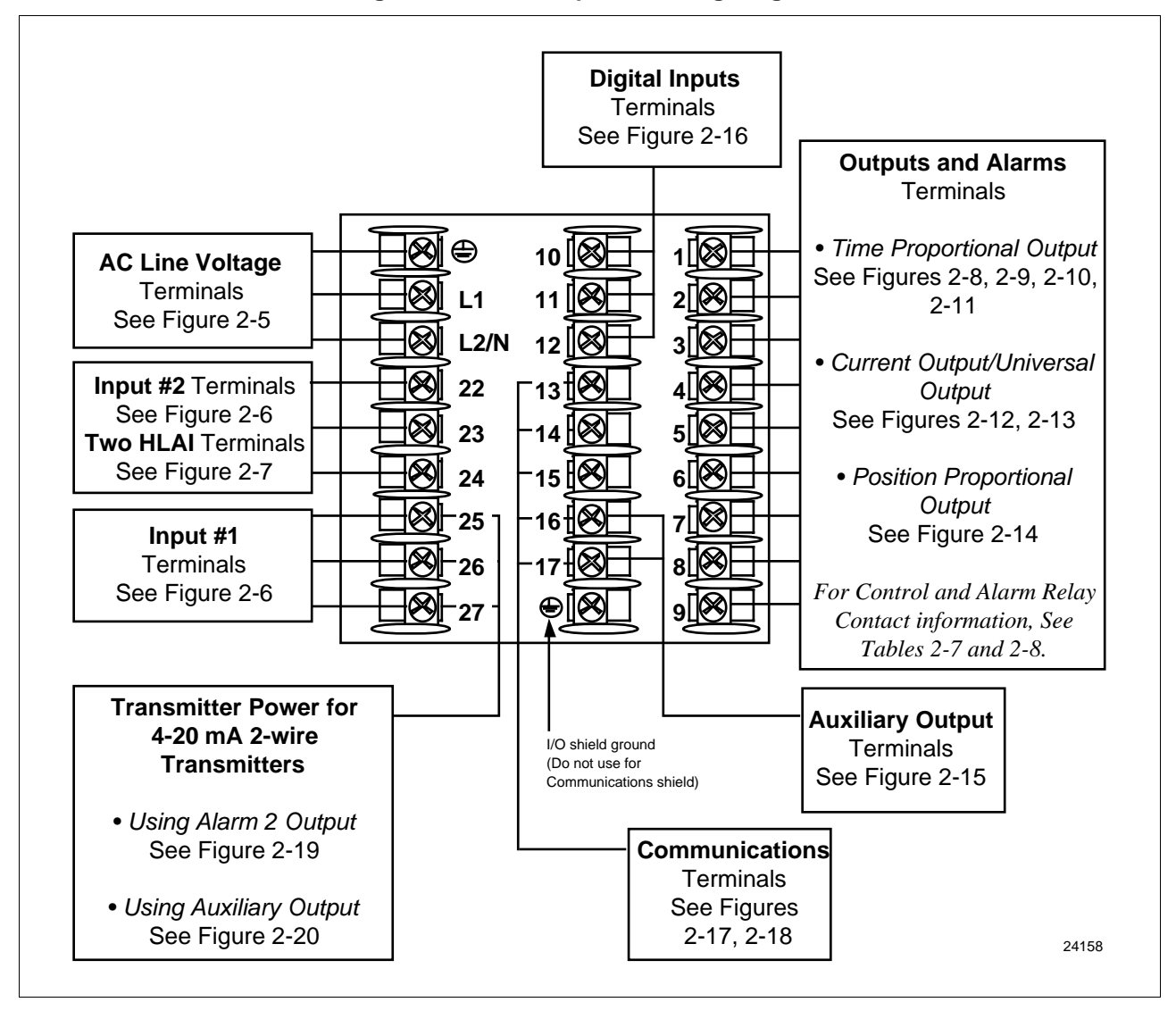

Line voltage wiring This equipment is suitable for connection to 90-264 Vac or 24 Vac/dc, 50/60 Hz, power supply mains. It is the user's responsibility to provide a switch and non-time delay (North America), quick-acting, high breaking capacity, Type F, (Europe) 1/2 A, 250 V fuse(s) or circuit-breaker for 90- 264 V; or 1 A, 125 V fuse or circuit breaker for 24 Vac/dc operation, as part of the installation. The switch or circuit-breaker should be located close to the controller, *within easy reach of the operator.* The switch or circuit-breaker should be marked as the disconnecting device for the controller (4 mm2).

### **CAUTION Applying 90-264 Vac to a controller rated for 24 Vac/dc will severely damage the controller and is a fire and smoke hazard.**

When applying power to multiple instruments, make sure that sufficient current is supplied. Otherwise, the instruments may not start up normally due to the voltage drop caused by the in-rush current.

Figure 2-5 shows the wiring connections for line voltage.

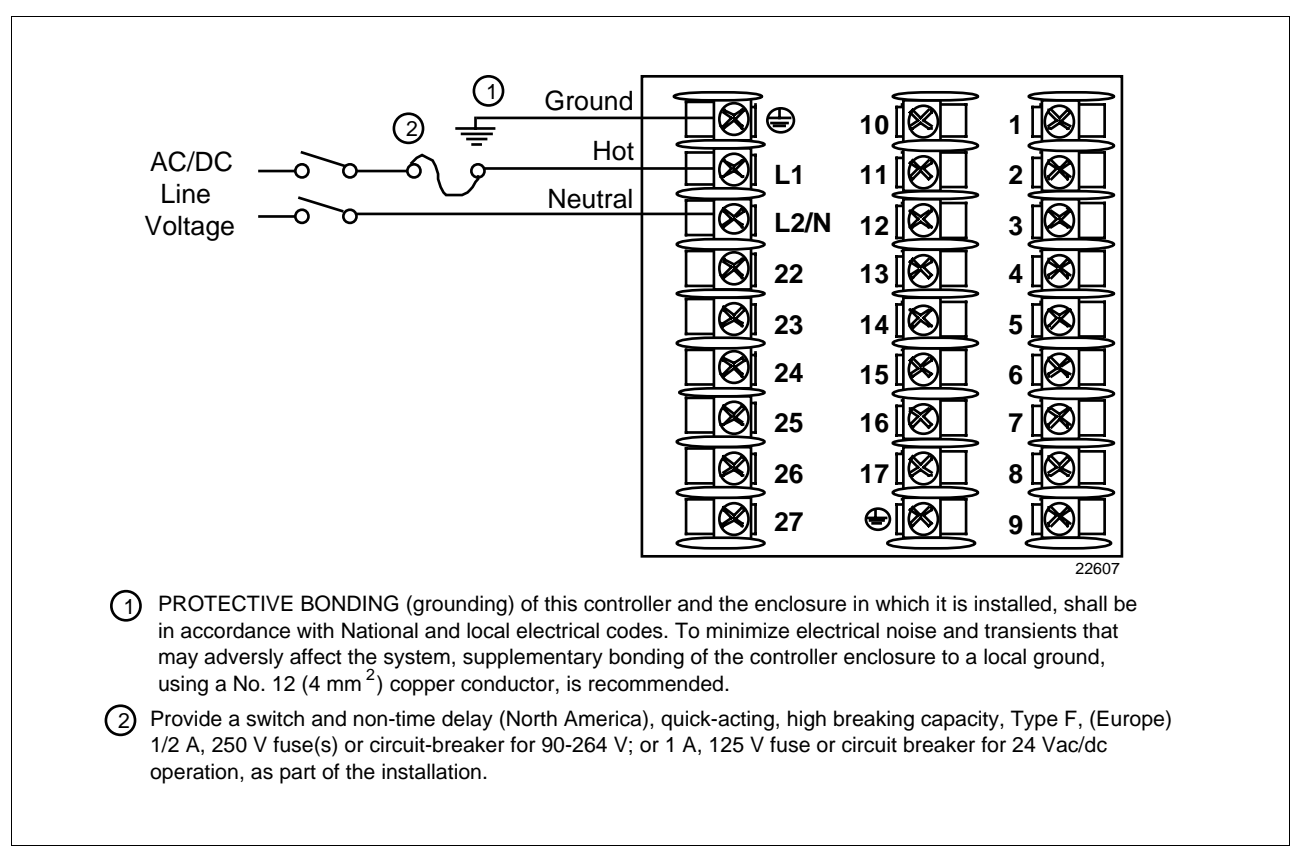

**Figure 2-5 Line Voltage Wiring**

#### **Input #1/Input #2 connections**

Figure 2-6 shows the wiring connections for Input #1 and Input #2.

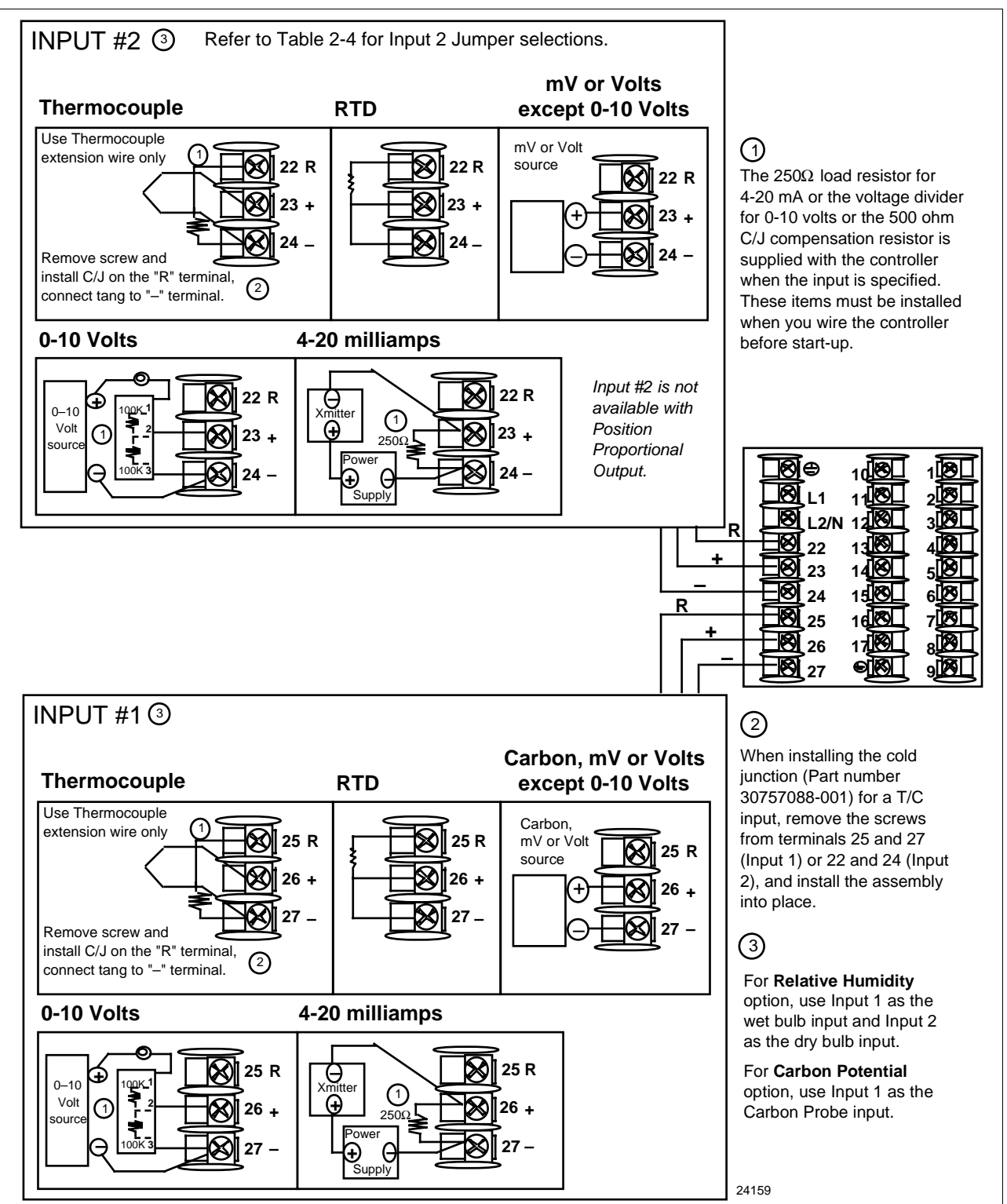

#### **Figure 2-6 Input #1/Input #2 Connections**

#### **Two HLAI replace second LLAI connections**

Figure 2-7 shows the wiring connections for replacing the second LLAI with two HLAI.

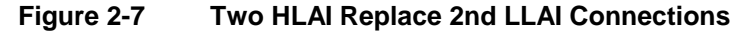

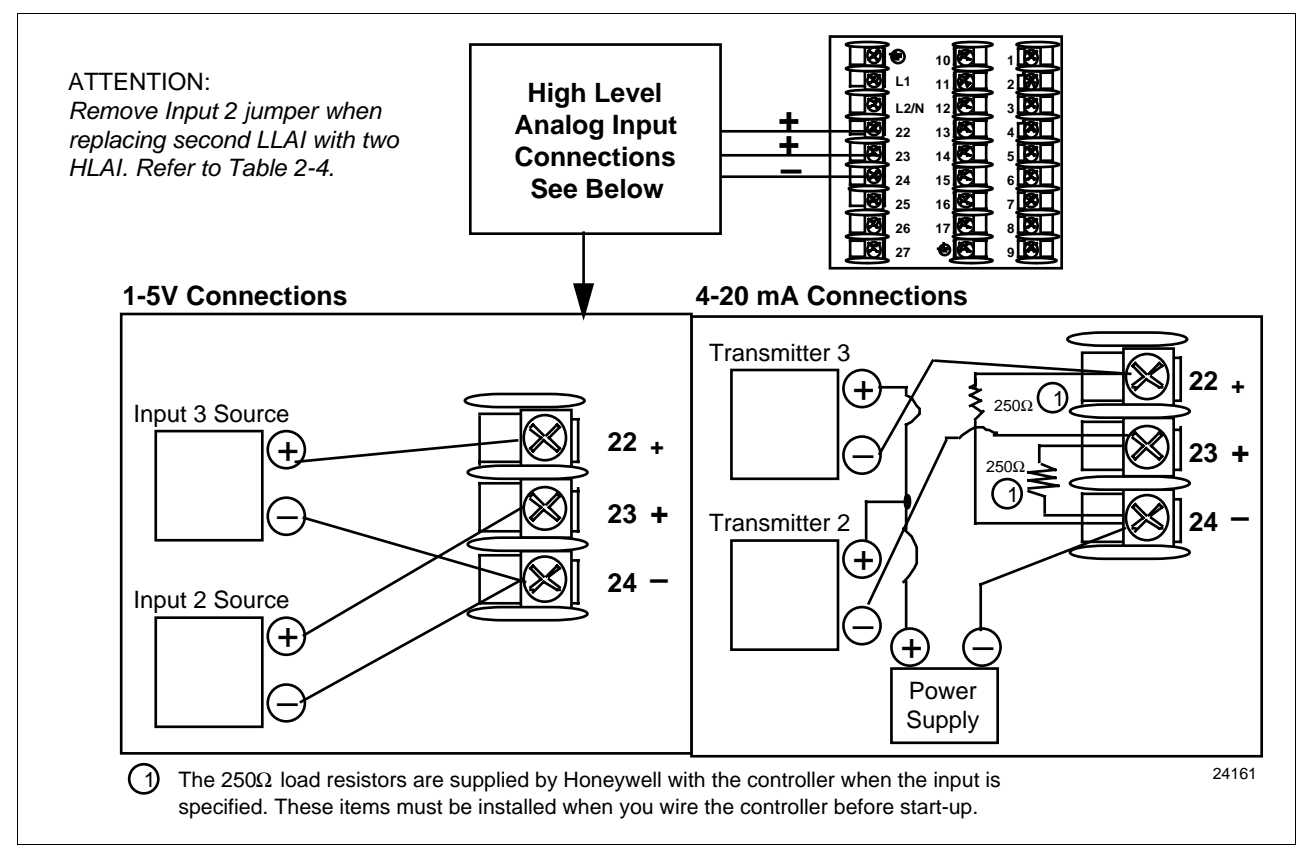

**Input 2 jumper** Table 2-4 shows the location of the second input jumper and the input types available for each jumper position.

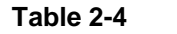

**Table 2-4 Input 2 Jumper Selections**

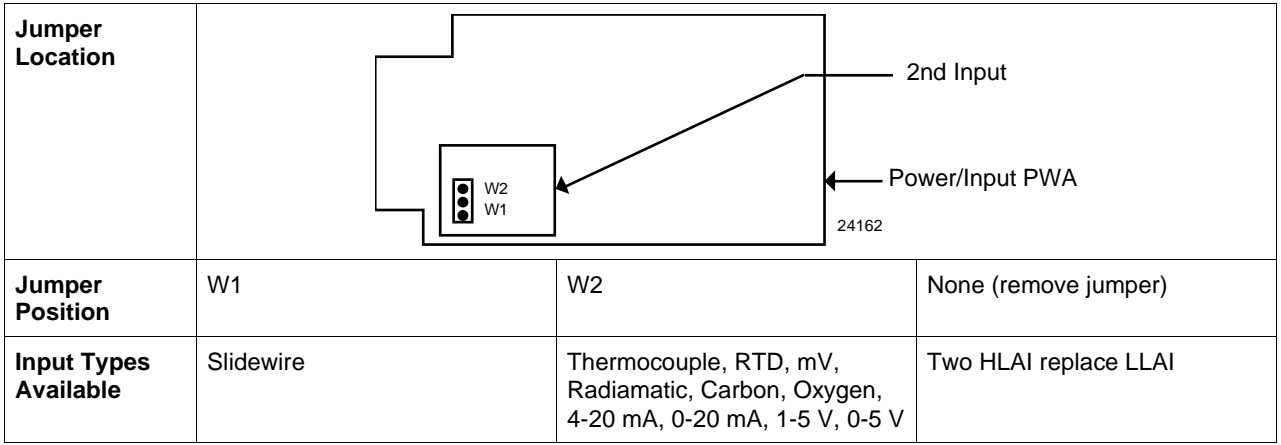

#### **Time proportional output** There are three types of Time Proportional outputs available on the UDC 3300.

- Electromechanical Relay Output (**Model DC330X-EE-XXX**)–Figure 2-8
- Solid State Relay Output (**Model DC330X-AA(SS)-XXX**)–Figure 2-9
- Open Collector Output (**Model DC330X-TT-XXX**)–Figure 2-11
- The Alarm wiring connections are the same for all three outputs.

For Control and Alarm Relay Contact information, see Tables 2-7 and 2-8.

Figure 2-8 shows the Output and Alarm wiring connections for models with Electromechanical Relay Output.

**Figure 2-8 Electromechanical Relay Output—Model DC330X-EE-XXX**

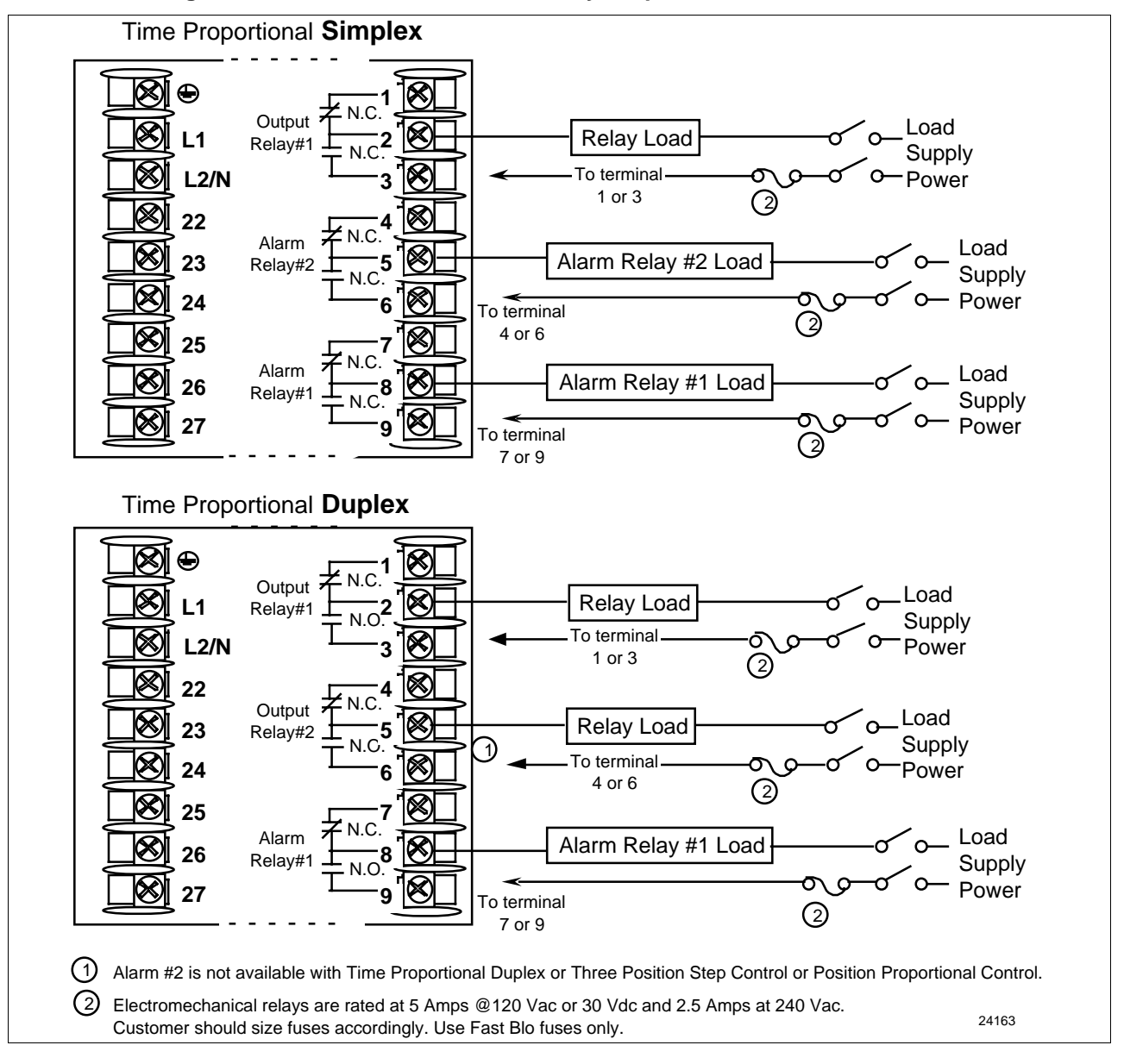

Figure 2-9 shows the Output and Alarm wiring connections for models with Solid State Relay Output (**Model DC330X-AA-XX**).

For Control and Alarm Relay Contact information, see Tables 2-7 and 2-8.

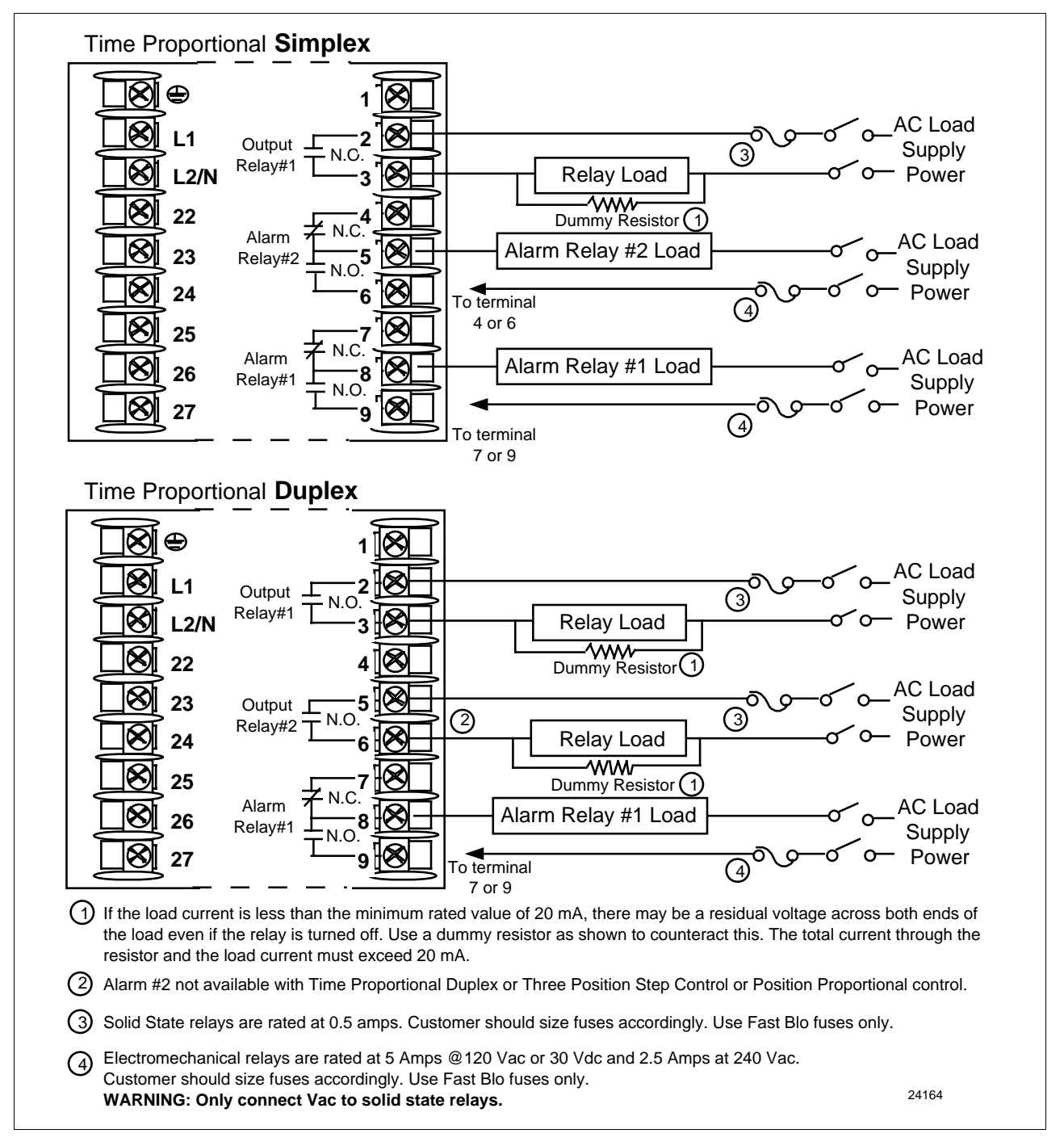

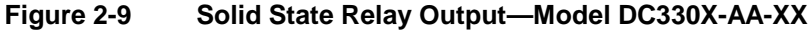

Figure 2-10 shows the wiring connections for the external 10-amp Solid State Relay Output (**Model DC330X-SS-XX**).

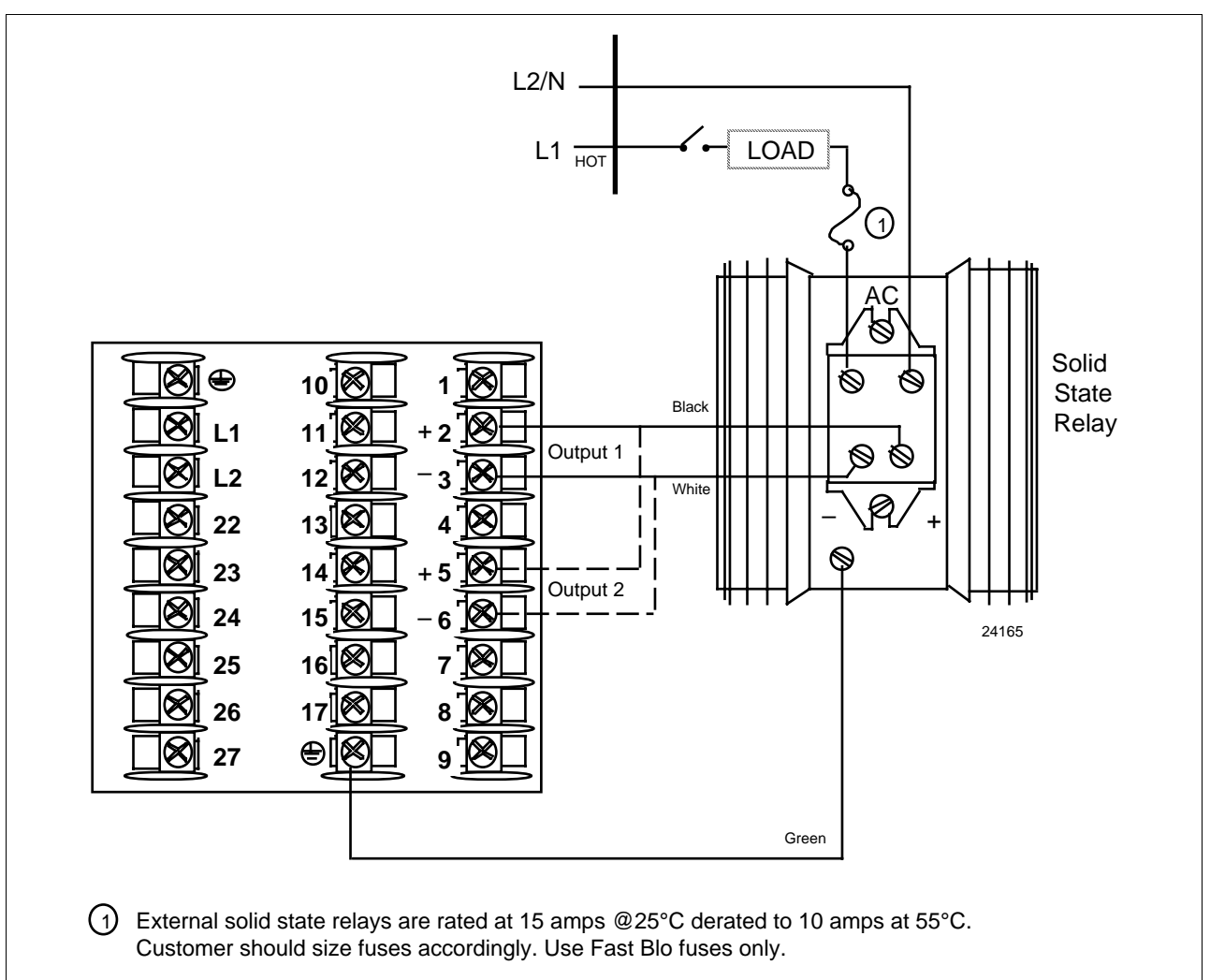

**Figure 2-10 10-amp Solid State Relay Output—Model DC330X-SS-XX**
Figure 2-11 shows the Output and Alarm wiring connections for models with Open Collector Output (**DC330X-TT-XXX**)

For Control and Alarm Relay Contact information, see Tables 2-7 and 2-8.

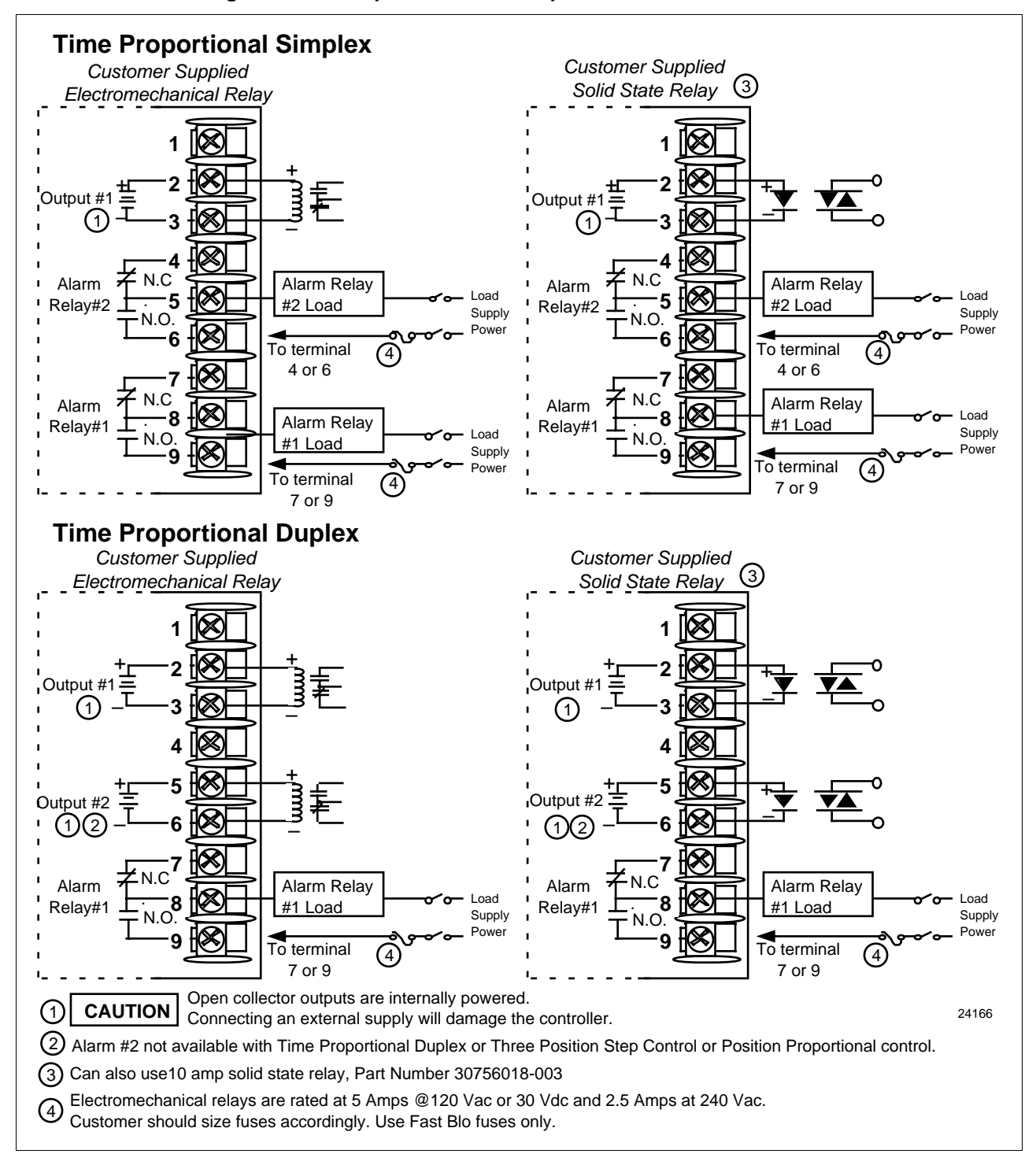

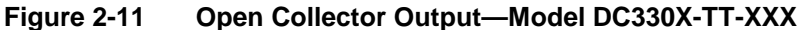

#### Figure 2-12 shows the Output and Alarm wiring connections for models with Current Output (**Model DC330X-KE-XXX** and **Model DC330X-C0-XXX**). See Table 2-5 for wiring restrictions.

For Control and Alarm Relay Contact information, see Tables 2-7 and 2-8.

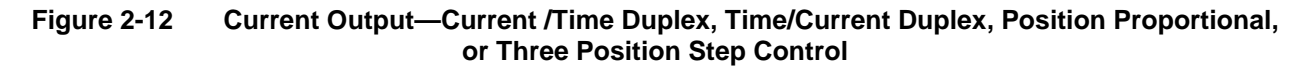

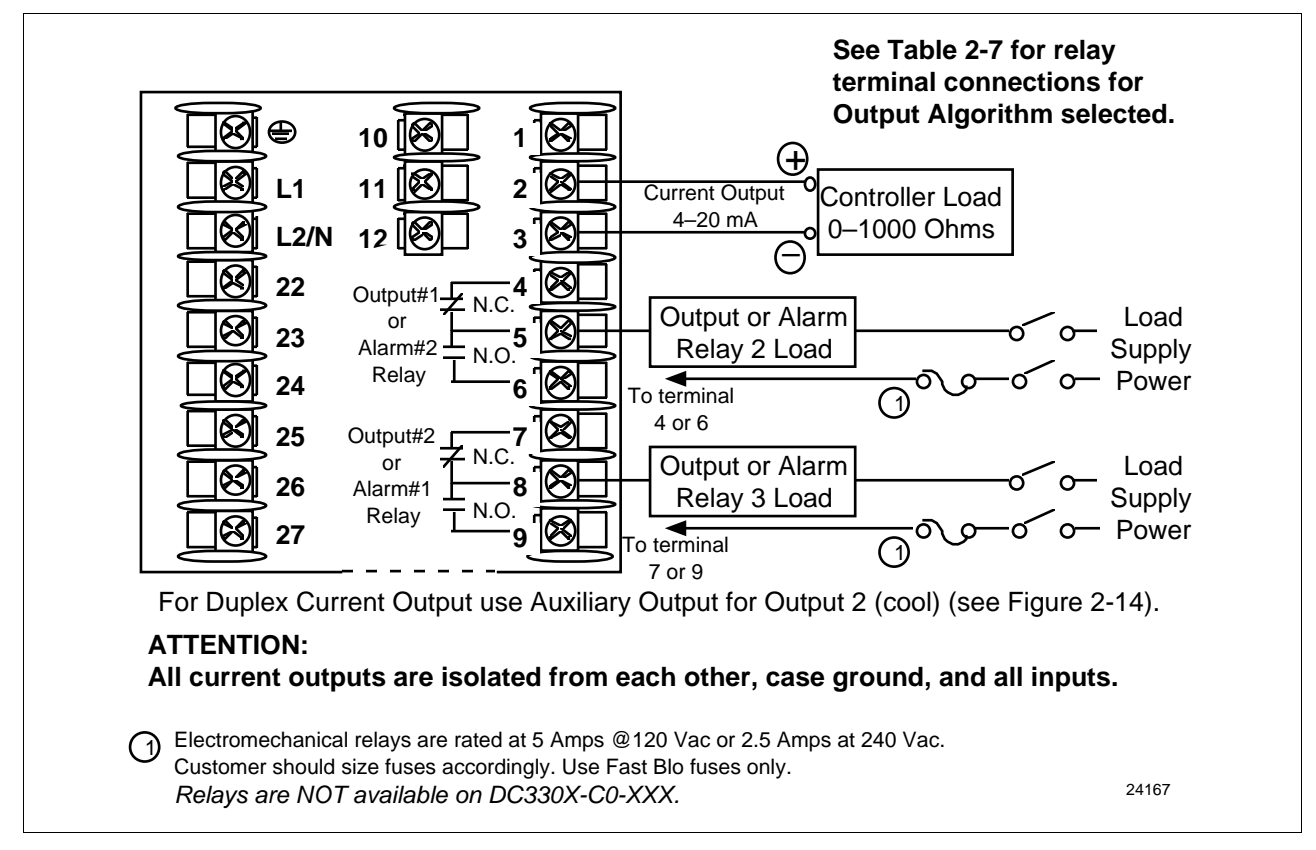

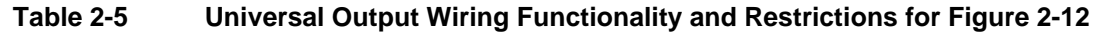

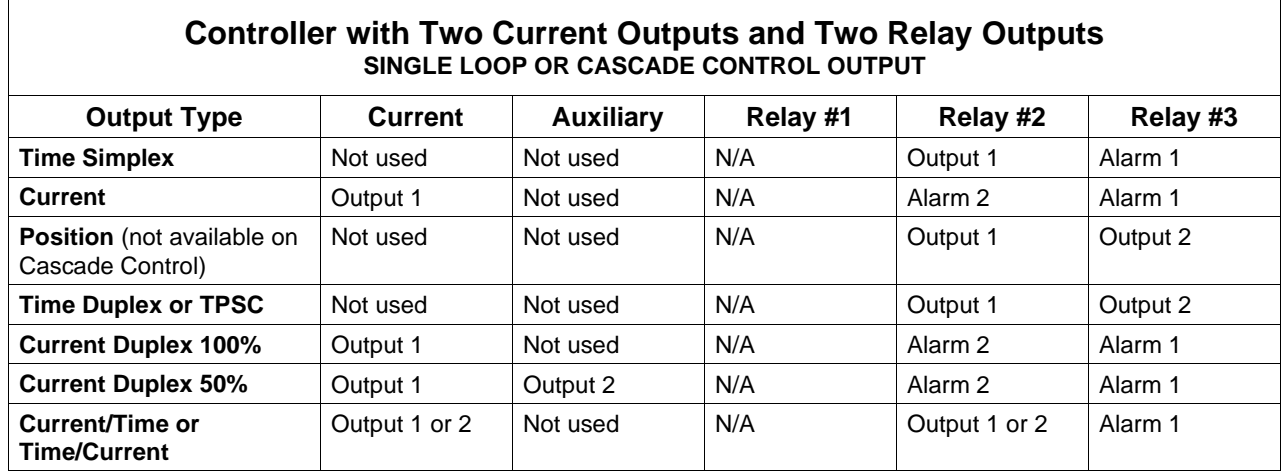

#### **Current output/ universal output connections, continued**

Figure 2-13 shows the Output and Alarm wiring connections for models with a Current Output (Auxiliary Output) and three Relay Outputs (**Model DC330X-EE-2XX**). See Table 2-6 for wiring restrictions.

For Control and Alarm Relay Contact information, see Tables 2-7 and 2-8.

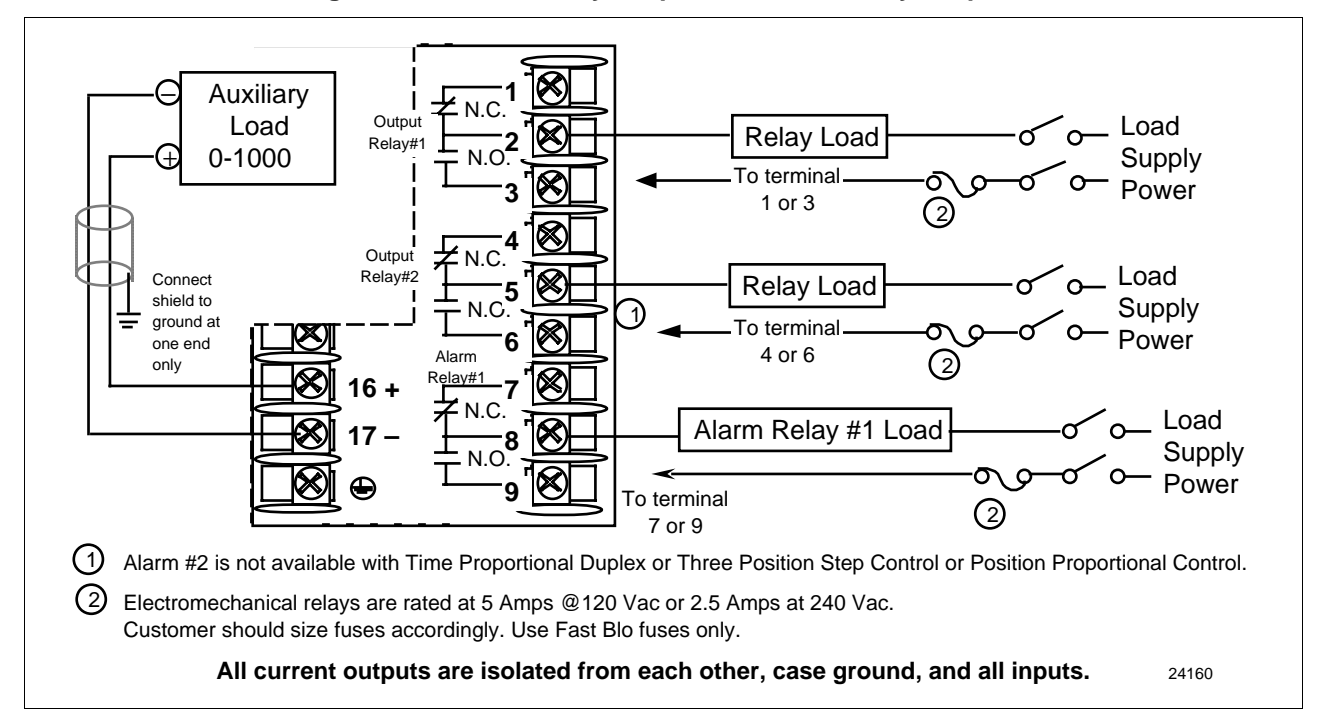

**Figure 2-13 Auxiliary Output and Three Relay Outputs**

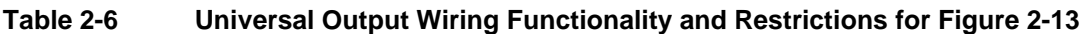

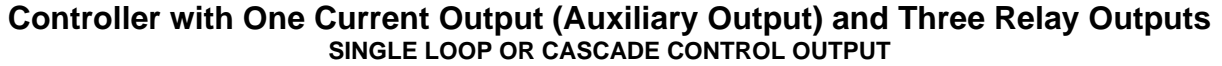

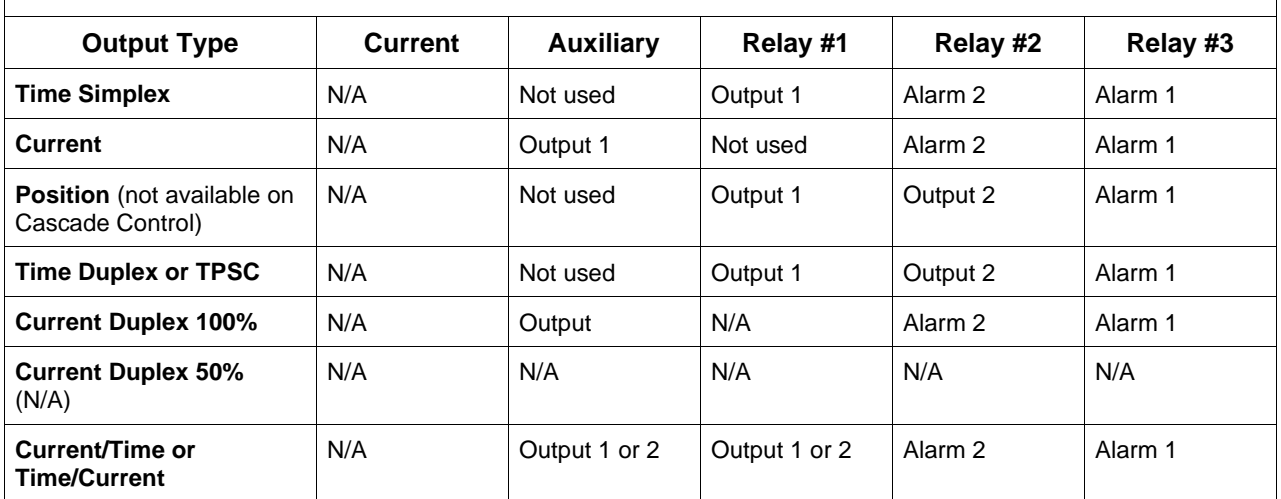

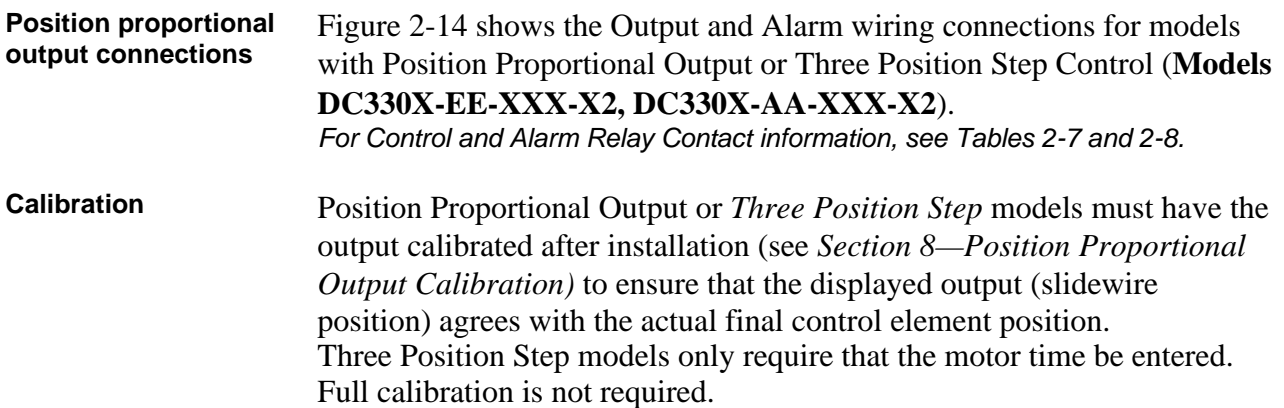

#### **Figure 2-14 Position Proportional Output or Three Position Step—Models DC330X-EE-XXX-X2, DC330X-AA-XXX-X2**

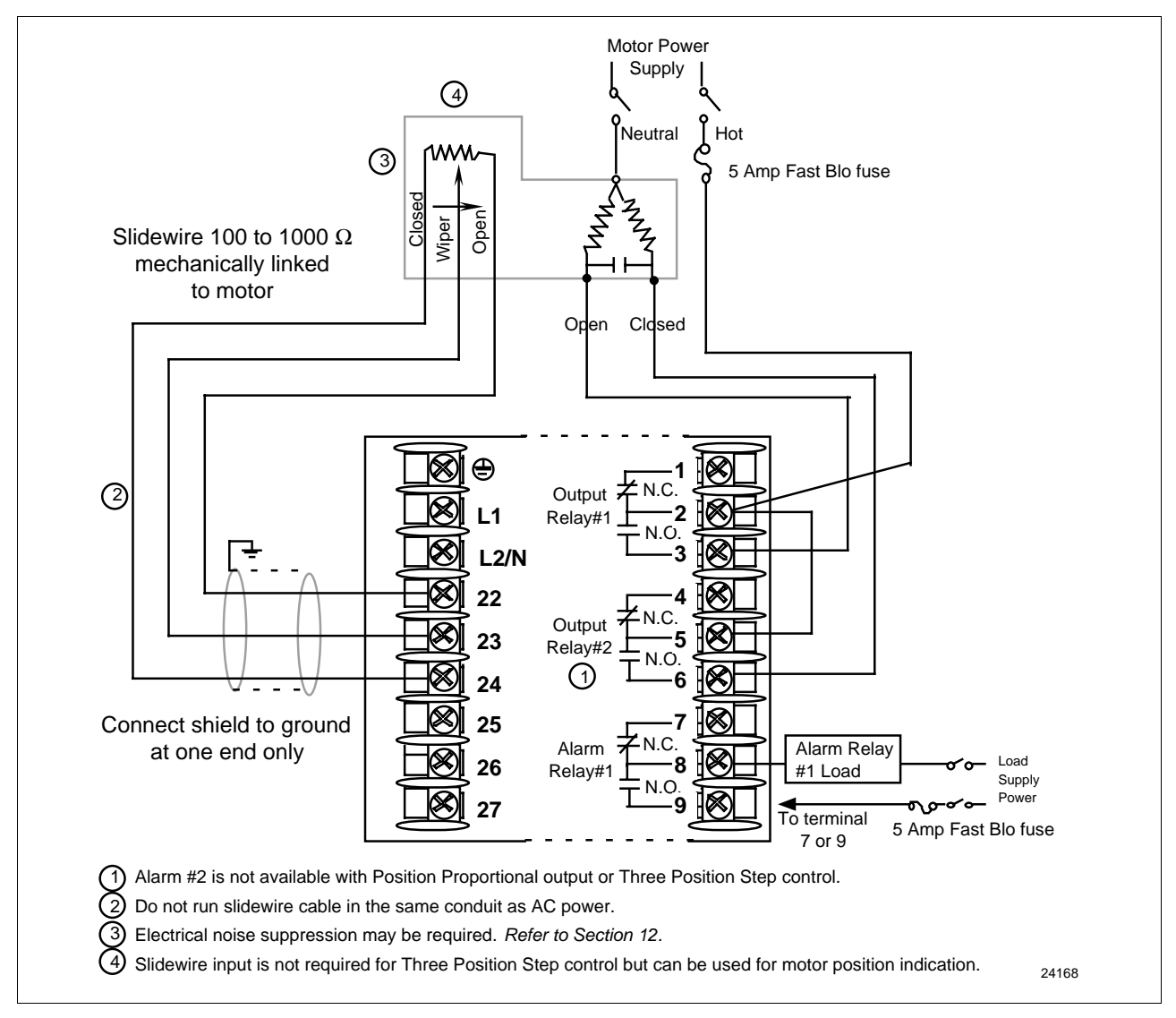

Figure 2-15 shows the wiring connections for the Auxiliary Output option (**Models DC330X-XX-2XX, DC330X-XX-5XX**).

**Figure 2-15 Auxiliary Output Connections—Models DC330X-XX-2XX, DC330X-XX-5XX**

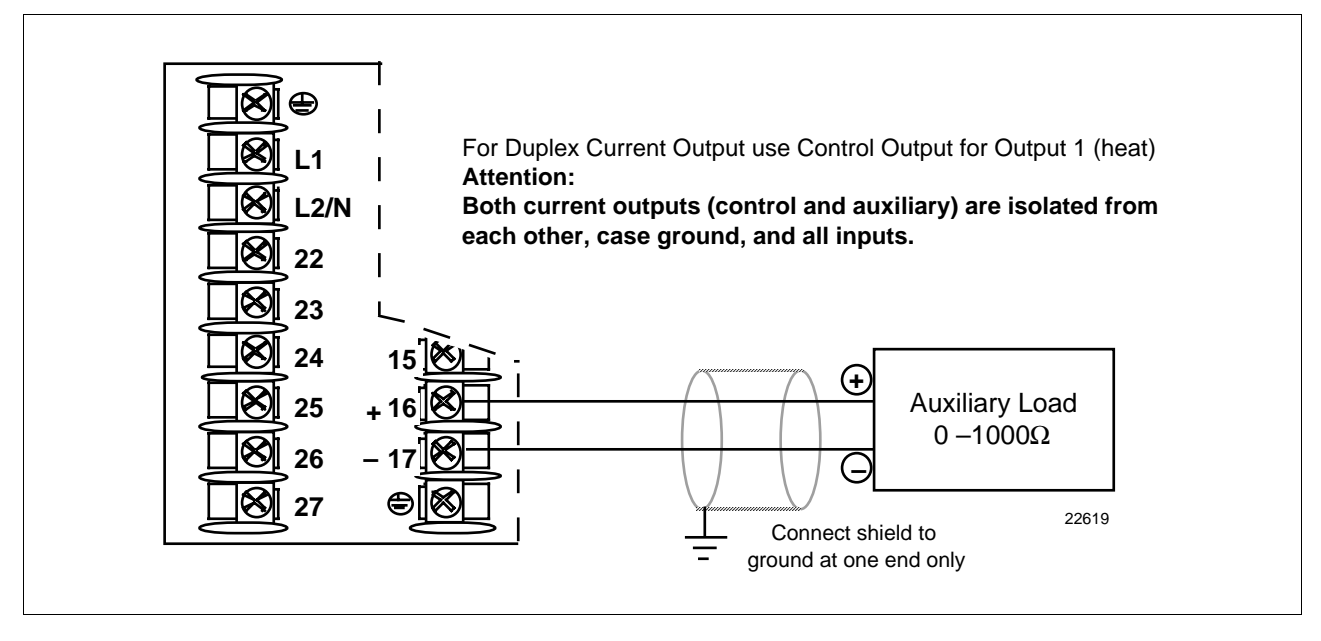

**Digital inputs connections**

Figure 2-16 shows the wiring connections for the Digital Inputs option (**Model DC330X-XX-XX3**).

**Figure 2-16 Digital Inputs Connections—Model DC330X-XX-XX3**

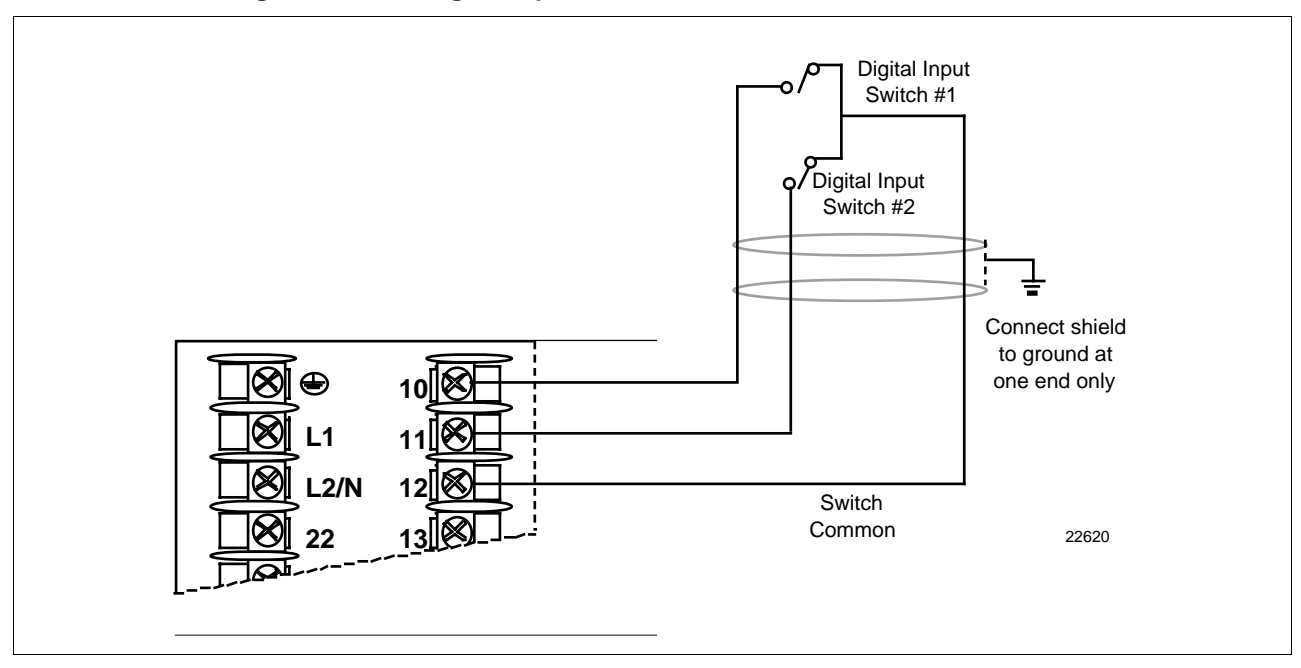

**Communications option** There are two types of Communications option available: **connections**

- RS422/485/Modbus (**Model DC330X-XX-1XX** or **DC330X-XX-5XX**)—Figure 2-17 [also refer to Document #51-51-25-35 (RS422/485 ASCII) or #51-52-25-66 and #51-52-25-70 (Modbus)]
- DMCS (**Model DC330X-XX-4XX**)—Figure 2-18 (also refer to Document #82-50-10-23)

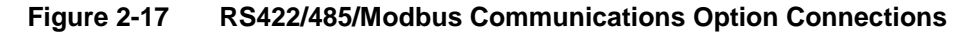

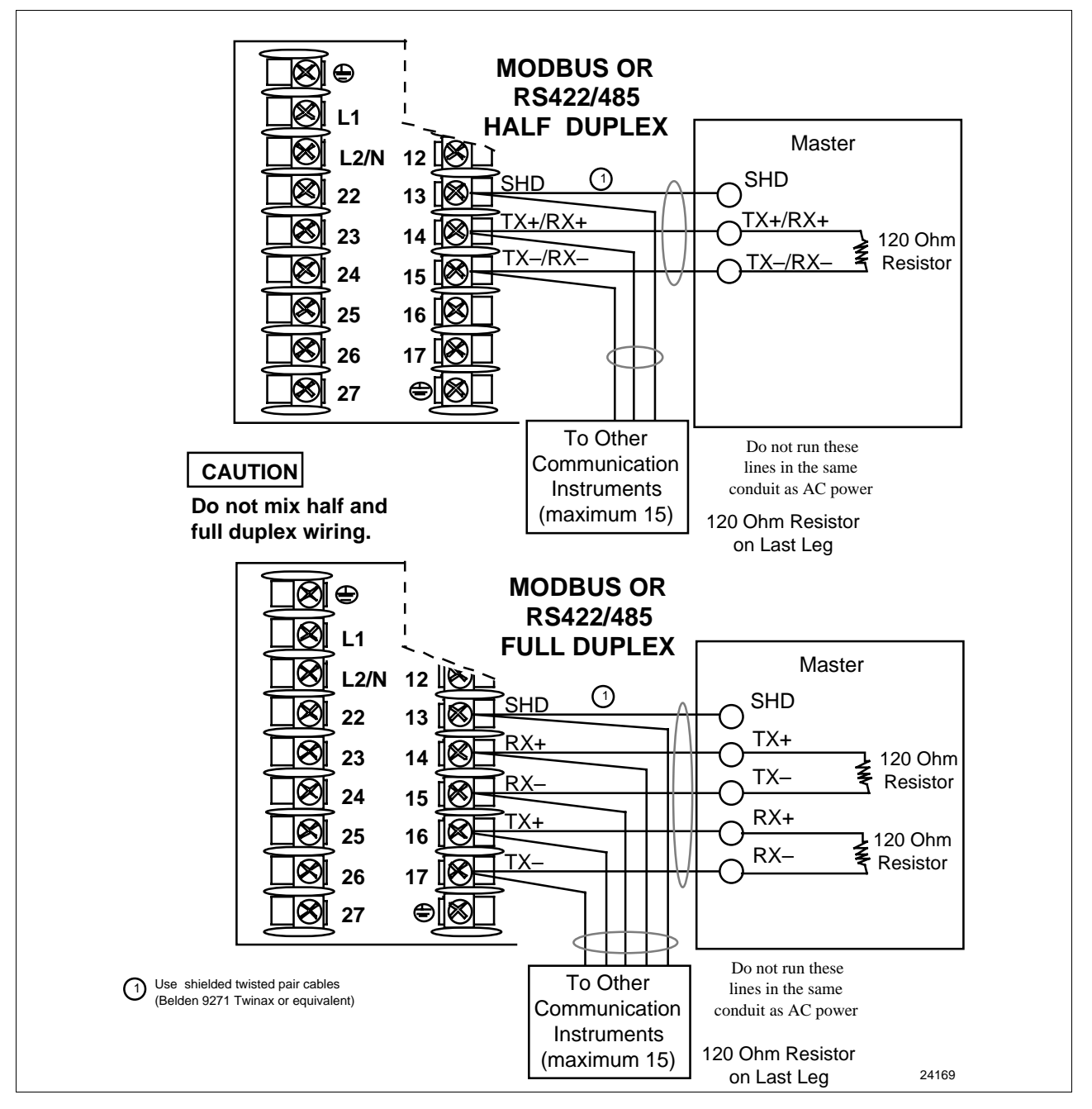

Figure 2-18 shows the wiring connections for the DMCS Communications option (**Model DC330X-XX-4XX**).

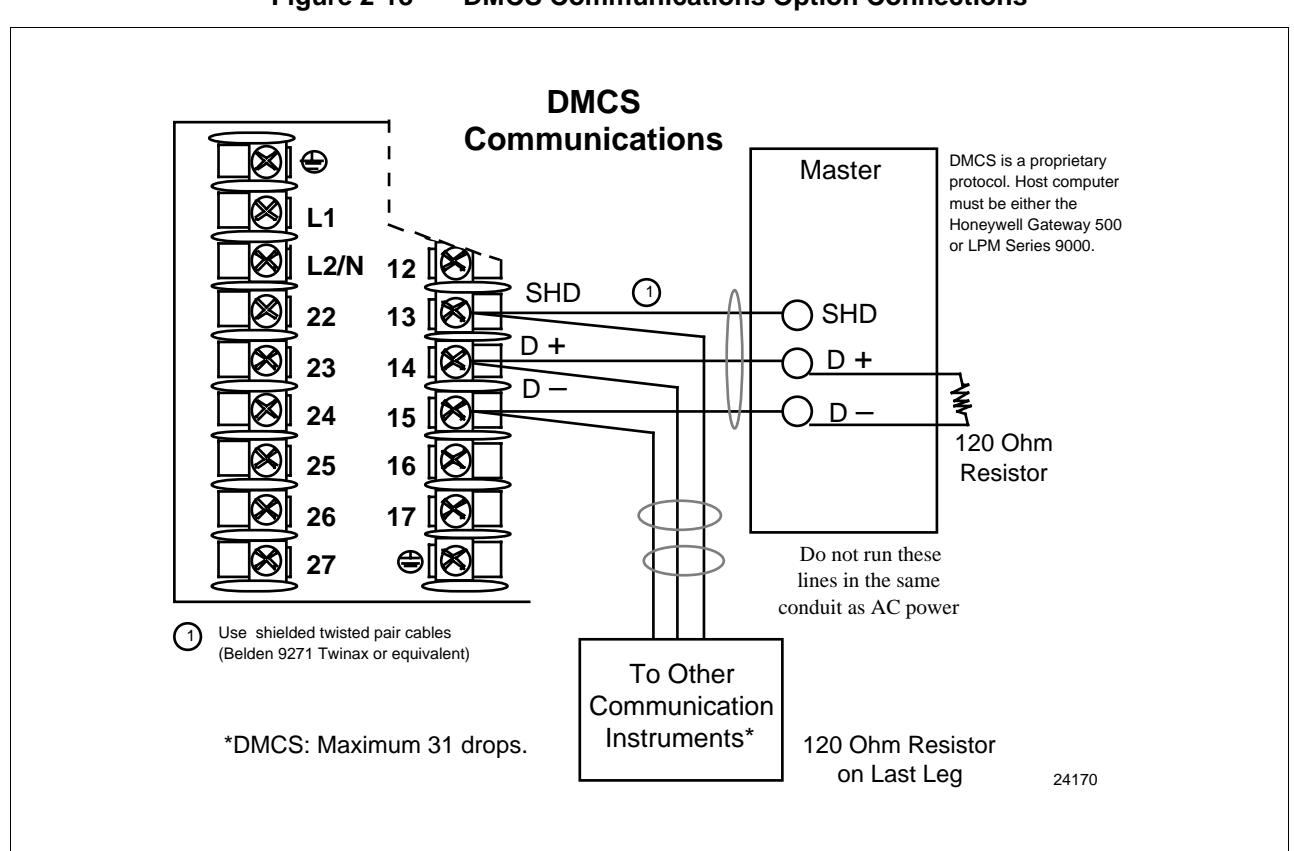

**Figure 2-18 DMCS Communications Option Connections**

**Transmitter power for 4-20 mA 2-wire transmitter—open collector alarm 2 output**

The wiring diagram example shown in Figure 2-19 (**Model DC330X-XT-XXX**) provides 30 Vdc at terminals 5 and 6 with the capability of driving up to 22 mA, as required by the transmitter which is wired in series.

If the transmitter terminal voltage must be limited to less than 30 volts, you can insert a zener diode between the positive transmitter terminal and terminal 5. For example, an IN4733A zener diode will limit the voltage at the transmitter to 25 Vdc.

*Configure:*

A2S1TYPE = NONE A2S2TYPE = NONE

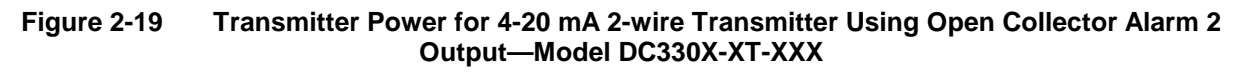

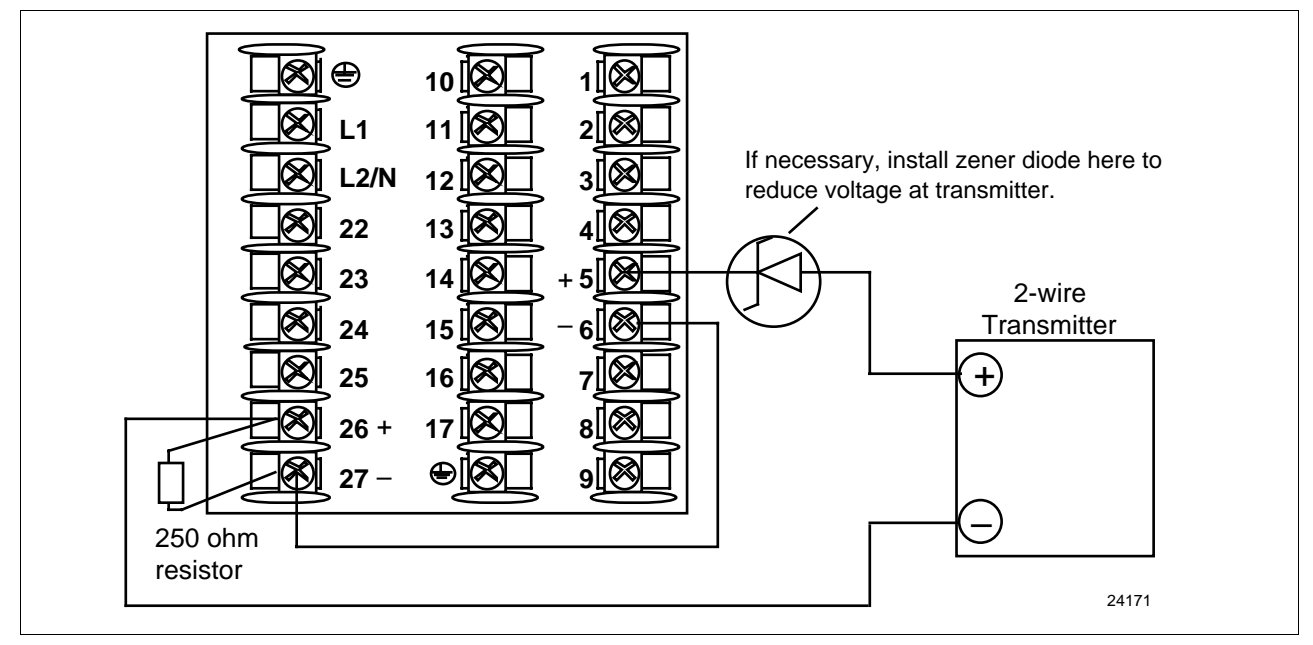

**Transmitter power for 4-20 mA 2-wire transmitter—auxiliary output**

The wiring diagram example shown in Figure 2-20 (**Model DC330X-XX-2XX** or **DC330X-XX-5XX**) provides 30 Vdc at terminal 16 with the capability of driving up to 22 mA, as required by the transmitter which is wired in series.

If the transmitter terminal voltage must be limited to less than 30 volts, you can insert a zener diode between the positive transmitter terminal and terminal 16. For example, an IN4733A zener diode will limit the voltage at the transmitter to 25 Vdc.

*Configure:*

AUX OUT = OUTPUT

*Calibrate the Auxiliary Output using the procedure given in Section 8.4 – Auxiliary Output Calibration.*

ZERO VAL  $=$  4095  $SPAN$  VAL  $=$  4095

#### **Figure 2-20 Transmitter Power for 4-20 mA 2-wire Transmitter Using Auxiliary Output— Model DC330X-XX-2XX or DC330X-XX-5XX**

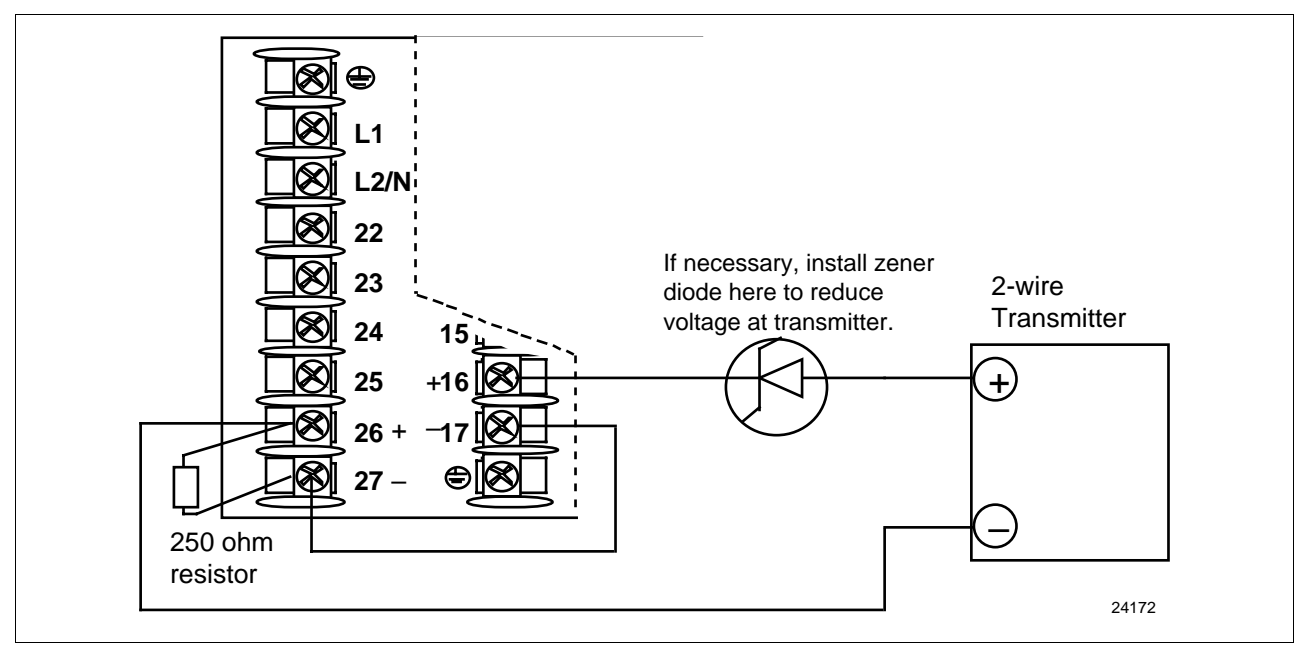

#### **2.6 Control and Alarm Relay Contact Information**

**Control relays** Table 2-7 lists the Control Relay contact information.

**ATTENTION** Control relays operate in the standard control mode; i.e., energized when output state is on.

| <b>Unit Power</b> | <b>Control Relay</b><br>Wiring | <b>Control Relay</b><br>Contact | #1 or #2 Output<br><b>Indicator Status</b> |
|-------------------|--------------------------------|---------------------------------|--------------------------------------------|
|                   | N.O.                           | Open                            |                                            |
| Off               | N.C.                           | Closed                          | Off                                        |
|                   | N.O.                           | Open<br>Closed                  | Off<br>On                                  |
| On                | N.C.                           | Closed<br>Open                  | Off<br>On                                  |

**Table 2-7 Control Relay Contact Information**

**Alarm relays** Table 2-8 lists the Alarm Relay contact information.

**ATTENTION** Alarm relays are designed to operate in a failsafe mode; i.e., **de-energized during alarm state**. This results in alarm actuation when power is OFF or when initially applied, until the unit completes self diagnostics. If the unit loses power, the alarms will function.

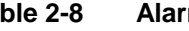

**Table 2-8 Alarm Relay Contact Information**

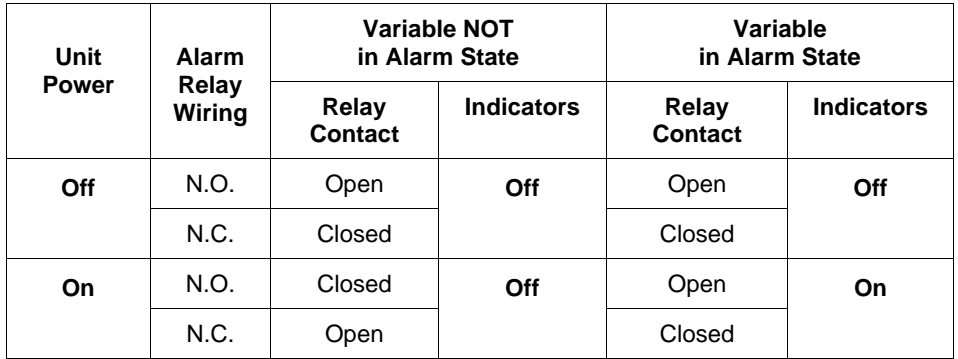

# **Section 3 – Configuration**

#### **3.1 Overview**

**Introduction** Configuration is a dedicated operation where you use straightforward keystroke sequences to select and establish (configure) pertinent control data best suited for your application.

**What's in this section?** The table below lists the topics that are covered in this section.

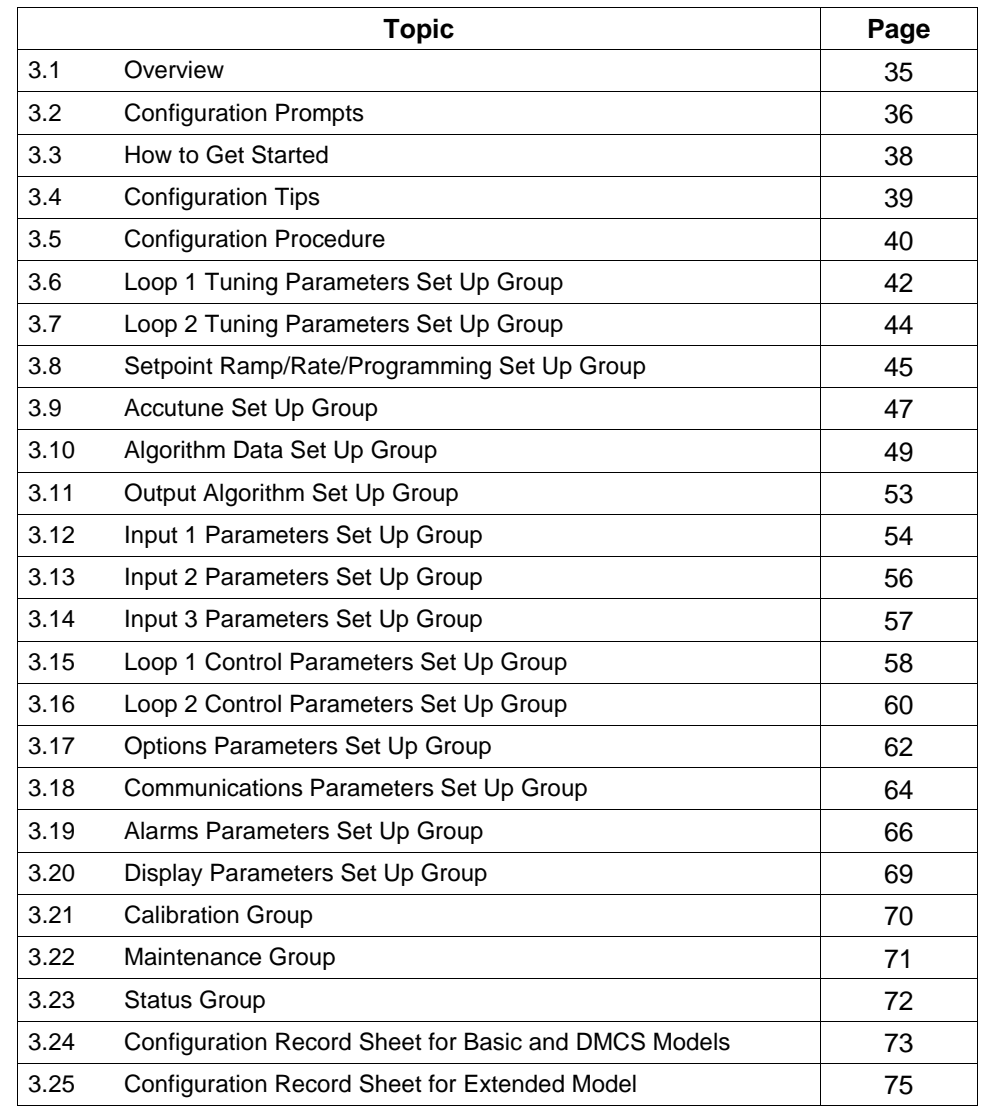

**Prompts** To assist you in the configuration process, there are prompts that appear in the upper and lower displays. These prompts let you know what group of configuration data (Set Up prompts) you are working with and also, the specific parameters (Function prompts) associated with each group.

> Figure 3-1 shows you an overview of the prompt hierarchy. As you will see, the configuration data is divided into 15 main Set Up groups plus prompts for calibration and prompts that show the status of the continuous background tests that are being performed.

#### **3.2 Configuration Prompts**

**Diagram: prompt hierarchy** Figure 3-1 shows an overview of the UDC 3300 Set Up prompts and their associated Function prompts. *Read from left to right.*

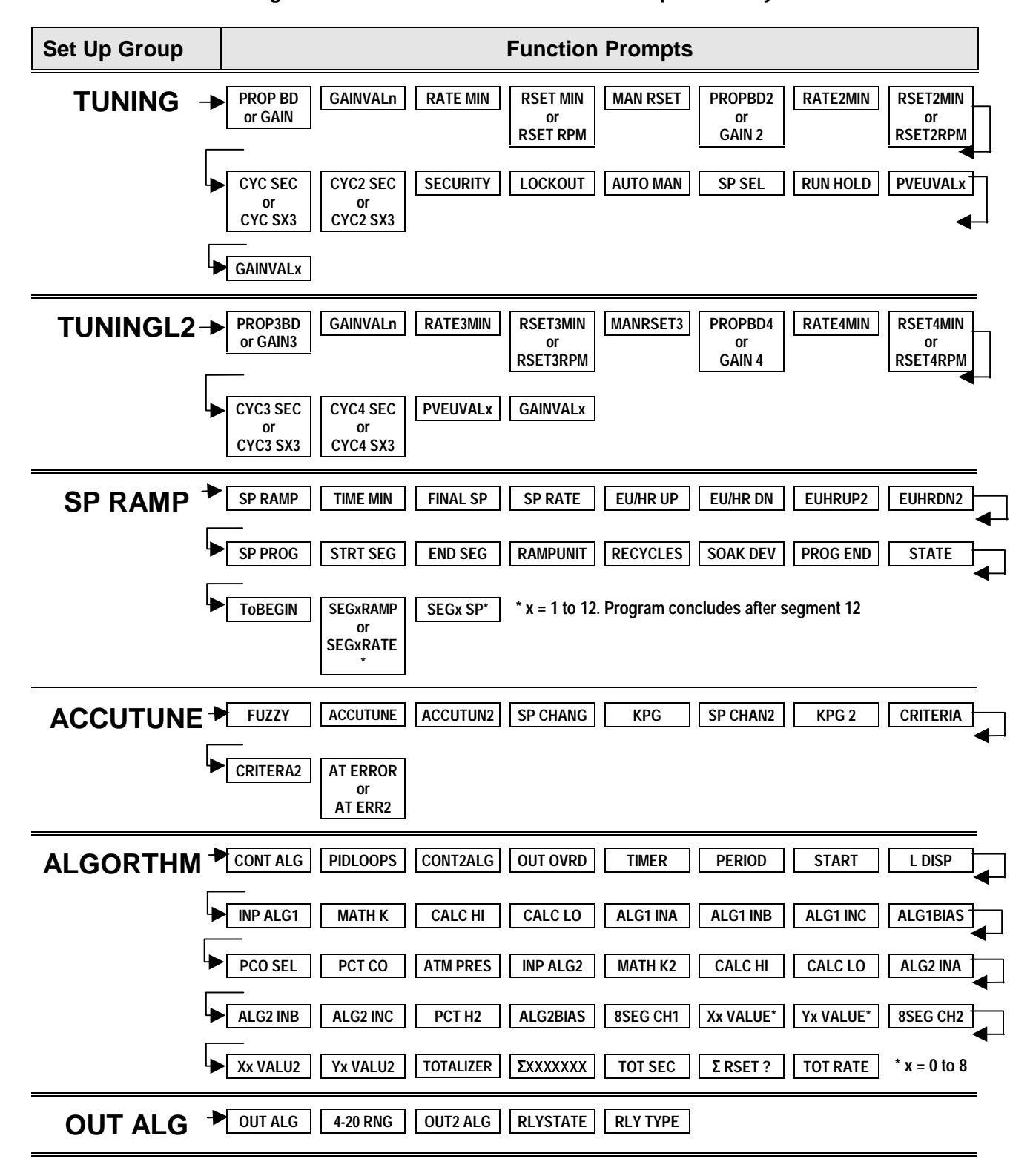

**Figure 3-1 Overview of UDC 3300 Prompt Hierarchy**

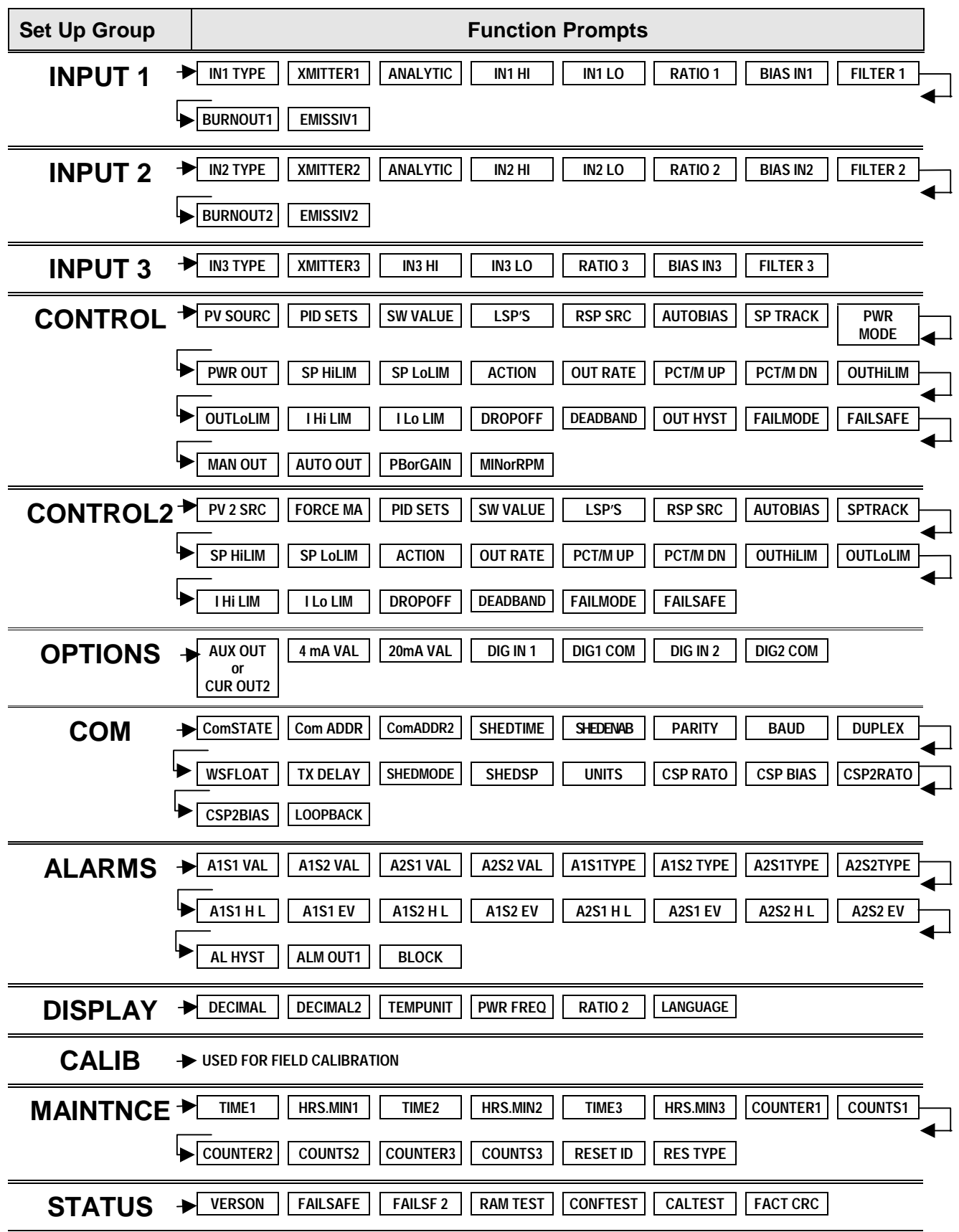

## **3.3 How To Get Started**

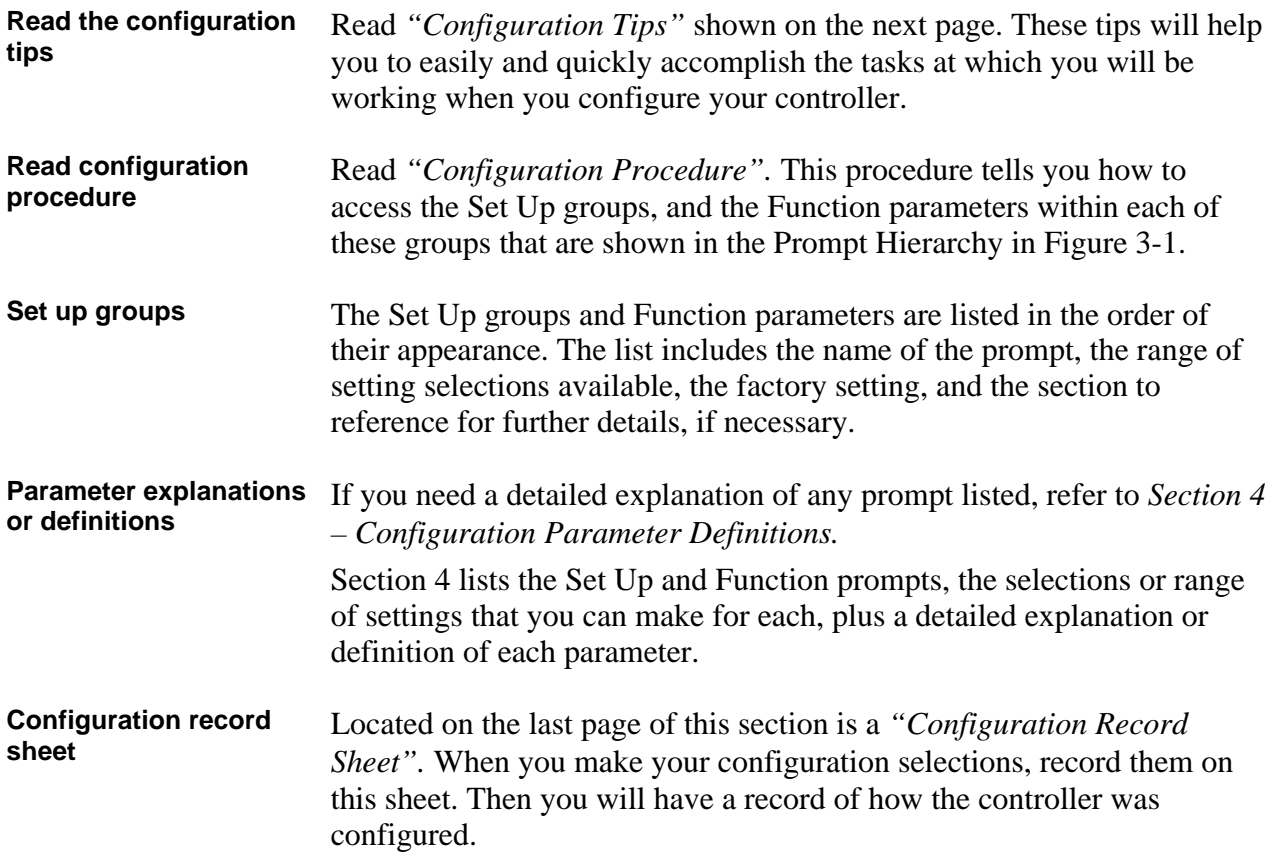

# **3.4 Configuration Tips**

**Introduction** Listed below in Table 3-1 are some tips that will help you enter the configuration data more quickly.

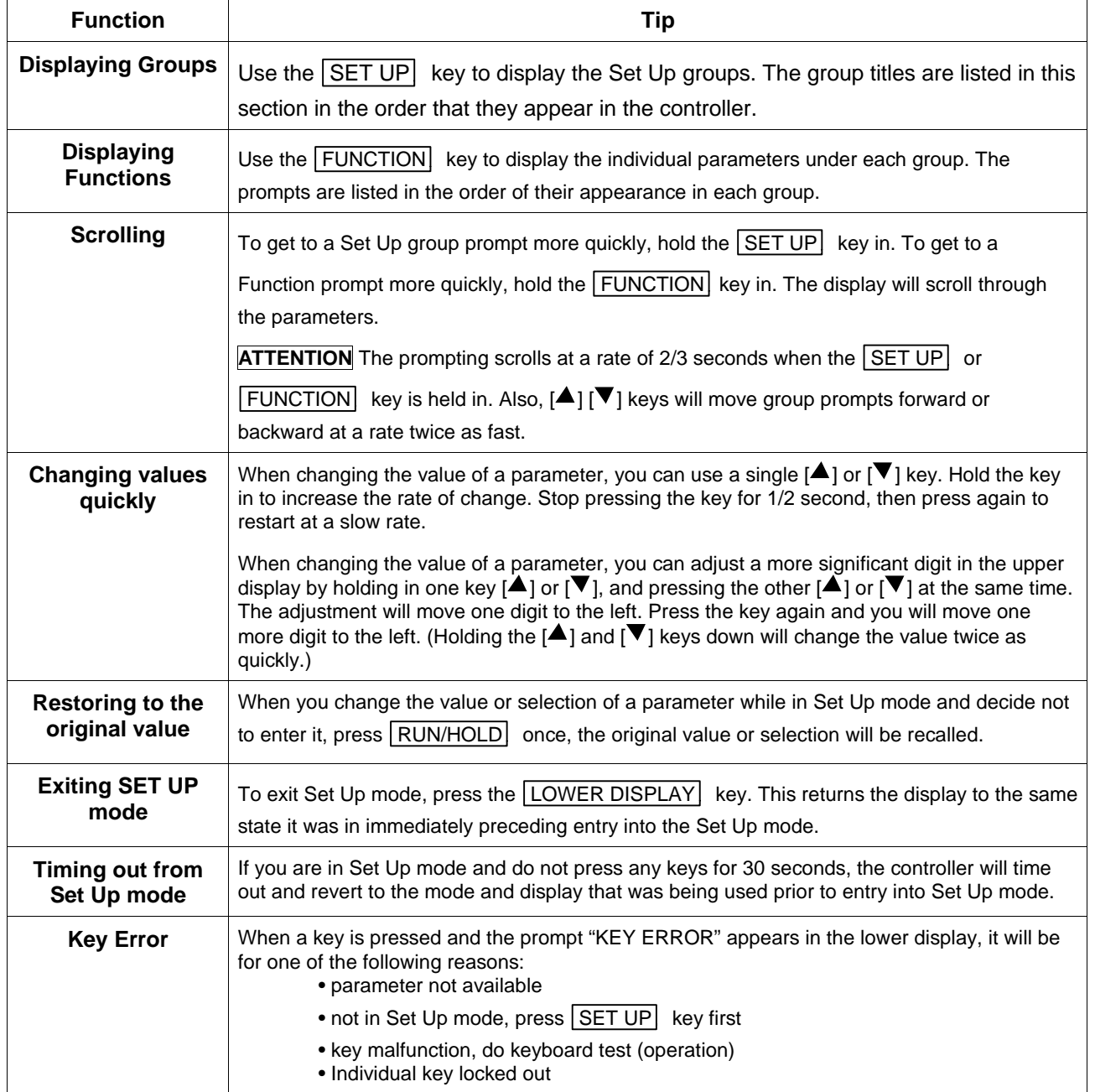

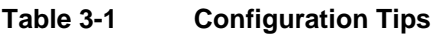

## **3.5 Configuration Procedure**

**Introduction** Each of the Set Up groups and their functions are pre-configured at the factory.

> The factory settings are shown in Tables 3-3 through 3-18 which follow this procedure.

If you want to change any of these selections or values, follow the procedure in Table 3-2. This procedure tells you the keys to press to get to any Set Up group and any associated Function parameter prompt.

**If you need a detailed explanation of any prompt, refer to** *Section 4 – Configuration Parameter Definitions***.**

**Procedure** Follow the procedure listed in Table 3-2 to access the Set Up groups and Function prompts.

> **ATTENTION** The prompting scrolls at a rate of 2/3 seconds when the SET UP or FUNCTION key is held in. Also,  $[\triangle] [\triangledown]$  keys will move group prompts forward or backward at a rate twice as fast.

| <b>Step</b>  | <b>Operation</b>            | <b>Press</b>                       | <b>Result</b>                                                                                                    |
|--------------|-----------------------------|------------------------------------|----------------------------------------------------------------------------------------------------|
| 1            | Select Set Up mode          | <b>SET UP</b>                      | <b>Upper Display</b><br><b>SET UP</b><br>Lets you know you are in the<br>configuration mode and a Set Up group<br>title is being displayed in the lower<br>display.<br>Lower Display<br>TUNING *<br>This is the first Set Up group title.                                                                                                    |
| $\mathbf{2}$ | Select any Set Up group     | <b>SET UP</b>                      | Successive presses of the SET UP<br>key will<br>sequentially display the other Set Up group titles shown<br>in the prompt hierarchy in Figure 3-1.<br>You can also use the $[\triangle] [\nabla]$ keys to scan the Set Up<br>groups in both directions.<br>Stop at the Set Up group title which describes the group<br>of parameters you want to configure. Then proceed to<br>the next step. |
| 3            | Select a Function Parameter | <b>FUNCTION</b><br><b>LOOP 1/2</b> | <b>Upper Display</b><br>1.0<br>Shows you the current value or selection<br>for the first function prompt of the<br>particular Set Up group that you have<br>selected.<br>Lower Display<br><b>GAIN</b><br>Shows the first Function prompt within<br>that Set Up group.<br>Example displays show Set Up group "Tuning", Function<br>prompt "Gain", and the value selected.                      |

**Table 3-2 Configuration Procedure**

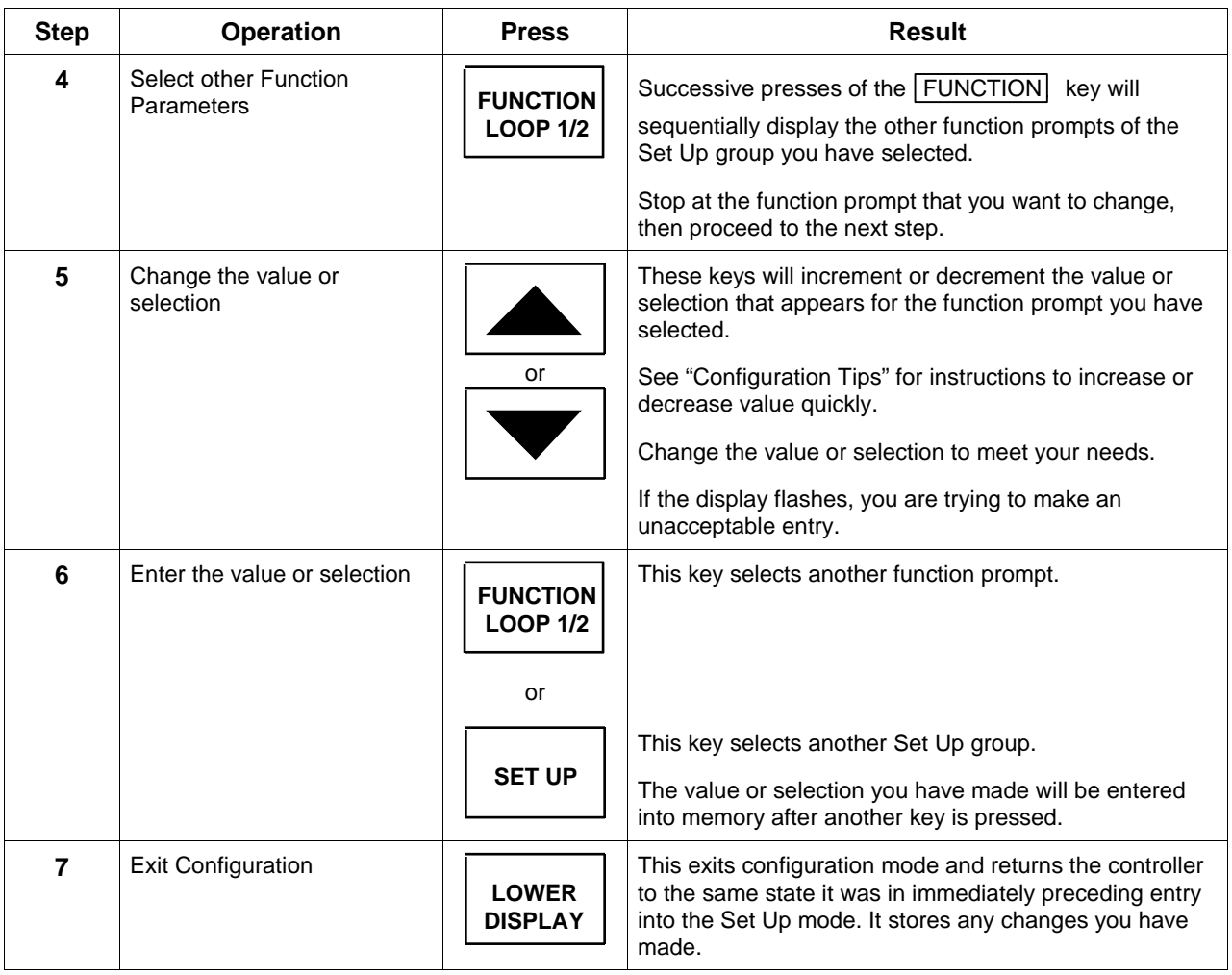

#### **3.6 Loop 1 Tuning Parameters Set Up Group**

**Function prompts** Table 3-3 lists all the function prompts in the Tuning Set Up group. How the Algorithm and Control Set Up groups are configured determines which prompts will appear.

| <b>Function Prompt</b><br>Lower Display  | <b>Function</b><br><b>Name</b>                                                                         | <b>Selections or</b><br><b>Range of Setting</b><br>Upper Display | <b>Factory</b><br><b>Setting</b> | Refer<br>to           |
|------------------------------------------|----------------------------------------------------------------------------------------------------|------------------------------------------------------------------|----------------------------------|-----------------------|
| <b>PROP BD</b><br>or                     | <b>Proportional Band</b><br>or                                                                         | 0.1 to 9999 %                                                    | - -                              | <b>Section</b><br>4.2 |
| <b>GAIN</b>                              | Gain                                                                                                   | 0.001 to 1000                                                    | 1.000                            |                       |
| or<br>GAINVALn***                        | or<br>Gain Value being used by<br>Gain Scheduling when<br>enabled in Control Setup<br>group "PID SETS" | Read Only                                                        | - -                              |                       |
| <b>RATE MIN</b>                          | Rate in Minutes                                                                                        | 0.00 to 10.00 minutes                                            | 0.00                             |                       |
| <b>RSET MIN</b>                          | Reset in minutes/repeat                                                                                | 0.02 to 50.00                                                    | 1.00                             |                       |
| or<br><b>RSET RPM</b>                    | or<br>Reset in repeats/minute                                                                          |                                                                  | $\overline{a}$                   |                       |
| <b>MAN RSET</b>                          | <b>Manual Reset</b>                                                                                    | $-100$ to 100 % output                                           | 0                                |                       |
| <b>PROPBD2</b>                           | Proportional Band 2                                                                                    | 0.1 to 9999 %                                                    | $-$                              |                       |
| or<br><b>GAIN 2</b>                      | or<br>Gain 2                                                                                           | 0.001 to 1000                                                    | 1.000                            |                       |
| <b>RATE2MIN</b>                          | Rate 2 in Minutes                                                                                      | 0.00 to 10.00 minutes                                            | 0.00                             |                       |
| <b>RSET2MIN</b><br>or<br><b>RSET2RPM</b> | Reset 2 in minutes/repeat<br>or<br>Reset 2 in repeats/minute                                           | 0.02 to 50.00                                                    | 1.00<br>$ -$                     |                       |
| <b>CYC SEC*</b><br>or<br>CYC SX3*        | Cycle Time (Heat)                                                                                      | 1 to 120                                                         | 20                               |                       |
| <b>CYC2 SEC*</b><br>or<br>CYC2 SX3*      | Cycle Time (Cool)                                                                                      | 1 to 120                                                         | 20                               |                       |
| <b>SECURITY</b>                          | <b>Security Code</b>                                                                                   | 0 to 4095                                                        | $\Omega$                         |                       |
| <b>LOCKOUT</b>                           | <b>Configuration Lockout</b>                                                                           | <b>NONE</b><br>CALIB<br>+ CONF<br>+ VIEW<br>MAX                  | <b>CALIB</b>                     |                       |
| <b>AUTO MAN**</b>                        | Manual/Auto Key Lockout                                                                                | <b>DISABL</b><br><b>ENABLE</b>                                   | <b>ENABLE</b>                    |                       |
| SP SEL**                                 | Setpoint Select Key Lockout                                                                            | <b>DISABL</b><br><b>ENABLE</b>                                   | <b>ENABLE</b>                    |                       |

**Table 3-3 Tuning Group Function Prompts**

\*Cycle times are in either 1 second or 1/3 second increments, depending upon the RLY TYPE configuration in the Output Algorithm Set Up group.

\*\*Only appears if LOCKOUT = NONE.

\*\*\*Requires Math software option

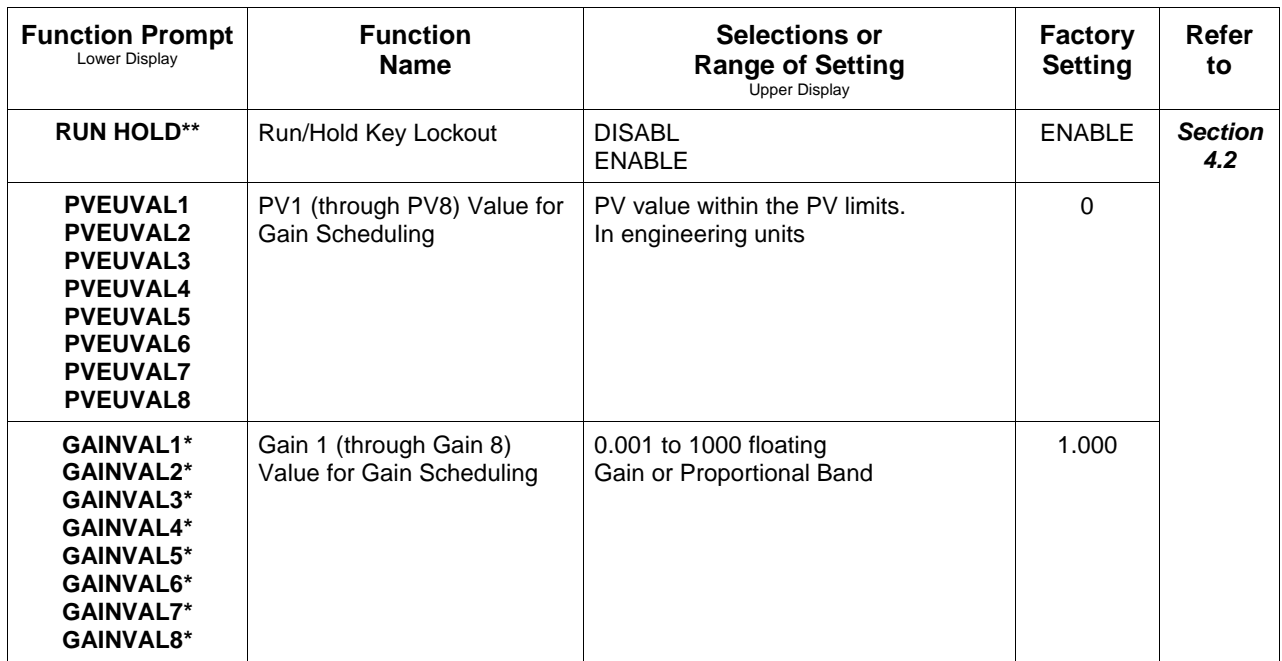

\* **ATTENTION** If units of percent proportional band (PB) are selected under the Control Set Up prompt, function prompt PBorGAIN, then the displayed values are in %PB, but the lower display will still show Gain. **\*\*Only appears if LOCKOUT = NONE.**

#### **3.7 Loop 2 Tuning Parameters Set Up Group (Cascade or Two Loops**

**Function prompts** Table 3-4 lists all the function prompts in the Tuning 2 Set Up group. This group is only displayed if the controller is configured for Cascade or 2-Loop control (prompt PIDLOOPS in Algorithm Data Set Up group).

| <b>Function Prompt</b><br>Lower Display                                                                                                    | <b>Function</b><br><b>Name</b>                                    | <b>Selections or</b><br><b>Range of Setting</b><br><b>Upper Display</b> | <b>Factory</b><br><b>Setting</b> | Refer<br>to           |
|----------------------------------------------------------------------------------------------------|-------------------------------------------------------------------|-------------------------------------------------------------------------|----------------------------------|-----------------------|
| <b>PROPBD3</b><br>or                                                                                                    | Proportional Band 3<br>or                                         | 0.1 to 9999                                                             | $\overline{\phantom{a}}$         | <b>Section</b><br>4.3 |
| <b>GAIN 3</b>                                                                                                    | Gain 3                                                            | 0.001 to 1000                                                           | 1.000                            |                       |
| or<br><b>GAINVALn</b>                                                                                                    | or<br>Gain Value being used by<br>Gain Scheduling when<br>enabled | <b>Read Only</b>                                                        |                                  |                       |
| <b>RATE3MIN</b>                                                                                                    | Rate 3 in Minutes                                                 | 0.00 to 10.00 minutes                                                   | 0.00                             |                       |
| <b>RSET3MIN</b>                                                                                                    | Reset 3 in minutes/repeat                                         | 0.02 to 50.00                                                           | 1.00                             |                       |
| or<br><b>RSET3RPM</b>                                                                                                    | or<br>Reset 3 in repeats/minute                                   |                                                                         | - -                              |                       |
| <b>MANRSET3</b>                                                                                                    | Manual Reset 3                                                    | $-100$ to 100 % Output                                                  | 0.0                              |                       |
| PROPBD4<br>or                                                                                                    | Proportional Band 4<br>or                                         | 0.1 to 9999 %                                                           | $\overline{a}$                   |                       |
| <b>GAIN 4</b>                                                                                                    | Gain 4                                                            | 0.001 to 1000                                                           | 1.000                            |                       |
| <b>RATE4MIN</b>                                                                                                    | Rate 4 in Minutes                                                 | 0.00 to 10.00 minutes                                                   | 0.00                             |                       |
| <b>RSET4MIN</b>                                                                                                    | Reset 4 in minutes/repeat                                         | 0.02 to 50.00                                                           | 1.00                             |                       |
| or<br><b>RSET4RPM</b>                                                                                                    | or<br>Reset 4 in repeats/minute                                   |                                                                         | $\overline{a}$                   |                       |
| CYC3 SEC*<br>or<br>CYC3 SX3*                                                                                                    | Cycle Time 3 (Heat)                                               | 1 to 120                                                                | 20                               |                       |
| <b>CYC4 SEC*</b><br>or<br>CYC4 SX3*                                                                                                    | Cycle Time 4 (Cool)                                               | 1 to 120                                                                | 20                               |                       |
| <b>PVEUVAL1</b><br><b>PVEUVAL2</b><br><b>PVEUVAL3</b><br><b>PVEUVAL4</b><br><b>PVEUVAL5</b><br><b>PVEUVAL6</b><br><b>PVEUVAL7</b><br><b>PVEUVAL8</b> | PV1 (through PV8) Value for<br>Gain Scheduling                    | PV value within the PV limits.<br>In engineering units                  | $\mathbf 0$                      |                       |
| GAINVAL1**<br>GAINVAL2**<br>GAINVAL3**<br>GAINVAL4**<br>GAINVAL5**<br>GAINVAL6**<br>GAINVAL7**<br>GAINVAL8**                                         | Gain 1 (through Gain 8)<br>Value for Gain Scheduling              | 0.001 to 1000 floating<br>Gain or Proportional Band                     | 1.000                            |                       |

**Table 3-4 Tuning Loop 2 Group Function**

\*Cycle times are in either 1 second or 1/3 second increments, depending upon the RLY TYPE configuration in the Output Algorithm Set Up group.

\*\***ATTENTION** If units of percent proportional band (PB) are selected under the Control Set Up prompt, function prompt PBorGAIN, then the displayed values are in %PB, but the lower display will still show Gain.

## **3.8 SP Ramp, SP Rate, or SP Programming Set Up Group**

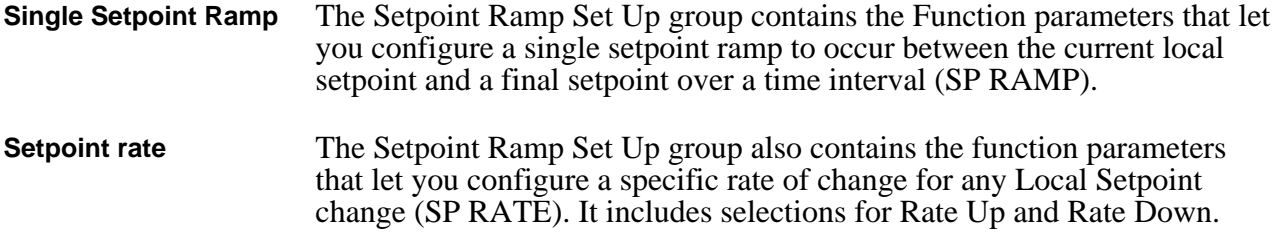

**Function prompts** Table 3-5 lists all the function prompts in the SP Ramp Set Up group.

| <b>Function Prompt</b><br>Lower Display | <b>Function</b><br>Name                             | <b>Selections or</b><br><b>Range of Setting</b><br><b>Upper Display</b>                                                     | <b>Factory</b><br><b>Setting</b> | Refer<br>to           |
|-----------------------------------------|-----------------------------------------------------|----------------------------------------------------------------------------------------------------|----------------------------------|-----------------------|
|                                         |                                                     | If SP Rate and SP Programming are disabled                                                                                  |                                  |                       |
| <b>SP RAMP</b>                          | Single Setpoint Ramp<br>Selection                   | <b>DISABL</b><br><b>ENABLE</b><br>ENABL <sub>2</sub><br>ENAB <sub>12</sub>                                                  | <b>DISABL</b>                    | <b>Section</b><br>4.4 |
| <b>TIME MIN</b>                         | Single Setpoint Ramp Time<br>(SP ramp enabled)      | 0 to 255 minutes                                                                                                    | 3                                |                       |
| <b>FINAL SP</b>                         | Single Setpoint Final<br>Setpoint (SP ramp enabled) | Enter a value within the setpoint limits.                                                                                   | 1000                             |                       |
|                                         |                                                     | If SP Ramp and SP Programming are disabled                                                                                  |                                  |                       |
| <b>SP RATE</b>                          | Setpoint Rate                                       | <b>DISABL</b><br><b>ENABLE</b><br>ENABL <sub>2</sub><br>ENAB <sub>12</sub>                                                  | <b>DISABL</b>                    |                       |
| EU/HR UP                                | Rate Up Value for<br>Loop 1 (SP Rate enabled)       | 0 to 9999<br>in engineering units per hour                                                                                  | $\Omega$                         |                       |
| EU/HR DN                                | Rate Down Value for<br>Loop 1 (SP Rate enabled)     | 0 to 9999<br>in engineering units per hour                                                                                  | $\Omega$                         |                       |
| <b>EU/HRUP2</b>                         | Rate Up Value for<br>Loop 2 (SP Rate enabled)       | 0 to 9999<br>in Units per Hour                                                                                              | $\Omega$                         |                       |
| <b>EU/HRDN2</b>                         | Rate Down Value for<br>Loop 2 (SP Rate enabled)     | 0 to 9999<br>in Units per Hour                                                                                              | $\Omega$                         |                       |
|                                         |                                                     | If SP Ramp and SP Rate are disabled                                                                                         |                                  |                       |
| <b>SP PROG*</b>                         | Setpoint Ramp/Soak<br>Programming                   | <b>DISABL</b><br><b>ENABLE</b><br>ENABL <sub>2</sub><br>ENAB12<br>SP PROG must be enabled to view<br>the remaining prompts. | <b>DISABL</b>                    |                       |
| <b>STRT SEG</b>                         | <b>Start Segment Number</b>                         | 1 to 11                                                                                                    |                                  |                       |
| <b>END SEG</b>                          | <b>End Segment Number</b>                           | 2 to 12<br>Always end in a soak segment<br>$(2, 4, \dots 12)$                                                               |                                  |                       |
| <b>RAMPUNIT</b>                         | <b>Engineering Units for Ramp</b><br>Segments       | <b>TIME</b><br>(hours.minutes)<br>EU/MIN<br>(engineering units/minute)<br>EU/HR<br>(engineering units/hour)                 | <b>TIME</b>                      |                       |

**Table 3-5 SP Ramp Group Function Prompts**

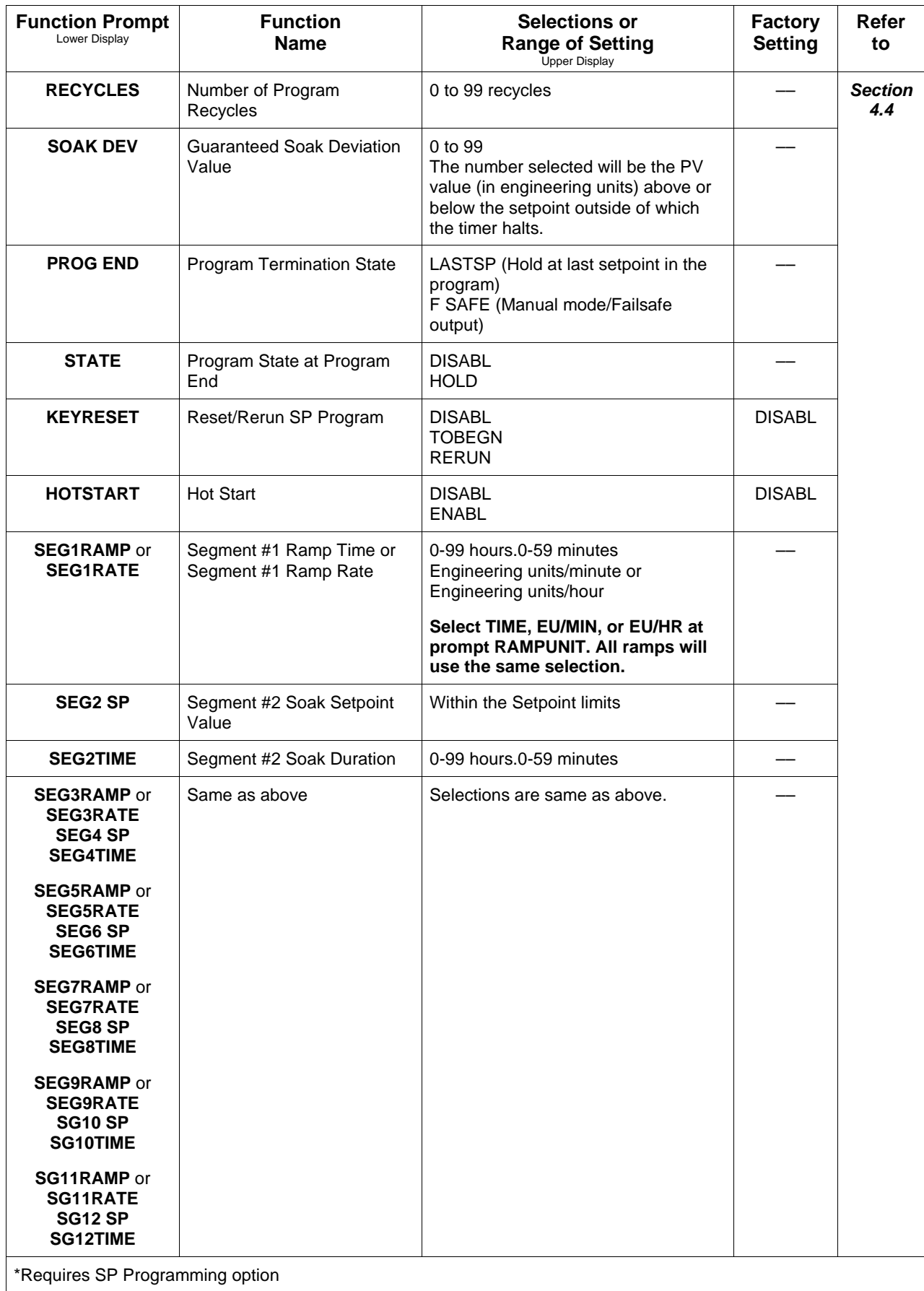

### **3.9 Accutune Set Up Group**

**Introduction** The Accutune Set Up group offers these selections:

• FUZZY

**Fuzzy Overshoot Suppression**—Uses fuzzy logic to suppress or eliminate any overshoot that may occur when the PV approaches setpoint.

• TUNE

**Demand Tuning**—The tuning process is initiated through the operator interface keys or via a digital input (if configured). The algorithm then calculates new tuning parameters and enters them in the tuning group.

*TUNE does operate with 3 Position Step Control.*

•  $SP^*$ 

**SP Tuning**—SP tuning continuously adjusts the PID parameters in response to setpoint changes. You can select tuning on minimum setpoint changes of 5 % up to 15 % span. Perform SP tuning after you have configured the controller.

*SP tuning does not operate with 3 Position Step Control algorithm.*

- TUN+PV\*
	- or

SP+PV\*

**PV Tuning**—The (TUNE) Demand Tuning or the (SP) Setpoint Tuning portions of these selections work as stated above. **PV Adapt** will occur during Process Variable (PV) disturbances (0.3 % span or larger) which result from non-linearities, process dynamics, load changes, or other operating conditions. When this condition exists, the controller monitors the process response for 1 and 1/2 process cycles around the setpoint to determine whether there has been a true process change or a momentary upset.

Process retuning occurs as the process dynamics are learned. When the process is being learned with possible retune, a **t** is shown in the upper left display digit.

\*SP + PV Tuning not available on Basic Model DC330B.

**Function prompts** Table 3-6 lists the function prompts in the Accutune Set Up group.

| <b>Function Prompt</b><br>Lower Display                     | <b>Function</b><br><b>Name</b>               | <b>Selections or</b><br><b>Range of Setting</b><br><b>Upper Display</b>                                                           | <b>Factory</b><br><b>Setting</b> | Refer<br>to           |
|-------------------------------------------------------------|----------------------------------------------|----------------------------------------------------------------------------------------------------|----------------------------------|-----------------------|
| <b>FUZZY</b>                                                | Fuzzy Overshoot<br>Suppression               | <b>DISABL</b><br><b>ENABLE</b><br>ENABL <sub>2</sub><br>ENAB <sub>12</sub>                                                        | <b>DISABL</b>                    | <b>Section</b><br>4.5 |
| <b>ACCUTUNE</b>                                             | Accutune-Loop 1                              | <b>DISABL</b><br>TUNE (Demand Tuning)<br>SP (SP Tuning)<br>TUN+PV<br>SP+PV                                                        | <b>DISABL</b>                    |                       |
| <b>ACCUTUN2</b>                                             | Accutune-Loop 2                              | <b>DISABL</b><br><b>TUNE (Demand Tuning)</b><br>SP (SP Tuning)<br>TUN+PV<br>SP+PV                                                 | <b>DISABL</b>                    |                       |
| <b>SP CHANG*</b>                                            | Setpoint Change Value-<br>Loop 1             | 5 to 15 % Input Span                                                                                                    | 10                               |                       |
| KPG*                                                        | Process Gain-Loop 1                          | 0.10 to 10.00                                                                                                    | 1.00                             |                       |
| <b>SP CHAN2*</b>                                            | Setpoint Change Value -<br>Loop <sub>2</sub> | 5 to 15 % Input Span                                                                                                    | 10                               |                       |
| $KPG 2*$                                                    | Process Gain - Loop 2                        | 0.10 to 10.00                                                                                                    | 1.00                             |                       |
| <b>CRITERIA*</b>                                            | Tuning Criteria-Loop 1                       | <b>NORMAL</b><br><b>FAST</b>                                                                                                    | <b>FAST</b>                      |                       |
| <b>CRITERA2*</b>                                            | Tuning Criteria - Loop 2                     | <b>NORMAL</b><br><b>FAST</b>                                                                                                    | <b>FAST</b>                      |                       |
| <b>AT ERROR</b><br>or<br>AT ERR 2<br>(depending on<br>Loop) | <b>Accutune Error Codes</b>                  | Read Only<br>RUNING (Accutune process in<br>operation)<br><b>NONE</b><br><b>OUTLIM</b><br><b>IDFAIL</b><br><b>ABORT</b><br>LOW PV | $ -$                             |                       |

**Table 3-6 Accutune Group Function Prompts**

\*Applies to SP and SP+PV only.

#### **3.10 Algorithm Data Set Up Group**

**Introduction** This data deals with various algorithms residing in the controller:

- Control algorithms,
- Input Math algorithms,
- selecting the 1 or 2 PID Loops,
- Output Override,
- 2 Eight Segment Characterizers,
- the Timer function, and
- Totalizer function.
- Gain Scheduler

**ATTENTION** Math option (two algorithms, two characterizers, totalizer) and Two Loops of Control are only available on Expanded Model DC330E.

#### **Function prompts** Table 3-7 lists all the function prompts in the Algorithm Set Up group.

| <b>Function Prompt</b><br>Lower Display | <b>Function</b><br><b>Name</b> | <b>Selections or</b><br><b>Range of Setting</b><br><b>Upper Display</b> | <b>Factory</b><br><b>Setting</b> | Refer<br>to           |
|-----------------------------------------|--------------------------------|-------------------------------------------------------------------------|----------------------------------|-----------------------|
| <b>CONT ALG</b>                         | Control Algorithm              | ON-OFF<br>PID A<br>PID <sub>B</sub><br>PD+MR<br>3PSTEP                  | PID A                            | <b>Section</b><br>4.6 |
| <b>PIDLOOPS</b>                         | PID Loop Selection             | 1 LOOP                                                                  | $1$ or $2$                       |                       |
| (NOTE 1)                                |                                | 2LOOPS<br>CASCAD                                                        |                                  |                       |
| <b>CONT2ALG</b>                         | Control 2 Algorithm            | PID A                                                                   | PID A                            |                       |
| (NOTE 1)                                |                                | PID <sub>B</sub><br>PD+MR                                               |                                  |                       |
| <b>OUT OVRD</b>                         | <b>Output Override Select</b>  | <b>DISABL</b>                                                           | <b>DISABL</b>                    |                       |
| (NOTE 2)                                |                                | HI SEL<br>LO SEL                                                        |                                  |                       |
| <b>TIMER</b>                            | <b>Timer Enable/Disable</b>    | <b>ENABLE</b><br><b>DISABL</b>                                          | <b>DISABL</b>                    |                       |
| <b>PERIOD*</b>                          | <b>Timeout Period</b>          | 00:00 to 99:59                                                          | 00:01                            |                       |
| <b>START*</b>                           | <b>Start Initiation</b>        | KEY (Run/Hold key)<br>ALARM2                                            | <b>KEY</b>                       |                       |
| L DISP*                                 | Lower Display Selection        | TI REM<br>(time remaining)<br>(elapsed time)<br>E time                  | <b>TI REM</b>                    |                       |

**Table 3-7 Algorithm Group Function Prompts**

NOTE 1: Two Loops and Cascade are only available on Expanded Model DC330E. NOTE 2: Does not apply to Three Position Step Control.

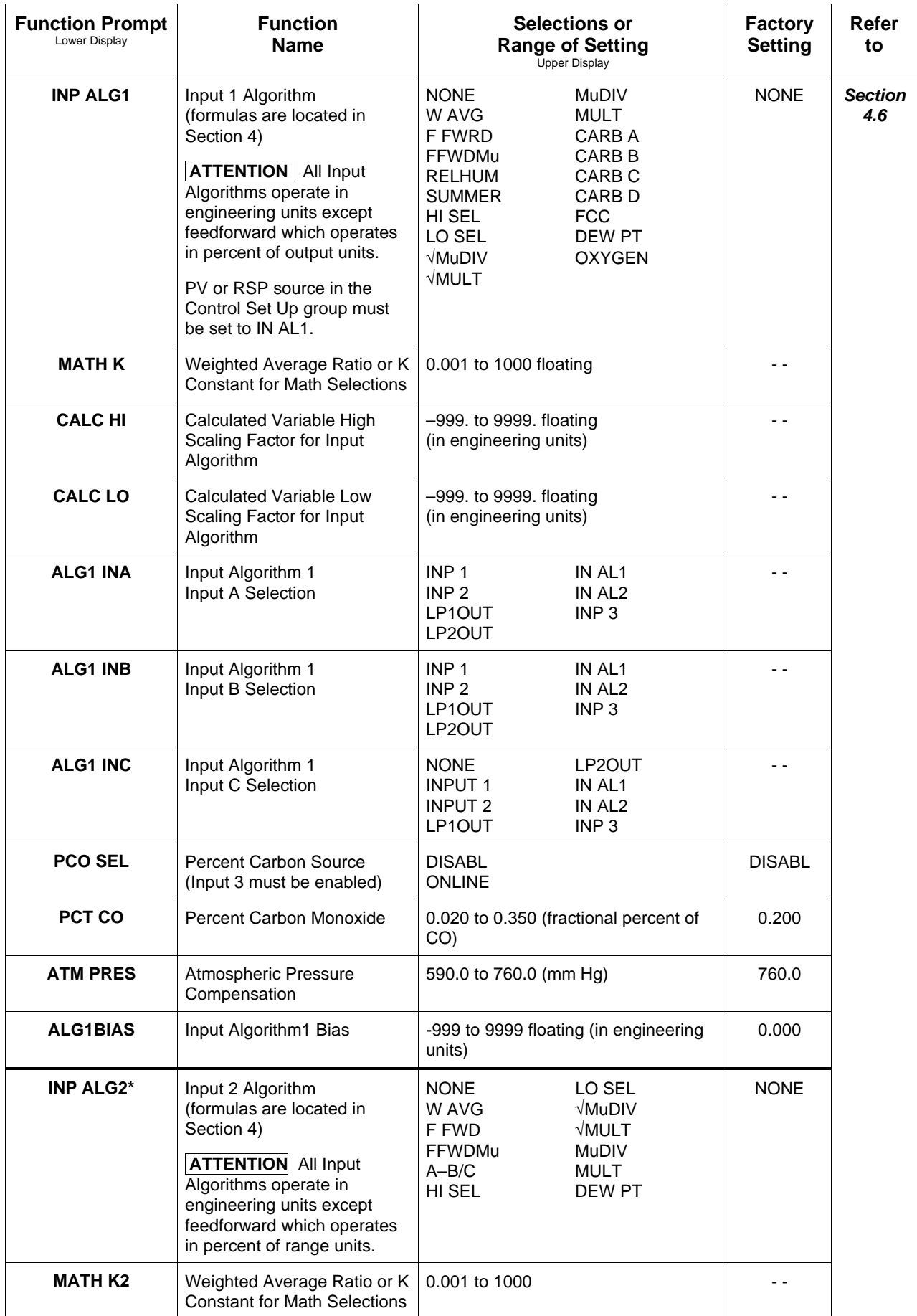

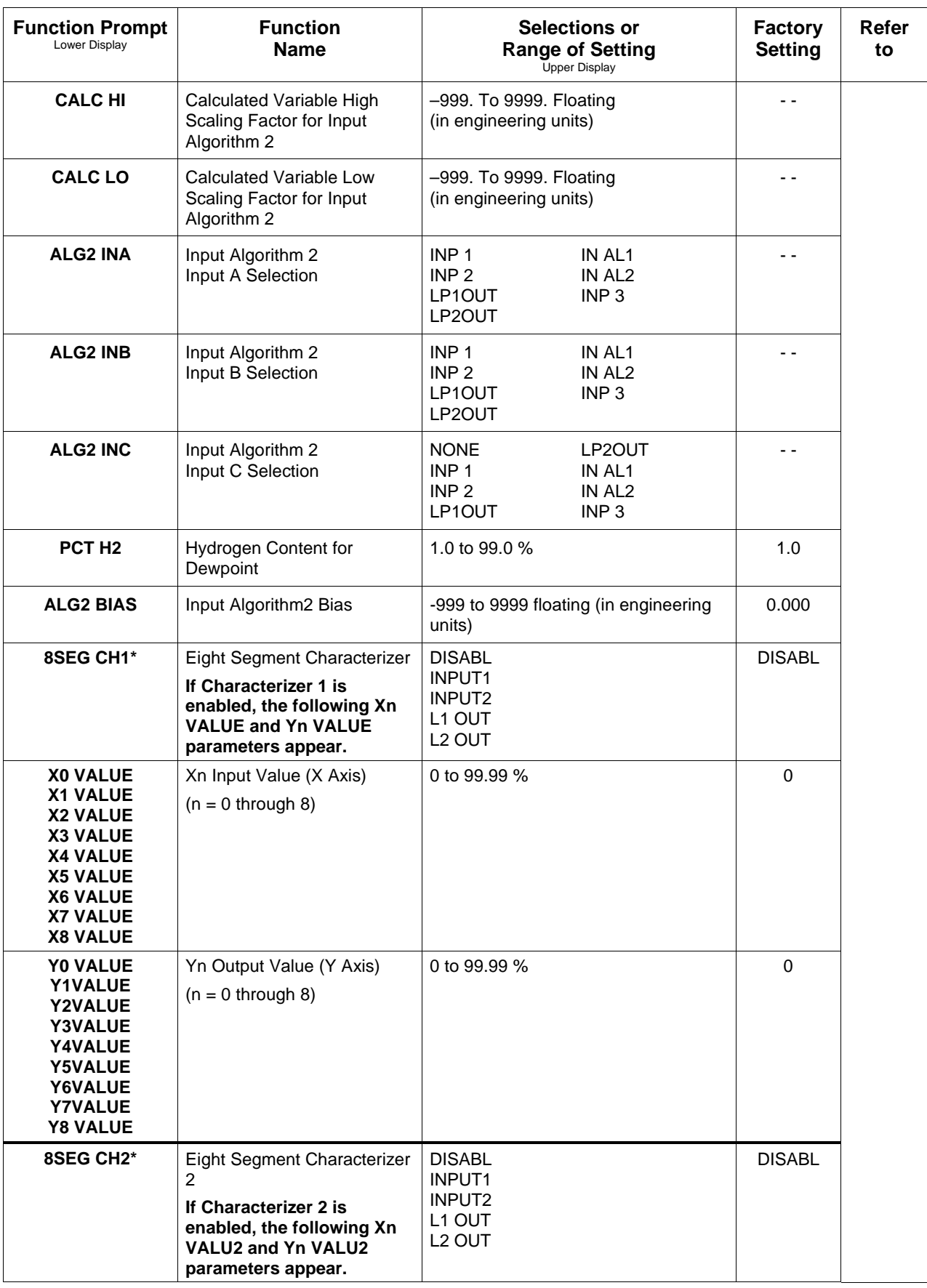

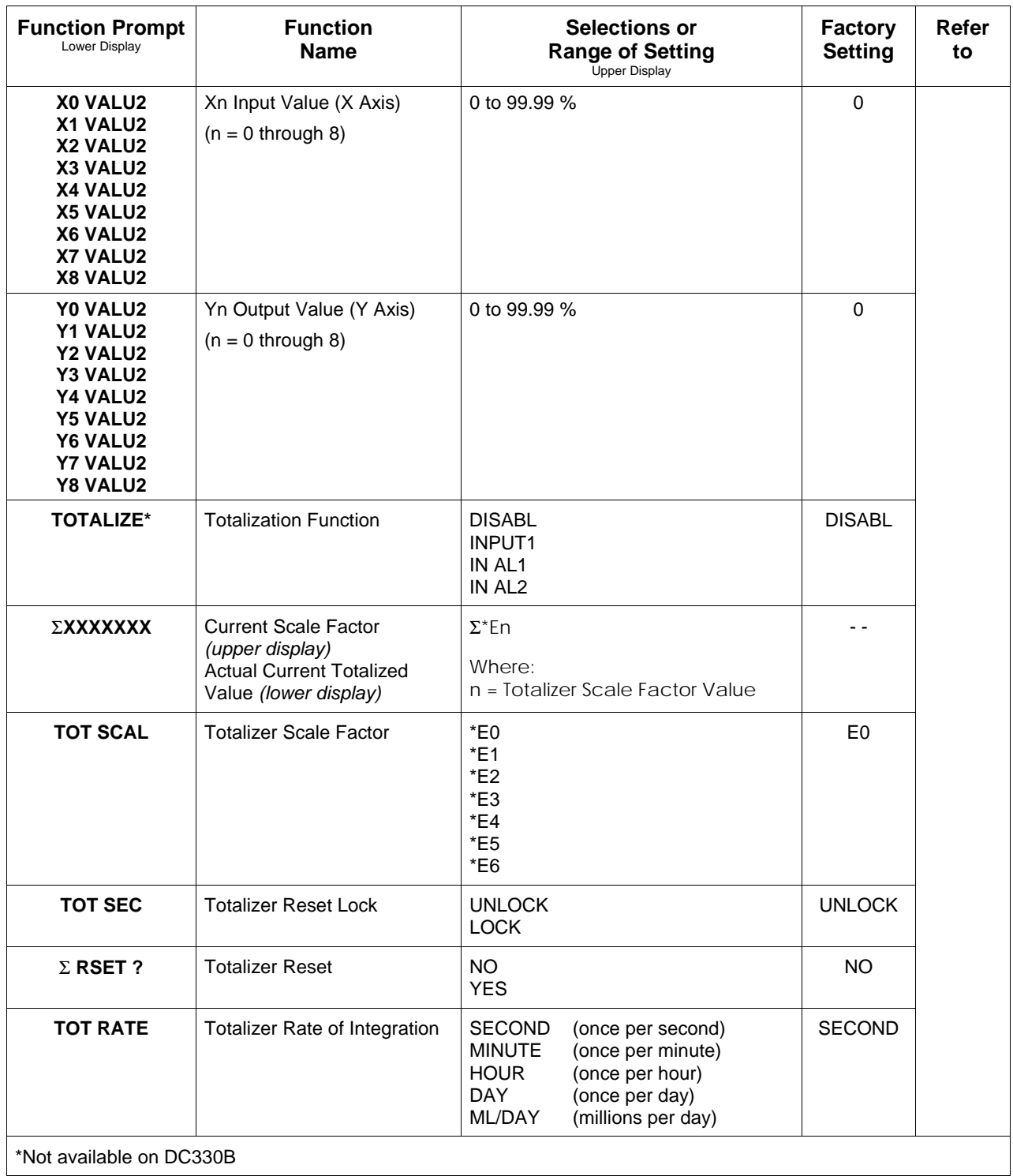

#### **3.11 Output Algorithm Parameters Set Up Group**

| <b>Introduction</b> | This data deals with various Output types that are available for use in the |
|---------------------|-----------------------------------------------------------------------------|
|                     | controller. It also lists the Digital Output Status, the Current Duplex     |
|                     | functionality, and Relay Time Cycle increments.                             |
|                     |                                                                             |

**Function prompts** Table 3-8 lists all the function prompts in the Output Algorithm Set Up group.

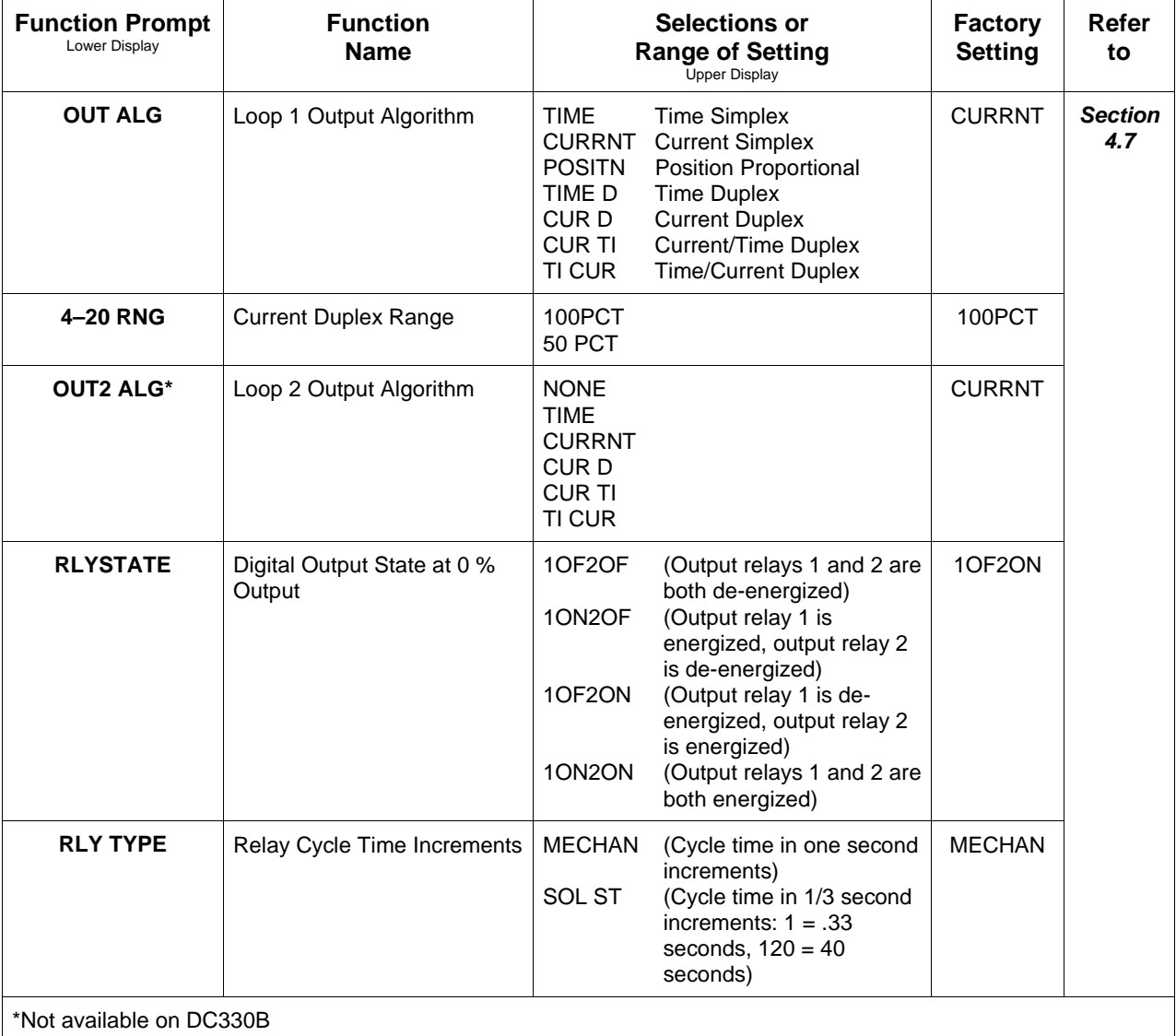

#### **Table 3-8 Output Algorithm Group Function Prompts**

### **3.12 Input 1 Parameters Set Up Group**

**Introduction** This data deals with various parameters required to configure Input 1.

**Function prompts** Table 3-9 lists all the function prompts in the Input 1 Set Up group.

| <b>Function Prompt</b><br>Lower Display | <b>Function</b><br><b>Name</b>                                                               | <b>Selections or</b><br><b>Range of Setting</b><br><b>Upper Display</b>                                                                                                    | <b>Factory</b><br><b>Setting</b> | Refer<br>to           |
|-----------------------------------------|----------------------------------------------------------------------------------------------|----------------------------------------------------------------------------------------------------|----------------------------------|-----------------------|
| <b>IN1 TYPE</b>                         | Input 1 Actuation Type                                                                       | W TC H<br><b>DISABL</b><br><b>BTC</b><br>W TC L<br>E TC H<br>100 PT<br>E TC L<br>100 LO<br>J TC H<br>200 PT<br>J TC L<br>500 PT<br>K TC H<br>RAD RH<br>K TC L<br>RAD RI<br>NNM H<br>$0-20mA$<br>NNM <sub>L</sub><br>4-20 <sub>m</sub> A<br>$0-10mV$<br><b>NM90 H</b><br><b>NM90L</b><br>$0-50mV$<br>NIC TC<br>$0-5V$<br>R TC<br>$1-5V$<br>S TC<br>$0-10V$<br>T TC H<br><b>CARBON</b><br>T TC L<br><b>OXYGEN</b> | $0-10mV$                         | <b>Section</b><br>4.8 |
| XMITTER1                                | <b>Transmitter Characterization</b>                                                          | <b>BTC</b><br>S TC<br>E TC H<br>T TC H<br>E TC L<br>T TC L<br>J TC H<br>W TC H<br>J TC L<br>W TC L<br>K TC H<br>100 PT<br>K TC L<br>100 LO<br>NNM H<br>200 PT<br>NNM <sub>L</sub><br>500 PT<br><b>NM90 H</b><br>RAD RH<br><b>NM90L</b><br>RAD RI<br>NIC TC<br><b>LINEAR</b><br>R TC<br><b>SQROOT</b><br>ANALYT*                                                                                                 | <b>LINEAR</b>                    |                       |
| <b>ANALYTIC*</b>                        | <b>Analytic Selections</b><br>XMITTER1 must be set to<br>ANALYT for this prompt to<br>appear | <b>NONE</b><br><b>PH</b><br>ORP mV<br><b>CONDmS</b><br><b>CONDuS</b><br>RSTVM^<br>TDS PPm<br><b>TDS PPb</b><br><b>CONCPt</b><br>DO PPm<br>DO PPb                                                                                                    | <b>NONE</b>                      |                       |
| IN1 HI                                  | Input 1 High Range Value<br>(Linear Inputs only)                                             | -999. To 9999. Floating<br>(in engineering units)                                                                                                    | 1000                             |                       |
| <b>IN1LO</b>                            | Input 1 Low Range Value<br>(Linear Inputs only)                                              | $-999.$ to 9999. floating<br>(in engineering units)                                                                                                    | $\mathbf 0$                      |                       |
| RATIO <sub>1</sub>                      | Input 1 Ratio                                                                                | $-20.00$ to 20.00<br>(floats to 3 decimal places)                                                                                                    | 1.000                            |                       |

**Table 3-9 Input 1 Group Function Prompts**

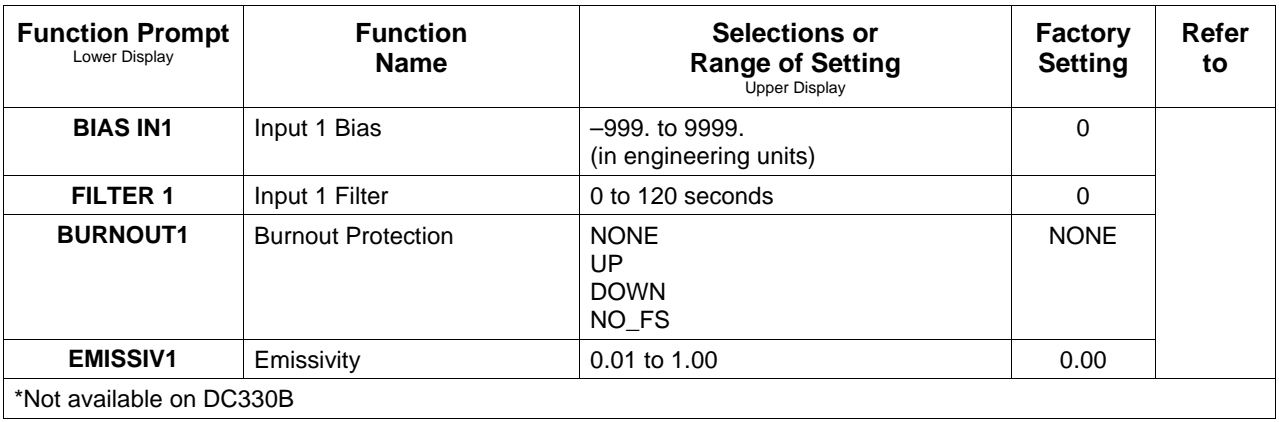

#### **3.13 Input 2 Parameters Set Up Group**

**Introduction** This data deals with various parameters required to configure Input 2.

**Function prompts** Table 3-10 lists all the function prompts in the Input 2 Set Up group.

| <b>Function Prompt</b><br>Lower Display | <b>Function</b><br><b>Name</b>                                                               | <b>Selections or</b><br><b>Range of Setting</b><br><b>Upper Display</b>                                                                                                    | <b>Factory</b><br><b>Setting</b> | Refer<br>to           |
|-----------------------------------------|----------------------------------------------------------------------------------------------|----------------------------------------------------------------------------------------------------|----------------------------------|-----------------------|
| <b>IN2 TYPE</b>                         | Input 2 Actuation Type                                                                       | <b>DISABL</b><br><b>NM90L</b><br>500 PT<br><b>BTC</b><br>NIC TC<br>RAD RH<br>E TC H<br>R TC<br>RAD RI<br>E TC L<br>S TC<br>$0-20mA$<br>J TC H<br>T TC H<br>4-20 <sub>m</sub> A<br>J TC L<br>T TC L<br>$0-10mV$<br>K TC H<br>W TC H<br>0-50mV<br>K TC L<br>W TC L<br>$0-5V$<br>NNM <sub>H</sub><br>100 PT<br>$1-5V$<br>NNM <sub>L</sub><br>100 LO<br>$0-10V$<br><b>NM90 H</b><br>200 PT<br><b>SLIDEW</b> | $0-10mV$                         | <b>Section</b><br>4.9 |
| XMITTER2                                | <b>Transmitter Characterization</b>                                                          | <b>BTC</b><br>S TC<br>E TC H<br>T TC H<br>E TC L<br>T TC L<br>J TC H<br>W TC H<br>J TC L<br>W TC L<br>K TC H<br>100 PT<br>K TC L<br>100 LO<br>NNM H<br>200 PT<br>NNM <sub>L</sub><br>500 PT<br><b>RAD RH</b><br><b>NM90 H</b><br><b>RAD RI</b><br><b>NM90 L</b><br>NIC TC<br><b>LINEAR</b><br>R TC<br><b>SQROOT</b><br>ANALYT*                                                                          | <b>LINEAR</b>                    |                       |
| <b>ANALYTIC*</b>                        | <b>Analytic Selections</b><br>XMITTER2 must be set to<br>ANALYT for this prompt to<br>appear | <b>NONE</b><br>PH<br>ORP mV<br><b>CONDmS</b><br><b>CONDuS</b><br>RSTVM^<br><b>TDS PPm</b><br><b>TDS PPb</b><br><b>CONCPt</b><br>DO PPm<br>DO PPb                                                                                                    | <b>NONE</b>                      |                       |
| IN <sub>2</sub> HI                      | Input 2 High Range Value<br>(Linear Inputs only)                                             | $-999.$ to 9999. floating<br>(in engineering units)                                                                                                    | 1000                             |                       |
| <b>IN2LO</b>                            | Input 2 Low Range Value<br>(Linear Inputs only)                                              | $-999.$ to 9999. floating<br>(in engineering units)                                                                                                    | 0                                |                       |
| <b>RATIO 2</b>                          | Input 2 Ratio                                                                                | $-20.00$ to $20.00$                                                                                                    | 1.000                            |                       |
| <b>BIAS IN2</b>                         | Input 2 Bias                                                                                 | -999. to 9999.<br>(in engineering units)                                                                                                    | 0                                |                       |
| <b>FILTER 2</b><br><b>BURNOUT2</b>      | Input 2 Filter<br><b>Burnout Protection</b>                                                  | 0 to 120 seconds<br><b>NONE</b><br>UP<br><b>DOWN</b><br>NO_FS                                                                                                    | 0<br><b>NONE</b>                 |                       |
| <b>EMISSIV2</b>                         | Emissivity                                                                                   | 0.01 to 1.00                                                                                                    | 0.00                             |                       |
| *Not available on DC330B                |                                                                                              |                                                                                                    |                                  |                       |

**Table 3-10 Input 2 Group Function Prompts**

## **3.14 Input 3 Parameters Set Up Group**

**Introduction** This data deals with various parameters required to configure Input 3.

**Function prompts** Table 3-11 lists all the function prompts in the Input 3 Set Up group.

| <b>Function Prompt</b><br>Lower Display | <b>Function</b><br><b>Name</b>                   | <b>Selections or</b><br><b>Range of Setting</b><br>Upper Display                                                                                                    | <b>Factory</b><br><b>Setting</b> | Refer<br>to            |
|-----------------------------------------|--------------------------------------------------|----------------------------------------------------------------------------------------------------|----------------------------------|------------------------|
| <b>IN3 TYPE*</b>                        | Input 3 Actuation Type                           | <b>DISABL</b><br>$0-20mA$<br>$4-20mA$<br>$0-5V$<br>$1-5V$                                                                                                    | <b>DISABL</b>                    | <b>Section</b><br>4.10 |
| XMITTER3                                | <b>Transmitter Characterization</b>              | <b>BTC</b><br>S TC<br>E TC H<br>T TC H<br>E TC L<br>T TC L<br>J TC H<br>W TC H<br>J TC L<br>W TC L<br>K TC H<br>100 PT<br>K TC L<br>100 LO<br>200 PT<br>NNM H<br>NNM L<br>500 PT<br><b>RAD RH</b><br><b>NM90 H</b><br><b>NM90L</b><br>RAD RI<br>NIC TC<br><b>LINEAR</b><br>R TC<br><b>SQROOT</b> | <b>LINEAR</b>                    |                        |
| IN <sub>3</sub> HI                      | Input 3 High Range Value<br>(Linear Inputs only) | $-999.$ to 9999. floating<br>(in engineering units)                                                                                                    | 1000                             |                        |
| <b>IN3 LO</b>                           | Input 3 Low Range Value<br>(Linear Inputs only)  | $-999.$ to 9999. floating<br>(in engineering units)                                                                                                    | $\Omega$                         |                        |
| <b>RATIO3</b>                           | Input 3 Ratio                                    | $-20.00$ to $20.00$                                                                                                    | 1.000                            |                        |
| <b>BIAS IN3</b>                         | Input 3 Bias                                     | $-999.$ to 9999.<br>(in engineering units)                                                                                                    | $\Omega$                         |                        |
| <b>FILTER 3</b>                         | Input 3 Filter                                   | 0 to 120 seconds                                                                                                    | $\mathbf 0$                      |                        |
| *Not available on DC330B                |                                                  |                                                                                                    |                                  |                        |

**Table 3-11 Input 3 Group Function**

# **3.15 Loop 1 Control Parameters Set Up Group**

**Introduction** The functions listed in this group define how the Single Loop process controller or Loop 1 of a Two Loop process controller will control the process.

**Function prompts** Table 3-12 lists all the function prompts in the Control Set Up group.

| <b>Function Prompt</b><br>Lower Display | <b>Function</b><br><b>Name</b>   | <b>Selections or</b><br><b>Range of Setting</b><br><b>Upper Display</b>                                                     | <b>Factory</b><br><b>Setting</b> | Refer<br>to            |
|-----------------------------------------|----------------------------------|----------------------------------------------------------------------------------------------------|----------------------------------|------------------------|
| <b>PV SOURC</b>                         | Process Variable Source          | INP <sub>1</sub><br>IN AL1<br>INP <sub>3</sub><br>INP <sub>2</sub><br>IN AL2                                                | INP <sub>1</sub>                 | <b>Section</b><br>4.11 |
| <b>PID SETS</b>                         | <b>Tuning Parameter Sets</b>     | 1 ONLY<br>2KEYBD<br>2PV SW<br>2SP SW<br><b>GAIN S (Gain scheduling</b><br>automatically disables Accutune for<br>this loop) | 1 ONLY                           |                        |
| <b>SW VALUE</b>                         | Automatic Switchover Value       | Value in engineering units within PV<br>or SP range limits                                                                  | 0.00                             |                        |
| LSP'S                                   | <b>Local Setpoint Source</b>     | 1 ONLY<br><b>TWO</b><br><b>THREE</b> (Selection automatically<br>disables RSP SRC)                                          | 1 ONLY                           |                        |
| <b>RSP SRC</b>                          | <b>Remote Setpoint Source</b>    | <b>NONE</b><br>IN AL1<br>INP <sub>3</sub><br>INP <sub>2</sub><br>IN AL2                                                     | <b>NONE</b>                      |                        |
| <b>AUTOBIAS</b>                         | <b>Automatic Bias</b>            | <b>ENABLE</b><br><b>DISABL</b>                                                                                              | <b>DISABL</b>                    |                        |
| <b>SP TRACK</b>                         | <b>Local Setpoint Tracking</b>   | <b>NONE</b><br><b>PV</b><br><b>RSP</b>                                                                                      | <b>NONE</b>                      |                        |
| <b>PWR MODE</b>                         | Power Up Mode Recall             | MANUAL<br>A LSP<br>A RSP<br>AM SP<br>AM LSP                                                                                 | <b>MANUAL</b>                    |                        |
| <b>PWR OUT</b>                          | <b>TPSC Output Start-up Mode</b> | LAST<br>F'SAFE                                                                                                    | LAST                             |                        |
| <b>SP HILIM</b>                         | Setpoint High Limit              | 0 to 100 % of span input in<br>engineering units                                                                            | 1000                             |                        |
| <b>SP LoLIM</b>                         | Setpoint Low Limit               | 0 to 100 % of span input in<br>engineering units                                                                            | $\mathbf 0$                      |                        |
| <b>ACTION</b>                           | <b>Control Output Direction</b>  | <b>DIRECT</b><br><b>REVRSE</b>                                                                                              | <b>REVRSE</b>                    |                        |

**Table 3-12 Control Group Function Prompts**

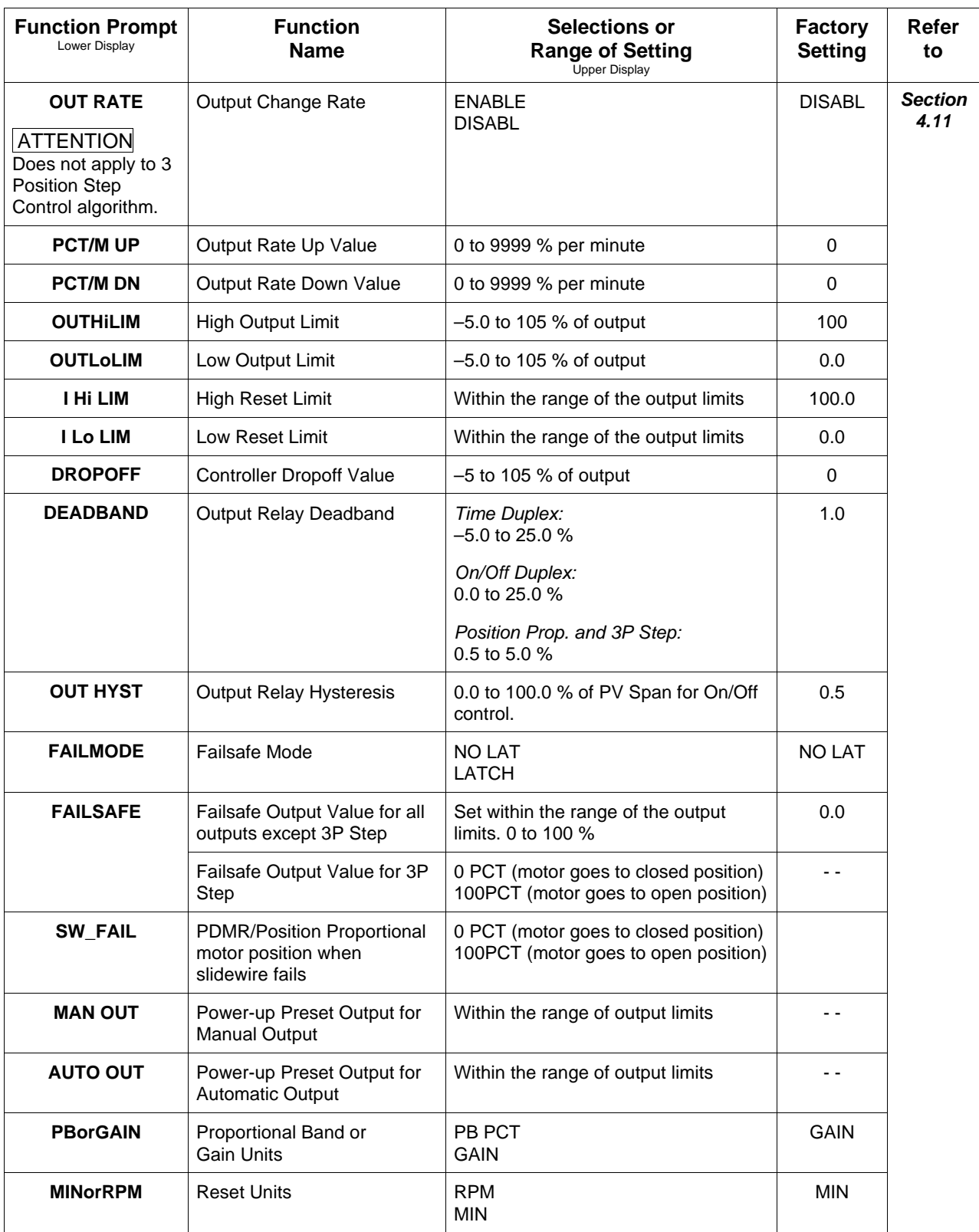

#### **3.16 Loop 2 Control Parameters Set Up Group**

**Introduction** The functions listed in this group define how Loop 2 of a Two Loop process controller will control the process.

Only available on Expanded Controller Model DC330E-XX-XXX.

**Function prompts** Table 3-13 lists all the function prompts in the Control 2 Set Up group.

| <b>Function Prompt</b><br>Lower Display | <b>Function</b><br><b>Name</b>    | <b>Selections or</b><br><b>Range of Setting</b><br>Upper Display                                                            | <b>Factory</b><br><b>Setting</b> | Refer<br>to            |
|-----------------------------------------|-----------------------------------|----------------------------------------------------------------------------------------------------|----------------------------------|------------------------|
| <b>PV 2 SRC</b>                         | Process Variable Source           | INP <sub>1</sub><br>INP <sub>2</sub><br>IN AL1<br>IN AL <sub>2</sub><br>INP <sub>3</sub>                                    | INP <sub>2</sub>                 | <b>Section</b><br>4.12 |
| <b>FORCE MA</b>                         | Force Manual                      | <b>DISABL</b><br>LINK <sub>12</sub>                                                                                         | <b>DISABL</b>                    |                        |
| <b>PID SETS</b>                         | <b>Tuning Parameter Sets</b>      | 1 ONLY<br>2KEYBD<br>2PV SW<br>2SP SW<br><b>GAIN S (Gain scheduling</b><br>automatically disables Accutune for<br>this loop) | 1 ONLY                           |                        |
| <b>SW VALUE</b>                         | <b>Automatic Switchover Value</b> | Value in engineering units within PV<br>or SP range limits                                                                  | 0.00                             |                        |
| <b>LSP'S</b>                            | <b>Local Setpoint Source</b>      | 1 ONLY<br><b>TWO</b><br><b>THREE</b> (Selection automatically<br>disables RSP SRC)                                          | 1 ONLY                           |                        |
| <b>RSP SRC</b>                          | <b>Remote Setpoint Source</b>     | <b>NONE</b><br>INP <sub>2</sub><br>IN AL1<br>IN AL <sub>2</sub><br>INP <sub>3</sub>                                         | <b>NONE</b>                      |                        |
| <b>AUTOBIAS</b>                         | <b>Automatic Bias</b>             | <b>ENABLE</b><br><b>DISABL</b>                                                                                              | <b>DISABL</b>                    |                        |
| <b>SPTRACK</b>                          | <b>Local Setpoint Tracking</b>    | <b>NONE</b><br><b>PV</b><br><b>RSP</b>                                                                                      | <b>NONE</b>                      |                        |
| <b>SP HILIM</b>                         | Setpoint High Limit               | 0 to 100 % of PV span input in<br>engineering units                                                                         | 1000                             |                        |
| <b>SP LoLIM</b>                         | Setpoint Low Limit                | 0 to 100 % of PV span input in<br>engineering units                                                                         | 0                                |                        |
| <b>ACTION</b>                           | <b>Control Output Direction</b>   | <b>DIRECT</b><br><b>REVRSE</b>                                                                                              | <b>REVRSE</b>                    |                        |

**Table 3-13 Control 2 Group Function Prompts**
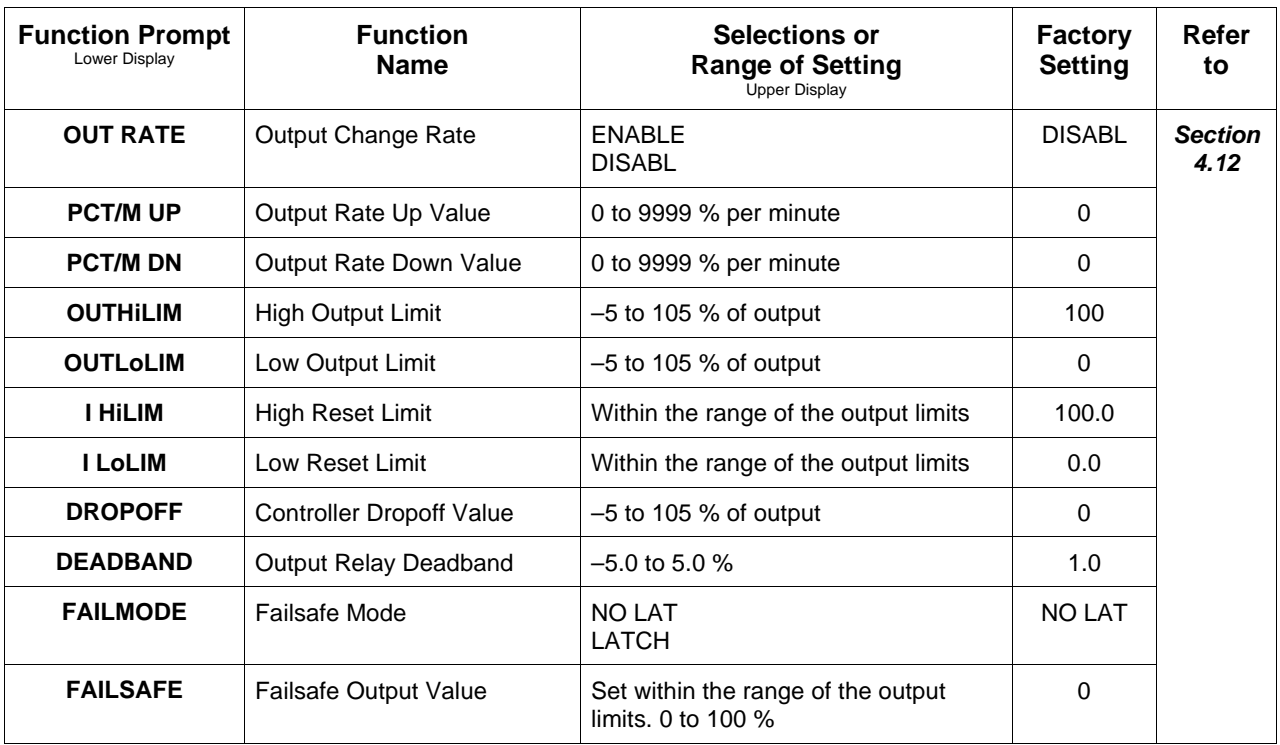

# **3.17 Options Set Up Group**

**Introduction** This data deals with various options that are available with your controller. If your controller does not have any of these options the prompts will not appear.

**Function prompts** Table 3-14 lists all the function prompts in the Options Set Up group.

| <b>Function Prompt</b><br>Lower Display  | <b>Function</b><br><b>Name</b>                                                                         | <b>Selections or</b><br><b>Range of Setting</b><br><b>Upper Display</b>                                                                                                    | <b>Factory</b><br><b>Setting</b> | Refer<br>to            |
|------------------------------------------|----------------------------------------------------------------------------------------------------|----------------------------------------------------------------------------------------------------|----------------------------------|------------------------|
| <b>AUX OUT</b><br>or<br><b>CUR OUT2*</b> | Auxiliary Output One Loop<br>Selection<br>or<br><b>Auxiliary Output Two</b><br>Loops/Cascade Selection | <b>DISABL</b><br>LSP <sub>1</sub><br>INP <sub>1</sub><br>IN AL1<br>INP <sub>2</sub><br>IN AL <sub>2</sub><br>INP <sub>3</sub><br>PV <sub>2</sub><br><b>CBOUT</b><br>DEV <sub>2</sub><br><b>PV</b><br>OUTPT2<br><b>DEV</b><br>SP <sub>L2</sub><br><b>OUTPUT</b><br><b>LSP12</b><br><b>SP</b><br>CBOUT <sub>2</sub>                                                                                                    | <b>DISABL</b>                    | <b>Section</b><br>4.13 |
| 4mA VAL                                  | <b>Auxiliary Output Low Scaling</b><br>Factor                                                          | Low scale value to represent 4 mA.<br>Value in % for output, all others in<br>engineering units.                                                                                                    | 0.0                              |                        |
| 20mA VAL                                 | <b>Auxiliary Output High Scaling</b><br>Factor                                                         | High scale value to represent 20 mA.<br>Value in % for output, all others in<br>engineering units.                                                                                                    | 0                                |                        |
| DIG IN 1                                 | Digital Input 1 Selections                                                                             | <b>NONE</b><br><b>SPinit</b><br><b>TO MAN</b><br>TRACK1<br>TO LSP<br>TRACK2<br>TO 2SP<br>ToOUT2<br>TO 3SP<br>TO RSP<br>TO DIR<br>D L1/2<br><b>ToHOLD</b><br><b>RST FB</b><br>ToPID <sub>2</sub><br><b>ToPURG</b><br>PV 2IN<br>LoFIRE<br>PV 3IN<br><b>MAN LT</b><br><b>RERUN</b><br><b>REStot</b><br><b>TO RUN</b><br><b>ToBEGN</b><br>HealthWatch option<br>STOP I<br>prompts*:<br><b>MAN FS</b><br>RESETT1<br><b>ToLOCK</b><br>RESETT2<br><b>ToAout</b><br>RESETT3<br><b>TIMER</b><br>R ALL T<br>AM STA<br>RESETC1<br><b>ToTUNE</b><br>RESETC2<br>RESETC3<br>R ALL C<br><b>RALLTC</b> | <b>NONE</b>                      |                        |

**Table 3-14 Options Group Function Prompts**

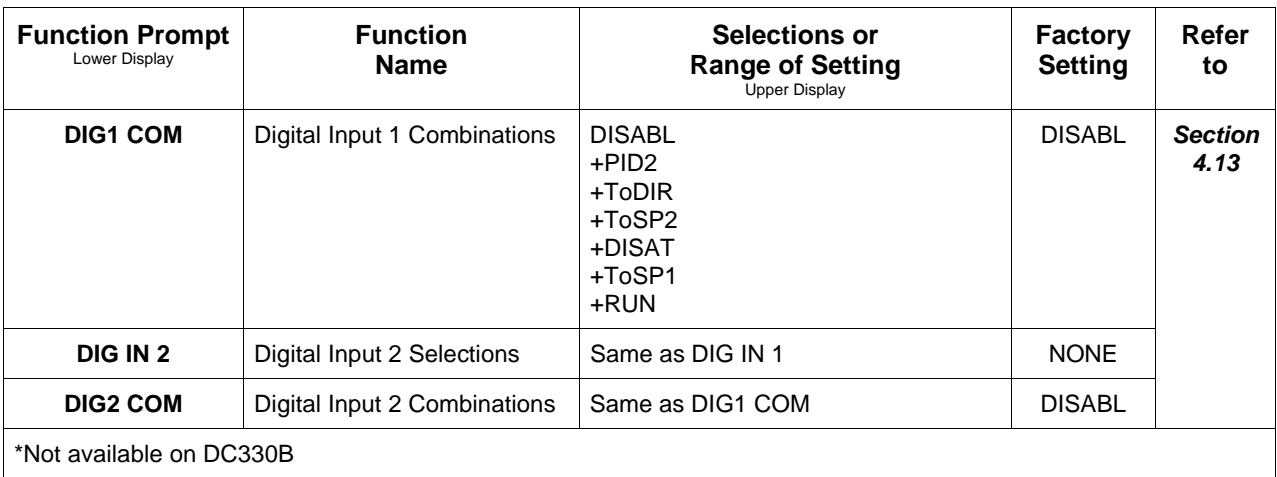

# **3.18 Communications Set Up Group**

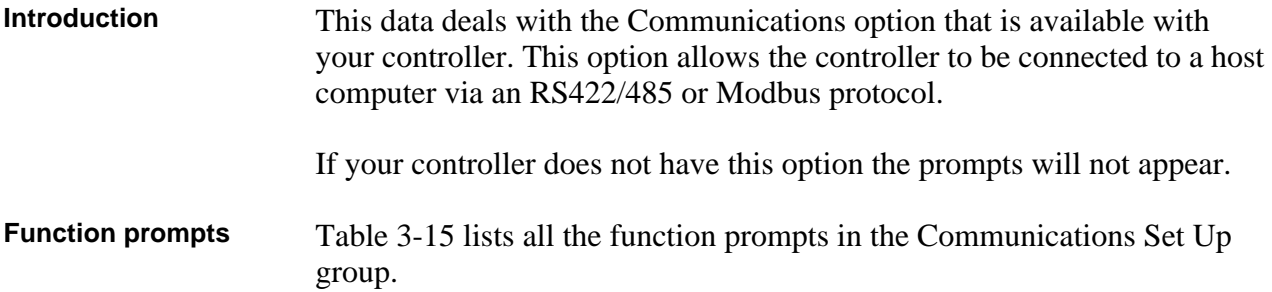

| <b>Function Prompt</b><br>Lower Display | <b>Function</b><br><b>Name</b>                  | <b>Selections or</b><br><b>Range of Setting</b><br><b>Upper Display</b>                                                                                                    | <b>Factory</b><br><b>Setting</b> | Refer<br>to            |
|-----------------------------------------|-------------------------------------------------|----------------------------------------------------------------------------------------------------|----------------------------------|------------------------|
| <b>ComSTATE</b>                         | <b>Communications Option</b><br><b>State</b>    | <b>DISABL</b><br>MOD3K<br><b>MODBUS</b><br><b>RS422</b>                                                                                                    | <b>DISABL</b>                    | <b>Section</b><br>4.14 |
| <b>Com ADDR</b>                         | <b>Communications Station</b><br>Address        | 1 to 99                                                                                                    | $\Omega$                         |                        |
| ComADDR2                                | Loop 2 Communications<br><b>Station Address</b> | 1 to 99<br>When ComSTATE = MODBUS,<br>$ComADDR2 = Com ADDR$                                                                                                    | $\Omega$                         |                        |
| <b>SHEDENAB</b>                         | <b>Shed Enable</b>                              | <b>DISABL</b><br><b>ENABL</b>                                                                                                    | <b>DISABL</b>                    |                        |
| <b>SHEDTIME</b>                         | <b>Shed Time</b>                                | 0 to 255 sample periods<br>$(1$ sample period = 0.333 seconds)<br>$0 = No$ Shed                                                                                                    | $\Omega$                         |                        |
| <b>PARITY</b>                           | Parity                                          | ODD<br><b>EVEN</b><br>Fixed at NONE when ComSTATE =<br><b>MODBUS</b>                                                                                                    | ODD                              |                        |
| <b>BAUD</b>                             | <b>Baud Rate</b>                                | 2400<br>4800<br>9600<br>19200                                                                                                    | 2400                             |                        |
| <b>DUPLEX</b>                           | <b>Duplex Operation</b>                         | <b>HALF</b><br><b>FULL</b><br><b>ATTENTION</b><br>• When ComSTATE = MODBUS,<br>this selection is fixed at HALF.<br>When the RS422/485/Auxiliary<br>$\bullet$<br>output option board is installed, this<br>selection is fixed at HALF. | <b>HALF</b>                      |                        |

**Table 3-15 Communications Group Function Prompts**

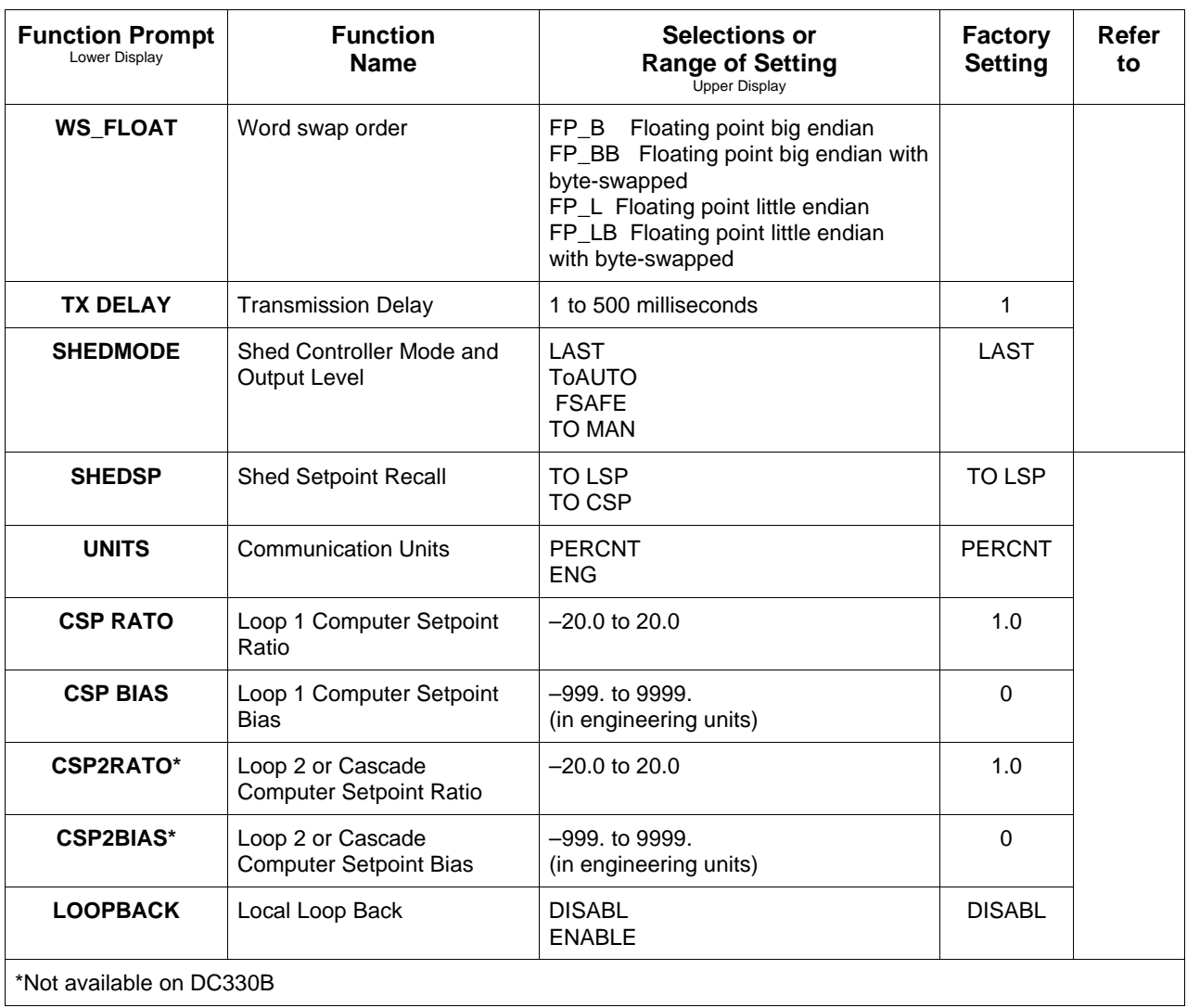

# **3.19 Alarms Set Up Group**

**Introduction** This data deals with the Alarms function that is available with your controller. There are two alarms available. Each alarm has two setpoints. You can configure each of these two setpoints to alarm on one of several events and you can configure each setpoint to alarm high or low. You can also configure the two setpoints to alarm on the same event and to alarm both high and low, if desired.

**Function prompts** Table 3-16 lists all the function prompts in the Alarms Set Up group.

| <b>Function Prompt</b><br>Lower Display | <b>Function</b><br>Name  | <b>Selections or</b><br><b>Range of Setting</b><br><b>Upper Display</b> | <b>Factory</b><br><b>Setting</b> | Refer<br>to    |
|-----------------------------------------|--------------------------|-------------------------------------------------------------------------|----------------------------------|----------------|
| A1S1 VAL                                | Alarm 1 Setpoint 1 Value | Value in engineering units                                              | 90                               | <b>Section</b> |
| A1S2 VAL                                | Alarm 1 Setpoint 2 Value | Value in engineering units                                              | 10                               | 4.15           |
| A2S1 VAL                                | Alarm 2 Setpoint 1 Value | Value in engineering units                                              | 95                               |                |
| A2S2 VAL                                | Alarm 2 Setpoint 2 Value | Value in engineering units                                              |                                  |                |

**Table 3-16 Alarms Group Function Prompts**

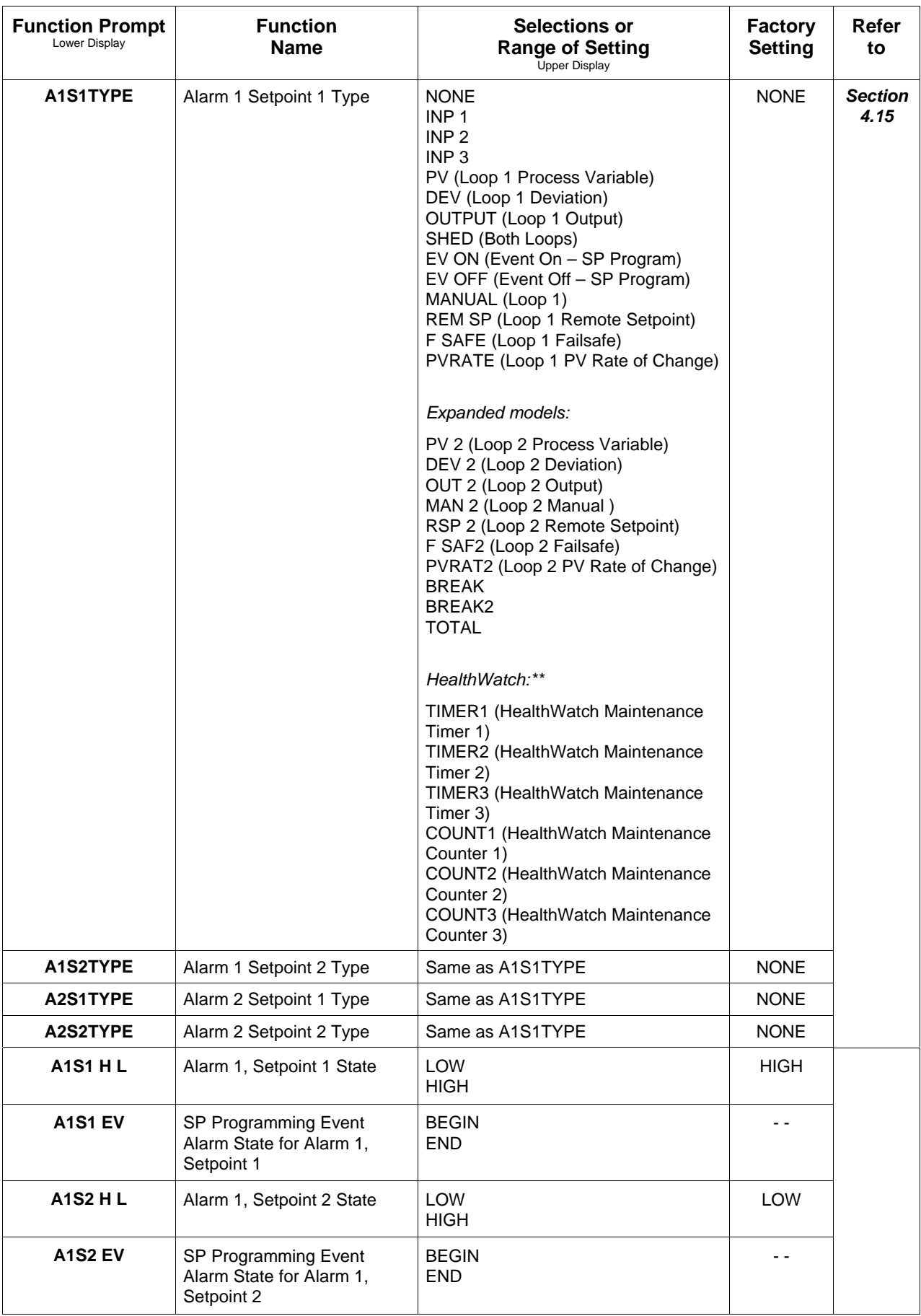

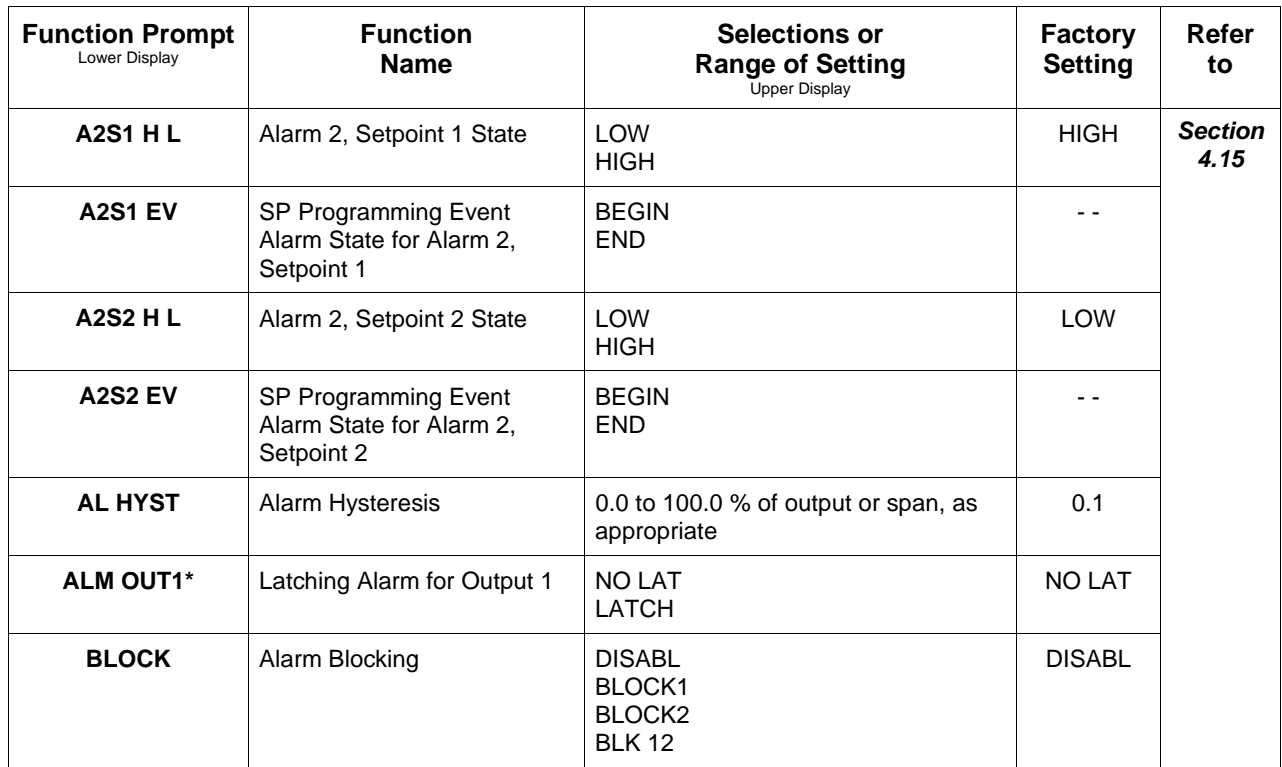

\*For CE conformity, Performance Criterion A, select NO LAT.

# **3.20 Display Parameters Set Up Group**

**Introduction** This data deals with the Decimal Place, Units of Temperature, Power Frequency, and Process ID Tag.

**Function prompts** Table 3-17 lists all the function prompts in the Display Set Up group.

| <b>Function Prompt</b><br>Lower Display | <b>Function</b><br><b>Name</b>                            | <b>Selections or</b><br><b>Range of Setting</b><br><b>Upper Display</b>                                                                   | <b>Factory</b><br><b>Setting</b> | Refer<br>to            |
|-----------------------------------------|-----------------------------------------------------------|----------------------------------------------------------------------------------------------------|----------------------------------|------------------------|
| <b>DECIMAL</b>                          | Control Loop 1 Decimal<br>Place                           | <b>XXXX</b><br>XXX.X<br>XX.XX<br>X.XXX<br><b>ATTENTION</b><br>Auto-ranging will occur<br>to whichever decimal place has been<br>selected. | <b>XXXX</b>                      | <b>Section</b><br>4.16 |
| <b>DECIMAL2</b>                         | Control Loop 2 Decimal<br>Place                           | <b>XXXX</b><br>XXX.X<br>XX.XX<br>X.XXX                                                                                                    | <b>XXXX</b>                      |                        |
| <b>TEMPUNIT</b>                         | Control Loop 1 Temperature<br>Units                       | DEG <sub>F</sub><br>DEG C<br><b>NONE</b>                                                                                                  | <b>NONE</b>                      |                        |
| <b>PWR FREQ</b>                         | Power Frequency                                           | 60 HZ<br>50 HZ                                                                                                    | 60 HZ                            |                        |
| <b>RATIO 2</b>                          | Ratio for Input 2-Set from<br>the front of the controller | <b>DISABL</b><br><b>ENABLE</b>                                                                                                    | <b>DISABL</b>                    |                        |
| <b>LANGUAGE</b>                         | Display Language                                          | <b>ENGLIS</b><br><b>FRENCH</b><br><b>GERMAN</b><br><b>SPANIS</b><br><b>ITALAN</b>                                                         | <b>ENGLIS</b>                    |                        |

**Table 3-17 Display Group Function Prompts**

Download from Www.Somanuals.com. All Manuals Search And Download.

# **3.21 Calibration Group**

**Calibration data** The prompts used here are for field calibration purposes. Refer to *Section 7 – Calibration* in this manual for complete information and instructions.

# **3.22 Maintenance Set Up Group**

**Introduction** The Maintenance group prompts are part of the HealthWatch feature (available only on DC330E model). These prompts let you count and time the activity of discrete events such as relays, alarms, control modes and others, to keep track of maintenance needs.

**Function prompts** Table 3-18 lists all the function prompts in the Maintenance Set Up group.

| <b>Function Prompt</b><br>Lower Display | <b>Function</b><br><b>Name</b> | <b>Selections or</b><br><b>Range of Setting</b><br><b>Upper Display</b>                                                                                                    | <b>Factory</b><br><b>Setting</b> | Refer<br>to            |
|-----------------------------------------|--------------------------------|----------------------------------------------------------------------------------------------------|----------------------------------|------------------------|
| TIME1                                   | TIMER 1                        | <b>DISABL</b><br><b>LASTR</b><br>AL1SP1<br>AL1SP2<br>AL2SP1<br>AL2SP2<br><b>MANUAL</b><br><b>GSOAK</b><br><b>SOOTNG</b><br>DIGIN1<br>DIGIN <sub>2</sub><br>MAN <sub>2</sub> | <b>DISABL</b>                    | <b>Section</b><br>4.18 |
| HRS.MIN1                                | <b>ELAPSED TIME 1</b>          | Read only                                                                                                    |                                  |                        |
| <b>OR</b>                               |                                |                                                                                                    |                                  |                        |
| DAYS.HRS1                               |                                |                                                                                                    |                                  |                        |
| TIME <sub>2</sub>                       | TIMER 2                        | Same as TIME1                                                                                                    | <b>DISABL</b>                    |                        |
| HRS.MIN2<br><b>OR</b>                   | <b>ELAPSED TIME 2</b>          | Read only                                                                                                    |                                  |                        |
| <b>DAYS.HRS2</b>                        |                                |                                                                                                    |                                  |                        |
| TIME3                                   | TIMER <sub>3</sub>             | Same as TIME1                                                                                                    | <b>DISABL</b>                    |                        |
| HRS.MIN3                                | <b>ELAPSED TIME 3</b>          | Read only                                                                                                    |                                  |                        |
| <b>OR</b>                               |                                |                                                                                                    |                                  |                        |
| <b>DAYS.HRS3</b>                        |                                |                                                                                                    |                                  |                        |

**Table 3-18 Maintenance Group Function Prompts**

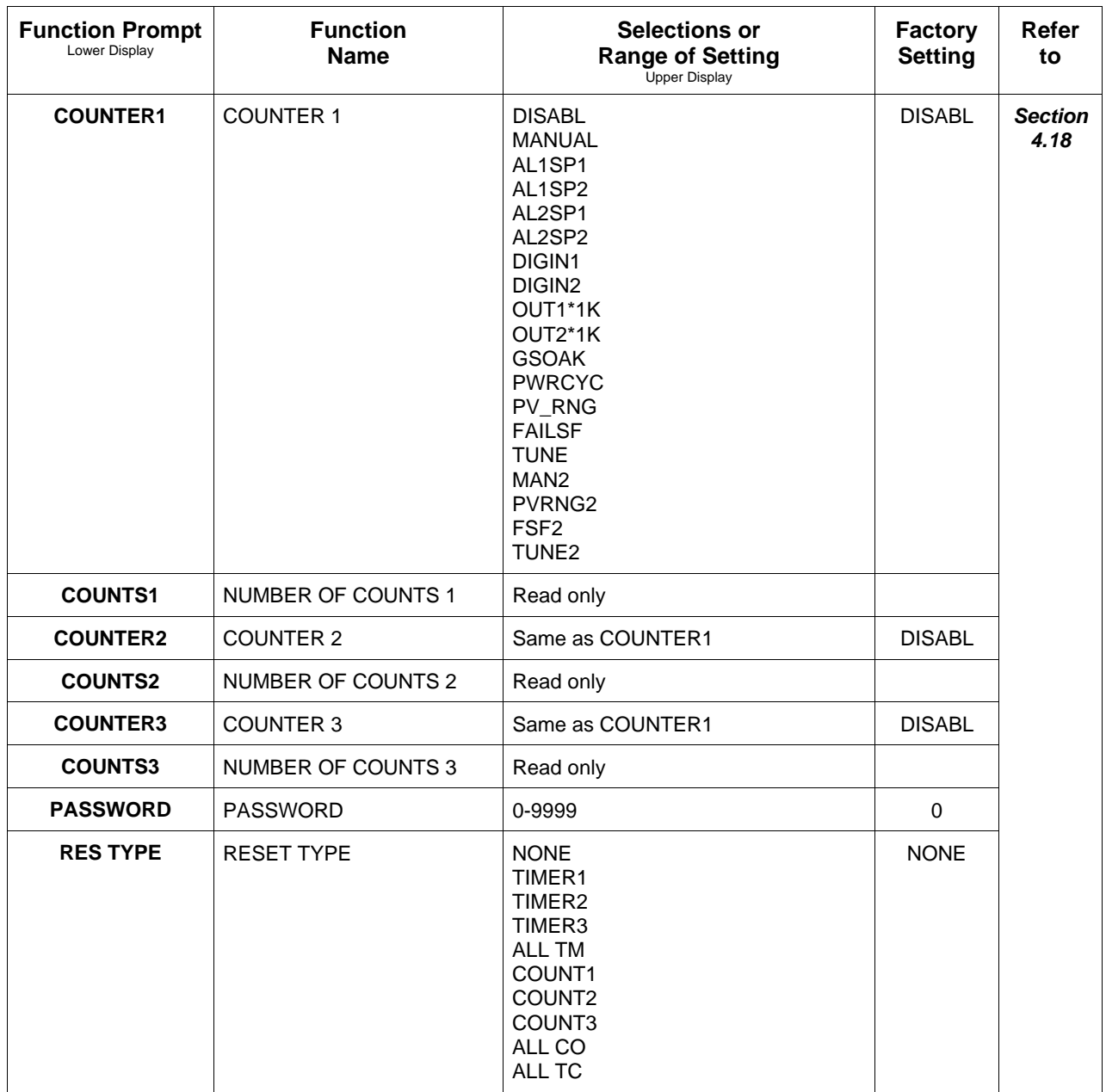

# **3.23 Status Group**

**Status test data** The prompts used here are read only. They are used to determine the reason for a controller failure. Refer to *Section 9 – Troubleshooting* in this manual for complete information.

# **3.24 Configuration Record Sheet** Basic Model: DC330B-XX-XXX DMCS Model: DC330D-XX-XXX

**Keep a record** Enter the value or selection for each prompt on this sheet so you will have a record of how your controller was configured.

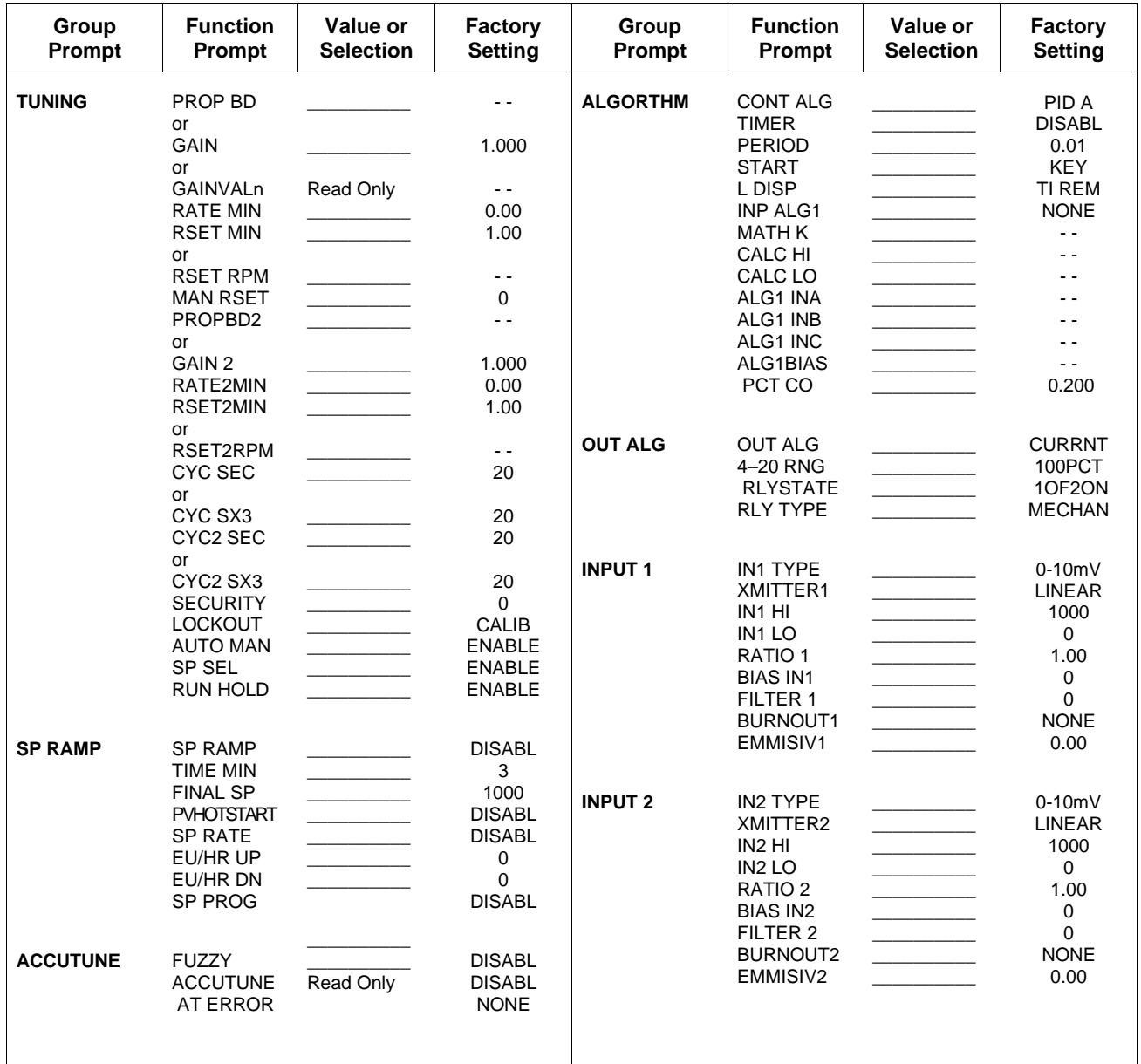

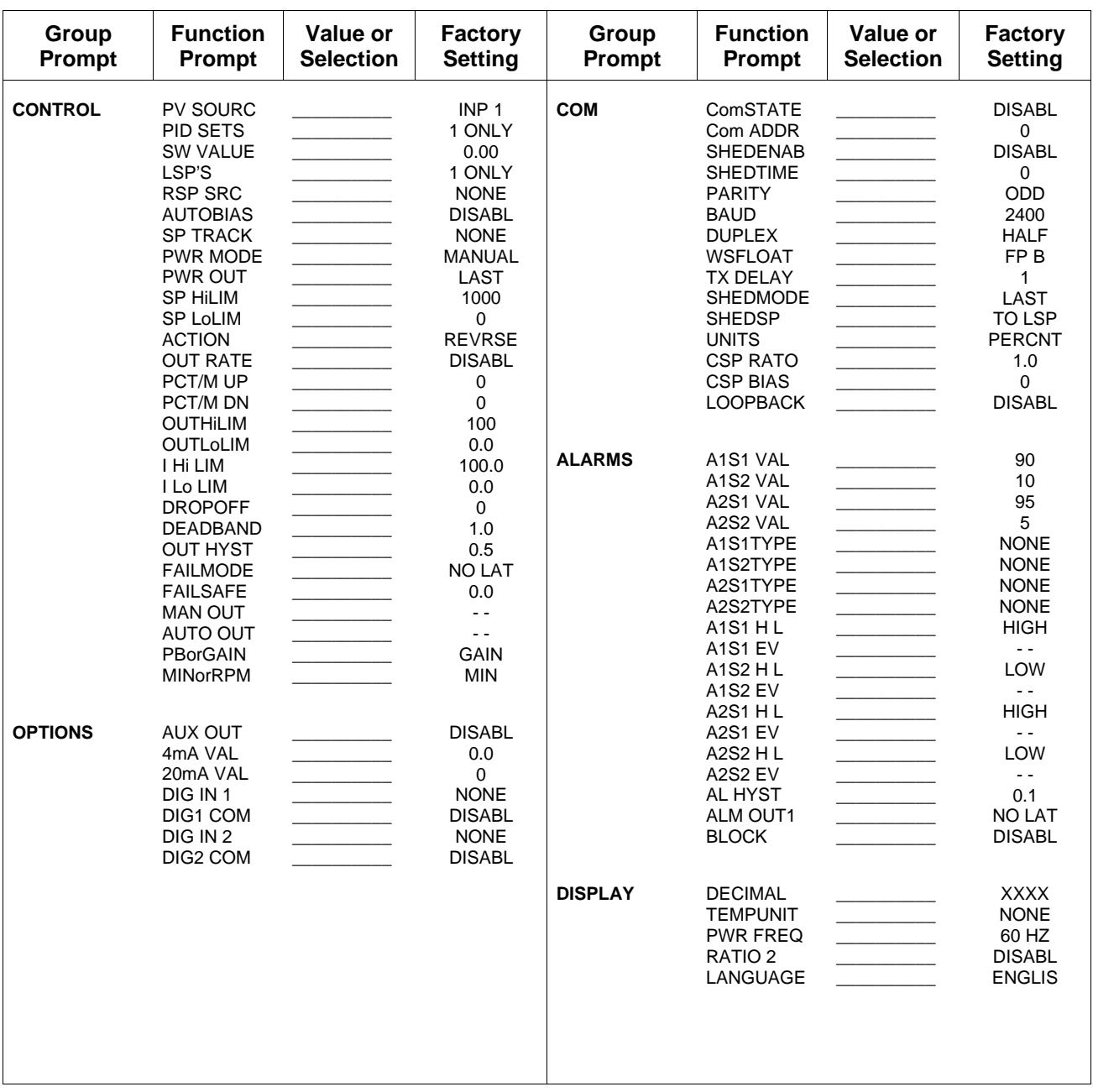

# **3.25 Configuration Record Sheet**

Expanded Model: DC330E-XX-XXX

**Keep a record** Enter the value or selection for each prompt on this sheet so you will have a record of how your controller was configured.

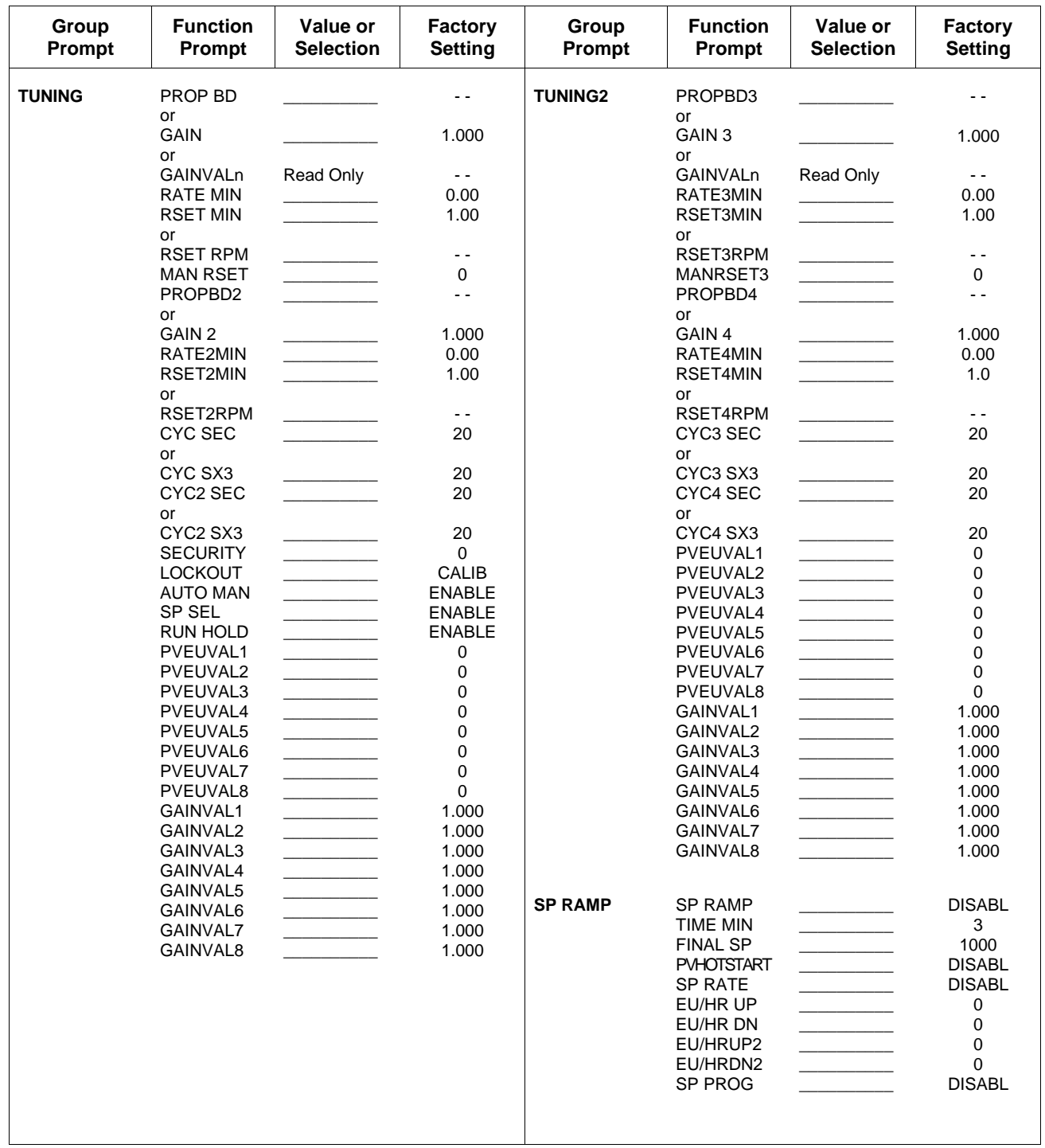

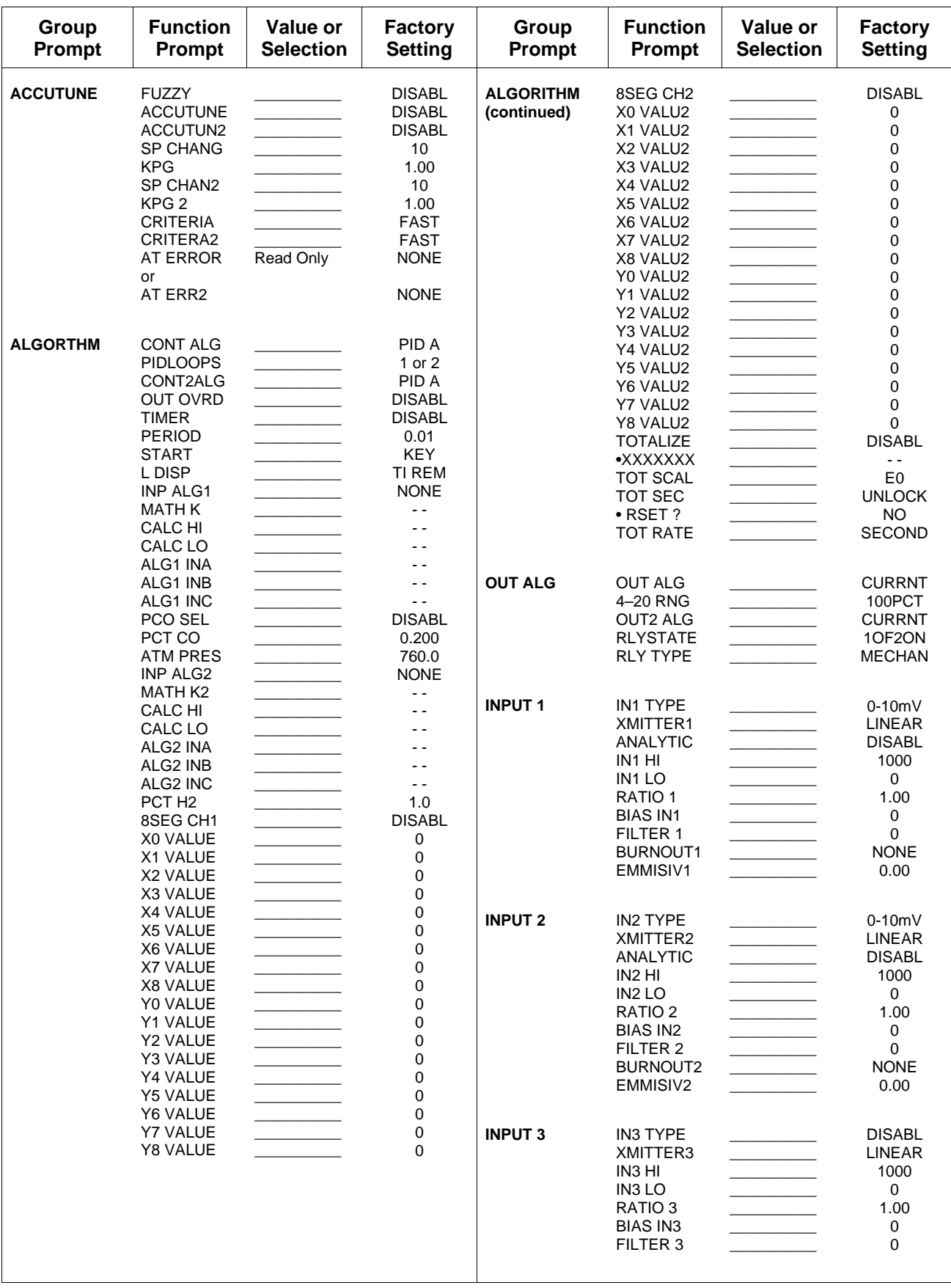

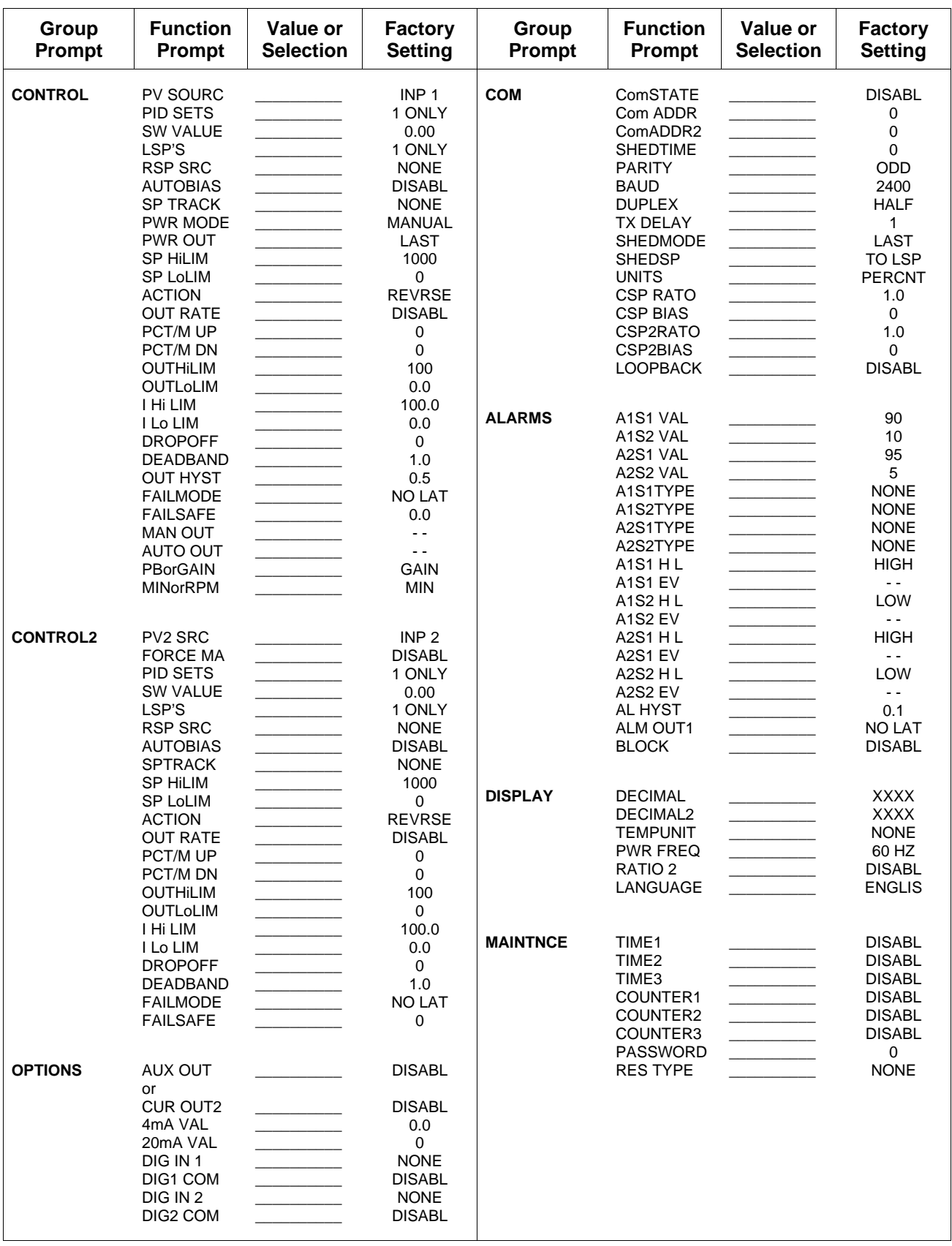

# **Section 4 – Configuration Prompt Definitions**

# **4.1 Overview**

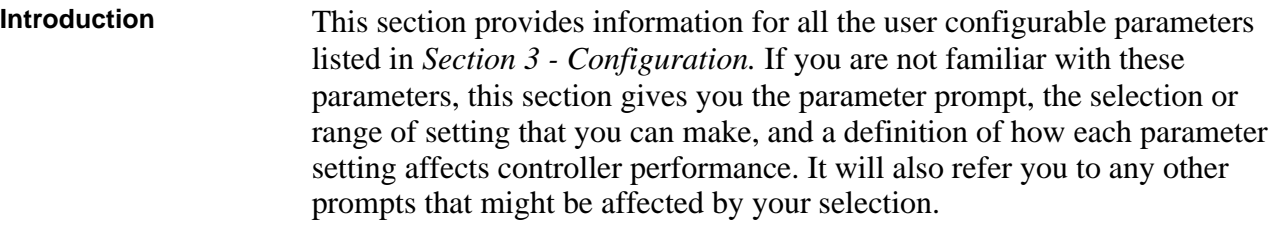

### **What's in this section?** The table below lists the topics that are covered in this section. They are listed in the order of their appearance in the controller.

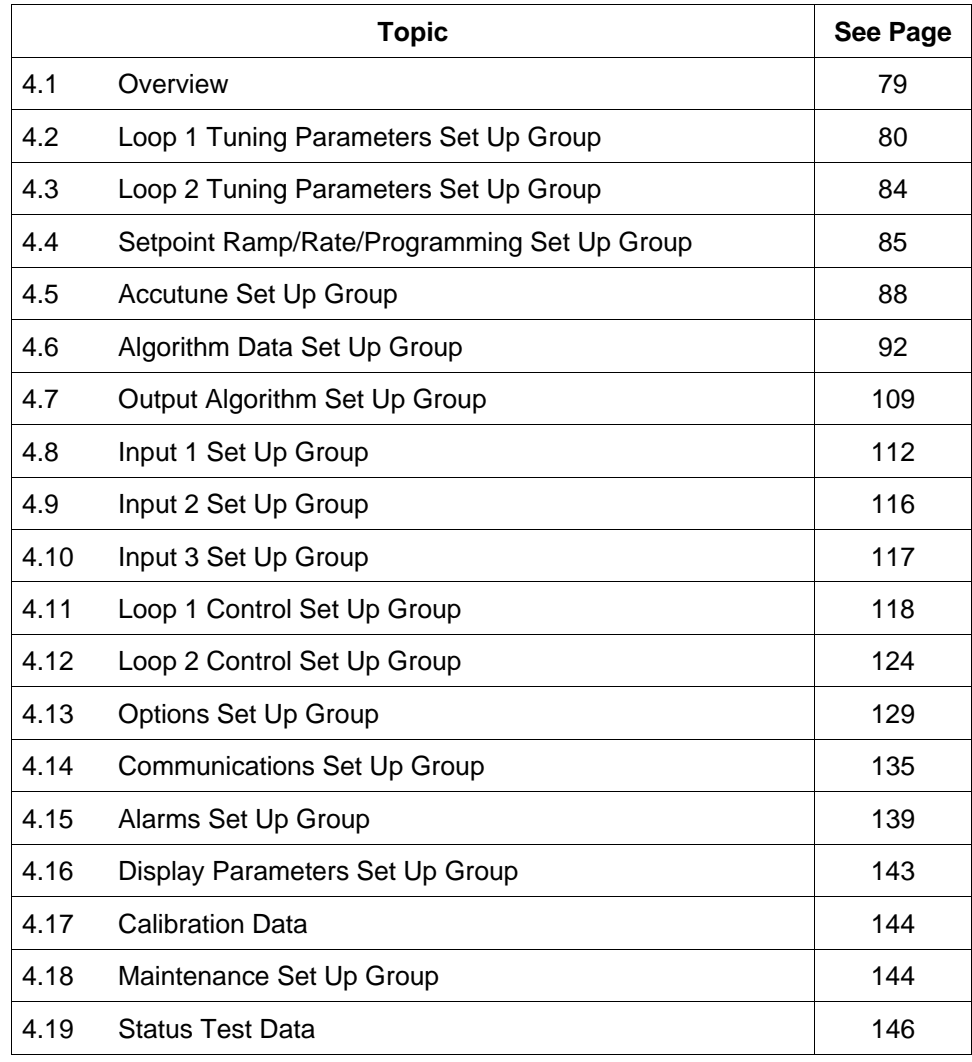

# **4.2 Loop 1 Tuning Parameters Set Up Group**

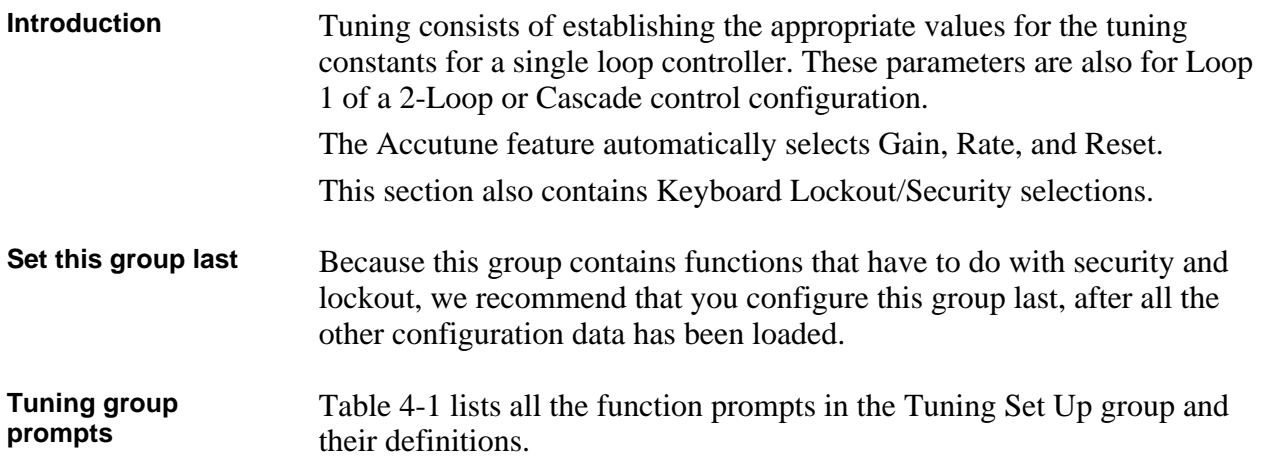

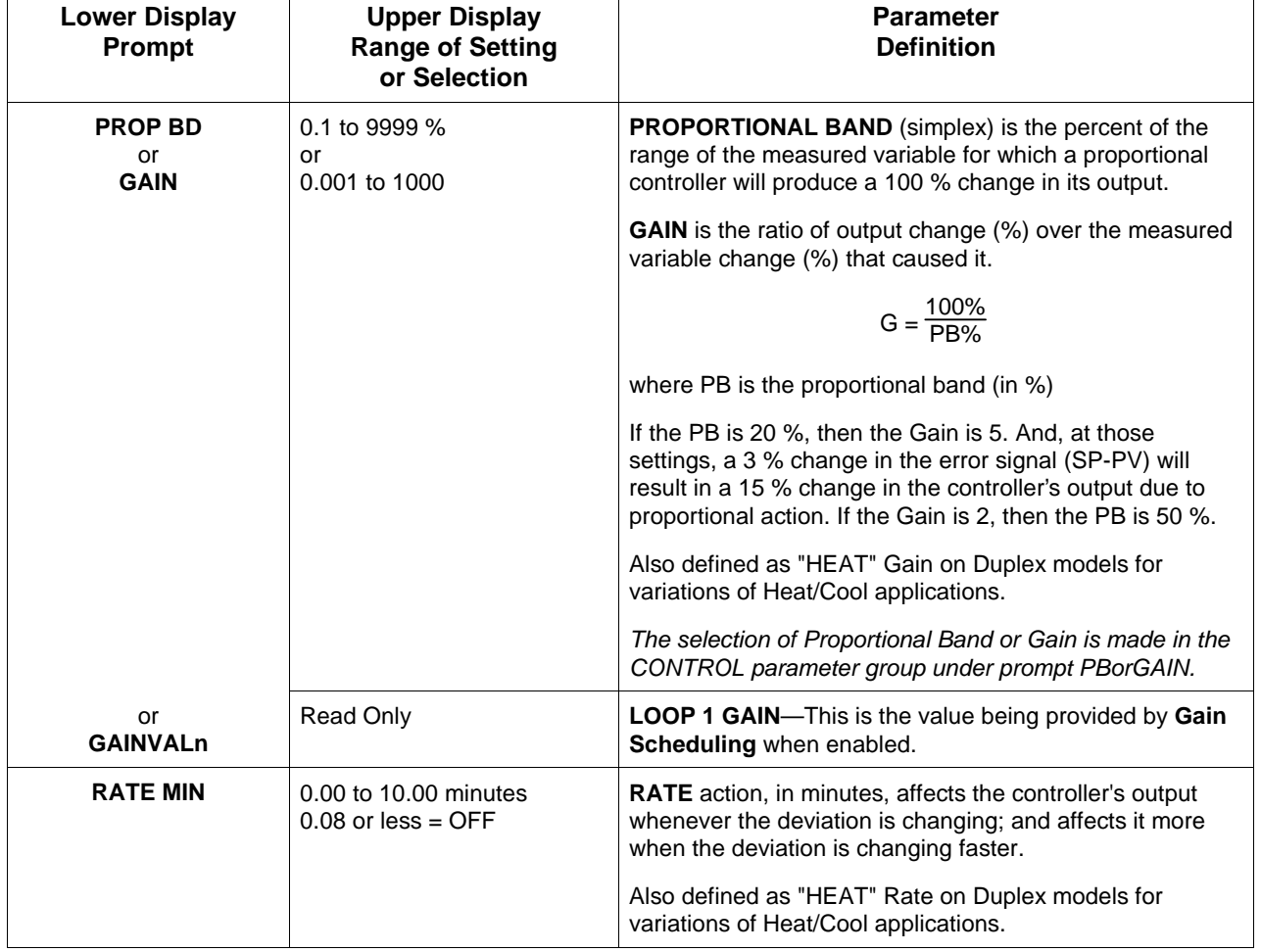

### **Table 4-1 Tuning Group Prompt Definitions**

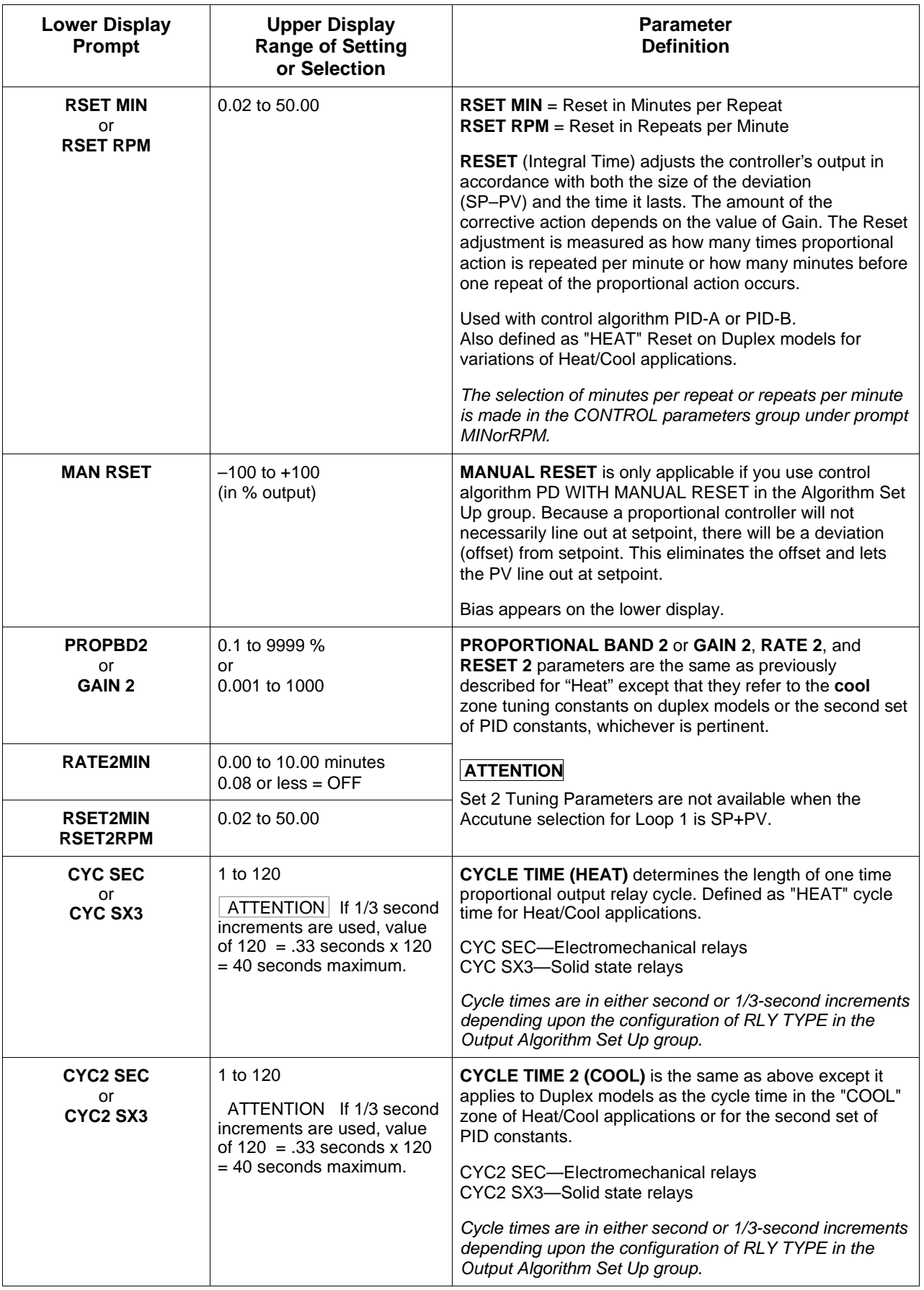

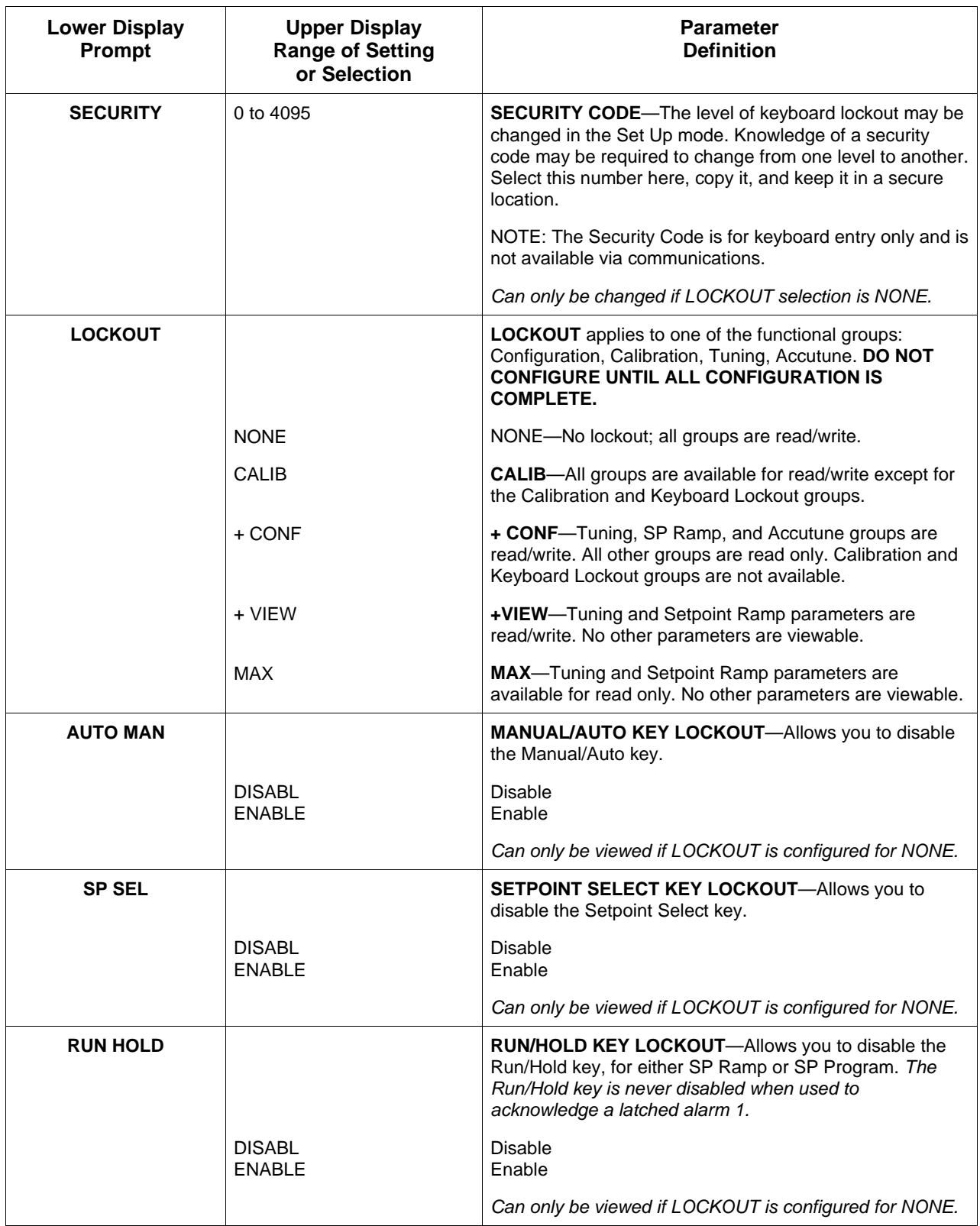

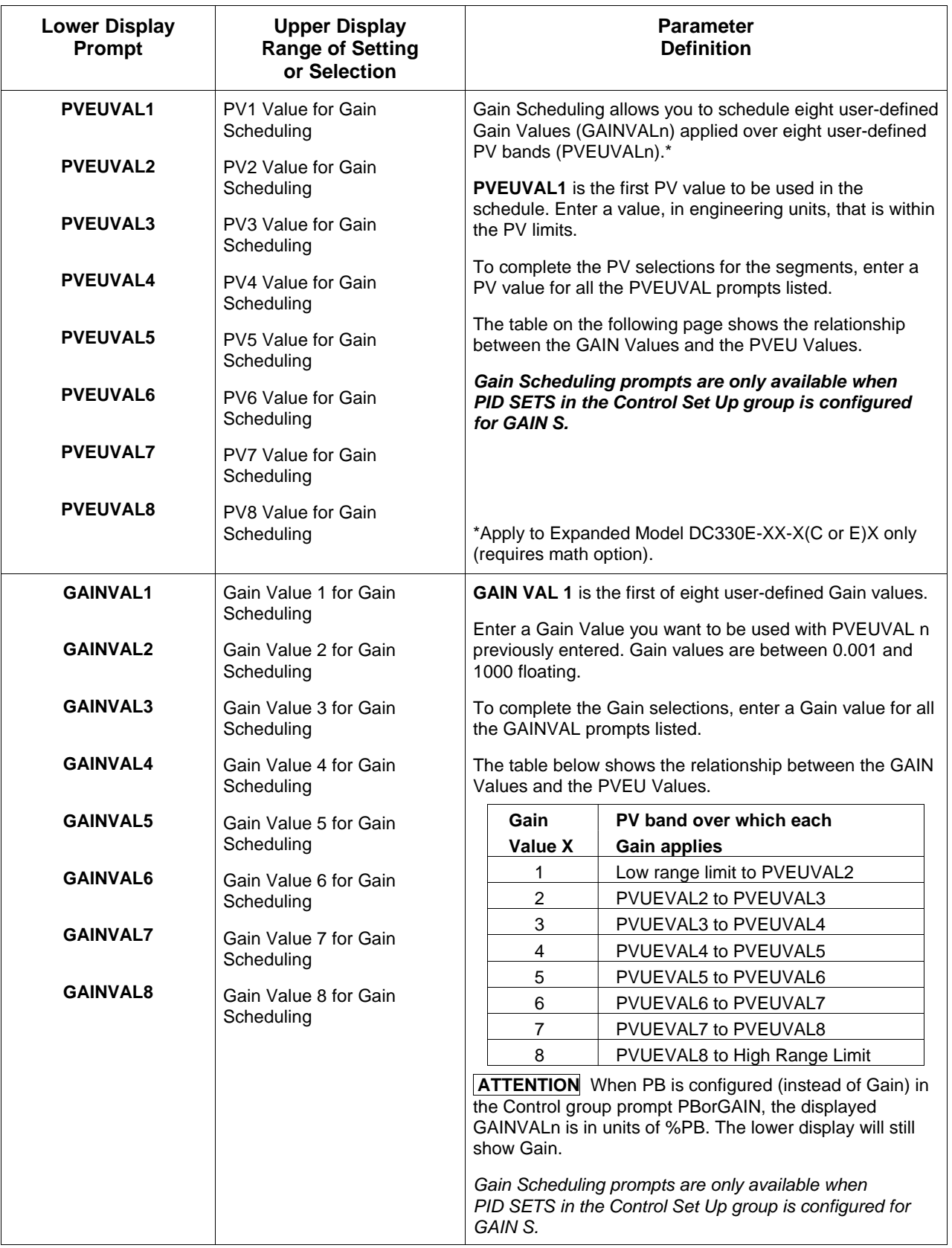

# **4.3 Loop 2 Tuning Parameters Set Up Group**

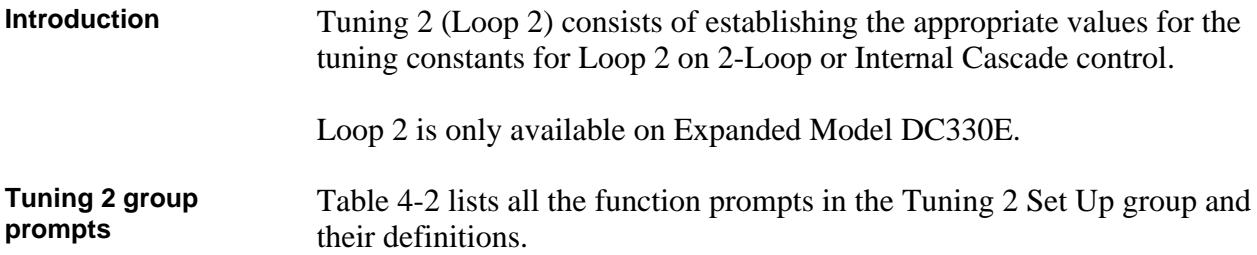

| <b>Lower Display</b><br>Prompt                                                                                                    | <b>Upper Display</b><br><b>Range of Setting</b><br>or Selection |                                                                                                    |                    | <b>Parameter</b><br><b>Definition</b>           |                                |
|----------------------------------------------------------------------------------------------------|-----------------------------------------------------------------|----------------------------------------------------------------------------------------------------|--------------------|-------------------------------------------------|--------------------------------|
| <b>PROPBD3 or</b><br>GAIN 3 or<br><b>GAINVALn</b>                                                                                                    | Same as TUNING                                                  | The definitions listed for the parameters at the left are the<br>same as those listed previously for the Tuning Set Up<br>group parameters except they are for Loop 2.                   |                    |                                                 |                                |
| <b>RATE3MIN</b>                                                                                                    |                                                                 | The table below shows you how to use them for Duplex<br>Heat/Cool applications.                                                                                                    |                    |                                                 |                                |
| <b>RSET3MIN or</b><br><b>RSET3RPM</b><br><b>MANRSET3</b>                                                                                             |                                                                 | <b>DUPLEX OUTPUT RANGES</b>                                                                                                    |                    | 0 to 50 %-TUNING SETS 2 AND 4: COOL             |                                |
| <b>PROPBD4 or</b><br>GAIN 4                                                                                                    |                                                                 | <b>Duplex</b><br>Output<br>Range                                                                                                    | Heat<br>or<br>Cool | 50 to 100 %-TUNING SETS 1 AND 3: HEAT<br>Loop 1 | Loop <sub>2</sub>              |
| <b>RATE4MIN</b>                                                                                                    |                                                                 | 0 to 50 %                                                                                                    | Cool               | PID SET 2                                       | PID SET 4                      |
| <b>RSET4MIN or</b><br><b>RSET4RPM</b>                                                                                                    |                                                                 |                                                                                                    |                    | Gain 2<br>Rate 2                                | Gain 4<br>Rate 4               |
| CYC3 SEC or                                                                                                    |                                                                 |                                                                                                    |                    | Reset 2                                         | Reset 4                        |
| CYC3 SX3<br>CYC4 SEC or<br>CYC4 SX3                                                                                                    |                                                                 | 50 to 100 %                                                                                                    | Heat               | Cycle 2<br>PID SET 1<br>Gain                    | Cycle 4<br>PID SET 3<br>Gain 3 |
| <b>PVEUVAL1</b><br><b>PVEUVAL2</b><br><b>PVEUVAL3</b>                                                                                                |                                                                 |                                                                                                    |                    | Rate<br>Reset<br>Cycle                          | Rate 3<br>Reset 3<br>Cycle 3   |
| <b>PVEUVAL4</b><br><b>PVEUVAL5</b><br><b>PVEUVAL6</b><br><b>PVEUVAL7</b><br><b>PVEUVAL8</b>                                                          |                                                                 | Set 4 Tuning Parameters are not available when<br>ACCUTUN2 is configured for SP+PV.<br>Gain Scheduling prompts are only available when<br>PID SETS in the Loop 2 Control Set Up group is |                    |                                                 |                                |
| <b>GAINVAL1</b><br><b>GAINVAL2</b><br><b>GAINVAL3</b><br><b>GAINVAL4</b><br><b>GAINVAL5</b><br><b>GAINVAL6</b><br><b>GAINVAL7</b><br><b>GAINVAL8</b> |                                                                 | configured for GAIN S.                                                                                                    |                    |                                                 |                                |

**Table 4-2 Loop 2 Tuning Group Prompt**

# **4.4 Setpoint Ramp/Rate/Programming Set Up Group**

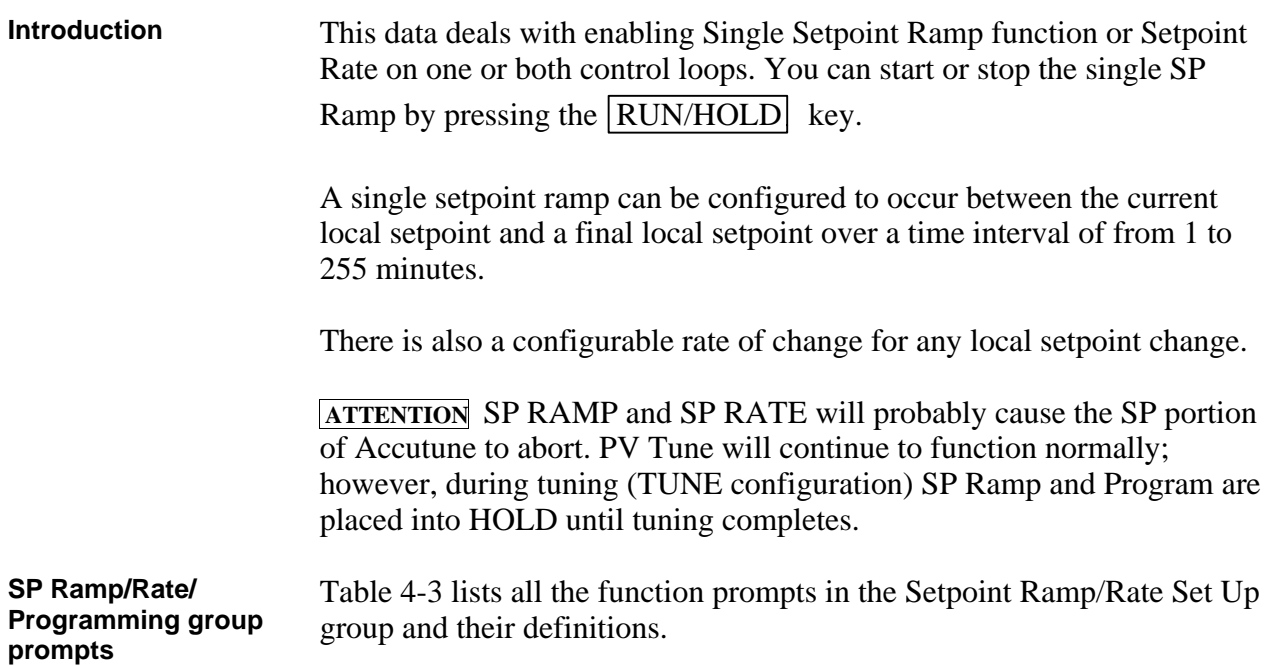

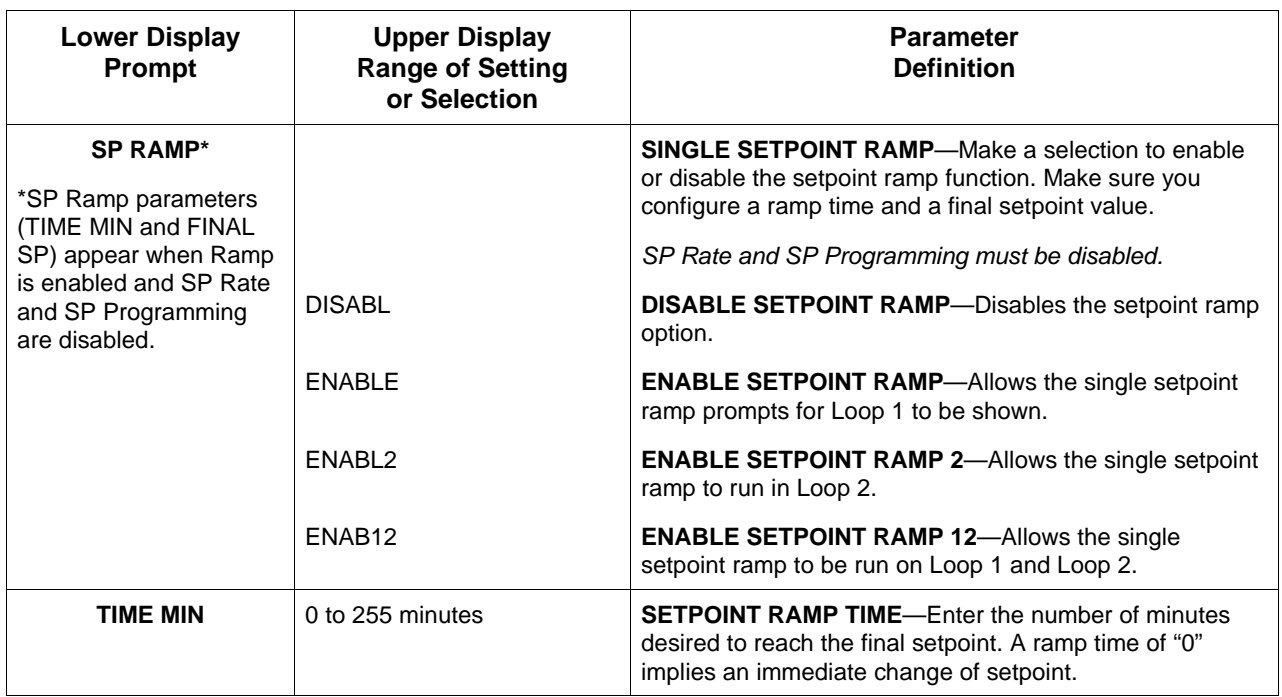

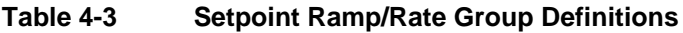

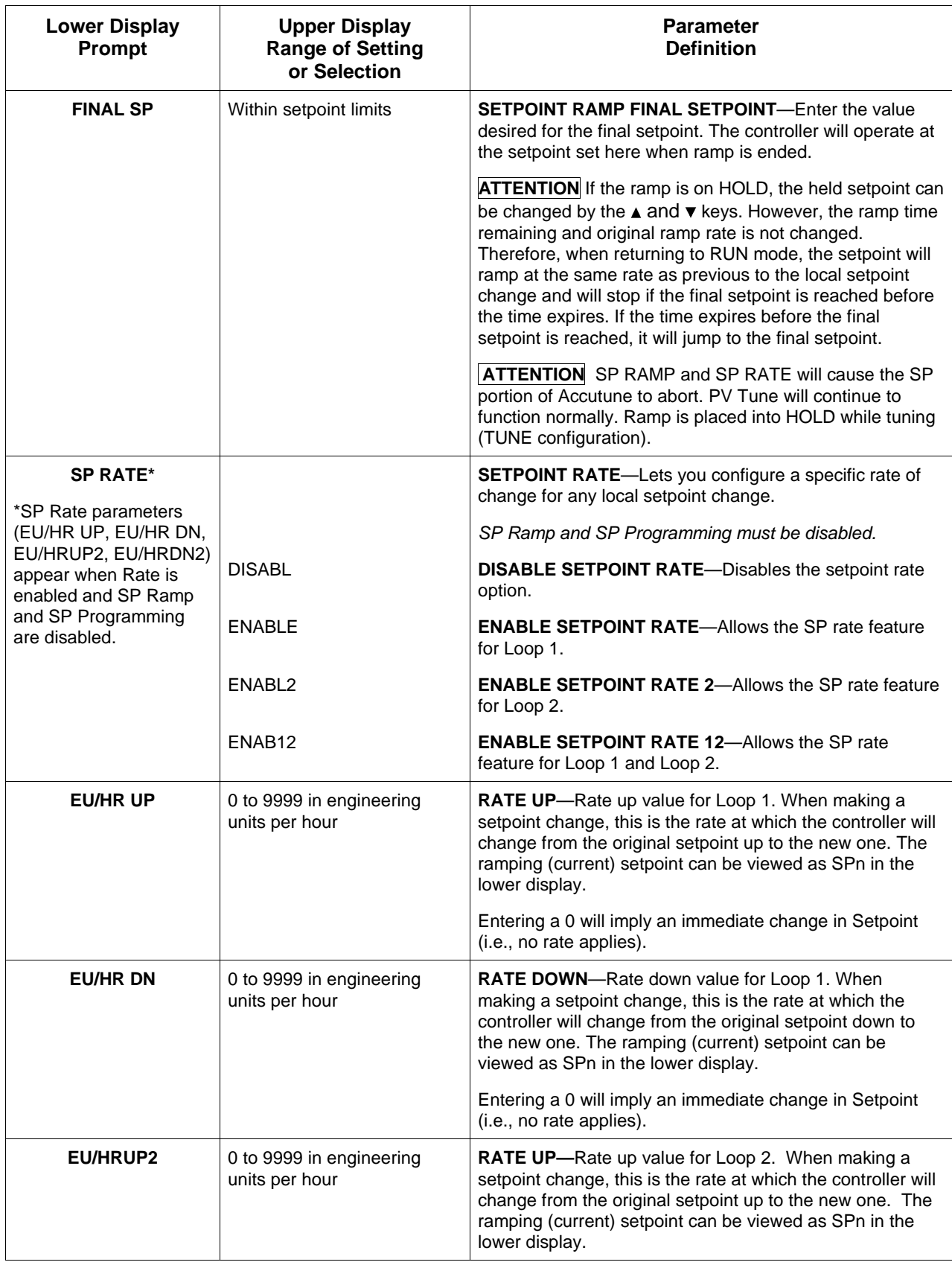

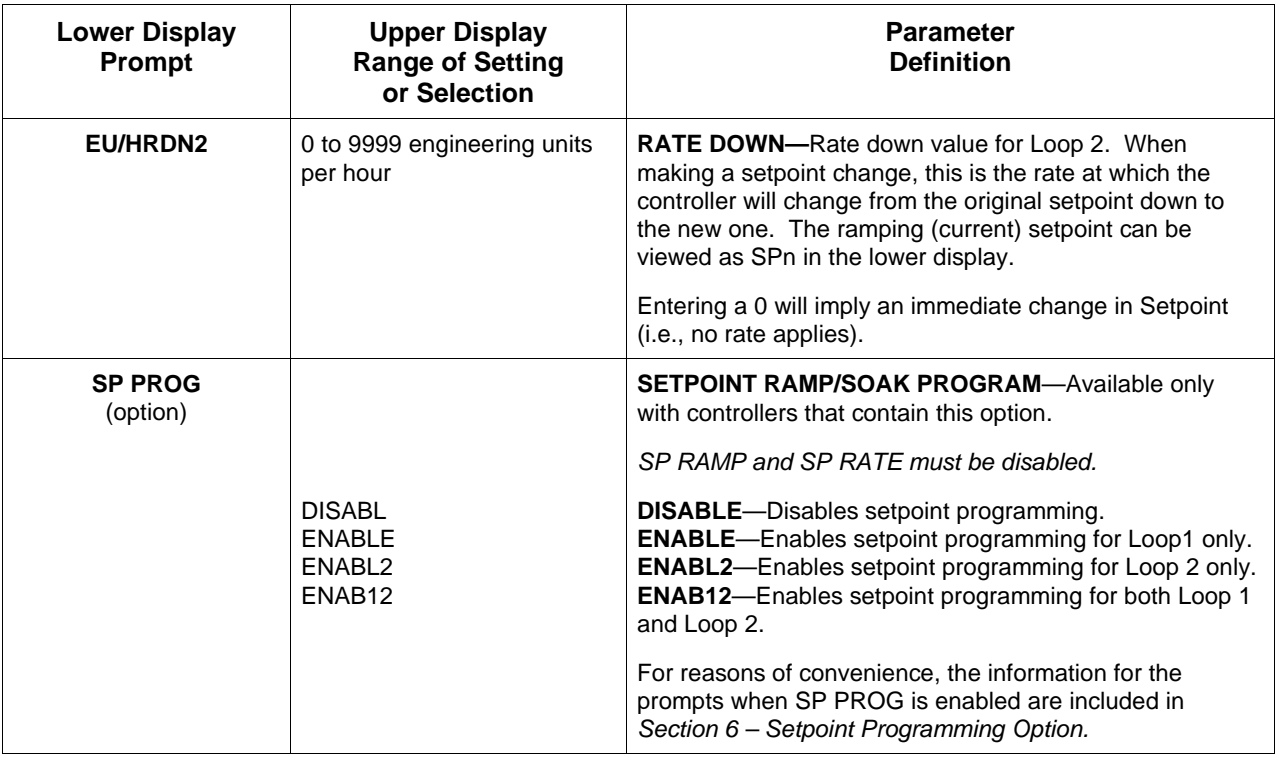

# **4.5 Accutune Set Up Group**

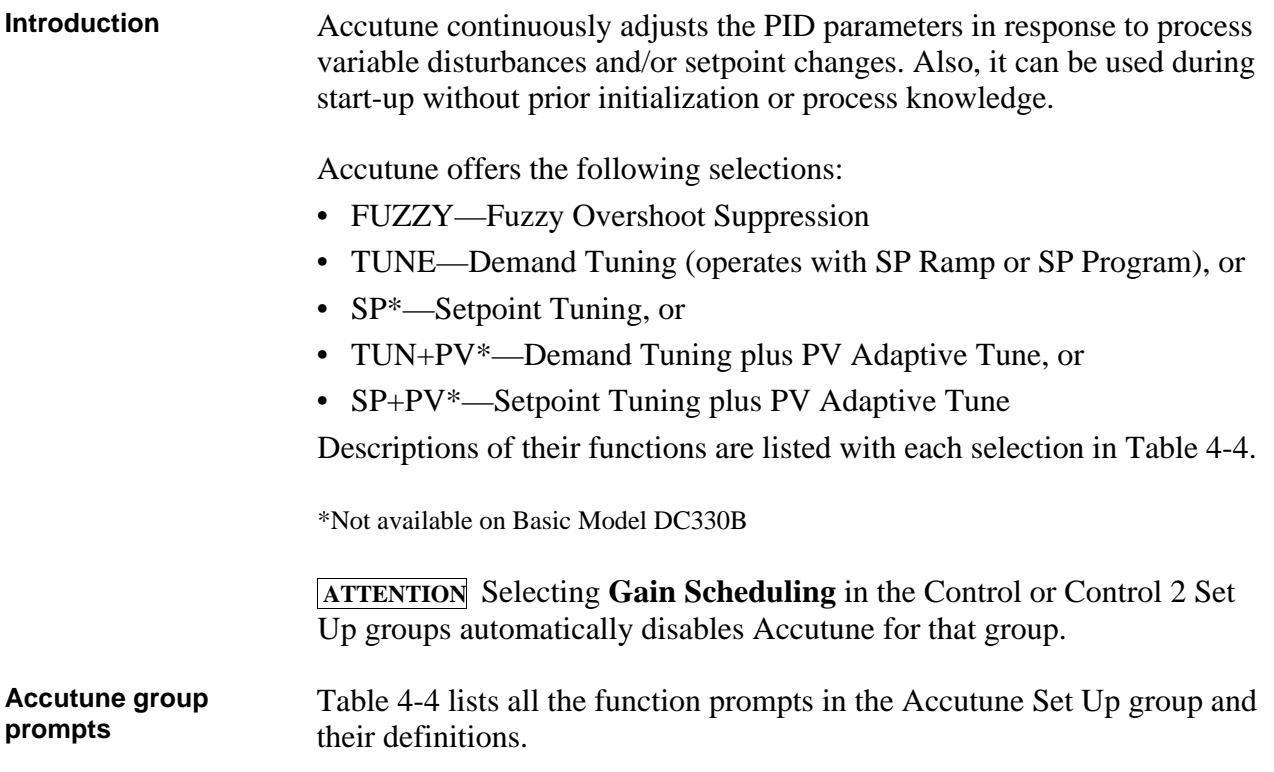

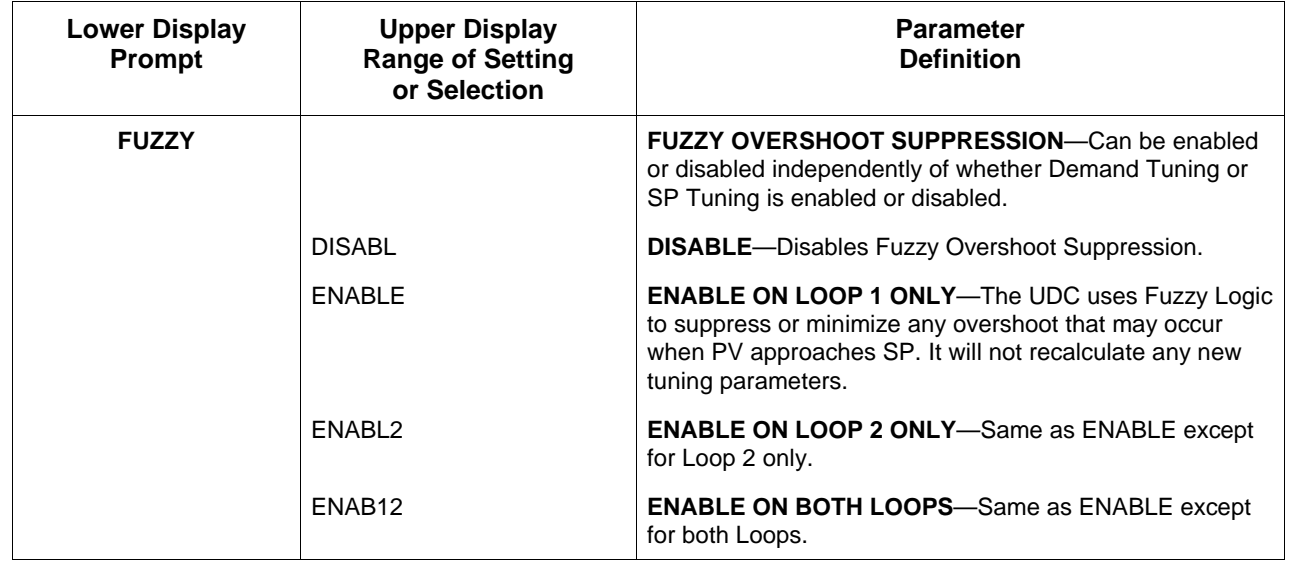

## **Table 4-4 Accutune Group Definitions**

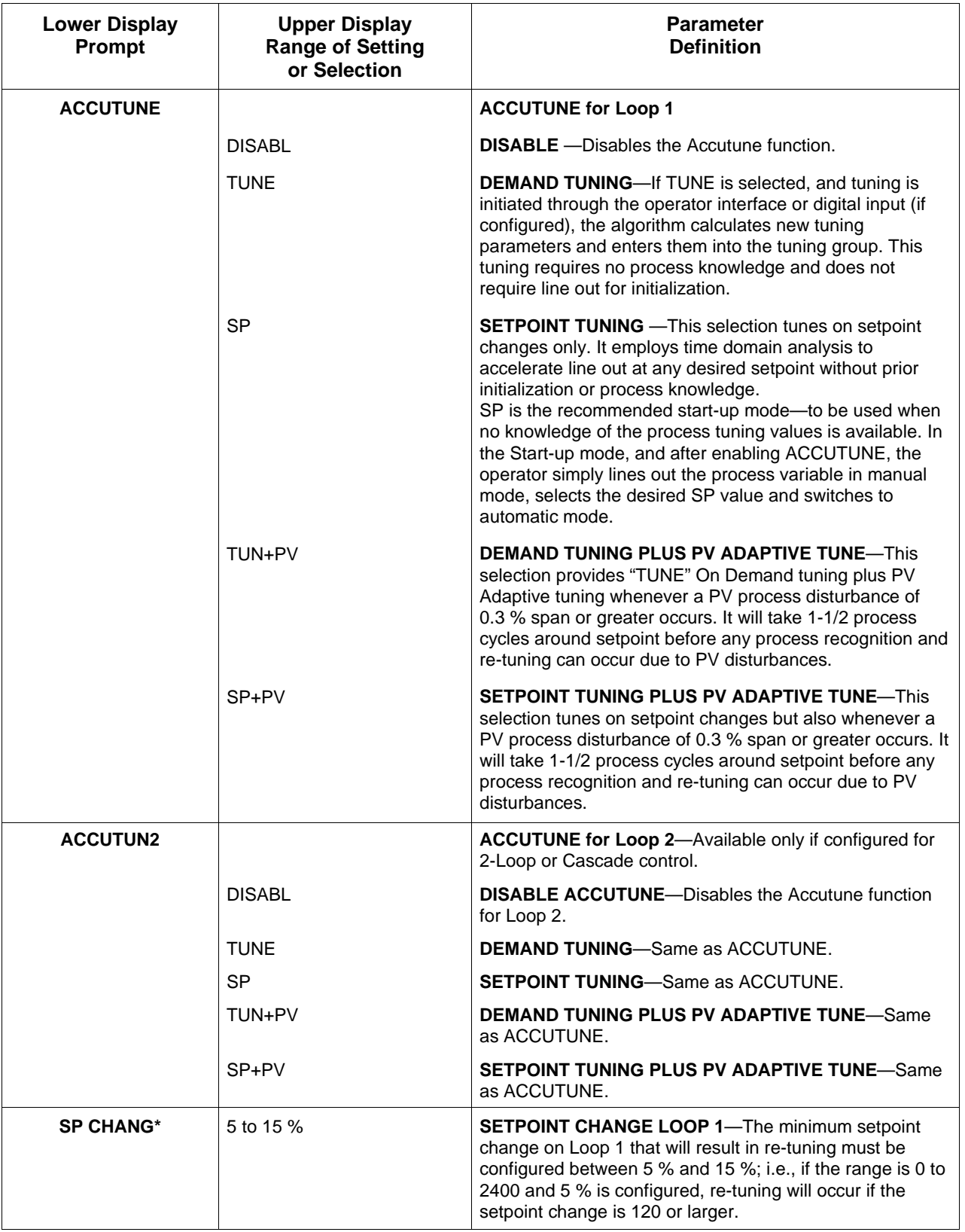

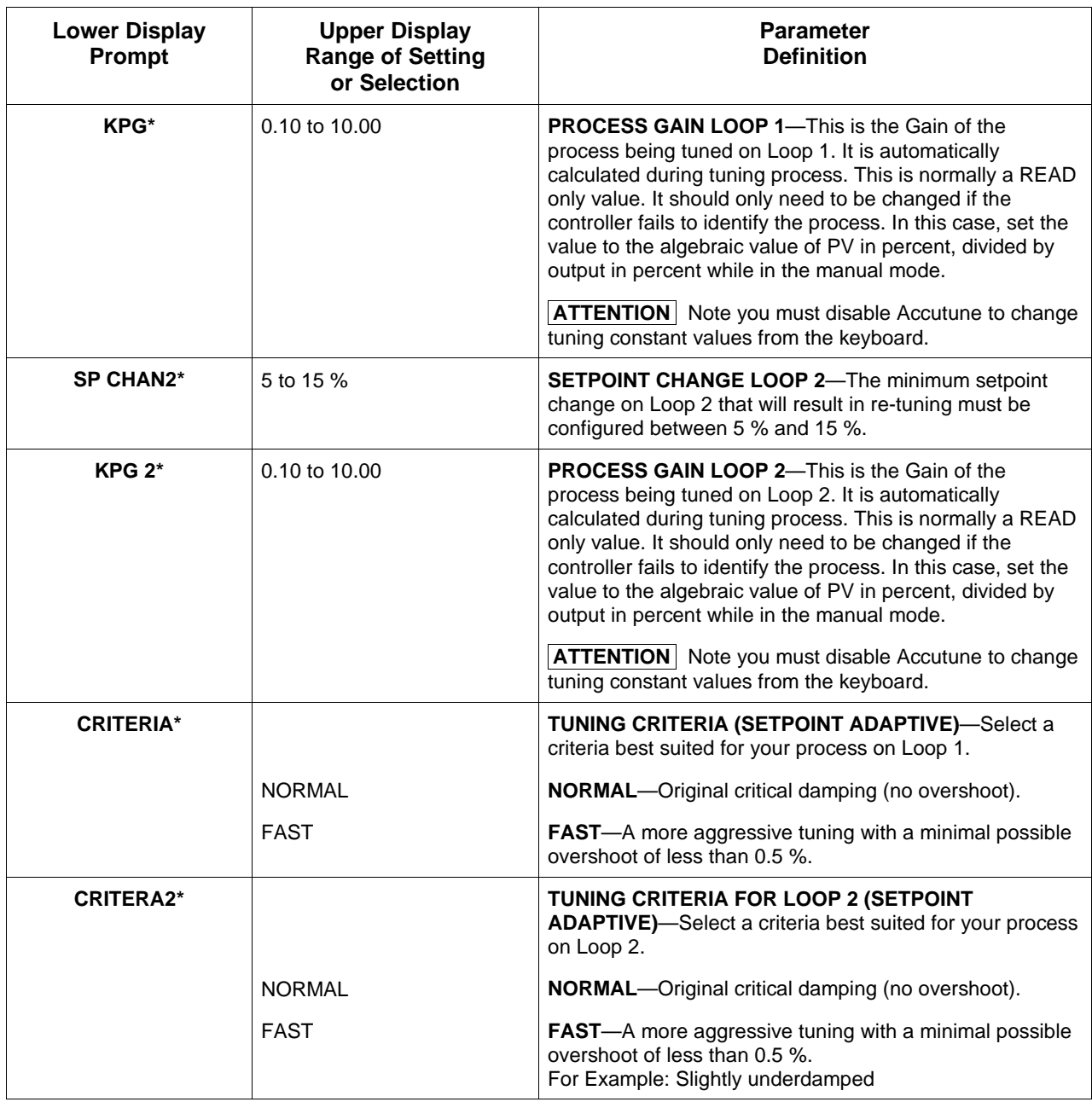

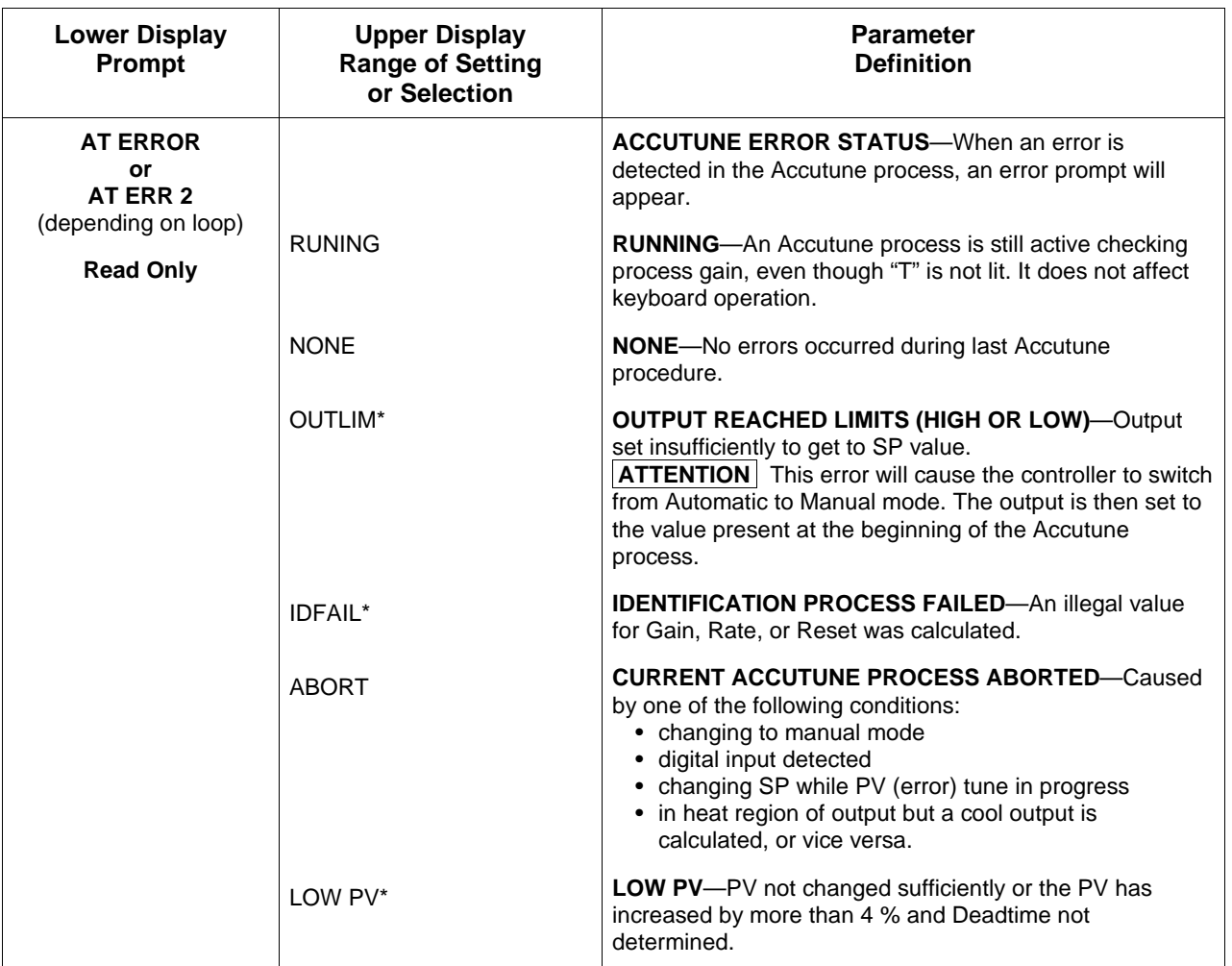

\*Applies to SP and SP+PV tuning only.

# **4.6 Algorithm Data Set Up Group**

**Introduction** This data deals with various algorithms residing in the controller:

- Control algorithms,
- Input Math algorithms,
- selecting the 1 or 2 PID Loops,
- Output Override,
- 2 Eight Segment Characterizers,
- the Timer function,
- Totalizer function, and
- Gain Scheduling.

**ATTENTION** Math option (two algorithms, two characterizers, totalizer) and Two Loops of Control are only available on Expanded Model DC330E.

**Algorithm group prompts** Table 4-5 lists all the function prompts in the Algorithm Set Up group and their definitions.

| <b>Lower Display</b><br>Prompt | <b>Upper Display</b><br><b>Range of Setting</b><br>or Selection | <b>Parameter</b><br><b>Definition</b>                                                                                                    |
|--------------------------------|-----------------------------------------------------------------|----------------------------------------------------------------------------------------------------|
| <b>CONT ALG</b>                |                                                                 | The CONTROL ALGORITHM lets you select the type of<br>control that is best for your process.                                                                                                    |
|                                | ON-OFF                                                          | ON/OFF is the simplest control type. The output can be<br>either ON (100 %) or OFF (0 %). The Process Variable<br>(PV) is compared with the setpoint (SP) to determine the<br>sign of the error (ERROR = $PV$ –SP). The ON/OFF<br>algorithm operates on the sign of the error signal.                                                                                                    |
|                                |                                                                 | In Direct Acting Control, when the error signal is positive,<br>the output is 100 %; and when the error signal is negative,<br>the output is 0 %. If the control action is reverse, the<br>opposite is true. An adjustable overlap (Hysteresis Band)<br>is provided between the on and off states.                                                                                                    |
|                                |                                                                 | Other prompts affected: OUT HYST                                                                                                    |
|                                |                                                                 | <b>DUPLEX ON/OFF</b> is an extension of this algorithm when<br>the output is configured for Duplex. It allows the operation<br>of a second ON/OFF output. There is a deadband<br>between the operating ranges of the two inputs and an<br>adjustable overlap (hysteresis) of the on and off states of<br>each output. Both Deadband and Hysteresis are<br>separately adjustable. With no relay action the controller<br>will read 50 $\%$ . |
|                                |                                                                 | Other prompts affected: OUT HYST and DEADBAND                                                                                                    |

**Table 4-5 Algorithm Group Definitions**

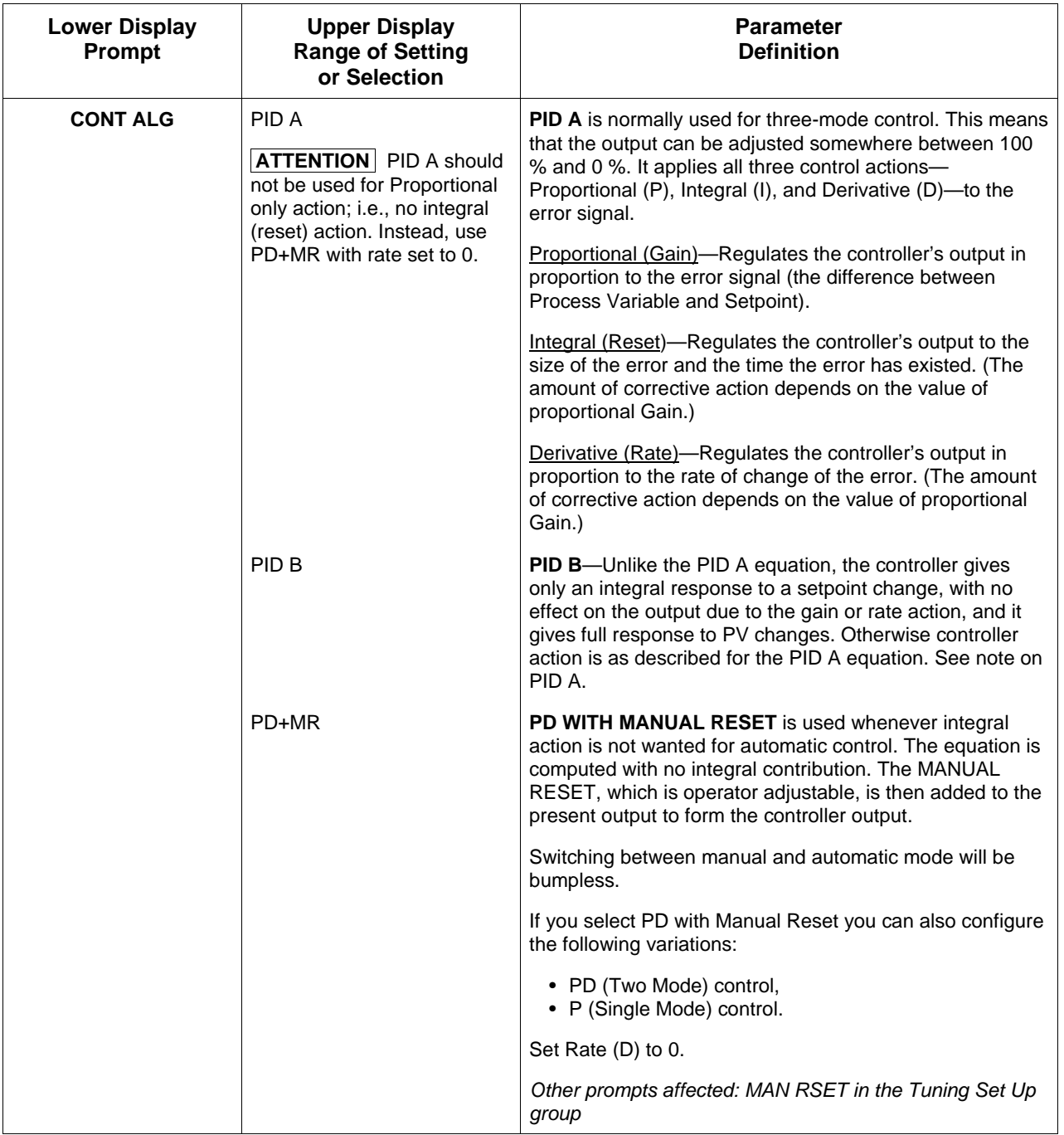

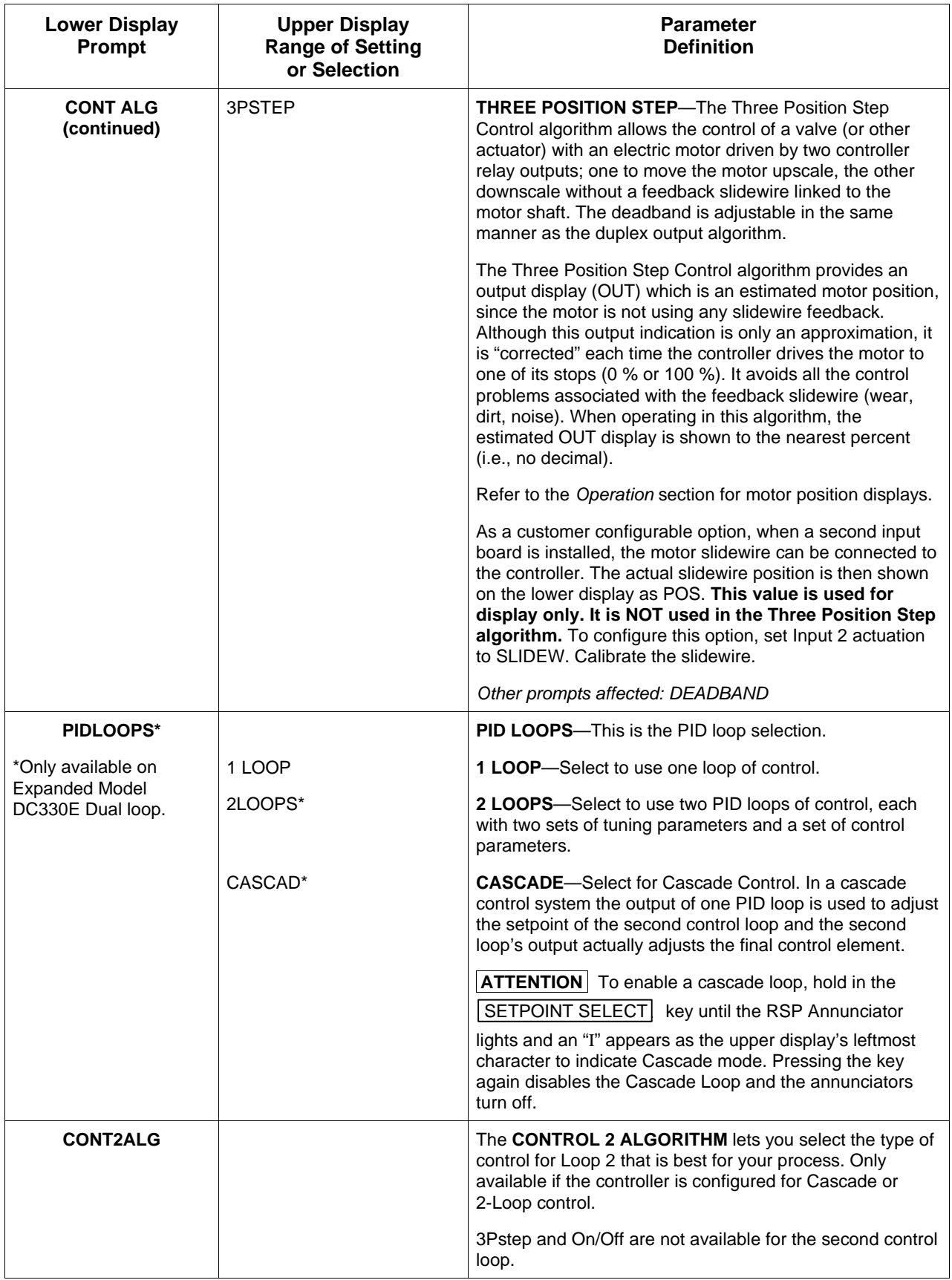

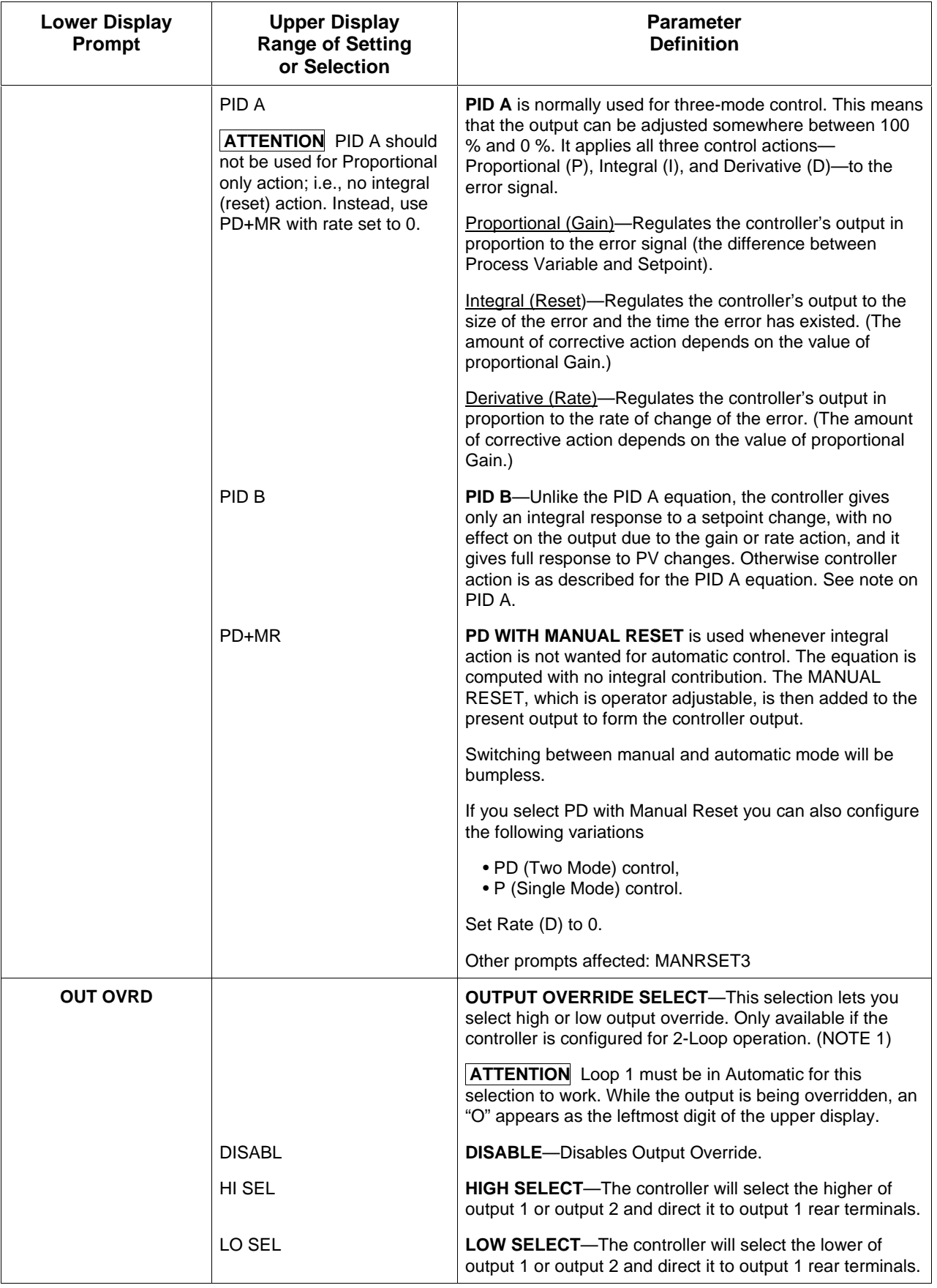

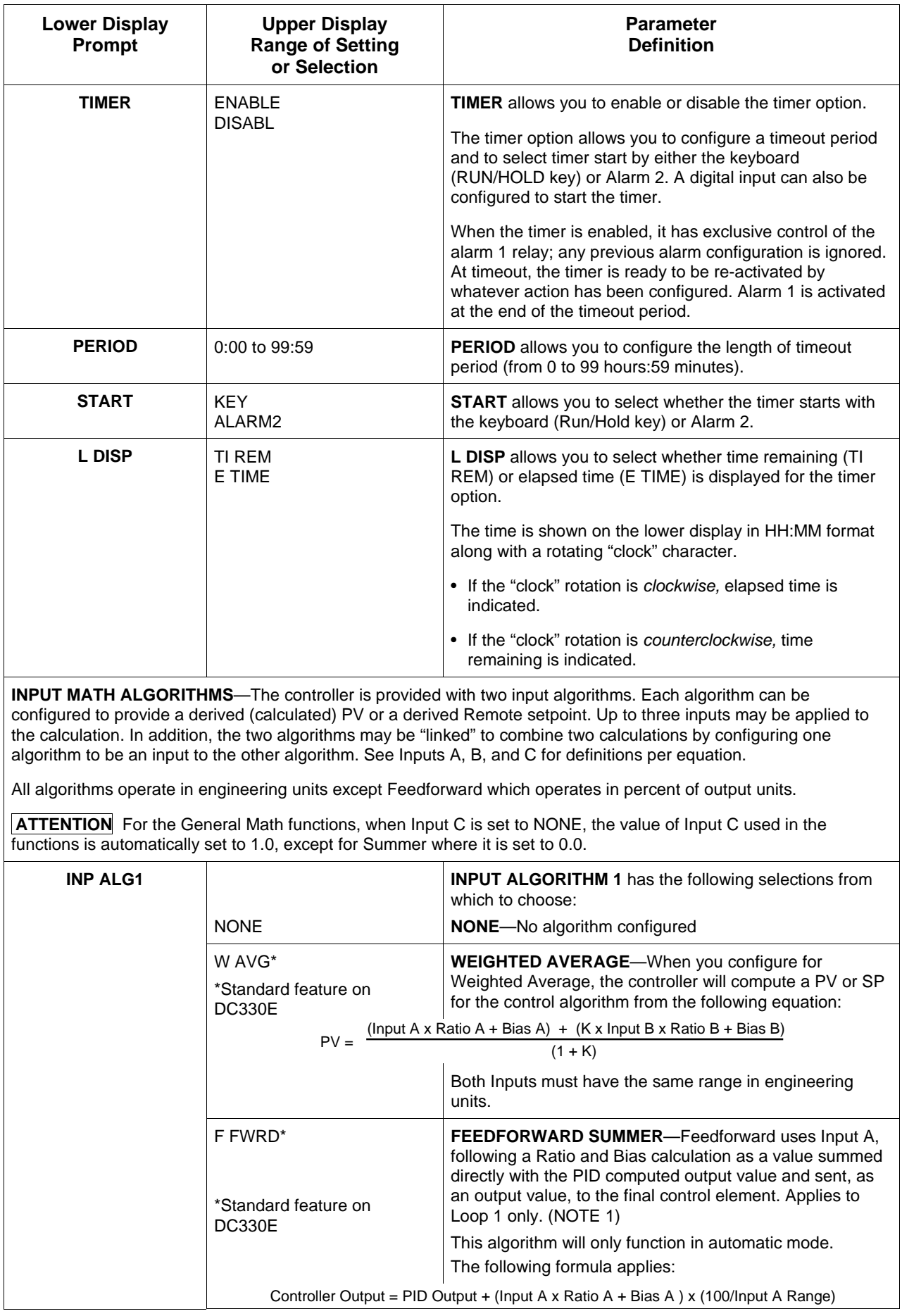

Download from Www.Somanuals.com. All Manuals Search And Download.
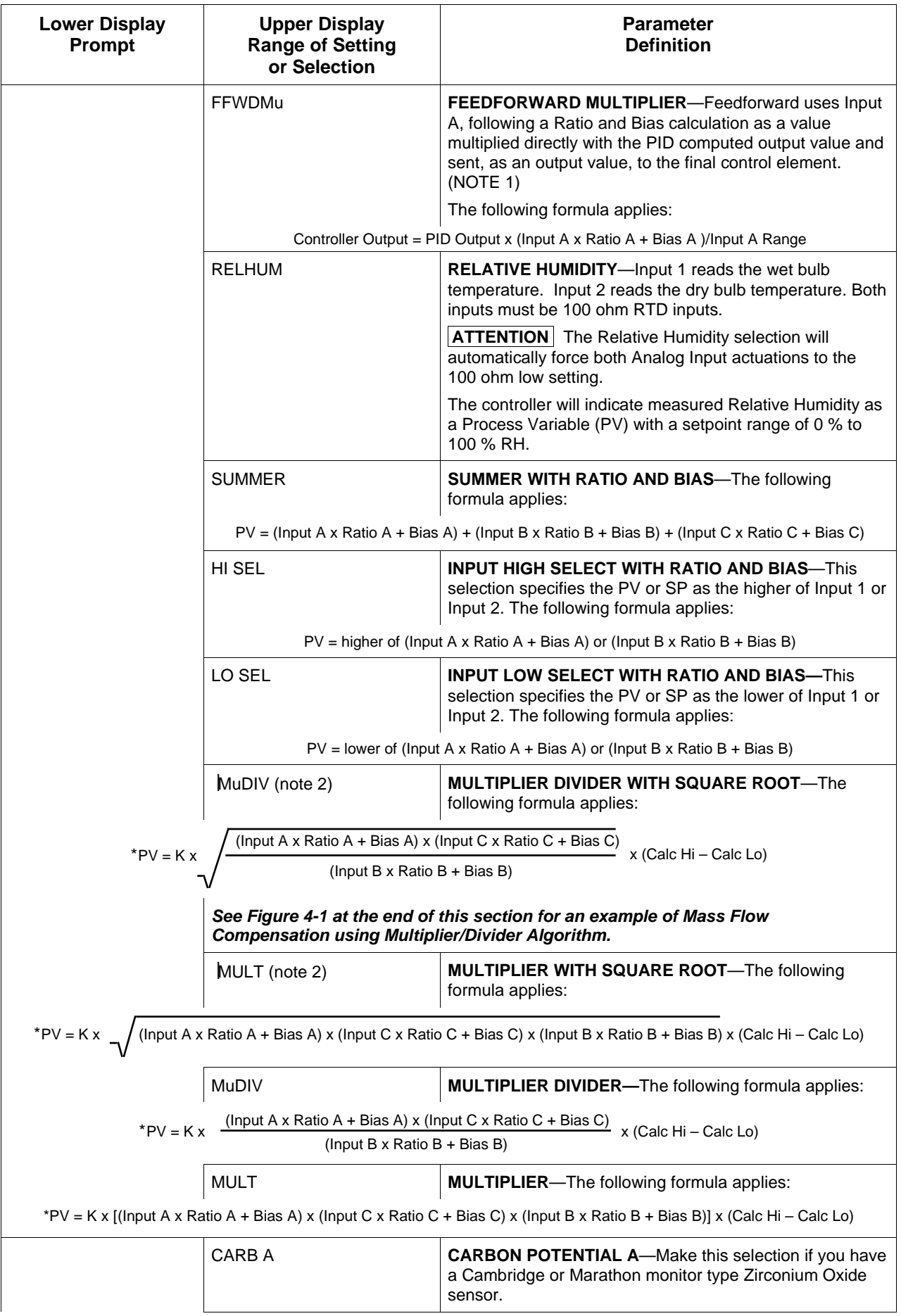

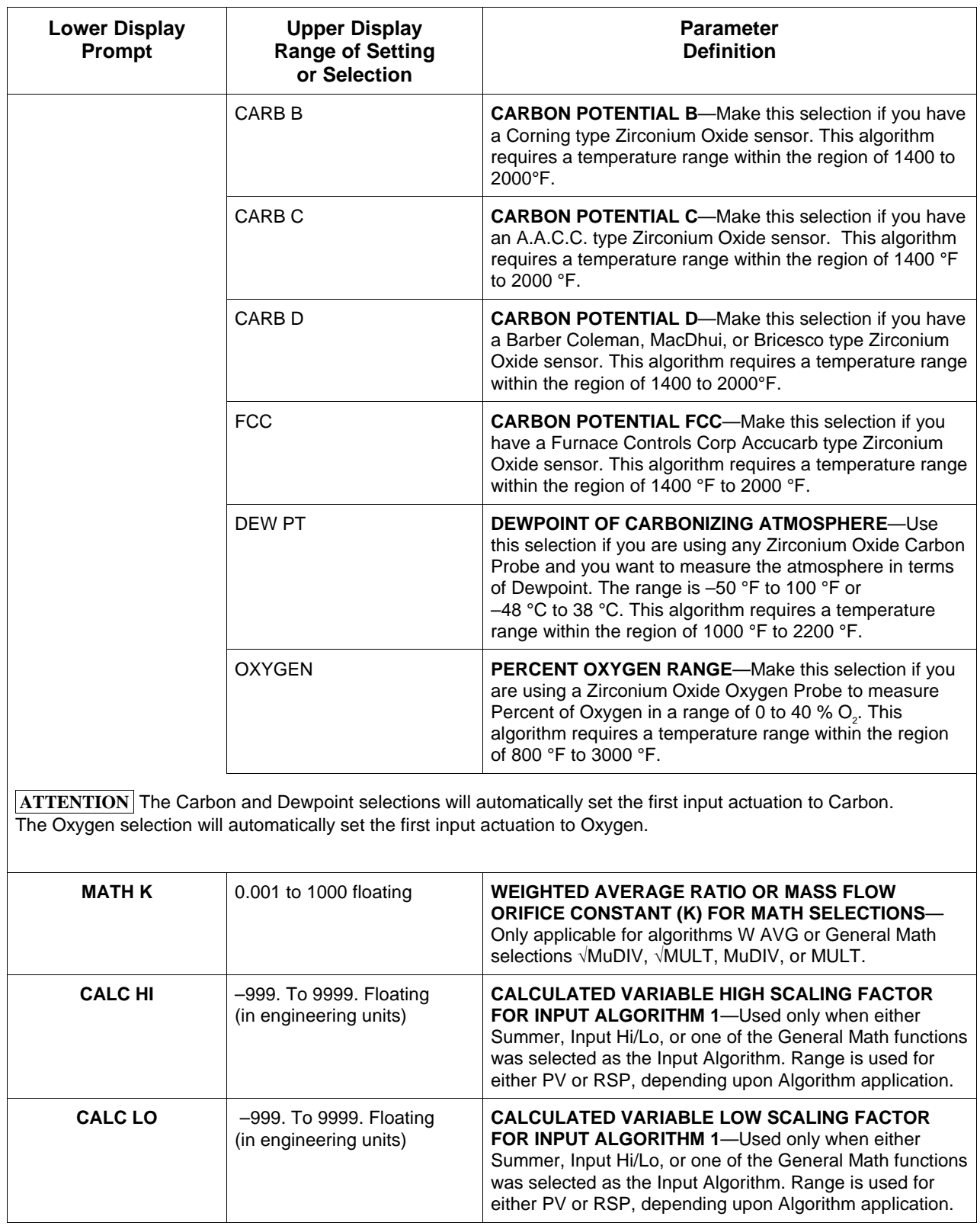

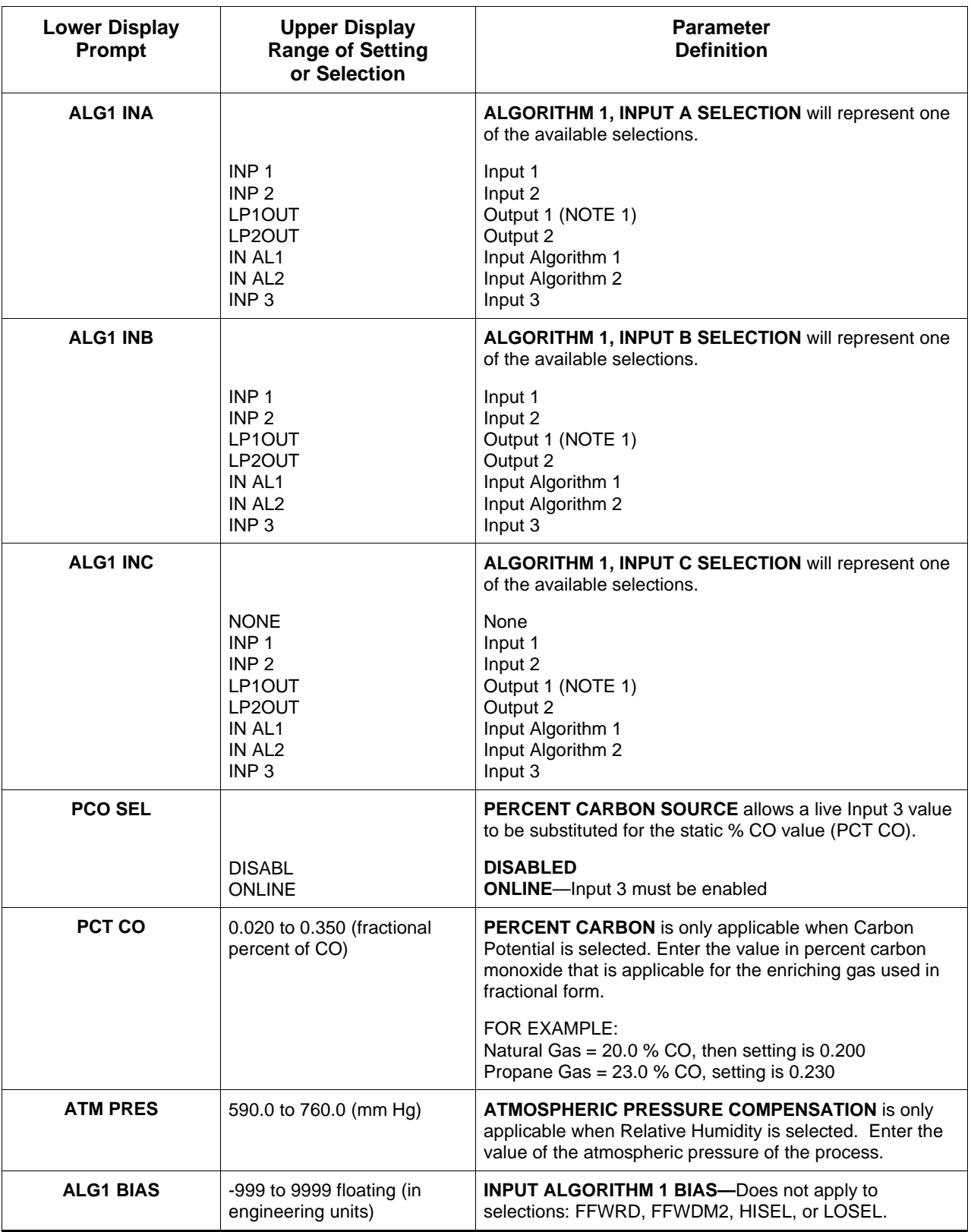

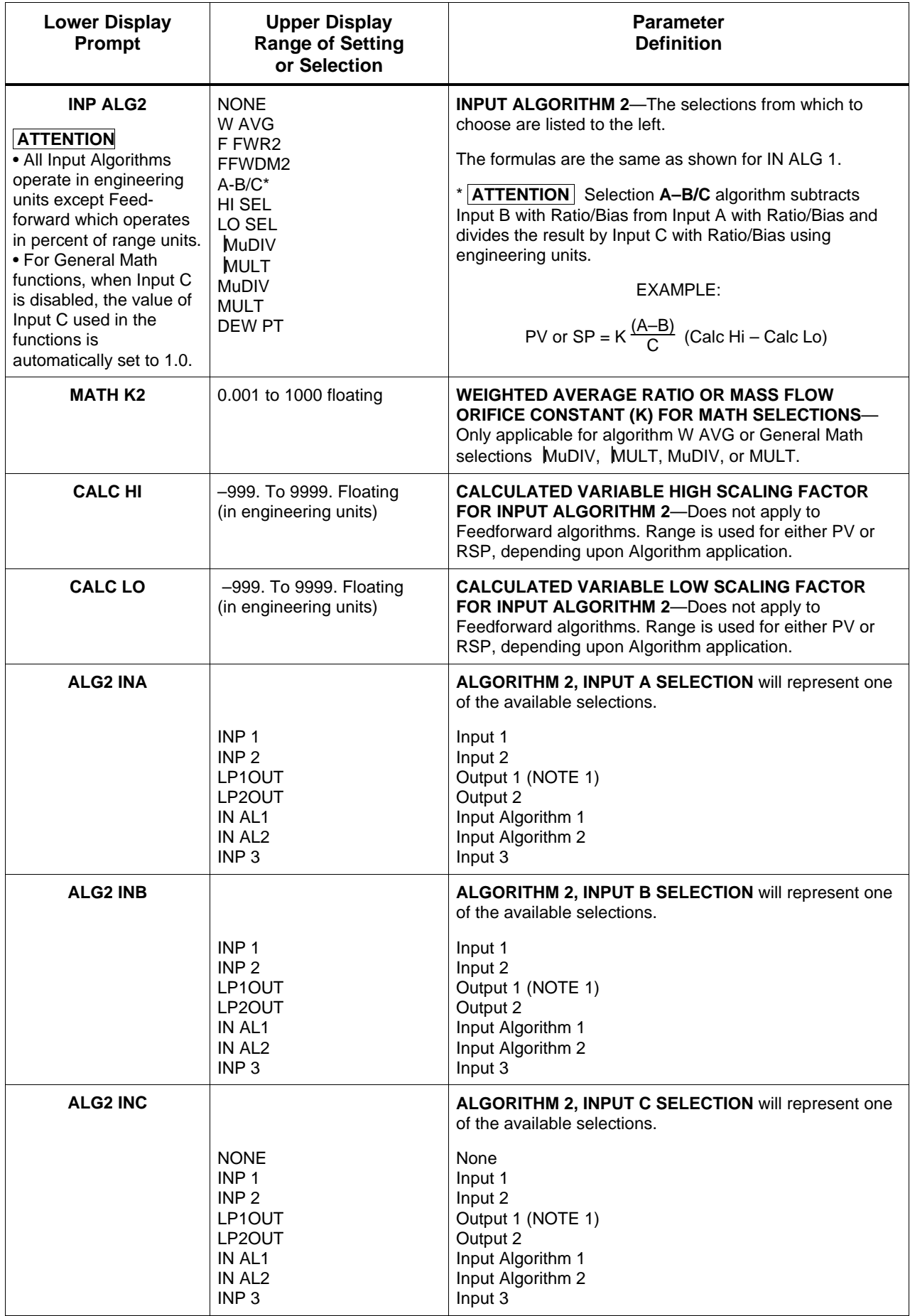

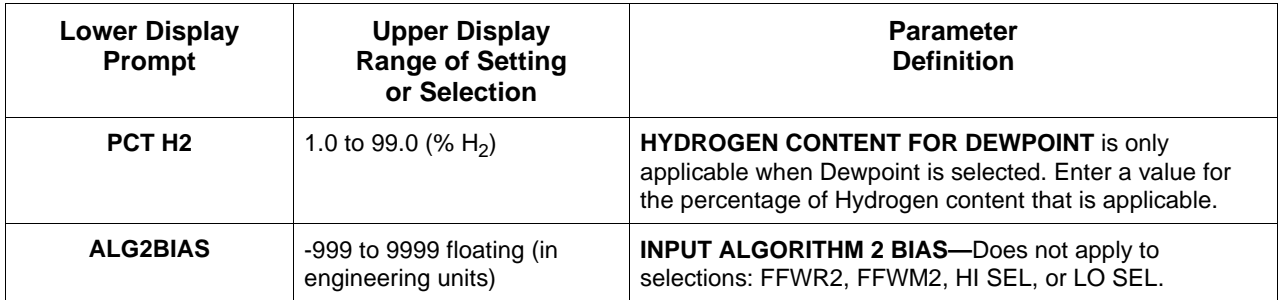

### **Example - Mass Flow Compensation**

A gas flow rate of 650 SCFM develops a differential pressure of 90"  $\rm H_2O$  across an orifice plate at reference conditions of 30 psig and 140°F. Compensate this gas flow for temperature and pressure variations.

Flow = 
$$
K \left( \frac{DP_f \times P_f}{T_f} \times \frac{T_{ref}}{P_{ref}} \right)
$$

\nWhere:  $f = \text{flowing conditions}$   $f = \text{reference conditions}$  (in absolute units)

Apply Multiplier/Divider Algorithm:

$$
PV = K \frac{ (Input A \times Ratio A + Bias A) \times (Input C \times Ratio C + Bias C) }{ (Input B \times Ratio B + Bias B) } \times (Calc H - Calc LO)
$$

Assign inputs using Engineering units:

Let: Input  $A = DP_f = IN1$  (in  $H_2O$ ) Input  $B = T_f = IN2 + Bias2 = IN2^{\circ}F + 460$  ( $\degree R$ ) Input  $C = P_f = IN3 + Bias3 = IN3psig + 14.7(psia)$  $T_{ref}$  = 140°F + 460 = 600 °R  $= 30$  psig + 14.7 = 44.7 psia Calc $_{\mathsf{Hi}}$  = 650.0 Calc  $_{\text{Lo}}$  = 0.0  $P_{ref}$ Flow in SFCM at Reference Conditions  $K =$  to be determined next

Note: If temperature and pressure signals are already ranged in absolute units, no Bias is required for inputs B and C.

PV = Q<sub>SCFM</sub> = 
$$
\sqrt{\frac{DP_f \times (IN3 + 14.7)}{(IN2 + 460)}} \times K^2 \times (650.0 - 0.0)
$$

Note: When IN2 and IN3 are at the reference conditions of  $600^{\circ}R$  (140 $^{\circ}F$ ) and 44.7psia (30 psig) respectively and DP<sub>f</sub> = 90" H<sub>2</sub>O, the equation must calculate 650 SCFM. To accomplish this, divide the DP value by "90" to normalize the equation.

$$
Q_{SCFM} = \sqrt{\frac{DP_{f}}{90} \times \frac{(1N3 + 14.7)}{(1N2 + 460)} \times \frac{T_{ref}}{P_{ref}}} \times 650
$$

Rearranging terms:

$$
Q_{SCFM} = \n\begin{array}{c|c|c|c|c|c|c|c} \n\hline\nDP_f & x & \frac{(IN3 + 14.7)}{(IN2 + 460)} & x & \frac{1}{90} & x & \frac{Tr_{ref}}{Pr_{ref}} & x & 650 & \text{Example continued} \\
\hline\n\end{array}
$$
\n
$$
Variable
$$
\n
$$
Variable
$$
\n
$$
Variable
$$
\n
$$
V
$$

### **Figure 4-1 Example of Mass Flow Compensation using Multiplier/Divider Algorithm, continued**

### **Example - Mass Flow Compensation**

Determined value of K:

$$
K^2 = \frac{1}{90} \times \frac{T_{ref}}{P_{ref}} = \frac{600}{(90)(44.7)} = 0.14914
$$

Therefore  $K = 0.386$ 

$$
Q_{SCFM} = (0.386) (650) \sqrt{DP_f (in H_2O) (IN3 + 14.7)}
$$
  
\n(K) (Calc<sub>HI</sub> - Calc<sub>LO</sub>)

### **Summary of Flow Values At Values Conditions**

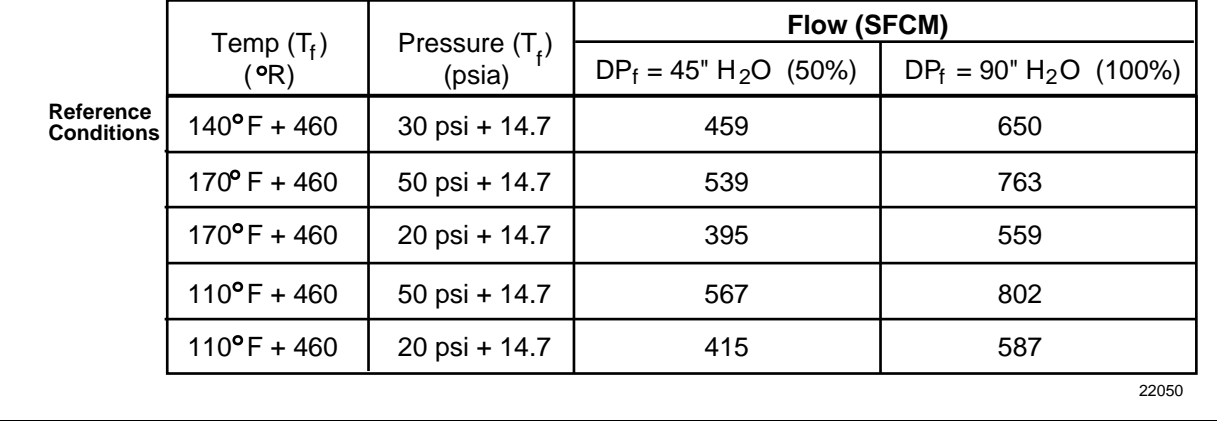

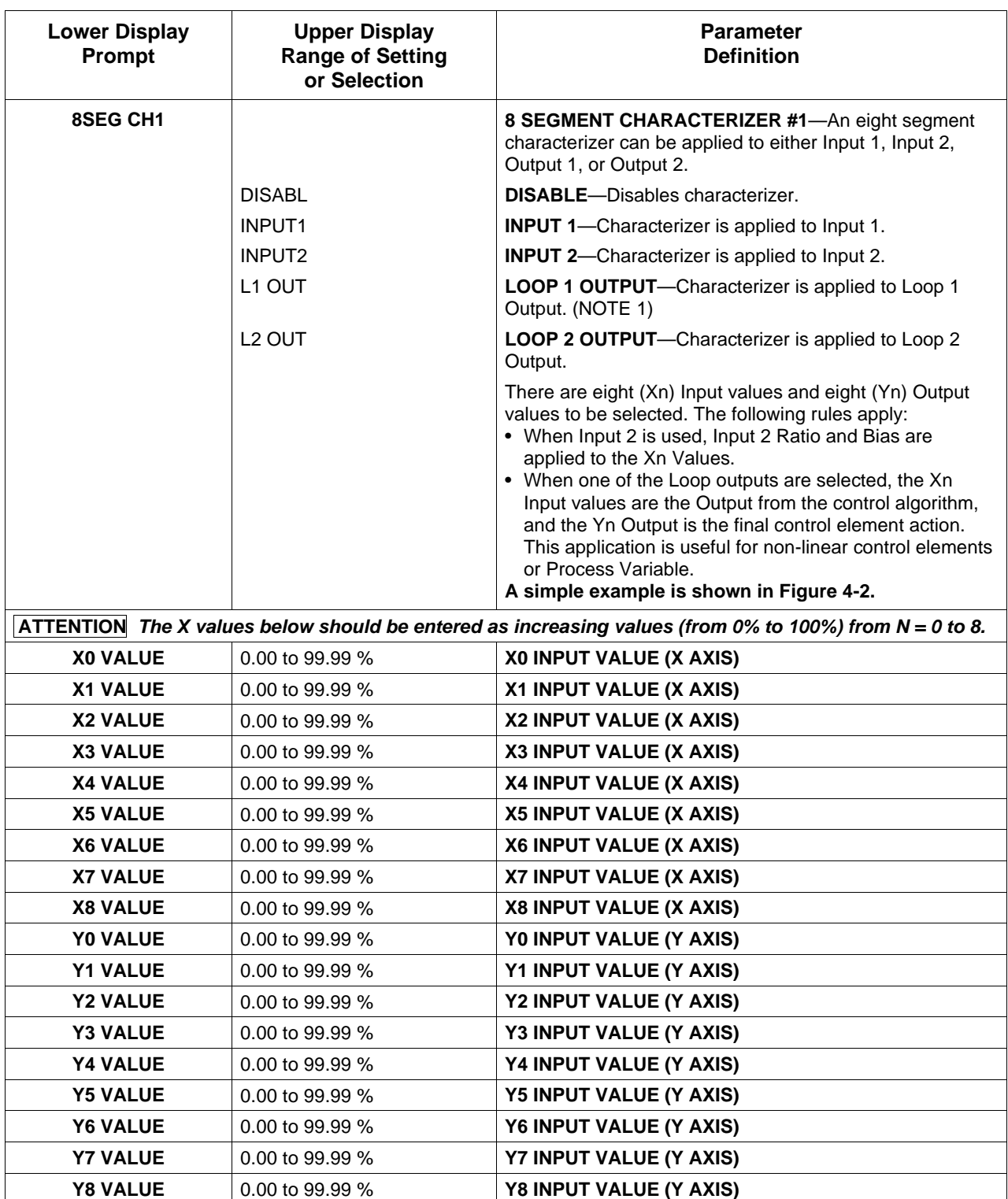

## **Table 4-5 Algorithm Group Definitions, Continued**

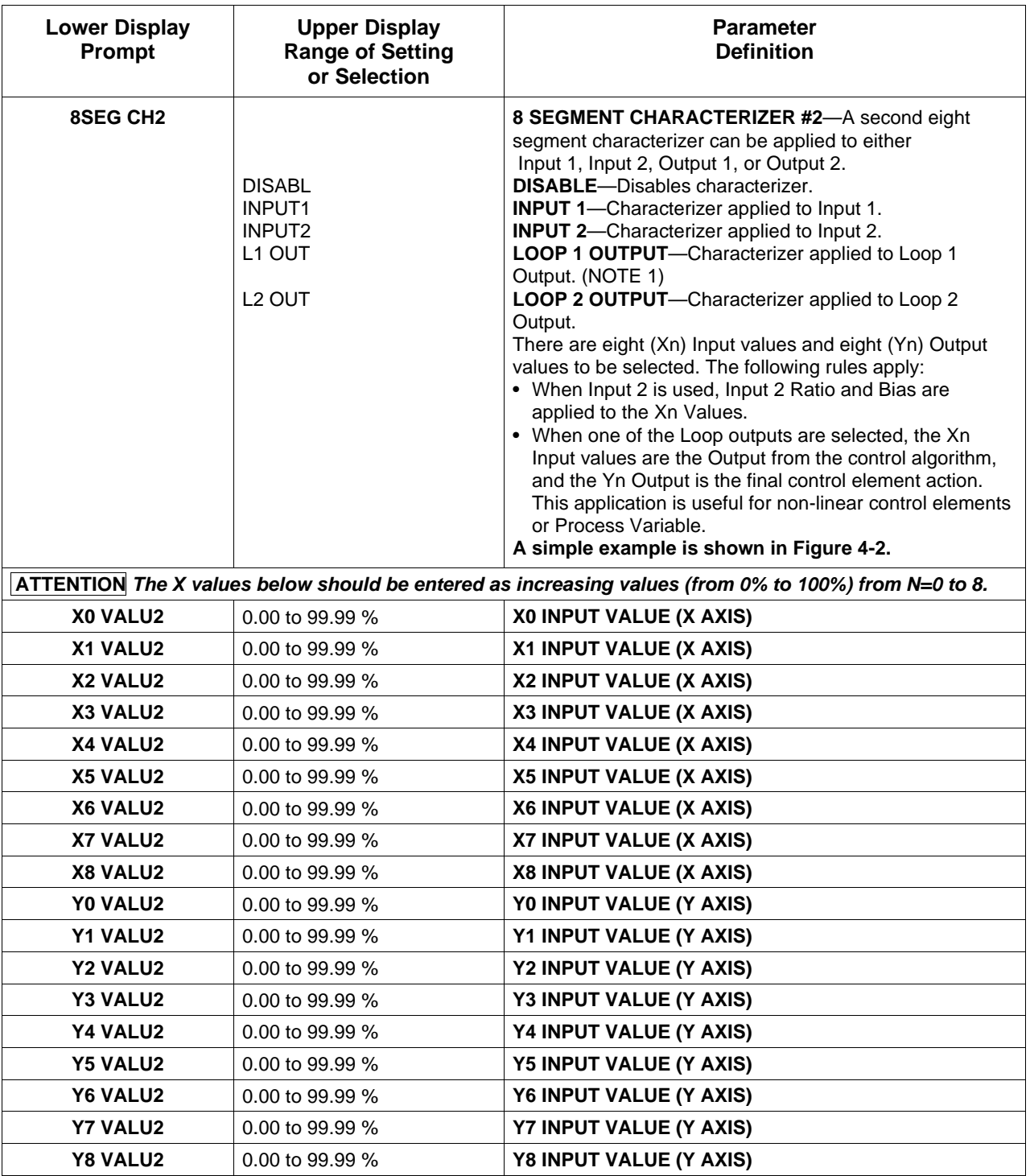

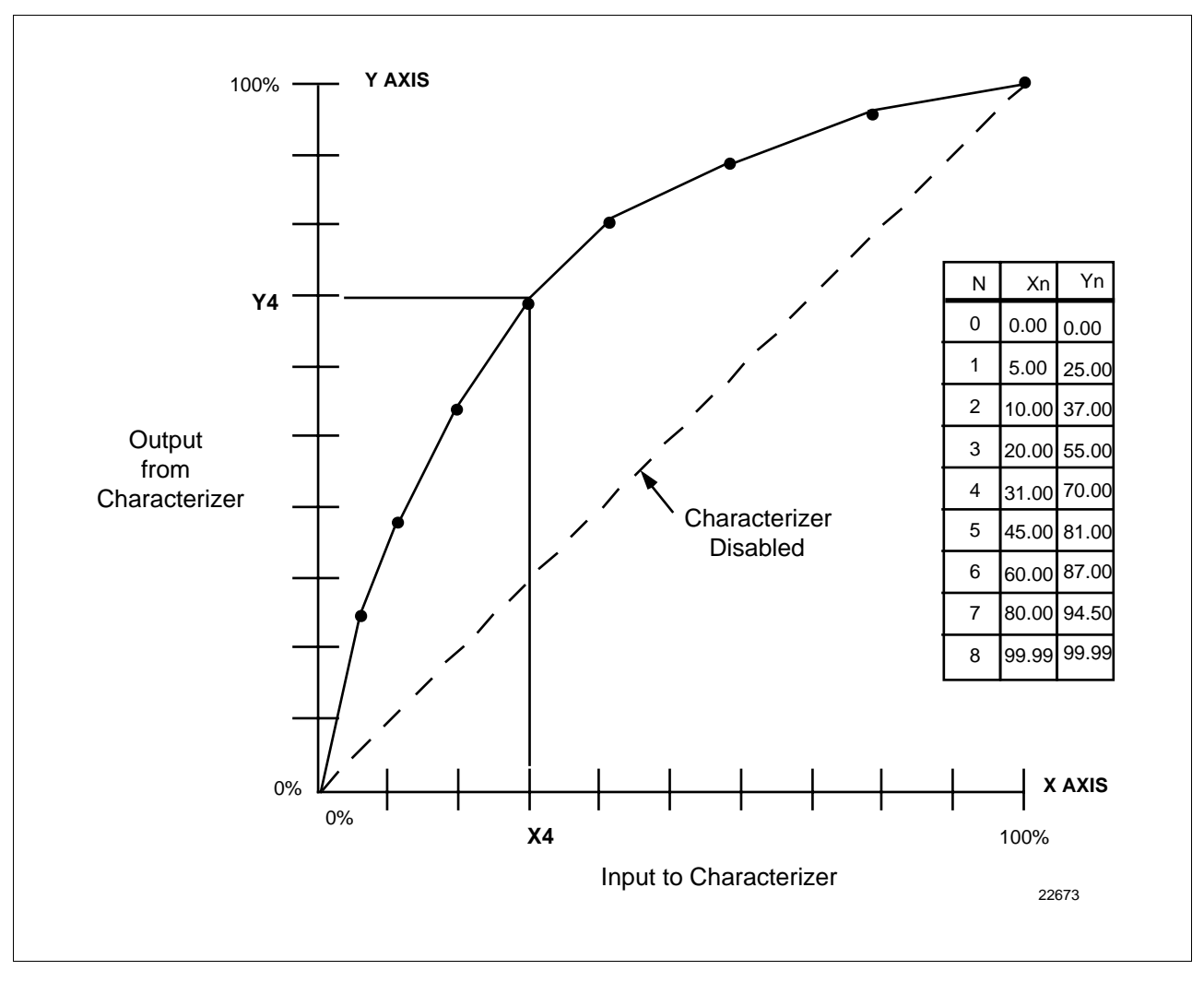

**Figure 4-2 Example of Eight Segment Characterizer**

| <b>Lower Display</b><br>Prompt | <b>Upper Display</b><br><b>Range of Setting</b><br>or Selection                                                                                                    | <b>Parameter</b><br><b>Definition</b>                                                                                                    |
|--------------------------------|----------------------------------------------------------------------------------------------------|----------------------------------------------------------------------------------------------------|
| <b>TOTALIZE</b>                |                                                                                                    | <b>TOTALIZER FUNCTION</b> calculates and displays the total<br>flow volume as measured by Input 1 or applied to either<br>Input Algorithm 1 or Algorithm 2 to totalize the<br>compensated flow rate being calculated by the algorithm.<br>Displayed value is eight digits with a configurable scale<br>factor. |
|                                | <b>DISABL</b><br>INPUT1<br>IN AL1<br>IN AL <sub>2</sub>                                                                                                    | <b>DISABLE</b> -Disables the totalizer function.<br><b>INPUT 1-Totalizer is applied to Input 1.</b><br>IN AL1-Totalizer is applied to Input Algorithm 1.<br>IN AL2-Totalizer is applied to Input Algorithm 2.                                                                                                  |
|                                |                                                                                                    | <b>ATTENTION</b> The totalizer should always be reset to<br>initialize the counters whenever it is enabled. Otherwise,<br>the $\Sigma$ (sigma) display will blink.                                                                                                    |
| ΣΧΧΧΧΧΧΧ                       | $\Sigma^*$ En                                                                                                    | <b>READ ONLY</b><br>Current Scale Factor (Upper Display)<br>Actual Current Totalized Value (Lower Display)                                                                                                    |
| <b>TOT SCAL</b>                | *E0 = 1 x $10^0$ = 1<br>*E1 = $1 \times 10^1$ = 10<br>*E2 = 1 x $10^2$ = 100<br>*E3 = 1 x $10^3$ = 1,000<br>*E4 = $1 \times 10^4$ = 10,000<br>*E5 = 1 x $10^5$ = 100,000<br>*E6 = $1 \times 10^6$ = 1,000,000 | <b>TOTALIZER SCALE FACTOR-Selects the desired Scale</b><br>Factor (i.e., Multiplier).<br>The desired factor is applied to the calculated value to<br>extend the maximum flow range that can be displayed.                                                                                                    |
| <b>TOT SEC</b>                 | <b>UNLOCK</b>                                                                                                    | <b>TOTALIZER RESET LOCK-Allows the totalizer to be</b><br>reset.<br><b>UNLOCK-Allows the totalizer value to be reset.</b>                                                                                                    |
| $\Sigma$ RSET ?                | <b>LOCK</b>                                                                                                    | LOCK-Prevents the totalizer value from being reset.<br><b>TOTALIZER RESET-Appears only if the totalizer is</b><br>unlocked.                                                                                                    |
|                                | <b>NO</b>                                                                                                    | NO-No Reset                                                                                                    |
|                                | <b>YES</b>                                                                                                    | YES-Resets on next FUNCTION key press and                                                                                                    |
|                                |                                                                                                    | displays the reset value.                                                                                                    |

**Table 4-5 Algorithm Group Definitions, Continued**

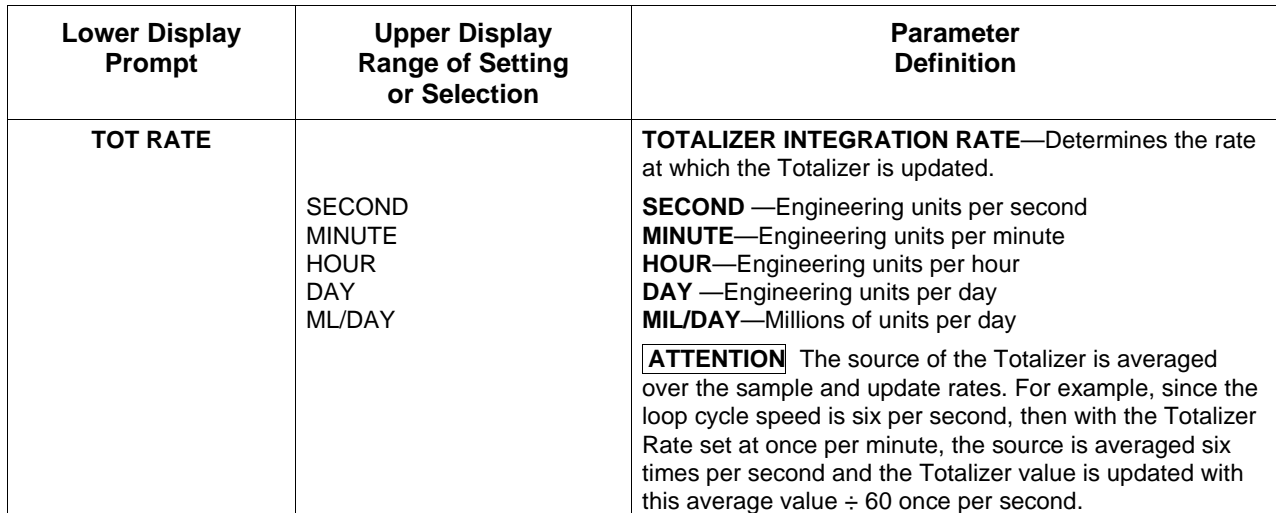

NOTE 1: Does not apply to Three Position Step Control.

NOTE 2. If the calculated value of the quantity under the square root sign decreases to a value less than 0.010, the calculation will become linear as the calculated value decreases below 0.010.

\*Where:  $K = 0.001$  to 1000 (configurable)

Calc Hi and Calc Lo are configurable over a range of –999 to 9999

# **4.7 Output Algorithm Parameters Set Up Group**

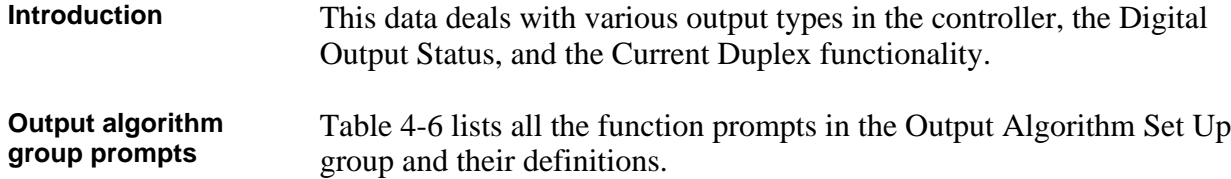

| <b>Lower Display</b><br>Prompt | <b>Upper Display</b><br><b>Range of Setting</b><br>or Selection | <b>Parameter</b><br><b>Definition</b>                                                                                                    |
|--------------------------------|-----------------------------------------------------------------|----------------------------------------------------------------------------------------------------|
| <b>OUT ALG</b>                 |                                                                 | The <b>OUTPUT ALGORITHM</b> lets you select the type of<br>output you want. Not applicable with Control algorithm<br>prompt 3PSTEP.                                                                                                    |
|                                |                                                                 | Selections are hardware dependent. For example, if the<br>controller does not have a current output, then none of the<br>prompts for Output Algorithms that need a current output<br>will appear. Likewise, if the controller does not have a<br>relay output, then none of the prompts that need a relay<br>output will appear. |
|                                |                                                                 | <b>ATTENTION</b> For all Duplex Output forms, PID heat<br>parameters apply for controller output greater than 50 %;<br>PID cool parameters apply for controller output less than<br>50 %.                                                                                                    |
|                                | <b>TIME</b>                                                     | <b>TIME SIMPLEX-This output algorithm uses Digital</b><br>Output 1 for Time Proportional Control. The output is<br>updated per the Loop sampling rate selection. Time<br>Proportional Output has a resolution of 4.44 msec. Cycle<br>Time is adjustable from 1 to 120 seconds.                                                   |
|                                | <b>CURRNT</b>                                                   | <b>CURRENT SIMPLEX</b> —Type of output using one 4 mA to<br>20 mA signal that can be fed into a positive or negative<br>grounded load of 0 to 1000 ohms. The signal can be<br>recalibrated for any desired range from 4 mA to 20 mA for<br>0 % to 100 % output.                                                                  |
|                                | <b>POSITN</b>                                                   | POSITION PROPORTIONAL SIMPLEX-Type of output<br>using two SPDT relays and a motor which has a 100 to<br>1000 ohms feedback slidewire.                                                                                                    |
|                                |                                                                 | Forces Input 2 to SLIDEW selection.                                                                                                    |
|                                |                                                                 | <b>ATTENTION</b> Position Proportional is not available on<br>two-loop or cascade controllers.                                                                                                    |
|                                |                                                                 | Other prompts affected: DEADBAND, IN2 TYPE                                                                                                    |
|                                | TIME D                                                          | <b>TIME DUPLEX-This output algorithm uses Digital</b><br>Outputs 1 and 2 for Duplex Time Proportional Control. The<br>outputs are updated per the Loop sampling rate selection.<br>Time Proportional Output has a resolution of 4.44 msec.<br>Cycle Time is adjustable from 1 second to 120 seconds.                             |

**Table 4-6 Output Algorithm Group Definitions**

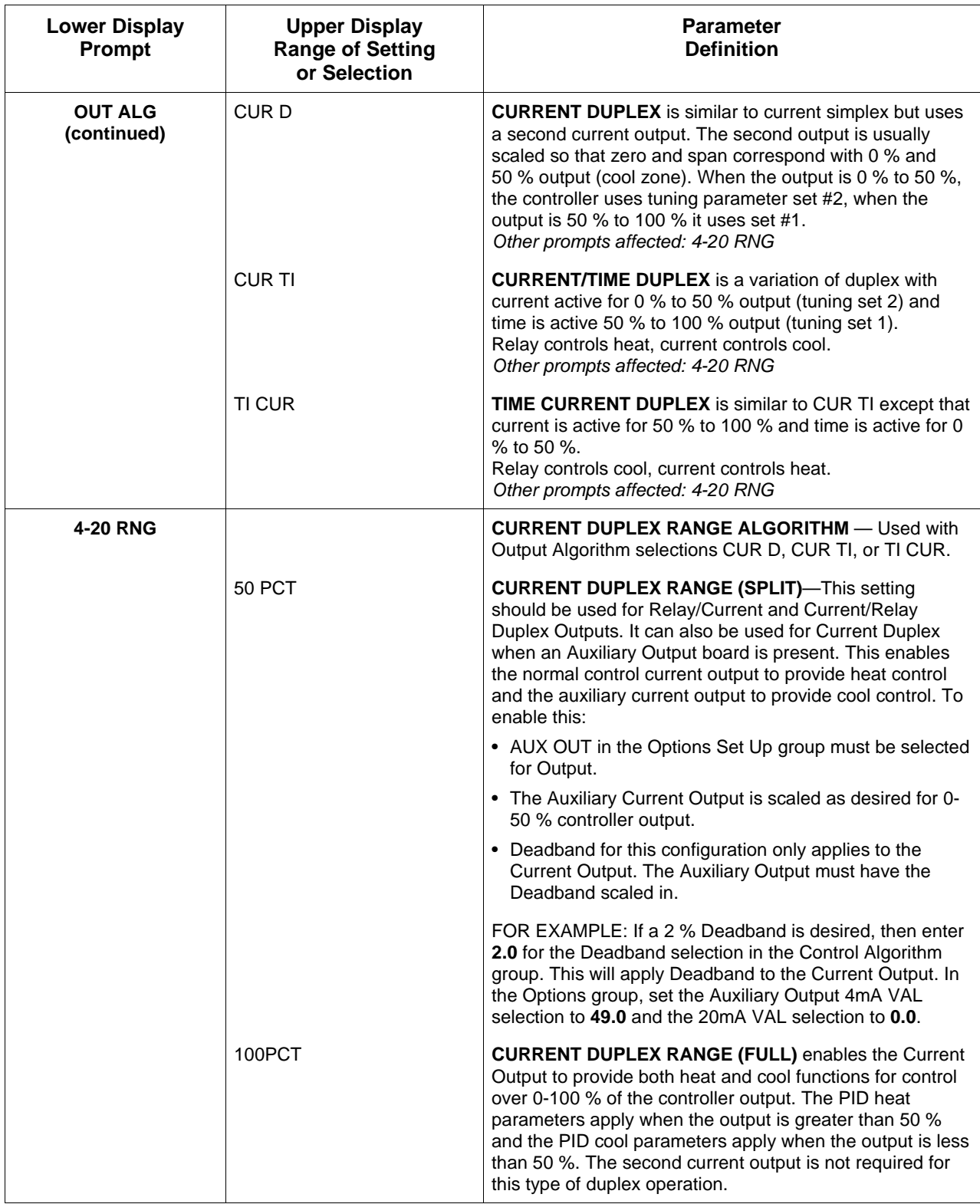

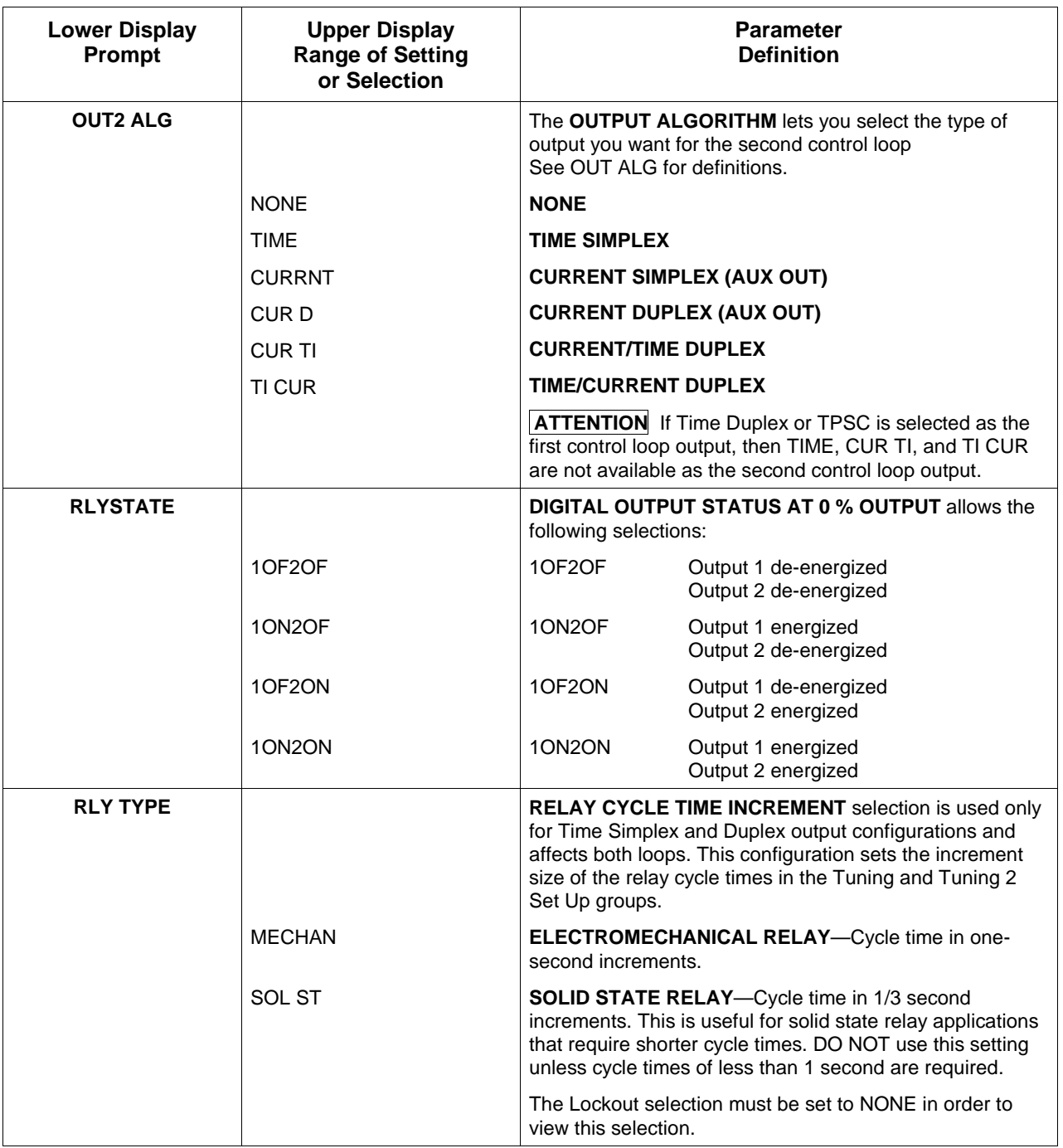

## **4.8 Input 1 Parameters Set Up Group**

**Introduction** These are the parameters required for Input 1: actuation, transmitter characterization, high and low range values in engineering units, ratio, bias, filter, burnout, and emissivity.

**Input 1 group prompts** Table 4-7 lists all the function prompts in the Input 1 Set Up group and their definitions.

| <b>Lower Display</b><br>Prompt                                                                                                    | <b>Upper Display</b><br><b>Range of Setting</b><br>or Selection                                                                                                    | <b>Parameter</b><br><b>Definition</b>                                                                                                    |
|----------------------------------------------------------------------------------------------------|----------------------------------------------------------------------------------------------------|----------------------------------------------------------------------------------------------------|
| <b>IN1 TYPE</b>                                                                                                    |                                                                                                    | <b>INPUT 1 ACTUATION TYPE - This selection determines</b><br>what actuation you are going to use for Input 1.                                                                                                    |
| <b>ATTENTION</b><br>Changing the input type<br>will result in the loss of<br><b>Field Calibration values</b><br>and will restore Factory<br>Calibration values. | <b>DISABL</b><br><b>BTC</b><br>E TC H<br>E TC L<br>J TC H<br>J TC L<br>K TC H<br>K TC L<br>NNM H<br>NNM L<br><b>NM90 H</b><br><b>NM90L</b><br>NIC TC<br>R TC<br>S <sub>TC</sub><br>T TC H<br>T TC L<br>W TC H<br>W TC L<br>100 PT<br>100 LO<br>200 PT<br>500 PT<br>RAD RH<br><b>RAD RI</b><br>$0-20mA$<br>4-20 <sub>m</sub> A<br>$0-10mV$<br>0-50mV<br>$0-5V$<br>$1-5V$<br>$0 - 10V$ | <b>DISABLE</b> -Disables Input.<br><b>B TC-B Thermocouple</b><br>E TC H-E Thermocouple High<br>E TC L-E Thermocouple Low<br>J TC H-J Thermocouple High<br>J TC L-J Thermocouple Low<br>K TC H-K Thermocouple High<br>K TC L-K Thermocouple Low<br>NNM H-Ni-Ni-Moly Thermocouple High<br>NNM L-Ni-Ni-Moly Thermocouple Low<br>NM90 H-NiMo-NiCo Thermocouple High<br>NM90 L-NiMo-NiCo Thermocouple Low<br>NIC TC-Nicrosil-Nisil Thermocouple<br>R TC-R Thermocouple<br>STC-S Thermocouple<br>T TC H-T Thermocouple High<br>T TC L-T Thermocouple Low<br>W TC H-W5W26 Thermocouple High<br>W TC L-W5W26 Thermocouple Low<br>100 PT-100 Ohm RTD High<br>100 LO-100 Ohm RTD Low<br>200 PT-200 Ohm RTD<br>500 PT-500 Ohm RTD<br><b>RAD RH-Radiamatic RH</b><br><b>RAD RI-Radiamatic RI</b><br>0-20mA-0 to 20 Milliamperes<br>4-20mA-4 to 20 Milliamperes<br>0-10mV-0 to 10 Millivolts<br>0-50mV-0 to 50 Millivolts<br>0-5 $V$ —0 to 5 Volts<br>1-5 $V$ —1 to 5 Volts<br>0-10 V-0 to 10 Volts |
|                                                                                                    | <b>CARBON</b><br><b>OXYGEN</b>                                                                                                    | Carbon<br>Oxygen                                                                                                    |

**Table 4-7 Input 1 Group Definitions**

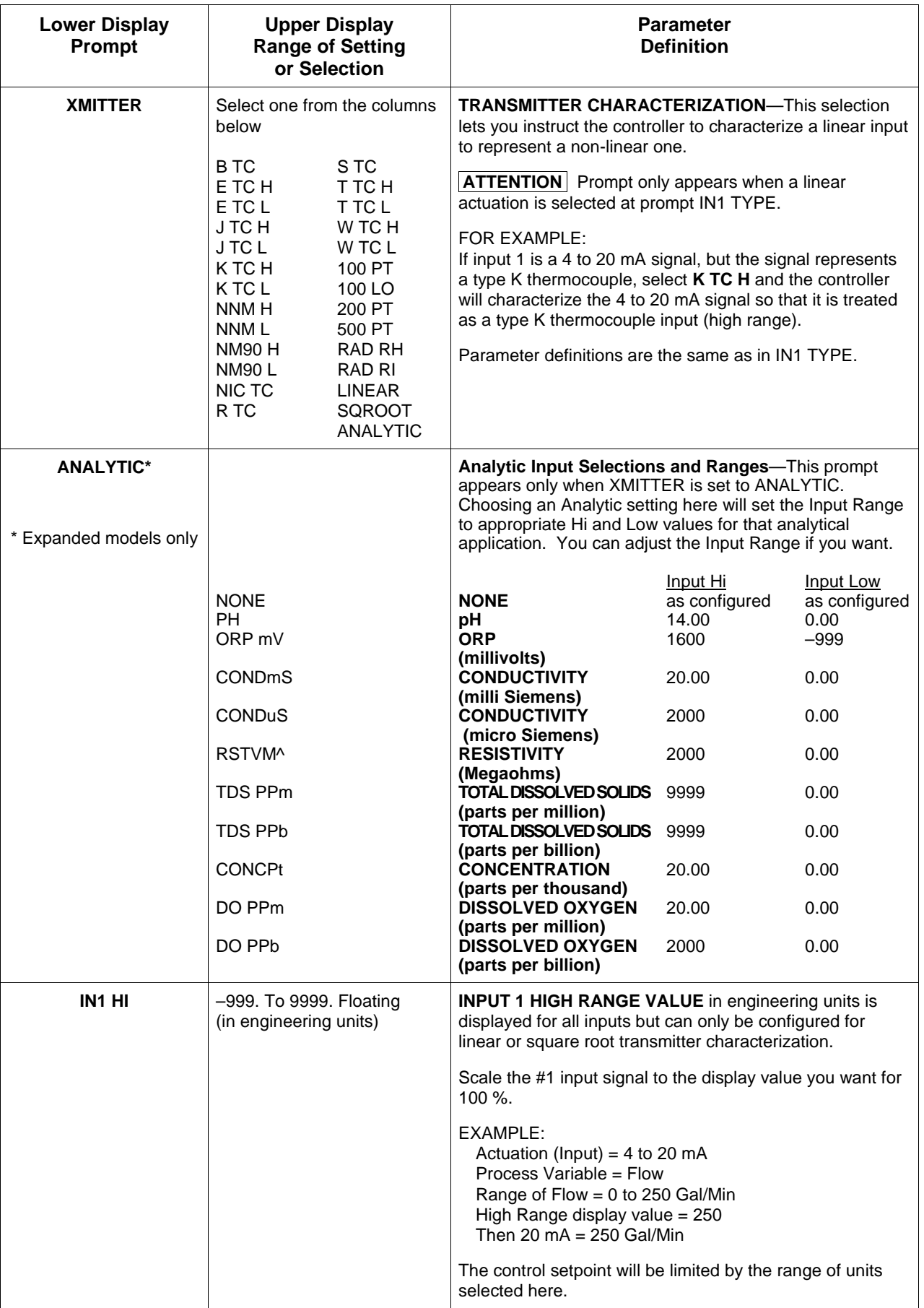

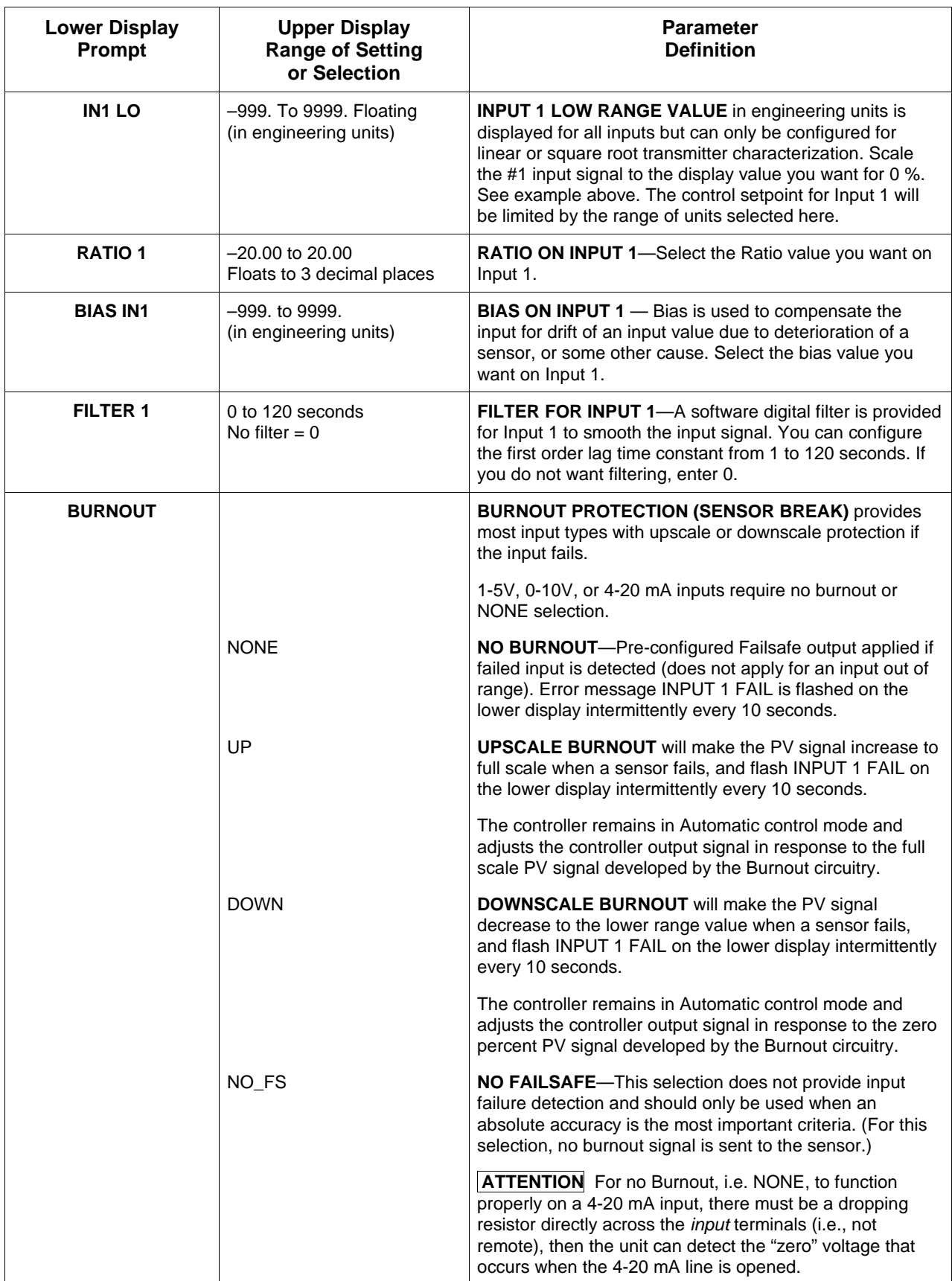

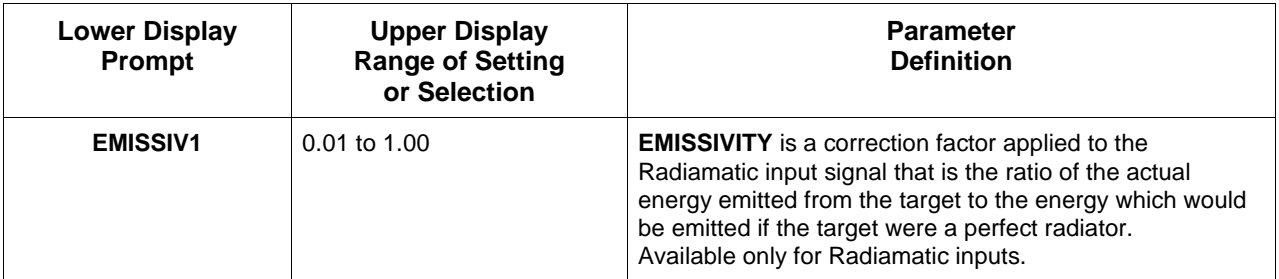

# **4.9 Input 2 Parameters Set Up Group**

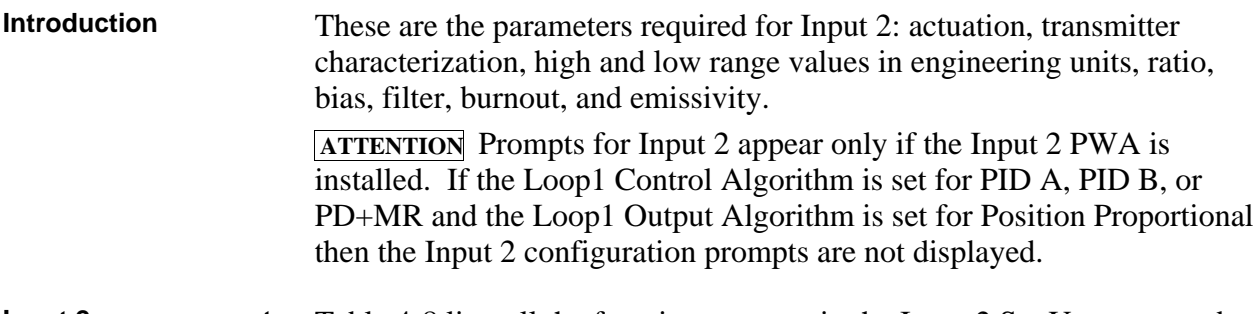

**Input 2 group prompts** Table 4-8 lists all the function prompts in the Input 2 Set Up group and their definitions.

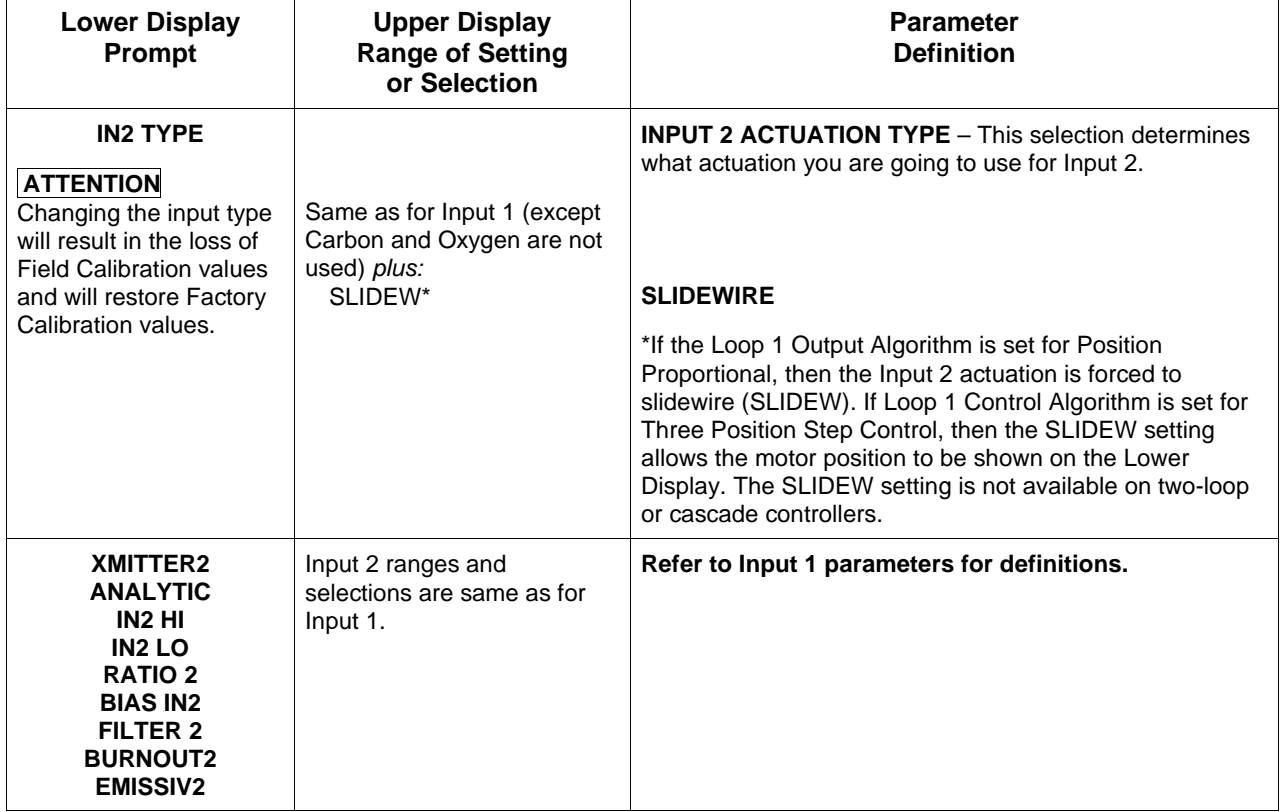

## **Table 4-8 Input 2 Group Definitions**

## **4.10 Input 3 Parameters Set Up Group**

**Introduction** These are the parameters required for Input 3: actuation, transmitter characterization, high and low range values in engineering units, ratio, bias, and filter.

> **ATTENTION** Input 3 prompts appear on expanded models only. Prompts for Input 3 only appear if Input 2 PWA is installed and the actuation for Input 2 is configured for one of the following types: 0-5 Vdc, 1-5 Vdc, 0-20 mA, or 4-20 mA.

**Input 3 group prompts** Table 4-9 lists all the function prompts in the Input 3 Set Up group and their definitions.

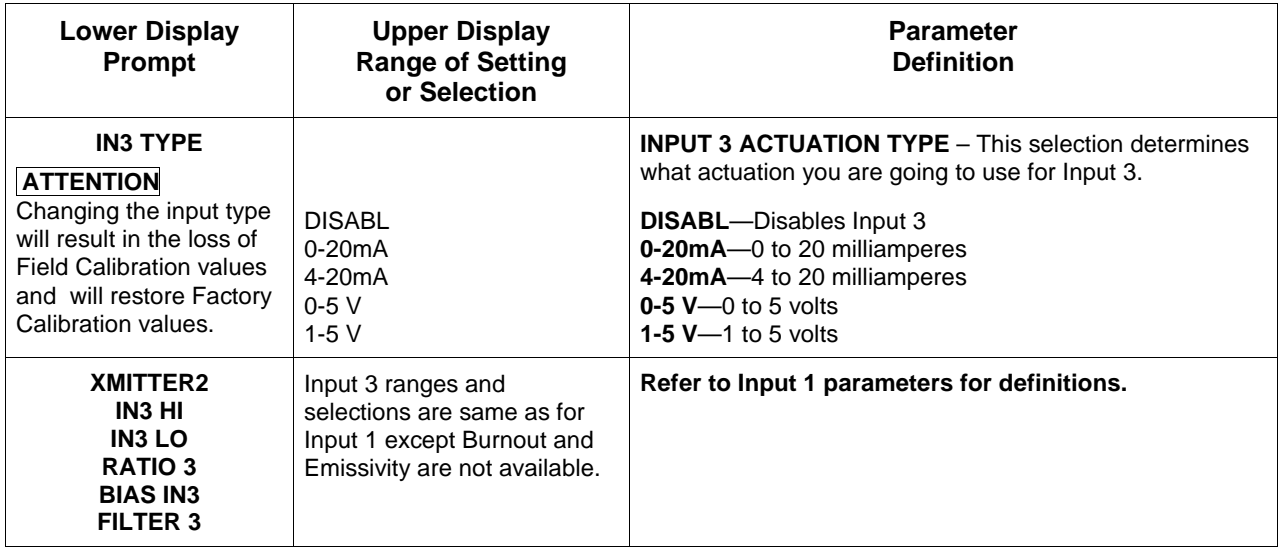

### **Table 4-9 Input 3 Group Definitions**

## **4.11 Loop 1 Control Parameters Set Up Group**

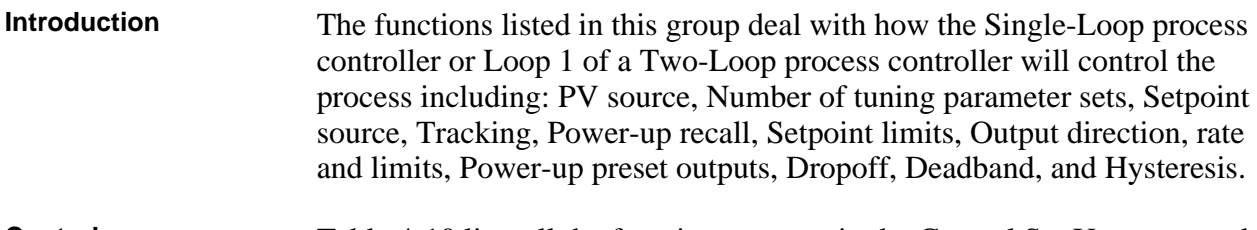

**Control group prompts** Table 4-10 lists all the function prompts in the Control Set Up group and their definitions.

| <b>Lower Display</b><br><b>Prompt</b> | <b>Upper Display</b><br><b>Range of Setting</b><br>or Selection              | <b>Parameter</b><br><b>Definition</b>                                                                                                    |
|---------------------------------------|------------------------------------------------------------------------------|----------------------------------------------------------------------------------------------------|
| <b>PV SOURCE</b>                      |                                                                              | <b>PROCESS VARIABLE SOURCE</b> -Select the source of<br>the Process Variable.                                                                                                    |
|                                       | INP <sub>1</sub><br>INP <sub>2</sub><br>IN AL1<br>IN AL2<br>INP <sub>3</sub> | <b>INPUT1</b><br><b>INPUT 2</b><br><b>INPUT ALGORITHM 1</b><br><b>INPUT ALGORITHM 2</b><br><b>INPUT 3</b>                                                                                                    |
| <b>PID SETS</b>                       |                                                                              | <b>NUMBER OF TUNING PARAMETER SETS—This</b><br>selection lets you choose one or two sets of tuning<br>constants (gain, rate, and reset).                                                                                       |
|                                       | 1 ONLY                                                                       | <b>ONE SET ONLY</b> —Only one set of tuning parameters is<br>available. Configure the values for:<br>Gain (proportional band),<br>Rate,<br>Reset Time, and<br>Cycle Time (if time proportional is used).                       |
|                                       | 2KEYBD                                                                       | <b>TWO SETS KEYBOARD SELECTABLE—Two sets of</b><br>tuning parameters can be configured and can be selected<br>at the operator interface or by using the Digital Inputs.                                                        |
|                                       |                                                                              | Press   LOWER DISPLAY   key until you see PID SET1 or<br>to switch between<br>PID SET2 then press <b>A</b> or<br>sets. Configure the values for:<br>Gain, Rate, Reset, Cycle Time<br>Gain #2, Rate #2, Reset #2, Cycle #2 Time |
|                                       |                                                                              | See Subsection 5.10 for procedures.                                                                                                    |

**Table 4-10 Control Group Definitions**

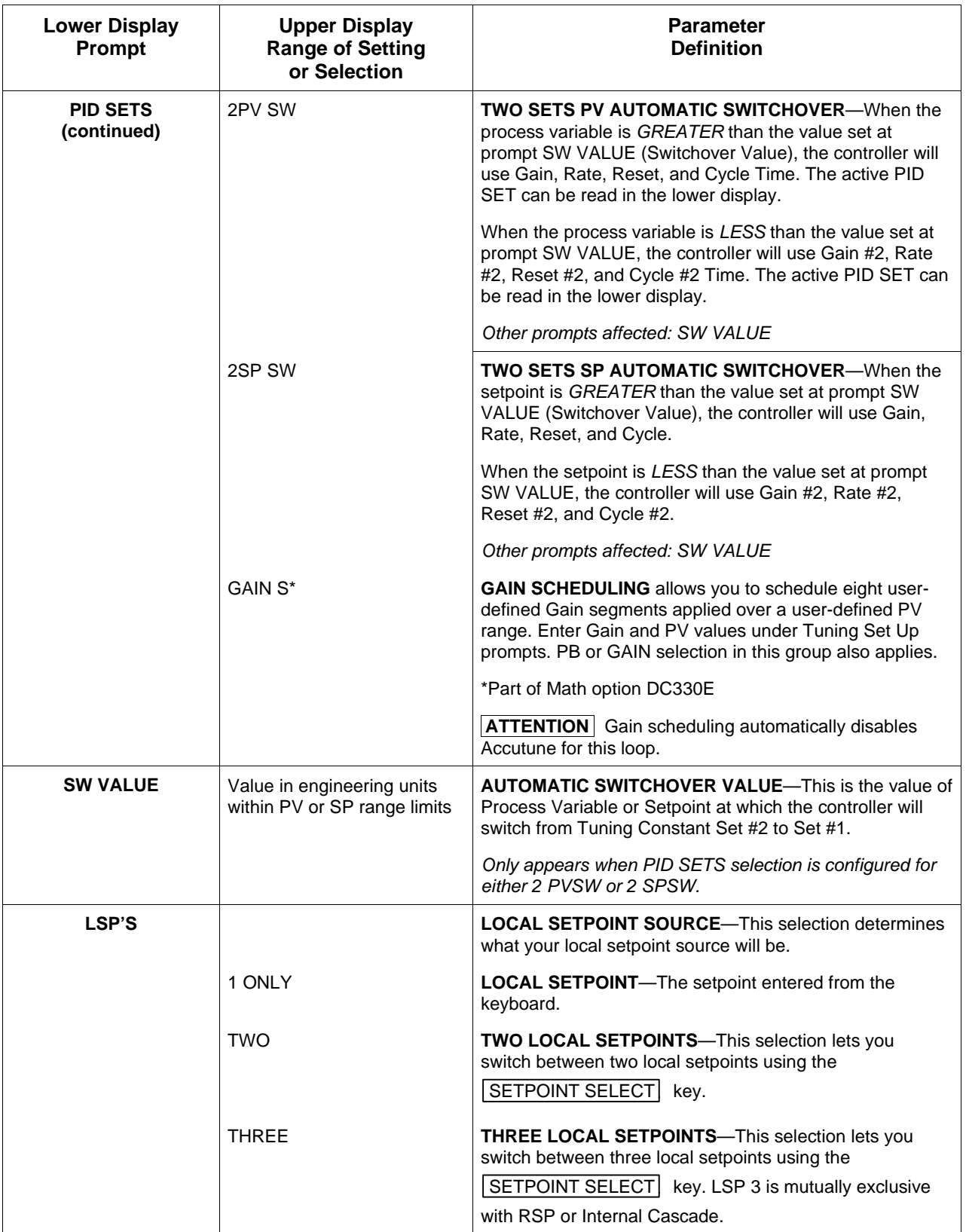

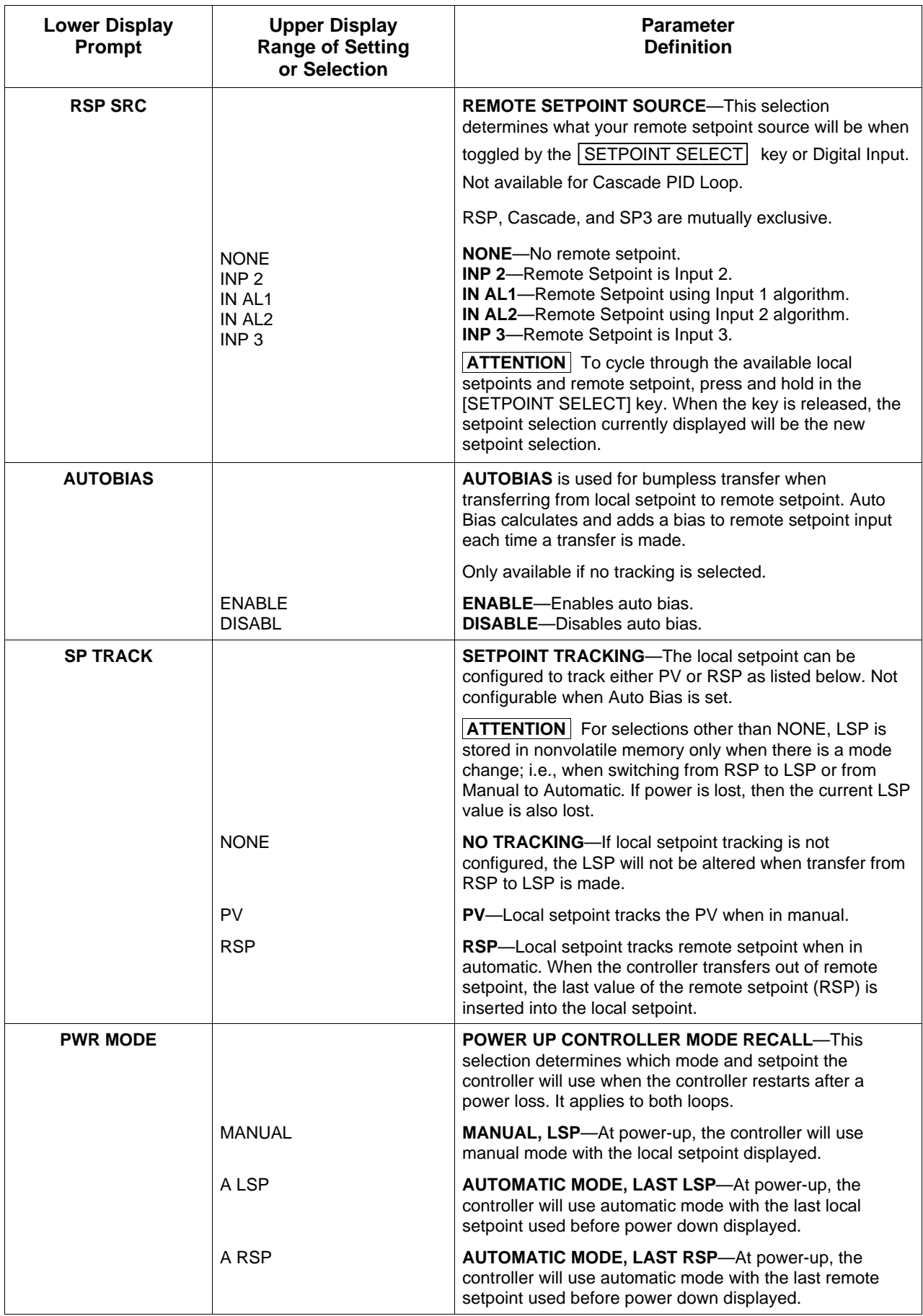

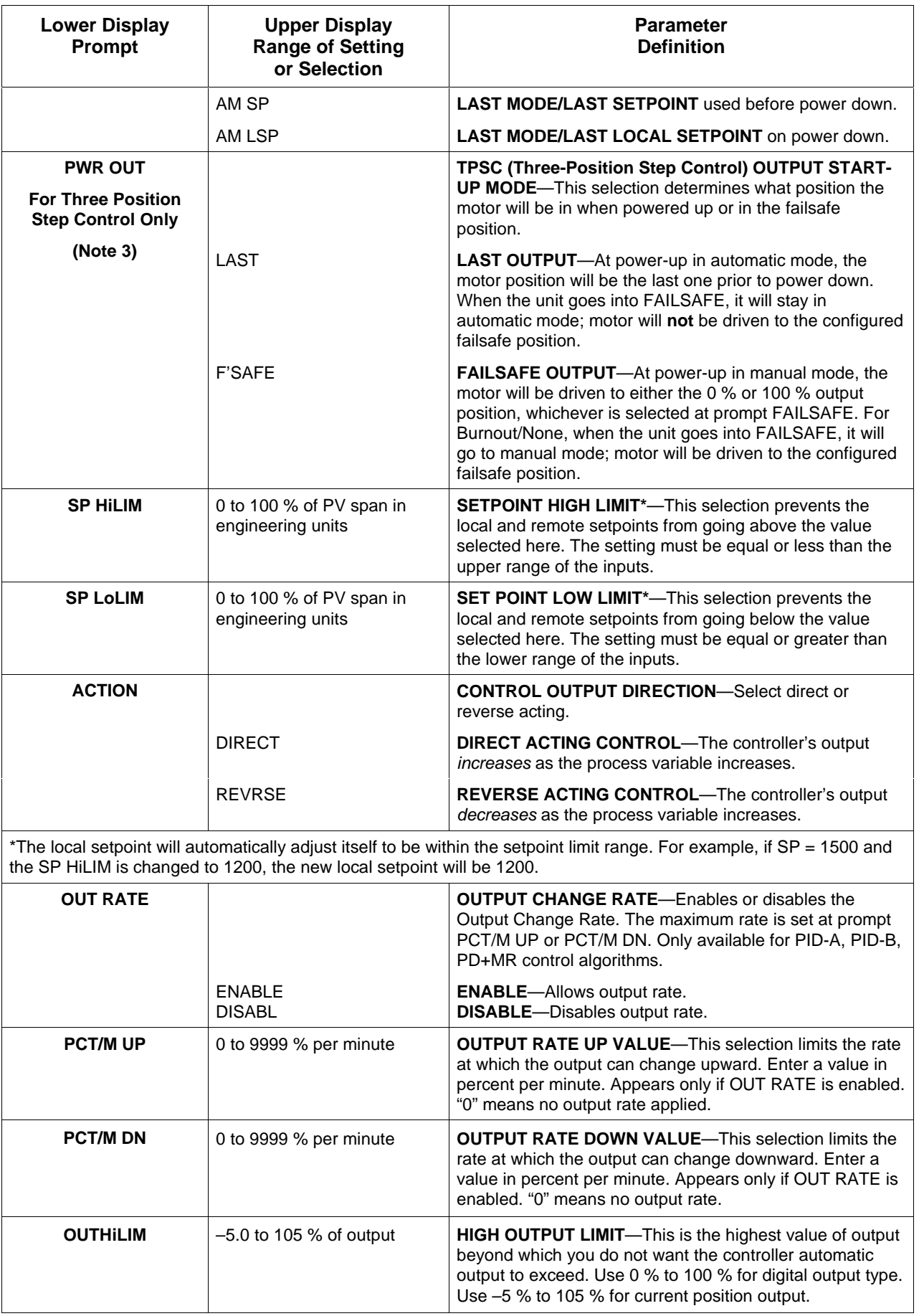

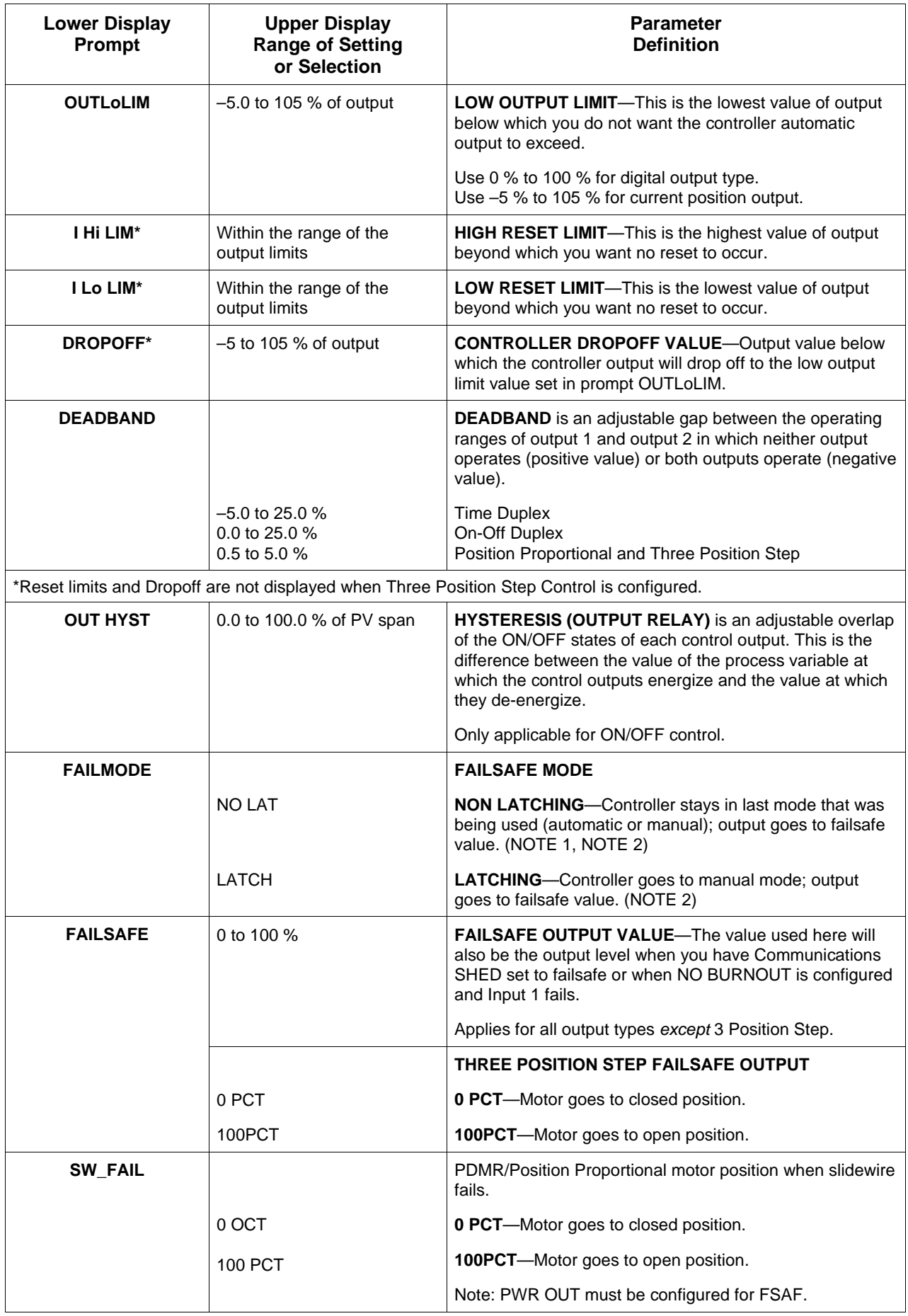

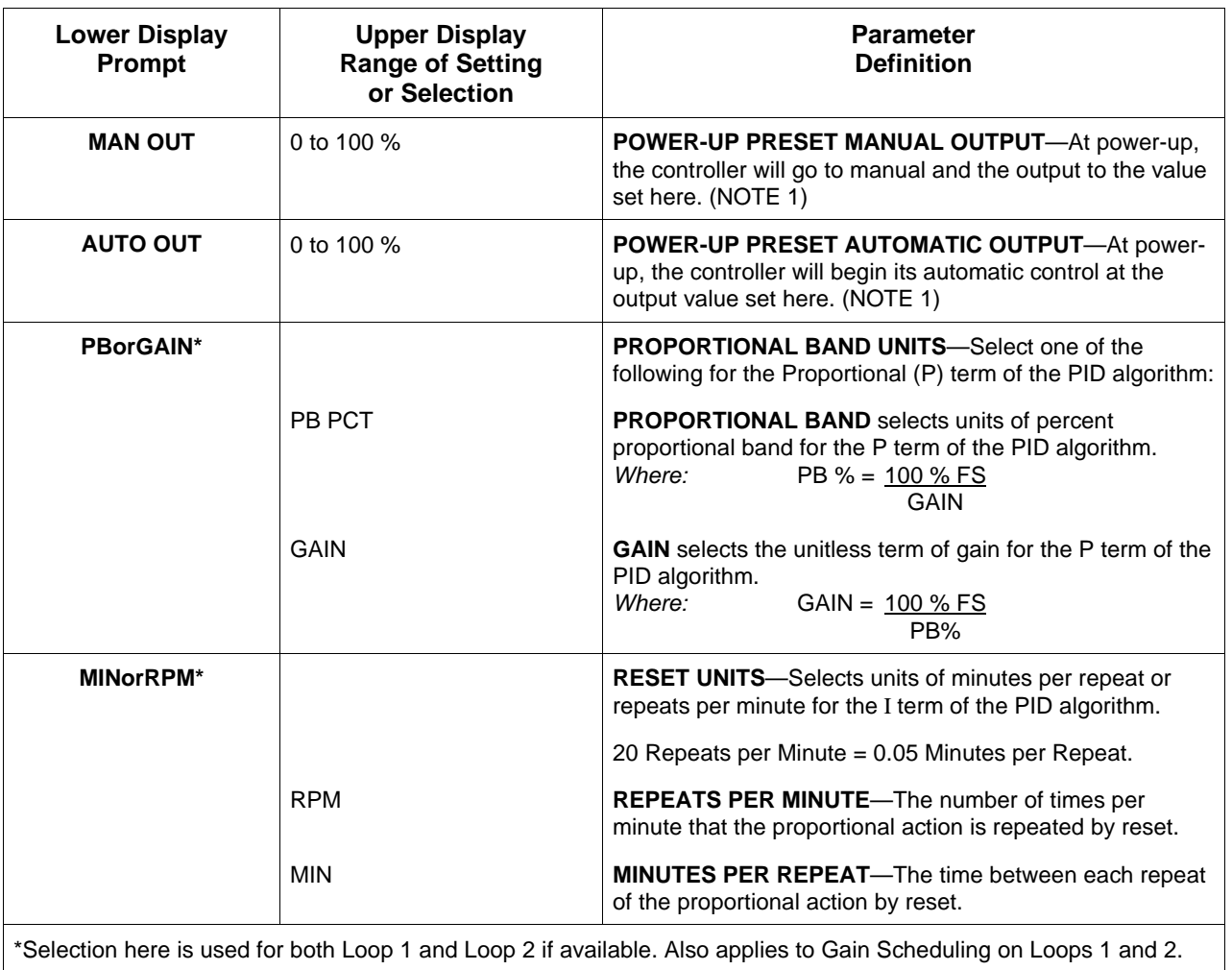

NOTE 1: Does not apply to Three Position Step Control.

NOTE 2: If controller is in Manual upon failure, output will maintain its value at time of failure.

NOTE 3:These selections appear when:

- 1. Control Algorithm is selected for 3PSTEP.
- 2. Control Algorithm is selected for PD+MR and Output Algorithm is selected for Position Proportional.

# **4.12 Loop 2 Control Parameters Set Up Group**

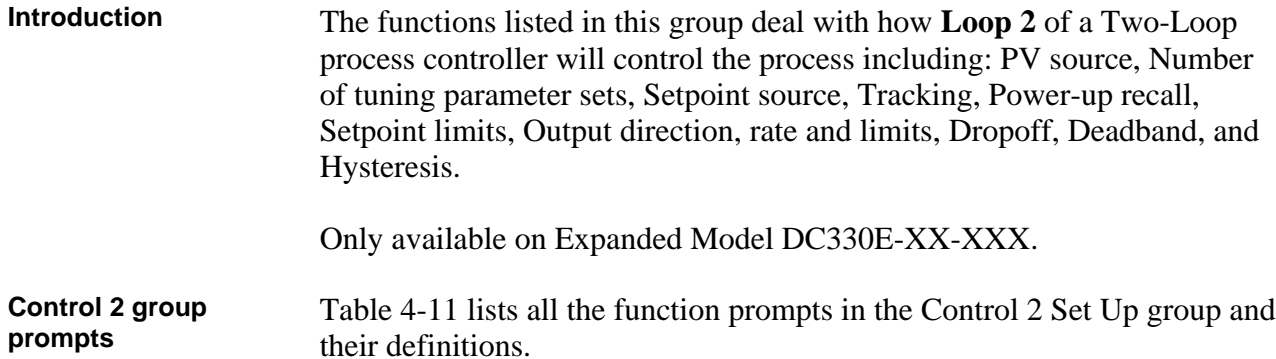

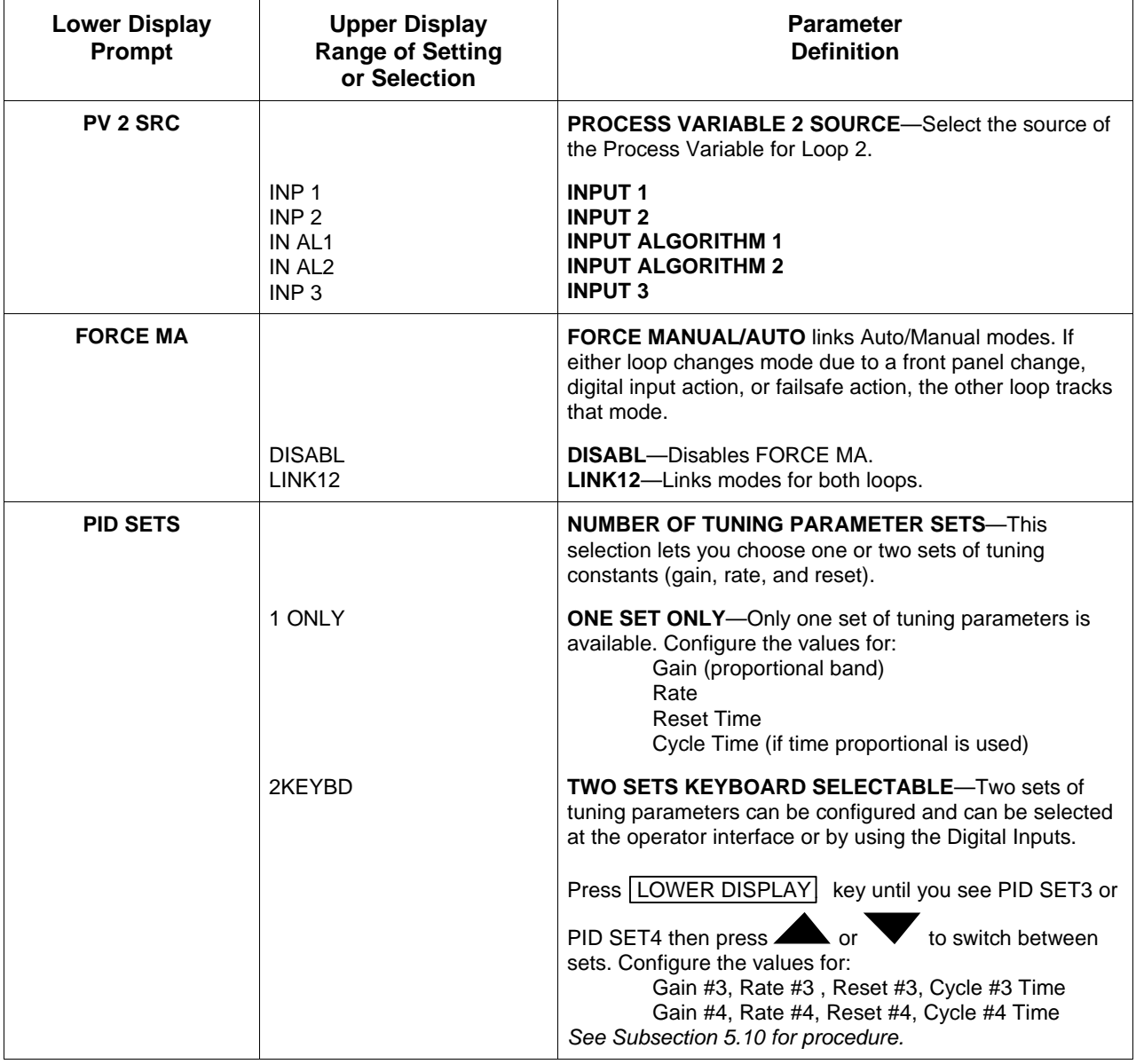

### **Table 4-11 Control 2 Group Definitions**

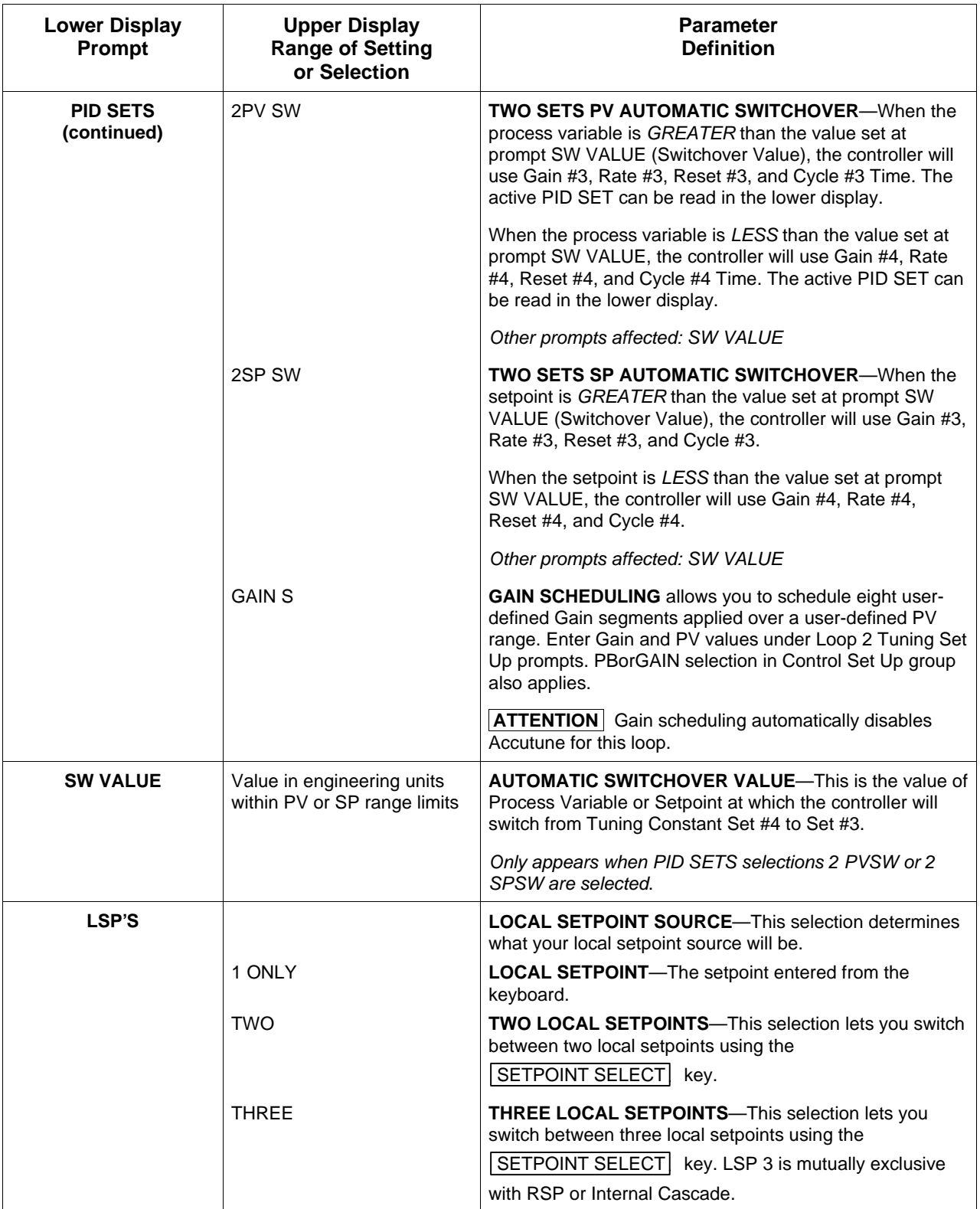

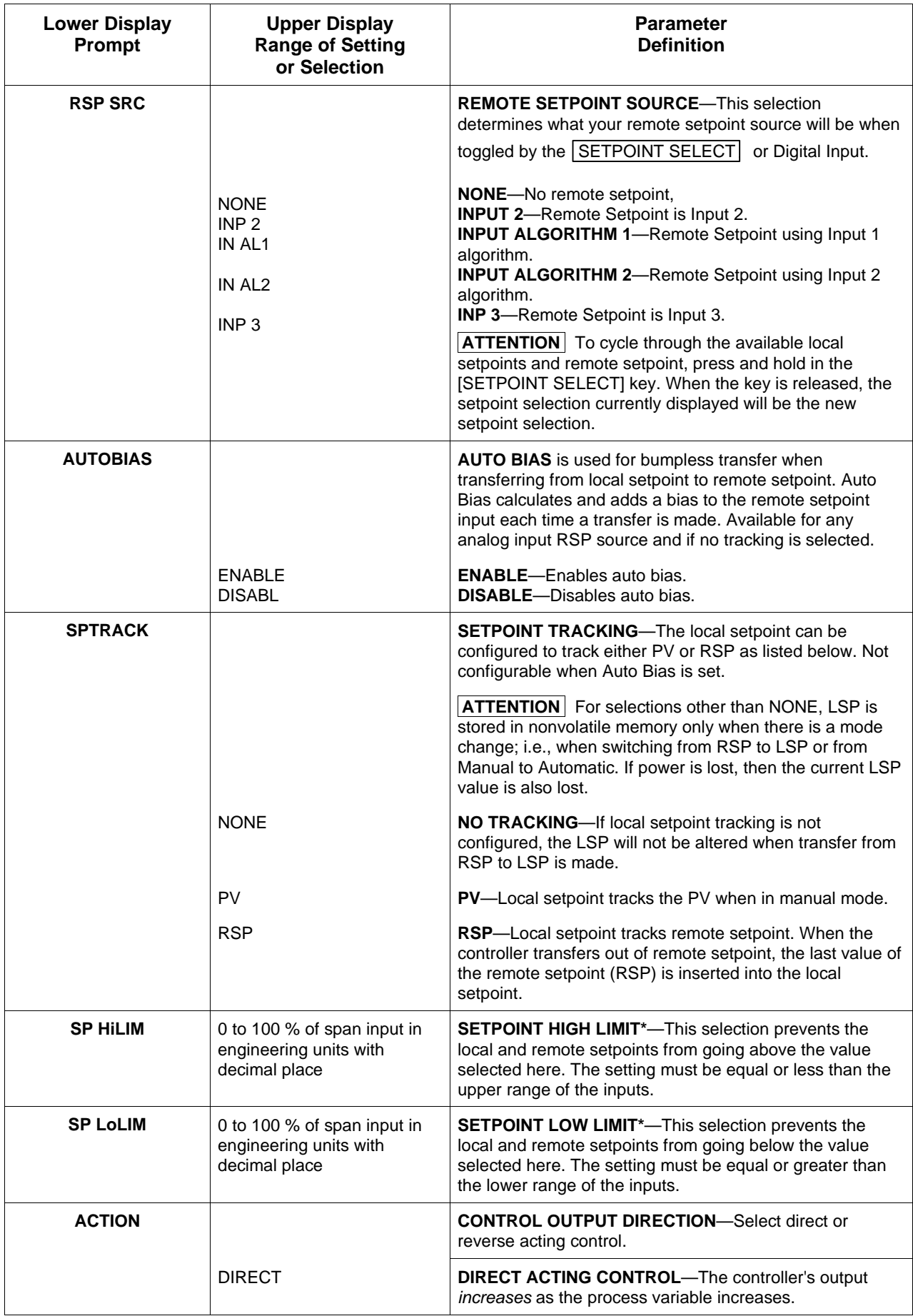

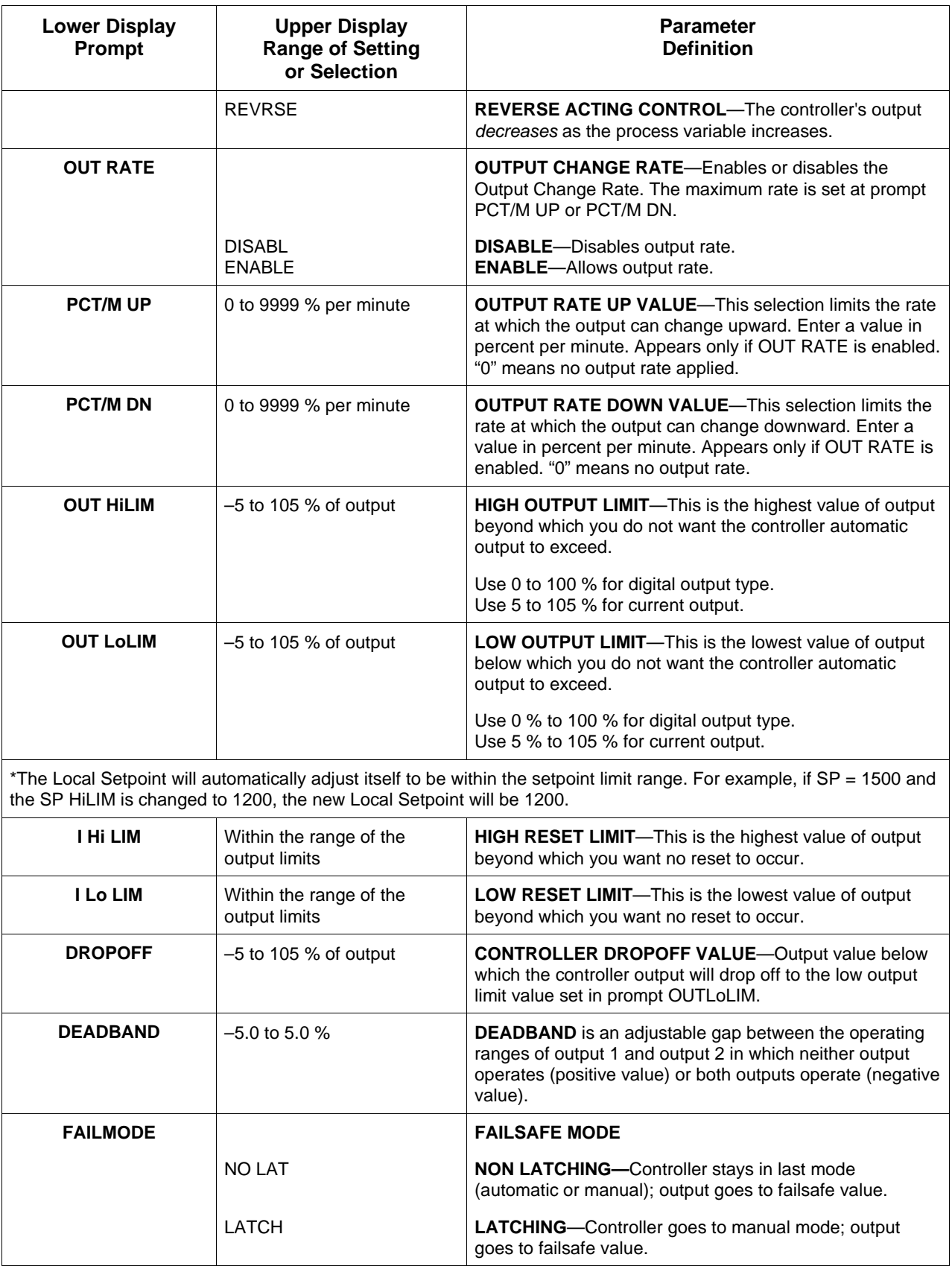

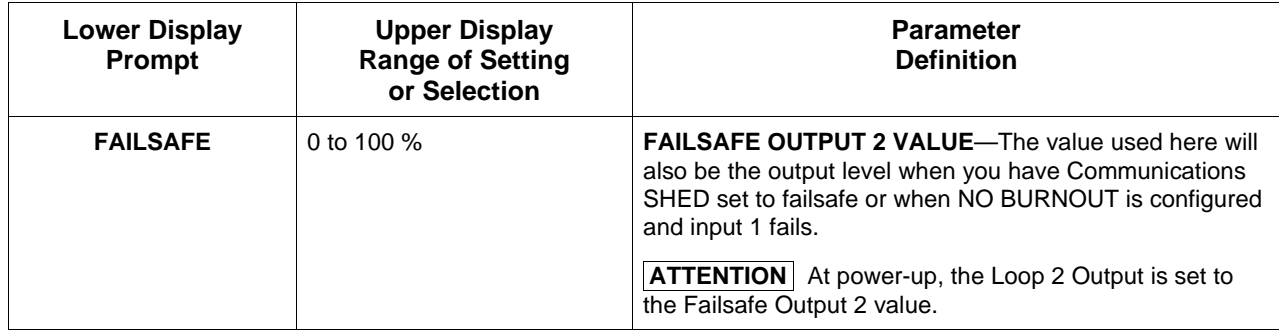

# **4.13 Options Set Up Group**

**Introduction** Configure the remote mode switch (Digital Inputs) to a specific contact closure response, or configure the Auxiliary Output to be a specific selection with desired scaling.

**Option group prompts** Table 4-12 lists all the function prompts in the Options Set Up group and their functions.

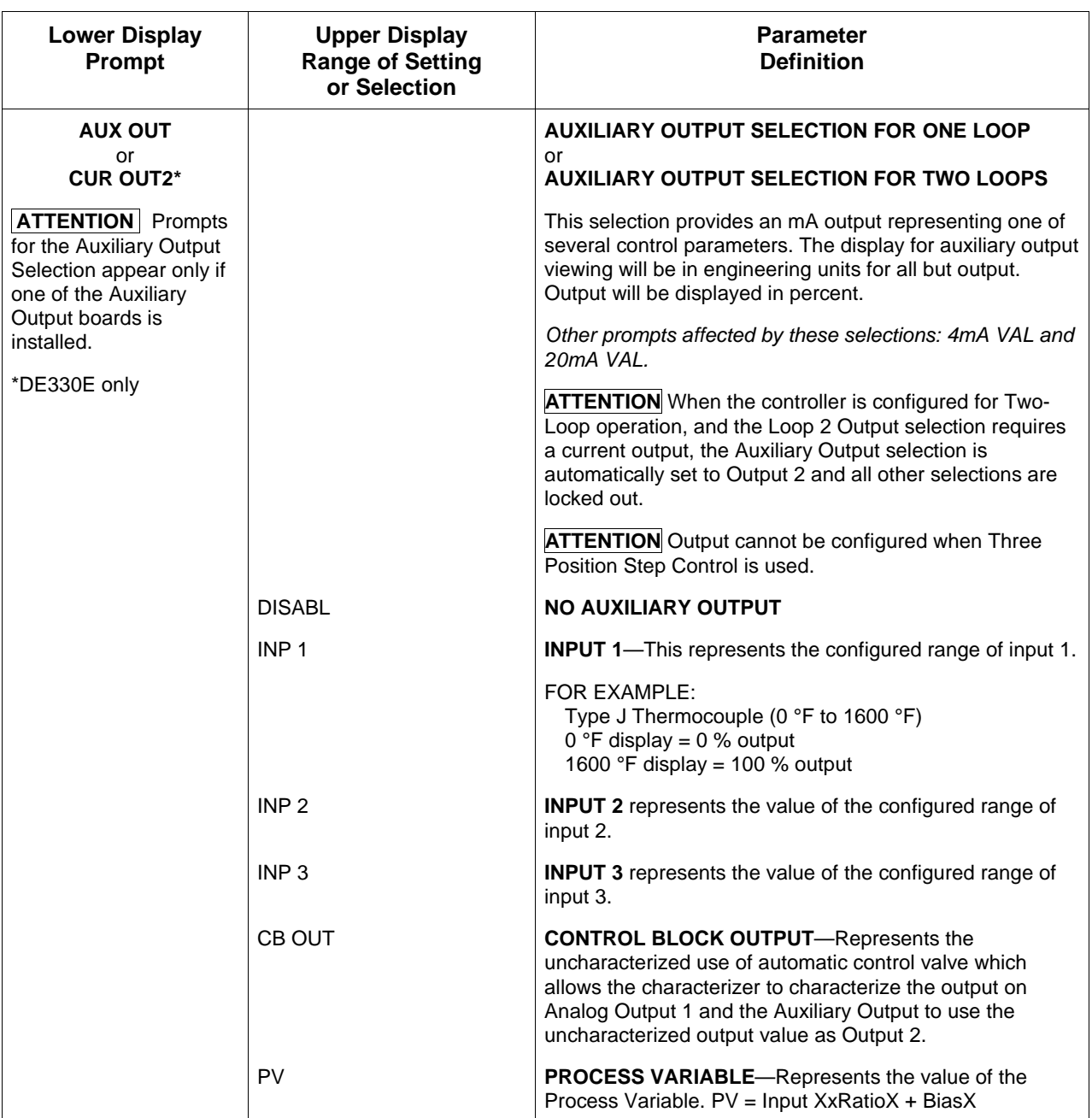

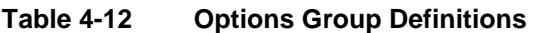

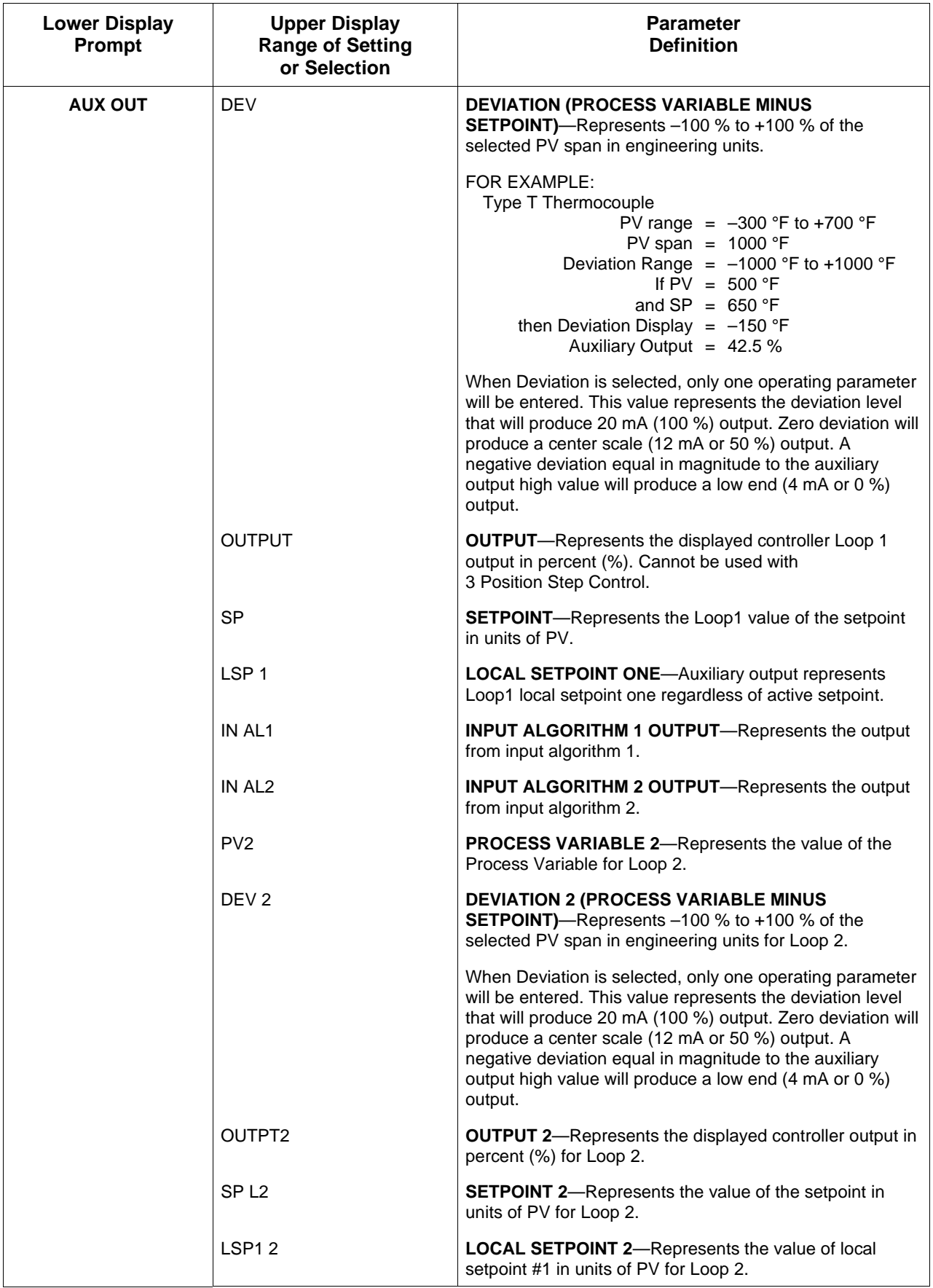

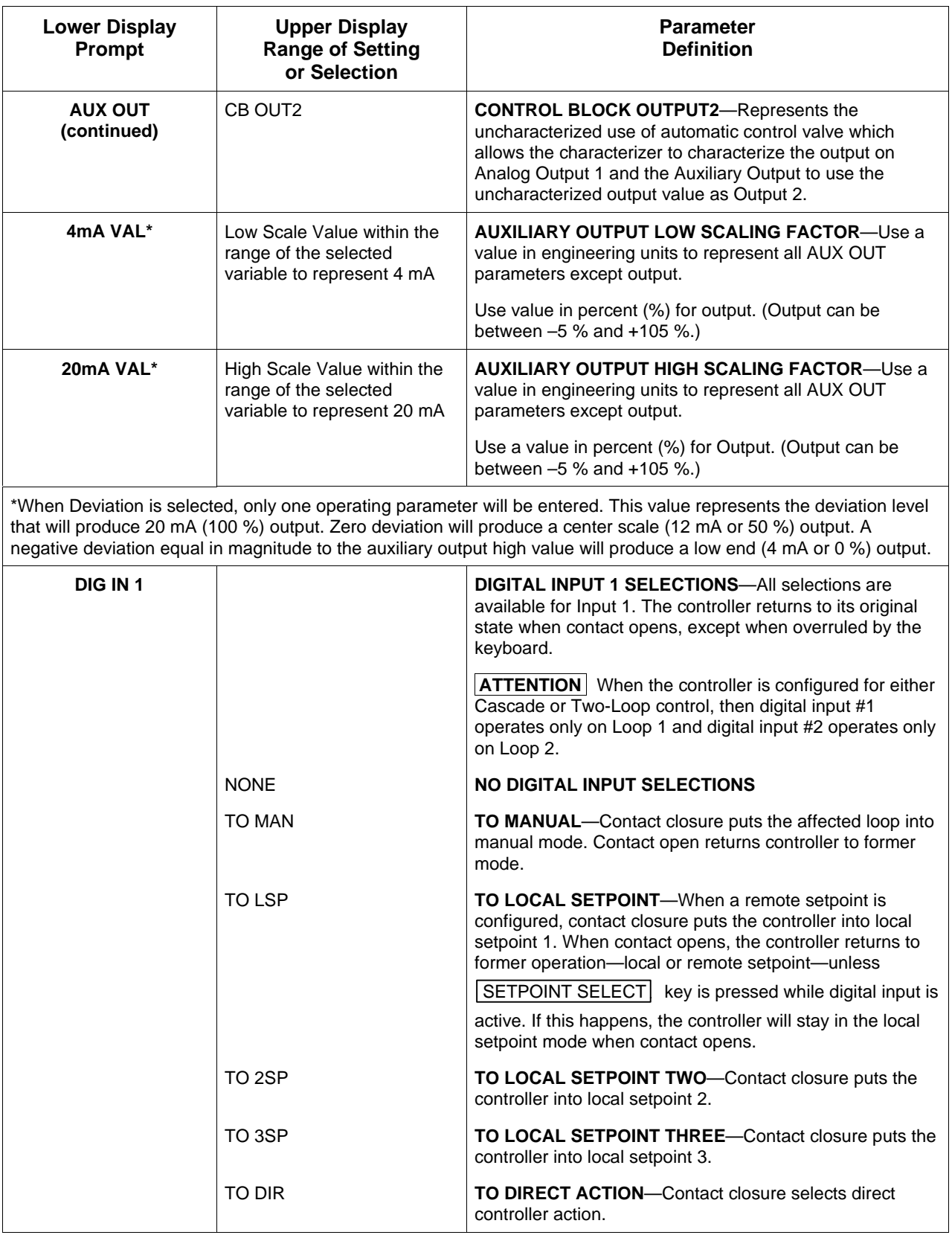

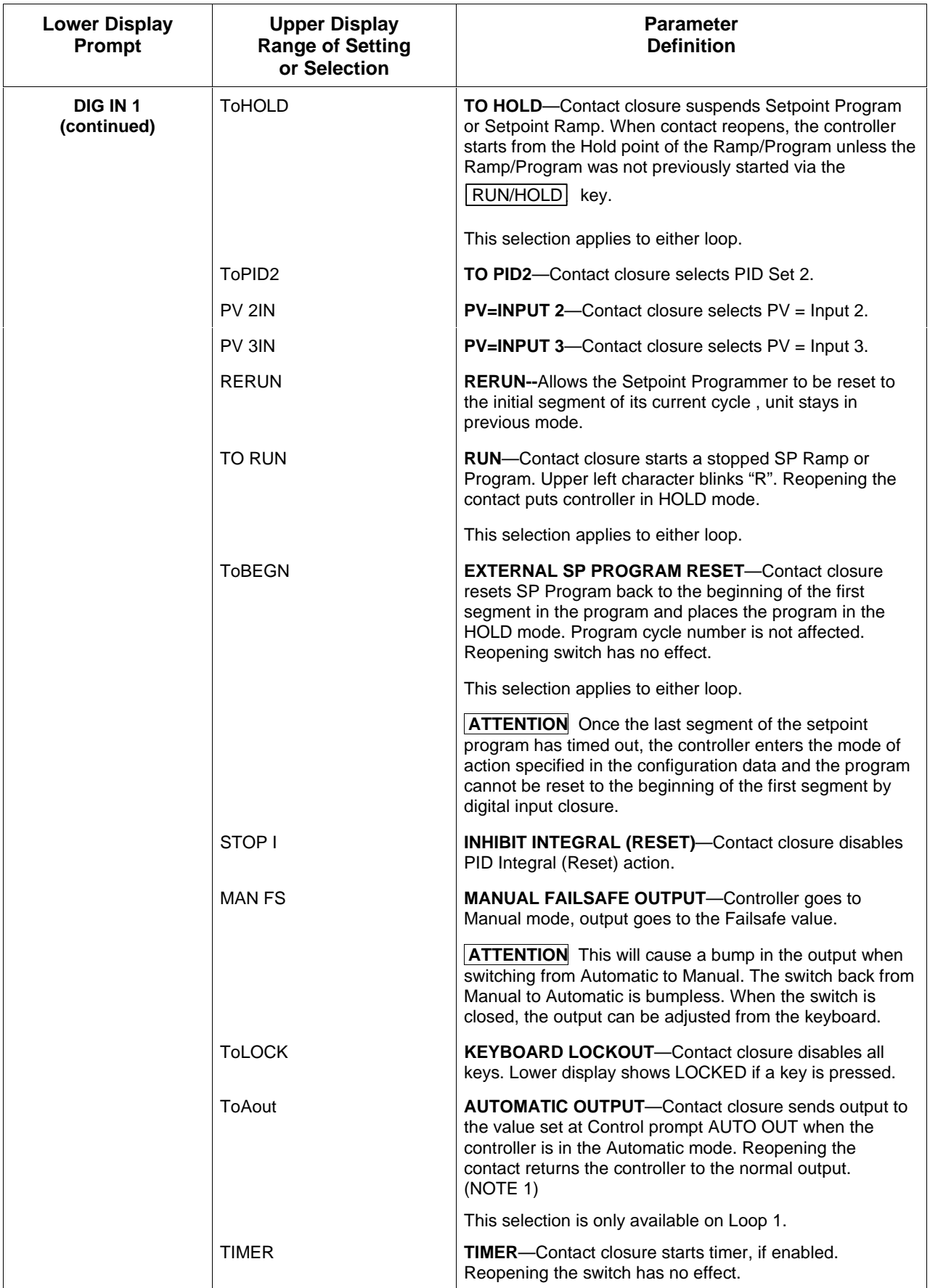
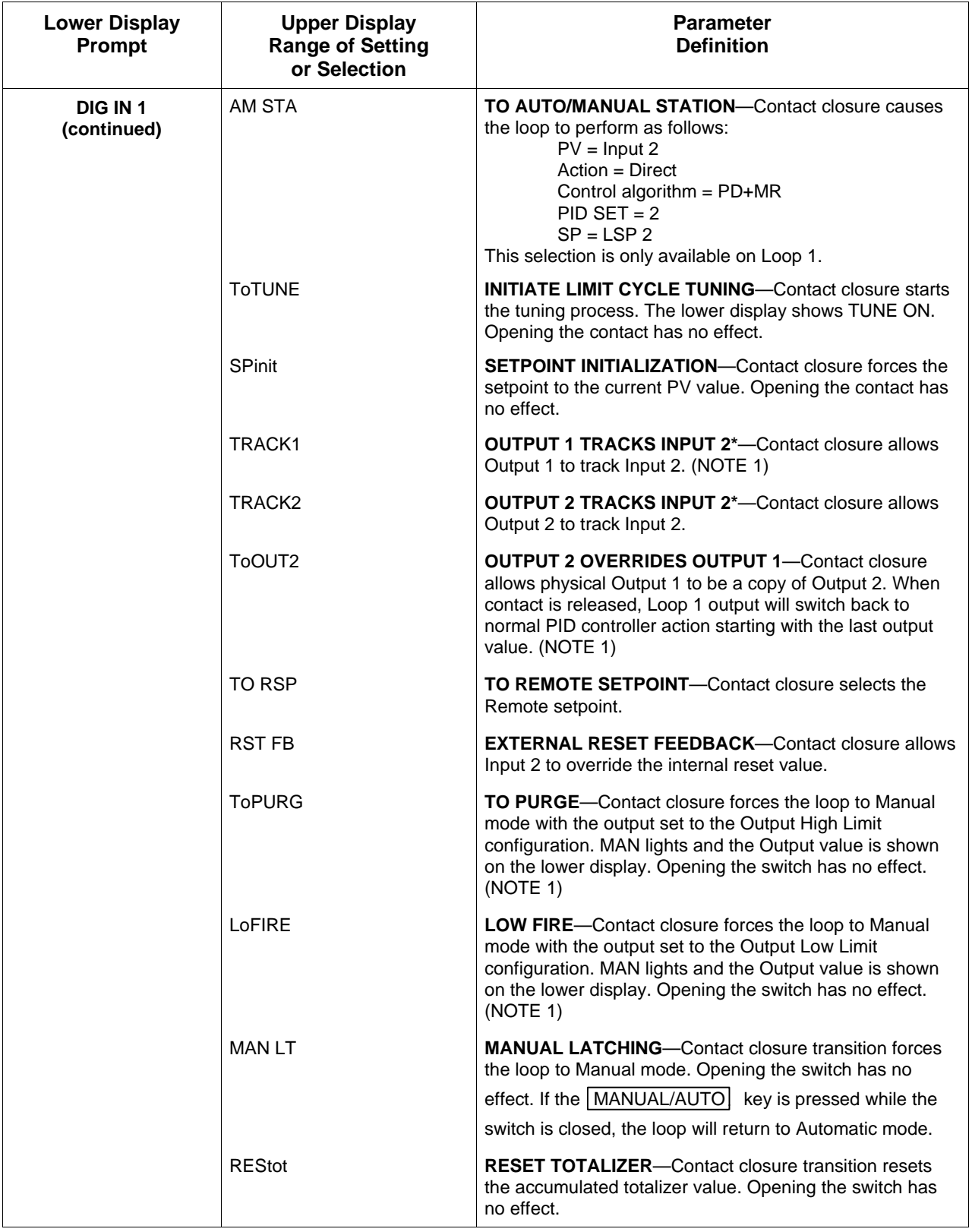

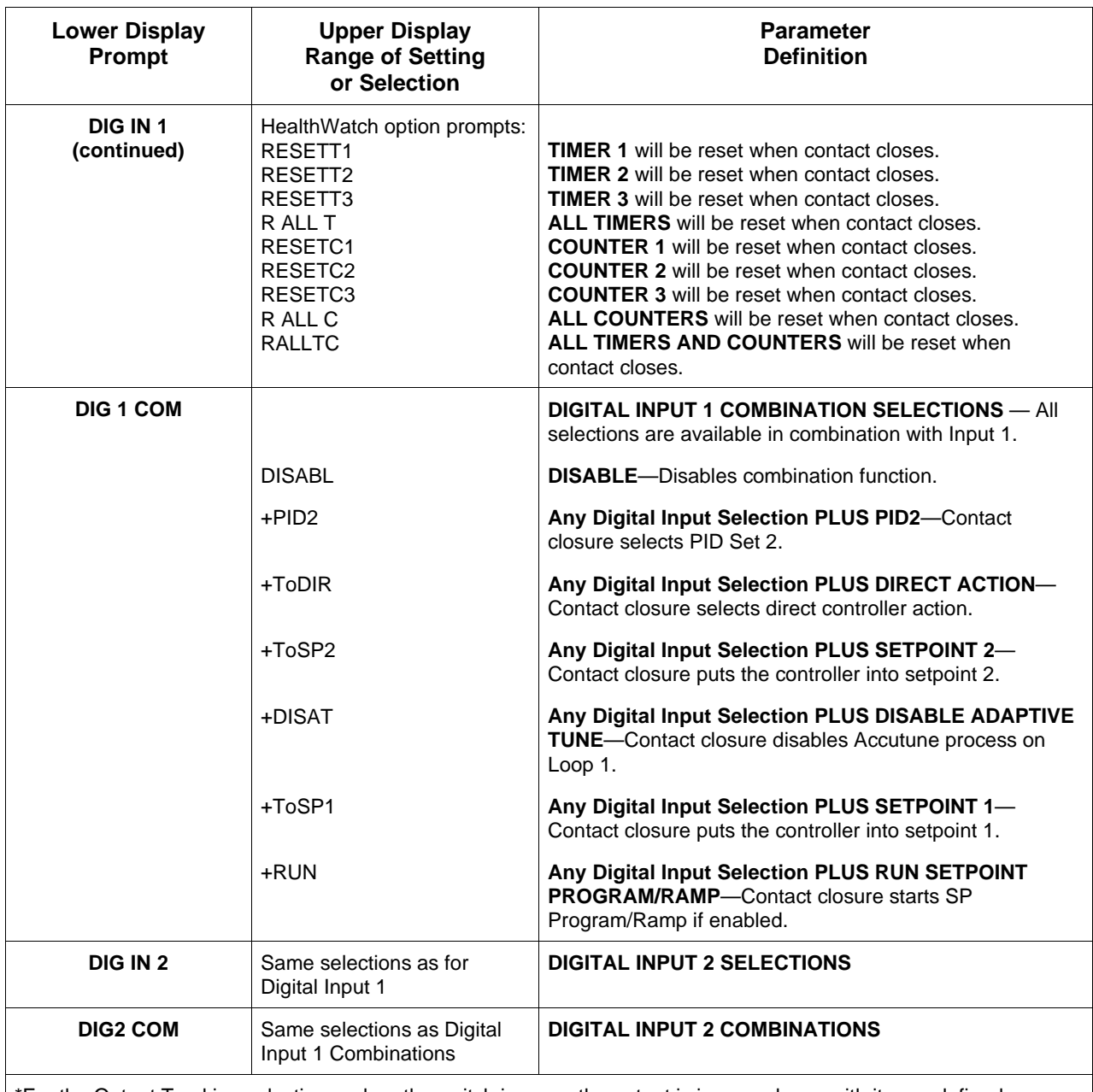

\*For the Output Tracking selections, when the switch is open, the output is in accordance with its pre-defined functionality. When the switch is closed, the output value (in percent) will track the Input 2 percent of range value. When the switch is reopened, the output will start at this last output value and normal PID action will then take over control. The transfer is bumpless.

NOTE 1: Does not apply to Three Position Step Control.

# **4.14 Communications Set Up Group**

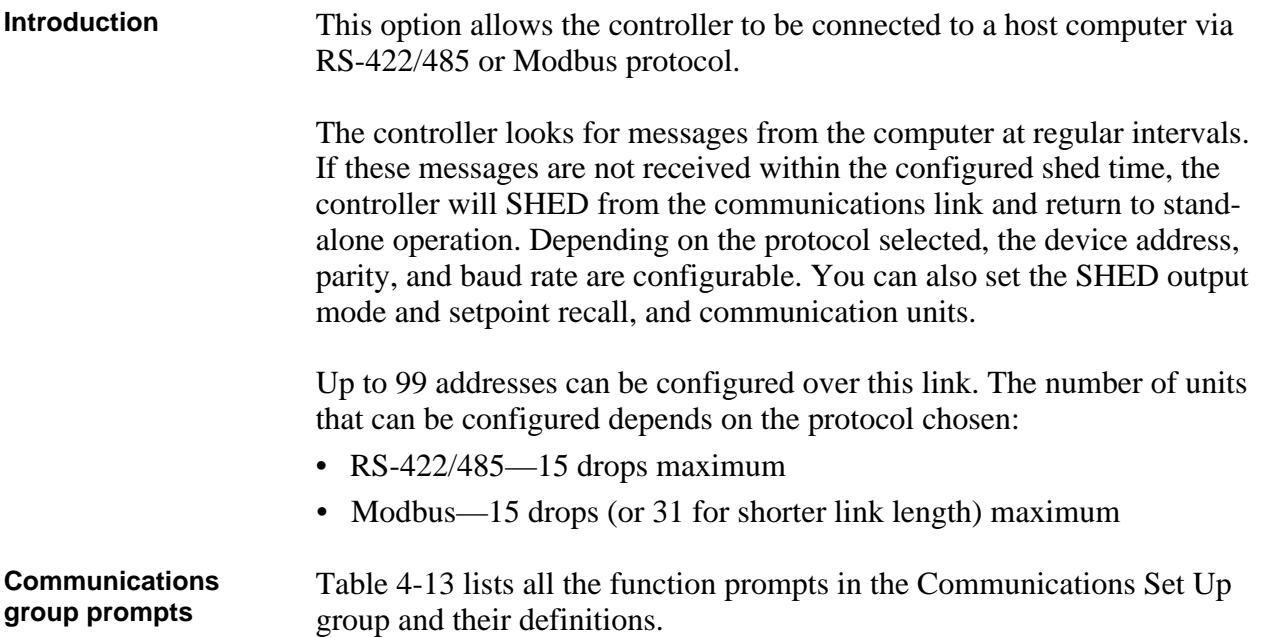

| <b>Lower Display</b><br>Prompt | <b>Upper Display</b><br><b>Range of Setting</b><br>or Selection | <b>Parameter</b><br><b>Definition</b>                                                                                                    |
|--------------------------------|-----------------------------------------------------------------|----------------------------------------------------------------------------------------------------|
| <b>ComSTATE</b>                |                                                                 | <b>COMMUNICATIONS SELECTION</b>                                                                                                    |
|                                | <b>DISABL</b>                                                   | <b>DISABLE</b> —Disables the communications option.                                                                                                    |
|                                | MOD3K                                                           | <b>MB3K-Allows the UDC3300 to emulate the UDC3000A</b><br>Modbus protocol.                                                                                                    |
|                                | <b>MODBUS</b>                                                   | <b>MODBUS</b> —Allows Modbus RTU communication prompts.                                                                                                    |
|                                | <b>RS422</b>                                                    | RS-422/485-Allows RS422/485 ASCII communication<br>prompts.                                                                                                    |
| Com ADDR                       | 1 to 99                                                         | <b>COMMUNICATIONS STATION ADDRESS (LOOP 1)-</b><br>This is a number that is assigned to a controller that is to<br>be used with the communications option. This number will<br>be its address.                                                   |
| ComADDR2                       | 1 to 99                                                         | <b>COMMUNICATIONS STATION ADDRESS (LOOP 2)-</b><br>This is a number that is assigned to a controller that is to<br>be used with the communications option. This number will<br>be its address. When ComSTATE = MODBUS,<br>$ComADDR2 = Com ADDR.$ |
|                                |                                                                 | ATTENTION If RS-422/485 addresses on both loops are<br>the same, then only Loop 1 will respond.                                                                                                    |
| <b>SHED ENAB</b>               | <b>DISABL</b><br><b>ENABLE</b>                                  | <b>SHED ENABLE--Disables/enables shed functionally.</b><br>Applies to Modbus protocol only.                                                                                                    |

**Table 4-13 Communications Group Definitions**

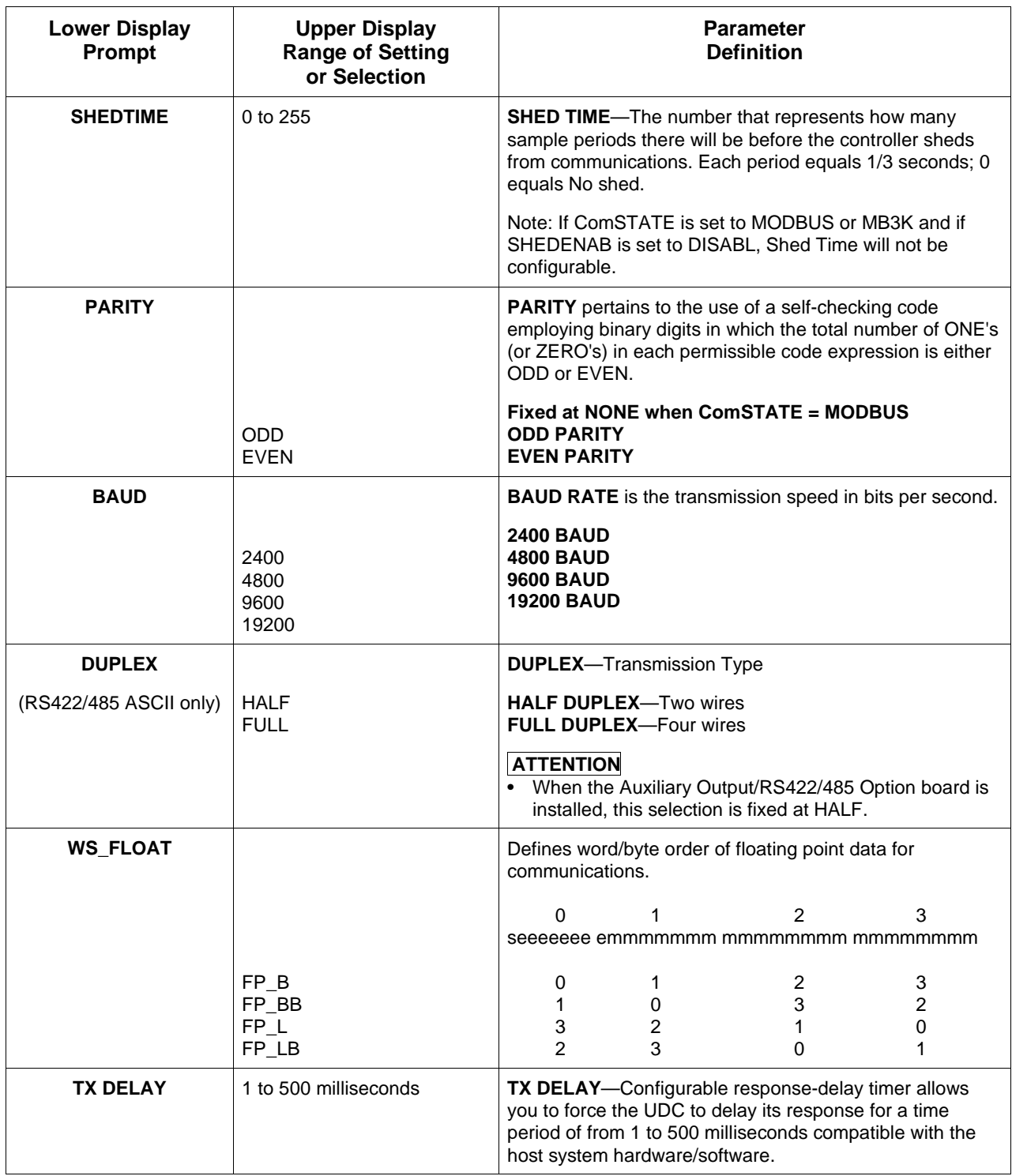

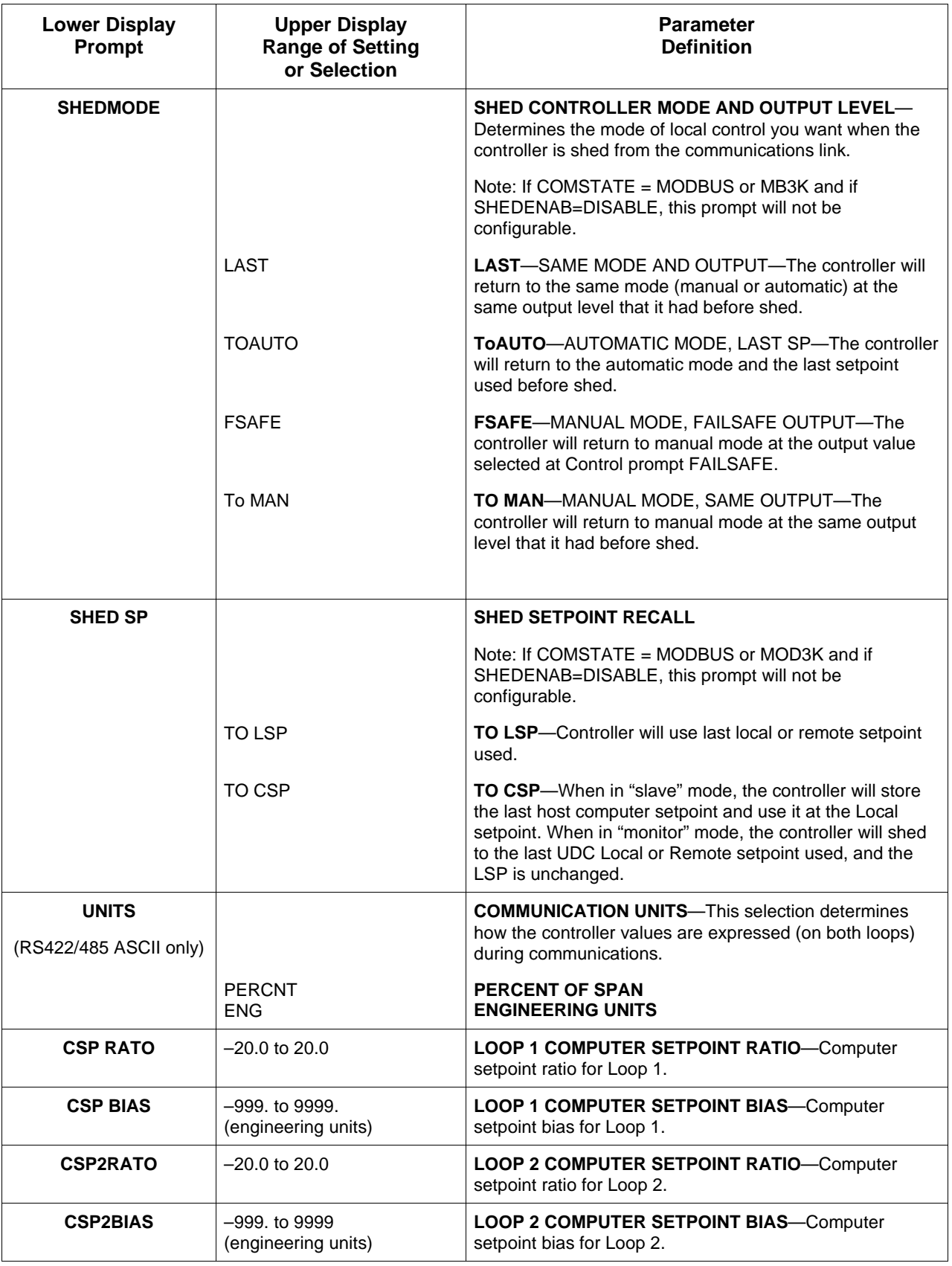

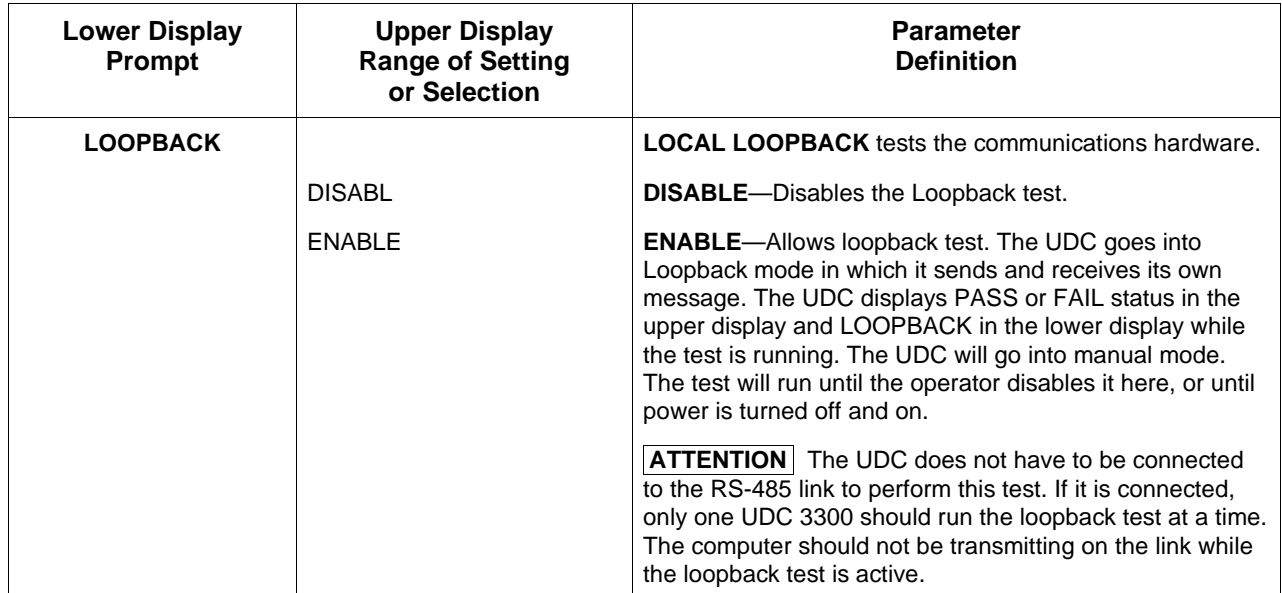

# **4.15 Alarms Set Up Group**

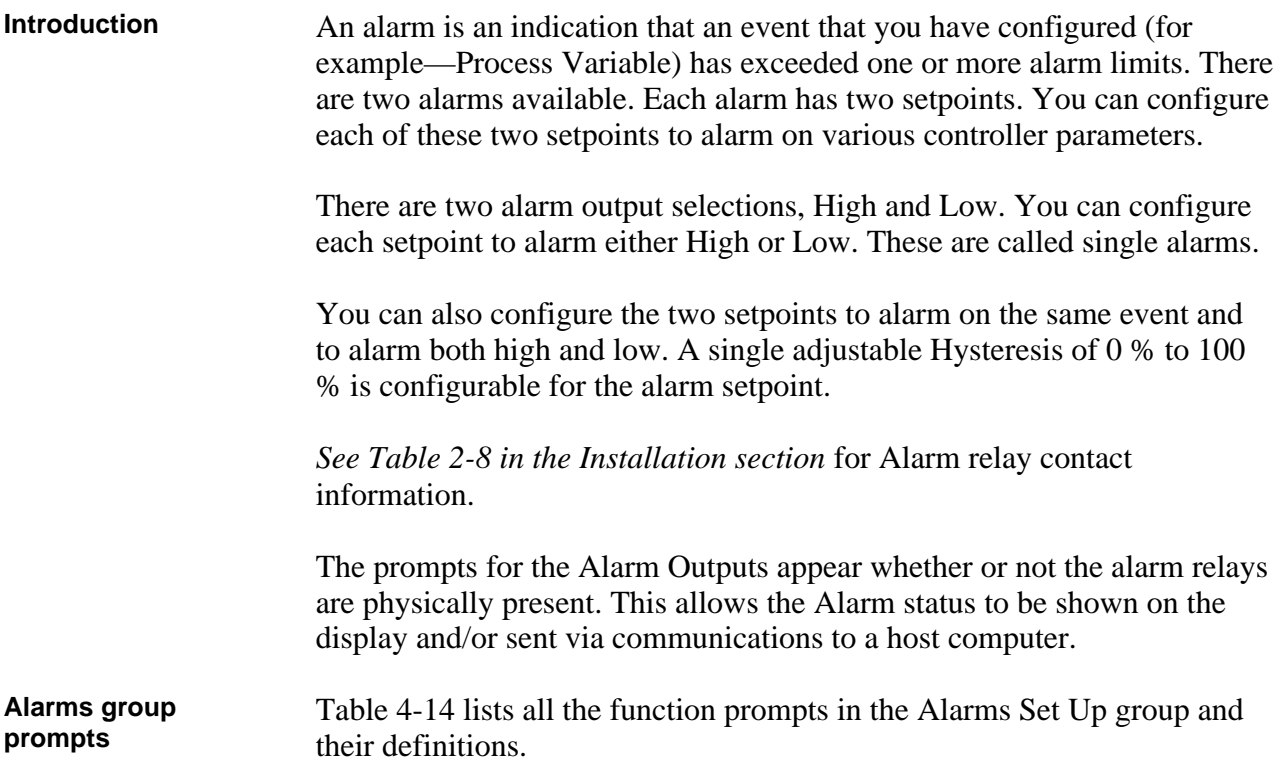

| <b>Lower Display</b><br>Prompt | <b>Upper Display</b><br><b>Range of Setting</b><br>or Selection | <b>Parameter</b><br><b>Definition</b>                                                                                                    |
|--------------------------------|-----------------------------------------------------------------|----------------------------------------------------------------------------------------------------|
| A1S1 VAL*                      | Value in engineering units                                      | <b>ALARM 1 SETPOINT 1 VALUE—This is the value at</b><br>which you want the alarm type chosen in prompt<br>A1S1TYPE to actuate. The value depends on what the<br>setpoint has been configured to represent. NO setpoint is<br>required for Communications SHED. For SP Programming<br>the value is the segment number for which the event<br>applies.                                    |
|                                |                                                                 | For Maintenance Timers, the setpoint value is<br>HOURS. TENTHS OF HOURS. Example: setpoint value<br>4.2 means 4 hours 12 minutes. (Be aware that the value of<br>the Timer itself is displayed in HOURS.MINUTES.<br>Example: 4.2 means 4 hours 2 minutes.)<br>For Maintenance Counters for output relays 1 and 2, the<br>setpoint value is in thousands of counts ( $1 = 1000$ counts). |
|                                |                                                                 | This prompt does not appear for "Alarm on Manual" type<br>alarm. For example: A1S1TYPE = MANUAL.                                                                                                    |
| A1S2 VAL*                      | Value in engineering units                                      | <b>ALARM 1 SETPOINT 2 VALUE</b> —This is the value at<br>which you want the alarm type chosen in prompt<br>A1S2TYPE to actuate.                                                                                                    |
|                                |                                                                 | The details are the same as A1S1 VAL.                                                                                                    |
| A2S1 VAL*                      | Value in engineering units                                      | <b>ALARM 2 SETPOINT 1 VALUE</b> —This is the value at<br>which you want the alarm type chosen in prompt<br>A2S1TYPE to actuate.                                                                                                    |
|                                |                                                                 | The details are the same as A1S1 VAL.                                                                                                    |

**Table 4-14 Alarms Group Definitions**

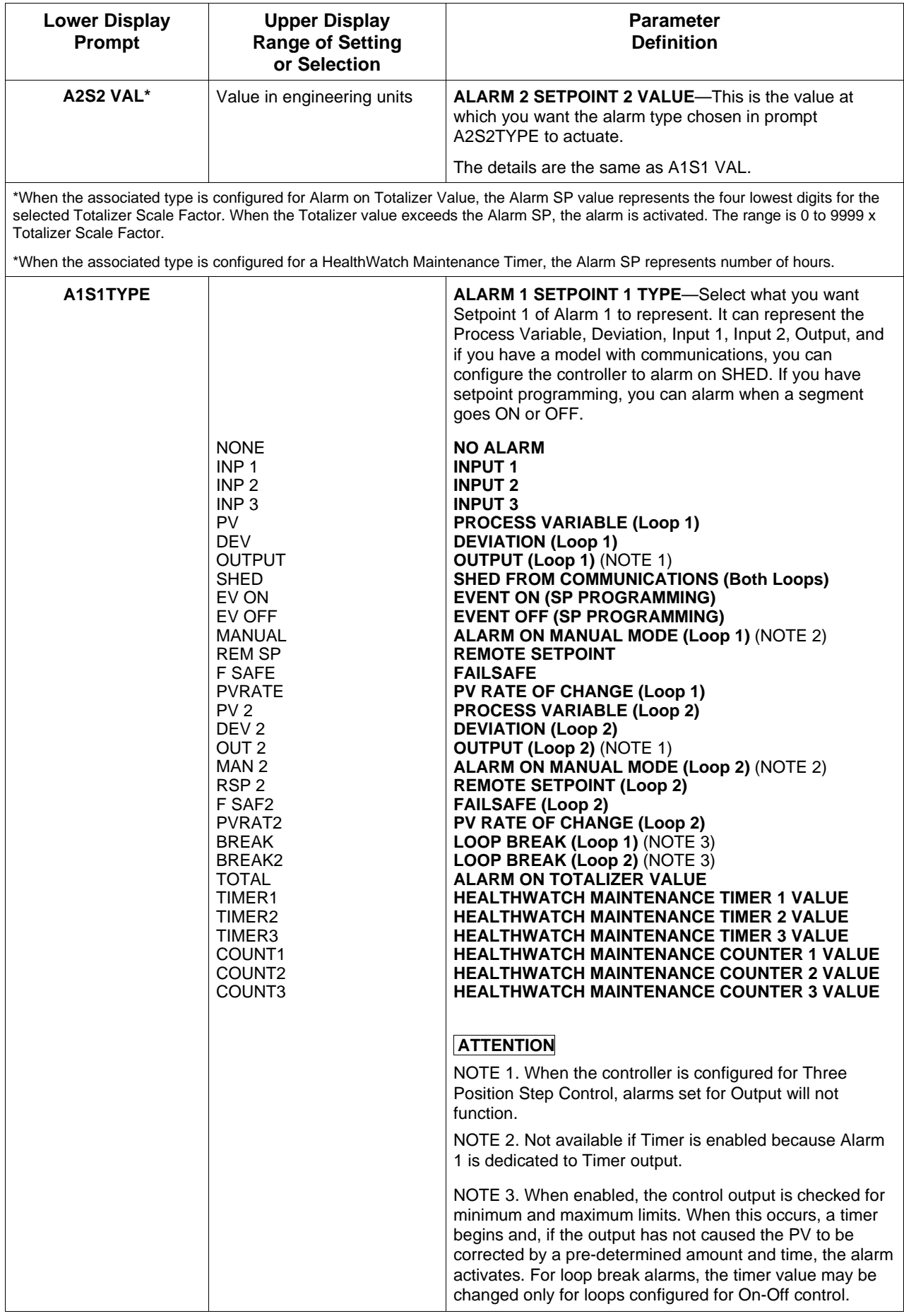

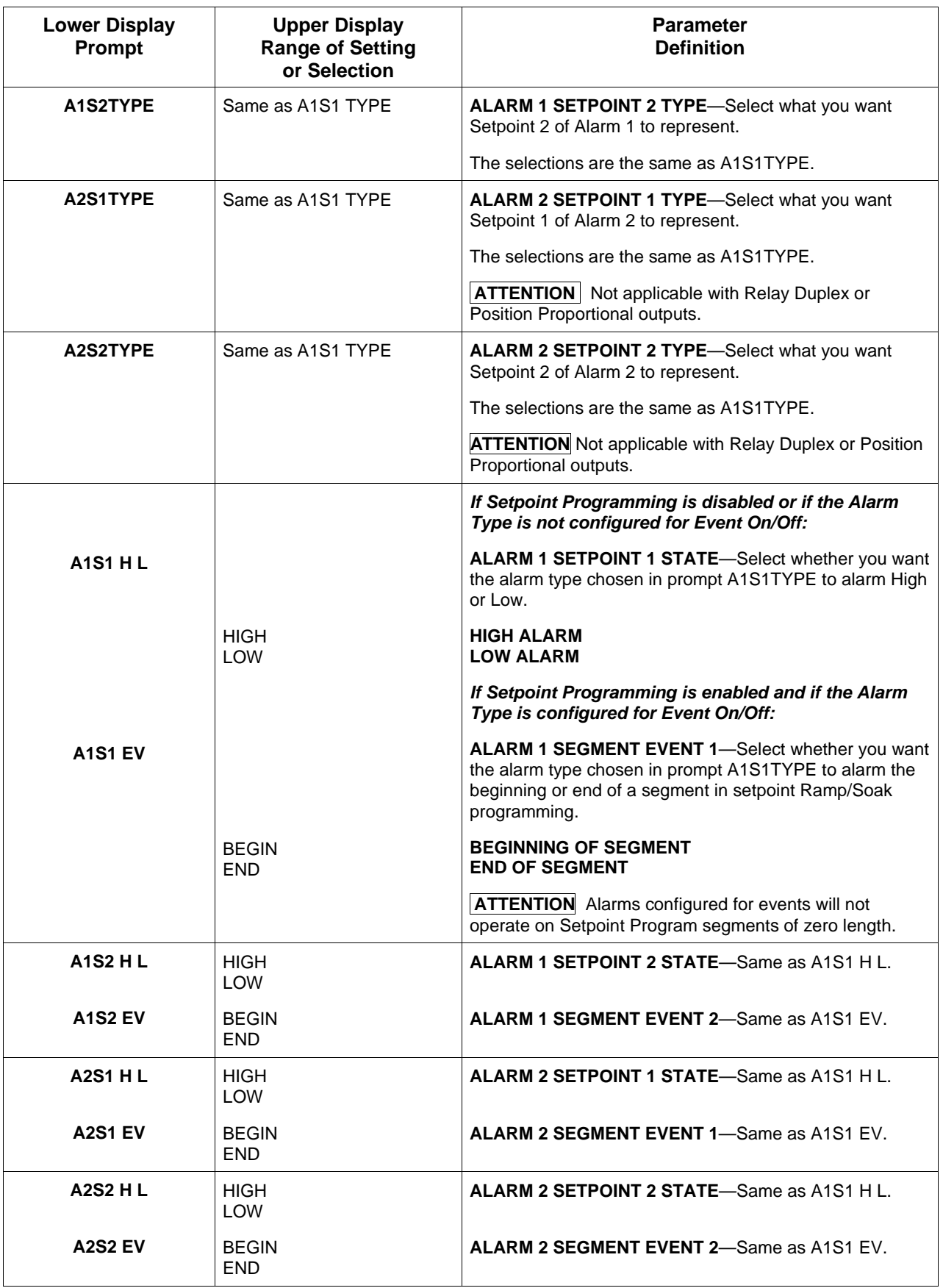

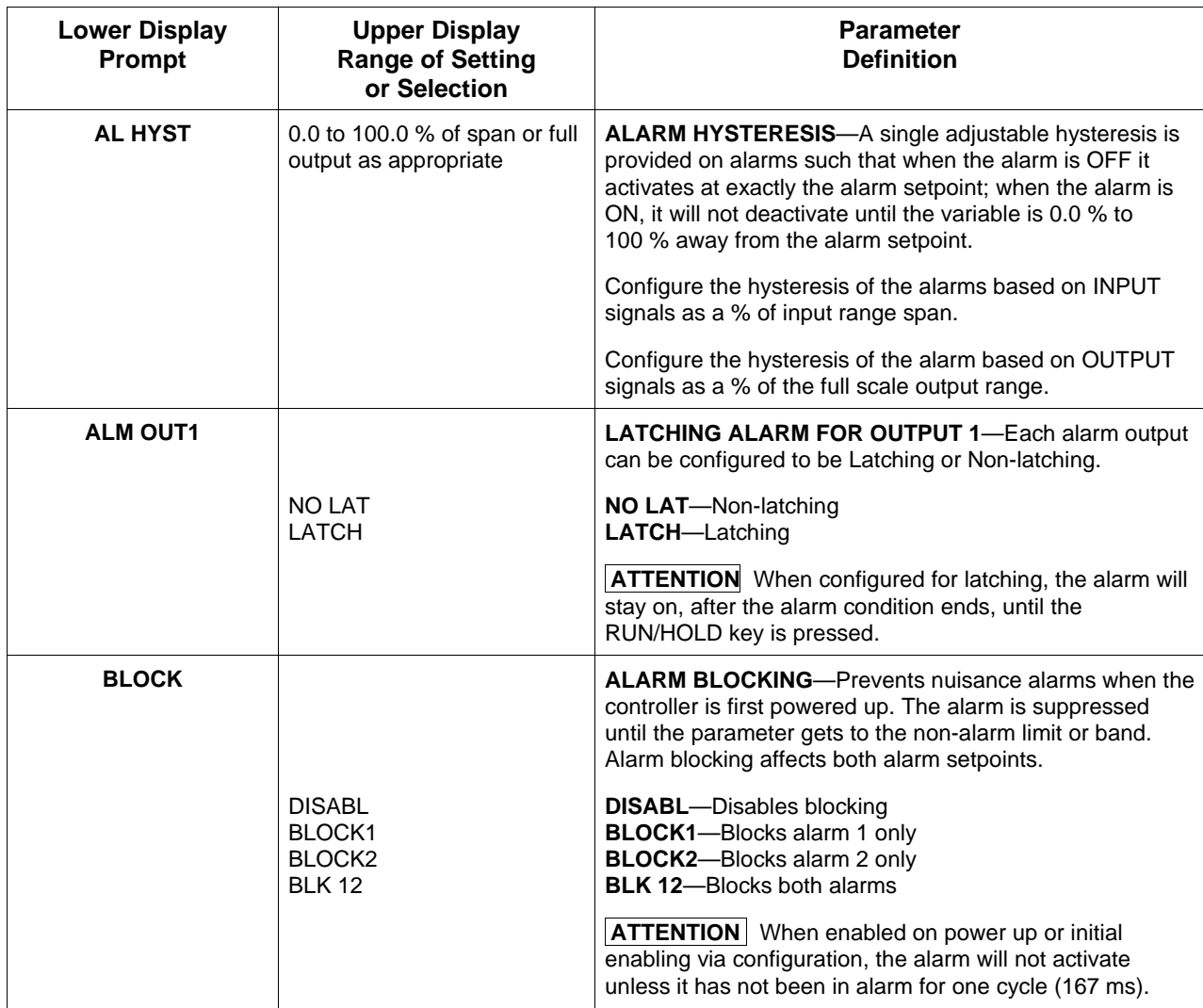

How to configure alarm Configure Alarm n Setpoint 1 Value as the turn-on time or count, that is, **to turn on and off with HealthWatch** the alarm turns on when the timer or counter reaches this value.

> Configure Alarm n Setpoint 2 Value as the turn-off time or count, that is, the alarm turns off after being on for this much time or this many counts. When the setpoint is reached it resets any HealthWatch timer or counter associated with Alarm1 Setpoint1 or 2 and Alarm 2.

### *Example*

To turn on Alarm 1 after 30 days for 2 minutes.

- 1. Under Alarms group, configure A1S1TYPE as TIMER1. Configure A1S1 VAL as 720 hours (30 days x 24 hours). Configure A1S2 VAL as 0.033 hours (2 minutes/60 minutes because setpoint units are in hours).
- 2. Under Maintenance group, configure TIME1 as LAST R (time since last reset). Configure TIME2 as AL1SP1.

# **4.16 Display Parameters Set Up Group**

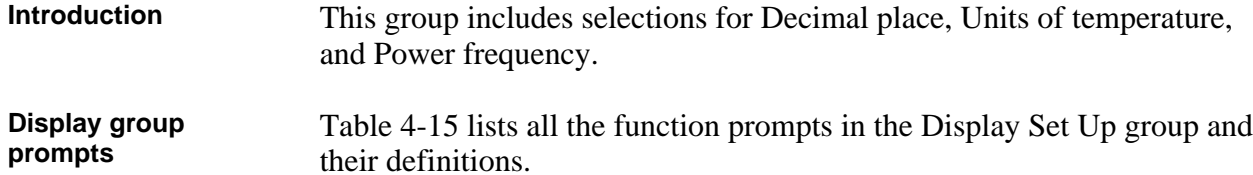

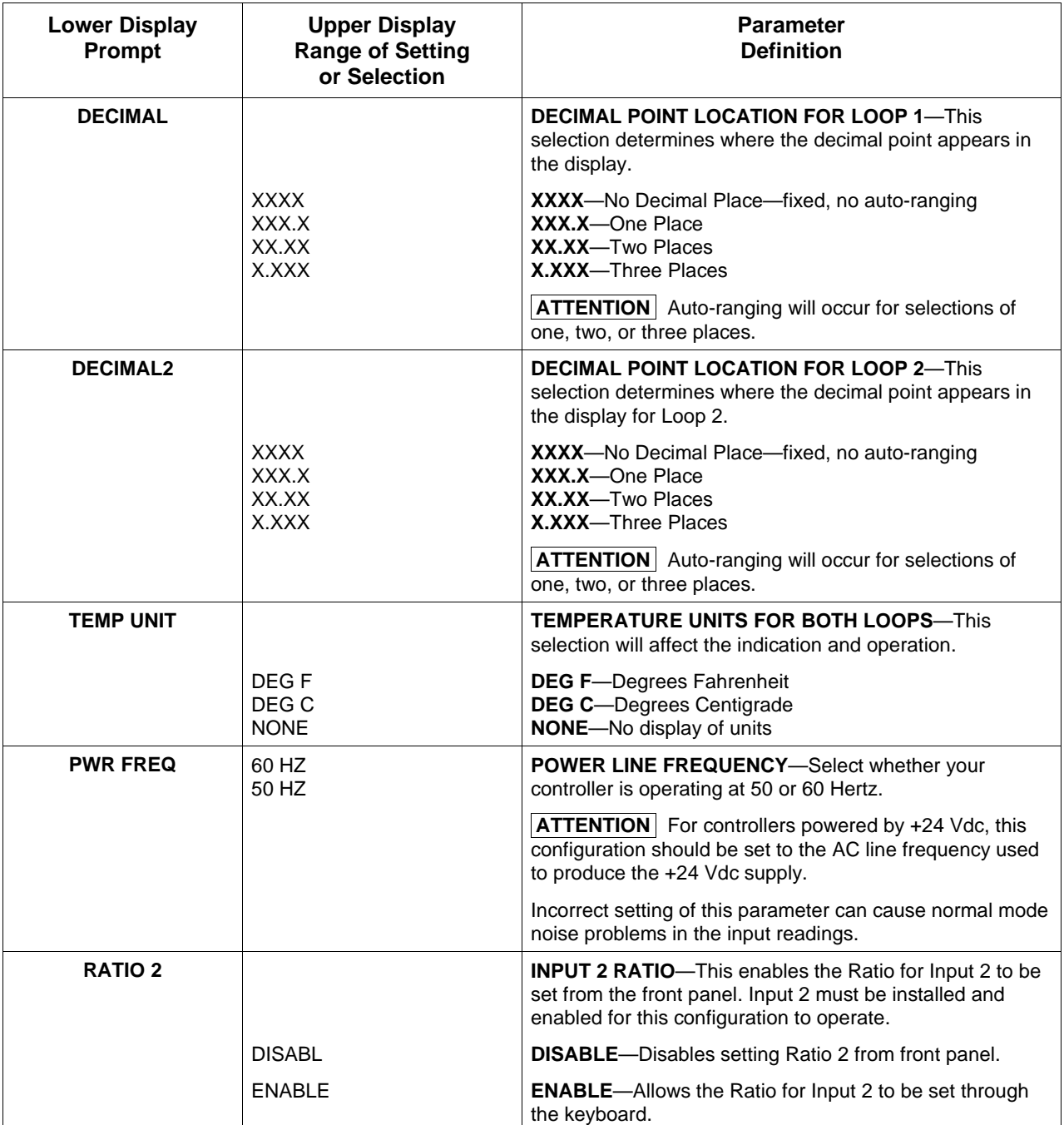

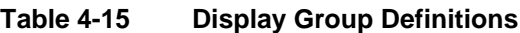

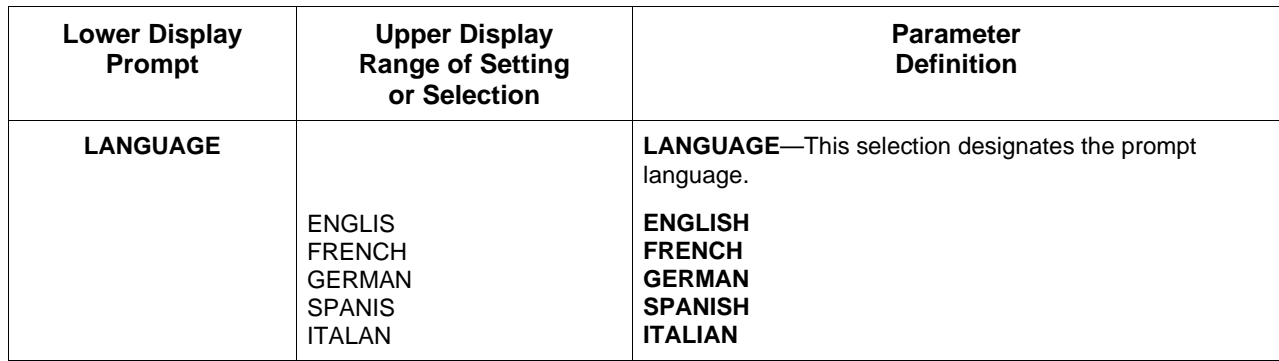

### **4.17 Calibration Data**

**Introduction** The prompts used here are for field calibration purposes. Refer to *Section 6 – Input Calibration* in this manual for complete information.

### **4.18 Maintenance Group**

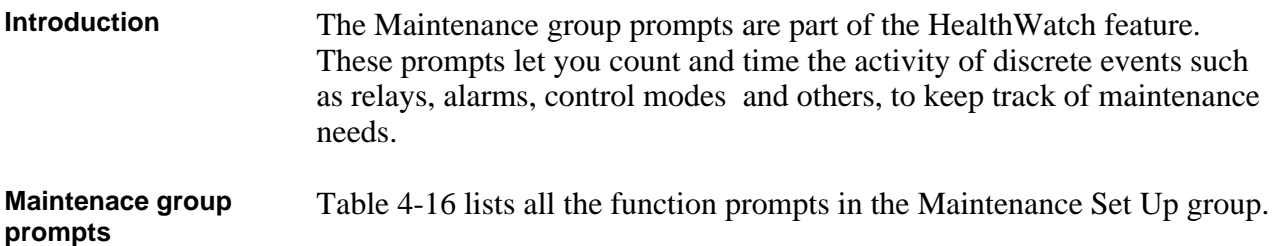

| <b>Lower Display</b><br>Prompt | <b>Upper Display</b><br><b>Range of Setting</b><br>or Selection                                   | <b>Parameter</b><br><b>Definition</b>                                                                                                    |
|--------------------------------|---------------------------------------------------------------------------------------------------|----------------------------------------------------------------------------------------------------|
| <b>TIME1</b>                   |                                                                                                   | <b>TIMER 1—The timer tracks the elapsed time of the</b><br>selected event.                                                                                                    |
|                                | <b>DISABL</b><br>LASTR<br>AL <sub>1</sub> SP <sub>1</sub><br>AL1SP2<br>AL2SP1<br>AL2SP2<br>MANUAL | <b>DISABL</b> —Disables the timer.<br><b>LAST RESET—Time elapsed since the last reset.</b><br><b>ALARM 1 SETPOINT 1-Cumulative time Alarm 1</b><br>Setpoint 1 was activated.<br><b>ALARM 1 SETPOINT 2- Cumulative time Alarm 1</b><br>Setpoint 2 was activated.<br><b>ALARM 2 SETPOINT 1– Cumulative time Alarm 2</b><br>Setpoint 1 was activated.<br><b>ALARM 2 SETPOINT 2- Cumulative time Alarm 2</b><br>Setpoint 2 was activated.<br>LOOP 1 MANUAL-Cumulative time Loop 1 was in<br>Manual. |

**Table 4-16 Maintenance Group Definitions**

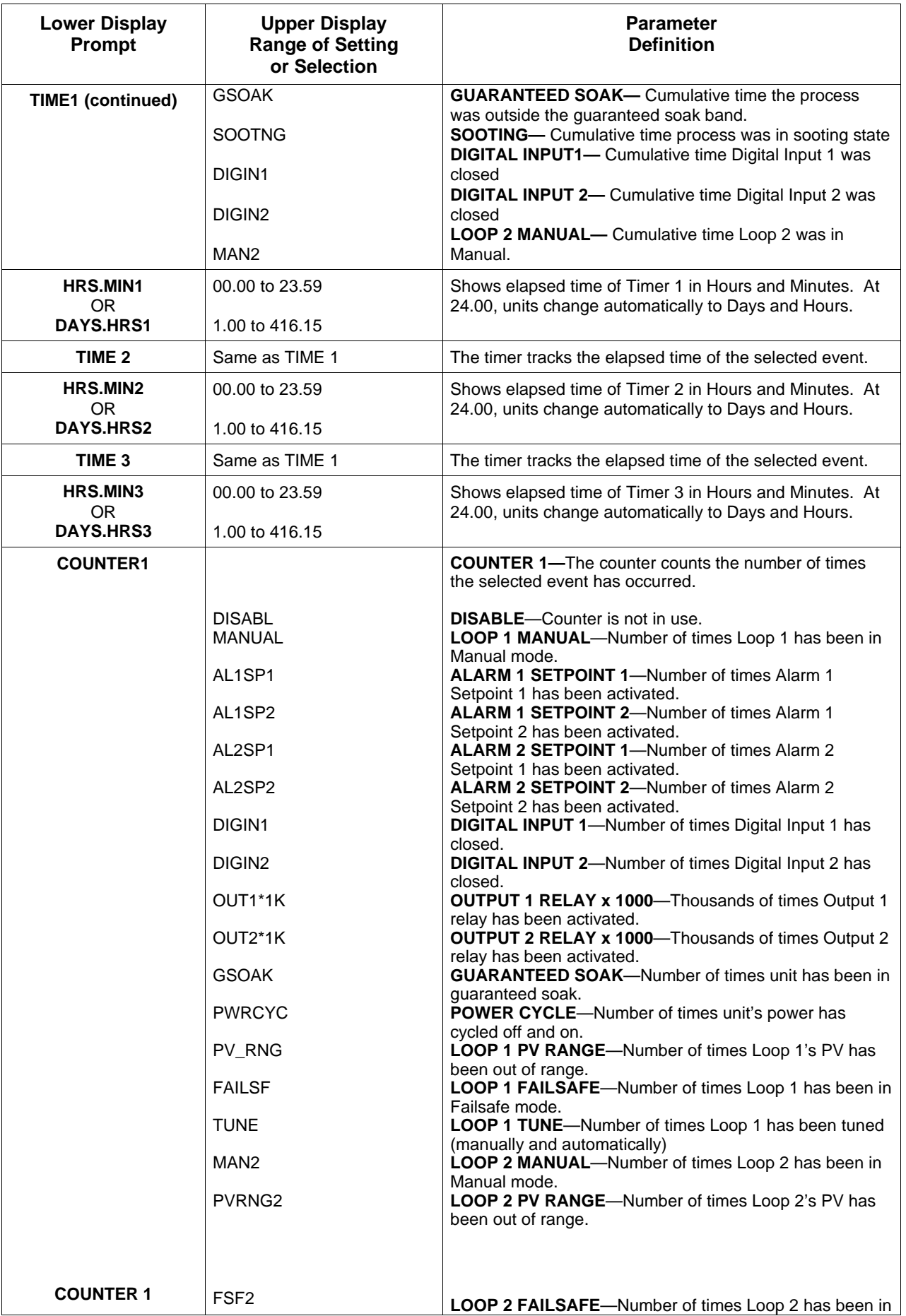

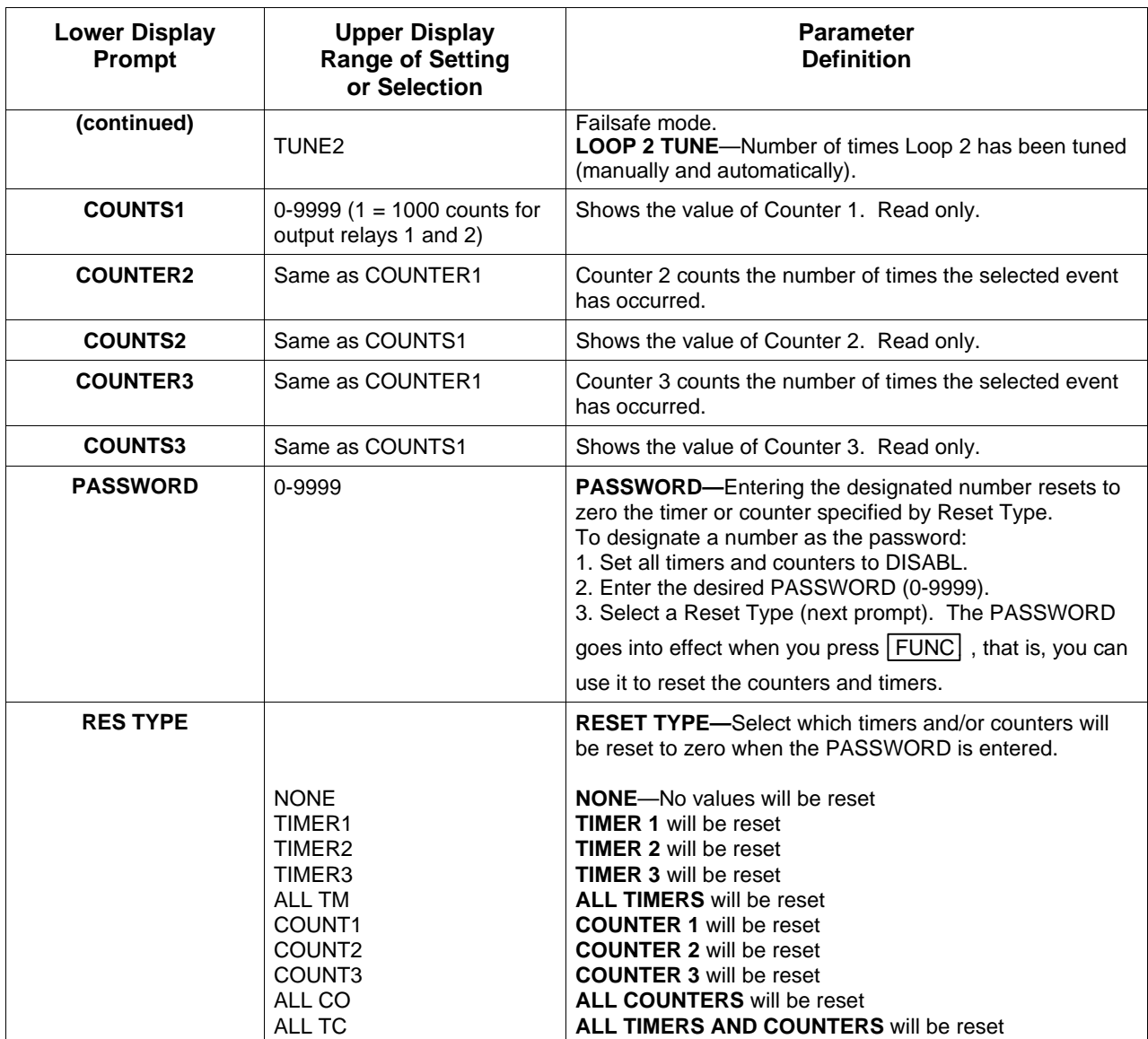

# **4.19 Status Test Data**

**Introduction** The prompts used here are for determining the reason for a controller failure. Refer to the *Section 8 – Troubleshooting* in this manual for complete information.

# **Section 5 – Operation**

### **5.1 Overview**

**Introduction** This section gives you all the information necessary to monitor and operate your controller. Review the Operator Interface shown in "Monitoring" to make sure you are familiar with the indicator definitions. The key functions are listed in *Section 1 – Overview.*

**What's in this section?** This section contains the following topics:

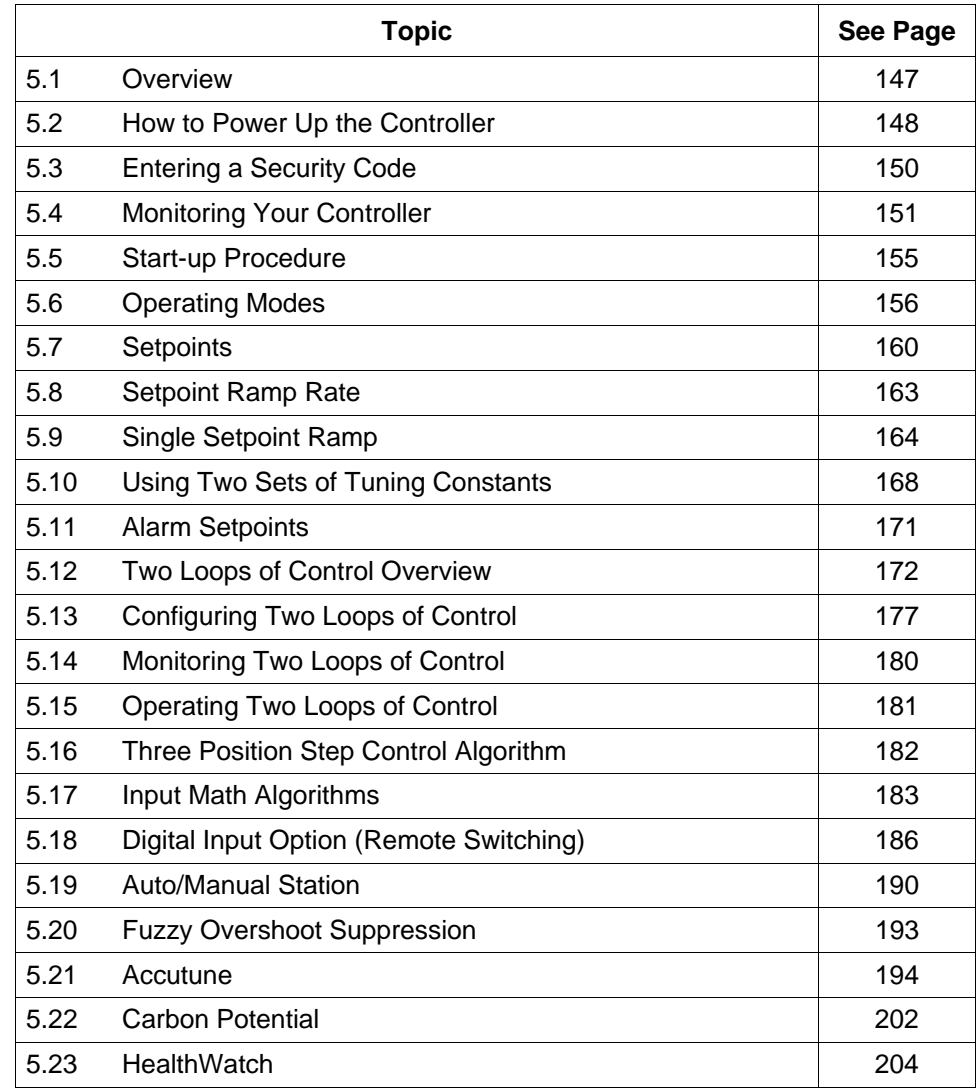

### **5.2 How to Power Up the Controller**

Apply power **When power** is applied, the controller will run three diagnostic tests. All the displays will light and then the controller will go into automatic mode.

**Diagnostic tests** Table 5-1 lists the three diagnostic tests.

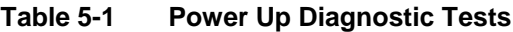

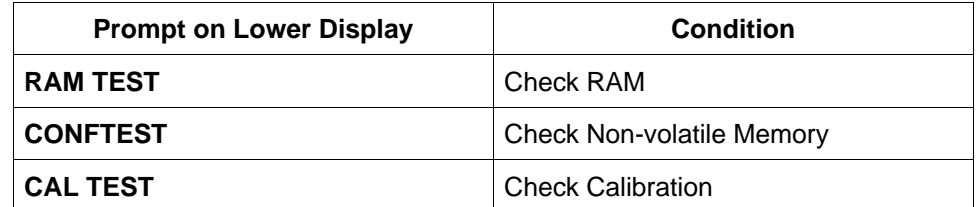

### **Test failures** If one or more of these tests fail, the controller will go to the Fail-safe Manual Mode, and "FAILSAFE" will flash in the lower display.

If the output type is Position Proportional, and AUTO-CAL has never been done, a prompt "CAL MTR" will appear suggesting that the controller be calibrated.

**Troubleshooting** Refer to "STATUS TESTS" in *Section 9 - Troubleshooting* to identify and correct the problem.

**Check the displays and** Use the procedure in Table 5-2 to run the display and key test. **keys**

| <b>SET UP</b>                                                                  |  |
|--------------------------------------------------------------------------------|--|
| and hold in,<br>then<br><b>FUNCTION</b><br><b>LOOP 1/2</b><br>at the same time |  |
| Press each key to see if it<br>works                                           |  |
|                                                                                |  |

**Table 5-2 Procedure for Testing the Displays and Keys**

If no key is pressed for 20 seconds, the test will time out and the controller will go into control mode.

If any test fails, go to "Controller Failure Symptoms" in *Section 9 - Troubleshooting.*

**Key error**

When a key is pressed and the prompt "KEY ERROR" appears in the lower display, it will be for one of the following reasons:

- parameter is not available,
- not in Set Up mode, press  $\boxed{\text{SET UP}}$  key first,
- key malfunction, do keyboard test.

### **5.3 Entering a Security Code**

**Introduction** The LOCKOUT feature in the UDC 3300 is used to inhibit changes (via keyboard) of certain functions or parameters by unauthorized personnel. There are different levels of LOCKOUT depending on the level of security required. These levels are: NONE CALIB +CONF +VIEW MAX See *Section 4 - Configuration Definitions* for details. **Security code numbers** The level of keyboard lockout may be changed in the Set Up mode. However, knowledge of a security code number (1 to 4095) may be required to change from one level of lockout to another. When a controller leaves the factory, it has a security code of 0 which permits changing from one lockout level to another without entering any other code number. **Procedure** If you require the use of a security code, select a number from 0001 to 4095 and enter it when the lockout level is configured as NONE. Thereafter, that selected number must be used to change the lockout level from something other than NONE. **CAUTION** Write the number on the Configuration Record Sheet in the

configuration section so you will have a permanent record.

Use the procedure in Table 5-3 to enter a security code.

| <b>Step</b>  | <b>Press</b>                       | <b>Action</b>                                                    |  |
|--------------|------------------------------------|------------------------------------------------------------------|--|
| 1            | <b>SET UP</b>                      | until you see<br><b>Upper Display</b><br><b>SET UP</b>           |  |
|              |                                    | Lower Display<br><b>TUNING</b>                                   |  |
| $\mathbf{2}$ | <b>FUNCTION</b><br><b>LOOP 1/2</b> | until you see<br><b>Upper Display</b><br>0                       |  |
|              |                                    | Lower Display<br><b>SECURITY</b>                                 |  |
| 3            | or.                                | to enter a four digit number in the upper display<br>(1 to 4095) |  |
|              |                                    | This will be your security code.                                 |  |

**Table 5-3 Procedure for Entering a Security Code**

## **5.4 Monitoring Your Controller**

**Operator interface** The indicators and displays on the operator interface let you see what is happening to your process and how the controller is responding.

> Figure 5-1 is a view of the operator interface. A description of the displays and indicators is included.

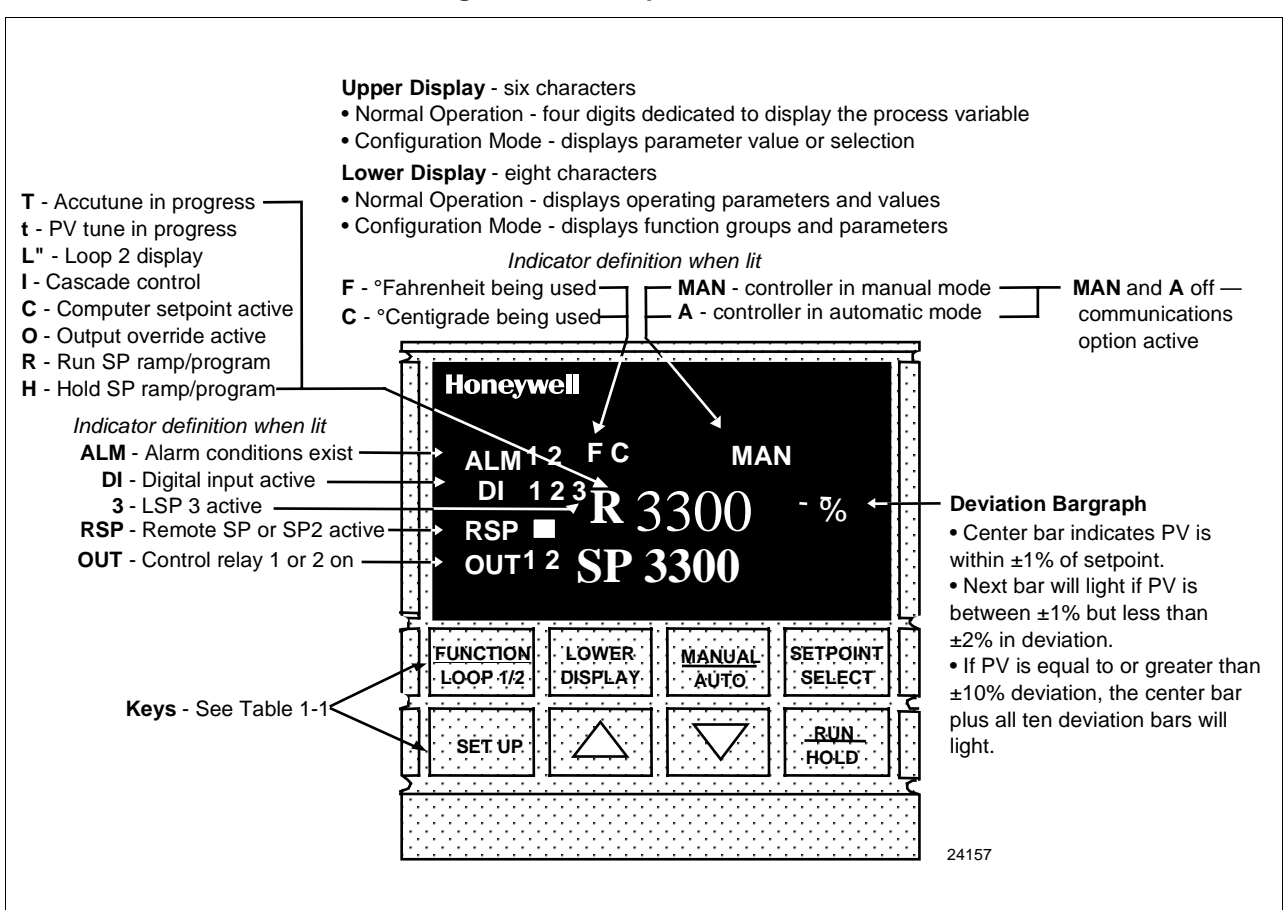

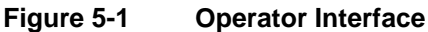

**Decimal point position** In each display, when no decimal place is configured, the right-most character is blank.

> When a single decimal position has been configured and values greater than 1000 are displayed, the right-most character is blank but the decimal point will be lit.

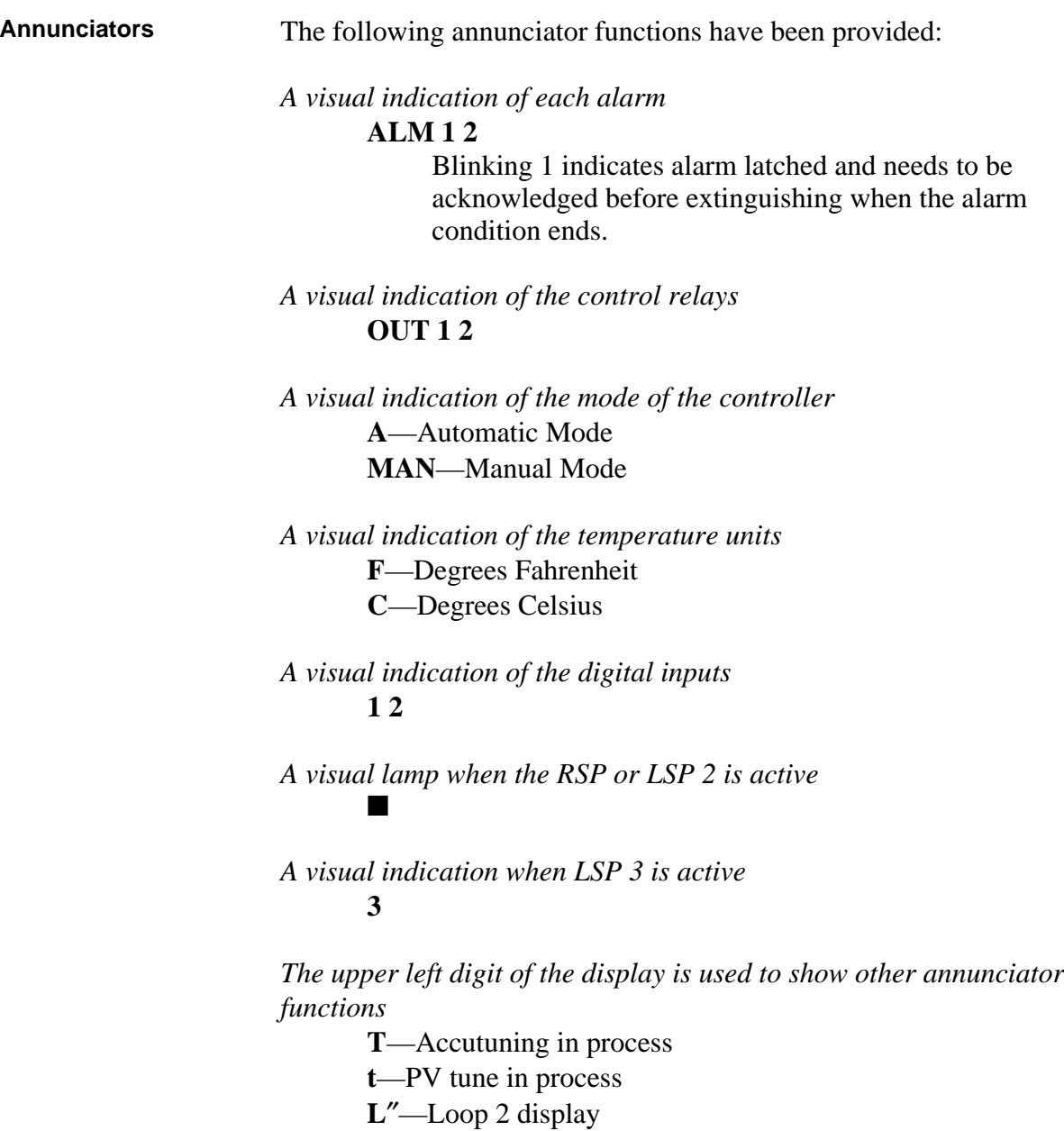

**I**—Cascade control (when Loop 1 is displayed)

**C**—Computer setpoint active

**O**—Output override active

#### **Viewing the operating Viewing the operating** Press the **LOWER DISPLAY** key to scroll through the operating parameters

parameters listed in Table 5-4. The lower display will show only those parameters and their values that apply to your specific model and the way in which it was configured.

| <b>Lower Display</b><br><b>Indication</b> | <b>Description</b>                                                                                                    |
|-------------------------------------------|----------------------------------------------------------------------------------------------------|
| <b>OUT</b>                                | OUTPUT #1-Output value is percent; for Three Position Step control, this is an estimated motor<br>position when no slidewire exists.                       |
| OT <sub>2</sub>                           | OUTPUT #2—Appears only if 2-loop or Cascade control is configured.                                                                                         |
| <b>SP</b>                                 | LOCAL SETPOINT #1-Also current setpoint when using SP Ramp.                                                                                                |
| 2SP                                       | <b>LOCAL SETPOINT #2</b>                                                                                                    |
| 3SP                                       | <b>LOCAL SETPOINT #3</b>                                                                                                    |
| <b>RSP</b>                                | <b>REMOTE SETPOINT</b>                                                                                                    |
| 1IN                                       | INPUT 1-Used only with combinational input algorithms.                                                                                                    |
| 2IN                                       | <b>INPUT 2</b>                                                                                                    |
| 3IN                                       | <b>INPUT 3</b>                                                                                                    |
| <b>POS</b>                                | SLIDEWIRE POSITION-Used only with TPSC.                                                                                                    |
| <b>CSP</b>                                | COMPUTER SETPOINT-When SP is in override.                                                                                                    |
| <b>DEV</b>                                | DEVIATION-Maximum negative display is -999.9.                                                                                                    |
| <b>PIDSETX</b>                            | TUNING PARAMETER SET 1-Selected set for single loop or primary loop configuration where<br>X is either 1 or 2.                                             |
| <b>2PIDSETX</b>                           | TUNING PARAMETER SET 2-Selected set for secondary loop configuration where X is either<br>1 or 2.                                                          |
| ET XX.XX                                  | ELAPSED TIME—Time that has elapsed on timer in Hours. Minutes.                                                                                             |
| TR XX.XX                                  | TIME REMAINING—Time that remains on timer in Hours.Minutes                                                                                                 |
| <b>RAMPXXXM</b>                           | SETPOINT RAMP TIME-Time remaining in the setpoint ramp in minutes.                                                                                         |
| O SK XXXX                                 | TIME REMAINING IN SOAK                                                                                                    |
| 1PV                                       | PROCESS VARIABLE 1-For Cascade or 2-loop applications.                                                                                                    |
| 2PV                                       | PROCESS VARIABLE 2-For cascade or 2-loop applications.                                                                                                    |
| <b>AUX</b>                                | AUXILIARY OUTPUT—Displayed only when Loop 2 is not used, or when Loop 2 is Time<br>Simplex and Loop 1 is not Current Duplex.                               |
| OC <sub>1</sub>                           | CHARACTERIZED OUTPUT 1-Displayed if Loop 1 output is characterized.                                                                                        |
| OC <sub>2</sub>                           | CHARACTERIZED OUTPUT 2-Displayed if Loop 2 output is characterized.                                                                                        |
| <b>SPn</b>                                | SP RATE SETPOINT-Current setpoint for setpoint rate applications                                                                                           |
| $\Sigma$ (Sigma)                          | CURRENT TOTALIZER VALUE-Displays the total flow volume being measured.                                                                                     |
| <b>BIA</b>                                | BIAS—Displays the manual reset value for algorithm PD+MR.                                                                                                  |
| <b>TUNE OFF</b>                           | LIMIT CYCLE TUNING NOT RUNNING—Appears when Accutune is disabled.                                                                                          |
| <b>TUNE RUN</b>                           | LIMIT CYCLE TUNING RUNNING—Appears when Accutune is enabled.                                                                                               |
| <b>ToBEGIN</b>                            | RESET SP PROGRAM TO START OF FIRST SEGMENT                                                                                                    |
| OTI                                       | OUTPUT OVERRIDE (2 PID LOOPS ONLY)-Appears when Internal Loop 1 Output value is<br>displayed. This represents the internal output 1 value before override. |

**Table 5-4 Lower Display Key Parameter**

#### **Diagnostic error messages**

The UDC 3300 performs background tests to verify data and memory integrity. If there is a malfunction, an error message will be displayed. In the case of more than one simultaneous malfunction, only the one with the highest priority will appear on the lower display.

A list of error messages is contained in Table 5-5. If any of these error messages occur, refer to *Section 9 - Troubleshooting* for information to correct the failure.

| Prompt          | <b>Description</b>                                                                                                    |
|-----------------|----------------------------------------------------------------------------------------------------|
| <b>EE FAIL</b>  | Unable to write to nonvolatile memory.                                                                                                    |
| <b>INP1FAIL</b> | Two consecutive failures of input 1 integration.                                                                                              |
| <b>INP2FAIL</b> | Two consecutive failures of input 2 integration.                                                                                              |
| <b>INP3FAIL</b> | Two consecutive failures of input 3 integration.                                                                                              |
| <b>SW FAIL</b>  | Slidewire input failure. Position Proportional Control<br>automatically switched to Three Position Step Control.                              |
| <b>CONF ERR</b> | Configuration Errors for Loop 1-Low limit greater than high<br>limit for PV, SP, Reset, or Output.                                            |
| <b>CONF ER2</b> | Configuration Errors for Loop 2-Low limit greater than high<br>limit for PV, SP, Reset, or Output, or Loop 2 output has not<br>been selected. |
| <b>SOOTING</b>  | Input Combination Errors-Percent Carbon falls outside of<br>"sooting boundary."                                                               |
| <b>IN1 RNG</b>  | Input 1 Out-of-Range<br>Out-of-range criteria:<br>Linear range: $\pm$ 10 % out-of-range<br>Characterized range: $\pm$ 1 % out-of-range        |
| <b>IN2 RNG</b>  | Input 2 Out-of-Range-Same as Input 1.                                                                                                    |
| IN3 RNG         | Input 3 Out-of-Range-Same as Input 1.                                                                                                    |
| <b>PV RNG</b>   | PV Out-of-Range<br>$PV = (PV source x PV source ratio) + PV source bias$                                                                      |
| <b>FAILSAFE</b> | Failsafe Loop 1-Check inputs or configuration.                                                                                                |
| <b>FAILSF2</b>  | Failsafe Loop 2-Check inputs or configuration.                                                                                                |
| <b>RV LIMIT</b> | Remote Variable Out-of-Range<br>$RV = (RV source x RV source ratio) + RV source bias$                                                         |
| <b>RHLO</b>     | RH Excessive Temperature Depression-Calculated % RH is<br>less than 0 %.                                                                      |
| <b>SEG ERR</b>  | Segment Error-SP Program starting segment number is less<br>than ending segment number.                                                       |
| <b>CAL MTR</b>  | Not calibrated. Perform Position Proportional calibration.                                                                                    |

**Table 5-5 Error Messages**

# **5.5 Start-up Procedure**

**Procedure** The Start-up procedure is given in Table 5-6.

| <b>Step</b>  | <b>Operation</b>            | <b>Press</b>                       | <b>Action</b>                                                                                                    |
|--------------|-----------------------------|------------------------------------|----------------------------------------------------------------------------------------------------|
| 1            | Select the loop             | <b>FUNCTION</b><br><b>LOOP 1/2</b> | to toggle between Loop 1 and Loop 2, if configured.                                                                                                    |
| $\mathbf{2}$ | Select manual<br>mode       | <b>MANUAL</b><br><b>AUTO</b>       | until "MAN" indicator is ON.<br>The controller is in manual mode.                                                                                                    |
| 3            | Adjust the<br>output        | or                                 | to adjust the output value and ensure that the final control element is<br>functioning correctly.<br><b>Upper Display</b><br>shows the PV value<br>Lower Display<br>shows OUT and the output value in %.                                                                                                    |
| 4            | Enter the local<br>setpoint | <b>LOWER</b><br><b>DISPLAY</b>     | <b>Upper Display</b><br>shows the PV Value<br>Lower Display<br>SP and the local setpoint value                                                                                                    |
|              |                             | or                                 | to adjust the local setpoint to the value at which you want the process<br>variable maintained.<br>The local setpoint cannot be changed if the Setpoint Ramp function is<br>running. "R" appears in the upper display.                                                                                                    |
| 5            | Select<br>Automatic<br>Mode | <b>MANUAL</b><br><b>AUTO</b>       | until "A" indicator is ON.<br>The controller is in Automatic mode.<br>The controller will automatically adjust the output to maintain the process<br>variable at setpoint, if the controller is properly tuned.                                                                                                    |
| 6            | Tune the<br>controller      | <b>SET UP</b>                      | Tuning is required on the first startup. First enable "TUNE" selection in the<br>Accutune Group.<br>Refer to Tuning Set Up group to ensure that the proper selections for<br>PROP BD or GAIN, RATE MIN, and RSET MIN, or RSET RPM, have<br>been entered.<br>Use Accutune to tune the controller; see the procedure in this section.<br>For 2-loop or Cascade control, refer to the Loop 2 Tuning Set Up group<br>parameters.<br>To tune your controller manually, see Appendix A. |

**Table 5-6 Procedure for Starting Up the Controller**

# **5.6 Operating Modes**

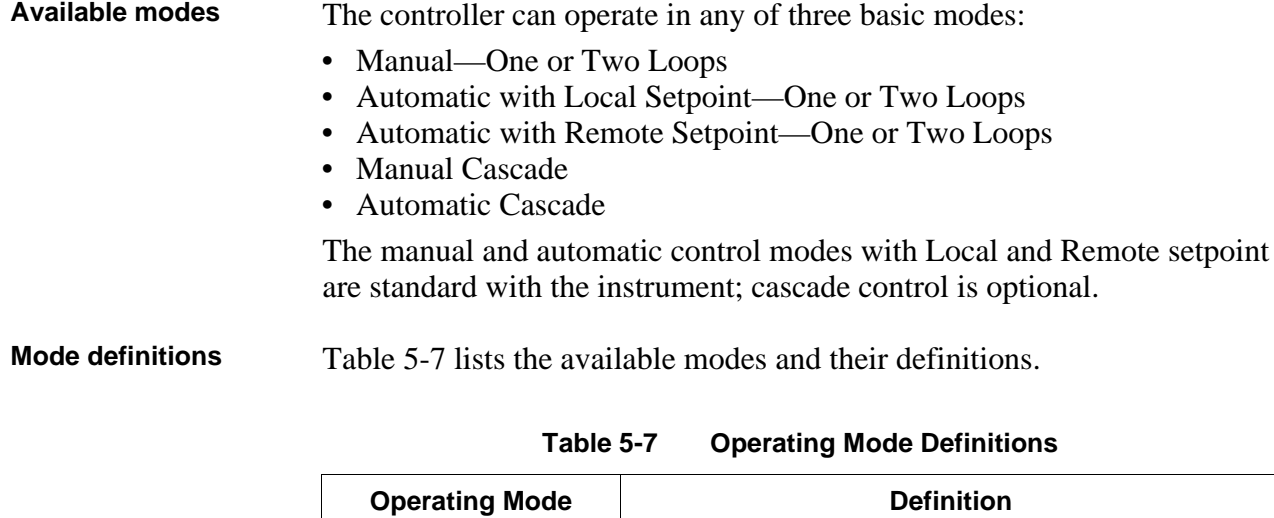

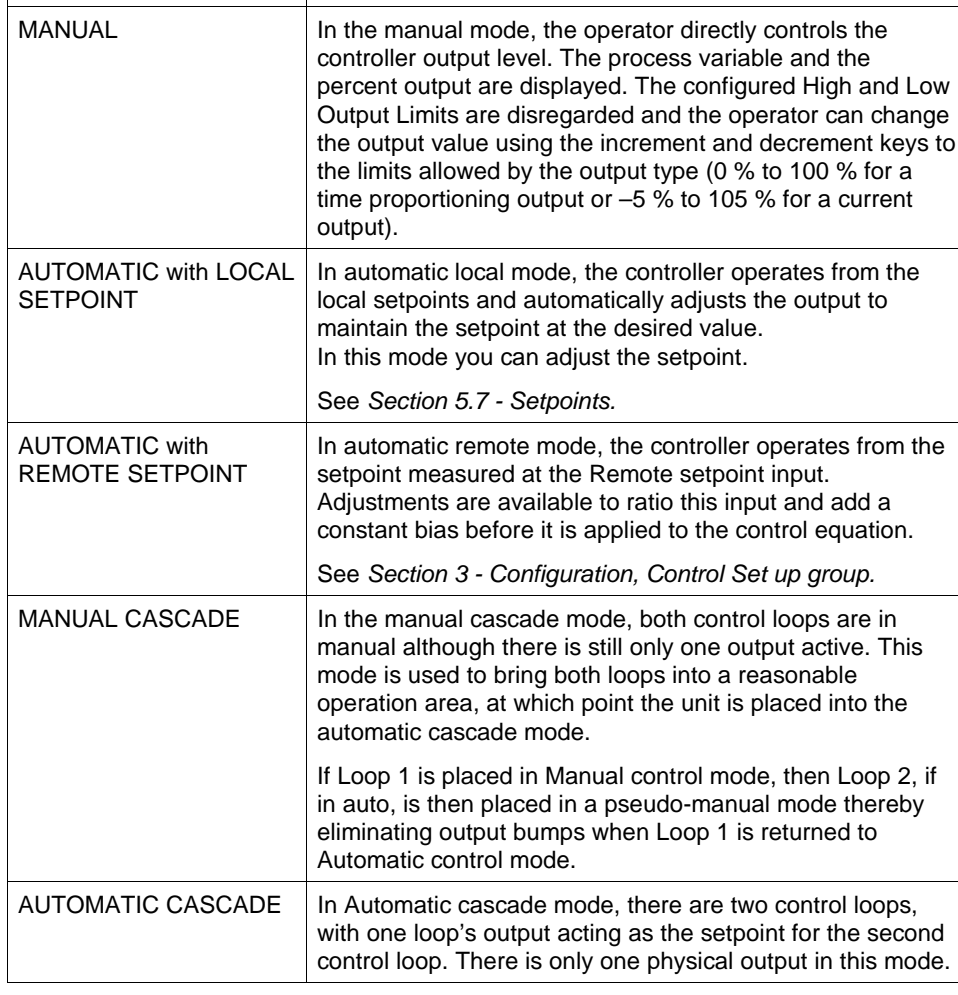

#### **What happens when you change modes**

Table 5-8 explains what happens to the controller when you switch from one mode to another.

| <b>Mode Change</b>                                               | <b>Description</b>                                                                                                    |
|------------------------------------------------------------------|----------------------------------------------------------------------------------------------------|
| Manual to Automatic<br>Local Setpoint                            | The Local Setpoint is usually the value previously stored as<br>the Local Setpoint.                                                                                                    |
|                                                                  | PV tracking is a configurable feature which modifies this.<br>For this configuration, when a loop is in manual mode, the<br>local setpoint value tracks the process variable value<br>continuously.                                                                                   |
| Manual or Auto Local to<br>Automatic Remote SP                   | The Remote Setpoint uses the stored ratio and bias to<br>calculate the control setpoint.                                                                                                    |
|                                                                  | Auto bias is a configurable feature which modifies this.<br>When it is selected the transfer from automatic local to<br>automatic remote or from manual remote to automatic<br>remote adjusts the bias based on the local setpoint such<br>that Bias = $LSP - (RSP Input \times R)$ . |
| Automatic Remote<br>Setpoint to Manual or<br>Auto Local Setpoint | If configured for Local Setpoint Tracking, when the<br>controller transfers out of remote setpoint the last value of<br>the control setpoint is inserted into the local setpoint.                                                                                                    |
|                                                                  | If LSP tracking is not configured, the local setpoint will not<br>be altered when the transfer is made.                                                                                                    |

**Table 5-8 Changing Operating Modes**

#### **Selecting manual or automatic mode**

An alternate action switch places the controller in the Automatic or Manual mode of operation. Switching between manual and automatic will be bumpless, except when PD+MR algorithm is selected.

Table 5-9 includes procedures for selecting automatic or manual mode and changing the output while in manual.

| <b>Step</b> | <b>Operation</b>                              | Press                        | <b>Action</b>                                                                                                    |
|-------------|-----------------------------------------------|------------------------------|----------------------------------------------------------------------------------------------------|
| 1           | Selecting<br>Automatic<br>Mode                | <b>MANUAL</b><br><b>AUTO</b> | until "A" indicator is ON.<br>The controller regulates its output to<br>maintain the PV at the desired setpoint.                                                                                                    |
|             |                                               |                              | <b>Upper Display</b><br>shows the PV value<br>Lower Display                                                                                                    |
|             |                                               |                              | shows SP and the<br>setpoint value                                                                                                    |
|             |                                               |                              | The deviation bargraph indicates the PV<br>deviation from the setpoint.                                                                                                    |
|             |                                               |                              | The annunciators indicate whichever setpoint<br>is in use:<br><b>SP</b><br>Local Setpoint<br>2SP -<br>Second Local Setpoint<br>3SP<br><b>Third Local Setpoint</b><br>RSP<br><b>Remote Setpoint</b><br><b>CSP</b><br><b>Computer Setpoint</b> |
| 2           | Selecting<br>Manual Mode                      | MANUAL<br>AUTO               | until "MAN" indicator is ON.<br>The controller holds its output at the last<br>value used during automatic operation and<br>stops adjusting the output for changes in<br>setpoint or process variable.                                       |
|             |                                               |                              | <b>Upper Display</b><br>shows the PV value<br>Lower Display<br>shows OUT and the<br>output value in (%).                                                                                                    |
|             |                                               |                              | The deviation bargraph indicates the PV<br>deviation from the setpoint.                                                                                                    |
| 3           | Adjust the<br>Output in<br><b>Manual Mode</b> | or                           | to adjust the output value while in manual<br>mode.<br><b>Upper Display</b>                                                                                                    |
|             |                                               |                              | shows the PV value<br>Lower Display<br>shows OUT and the<br>output value in %.                                                                                                    |
| 4           | Return to<br>Automatic<br>Mode                | <b>MANUAL</b><br><b>AUTO</b> | The "A" indicator will appear indicating<br>Automatic mode.                                                                                                    |

**Table 5-9 Procedure for Selecting Automatic or Manual Mode**

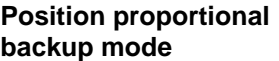

This feature provides for Position Proportional models to automatically change to a Three Position Step algorithm if the slidewire input signal fails. This will maintain control of your process.

"IN2 RNG" or "SW FAIL" will flash in the lower display and the "OUT" display will show an estimated motor position WITHOUT a decimal point.

## **5.7 Setpoints**

**Introduction** You can configure the following setpoints for the UDC 3300 controller.

- A single local setpoint,
- Two local setpoints,
- One local setpoint and one remote setpoint,
- Three local setpoints,
- Two local setpoints and one remote setpoint.

To scroll through the setpoint type menu, press and hold in the SETPOINT SELECT key. Release when the desired setpoint selection is displayed.

**ATTENTION** "KEY ERROR" will appear in the lower display if:

- You choose either local setpoint 2 or 3 or remote setpoint and your choice has not been configured as the setpoint source.
- You attempt to change the setpoint while a setpoint ramp is enabled. Setpoint ramp rate will apply, if enabled.

**Selecting the local setpoint source**

Use the procedure in Table 5-10 to select a local setpoint source.

| <b>Step</b>  | <b>Operation</b>                                      | <b>Press</b>                       | <b>Action</b>                                                                                                    |
|--------------|-------------------------------------------------------|------------------------------------|----------------------------------------------------------------------------------------------------|
| 1            | Enter Set Up<br>mode                                  | <b>LOWER</b><br><b>DISPLAY</b>     | until the displays read:<br><b>Upper Display</b><br><b>Upper Display</b><br><b>SET UP</b><br><b>SET UP</b><br>Lower Display<br>Lower Display<br>CONTROL<br>CONTROL2<br>for Loop 1<br>for Loop 2<br>or |
| $\mathbf{2}$ | Display Local<br><b>Setpoint Source</b><br>selections | <b>FUNCTION</b><br><b>LOOP 1/2</b> | until the displays read:<br><b>Upper Display</b><br>Setpoint source selections<br>1 ONLY<br>Lower Display<br>TWO<br>LSP'S<br><b>THREE</b>                                                             |
| 3            | Select the<br>desired source                          | $\alpha$ r                         | to select the desired setpoint source in the<br>upper display.                                                                                                    |
| 4            | Return to control                                     | <b>LOWER</b><br><b>DISPLAY</b>     | The controller will assume normal control.                                                                                                    |

**Table 5-10 Procedure for Selecting the Local Setpoint Source**

**Changing local setpoint** Use the procedure in Table 5-11 to change any of the local setpoint **1, 2, or 3** values.

> After changing a local setpoint value, if no other key is pressed, a minimum of 30 seconds time will elapse before the new value is stored in nonvolatile memory. If power is removed before this time, the new setpoint value is lost and the previous setpoint value is used at power up. If after changing the LSP value another key is pressed, then the value is stored immediately.

| <b>Step</b>  | <b>Operation</b>                                         | <b>Press</b>                                       | <b>Action</b>                                                                                                    |
|--------------|----------------------------------------------------------|----------------------------------------------------|----------------------------------------------------------------------------------------------------|
| 1            | Select the<br>setpoint                                   | <b>SETPOINT</b><br><b>SELECT</b>                   | until you see<br><b>Upper Display</b><br>The PV value<br>Lower Display<br>SP, 2SP, or 3SP and<br>the local setpoint value<br>or RSP and the remote<br>setpoint value                                                                           |
| $\mathbf{2}$ | Select a different<br>setpoint or the<br>remote setpoint | <b>SETPOINT</b><br><b>SELECT</b><br>and hold<br>in | to cycle through the setpoint type menu as<br>long as the key is pressed. When the key is<br>released, the setpoint selection currently<br>displayed will be the new setpoint selection.                                                       |
| 3            | Change the<br>value                                      | $\alpha$ <sup>r</sup>                              | to change the local setpoint to the value at<br>which you want the process maintained.<br>SP, 2SP, or 3SP indicator will light to match<br>the lower display.<br><b>ATTENTION</b><br>The remote setpoint<br>cannot be changed at the keyboard. |

**Table 5-11 Procedure for Changing the Local Setpoints**

**Enabling (or disabling)** Use the procedure in Table 5-12 to enable the remote setpoint source. **the remote setpoint**

| <b>Step</b>  | <b>Operation</b>                                      | <b>Press</b>                       | <b>Action</b>                                                                                                    |  |
|--------------|-------------------------------------------------------|------------------------------------|----------------------------------------------------------------------------------------------------|--|
| 1            | Select Set Up<br>Group                                | <b>SET UP</b>                      | until you see:<br><b>Upper Display</b><br><b>Upper Display</b><br><b>SET UP</b><br><b>SET UP</b><br>Lower Display<br>Lower Display<br>CONTROL<br>CONTROL2<br>for Loop 1<br>for Loop 2<br>or                                                   |  |
| $\mathbf{2}$ | Select the<br><b>Remote Setpoint</b><br>Source prompt | <b>FUNCTION</b><br><b>LOOP 1/2</b> | Until you see:<br><b>Upper Display</b><br>The Remote Setpoint<br>source selection<br>Lower Display<br>NONE-not used<br>INP 2-Input 2 as RSP<br><b>RSP SRC</b><br>IN AL1-Input algorithm 1<br>IN AL2-Input algorithm 2<br>INP 3-Input 3 as RSP |  |
| 3            | Change<br>selection                                   | n or                               | to enable or disable the remote setpoint.<br><b>ATTENTION</b> You cannot change the<br>remote setpoint value using these keys.                                                                                                    |  |
| 4            | Return to normal<br>operation                         | <b>LOWER</b><br><b>DISPLAY</b>     | This will return the controller to normal<br>operation.                                                                                                    |  |

**Table 5-12 Procedure for Enabling (or Disabling) the Remote Setpoint**

#### **Setpoint selection indication**

Table 5-13 shows how the indicators react and what the displays show for each type of setpoint.

**Table 5-13 Setpoint Selection Indication**

|                                | <b>Using Local</b><br><b>Setpoint</b>         | <b>Using Remote</b><br><b>Setpoint</b>     | <b>Using 2nd</b><br>Local<br><b>Setpoint</b> | Using 3rd<br>Local<br><b>Setpoint</b>             |
|--------------------------------|-----------------------------------------------|--------------------------------------------|----------------------------------------------|---------------------------------------------------|
|                                | <b>SP</b>                                     | <b>RSP</b>                                 | 2SP                                          | 3SP                                               |
| <b>Upper</b><br><b>Display</b> | <b>PV</b> and the PV<br>value                 | <b>PV</b> and the PV<br>value              | <b>PV</b> and the PV<br>value                | <b>PV</b> and the PV<br>value                     |
| Lower<br><b>Display</b>        | <b>SP</b> and the<br>Local Setpoint<br>Source | <b>RSP</b> and<br>Remote Setpoint<br>Value | 2SP and the<br>2nd Local<br>Setpoint Value   | <b>3SP</b> and the<br>3rd Local<br>Setpoint Value |
| Annunciator                    | <b>None</b>                                   | "■" lights                                 | $\blacksquare$ " lights                      | "3" lights                                        |

# **5.8 Setpoint Ramp Rate**

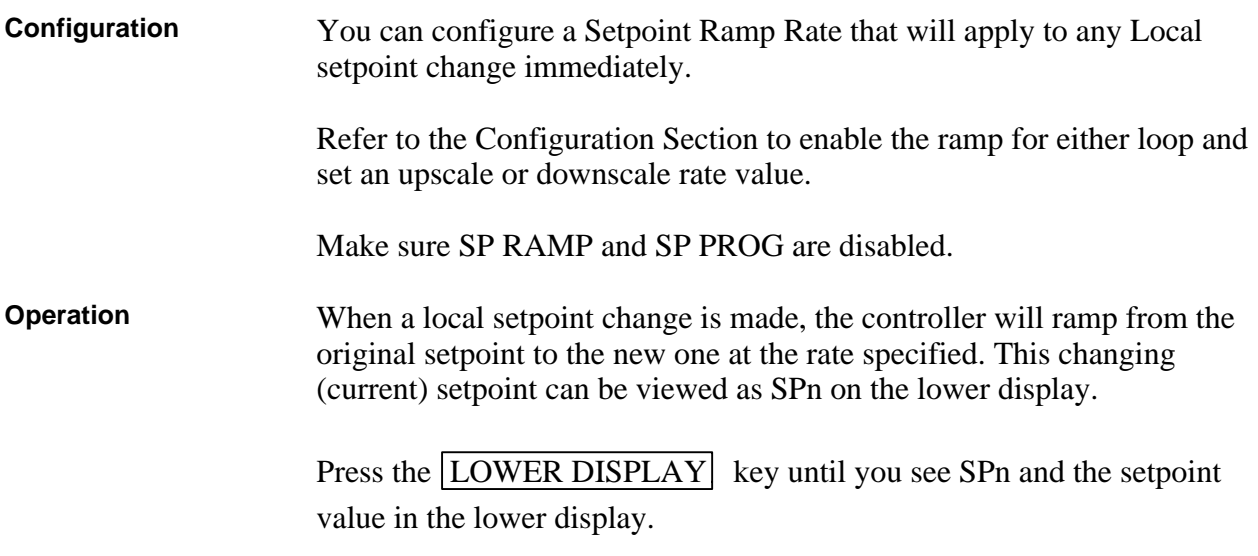

## **5.9 Single Setpoint Ramp**

**Configuring the setpoint ramp** You can configure a single setpoint ramp to occur between the current local setpoint and a final local setpoint over a time interval of from 1 to 255 minutes. You can RUN or HOLD the ramp at any time.

> **ATTENTION** The UDC 3300 has PV Hot Start functionality as standard feature. This means that at power-up Local Setpoint #1 is set to the current PV value and the Ramp, Rate, or Program then starts from this value.

**Procedure** Table 5-14 lists the procedure for configuring the Setpoint Ramp parameters. The procedure for **SP Program** is in *Section 6 – Setpoint Programming Option.*

| <b>Step</b>    | <b>Operation</b>                         | <b>Press</b>             | <b>Action</b>                                                                                                    |
|----------------|------------------------------------------|--------------------------|----------------------------------------------------------------------------------------------------|
| 1              | Select<br><b>SP RAMP</b><br>Set Up Group | <b>SET UP</b>            | until you see:<br><b>Upper Display</b><br><b>SET UP</b><br>Lower Display<br><b>SP RAMP</b>                                                                                                    |
| $\overline{2}$ | Select the<br>Setpoint Ramp<br>function  | <b>FUNCTION</b><br>L1/L2 | until you see:<br><b>Upper Display</b><br>DISABL-Disables SP Ramp<br>ENABLE-Enables SP Ramp for Loop 1<br>Lower Display<br>ENABL2-Enables SP Ramp for Loop 2<br>SP RAMP<br>ENAB12-Enables Sp Ramp for<br>Loops 1 and 2                              |
| 3              | <b>Enable Setpoint</b><br>Ramp           |                          | to enable the setpoint ramp function. Choose<br>the loop(s) on which you want the ramp to<br>operate.<br>ATTENTION   You cannot change the<br>current local setpoint if the setpoint ramp<br>function is enabled. Make sure SP RATE is<br>disabled. |
| 4              | Set the Ramp<br>Time                     | <b>FUNCTION</b><br>L1/L2 | until you see:<br><b>Upper Display</b><br>The ramp time<br>in minutes<br>Lower Display<br><b>TIME MIN</b>                                                                                                    |
|                |                                          | or                       | to change the upper display value to the<br>number of minutes in which you want the<br>final setpoint to be reached.<br>Setting Range = 1 to 255 minutes                                                                                            |
|                |                                          |                          | <b>ATTENTION</b><br>Entering "0" will imply an<br>immediate step change to the final SP.                                                                                                    |

**Table 5-14 Procedure for Configuring a Setpoint Ramp**

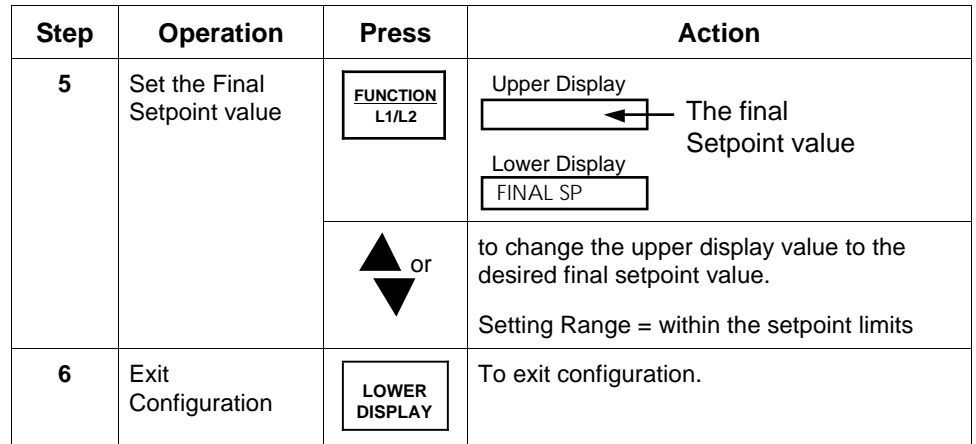

#### **Running the setpoint ramp**

Running a Setpoint Ramp includes starting, holding, viewing the ramp time, ending the ramp, and disabling it.

**Procedure** Table 5-15 lists the procedure for running the Setpoint Ramp.

| <b>Step</b>  | <b>Operation</b>                             | Press                          | <b>Action</b>                                                                                                    |
|--------------|----------------------------------------------|--------------------------------|----------------------------------------------------------------------------------------------------|
| 1            | Put the controller<br>into Automatic<br>mode | <b>MANUAL</b><br><b>AUTO</b>   | until "A" indicator is ON and you will see:<br><b>Upper Display</b><br>H and the PV value<br>Lower Display<br>SP and the present                                                                                                    |
| $\mathbf{2}$ | <b>Set Start</b><br>Setpoint                 | . or                           | setpoint value<br>until the start setpoint value you desire is<br>indicated in the lower display:                                                                                                    |
|              |                                              |                                | <b>Upper Display</b><br>H and the PV value<br>Lower Display<br>SP and the start<br>setpoint value                                                                                                    |
| 3            | Start the Ramp                               | <b>RUN</b><br><b>HOLD</b>      | You will see:<br><b>Upper Display</b><br>R and the PV value<br>Lower Display<br>SP and a changing<br>setpoint value<br><b>ATTENTION</b><br>The value in the lower<br>display will be increasing or decreasing<br>toward the final setpoint value. The PV value<br>in the upper display will also change. |
| 4            | Hold/Run the<br>Ramp                         | <b>RUN</b><br><b>HOLD</b>      | This holds the ramp at the current setpoint<br>value.<br>Press again to continue run.                                                                                                    |
| 5            | View the<br>remaining ramp<br>time           | <b>LOWER</b><br><b>DISPLAY</b> | until you see:<br><b>Upper Display</b><br>R or H and<br>the PV value<br>Lower Display<br>RAMP XXXM<br>(Time remaining)                                                                                                    |

**Table 5-15 Procedure for Running a Setpoint Ramp**

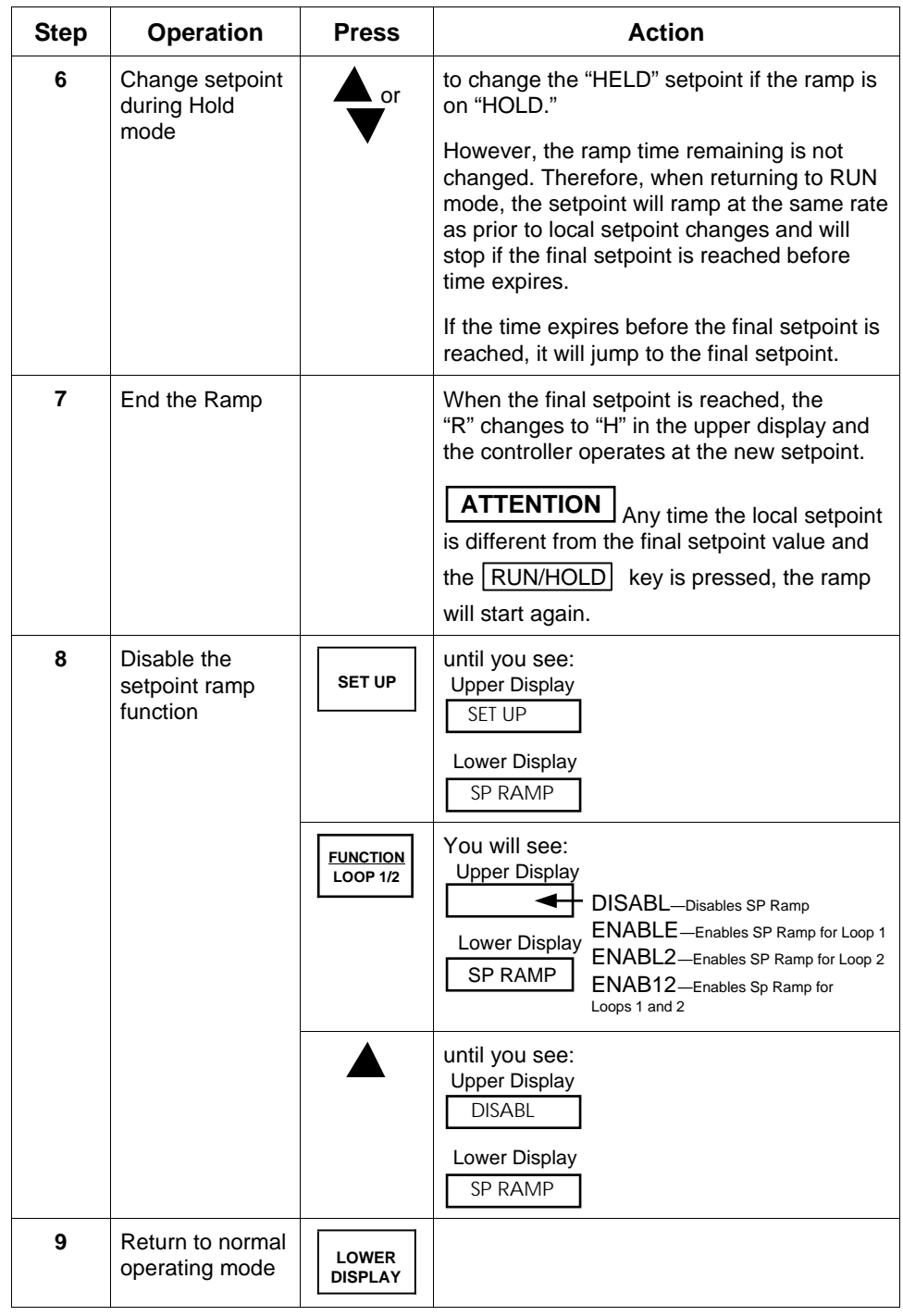

### **5.10 Using Two Sets of Tuning Constants**

**Introduction** You can use two sets of tuning constants for single output types and 2-loop or cascade control, and choose the way they are to be switched. (Does not apply for Duplex control.)

The sets can be:

- keyboard selected.
- automatically switched when a predetermined process variable value is reached,
- automatically switched when a predetermined setpoint value is reached.

The following procedures show you how to:

- select two sets or gain scheduling,
- set the switch-over value.
- set tuning constant value for each set, and
- switch between two sets via the keyboard (without automatic switchover)

**Select two sets or gain** The procedure in Table 5-16 tells you how to select two sets or gain **scheduling** scheduling.

| <b>Step</b>  | <b>Operation</b>                      | <b>Press</b>                                                | <b>Action</b>                                                                                                    |
|--------------|---------------------------------------|-------------------------------------------------------------|----------------------------------------------------------------------------------------------------|
| 1            | Select Control<br>Set Up group        | <b>SET UP</b>                                               | until you see:<br><b>Upper Display</b><br><b>Upper Display</b><br><b>SET UP</b><br><b>SET UP</b><br>Lower Display<br>Lower Display<br><b>CONTROL</b><br>CONTROL2<br>for Loop 1<br>for Loop 2<br>or                                                                                                    |
| $\mathbf{2}$ | Select<br><b>PID SETS</b><br>function | <b>FUNCTION</b><br><b>LOOP 1/2</b><br>$\alpha$ <sup>r</sup> | until you see:<br><b>Upper Display</b><br>Available selections<br>are listed below<br>Lower Display<br><b>PID SETS</b><br>1 ONLY-1 set of constants<br><b>2KEYBD-2</b> sets, keyboard selectable<br>2 PVSW-2 sets, auto switch at PV value<br>2 SPSW-2 sets, auto switch at SP value<br><b>GAIN S-Gain used in control algorithm</b><br>calculations can be pre-entered into eight<br>user-defined segments, with each segment<br>applied over a user-defined PV range. Refer<br>to Section $3$ – Configuration under Tuning<br>Set Up group to set Gain segment values<br>and PV range values.<br>to select the type of PID SET. |

**Table 5-16 Procedure for Selecting Two Sets of Tuning Constants**
**Set switchover value** If you select 2 PVSW or 2 SPSW, you must set a value at which the sets will switch over. The procedure in Table 5-17 shows you how to set this value. *This procedure assumes that you are still in the Control Set Up group from Table 5-16.*

| <b>Step</b> | <b>Operation</b>                       | <b>Press</b>                                                                        | <b>Action</b>                                                                                         |
|-------------|----------------------------------------|-------------------------------------------------------------------------------------|----------------------------------------------------------------------------------------------------|
| 1           | Select<br>Switchover value<br>function | <b>FUNCTION</b><br>L1/L2<br>assuming you<br>are still in<br>Control Set Up<br>group | until you see:<br><b>Upper Display</b><br>The switchover<br>value<br>Lower Display<br><b>SW VALUE</b> |
|             |                                        | ⊾ or                                                                                | to select the switch-over value in the upper<br>display.                                              |

**Table 5-17 Procedure for Setting Switchover Values**

### **Set tuning constant values for each set**

There are specific tuning constants that must be set for each set. The procedure in Table 5-18 shows you how to access these constants and change their values.

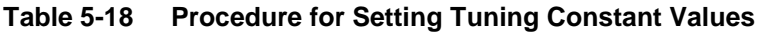

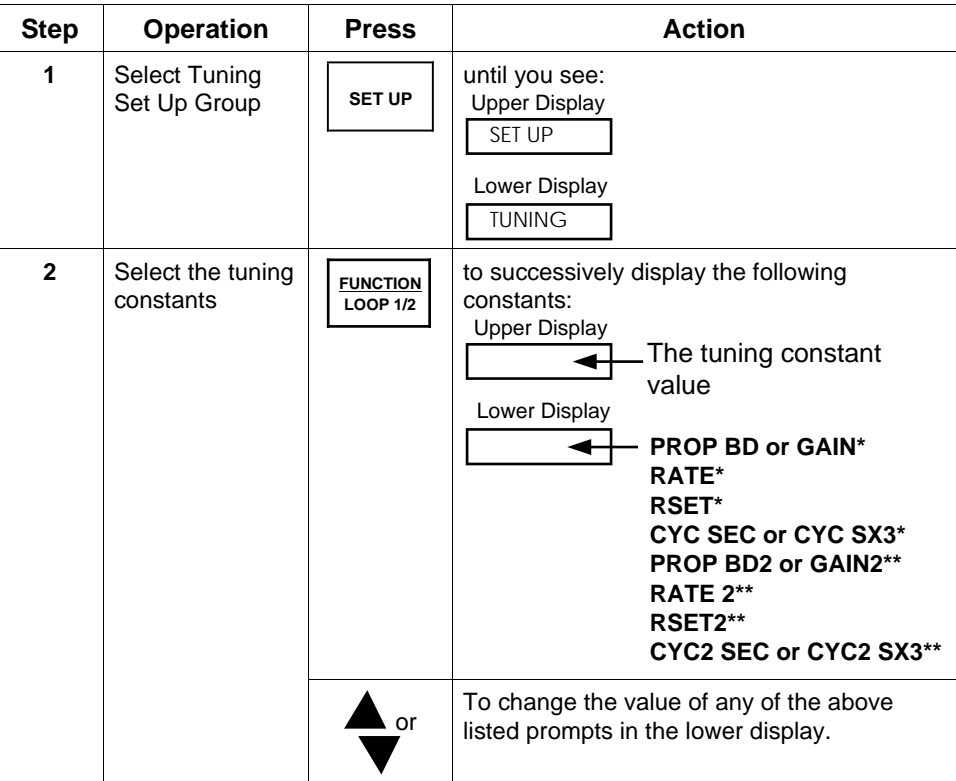

\*PIDSET1 will be used when PV or SP, whichever is selected, is *greater* than the switch-over value.

\*\*PIDSET2 will be used when PV or SP, whichever is selected, is *less* than the switchover value.

**Switch between two sets via the keyboard (without automatic switchover)**

This procedure is operational only if 2 PID SETS was configured at the Control Set Up group. The procedure in Table 5-19 shows you how to switch from one set to another.

**Table 5-19 Procedure for Switching PID SETS from the Keyboard**

| <b>Step</b> | <b>Operation</b>              | <b>Press</b>                   | <b>Action</b>                                          |
|-------------|-------------------------------|--------------------------------|--------------------------------------------------------|
| 1           | Access the PID<br>set display | <b>LOWER</b><br><b>DISPLAY</b> | until you see:<br><b>Upper Display</b><br>The PV value |
|             |                               |                                | Lower Display<br>$X = 1$ or 2<br><b>PIDSETX</b>        |
|             |                               | ⊾ or                           | to change PID SET 1 to PID SET 2 or vice<br>versa.     |
|             |                               |                                | You can use Accutune on each set.                      |

## **5.11 Alarm Setpoints**

**Procedure for displaying the alarm**

**setpoints**

**Introduction** An alarm consists of a relay contact and an operator interface indication. The alarm relay is de-energized if setpoint 1 or setpoint 2 is exceeded. The alarm relay is energized when the monitored value goes into the allowed region by more than the hysteresis.

> The relay contacts can be wired for normally open (NO) energized or normally closed (NC) de-energized at the rear terminals. See Table 2-8 in the *Section 2 – Installation* for alarm relay contact information.

There are four alarm setpoints, two for each alarm. The type and state (High or Low) is selected during configuration. See *Section 3 – Configuration* for details.

Table 5-20 lists the procedure for displaying and changing the alarm setpoints.

| <b>Step</b>  | <b>Operation</b>                       | <b>Press</b>                                                | <b>Action</b>                                                                                                    |
|--------------|----------------------------------------|-------------------------------------------------------------|----------------------------------------------------------------------------------------------------|
| 1            | Access the<br>Alarm Set Up<br>group    | <b>SET UP</b>                                               | until you see:<br><b>Upper Display</b><br><b>SET UP</b><br>Lower Display<br><b>ALARMS</b>                                                                                                    |
| $\mathbf{z}$ | Access the<br>Alarm Setpoint<br>Values | <b>FUNCTION</b><br><b>LOOP 1/2</b><br>$\alpha$ <sup>r</sup> | to successively display the alarm setpoints<br>and their values. Their order of appearance<br>is shown below.<br><b>Upper Display</b><br>The alarm setpoint<br>value<br>Lower Display<br>A1S1 VAL = (Alarm 1, Setpoint 1 value)<br>$A1S2 \, VAL = (Alarm 1, Setpoint 2 value)$<br>A2S1 VAL = (Alarm 2, Setpoint 1 value)<br>A2S2 VAL = (Alarm 2, Setpoint 2 value)<br>to change any alarm setpoint value you<br>select in the upper display. |
| 3            | Return to normal<br>operation          | <b>LOWER</b><br><b>DISPLAY</b>                              |                                                                                                    |

**Table 5-20 Procedure for Displaying or Changing the Alarm Setpoints**

### **5.12 Two Loops of Control Overview**

**Introduction** The UDC 3300 can operate using two independent loops of control or internal Cascade control.

Available only on Expanded Model DC330E-XX-XXX.

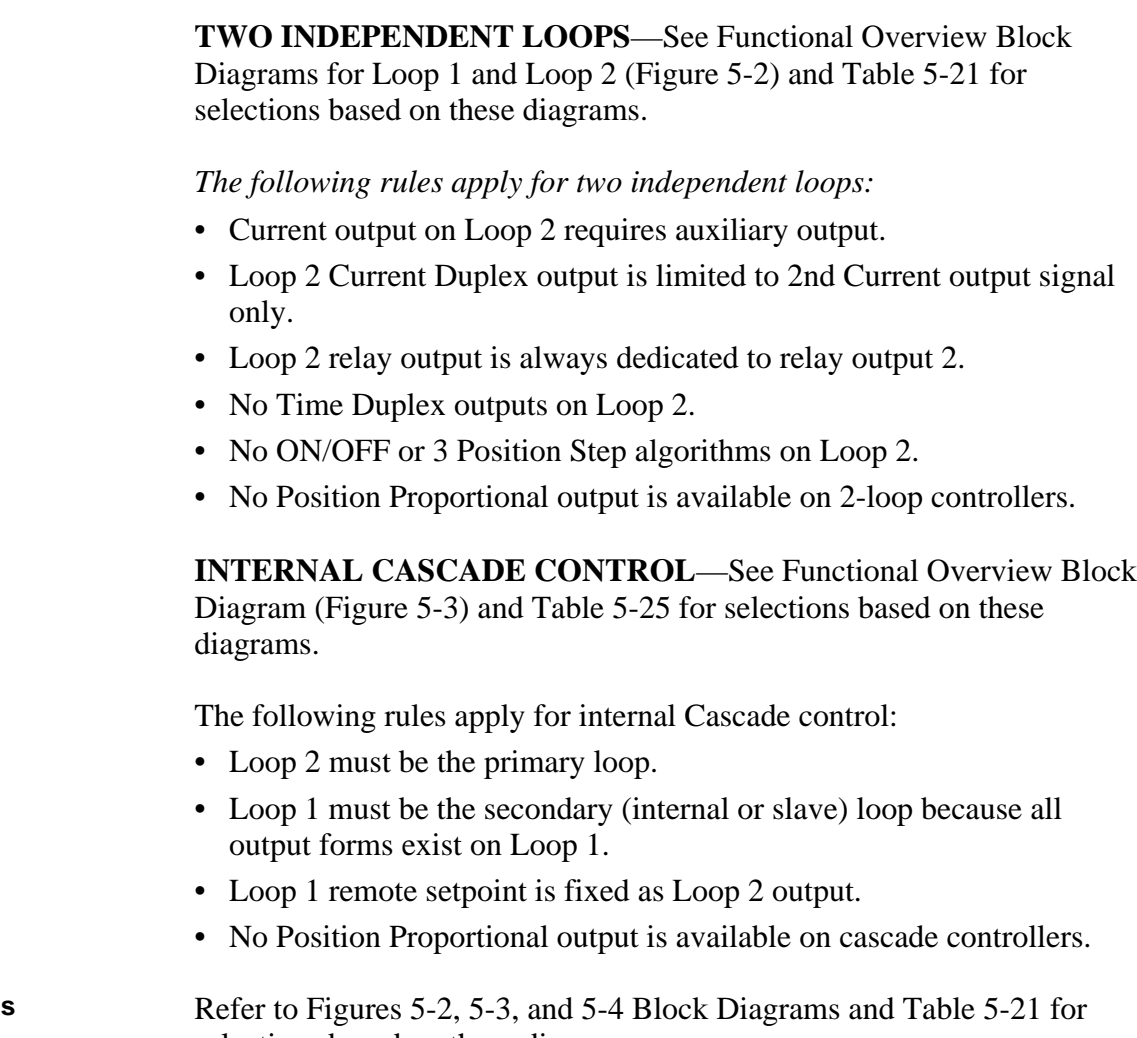

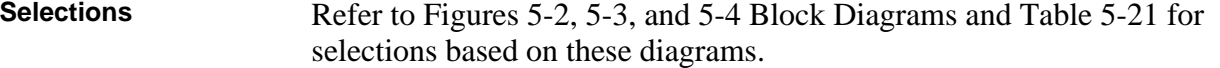

| Loop              |                        | Input 1                                | Input 2                                | <b>Input Algorithm</b> |
|-------------------|------------------------|----------------------------------------|----------------------------------------|------------------------|
| LOOP <sub>1</sub> | Process Variable*      | Via Configuration or<br>Digital Inputs | Via Configuration or<br>Digital Inputs | Yes                    |
|                   | <b>Remote Setpoint</b> | No                                     | Via configuration or<br>Digital Inputs | Yes                    |
|                   | Feedforward            | No.                                    | Yes                                    | Yes                    |
| LOOP <sub>2</sub> | Process Variable*      | Via Configuration or<br>Digital Inputs | Via Configuration or<br>Digital Inputs | Yes                    |
|                   | <b>Remote Setpoint</b> | No                                     | Via Configuration or<br>Digital Inputs | Yes                    |
|                   | Feedforward            | No                                     | Yes                                    | Yes                    |

**Table 5-21 Control Loop Selections**

\*The PV may be a combination of multiple inputs via a Loop input algorithm.

**Functional overview** Figure 5-2 is a block diagram of a Loop 1 of a single loop controller and Loop 1 and Loop 2 of a dual loop controller.

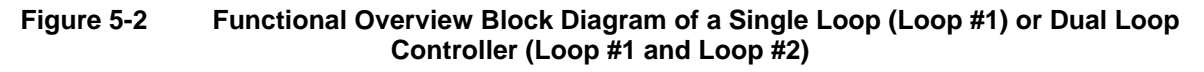

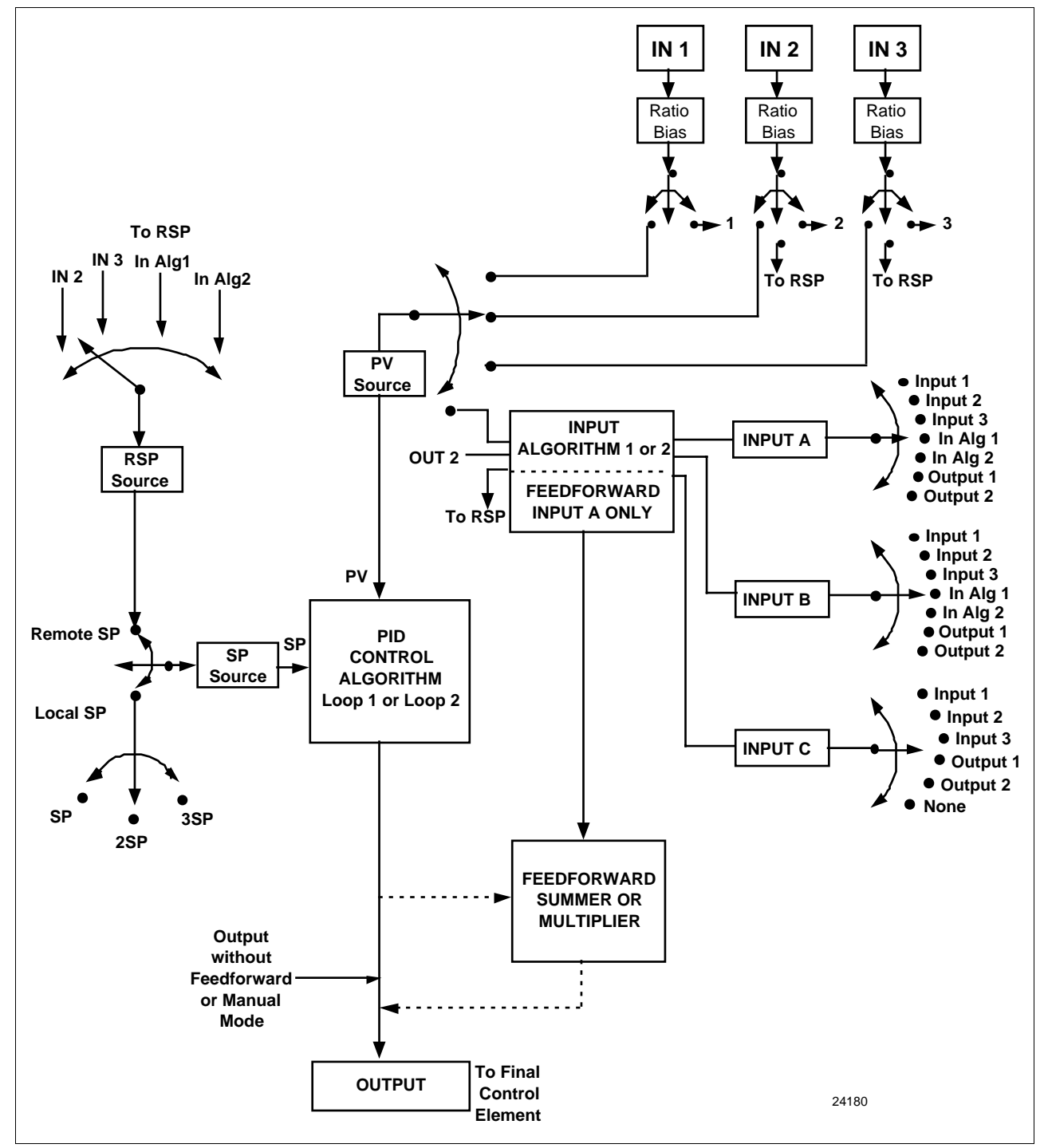

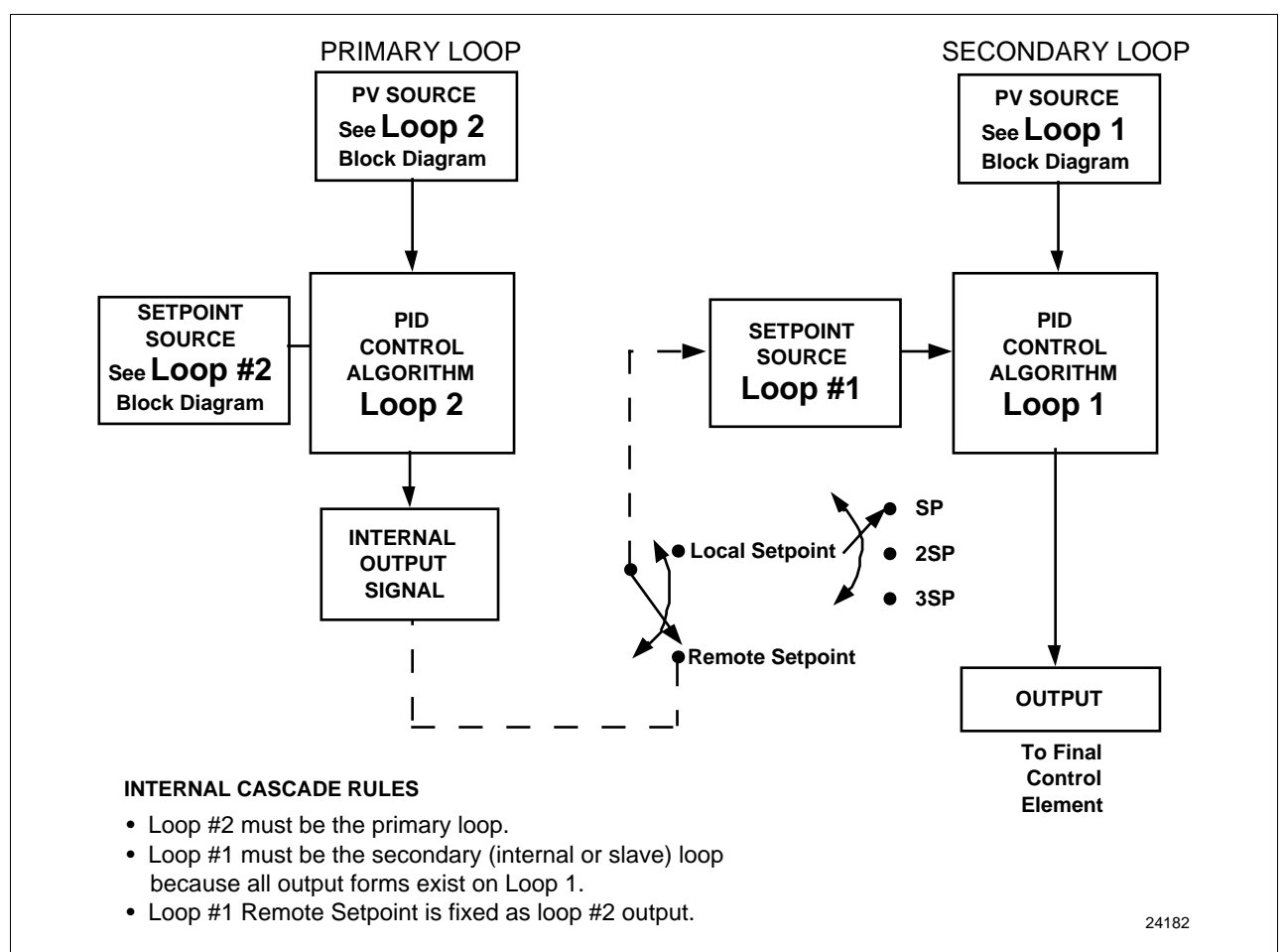

### **Figure 5-3 Functional Overview Block Diagram of Internal Cascade of a 2-loop Controller**

**Override rules** The UDC 3300 allows you to select high or low output override. Refer to *Section 3 - Configuration* to select High or Low.

The following rules apply for high/low override:

- Only one physical output is required when override is enabled. It is the output from Loop 1 because Loop 2's internal output is routed through the selector.
- Loop 2 output can also be available at all times if desired.
- In Manual mode, the Output may be overridden.
- Does not apply for Three Position Step Control.
- OTI on bottom display shows value of the internal Loop 1 output before any override.

**ATTENTION** The output of the unselected loop tracks the selected loop to within 5 % when in Auto mode to eliminate windup. This tracking is done in the direction opposite to the Override Select configuration; i.e., for High Select, the unselected output tracks within 5 % of lower, and vice versa.

Figure 5-4 is a block diagram of the Hi/Lo Override Selector.

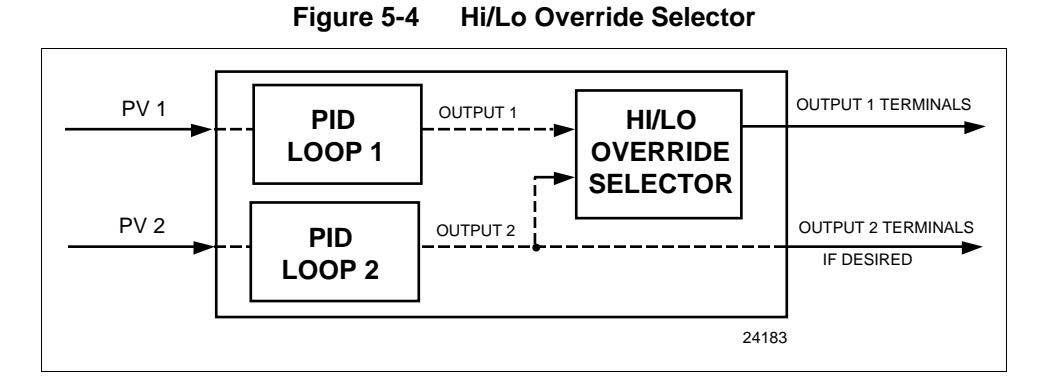

**Two-loop restrictions** Table 5-22 gives two-loop functionality and restrictions for controllers with one current output (Auxiliary output) and three relay outputs.

### **Table 5-22 Two-loop Functionality and Restrictions (Model DC330E-EE-2XX or Model DC330E-EE-5XX)**

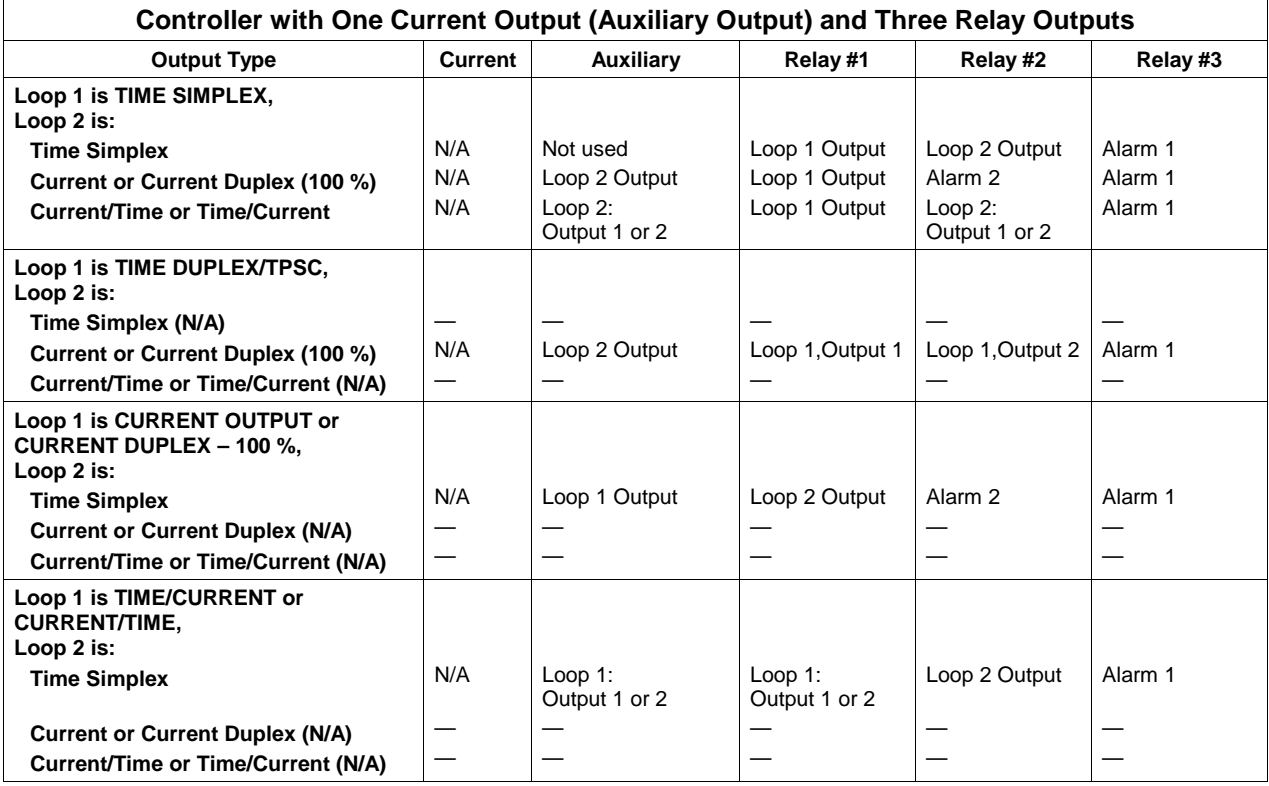

TWO-LOOP RESTRICTIONS:

1. Time Duplex and Three Position Step Control are not available on Control Loop 2.

2. Position Proportional Control is not available on Two-Loop or Cascade Controllers.

- 3. If either Time Duplex or Three Position Step Control is selected as Control Loop 1 Output, then Time Simplex, Current/Time Duplex and Time/Current Duplex are not available for Control Loop 2 Output.
- 4. Current Duplex 50 % is not available on Model No. DC330E-EE-2XX.

**Two-loop restrictions** Table 5-23 gives two-loop functionality and restrictions for controllers with two current outputs (including Auxiliary output) and two relay outputs.

### **Table 5-23 Two-loop Functionality and Restrictions (Model DC330E-KE-2XX or Model DC330E-KE-5XX)**

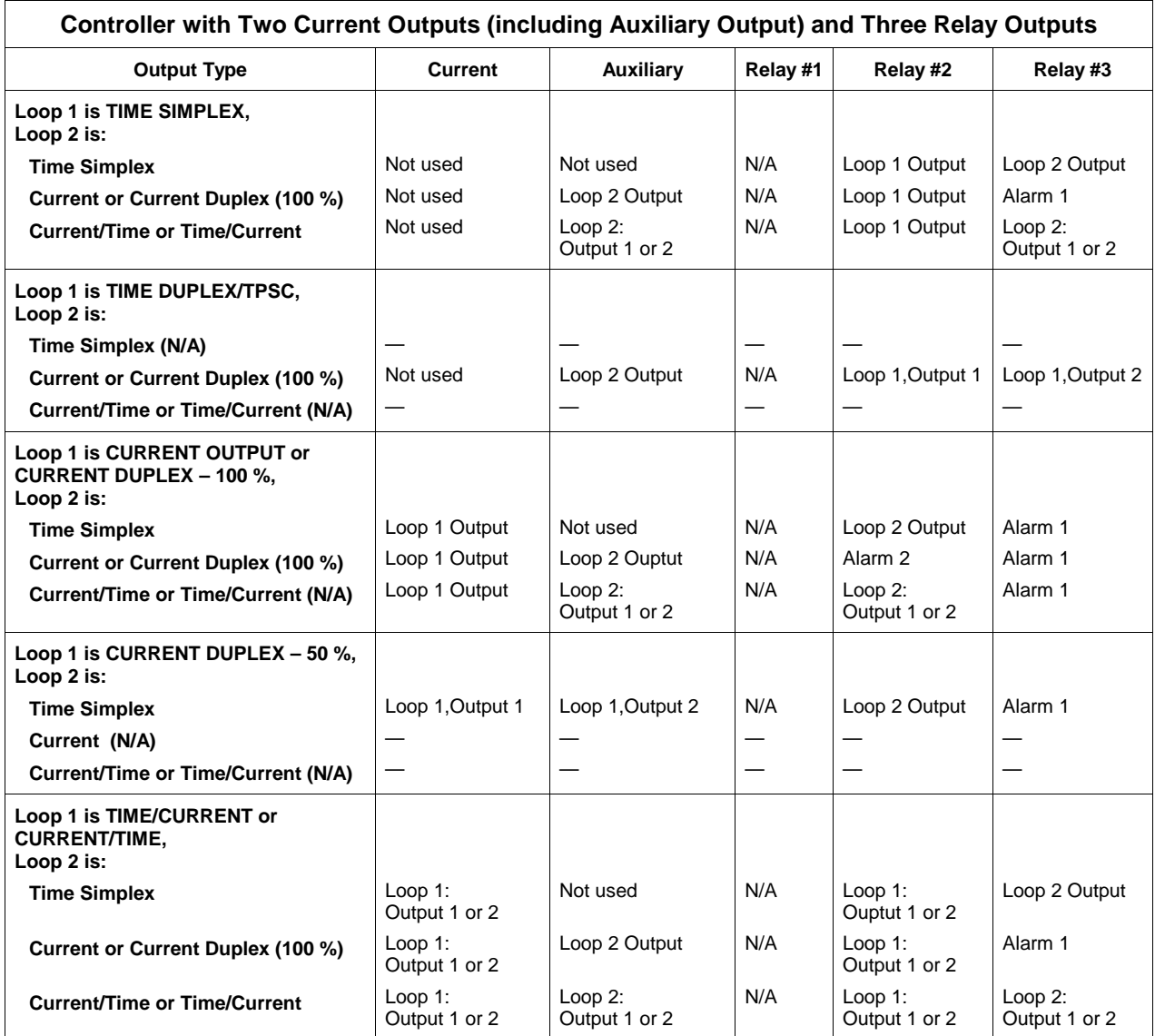

### TWO-LOOP RESTRICTIONS:

- 1. Time Duplex and Three Position Step Control are not available on Control Loop 2.
- 2. Position Proportional Control is not available on Two-Loop or Cascade Controllers.
- 3. If either Time Duplex or Three Position Step Control is selected as Control Loop 1 Output, then Time Simplex, Current/Time Duplex and Time/Current Duplex are not available for Control Loop 2 Output.
- 4. Current Duplex 50 % is not available on Model No. DC330E-EE-2XX.

## **5.13 Configuring Two Loops of Control**

**Select 2-loop algorithm** The procedure in Table 5-24 shows you how select the 2-loop algorithm.

| <b>Step</b>  | <b>Operation</b>                 | <b>Press</b>                       | <b>Action</b>                                                                                                    |
|--------------|----------------------------------|------------------------------------|----------------------------------------------------------------------------------------------------|
| 1            | Select Algorithm<br>Set Up Group | <b>SET UP</b>                      | until you see:<br><b>Upper Display</b><br><b>SET UP</b><br>Lower Display<br>ALGORTHM                                                                 |
| $\mathbf{2}$ | Select the PID<br>Loops          | <b>FUNCTION</b><br><b>LOOP 1/2</b> | to successively display the following<br>constants:<br><b>Upper Display</b><br>1 LOOP<br>2LOOPS<br>Lower Display<br><b>CASCAD</b><br><b>ALGORTHM</b> |
|              |                                  | or                                 | To select two Loops or Cascade control.                                                                                                    |

**Table 5-24 Procedure for Selecting 2-loop Algorithm**

**Select the output algorithm for each loop** See *Section 5.12* for rules and regulations, then follow the procedure in Table 5-25.

**Table 5-25 Procedure for Selecting Output Algorithm**

| <b>Step</b>  | <b>Operation</b>                                  | <b>Press</b>                       | <b>Action</b>                                                                                                    |
|--------------|---------------------------------------------------|------------------------------------|----------------------------------------------------------------------------------------------------|
| 1            | <b>Select Output</b><br>Algorithm Set Up<br>Group | <b>SET UP</b>                      | until you see:<br><b>Upper Display</b><br><b>SET UP</b><br>Lower Display<br><b>OUT ALG</b>                                                                                                    |
| $\mathbf{2}$ | Select Loop 1<br>Algorithms                       | <b>FUNCTION</b><br><b>LOOP 1/2</b> | to successively display the following<br>constants:<br><b>Upper Display</b><br><b>TIME</b><br><b>CURRNT</b><br>Lower Display<br><b>POSITN</b><br><b>TIME D</b><br><b>OUT ALG</b><br><b>CURD</b><br><b>CURTI</b><br><b>TI CUR</b> |
|              |                                                   | or                                 | to select Loop 1 algorithm.                                                                                                    |

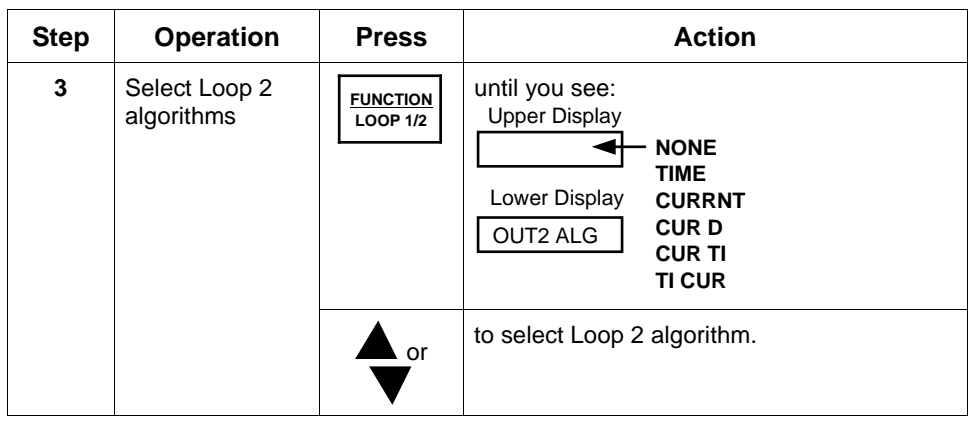

**Select control parameters for each loop**

The procedure in Table 5-26 shows you how select the 2 loop algorithm.

**Table 5-26 Procedure for Selecting Control Parameters**

| <b>Step</b>  | <b>Operation</b>               | <b>Press</b>  | <b>Action</b>                                                                                                    |
|--------------|--------------------------------|---------------|----------------------------------------------------------------------------------------------------|
| 1            | Select Control<br>Set Up Group | <b>SET UP</b> | until you see:<br>Upper Display<br>Upper Display<br><b>SET UP</b><br><b>SET UP</b><br>Lower Display<br>Lower Display<br><b>CONTROL</b><br>CONTROL2<br>for Loop 1<br>for Loop 2<br>or |
| $\mathbf{2}$ |                                |               | Refer to Section 5.12 for rules and<br>restrictions and to Section $3$ – Configuration<br>to select the individual parameters.                                                       |

### **Select tuning parameters for each group**

The procedure in Table 5-27 shows you how select the Tuning Parameters.

| <b>Step</b>  | <b>Operation</b>                     | <b>Press</b>                             | <b>Action</b>                                                                                                    |
|--------------|--------------------------------------|------------------------------------------|----------------------------------------------------------------------------------------------------|
| 1            | <b>Select Tuning</b><br>Set Up Group | <b>SET UP</b>                            | until you see:<br><b>Upper Display</b><br><b>Upper Display</b><br>SET UP<br>SET UP<br>Lower Display<br>Lower Display<br><b>TUNING</b><br><b>TUNING 2</b><br>for Loop 1<br>for Loop 2<br>or<br>PID sets 1 and 2 (TUNING) are for Loop 1<br>and single loop applications.<br>PID sets 3 and 4 (TUNING 2) are for Loop 2<br>in two-loop and cascade control applications.                                                                                                    |
| $\mathbf{2}$ | Select Tuning<br>constants           | <b>FUNCTION</b><br><b>LOOP 1/2</b><br>or | to successively display the following<br>constants:<br><b>Upper Display</b><br>The Tuning Constant Value<br>Lower Display<br><b>TUNING CONSTANTS for</b><br><b>Primary Loop</b><br><b>PROP BAND or GAIN</b><br><b>RATE (MIN)</b><br><b>RESET (MIN OR RPM)</b><br><b>CYCLE</b><br><b>PROP BAND2 or GAIN2</b><br>RATE2 (MIN)<br><b>RESET2 (MIN OR RPM)</b><br><b>CYCLE2</b><br>OR<br><b>TUNING CONSTANTS for</b><br><b>LOOP 2</b><br><b>PROP BAND3 or GAIN3</b><br>RATE3 (MIN)<br><b>RESET3 (MIN OR RPM)</b><br><b>CYCLE3</b><br><b>PROP BAND4 or GAIN4</b><br><b>RATE4 (MIN)</b><br><b>RESET4 (MIN OR RPM)</b><br><b>CYCLE4</b><br>Refer to Section 3 - Configuration for<br>detailed information.<br>You can Autotune both sets on either loop.<br>Refer to Section 5.21.<br>Use the FUNCTION key to switch<br>between loops.<br>To change the values. |

**Table 5-27 Procedure for Selecting Tuning Parameters**

## **5.14 Monitoring Two Loops of Control**

**Introduction** Monitoring two individual loops of control or internal Cascade is the same as a single loop except as indicated in Table 5-28.

| <b>Indicator</b>   | <b>Loop Indication</b> | <b>Definition</b>                                                                       |
|--------------------|------------------------|-----------------------------------------------------------------------------------------|
| none<br>(two-loop) | Loop 1                 | Upper display shows the Process Variable<br>(PV) for Loop 1                             |
| (cascade)          |                        | Lower display shows the Loop 1<br>parameters and the PV and Output for<br>Loop 2        |
|                    |                        | • Controller setpoint annunciators show the<br>setpoint currently being used for Loop 1 |
| l "                | Loop <sub>2</sub>      | Upper display shows the Process Variable<br>(PV) for Loop 2                             |
|                    |                        | Lower display shows the Loop 2<br>parameters and the PV and Output for<br>Loop 1        |
|                    |                        | Controller setpoint annunciators show the<br>setpoint currently being used for Loop 2   |

**Table 5-28 Digital Display Indication—Two Loops**

**Loop display** Display of Loop 1 or Loop 2 (if configured) is selected by toggling the FUNCTION / LOOP 1/2 key. **Viewing each loop's process variable** Regardless of which loop is being displayed, 1 or 2, the process variable of the non-displayed loop can be shown in the lower display by repeated presses of the **LOWER DISPLAY** key until **1PVXXXX** or **2PVXXXX** is displayed. **Internal cascade indication** When internal Cascade has been configured, an "I" will appear on the left side of the upper display as long as Loop 1 is operating in the remote setpoint mode. Hold in the SETPOINT SELECT key until RSP appears in the lower display then release the key to select remote setpoint. Switching between automatic and manual mode on either loop will not affect the internal Cascade indication.

# **5.15 Operating Two Loops of Control**

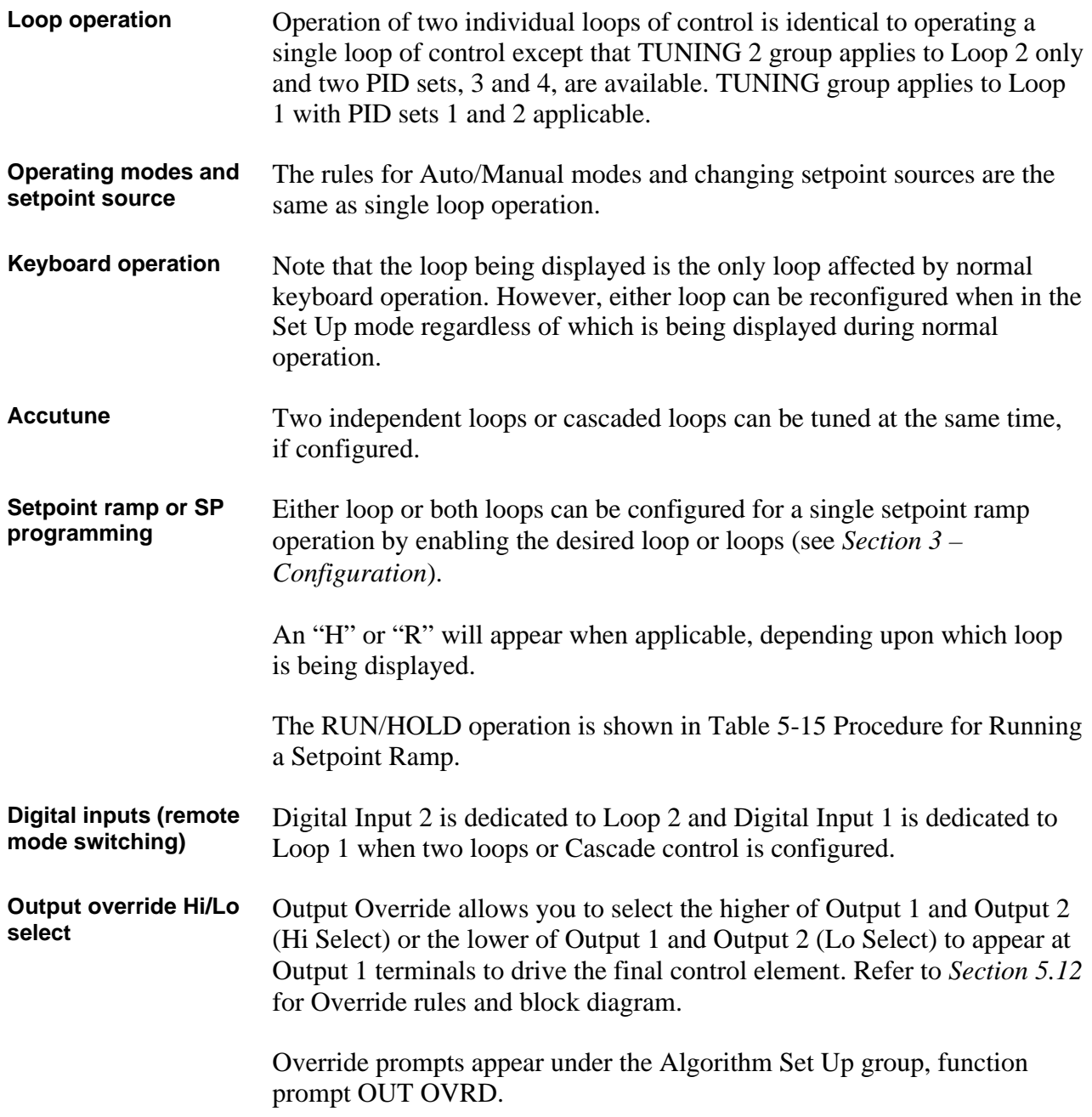

## **5.16 Three Position Step Control Algorithm**

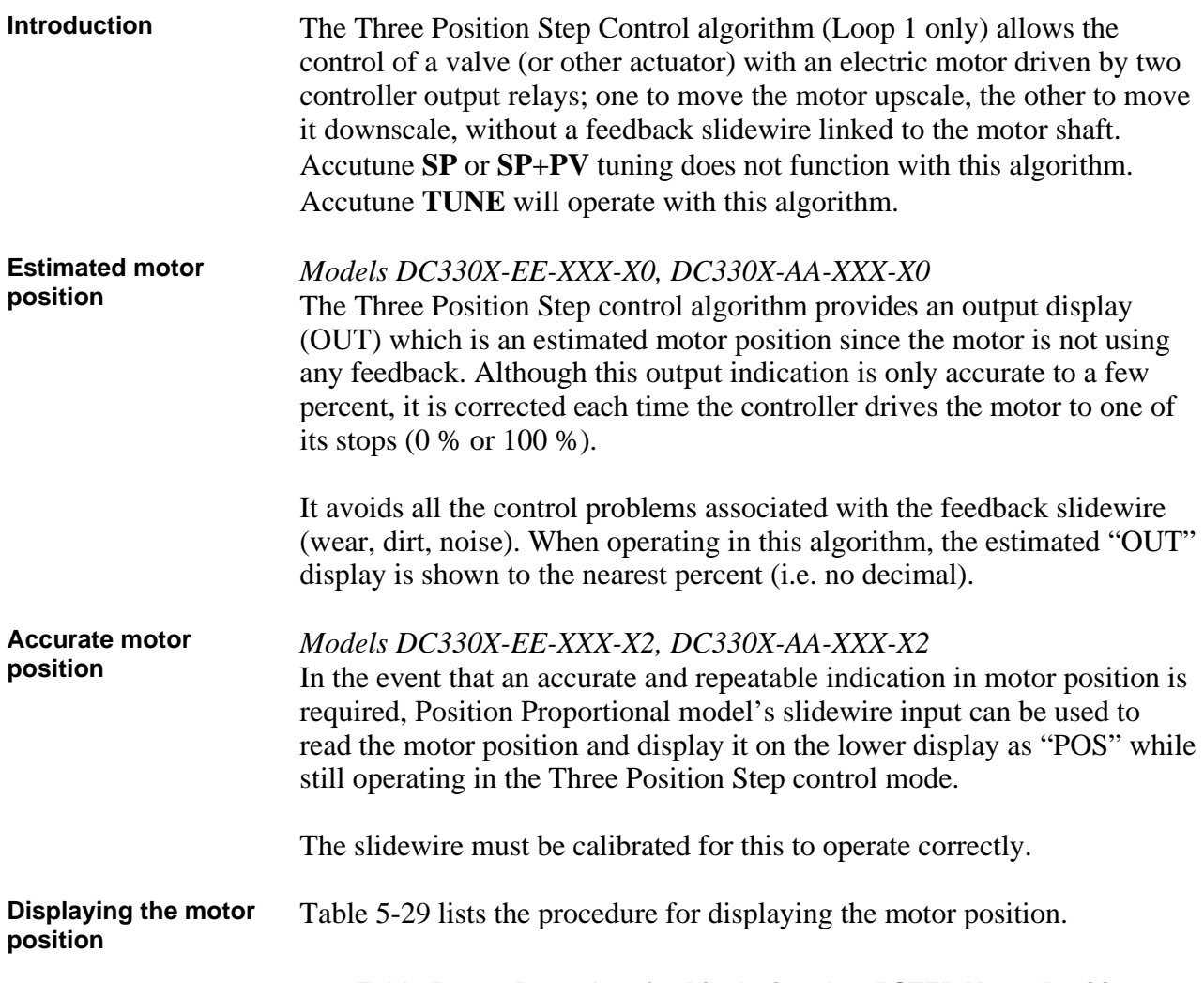

| <b>Step</b> | <b>Operation</b>       | <b>Press</b>                   | <b>Action</b>                                                                                                    |
|-------------|------------------------|--------------------------------|----------------------------------------------------------------------------------------------------|
| 1           | Access the<br>displays | <b>LOWER</b><br><b>DISPLAY</b> | until you see:<br><b>Upper Display</b><br>The PV value<br>Lower Display                                                                          |
|             |                        |                                | <b>POS</b> = 3PStep motor position with<br>slidewire connected<br>or<br><b>OUT</b> = Estimated 3PStep motor<br>position when no slidewire exists |

**Table 5-29 Procedure for Displaying the 3PSTEP Motor Position**

**Power-up output** When the controller powers up after a power outage, the position of the motor will correspond to whatever was configured at the Control Set Up function prompt PWR OUT, selection LAST or F'SAFE. Refer to *Section 4.10, Table 4-9* for definition of each selection.

# **5.17 Input Math Algorithms**

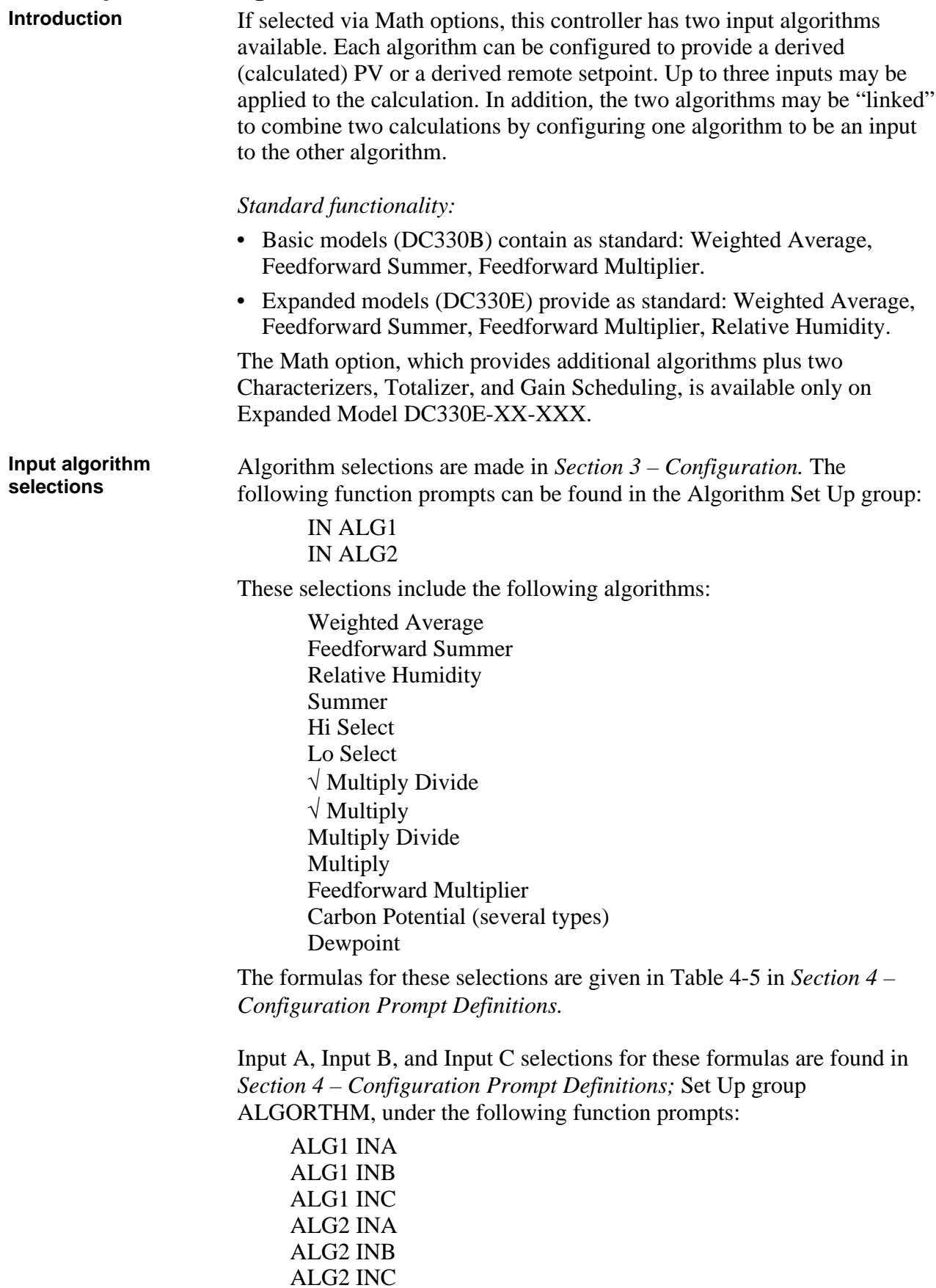

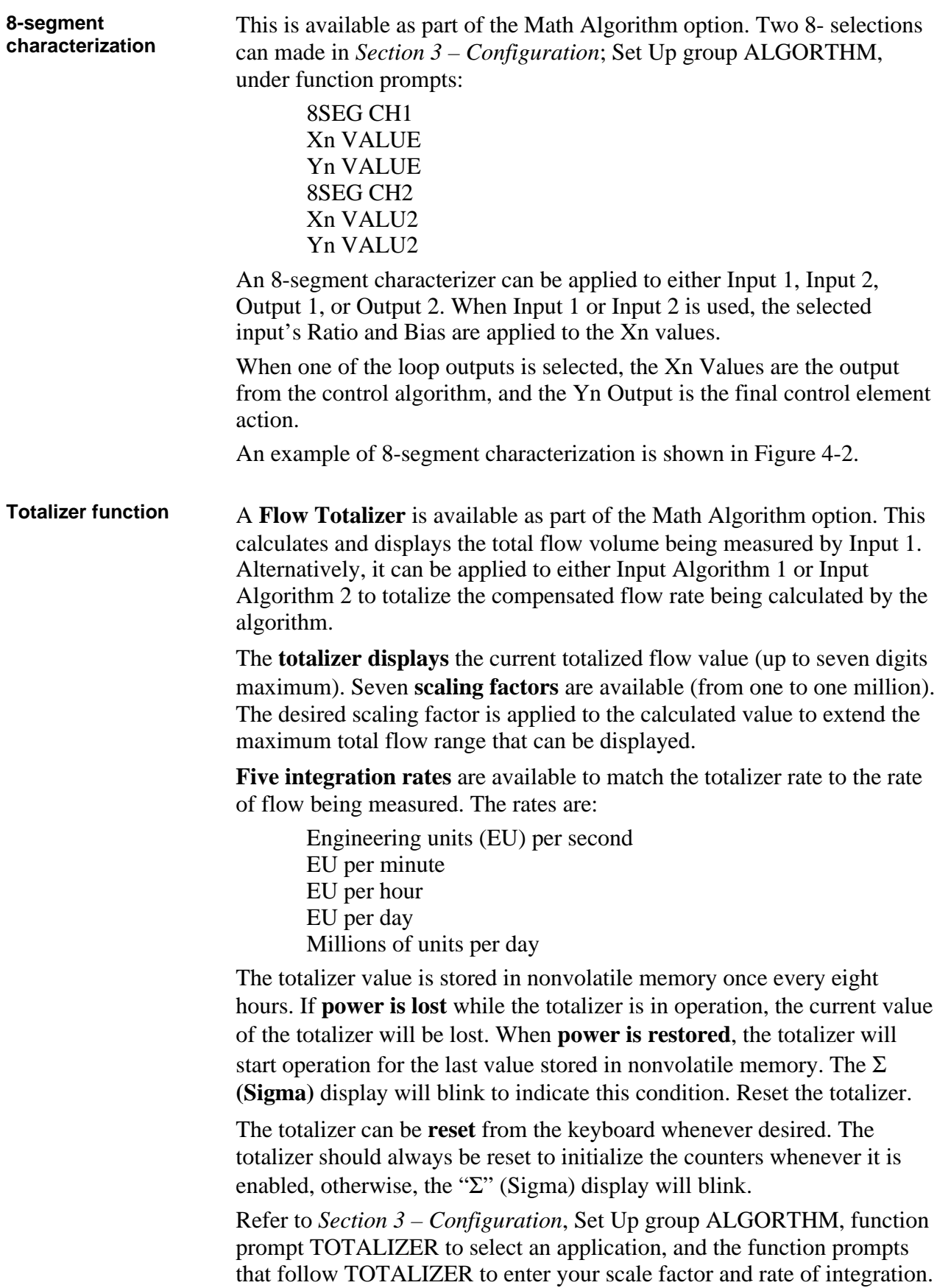

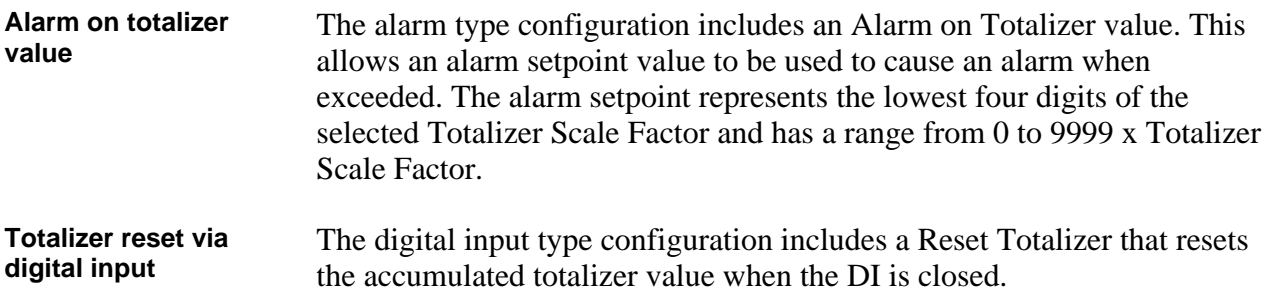

## **5.18 Digital Input Option (Remote Switching)**

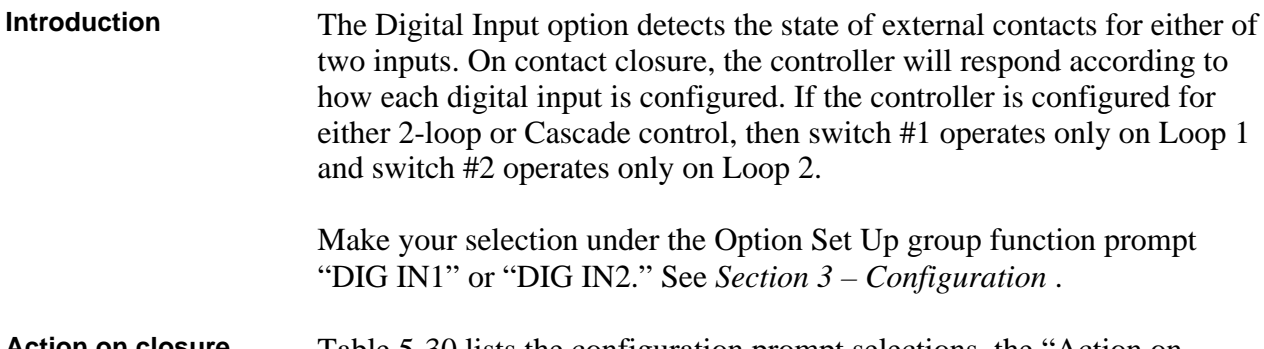

**Action on closure** Table 5-30 lists the configuration prompt selections, the "Action on Closure," and the display indication for each selection available.

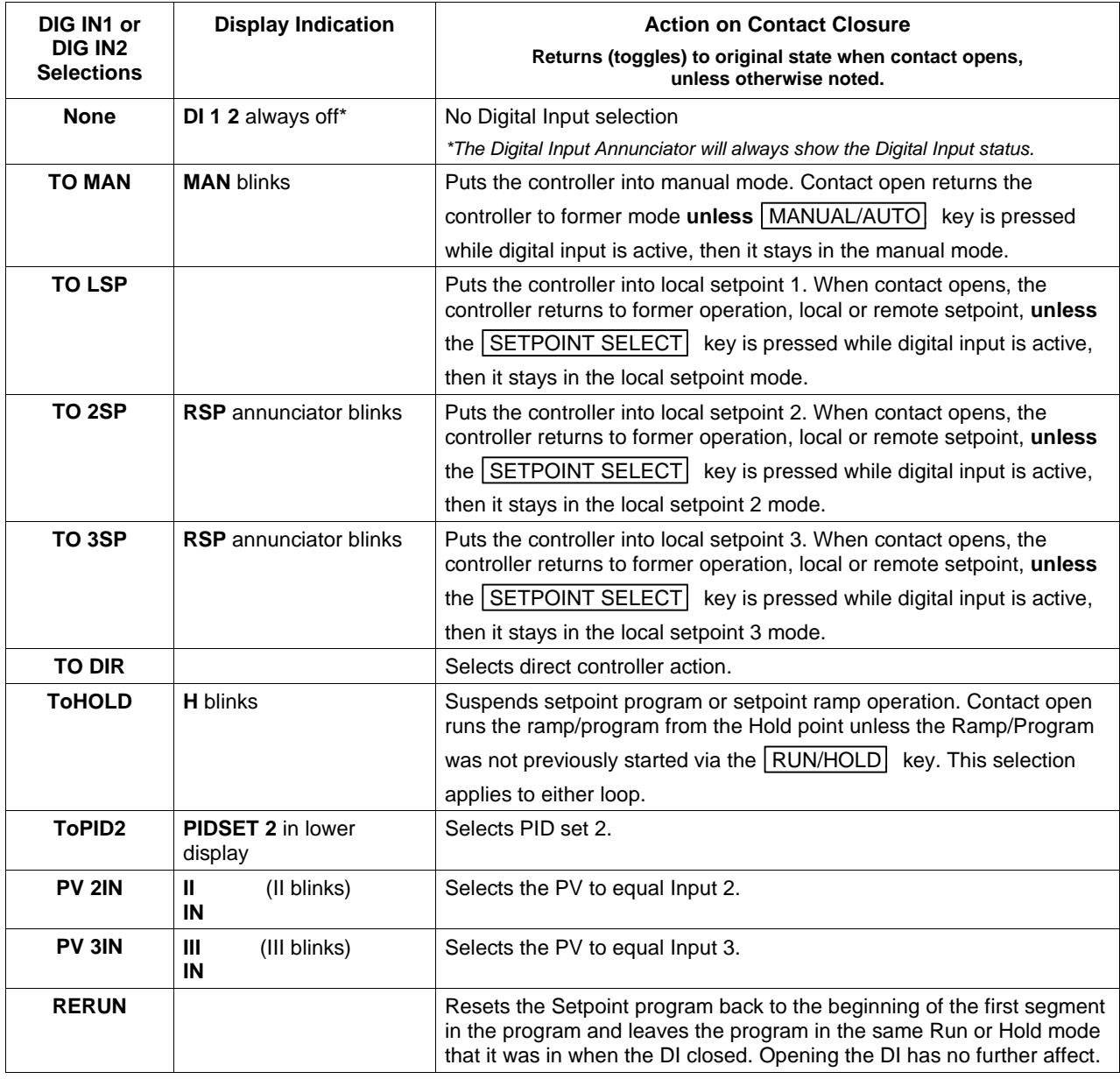

### **Table 5-30 Digital Input Option Action on Contact Closure**

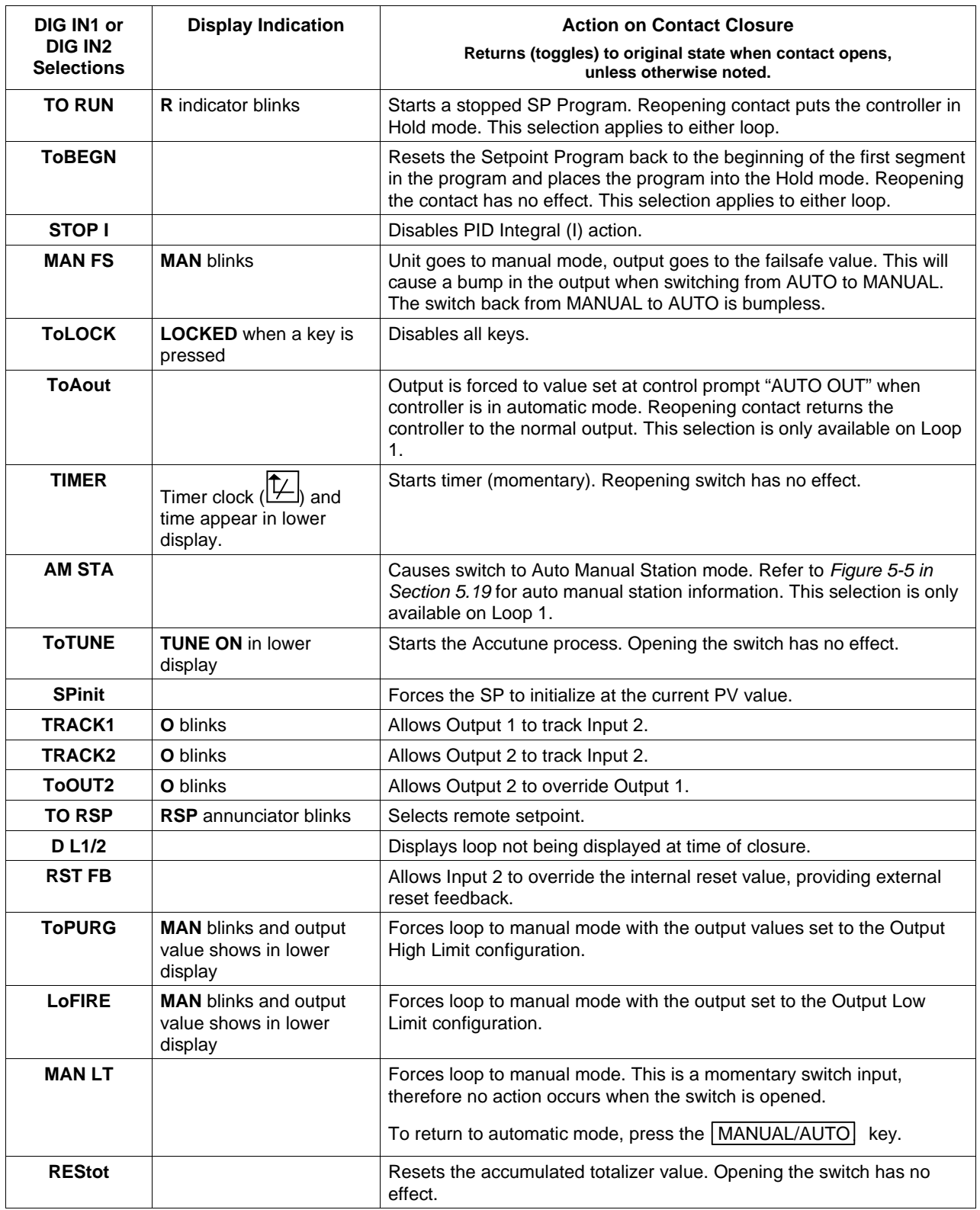

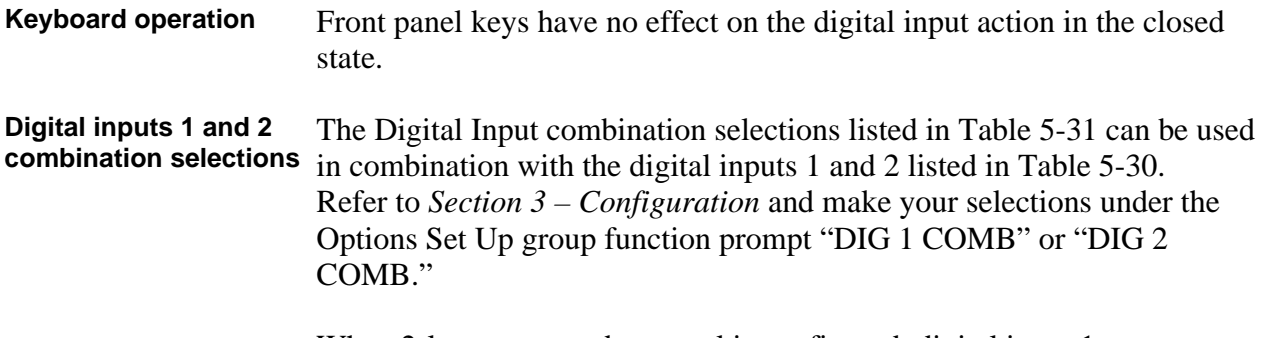

When 2-loop or cascade control is configured, digital input 1 operates on Loop 1 and digital input 2 operates on Loop 2, unless otherwise noted.

**Selections used in Combination with "DIG IN1" or "DIG IN2" Display Indication | Action on contact closure Returns (toggles) to original state when contact opens. +PID2 PIDSET 2** in lower display Selects PID set 2. **+ToDIR** Puts the controller into direct controller action. **+ToSP2 RSP** blinks Selects the second local setpoint. **+DISAT T** indicator is no longer lit Disables Adaptive tune. **+ToSP1**  $\vert$  **Selects the local setpoint. +RUN R** indicator blinks Starts or restarts RUN of SP Ramp/Program.

**Table 5-31 Digital Input Combinations "DIG IN1" or "DIG IN2"**

### **Digital inputs 1 and 2 combination operation**

There are five possible situations that can occur when working with digital input combinations. Table 5-32 lists these situations and the resulting action when the switch is active.

In the table:

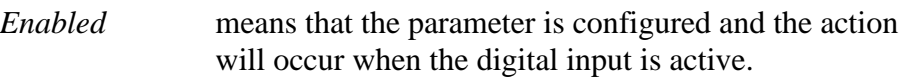

*Action Disabled* means that the digital input or digital combination parameter is configured but the action cannot occur when the digital input is active because the selected parameter is disabled.

| <b>DIG IN1</b>                   | <b>DIG COMB</b>                  | <b>Action</b>                                                        | <b>Example</b>                                                                                                    |
|----------------------------------|----------------------------------|----------------------------------------------------------------------|----------------------------------------------------------------------------------------------------|
| <b>NONE</b>                      | Any Selection                    | No action will occur when the digital<br>input is active.            |                                                                                                    |
| <b>ENABLED</b>                   | <b>DISABLED</b>                  | The DIG IN condition will occur<br>when the Digital Input is active. | $DIG IN1 = TO MAN$<br>$DIG1$ COM = DISABL                                                                                                    |
|                                  |                                  |                                                                      | Loop 1 will switch to MANUAL<br>when digital input 1 is active.                                                                                                    |
| <b>ACTION</b><br><b>DISABLED</b> | <b>ENABLED</b>                   | No action will occur when the digital<br>input is active.            | $DIG IN1 = ToPID2$<br>$PID SETS = 1$ ONLY<br>$DIG1$ COM = +ToSP2<br>$LSP'S = TWO$                                                                                             |
|                                  |                                  |                                                                      | DIG IN1 is action disabled<br>because PID SETS is set to<br>1 ONLY. Therefore, when digital<br>input 1 is active, no action will<br>occur even though DIG1 COM is<br>enabled. |
| <b>ENABLED</b>                   | <b>ACTION</b><br><b>DISABLED</b> | Action is indeterminate when the<br>digital input is active.         | $DIG IN1 = ToPID2$<br>$PID SETS = 2KEYBD$<br>$DIG1$ COM = +ToSP2<br>$LSP'S = 1$ ONLY                                                                                          |
|                                  |                                  |                                                                      | Because DIG1 COM is action<br>disabled, the action will be<br>indeterminate when DIG IN1 is<br>active.                                                                        |
| <b>ENABLED</b>                   | <b>ENABLED</b>                   | Both DIG IN and DIG COM action<br>will occur.                        |                                                                                                    |

**Table 5-32 Digital Inputs 1 and 2 Combination**

## **5.19 Auto/Manual Station**

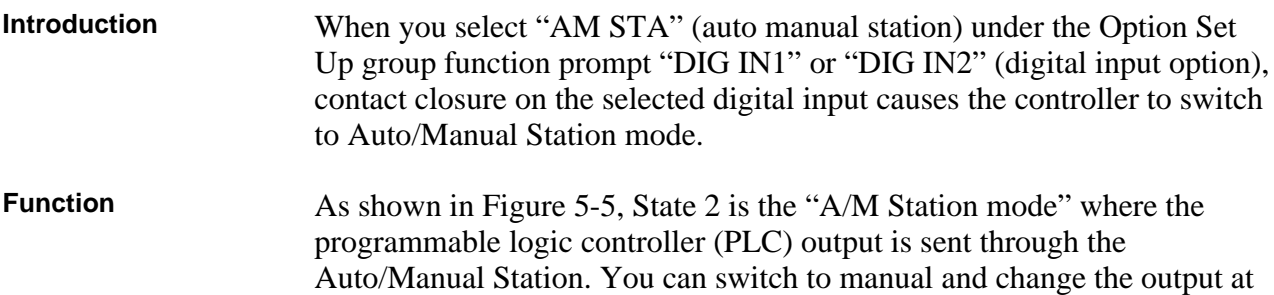

the controller. (It uses PID set 2.)

State 1 is the "Backup PID mode" which is triggered by opening the digital input. (It uses PID set 1.)

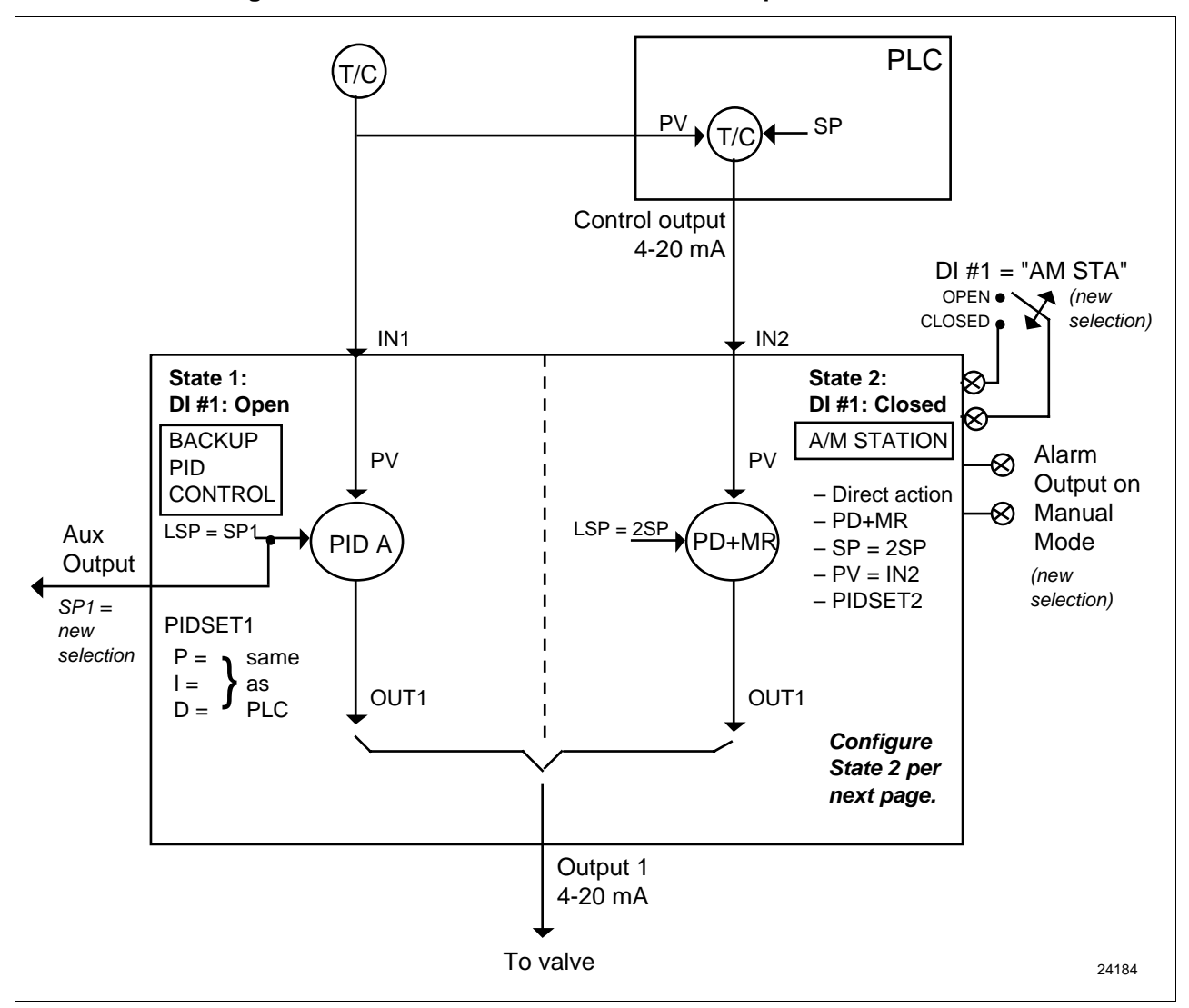

**Figure 5-5 Auto/Manual Station and Backup Control Feature**

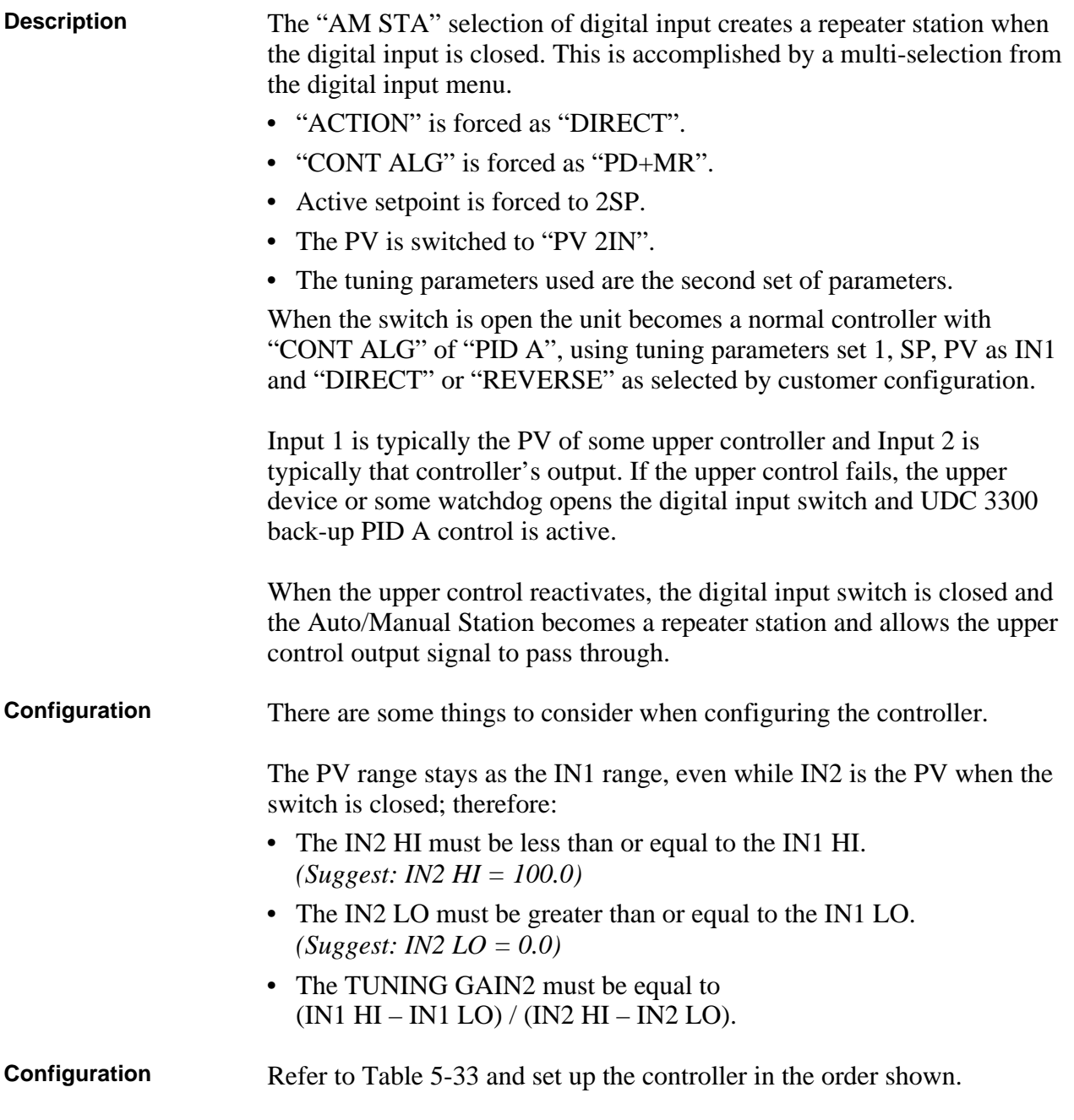

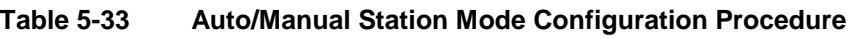

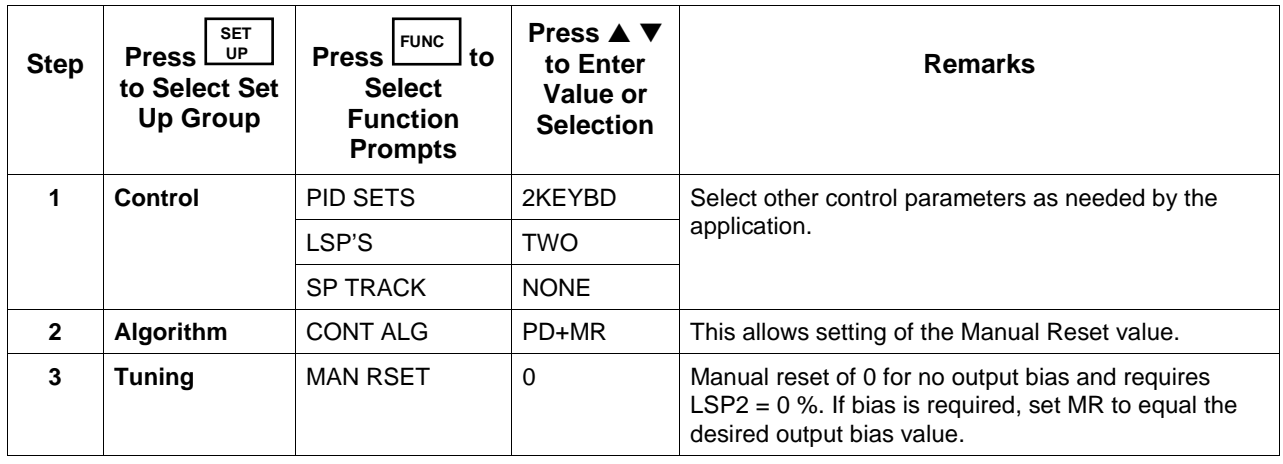

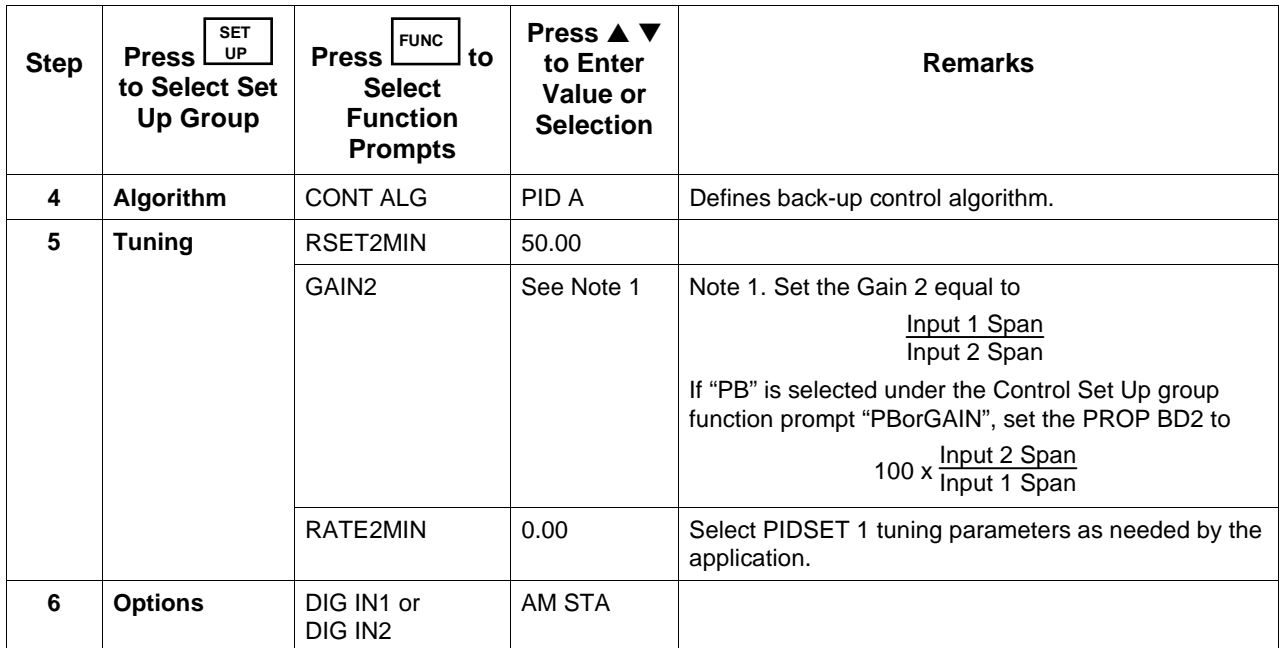

### **CAUTION DO NOT SELECT**

- In the CONTROL set up list, do not select SP TRACK as PV or RSP.
- In the SP RAMP set up list, do not select SP RATE as ENABLE.
- In the ALGORTHM set up list, do not select CONT ALG as PID B, ON-OFF, or 3PSTEP.
- In the Display menu when PIDSET # is displayed, DO NOT change the selection.

**Operation** Set the local setpoint 2 to 0 % of the Input 2 range.

These features work with the Auto/Manual Station.

- In the SP RAMP set up list, SP PROG (acts on SP1 for backup operation).
- In the SP RAMP set up list, SP RAMP (acts on SP1 for backup operation).
- In the CONTROL set up list, ACTION as DIRECT or REVERSE for the backup PID A operation.

The PD+MR action is forced to be DIRECT as required for the pass through of the output signal.

# **5.20 Fuzzy Overshoot Suppression**

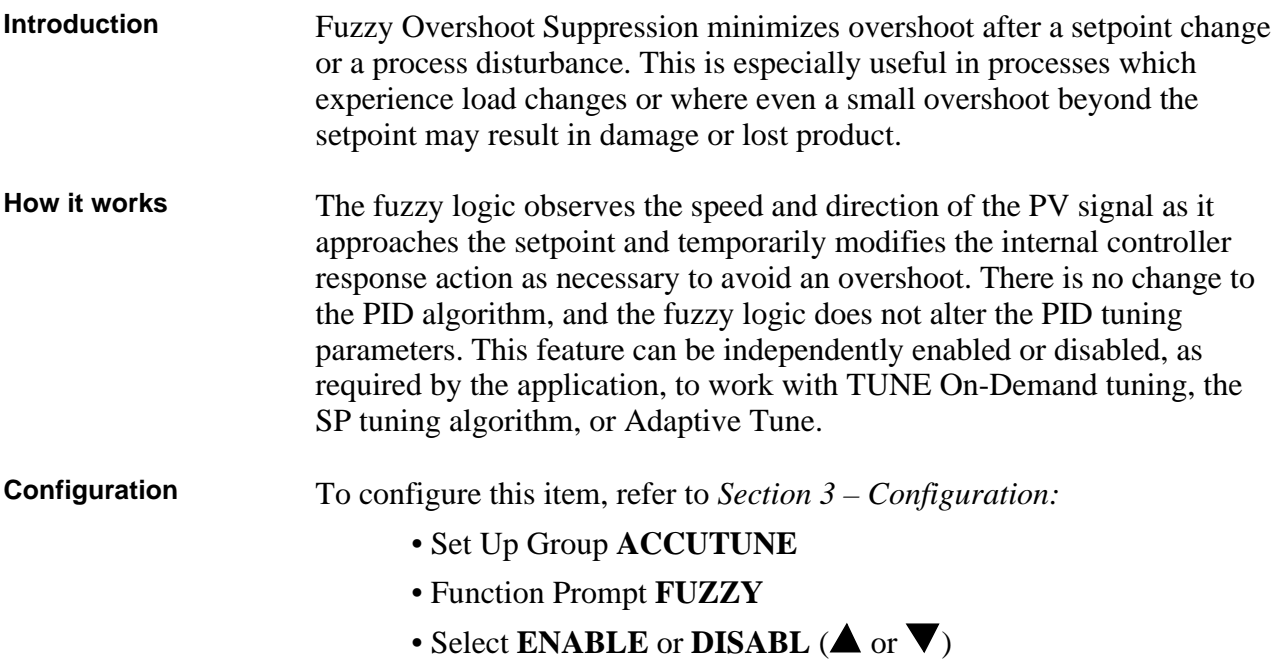

# **5.21 Accutune**

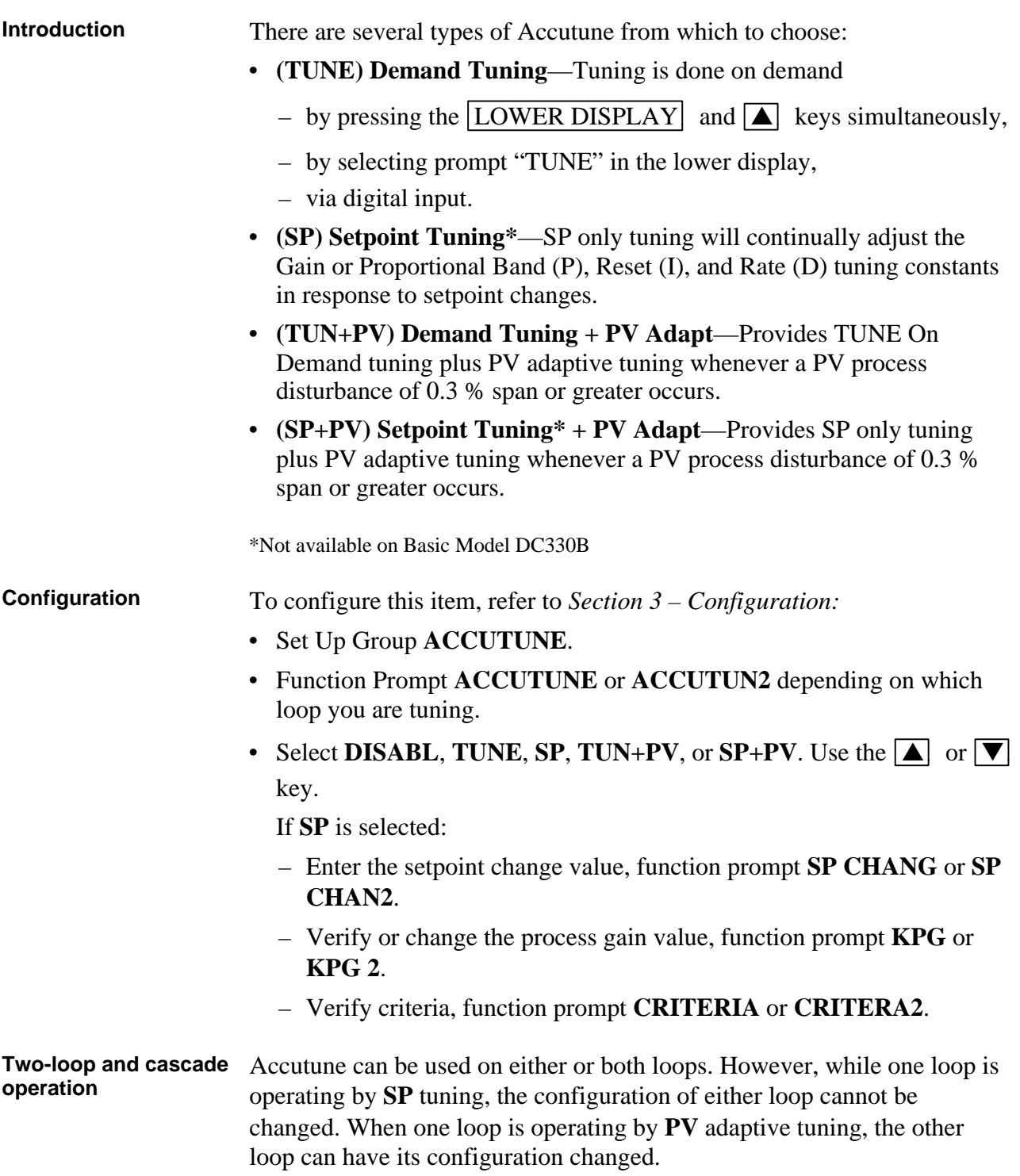

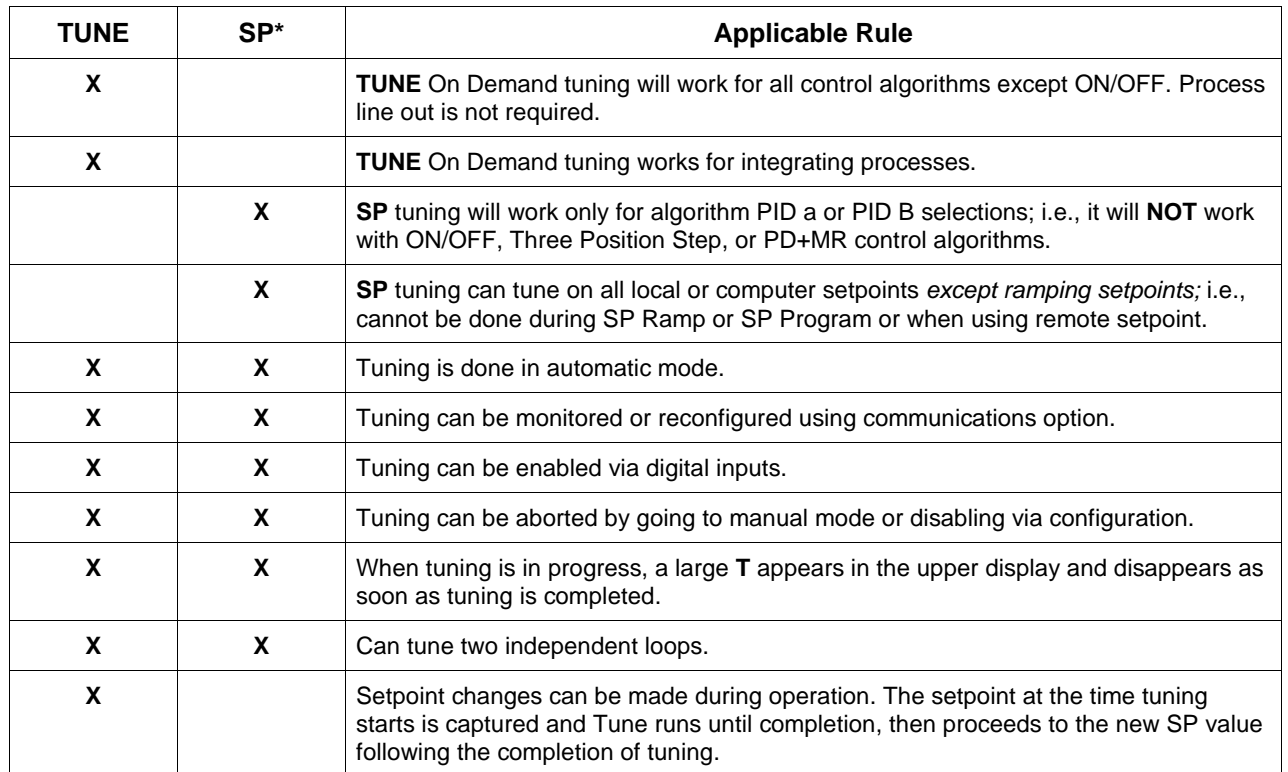

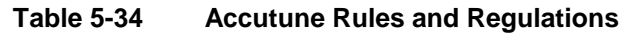

\*SP ADAPT not available on Basic Model DC330B

**How TUNE (demand) tuning works** TUNE tuning provides virtually foolproof, trouble-free on-demand tuning in the UDC 3300 controller. No knowledge of the process is required at start-up. The operator simply enters the desired setpoint and initiates the tuning.

> The controller immediately starts controlling to the setpoint while it identifies the process, calculates the tuning constants and enters them into the Tuning group, and begins PID control with the correct tuning parameters. This works with any process, including integrating type processes, and allows returning at a fixed setpoint.

> The tuning sequence will cycle the controller's output two full cycles between 0 % and 100 % (or configured output limits) while allowing only a very small process variable change above and below the SP during each cycle. The algorithm then calculates new tuning parameters and enters them into the Tuning group. A large **T** appears in the upper display while tuning is active.

### **Starting TUNE (demand) tuning** After TUNE or TUN+PV has been enabled, use the procedure in Table 5-35 to start tuning.

| <b>Step</b>  | <b>Action</b>                                                            |  |
|--------------|--------------------------------------------------------------------------|--|
| 1            | Set the setpoint to the desired value.                                   |  |
| $\mathbf{2}$ | Switch to Automatic mode by pressing the   MANUAL/AUTO  <br>kev.         |  |
| 3            | Initiate Tuning by:                                                      |  |
|              | pressing the $ \triangle $ key when the lower display prompt = TUNE-OFF. |  |
|              | pressing the LOWER DISPLAY and <b>A</b> keys simultaneously, or          |  |
|              | using the digital input, if configured.                                  |  |

**Table 5-35 Procedure for Starting TUNE (Demand) Tuning**

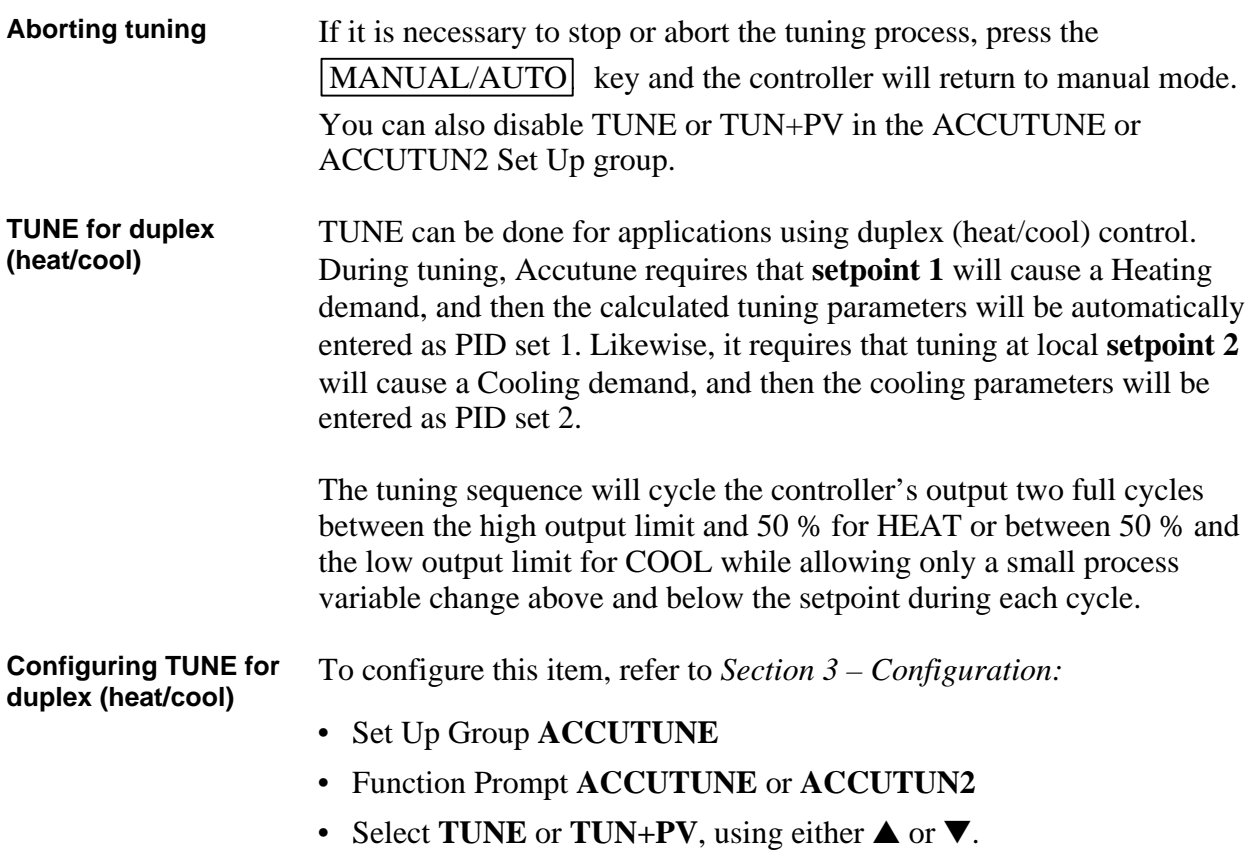

**Using TUNE at start-up** After TUNE or TUN+PV has been enabled, use the procedure in Table **for duplex (heat/cool)** 5-36 to use TUNE at start-up for duplex (heat/cool) control.

| <b>Step</b>  | <b>Action</b>                                                                                                    |  |  |
|--------------|----------------------------------------------------------------------------------------------------|--|--|
| 1            | Heat Zone:                                                                                                    |  |  |
|              | • Adjust Local Setpoint 1 to a value within the Heat zone.                                                                                                    |  |  |
|              | • Put the controller in Automatic mode.                                                                                                    |  |  |
|              | • Press the $ $ LOWER DISPLAY $ $ and $\boxed{\blacktriangle}$ keys simultaneously to initiate<br><b>Heat tuning.</b>                                                                                                    |  |  |
|              | The output will cycle between 50 % and 100 % (or high output limit). A large<br>T appears in the upper display until tuning is completed and final Heat<br>parameters are entered for PID set 1 in the Tuning group.        |  |  |
| $\mathbf{2}$ | Cool Zone:                                                                                                    |  |  |
|              | • Adjust Local Setpoint 2 to a value within the Cool zone.                                                                                                    |  |  |
|              | • Put the controller in Automatic mode.                                                                                                    |  |  |
|              | • Press the $ $ LOWER DISPLAY $ $ and $\boxed{\blacktriangle}$ keys simultaneously to initiate                                                                                                    |  |  |
|              | <b>Cool</b> tuning.                                                                                                    |  |  |
|              | The output will cycle between 0 % and 50 % (or low output limit). A large $\mathsf T$<br>appears in the upper display until tuning is completed and final Cool<br>parameters are entered for PID set 2 in the Tuning group. |  |  |

**Table 5-36 Procedure for Using TUNE at Start-up for Duplex**

**How SP tuning works** SP tuning will continually adjust the Gain or Proportional Band (P), Reset (I), and Rate (D) tuning constants in response to setpoint changes.

**ATTENTION** SP tuning is not available on Basic Model DC330B.

SP tuning handles all Local and Computer setpoint changes. It uses time domain analysis, and the rule based expert system techniques to identify the two most dominant process lags plus any dead time. It then automatically readjusts the PID parameters as necessary. It does this while controlling to setpoint in automatic (closed loop) control mode.

These calculated PID values can be changed, if desired, whenever the tuning is not active. Tuning can be aborted by pushing the

MANUAL/AUTO key to return to the manual mode.

Two criteria are available—Normal and Fast—through configuration.

**Setpoint changes** During start-up, or whenever the setpoint changes beyond the "SP Change" value, SP tuning employs time domain analysis to tune the process at any desired setpoint without any prior initialization or process knowledge.

### **Using SP tuning at start-up**

After SP or PV+PV has been enabled, use the procedure in Table 5-37 to use SP tuning at start-up.

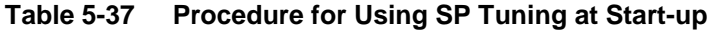

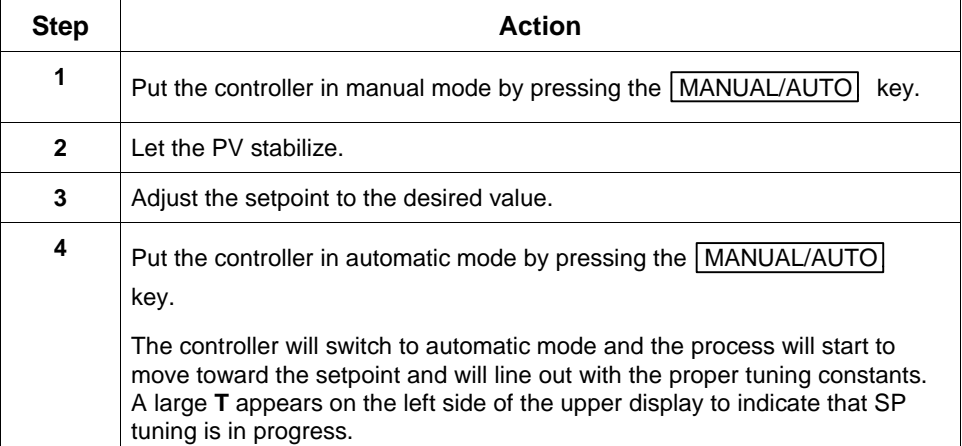

**SP tuning for duplex (heat/cool)** SP tuning can be done for applications using duplex (heat/cool) control.

**Configuring SP tuning**

**Configuring SP tuning** To configure this item, refer to *Section 3 – Configuration:* for duplex (heat/cool)

- Set Up Group **ACCUTUNE**
- Function Prompt **ACCUTUNE** or **ACCUTUN2**
- Select **SP** or **SP+PV**, using either ▲ or ▼.
- Enter the Setpoint Change Value, Function Prompt **SP CHANG** or **SP CHAN2**.
	- Verify the Process Gain Value to be 1.0, Function Prompt **KPG** or **KPG 2**.
	- Verify Criteria selected is FAST, Function Prompt **CRITERIA** or **CRITERA2**.

After SP or SP+PV has been enabled, use the procedure in Table 5-38 to use SP tuning at start-up for duplex (heat/cool) control.

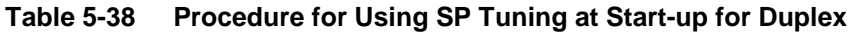

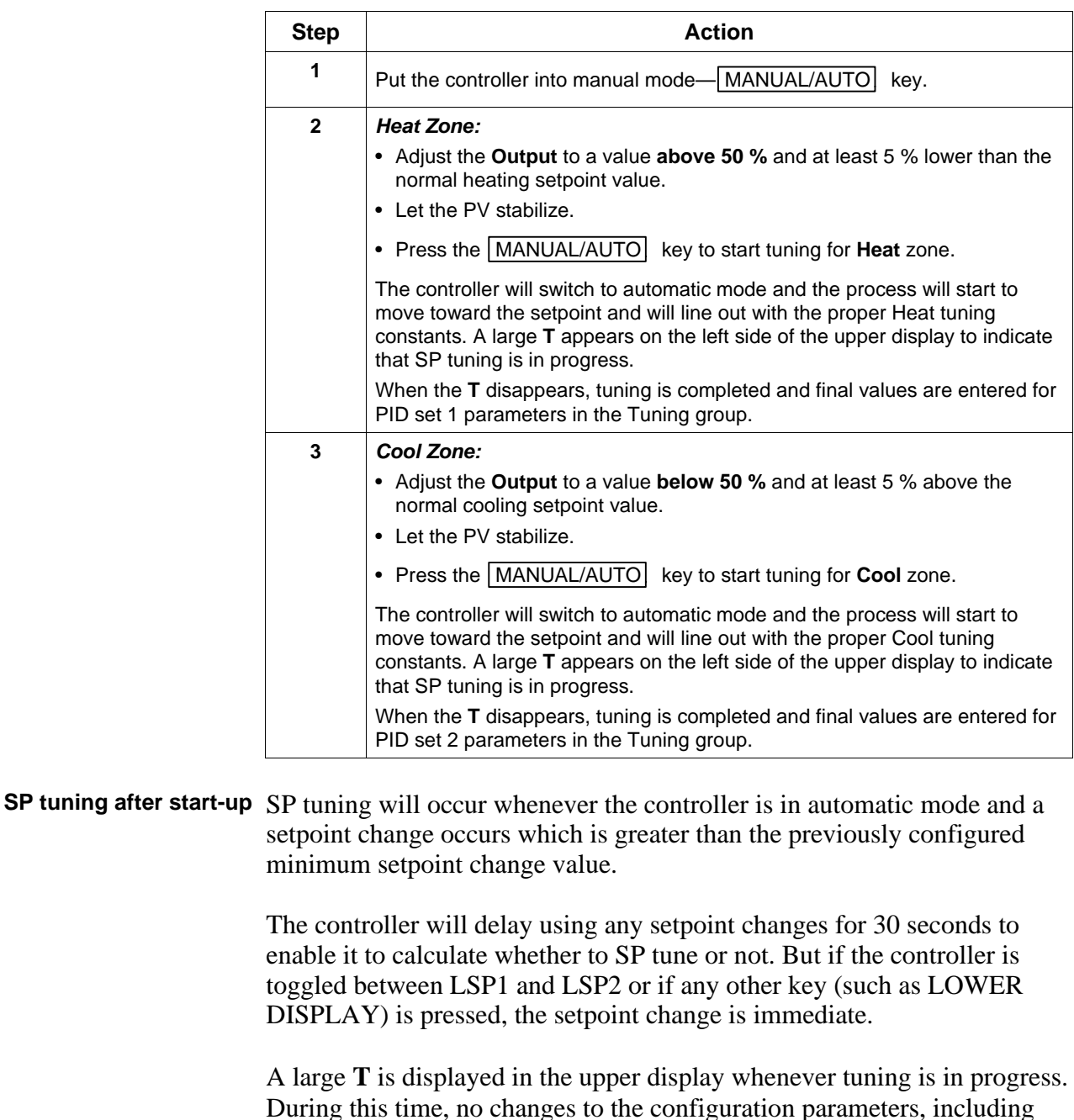

Aborting SP tuning If it is necessary to stop or abort the tuning:

the setpoint, are permitted.

- Press the MANUAL/AUTO key to return to manual mode. This will cause an immediate abort of tuning.
- Disable SP or SP+PV in the Accutune Set Up group at function prompt ACCUTUNE or ACCUTUN2.

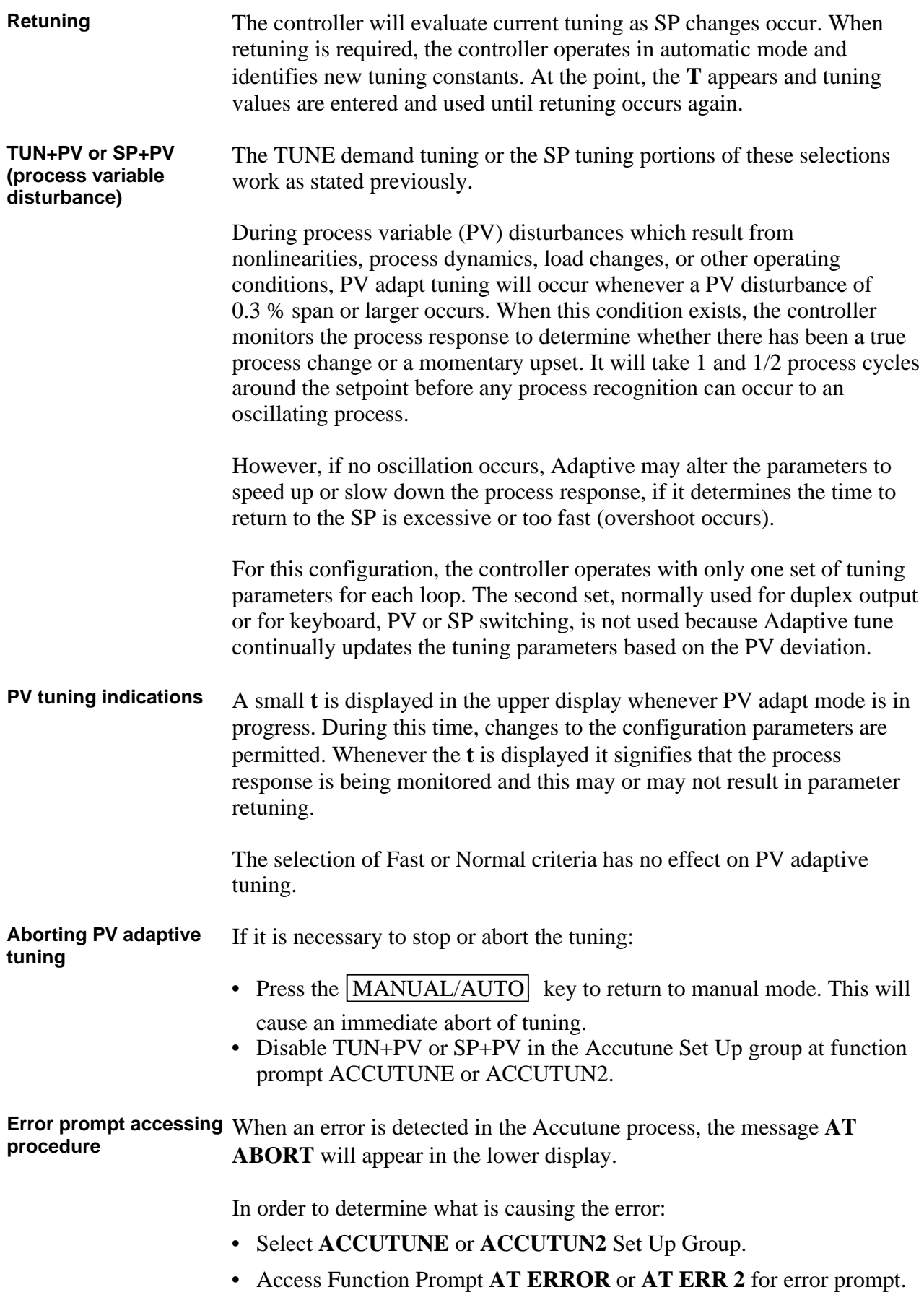

**Error prompt** Table 5-39 lists the Accutune error prompts and their definitions.

| <b>Upper Display</b><br><b>Prompt</b>                   | <b>Prompt Definition</b>                                                                                                    | <b>Action to Take</b>                                                                                                    |
|---------------------------------------------------------|----------------------------------------------------------------------------------------------------|----------------------------------------------------------------------------------------------------|
| <b>NONE</b>                                             | No errors                                                                                                    | None                                                                                                    |
| <b>OUTLIM</b>                                           | SP Adapt step is greater than high output<br>limit or less than low output limit<br>Output step insufficient to get to SP value                                                                                                    | • Check the output limits under Control Set<br>Up group function prompts OUTHiLIM and<br>OUTLoLIM in Section 3 - Configuration.<br>• Verify the Process Gain Value, function<br>prompt KPG or KPG 2. |
| <b>IDFAIL</b>                                           | <b>Process Identification Failure</b><br>An illegal value of gain, rate, or reset was<br>calculated.                                                                                                    | Try to SP tune again. Insure the process is at<br>line-out prior to initiation of SP tune.                                                                                                    |
| <b>ABORT</b><br>(Only error code<br>available for TUNE) | • Manual abort has occurred<br>- Accutune will abort if the<br>MANUAL/AUTO<br>key is pressed<br>during tuning<br>• Digital input detected<br>• Automatic abort has occurred<br>- Accutune will automatically abort when<br>a PV oscillation has been detected<br>during SP adapt, whenever any SP<br>values are changed during a PV adapt<br>tune, or when Accutune is disabled. | Try to TUNE or SP tune again.                                                                                                    |
| <b>LOW PV</b>                                           | PV not changed sufficiently or the PV has<br>increased by more than 4 % and dead<br>time not determined.                                                                                                    | NONE-After a period of about five minutes,<br>the SP adaptive tuning will be retried<br>automatically with a larger output step.                                                                     |
| <b>RUNING</b>                                           | Informational prompt indicating that SP<br>tune is still active checking process gain<br>even though T is not lit. It does not affect<br>the keyboard operation.                                                                                                    | <b>NONE</b>                                                                                                    |

**Table 5-39 Accutune\* Error Prompt Definitions**

\*Does not apply to PV Adapt.

## **5.22 Carbon Potential**

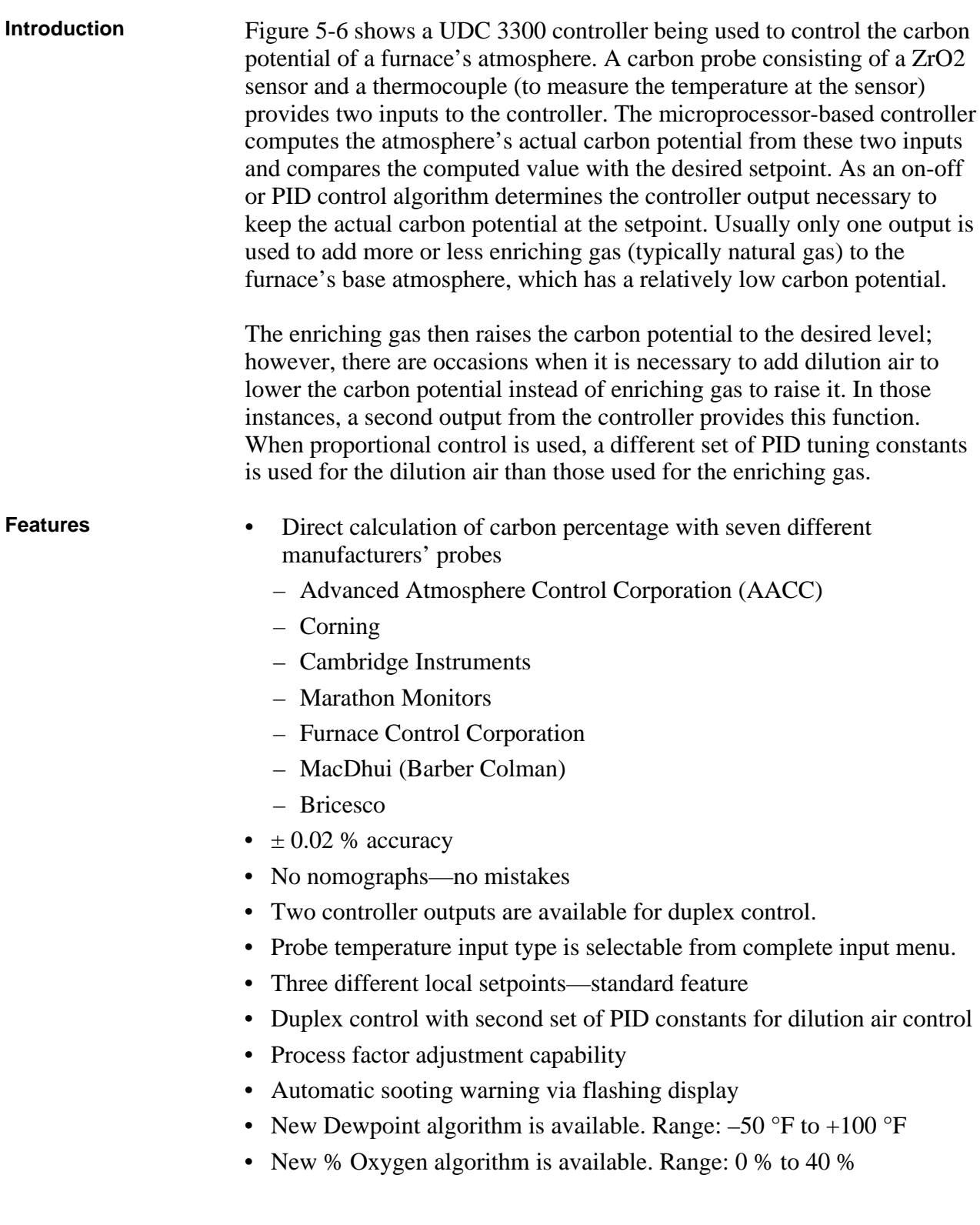

**Diagram** Figure 5-6 is a diagram illustrating the application of the UDC 3300 for carbon potential control.

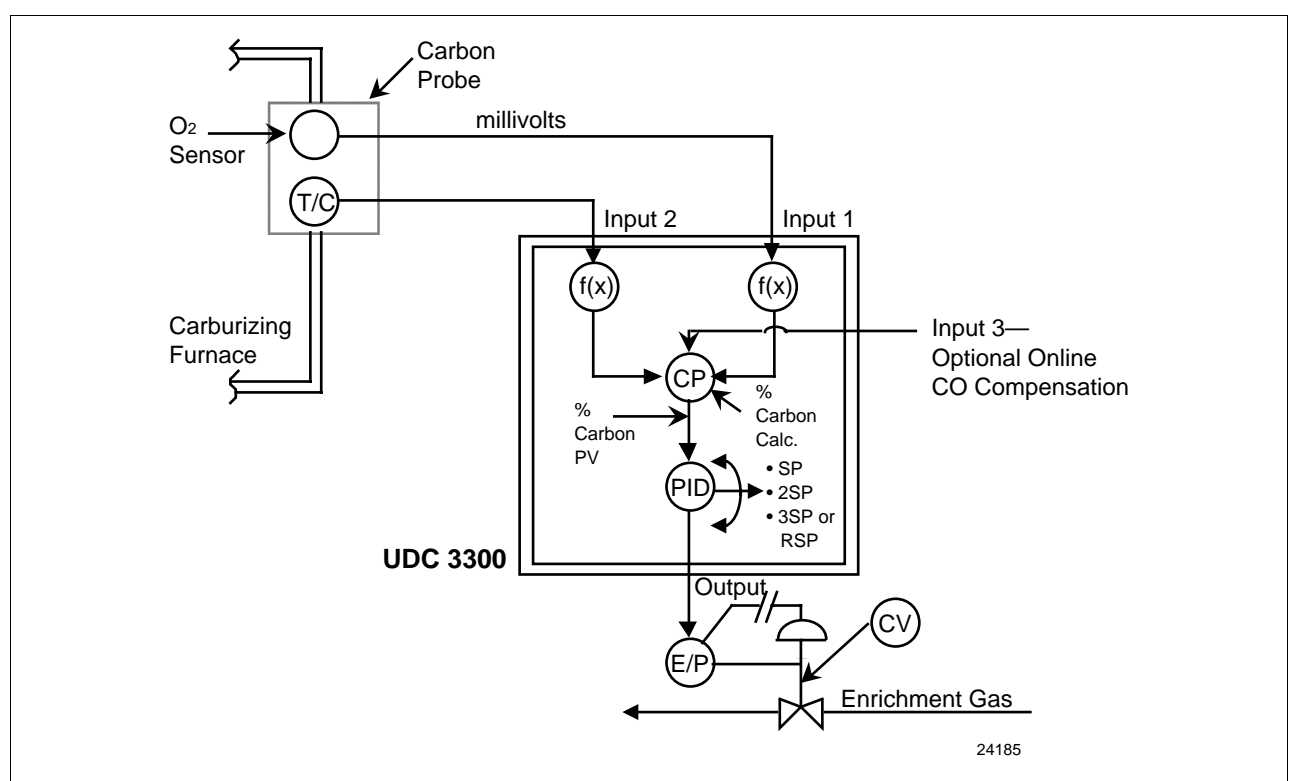

**Figure 5-6 Carbon Potential Control**

- **ATTENTION** For Carbon control, set Input Algorithm 1 to the proper carbon sensor used and set the PV source to IN AL 1. Input 1 will automatically become CARBON.
	- For % Oxygen control, set Input Algorithm 1 to OXYGEN. Input 1 will automatically become OXYGEN.
	- For Dewpoint control, set Input Algorithm 1 or Input Algorithm 2 to DEW PT. Input 1 will automatically become CARBON. The availability of Dewpoint on Input Algorithm 2 provides the capability of controlling Carbon Potential on Loop 1 and also reading the Dewpoint value from the same probe.
	- CO Compensation—Receives external CO transmitter signal via Input 3 to provide online compensation fo the carbon calculation. Requires that the Input 2 temperature signal be a transmitter type input.

## **5.23 HealthWatch**

### **Introduction** The HealthWatch feature puts diagnostic data at your fingertips so you can monitor vital performance status to improve your process, predict failures, and minimize downtime.

Valuable data regarding maintenance and diagnostic selections can be read by operator-accessed displays. Alarms can be configured to activate when the desired threshold is reached.

See *Section 4.18 Maintenance* for details on using the various HealthWatch timers and counters. See Section 4.15 Alarms for details on HealthWatch maintenance alarms.
# **Section 6 – Setpoint Ramp/Soak Programming Option**

## **6.1 Overview**

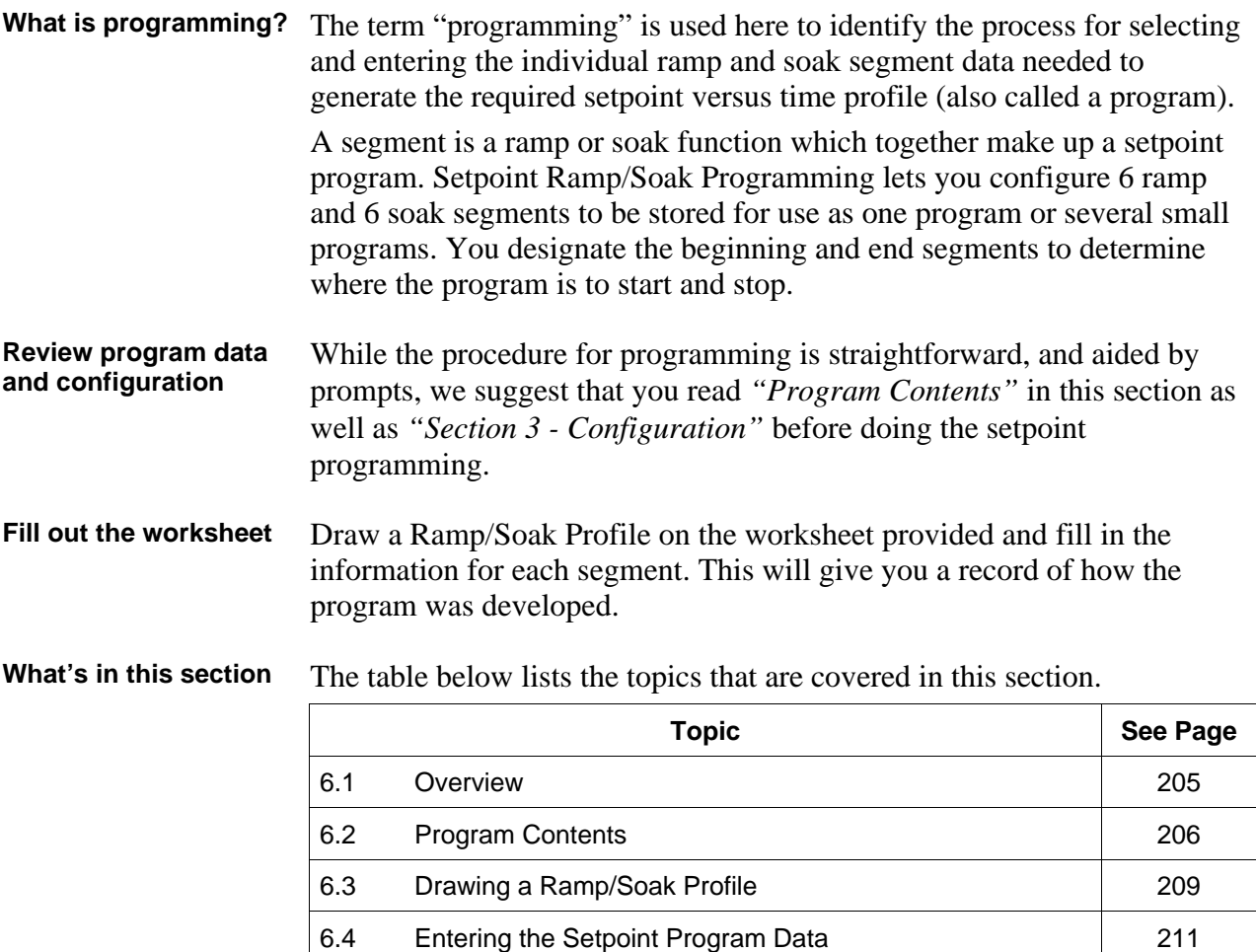

6.5 Run/Monitor the Program 214

# **6.2 Program Contents**

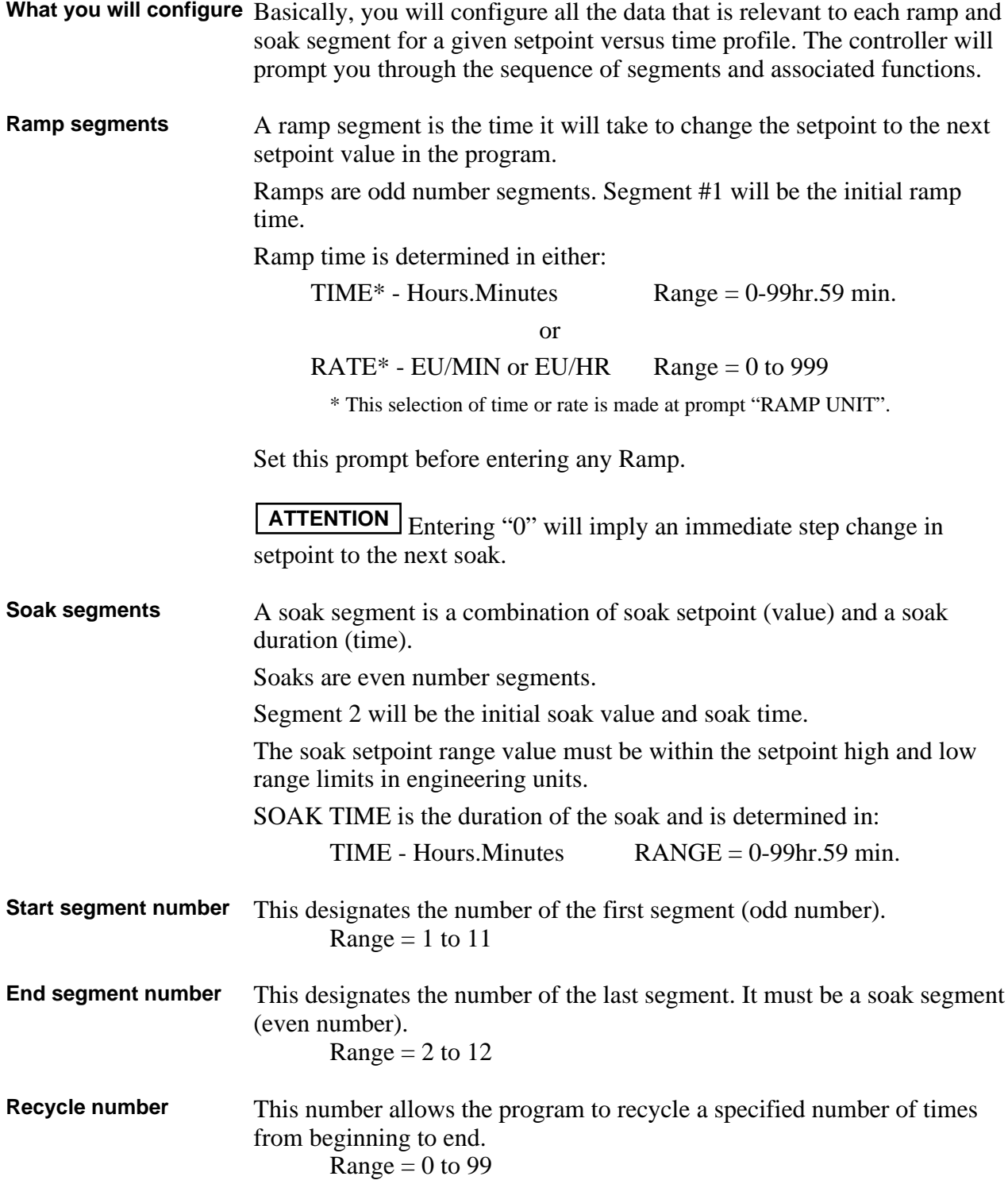

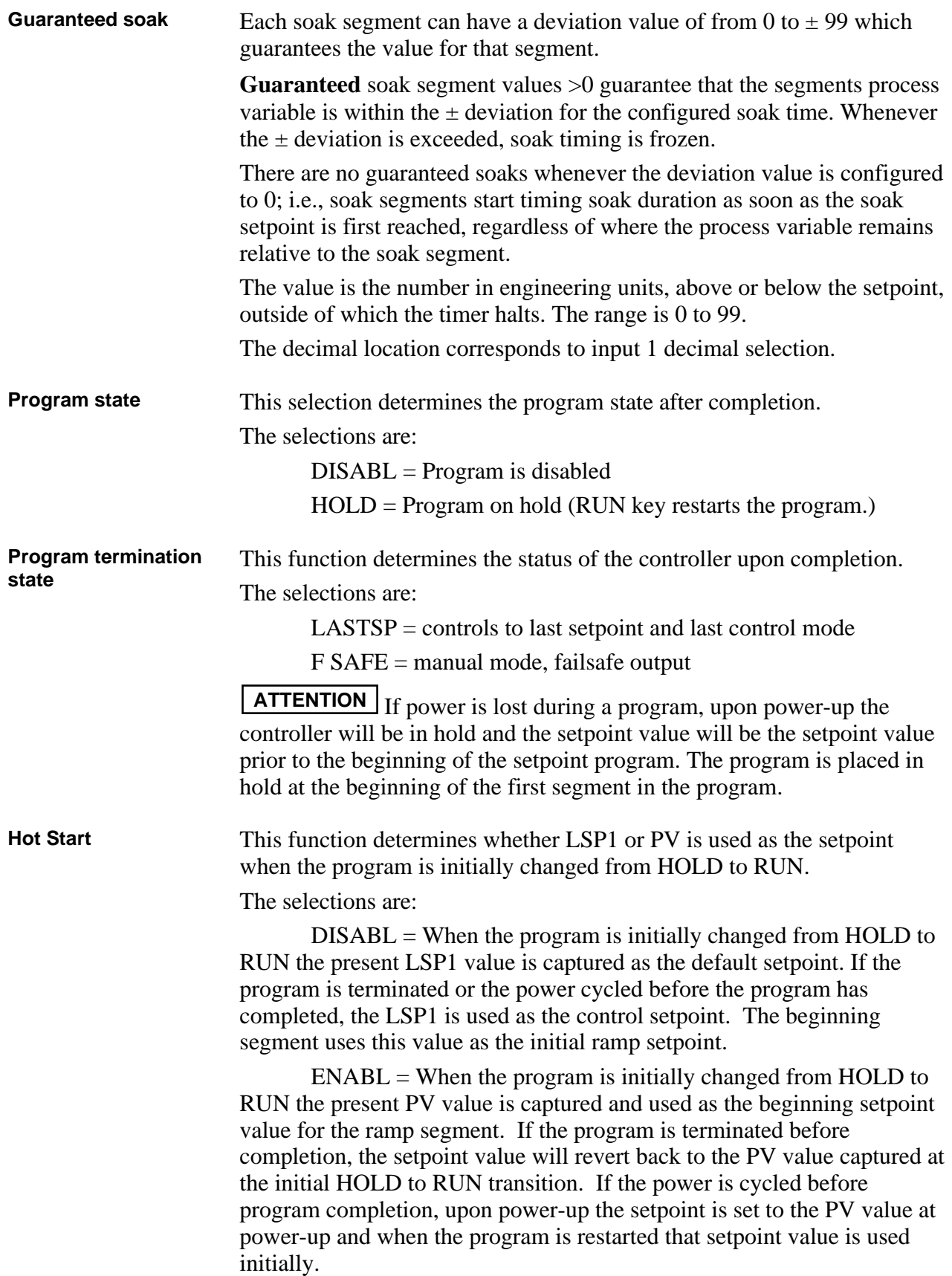

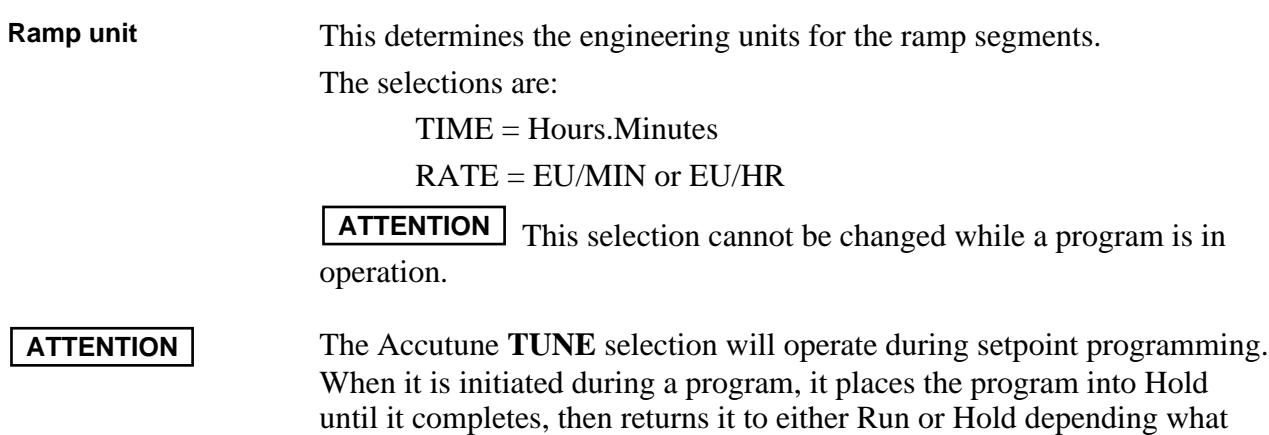

the state was before Tuning started.

### **6.3 Drawing a Ramp/Soak Profile**

**Ramp/Soak Profile example**

Before you do the actual configuration, we recommend that you draw a Ramp/Soak profile in the space provided on the "*Program Record Sheet*" (Figure 6-2) and fill in the associated information. An example of a Ramp/Soak Profile is shown in Figure 6-1.

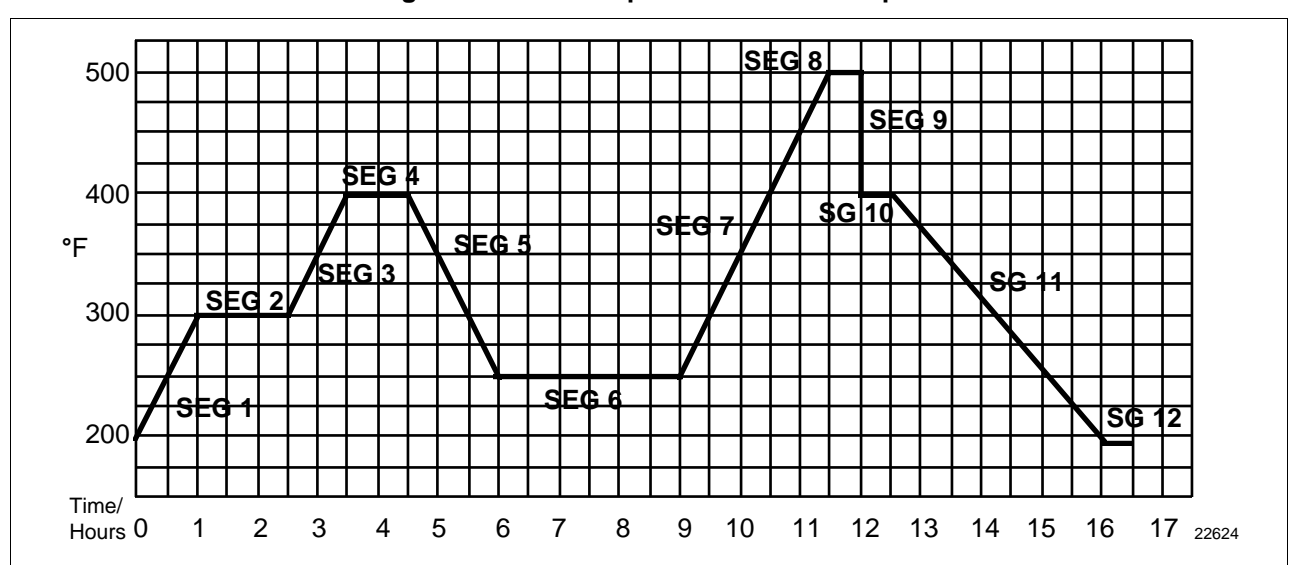

**Figure 6-1 Ramp/Soak Profile Example**

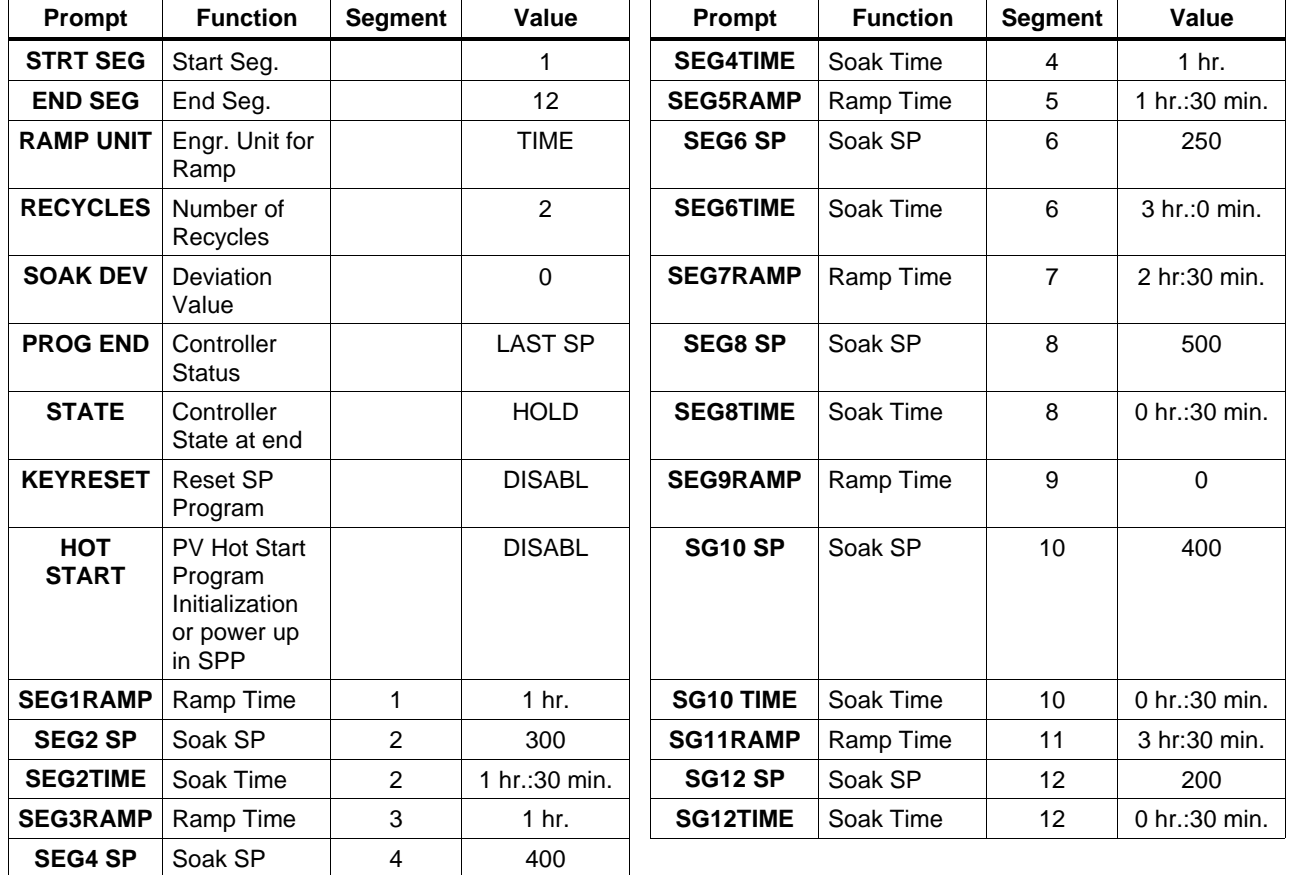

**Program Record Sheet** Draw your ramp/soak profile on the record sheet shown in Figure 6-2 and fill in the associated information in the blocks provided. This will give you a permanent record of your program and will assist you when entering the Setpoint data.

|  |  |  |  |  |  |  |  |  |  |  |  |  |  |  |  |  | 22625 |
|--|--|--|--|--|--|--|--|--|--|--|--|--|--|--|--|--|-------|

**Figure 6-2 Program Record Sheet**

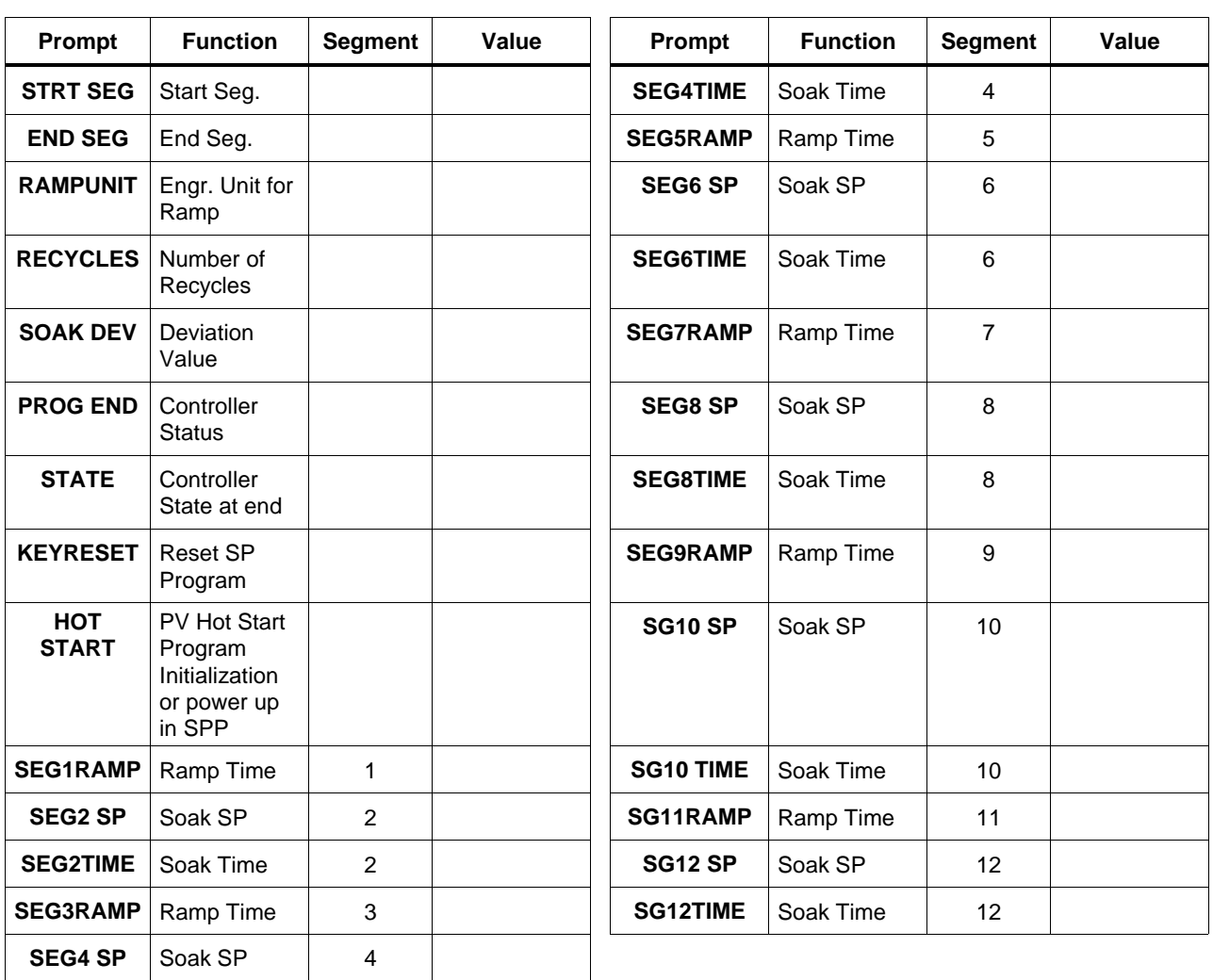

## **6.4 Entering the Setpoint Program Data**

**Introduction** The procedure listed in Table 6-1 tells you what keys to press and what prompts you will see when entering the setpoint program data. Follow the prompt hierarchy listed in Table 6-2 when selecting the functions for setpoint programming.

**ATTENTION** Make sure SP RAMP and SP RATE are disabled first.

| <b>Step</b>    | <b>Action</b>                                            | <b>Press</b>                       | <b>Result</b>                                                                                                    |
|----------------|----------------------------------------------------------|------------------------------------|----------------------------------------------------------------------------------------------------|
| 1              | Select SP PROG<br>Group                                  | <b>SET UP</b>                      | until you see<br><b>Upper Display</b><br><b>ENABLE</b><br>ENABL <sub>2</sub><br>Lower Display<br>ENAB <sub>12</sub><br>SP PROG                                                                                                    |
|                |                                                          | . or                               | to enable the setpoint programming option on Loop 1, Loop 2,<br>or both.                                                                                                    |
| $\overline{2}$ | Select the functions                                     | <b>FUNCTION</b><br><b>LOOP 1/2</b> | This accesses the function prompts SP Programming.<br><b>Upper Display</b><br>Shows the current value for each<br>prompt.<br>Lower Display<br>The individual function prompts within<br>the setpoint program group are shown.<br>Successive presses of the [FUNCTION] key will sequentially<br>display all the functions and their values or selections. Follow<br>the prompt hierarchy shown in Table 6-2. |
| 3              | Change the value or<br>selection of a function<br>prompt | $\alpha$ <sup>r</sup>              | This changes the value or selection in the upper display. If the<br>display blinks, you are trying to select an unacceptable value.                                                                                                    |
| 4              | Enter value or<br>selection into memory                  | <b>FUNCTION</b><br><b>LOOP 1/2</b> | This enters the value or selection and goes to another prompt.<br>Repeat steps 3 and 4 for each function you want to change.                                                                                                    |
| 5              | Exit configuration                                       | <b>LOWER</b><br><b>DISPLAY</b>     | This exits from the configuration mode.                                                                                                    |

**Table 6-1 Setpoint Program Data Entry Procedure**

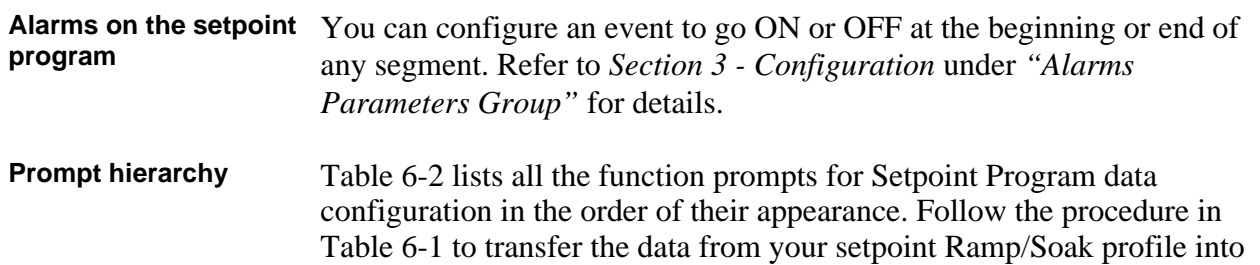

the controller. All parameters may be changed while the program is

disabled or in HOLD.

| Prompt<br>(Lower<br>Display)             | <b>Definition</b>                                            | Value or Selection (use $\blacktriangle$ or $\nabla$ )<br>(Upper Display)                                                                                                    |
|------------------------------------------|--------------------------------------------------------------|----------------------------------------------------------------------------------------------------|
| <b>SP RAMP</b>                           | <b>Setpoint Ramp Selection</b>                               | Selections:<br>DISABL<br>SP RAMP must be disabled to allow<br><b>Setpoint Programming.</b>                                                                                                    |
| <b>SP RATE</b>                           | Setpoint Rate of Change                                      | Selections:<br><b>DISABL</b><br>SP RATE must be disabled to allow<br><b>Setpoint Programming.</b>                                                                                                    |
| <b>SP PROG</b>                           | Setpoint Ramp/Soak<br>Programmer                             | Selections:<br><b>DISABL</b><br>ENABLE-Loop 1<br>ENABL2-Loop 2<br>ENAB12-Loops 1 and 2<br>SP PROG must be enabled to view<br>the remaining prompts.                                                                        |
| <b>STRT SEG</b>                          | <b>Start Segment Number</b>                                  | Enter Value:<br>1 to 11                                                                                                    |
| <b>END SEG</b>                           | <b>End Segment Number</b>                                    | Enter Value:<br>2 to 12<br>Always end in a soak Segment<br>(2,4,12)                                                                                                    |
| <b>RAMPUNIT</b>                          | <b>Engineering Units from</b><br>Ramp Segments               | Selections:<br><b>TIME</b><br>EU/MIN<br>EU/HR                                                                                                    |
| <b>RECYCLES</b>                          | Number of Program<br>Recycles                                | Enter Value:<br>0 to 99 recycles                                                                                                    |
| <b>SOAK DEV</b>                          | <b>Guaranteed Soak Deviation</b><br>Value                    | Enter Value:<br>0 to $+99.00$<br>The number selected will be<br>0 to 99 $\pm$ from setpoint.                                                                                                    |
| <b>PROG END</b>                          | <b>Program Termination State</b>                             | Selections:<br>LASTSP-Hold at<br>last setpoint in the<br>program<br>F SAFE-Manual<br>mode/Failsafe<br>output                                                                                                    |
| STATE                                    | Program State at Program<br><b>End</b>                       | Selections:<br>DISABL<br>HOLD (hold mode)                                                                                                    |
| <b>KEYRESET</b>                          | Reset/rerun SP Program                                       | Selections:<br><b>DISABL</b><br><b>RERUN</b><br><b>TOBEGN</b>                                                                                                    |
| <b>HOTSTART</b>                          | PV Hot Start<br>Program Initialization or<br>power up in SPP | Selections:<br>DISABL-LSP1 is<br>used as the initial<br>ramp setpoint.<br>ENABL-PV value is<br>used as the initial<br>ramp setpoint.                                                                                       |
| <b>SEG1RAMP</b><br>or<br><b>SEG1RATE</b> | Segment #1 Ramp Time<br>or<br>Segment #1 Ramp Rate           | Enter Value:<br>Ramp Time = $0-99$ hr. $0-59$ min, or<br>Ramp Rate = Engineering units/min<br>or Engineering units/hr<br>Select TIME, EU/MIN, or EU/HR at<br>prompt "RAMP UNIT". All ramps will<br>use the same selection. |

**Table 6-2 Prompt Hierarchy and Available Selections**

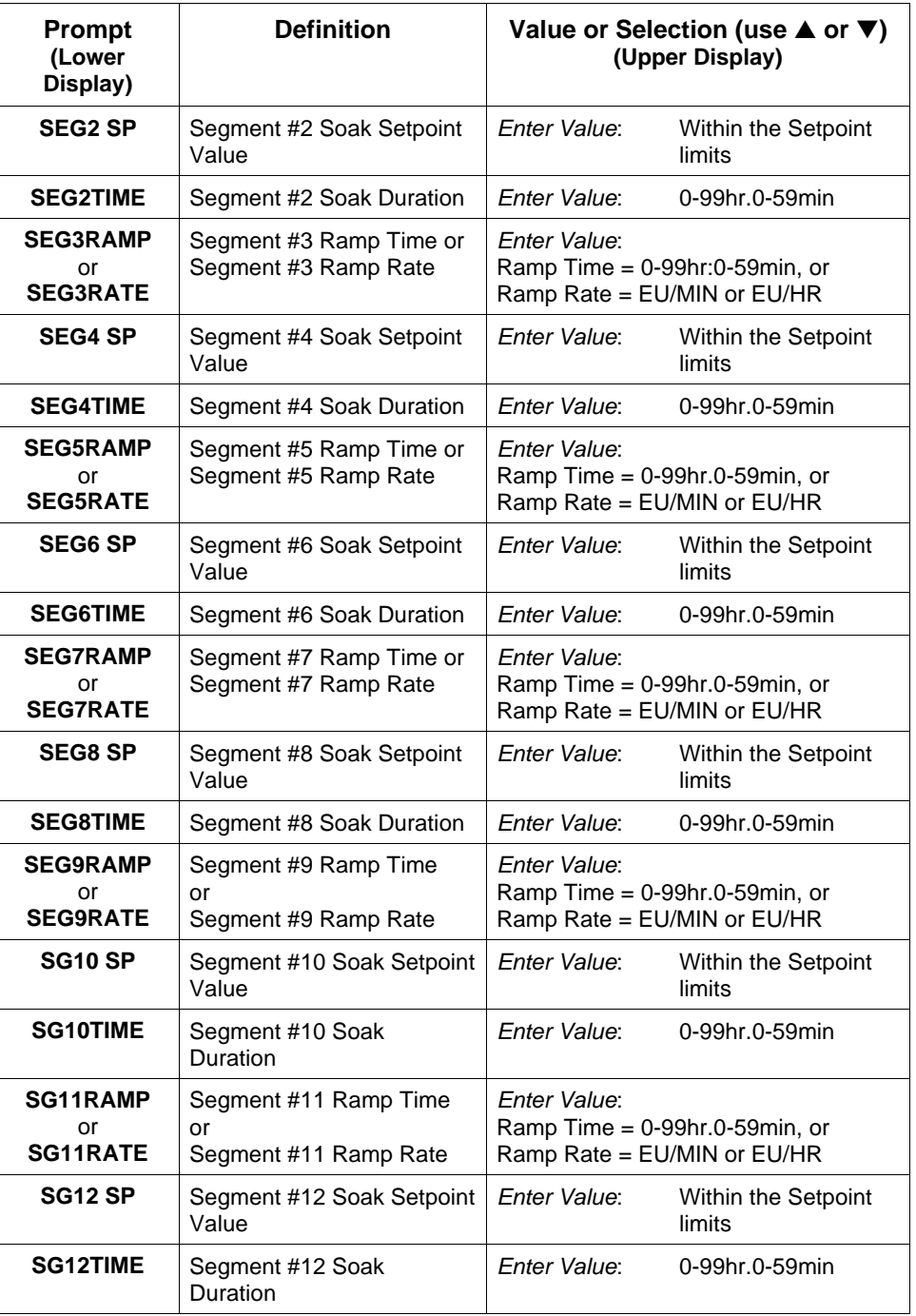

#### **6.5 Run/Monitor the Program**

**Introduction** Make sure all the "SP PROG" function prompts under the Set Up group "SP RAMP" have been configured with the required data.

> An "H" will appear in the upper display indicating that the program is in the HOLD state.

**Run/monitor functions** Table 6-3 lists all the functions required to run and monitor the program.

| <b>Function</b>                            | <b>Press</b>                             | <b>Result</b>                                                                                                    |
|--------------------------------------------|------------------------------------------|----------------------------------------------------------------------------------------------------|
| <b>Set the Local</b><br><b>Setpoint</b>    | <b>SETPOINT</b><br><b>SELECT</b>         | You will see<br><b>Upper Display</b><br>Lower Display<br><b>Local Setpoint Value</b><br><b>SP</b>                                                                                                    |
|                                            | $\blacktriangle$ or $\blacktriangledown$ | to set the Local Setpoint value to where you<br>want the program to start out.                                                                                                    |
| <b>Run State</b>                           | <b>RUN</b><br><b>HOLD</b>                | Initiates the setpoint program.<br>An "R" appears in the upper display<br>indicating that the program is running.                                                                                                    |
| <b>Hold State</b>                          | <b>RUN</b><br><b>HOLD</b>                | Holds the setpoint program. An "H" appears<br>in the upper display indicating that the<br>program is in the HOLD state.<br>The setpoint holds at the current setpoint.                                                                                                    |
| <b>External Hold</b><br>$DI = "To Hold"$   |                                          | If Remote Switching (Digital Input option) is<br>present on your controller, contact closure<br>places the controller in the HOLD state, if the<br>setpoint program is running. The "H" in the<br>upper display will blink indicating external<br>hold is in effect.                              |
|                                            |                                          | <b>ATTENTION</b><br>The keyboard takes<br>priority over external switch for the<br>RUN/HOLD function.<br>Contact reopening runs program.                                                                                                    |
| <b>Changing a Segment</b><br>while in Hold | $\blacktriangle$ or $\blacktriangledown$ | These keys will operate and allow you to<br>change the segment number while in HOLD.<br>If a different segment is selected, it will be<br>started at the beginning when placed in<br>RUN. If the original segment is brought back,<br>the program will continue from the point<br>placed in HOLD. |
|                                            |                                          | NOTE: Changing a segment number may<br>affect the alarms/events.                                                                                                    |

**Table 6-3 Run/Monitor Functions**

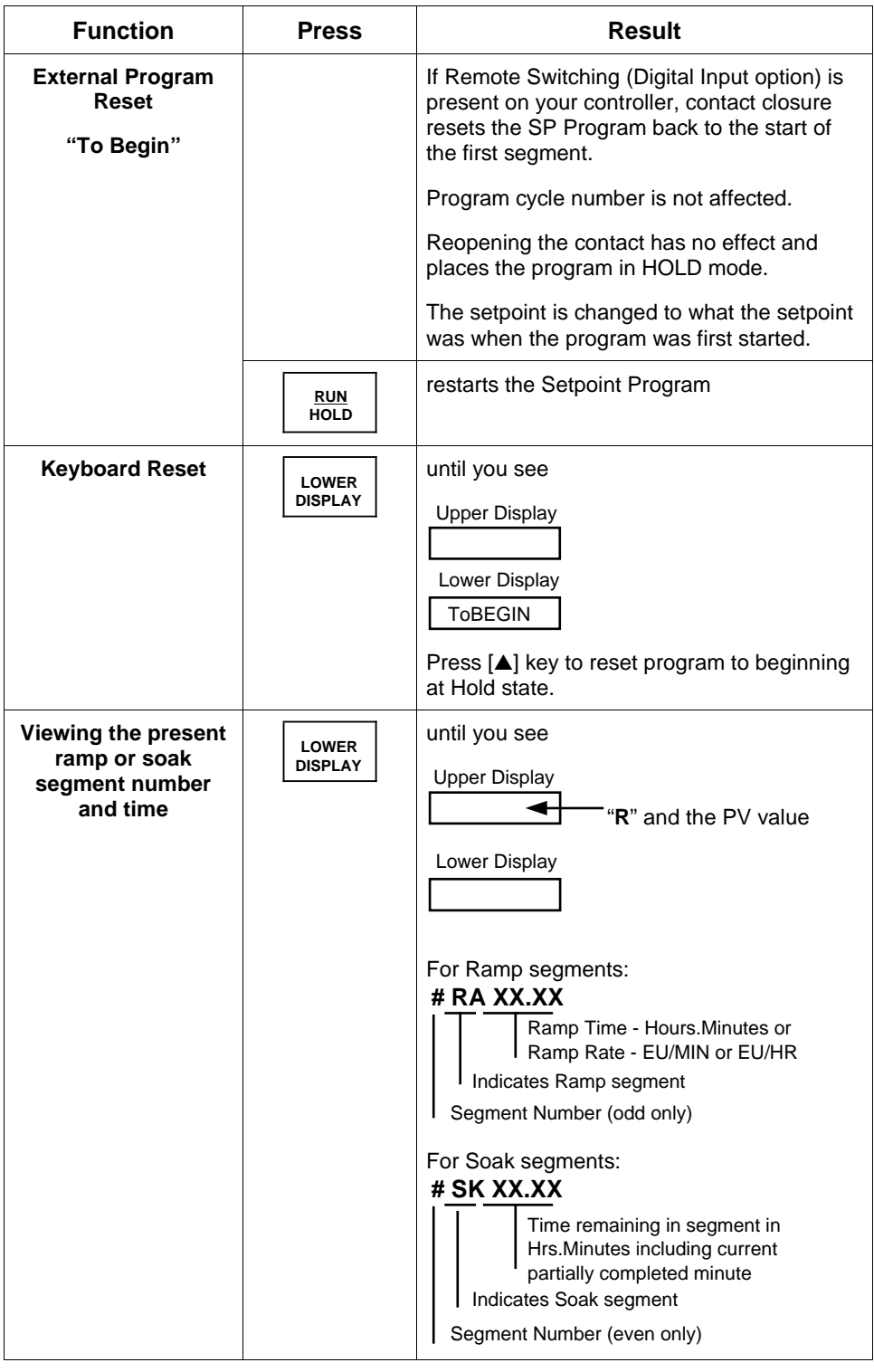

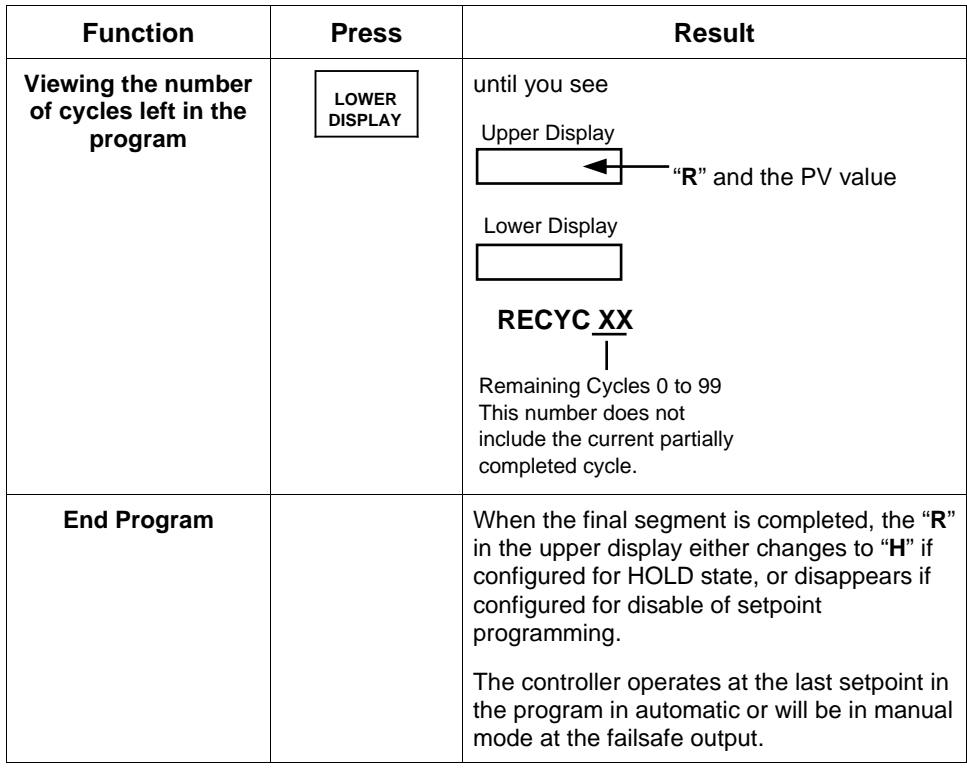

**Power-up state** The program will be placed in HOLD mode at the beginning of the program at the local setpoint value prior to the beginning of the program.

**SP programming tips** Table 6-4 gives procedures for restarting, advancing, and changing the current segment time or setpoint of a running setpoint program.

| <b>Function</b>                                                                       | <b>Press</b>                                        | <b>Result/Action</b>                                                                                                    |
|---------------------------------------------------------------------------------------|-----------------------------------------------------|----------------------------------------------------------------------------------------------------|
| <b>Restarting a running</b><br>SP program                                             | <b>RUN</b><br><b>HOLD</b>                           | to place SP PROG into HOLD mode.                                                                                                  |
|                                                                                       | <b>LOWER</b><br><b>DISPLAY</b>                      | until you see X RA XXX or X SK XX.XX in<br>the lower display.                                                                     |
|                                                                                       |                                                     | until you see 1 RA XX.XX in the lower<br>display.                                                                                 |
|                                                                                       |                                                     | If the lower display already reads 1 RA<br>XX.XX then press the [A] key before<br>pressing the $[\nabla]$ key.                    |
|                                                                                       | <b>RUN</b><br><b>HOLD</b>                           | to place SP PROG into RUN mode.                                                                                                   |
| <b>Advancing a running</b><br>SP program                                              | <b>RUN</b><br><b>HOLD</b>                           | to place SP PROG into HOLD mode.                                                                                                  |
|                                                                                       | <b>LOWER</b><br><b>DISPLAY</b>                      | until you see X RA XXX or X SK XX.XX in<br>the lower display.                                                                     |
|                                                                                       | $\blacksquare$ and $\blacktriangledown$<br>together | to select the segment number to advance to.<br>EXAMPLE: Change 2 SK XX.XX to 3 RA<br>XX.XX.                                       |
|                                                                                       | <b>RUN</b><br><b>HOLD</b>                           | to place SP PROG into RUN mode.                                                                                                   |
| <b>Changing the</b><br>current segment<br>time or setpoint in a<br>running SP program | <b>RUN</b><br><b>HOLD</b>                           | to place SP PROG into HOLD mode.<br>Enter SP PROG configuration and change<br>the segment to the new time or setpoint<br>desired. |
|                                                                                       | <b>LOWER</b><br><b>DISPLAY</b>                      | until you see X RA XXX or X SK XX.XX in<br>the lower display.                                                                     |
|                                                                                       | $\cdot$ then $\cdot$<br><b>RUN</b><br><b>HOLD</b>   | to place SP PROG into RUN mode.                                                                                                   |

**Table 6-4 Procedures for Changing a Running Setpoint Program**

# **Section 7 – Input Calibration**

#### **7.1 Overview**

#### **Introduction** This section describes the field calibration procedures for Input 1 and Input 2. Every UDC 3300 controller contains all input actuation ranges fully factory calibrated and ready for configuration to range by the user. However, these procedures can be implemented if the factory calibration of the desired range is not within specifications.

Note that the field calibration will be lost if a change in input type configuration is implemented at a later time. The original factory calibration data remains available for later use after a field calibration is done.

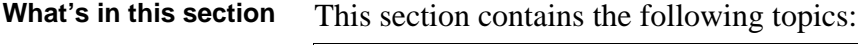

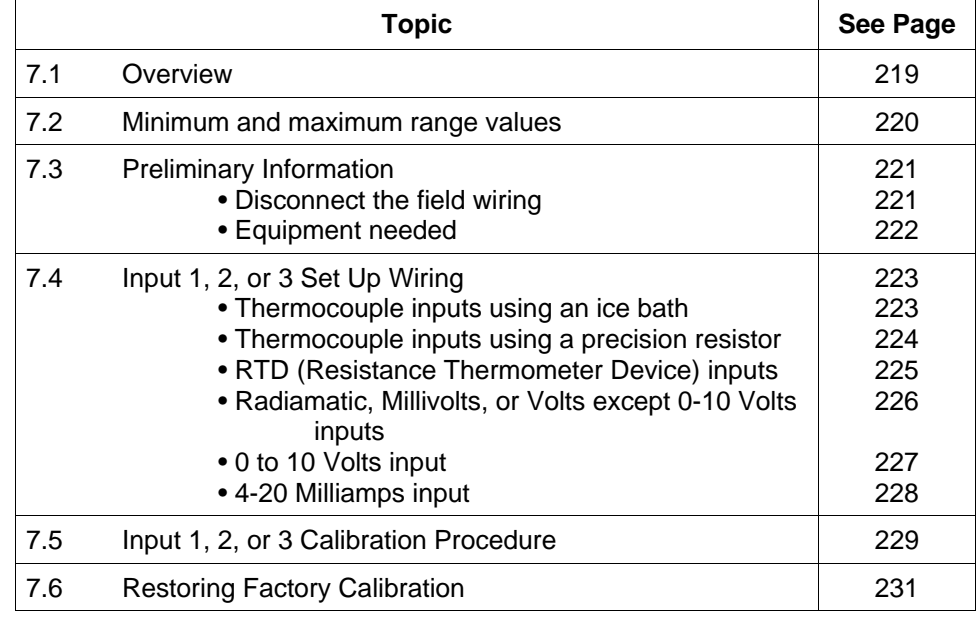

 **WARNING—SHOCK HAZARD !**

**INPUT CALIBRATION MAY REQUIRE ACCESS TO HAZARDOUS LIVE CIRCUITS, AND SHOULD ONLY BE PERFORMED BY QUALIFIED SERVICE PERSONNEL. MORE THAN ONE SWITCH MAY BE REQUIRED TO DE-ENERGIZE UNIT BEFORE CALIBRATION.**

## **7.2 Minimum and Maximum Range Values**

**Select the range values** You should calibrate the controller for the minimum (0 %) and maximum (100 %) range values of your particular sensor. If you have a two-input controller, calibrate each input separately.

> Select the Voltage or Resistance equivalent for 0 % and 100 % range values from Table 7-1. Use these value when calibrating your controller.

|                                   |                  | <b>PV Input Range</b>      |                        | <b>Range Values</b>  |
|-----------------------------------|------------------|----------------------------|------------------------|----------------------|
| <b>Sensor Type</b>                | $\circ$ F        | $\degree$ C                | $0\%$                  | 100 %                |
| <b>Thermocouples</b>              |                  |                            |                        |                      |
| в                                 | 0 to 3300        | $-18$ to 1816              | $-0.100$ mV            | 13.769 mV            |
| E                                 | -454 to 1832     | $-270$ to 1000             | $-9.835$ mV            | 76.373 mV            |
| E (low)                           | -200 to 1100     | $-129$ to 593              | $-6.472$ mV            | 44.455 mV            |
| J                                 | 0 to 1600        | $-18$ to 871               | $-0.886$ mV            | 50.060 mV            |
| J (low)                           | 20 to 770        | $-7$ to 410                | $-0.334$ mV            | 22.400 mV            |
| K                                 | 0 to 2400        | $-18$ to 1816              | $-0.692$ mV            | 52.952 mV            |
| K (low)                           | $-20$ to $1000$  | $-29$ to 538               | $-1.114$ mV            | 22.255 mV            |
| <b>NiNiMoly (NNM68)</b>           | 32 to 2500       | 0 to 1371                  | 0.000 mV               | 71.330 mV            |
| <b>NiNiMoly (low)</b>             | 32 to 1260       | 0 to 682                   | $0.000$ mV             | 31.820 mV            |
| NiMo-NiCo (NM90)                  | 32 to 2500       | 0 to 1371                  | $0.000$ mV             | 71.773 mV            |
| NiMo-NiCo (low)                   | 32 to 1260       | 0 to 682                   | $0.000$ mV             | 31.825 mV            |
| <b>Nicrosil Nisil (Nic)</b>       | 0 to 2372        | $-18$ to 1300              | $-0.461$ mV            | 47.513 mV            |
| R                                 | 0 to 3100        | $-18$ to 1704              | $-0.090$ mV            | 20.281 mV            |
| $\overline{\mathbf{s}}$           | 0 to 3100        | $-18$ to 1704              | $-0.092$ mV            | 17.998 mV            |
| $\overline{\mathsf{T}}$           | -300 to 700      | $-184$ to 371              | $-5.341$ mV            | 19.097 mV            |
| T (low)                           | -200 to 500      | $-129$ to 260              | $-4.149$ mV            | 12.574 mV            |
| <b>W5W26</b>                      | 0 to 4200        | $-18$ to 2315              | $-0.234$ mV            | 37.075 mV            |
| <b>W5W26 (low)</b>                | 0 to 2240        | $-18$ to 1227              | $-0.234$ mV            | 22.283 mV            |
| <b>Honeywell Radiamatic</b>       |                  |                            |                        |                      |
| <b>Type RH</b>                    | 0 to 3400        | $-18$ to 1871              | $0.00$ mV              | 57.12 mV             |
| Type RI*                          | 0 to 9999 max.   | $-18$ to 9999 max.         | $0.00$ mV              | 60.08 mV             |
| <b>RTD</b><br>(IEC Alpha=0.00385) |                  |                            |                        |                      |
| 100 ohms                          | $-300$ to $1200$ | $-184$ to 649              | 25.18 ohms             | 329.13 ohms          |
| 100 ohms (low)                    | -300 to 300      | $-184$ to 149              | 25.18 ohms             | 156.90 ohms          |
| 200 ohms                          | -300 to 1200     | $-184$ to 649              | 50.36 ohms             | 658.26 ohms          |
| 500 ohms                          | -300 to 1200     | $-184$ to 649              | 125.90 ohms            | 1645.65 ohms         |
| Linear                            |                  |                            |                        |                      |
| <b>Milliamps</b>                  |                  | 4 to 20 mA                 | 4.00 mA                | 20.00 mA             |
|                                   |                  | 0 to 20 mA<br>0 to 10 $mV$ | 0.00 <sub>m</sub> A    | 20.00 mA             |
| <b>Millivolts</b>                 |                  | 0 to 50 $mV$               | $0.00$ mV<br>$0.00$ mV | 10.00 mV<br>50.00 mV |
| <b>Volts</b>                      |                  | 1 to 5 Volts               | 1.00 Volts             | 5.00 Volts           |
|                                   |                  | 0 to 5 Volts               | 0.00 Volts             | 5.00 Volts           |
|                                   |                  | 0 to 10 Volts              | 0.00 Volts             | 10.00 Volts          |
| Carbon                            |                  | 0 to 1250 mV               | $0.00$ mV              | 1250 mV              |
| Oxygen                            |                  | $-30$ to 510 mV            | $-30.00$ mV            | 510.00 mV            |

**Table 7-1 Voltage and Resistance Equivalents for 0 % and 100 % Range Values**

\*User must enter the range manually per RI type and application.

**ATTENTION** Thermocouple voltages are for a reference junction temperature of 32 °F (0 °C).

## **7.3 Preliminary Information**

**Calibration steps** Use the following steps when calibrating an input.

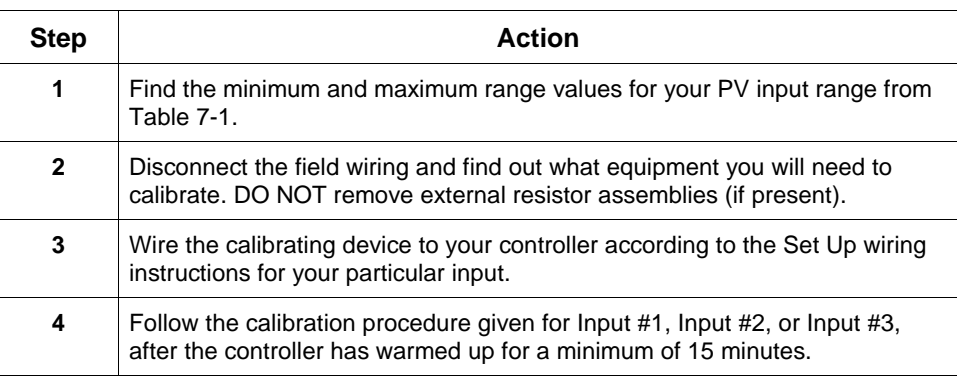

#### **Disconnect the field wiring**

Depending on which input (#1, #2, or #3) you are going to calibrate, tag and disconnect any field wiring connected to the input terminals on the rear of the controller.

Figure 7-1 shows the wiring terminal designations for Input #1, Input #2, and Input #3.

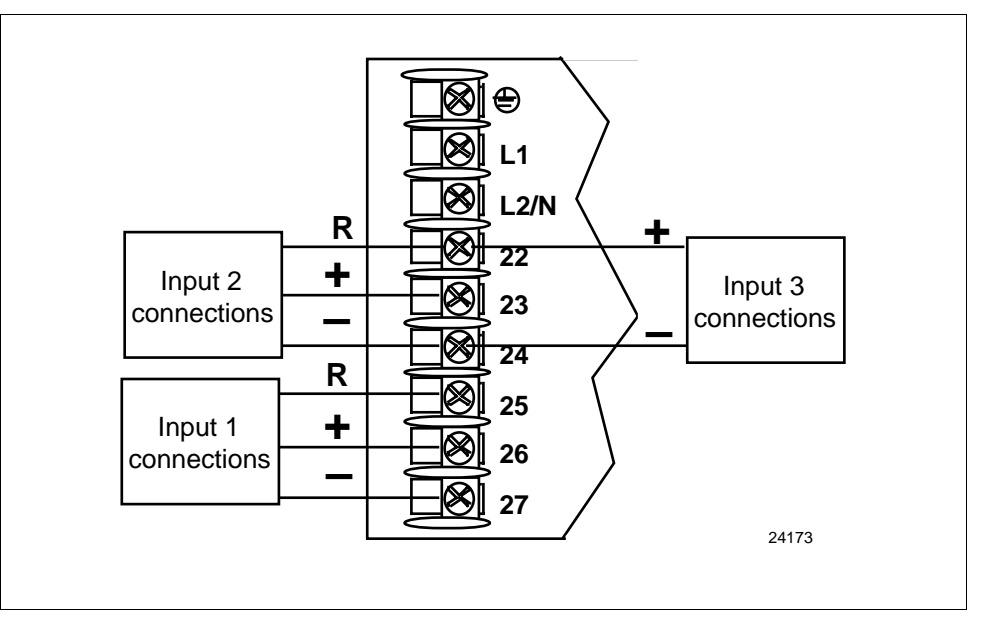

**Figure 7-1 Inputs #1, #2, and #3 Wiring Terminals**

**Equipment needed** Table 7-2 lists the equipment you will need to calibrate the specific types of inputs that are listed in the table. You will need a screwdriver to connect these devices to your controller.

| <b>Type of Input</b>                             | <b>Equipment Needed</b>                                                                                                    |
|--------------------------------------------------|----------------------------------------------------------------------------------------------------|
| Thermocouple Inputs<br>(Ice Bath)                | • A calibrating device with $\pm$ 0.02 % accuracy for use<br>as a signal source such as a millivolt source.                                                                |
|                                                  | • Thermocouple extension wire that corresponds with<br>the type of thermocouple that will be used with the<br>controller input.                                            |
|                                                  | • Two insulated copper leads for connecting the<br>thermocouple extension wire from the ice baths to<br>the precision calibrator.                                          |
|                                                  | Two containers of crushed ice.<br>$\bullet$                                                                                                    |
| Thermocouple Inputs<br>(Precision Resistor)      | • A calibrating device with $\pm$ 0.02 % accuracy for use<br>as a signal source such as a millivolt source.                                                                |
|                                                  | • Two insulated copper leads for connecting the<br>calibrator to the controller.                                                                                           |
|                                                  | • A precision 500 ohm resistor $\pm$ 0.1 % connected<br>across input #1 terminals 25 (R) and 27 (-) or input<br>#2 terminals 22 (R) and 24 $(-)$ .                         |
| RTD (Resistance Thermometer<br>Device)           | • A decade box, with $\pm$ 0.02 % accuracy, capable of<br>providing stepped resistance values over a<br>minimum range of 0 to 1400 ohms with a resolution<br>of $0.1$ ohm. |
|                                                  | • Three insulated copper leads for connecting the<br>decade box to the controller.                                                                                         |
| Milliampere, Millivolt, Volts, and<br>Radiamatic | • A calibrating device with $\pm$ 0.02 % accuracy for use<br>as a signal source.                                                                                           |
|                                                  | • Two insulated copper leads for connecting the<br>calibrator to the controller.                                                                                           |
|                                                  | • Place current source at zero before switching ON.                                                                                                    |
|                                                  | • Do not switch current sources OFF/ON while<br>connected to the UDC 3300 input.                                                                                           |

**Table 7-2 Equipment Needed**

### **7.4 Input #1, #2, or #3 Set Up Wiring**

**Thermocouple inputs using an ice bath**

Referring to Figure 7-2, wire the controller according to the procedure given in Table 7-3.

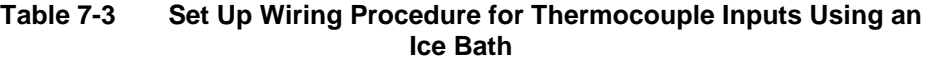

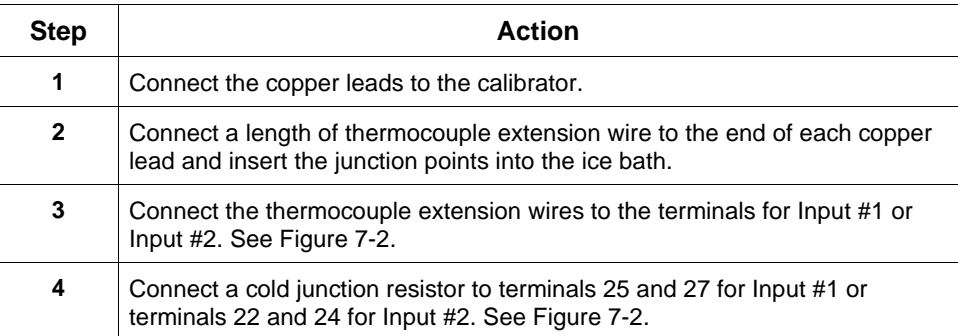

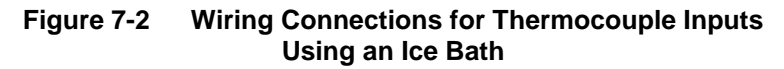

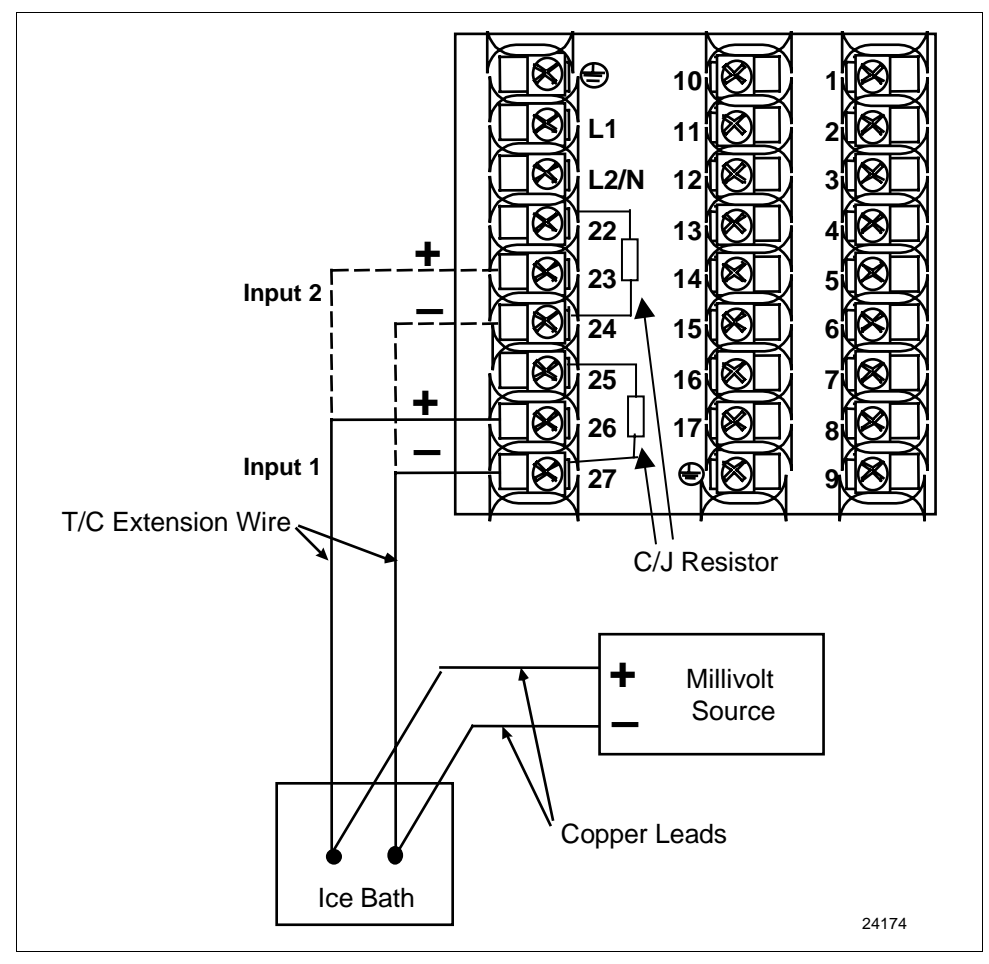

**Thermocouple inputs using a precision resistor**

Referring to Figure 7-3, wire the controller according to the procedure given in Table 7-4.

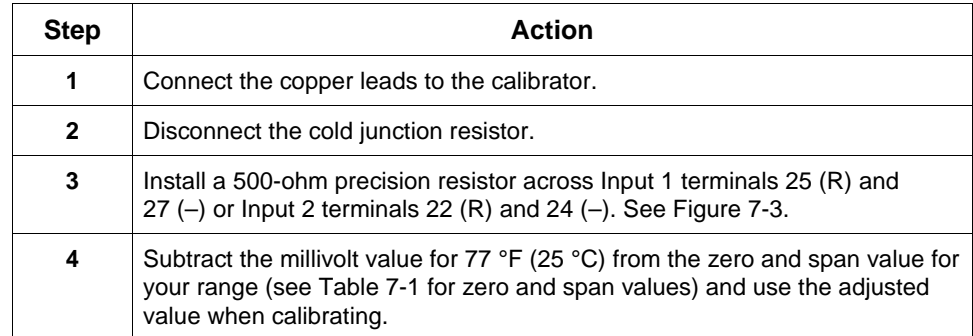

#### **Table 7-4 Set Up Wiring Procedure for Thermocouple Inputs Using a Precision Resistor**

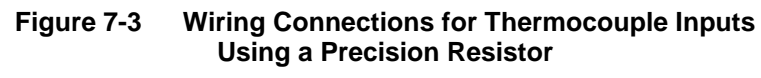

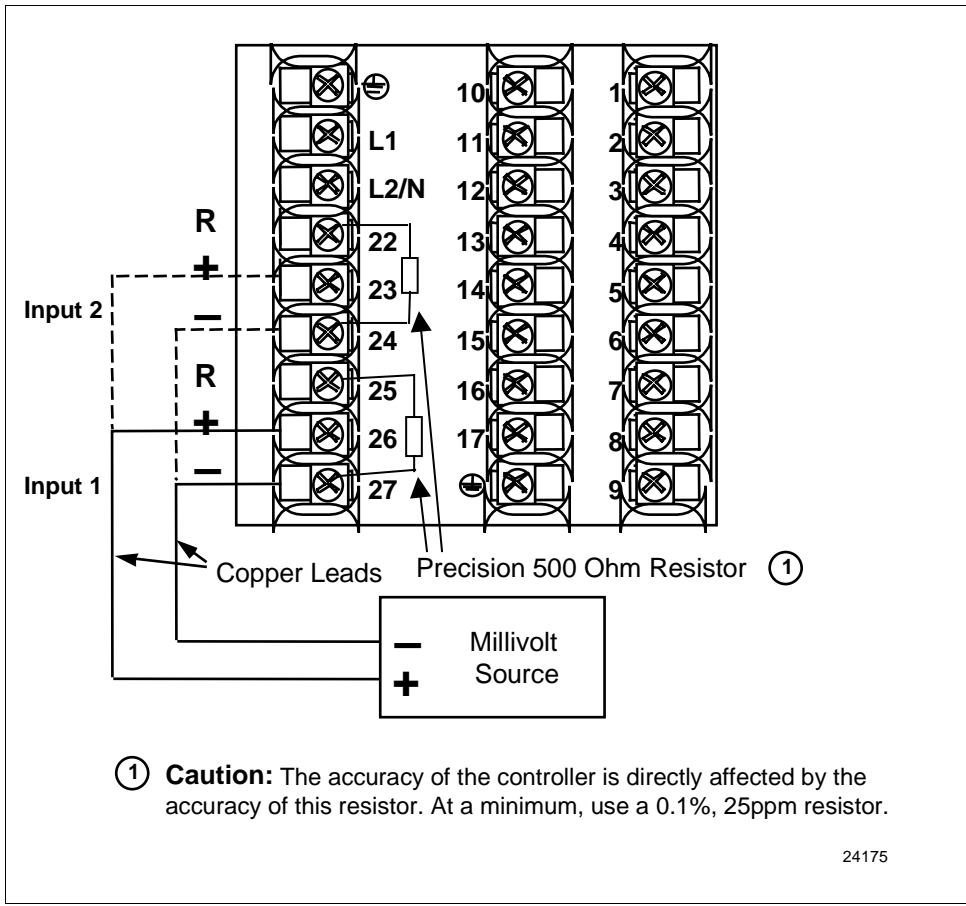

**RTD inputs** Use the copper leads and connect the calibrator to the rear terminals of Input #1 or #2. See Figure 7-4.

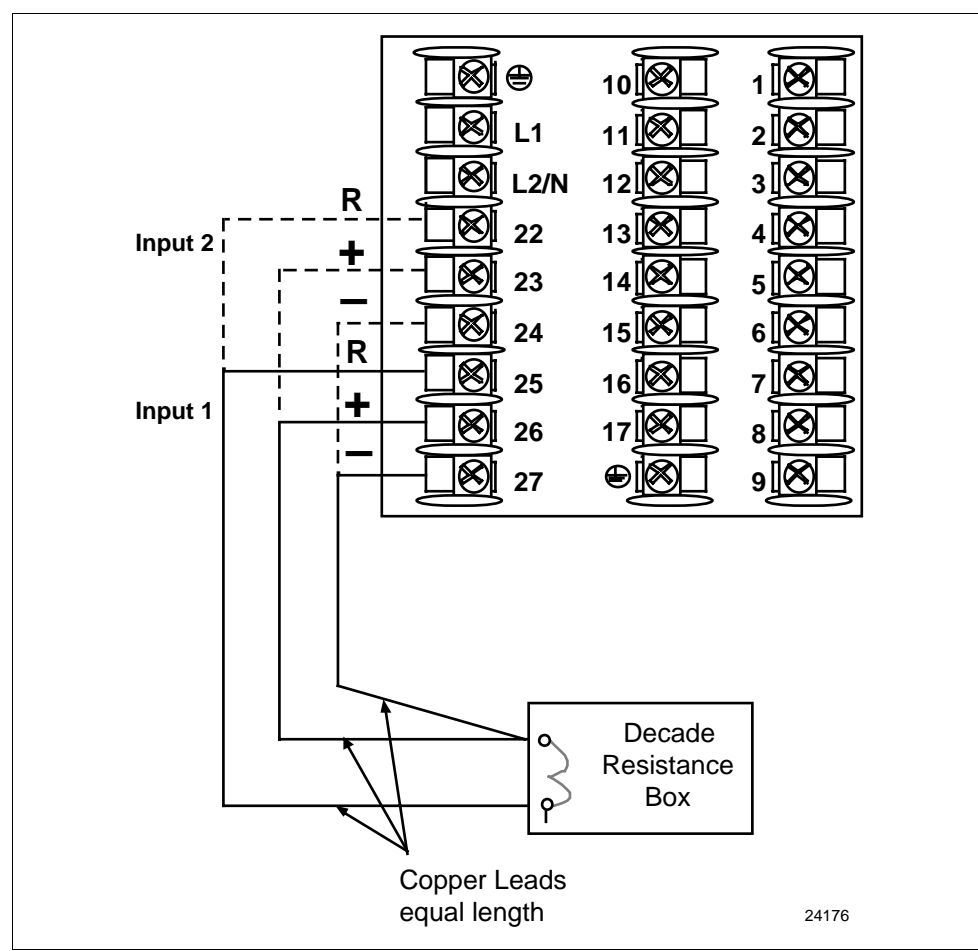

**Figure 7-4 Wiring Connections for RTD**

**Radiamatic, millivolts, or volts (except 0 to 10 volts) inputs**

Use the copper leads and connect the calibrator to the rear terminals of Input #1, #2, or #3. See Figure 7-5.

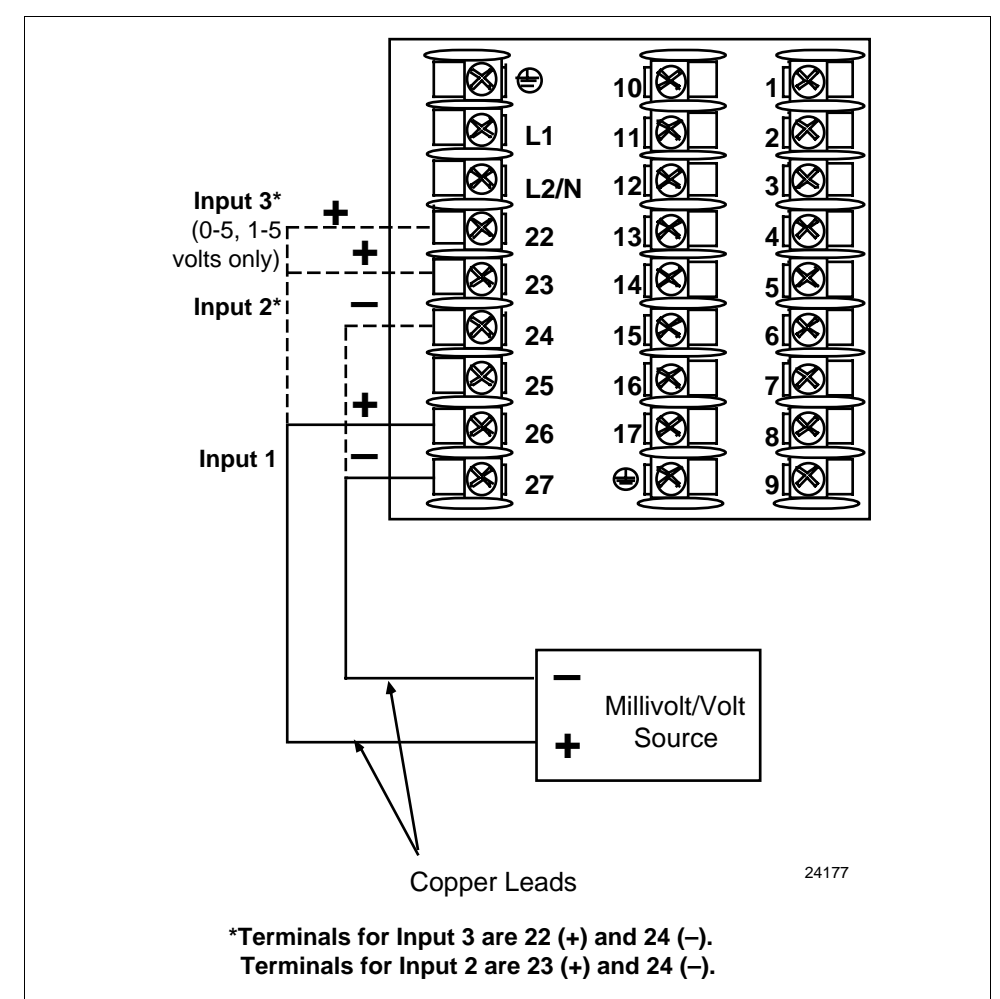

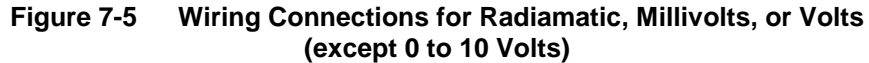

 **0 to 10 volt inputs** Use the copper leads and connect the calibrator to the rear terminals of Input #1 or #2. See Figure 7-6.

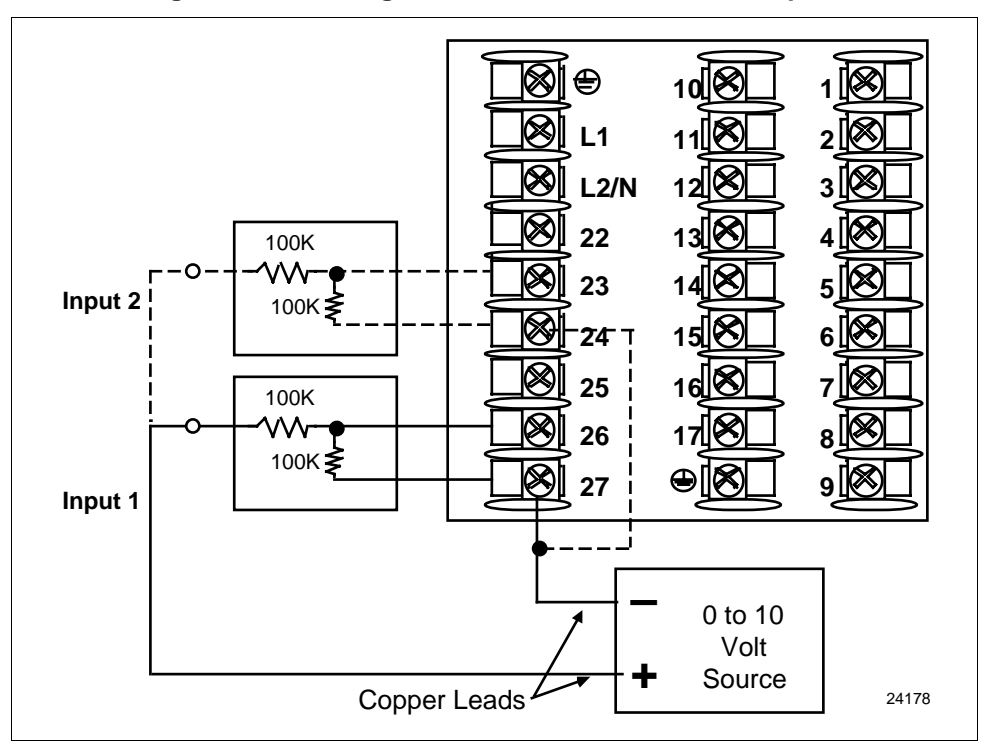

**Figure 7-6 Wiring Connections for 0 to 10 Volt Inputs**

 **4 to 20 mA inputs** Use the copper leads and connect the calibrator to the rear terminals of Input #1, #2, or #3. See Figure 7-7.

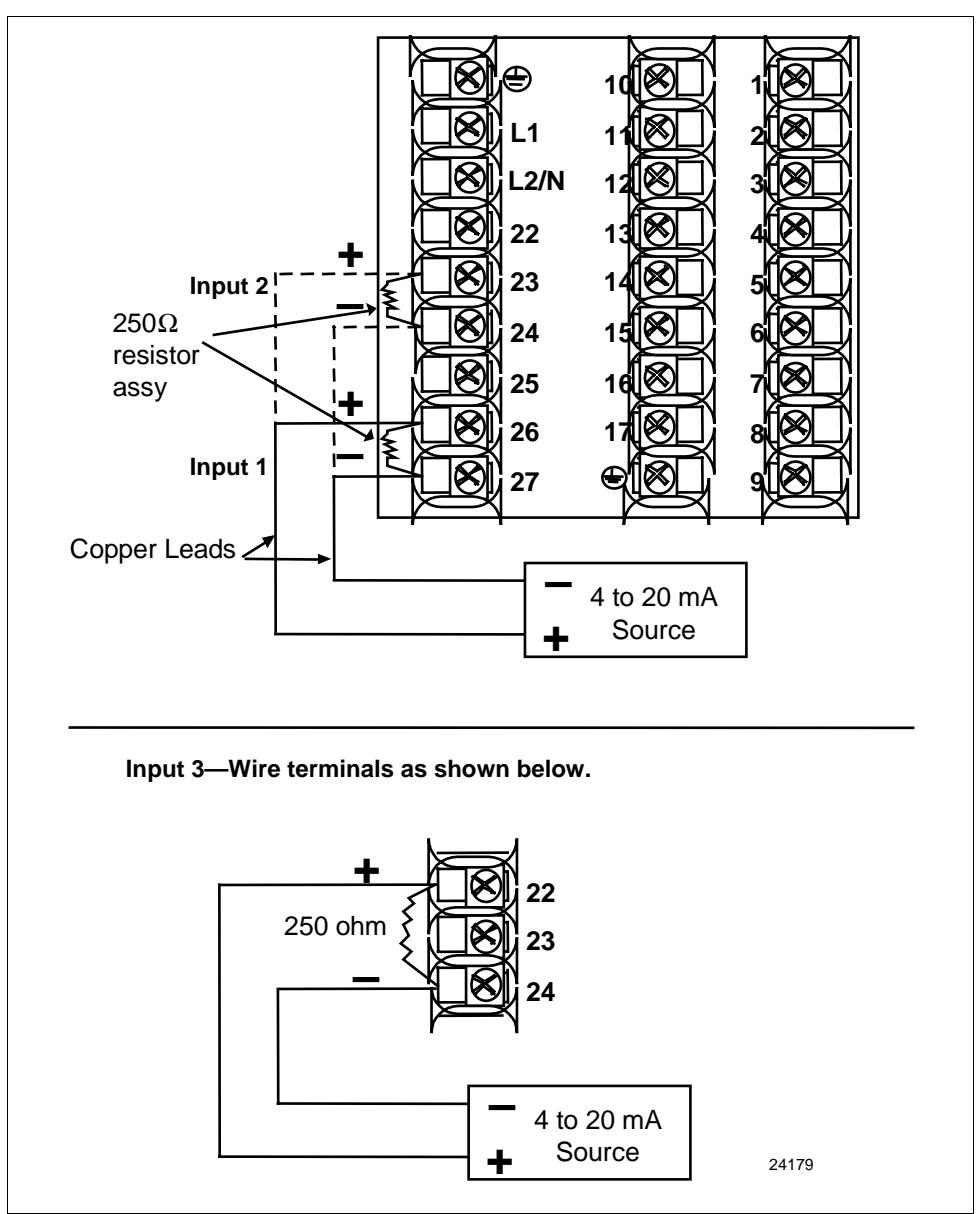

**Figure 7-7 Wiring Connections for 4 to 20 mA inputs**

### **7.5 Input #1, #2, or #3 Calibration Procedure**

**Introduction** Apply power and allow the controller to warm up for 15 minutes before you calibrate. Read *"Set Up Wiring"* before beginning the procedure. Make sure you have LOCKOUT set to NONE. See *Section 3 – Configuration.*

> **CAUTION** For linear inputs, avoid step changes in inputs. Vary smoothly from initial value to final 100 % value.

**Procedure** The Calibration procedure for Input #1, #2, or #3 is listed in Table 7-5.

| <b>Step</b>  | <b>Description</b>            | <b>Press</b>                       | <b>Action</b>                                                                                                    |
|--------------|-------------------------------|------------------------------------|----------------------------------------------------------------------------------------------------|
| 1            | <b>Enter Calibration Mode</b> | <b>SET UP</b>                      | until you see<br><b>Upper Display</b><br><b>CALIB</b><br>Lower Display<br>INPUT <sub>n</sub><br>$n = 1, 2, or 3$                                                                                                    |
|              |                               | <b>FUNCTION</b><br><b>LOOP 1/2</b> | You will see:<br><b>Upper Display</b><br><b>DISABL</b><br>Lower Display<br>CAL IN n<br>$n = 1, 2, or 3$                                                                                                    |
|              |                               | . or                               | The calibration sequence is enabled and you will see:<br><b>Upper Display</b><br><b>BEGIN</b><br>Lower Display<br>CAL IN n<br>$n = 1, 2, or 3$<br>At the completion of the sequence, the selection                                                                                                    |
| $\mathbf{2}$ | Calibrate 0 %                 | <b>FUNCTION</b><br><b>LOOP 1/2</b> | automatically reverts to disable.<br>You will see:<br><b>Upper Display</b><br><b>APPLY</b><br>Lower Display<br>INn ZERO<br>$n = 1, 2, or 3$<br>Adjust your calibration device to an output signal equal to<br>the 0 % range value for your particular input sensor. See<br>Table 7-1 for Voltage or Resistance equivalents.<br>Wait 15 seconds, then go to the next step. |

**Table 7-5 Input #1, #2, or #3 Calibration Procedure**

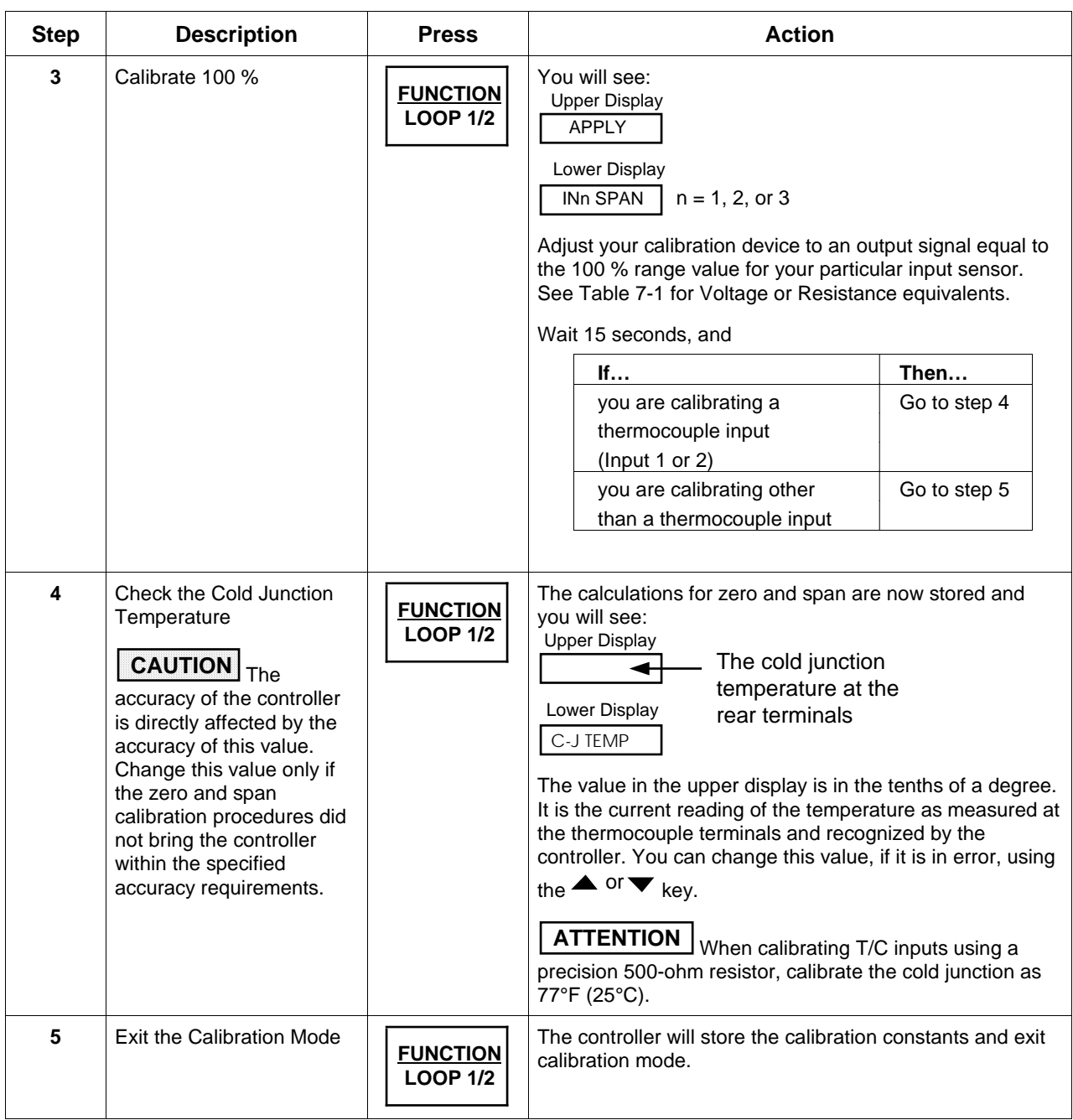

## **7.6 Restoring Factory Calibration**

**How to restore it** The factory calibration constants for all the input actuation types that can be used with the controller are stored in its nonvolatile memory. Thus, you can quickly restore the "Factory Calibration" for a given input actuation type by simply changing the actuation type to another type and then changing it back to the original type. See Table 7-6 for the procedure.

**Procedure** Table 7-6 lists the procedure for restoring factory calibration.

| <b>Step</b>    | <b>Operation</b>                          | <b>Press</b>                                         | <b>Action/Result</b>                                                                                                    |
|----------------|-------------------------------------------|------------------------------------------------------|----------------------------------------------------------------------------------------------------|
| 1              | Set LOCKOUT<br>to CALIB or<br><b>NONE</b> | <b>SET</b><br>UP                                     | until you see:<br><b>Upper Display</b><br>SET UP<br>Lower Display<br><b>TUNING</b>                                                                 |
|                |                                           | <b>FUNCTION</b><br><b>LOOP 1/2</b>                   | until you see:<br><b>Upper Display</b><br>One of the following<br><b>NONE</b><br>CALIB<br>Lower Display<br>+CONF<br>LOCKOUT<br>+VIEW<br><b>MAX</b> |
|                |                                           | $\overline{\phantom{a}}$ or $\overline{\phantom{a}}$ | Until CALIB or NONE is in the upper display.                                                                                                    |
| $\overline{2}$ | Enter<br>INPUT 1 or 2<br>Setup Group      | <b>SET</b><br>UP                                     | until you see:<br><b>Upper Display</b><br><b>SET UP</b><br>Lower Display<br><b>INPUTn</b><br>$n = 1, 2, or 3$                                      |
|                |                                           | <b>FUNCTION</b><br><b>LOOP 1/2</b>                   | until you see:<br><b>Upper Display</b><br><b>Current Selection</b><br>Lower Display<br>IN nTYPE<br>$n = 1, 2, or 3$                                |
|                |                                           | $\overline{\bullet}$                                 | to change the current selection to another<br>selection.                                                                                           |

**Table 7-6 Restoring Factory Calibration**

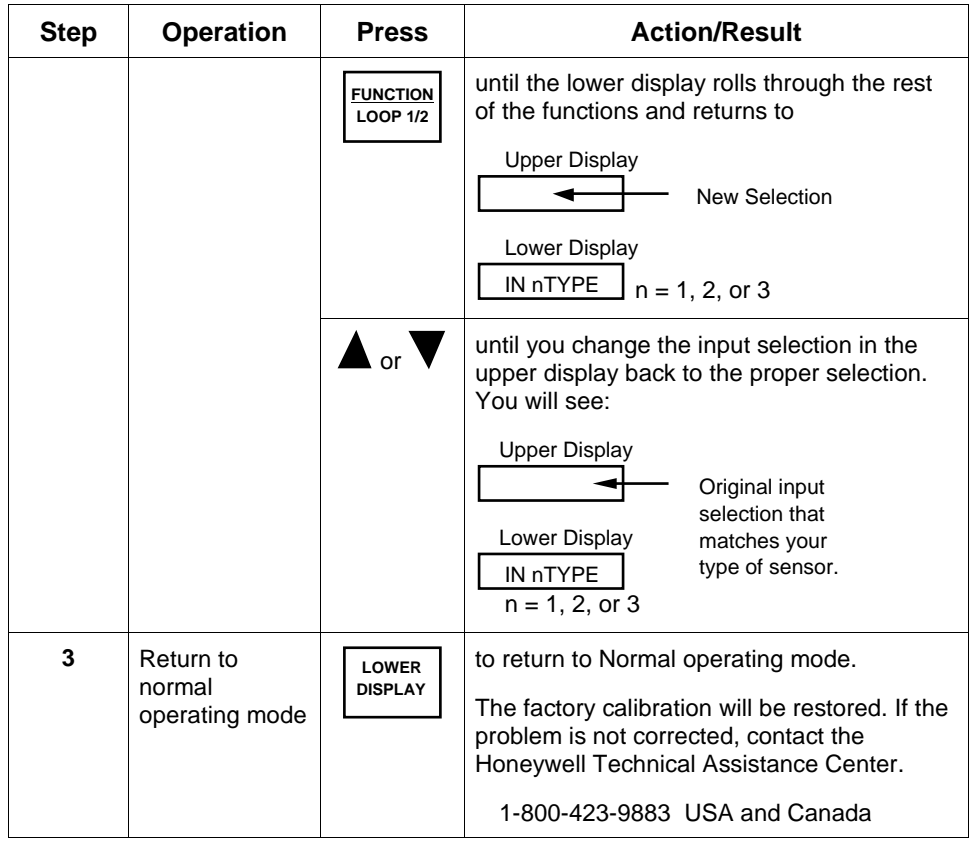

**CAUTION** A restored factory calibration overwrites any previous field calibration done for the input and may change the High and Low Range Limits. Be sure to protect any field calibration from accidental overwrites by configuring the appropriate LOCKOUT selection after calibration. See the *Section 3 - Configuration* for specific instructions to set the lockout.

# **Section 8 – Output Calibration**

#### **8.1 Overview**

**Introduction** This section describes the field calibration procedures for the following types of outputs:

- Current Output
- Position Proportional and 3 Position Step Output
- Auxiliary Output

**What's in this section** This section contains the following topics:

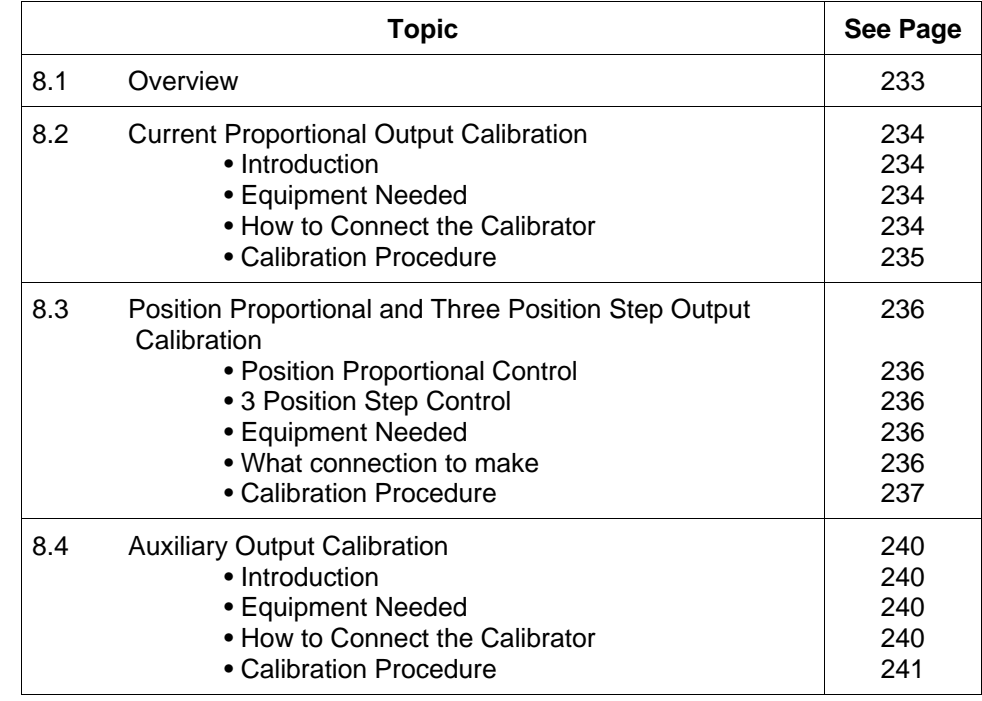

 **WARNING—SHOCK HAZARD !**

**OUTPUT CALIBRATION MAY REQUIRE ACCESS TO HAZARDOUS LIVE CIRCUITS, AND SHOULD ONLY BE PERFORMED BY QUALIFIED SERVICE PERSONNEL. MORE THAN ONE SWITCH MAY BE REQUIRED TO DE-ENERGIZE UNIT BEFORE CALIBRATION.**

## **8.2 Current Proportional Output Calibration**

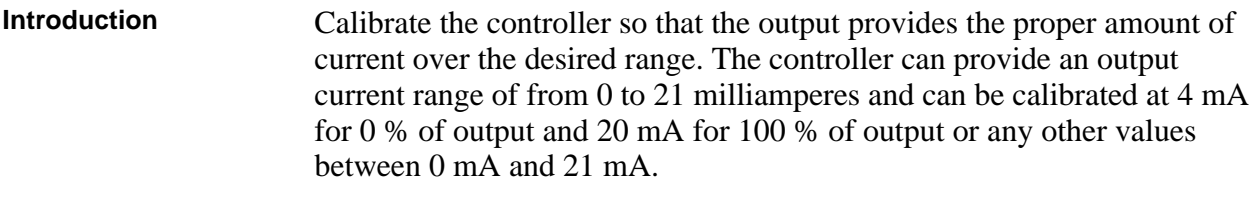

- **Equipment needed** You will need a standard shop type milliammeter, with whatever accuracy is required, capable of measuring 0 to 20 milliamps.
- **Calibrator connections** Referring to Figure 8-1, wire the controller according to the procedure given in Table 8-1.

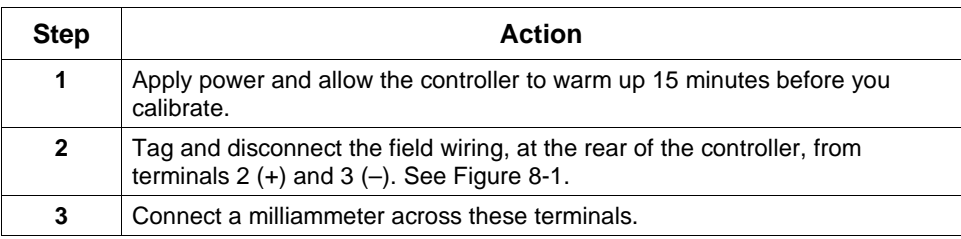

#### **Table 8-1 Set Up Wiring Procedure Current Proportional Output**

#### **Figure 8-1 Wiring Connections for Calibrating Current Proportional Output**

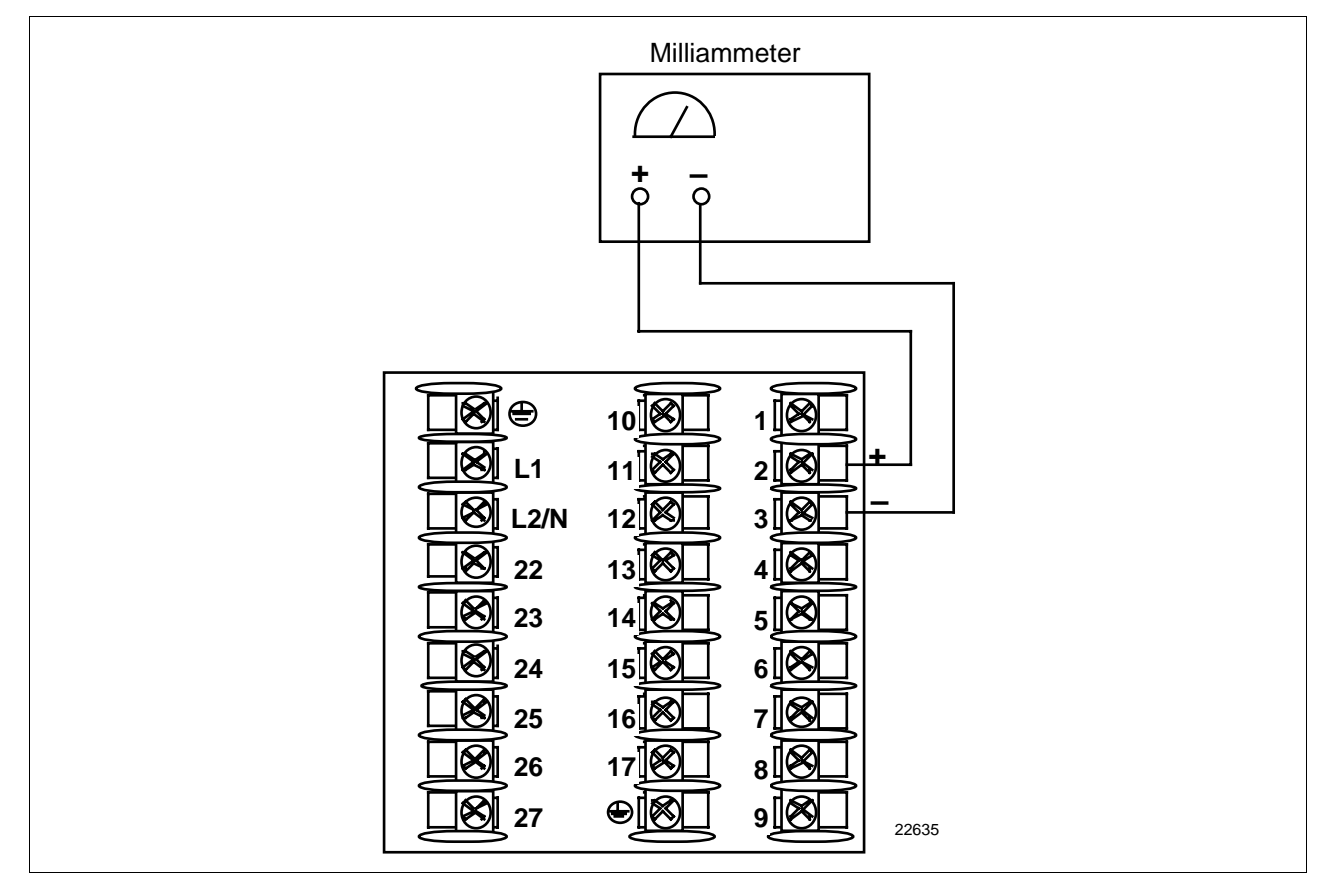

**Procedure** The procedure for calibrating the Current Proportional Output is listed in Table 8-2. Make sure LOCKOUT in the Tuning Set Up group is set to NONE. See *Section 3 – Configuration.*

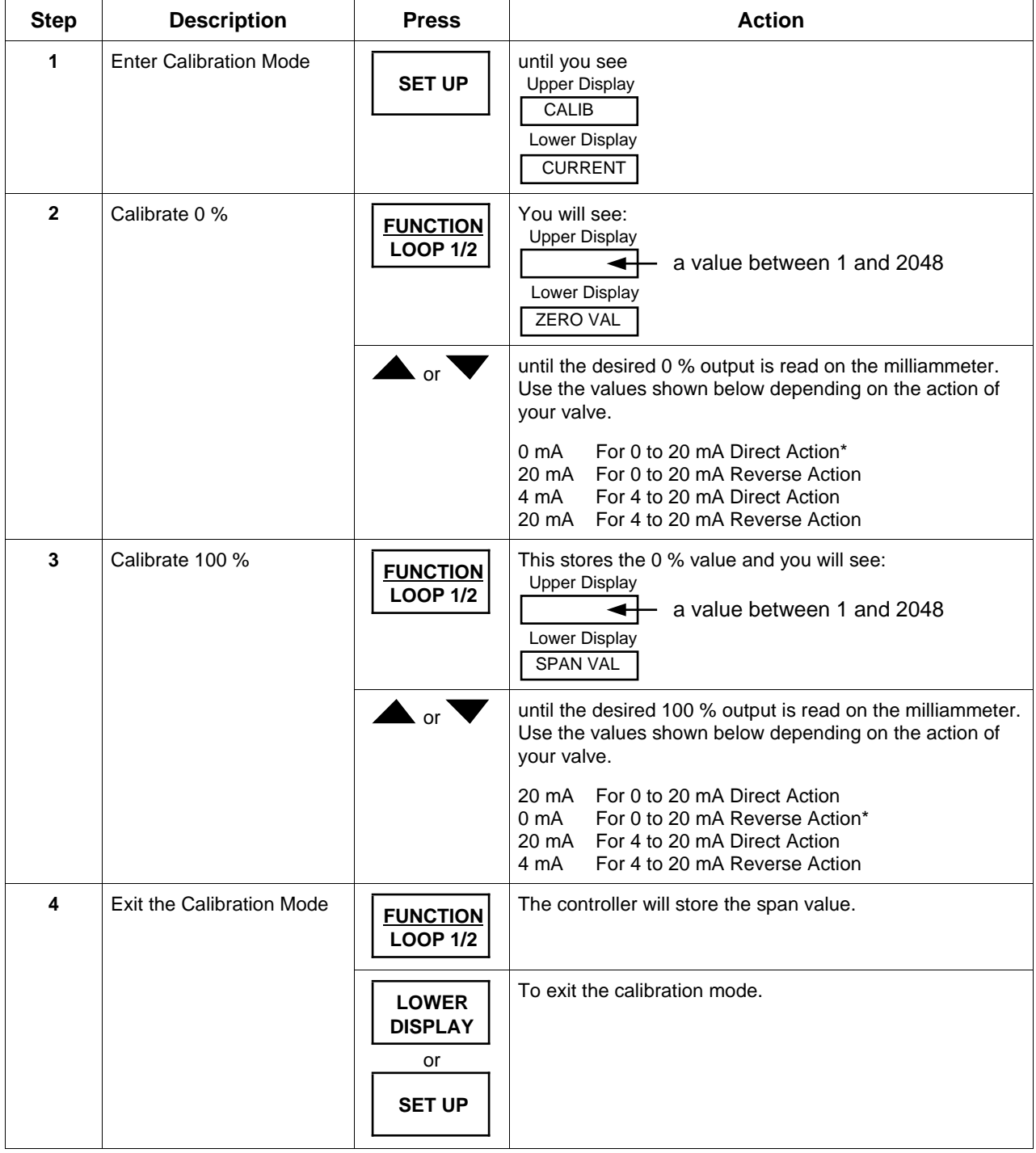

#### **Table 8-2 Current Proportional Output Calibration Procedure**

\*When attempting to achieve 0 mA, always adjust the output to about 0.5 mA, and slowly decrease until the output just goes to zero. Further decrementing will not change the output current (since the circuit cannot produce negative current) but will affect the accuracy of the output by creating a dead zone where no current flows.

Download from Www.Somanuals.com. All Manuals Search And Download.

## **8.3 Position Proportional and Three Position Step Output Calibration**

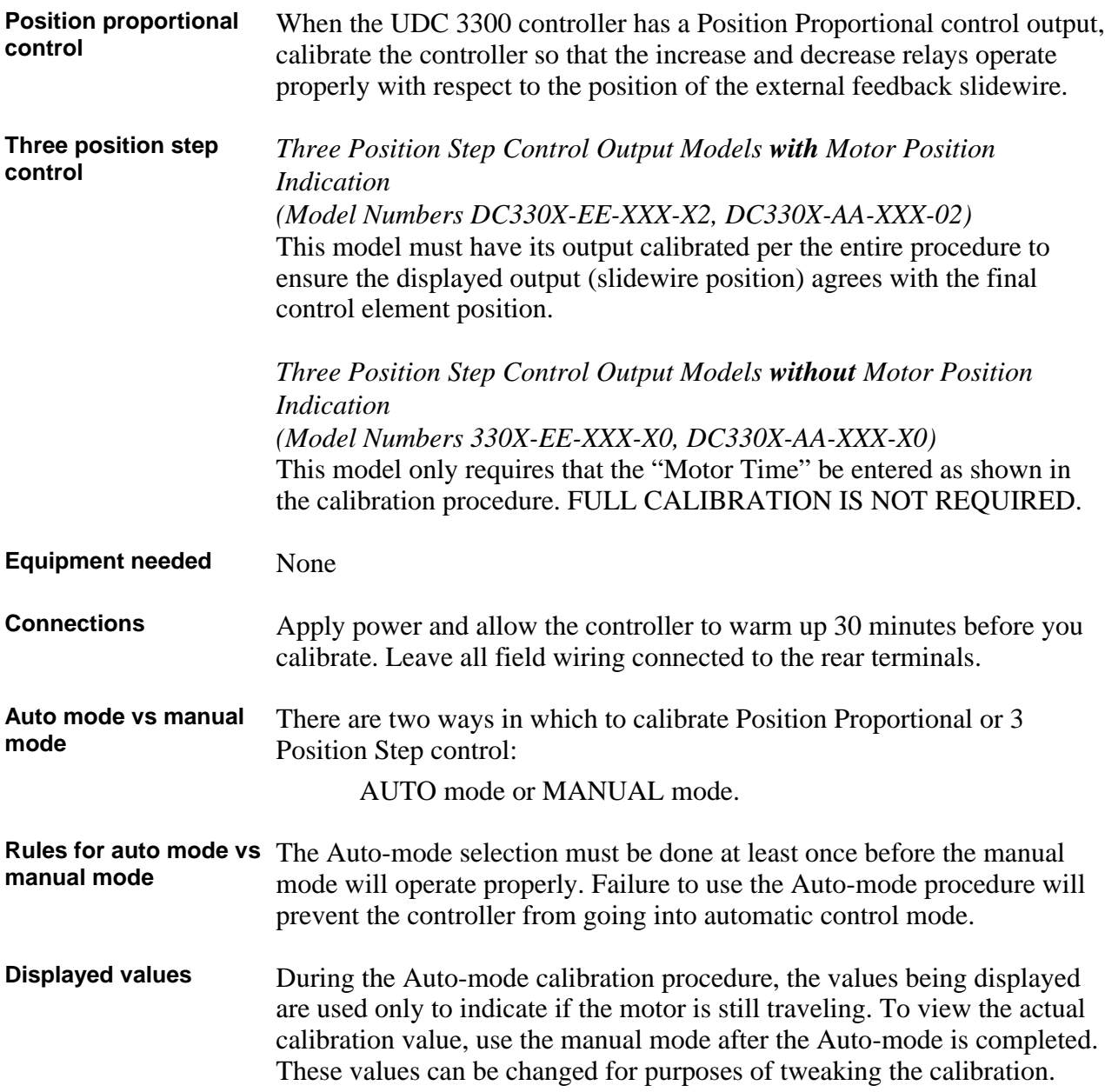

**Procedure** The procedure for calibrating the Position Proportional output and 3 Position Step control output is listed in Table 8-3. Make sure LOCKOUT in Tuning Set Up group is set to NONE. See *Section 3 – Configuration.*

> For *Three Position Step Control Output models without Motor Position Indication*, do steps 1 and 2 only.

For *Position Proportional Output* and *Three Position Step Control Output models with Motor Position Indication,* follow the entire calibration procedure.

**ATTENTION** These prompts *only* appear when position OUT ALG is selected. If motor position for 3PSTEP is desired, first configure unit for "position." After calibration the unit can be switched to 3PSTEP.

**Table 8-3 Position Proportional and 3 Position Step Output Calibration Procedure**

| <b>Step</b>  | <b>Description</b>                                                                                      | <b>Press</b>                       | <b>Action</b>                                                                                                    |
|--------------|----------------------------------------------------------------------------------------------------|------------------------------------|----------------------------------------------------------------------------------------------------|
| 1            | <b>Enter Calibration Mode</b>                                                                           | <b>SET UP</b>                      | until you see<br><b>Upper Display</b><br>CALIB<br>Lower Display<br>POS PROP                                                                                                    |
| $\mathbf{2}$ | Set Motor Traverse Time<br>NOTE: This is the time it<br>takes the motor to travel<br>from 0 % to 100 %. | <b>FUNCTION</b><br><b>LOOP 1/2</b> | until you see:<br><b>Upper Display</b><br>a value<br>Lower Display<br>MTR TIME                                                                                                    |
|              |                                                                                                    | . or                               | until the proper motor stroke time is reached (see the<br>motor specs or measure the time)<br>Range of setting = 5 to 1800 Seconds                                                                                                    |
| $\mathbf{3}$ | Select Automatic or<br><b>Manual Calibration</b>                                                        | <b>FUNCTION</b><br><b>LOOP 1/2</b> | until you see:<br><b>Upper Display</b><br><b>DISABLE</b><br>Lower Display<br>POS PROP<br>You can calibrate the controller output manually or let the<br>controller calibrate the output automatically.<br>If the slidewire has never been calibrated, you must use<br>DO AUTO first. In the "Automatic Calibration Mode" (DO<br>AUTO), the controller relays automatically move the motor<br>in the proper direction.<br>If desired, however, the motor may be manually positioned<br>to 0 % and 100 % positions. Disconnect the relay wires.<br>Use DO MAN. In the "Manual Calibration Mode" (DO<br>MAN), the motor does not move. Instead, the existing 0 %<br>and 100 % values may be changed with the $\triangle$ or $\nabla$ key. |

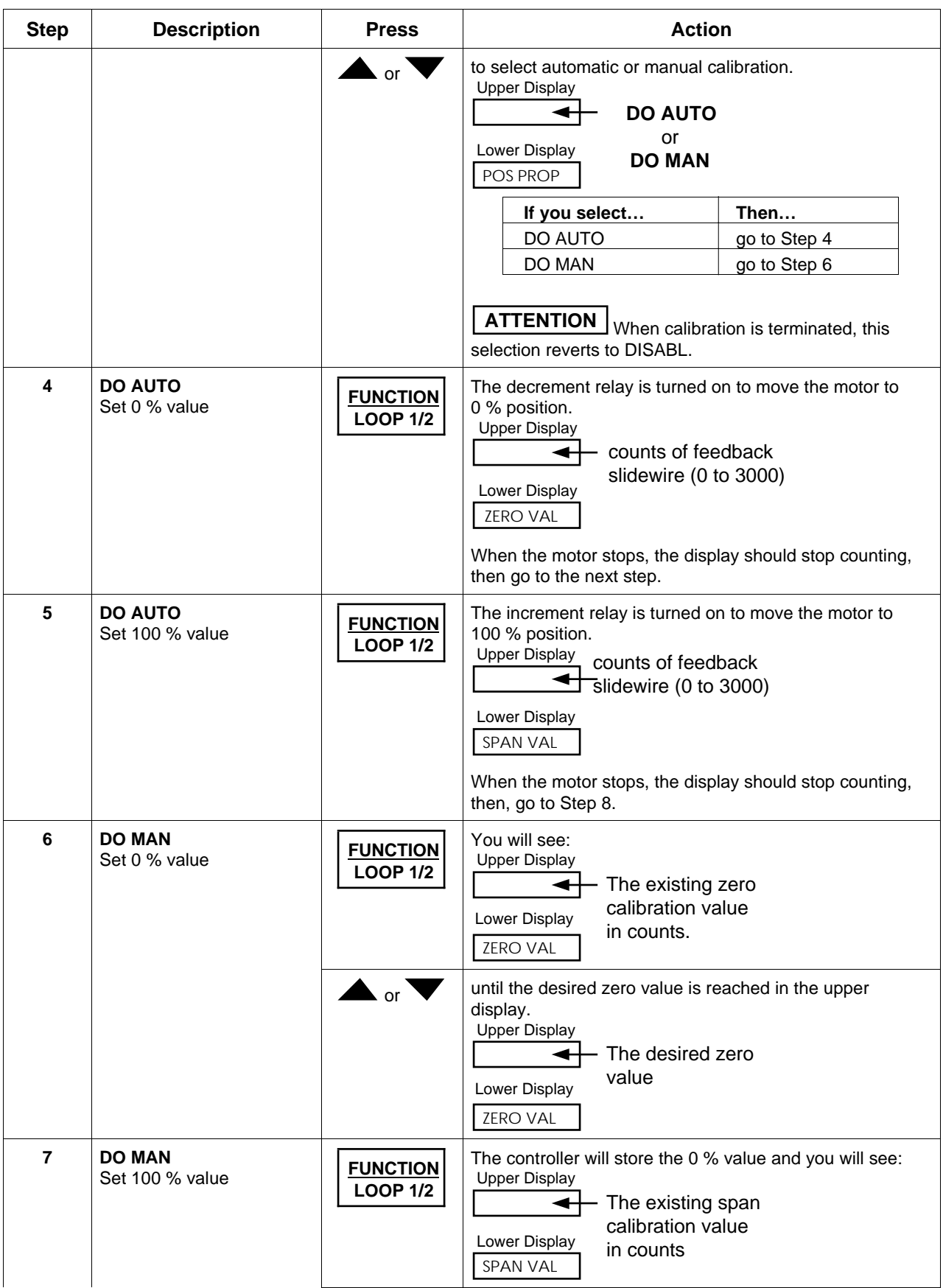

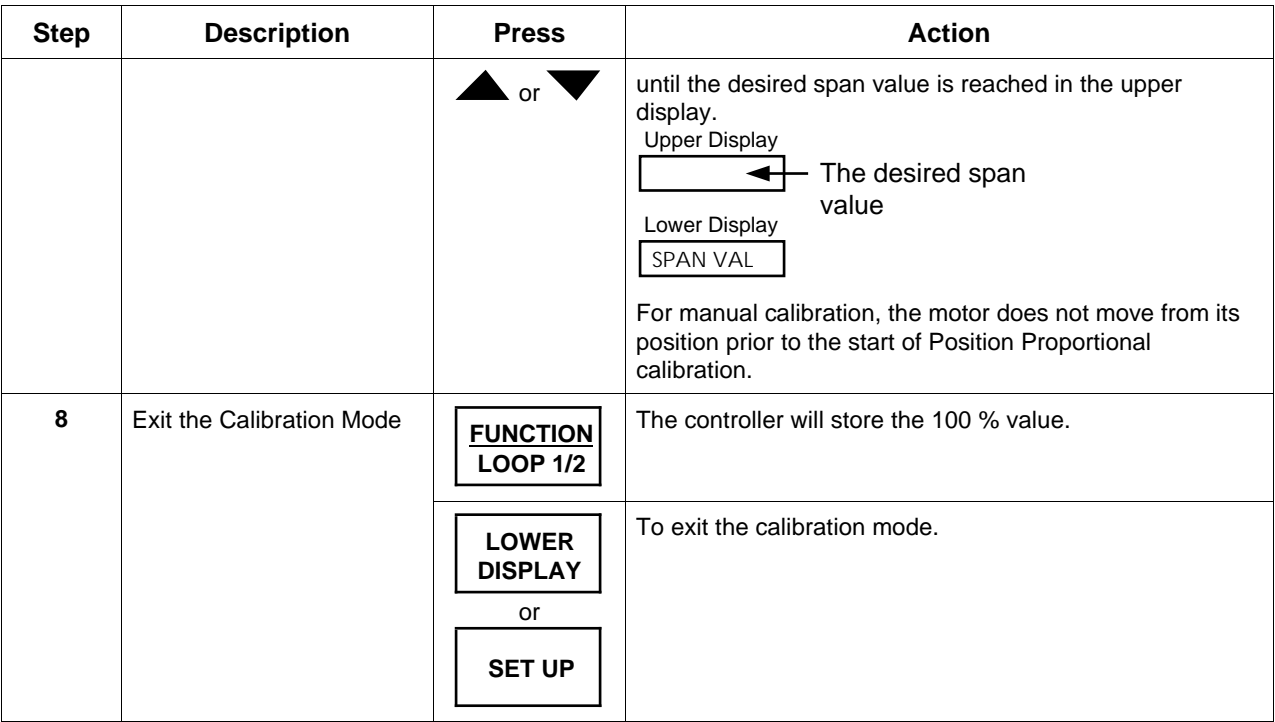

### **8.4 Auxiliary Output Calibration**

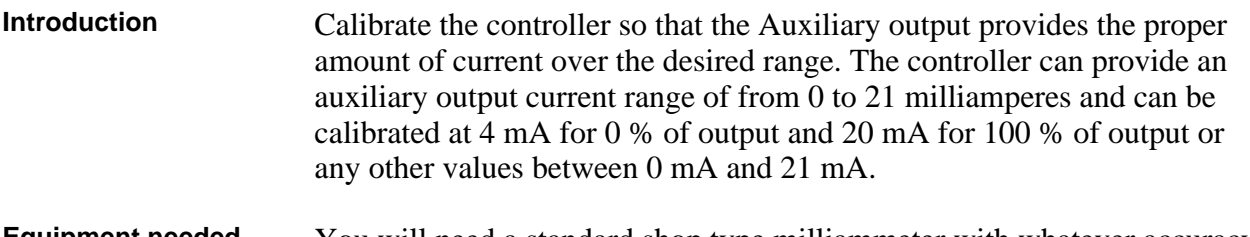

- **Equipment needed** You will need a standard shop type milliammeter with whatever accuracy is required, capable of measuring 0 to 20 milliamps.
- **Calibrator connections** Referring to Figure 8-2, wire the controller according to the procedure given in Table 8-4.

| <b>Step</b>    | Action                                                                                                    |
|----------------|----------------------------------------------------------------------------------------------------|
| 1              | Apply power and allow the controller to warm up 30 minutes before you<br>calibrate.                                      |
| $\overline{2}$ | Tag and disconnect the field wiring, at the rear of the controller, from<br>terminals 16 (+) and 17 (-). See Figure 8-2. |
| 3              | Connect a milliammeter across these terminals.                                                                           |

**Table 8-4 Set Up Wiring Procedure for Auxiliary Output**

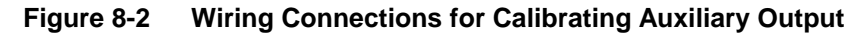

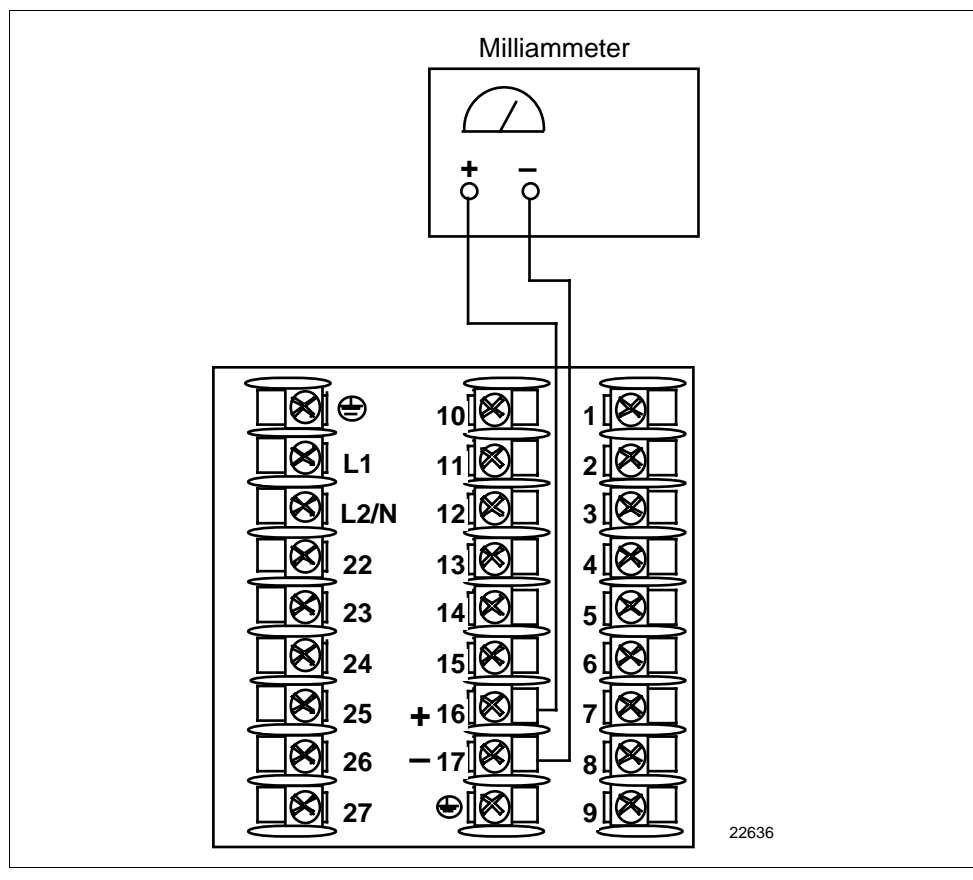
### **Procedure** The procedure for calibrating the Auxiliary Output is listed in Table 8-5. Make sure LOCKOUT in the Tuning Set Up group is set to NONE. See *Section 3 – Configuration.*

| <b>Step</b>    | <b>Description</b>            | <b>Press</b>                                          | <b>Action</b>                                                                                                    |
|----------------|-------------------------------|-------------------------------------------------------|----------------------------------------------------------------------------------------------------|
| 1              | <b>Enter Calibration Mode</b> | <b>SET UP</b>                                         | until you see<br><b>Upper Display</b><br><b>CALIB</b><br>Lower Display<br>AUX OUT                                                                                        |
| $\overline{2}$ | Calibrate 0 %                 | <b>FUNCTION</b><br><b>LOOP 1/2</b>                    | You will see:<br><b>Upper Display</b><br>a value between 0 and 4095<br>Lower Display<br>ZERO VAL                                                                         |
|                |                               | $\blacksquare$ or $\blacksquare$                      | until the desired 0 % output is read on the milliammeter.<br>Use the values shown below depending on the action of<br>your valve.                                        |
|                |                               |                                                       | 0 <sub>m</sub> A<br>For 0 to 20 mA Direct Action *<br>20 mA For 0 to 20 mA Reverse Action<br>4 mA<br>For 4 to 20 mA Direct Action<br>20 mA For 4 to 20 mA Reverse Action |
| 3              | Calibrate 100 %               | <b>FUNCTION</b><br><b>LOOP 1/2</b>                    | This stores the 0 % value and you will see:<br><b>Upper Display</b><br>a value<br>Lower Display<br><b>SPAN VAL</b>                                                       |
|                |                               | $\blacksquare$ or $\blacksquare$                      | until the desired 100 % output is read on the milliammeter.<br>Use the values shown below depending on the action of<br>your valve.                                      |
|                |                               |                                                       | 20 mA For 0 to 20 mA Direct Action<br>$0 \text{ mA}$<br>For 0 to 20 mA Reverse Action*<br>20 mA For 4 to 20 mA Direct Action<br>4 mA<br>For 4 to 20 mA Reverse Action    |
| 4              | Exit the Calibration Mode     | <b>FUNCTION</b><br><b>LOOP 1/2</b>                    | The controller will store the span value.                                                                                                    |
|                |                               | <b>LOWER</b><br><b>DISPLAY</b><br>or<br><b>SET UP</b> | To exit the calibration mode.                                                                                                    |

**Table 8-5 Auxiliary Output Calibration Procedure**

\*When attempting to achieve 0 mA, always adjust the output to about 0.5 mA, and slowly decrease until the output just goes to zero. Further decrementing will not change the output current (since the circuit cannot produce negative current) but will affect the accuracy of the output by creating a dead zone where no current flows.

## **Section 9 – Troubleshooting / Service**

## **9.1 Overview**

**Introduction** Instrument performance can be adversely affected by installation and application problems as well as hardware problems. We recommend that you investigate the problems in the following order:

- installation related problems
- application related problems
- hardware and software related problems

and use the information presented in this section to solve them. If a replacement of any part is required, follow the procedures listed under "Parts Replacement Procedures."

### **What's in this section?** The following topics are covered in this section.

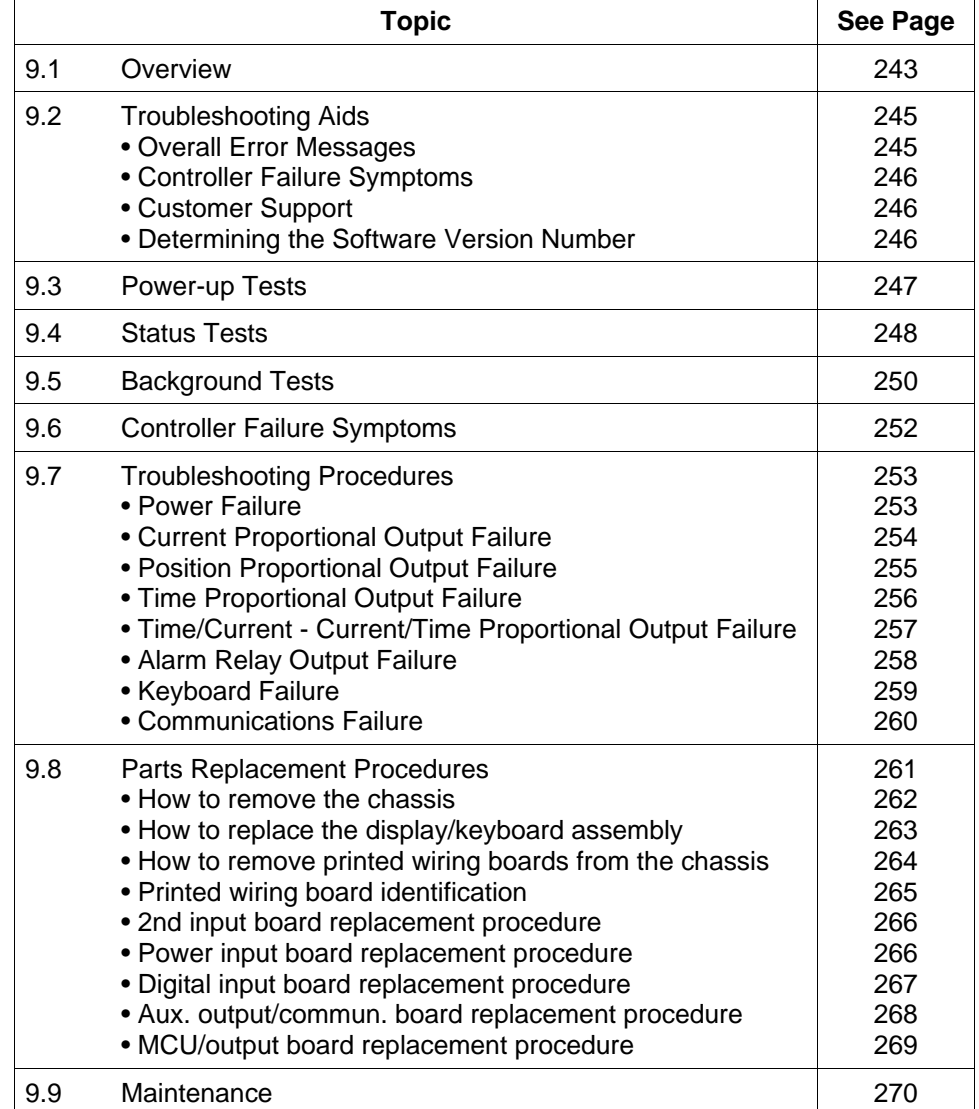

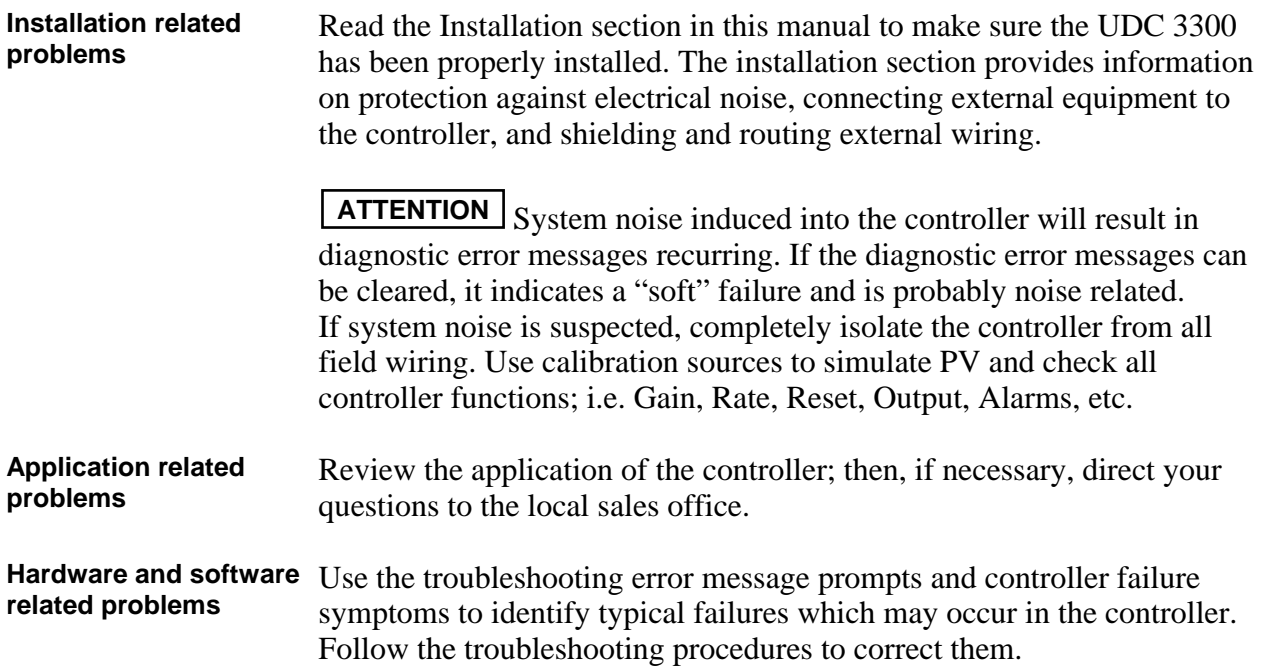

## **9.2 Troubleshooting Aids**

**Overall error messages** An error message can occur

- at power-up,
- during continuous background tests while in normal operation,
- when the Status Tests are requested.

Table 9-1 lists all the error message prompts that you could see, the reason for the failure, and under what test group the prompt could appear. Refer to Tables 9-3 (Power-up), 9-5 (Status), and 9-6 (Background) for the particular test group indicated.

| <b>Error Message</b><br>(lower display)   | <b>Reason for Failure</b>                                         | <b>Test Group</b>                  | <b>Refer to Table</b>     |
|-------------------------------------------|-------------------------------------------------------------------|------------------------------------|---------------------------|
| <b>CAL MTR</b>                            | Auto calibration never performed.                                 | Power-up and<br>Background         | $9 - 3$<br>$9-6$          |
| <b>CAL TEST</b>                           | Calibration test failure                                          | Power-up or Status                 | $9 - 3$<br>$9 - 5$        |
| <b>CONF ERR</b>                           | Low limit greater than high limit for PV, SP,<br>Reset, or Output | Background                         | $9-6$                     |
| <b>CONFTEST</b>                           | Configuration test failure                                        | Power-up or Status                 | $9 - 3$<br>$9-5$          |
| <b>E E FAIL</b>                           | Unable to write to nonvolatile memory                             | Background                         | $9-6$                     |
| <b>FACT CRC</b>                           | Factory Calibration Cyclic Redundancy                             | <b>Status</b>                      | $9 - 5$                   |
| <b>FAILSAFE</b><br>or<br>FAILSF2 (Loop 2) | <b>Controller in Failsafe</b>                                     | Power-up, Background,<br>or Status | $9 - 3$<br>$9-5$<br>$9-6$ |
| <b>INP1FAIL</b>                           | Two consecutive failures of Input 1 integration                   | Background                         | $9-6$                     |
| <b>INP2FAIL</b>                           | Two consecutive failures of Input 2 integration                   | Background                         | $9-6$                     |
| <b>INP3FAIL</b>                           | Two consecutive failures of Input 3 integration                   | Background                         | $9-6$                     |
| <b>INP1 RNG</b>                           | Input 1 out of range                                              | Background                         | $9-6$                     |
| <b>INP2 RNG</b>                           | Input 2 out of range                                              | Background                         | $9-6$                     |
| <b>INP3 RNG</b>                           | Input 3 out of range                                              | Background                         | $9-6$                     |
| <b>PV LIMIT</b>                           | PV out of range                                                   | Background                         | $9-6$                     |
| <b>RAM TEST</b>                           | RAM test failed                                                   | Power-up or Status                 | $9 - 3$<br>$9 - 5$        |
| <b>RV LIMIT</b>                           | Remote Variable out of range                                      | Background                         | $9-6$                     |
| <b>SEG ERR</b>                            | Start segment greater than ending segment                         | Background                         | $9-6$                     |
| <b>SOOTING</b>                            | Percent Carbon falls outside sooting boundary                     | Background                         | $9-6$                     |
| <b>SW FAIL</b>                            | Position Proportional slidewire input failure                     | Background                         | $9-6$                     |

**Table 9-1 Error Message Prompts**

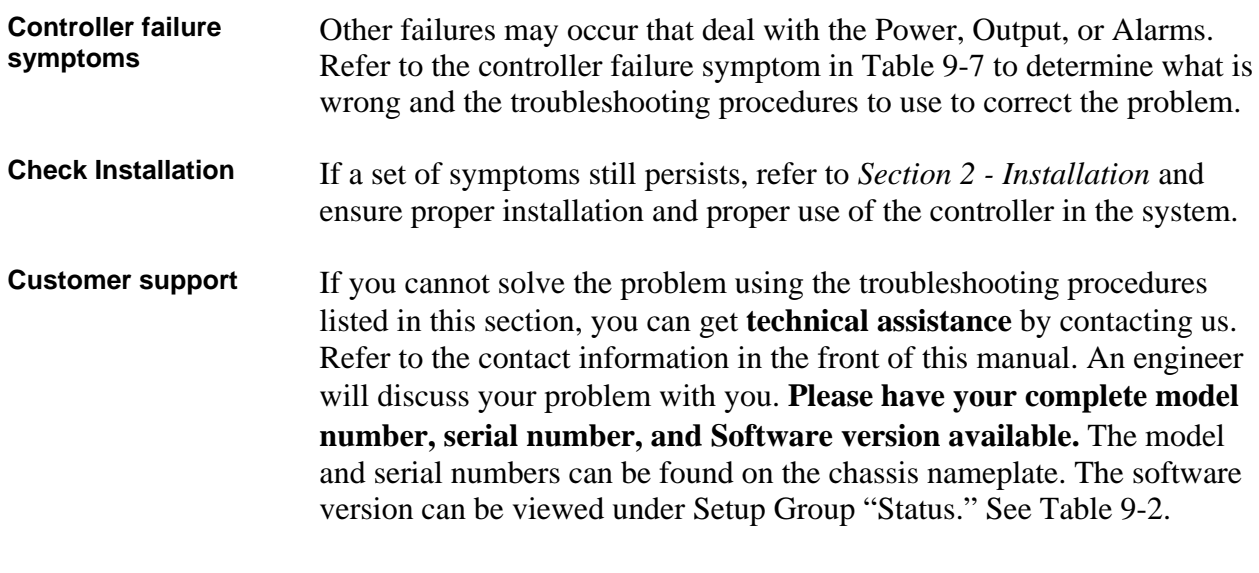

**Determining the software version** Table 9-2 lists the procedure for identifying the software version number.

| <b>Step</b>  | <b>Operation</b>                        | <b>Press</b>                       | <b>Action</b>                                                                                                    |
|--------------|-----------------------------------------|------------------------------------|----------------------------------------------------------------------------------------------------|
| 1            | Select<br><b>STATUS</b><br>Set Up Group | <b>SET UP</b>                      | until you see:<br><b>Upper Display</b><br>READ<br>Lower Display<br><b>STATUS</b>                                                                                                    |
| $\mathbf{2}$ | Read the<br>software version            | <b>FUNCTION</b><br><b>LOOP 1/2</b> | until you see:<br><b>Upper Display</b><br>Software<br>version<br>Lower Display<br>Number<br><b>VERSION</b><br>Please give this number to the Customer<br>Support person. It will indicate which version<br>of UDC 3300 you have and help them<br>determine a solution to your problem. |

**Table 9-2 Procedure for Identifying the Software Version**

## **9.3 Power-up Tests**

**What happens at power-up**

When the controller is powered-up, three tests are run by the UDC 3300 software to ensure memory integrity. As the tests are run, the displays will appear as shown in Table 9-3.

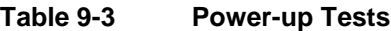

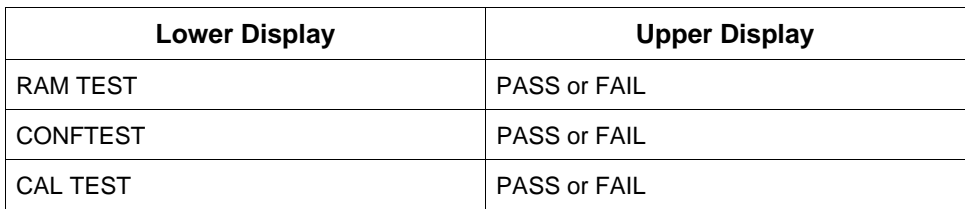

# **Test failures** If any of these three tests fail, FAIL will appear momentarily in the upper

display, then a display test is run, after which the controller will go into manual mode and you will see:

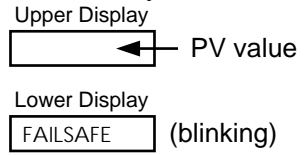

Refer to "*Status Test*s" to determine which tests have failed and how to correct them.

**Position proportional or 3 position step test failures** For controller configured for Position Proportional or 3 Position Step control with motor position indication and Auto-cal has never been done, a prompt CAL MTR will appear suggesting that the controller be calibrated.

## **9.4 Status Tests**

**Introduction** When required, the results of these tests can be checked to determine the reason the controller has gone to Failsafe. **How to check the** The procedure in Table 9-4 tells you how to display the results of the

**status tests** status tests. Table 9-5 lists the tests, the reason for the failure, and how to correct the problem.

| <b>Step</b>  | <b>Operation</b>                        | <b>Press</b>                       | <b>Action</b>                                                                                                    |
|--------------|-----------------------------------------|------------------------------------|----------------------------------------------------------------------------------------------------|
| 1            | Select<br><b>STATUS</b><br>Set Up Group | <b>SET UP</b>                      | until you see:<br><b>Upper Display</b><br><b>READ</b><br>Lower Display<br><b>STATUS</b>                                                                                                    |
| $\mathbf{2}$ | Read the status<br>tests results        | <b>FUNCTION</b><br><b>LOOP 1/2</b> | until you see:<br><b>Upper Display</b><br>NO or YES<br>YFS indicates<br>a failure<br>Lower Display<br><b>FAILSAFE</b><br>Successive presses of the [FUNCTION] key<br>will display the results of the status tests in<br>the following order:<br><b>RAM TEST</b> |
|              |                                         |                                    | <b>CONF TEST</b><br><b>CAL TEST</b><br><b>FACT CRC</b><br>Identify the problem and correct the failure<br>as shown in Table 9-5.                                                                                                    |

**Table 9-4 Procedure for Displaying the Status Tests Results**

**Status Tests** Table 9-5 lists the Status tests, the reason for their failure, and how to correct the failure.

| <b>Test</b><br>(Lower<br>Display) | <b>Definition</b>           | <b>Upper</b><br><b>Display</b> | <b>Reason for Failure</b>                                                                                  | <b>How to Correct the Failure</b>                                                                                                    |
|-----------------------------------|-----------------------------|--------------------------------|----------------------------------------------------------------------------------------------------|----------------------------------------------------------------------------------------------------|
| <b>FAILSAFE</b>                   | <b>Failsafe Fault</b>       | <b>NO</b>                      | No Failure                                                                                                 |                                                                                                    |
| <b>FAILSF2</b><br>(Loop 2)        |                             | <b>YES</b>                     | Burnout configured for none<br>and input fails.<br>-RAM TEST failed<br>-CONFTEST failed<br>-CALTEST failed | 1. Step through the rest of the STATUS<br>check to identify the particular failure.<br>Also see Table 9-6, Background tests                                                                                                    |
| <b>RAM TEST</b>                   | RAM test run at             | <b>PASS</b>                    | No Failure                                                                                                 | RAM test passed.                                                                                                    |
|                                   | power-up                    | <b>FAIL</b>                    | <b>RAM Failure</b>                                                                                         | 1. Power cycle to see if the error clears.                                                                                                    |
| <b>CONF</b>                       | Configuration               | <b>PASS</b>                    | No Failure                                                                                                 | Configuration checksum passed.                                                                                                    |
| <b>TEST</b>                       | Checksum                    | <b>FAIL</b>                    | Configuration data is in<br>error.                                                                         | 1. Step through STATUS tests - the<br>controller will recalculate the<br>checksum.<br>2. Check all configuration prompts for<br>accuracy. See Section 3 -<br>Configuration                                                                                                 |
| <b>CAL TEST</b>                   | Working<br>Calibration      | <b>PASS</b>                    | No Failure                                                                                                 | Working calibration checksum passed.                                                                                                    |
|                                   |                             | <b>FAIL</b>                    | The working calibration<br>constants in the controller<br>are in error.                                    | 1. If the controller has not been field<br>calibrated, see Section 3 -<br>Configuration and change the input to<br>a different type. Enter it, loop through<br>the status tests, then return the input<br>type to the original one.<br>2. If the controller has been field |
|                                   |                             |                                |                                                                                                    | calibrated, recalibrate the controller.                                                                                                    |
| <b>FACT CRC</b>                   | Factory<br>calibration test | <b>PASS</b>                    | No Failure                                                                                                 | Factory calibration cyclic redundancy test<br>passed                                                                                                    |
|                                   |                             | <b>FAIL</b>                    | Factory set input constants<br>have been changed due to<br>the change in input type.                       | 1. Cycle through Status to clear the error.<br>2. Check the calibration. Make sure 0 %<br>and 100 % are correct values.<br>3. Recalibrate if step 1 is unsatisfactory.<br>Refer to Section 7 - Input Calibration.                                                          |

**Table 9-5 Status Tests**

## **9.5 Background Tests**

problem.

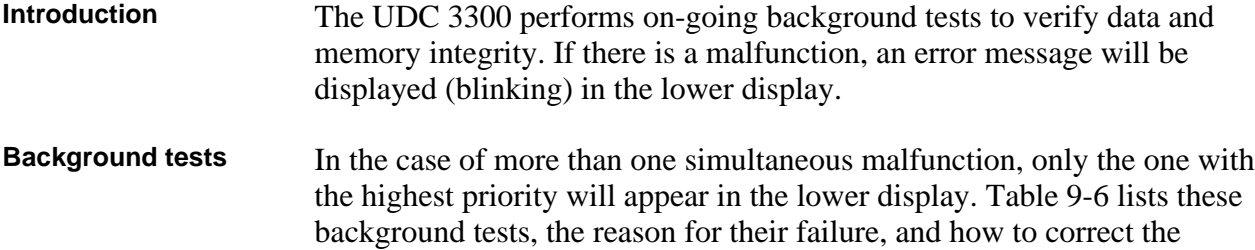

| Lower<br><b>Display</b>                             | <b>Reason for Failure</b>                                                                                                    | <b>How to Correct the Problem</b>                                                                                                    |
|-----------------------------------------------------|----------------------------------------------------------------------------------------------------|----------------------------------------------------------------------------------------------------|
| <b>EE FAIL</b>                                      | Unable to write to non-volatile memory.<br>Anytime you change a parameter and it is<br>not accepted, you will see EE FAIL.                                                                                                    | 1. Check the accuracy of the parameter and re-enter.<br>2. Try to change something in configuration.<br>3. Run through STATUS tests to re-write to<br>EEPROM.                                                                                                    |
| <b>FAILSAFE</b><br>or<br><b>FAILSF2</b><br>(Loop 2) | This error message shows whenever the<br>controller goes into a failsafe mode of<br>operation. This will happen if:<br>• RAM test failed<br>• Configuration test failed<br>• Calibration test failed<br>• Burnout configured for none and<br>the input failed. | 1. Run through STATUS check to determine the<br>reason for the failure.<br>2. Press the SET UP key until STATUS appears in<br>the lower display.<br>3. Press the FUNCTION key to see what tests<br>pass or fail, then run through the STATUS codes a<br>second time to see if the error cleared.<br>Correct according to the recommendations given<br>in Table 9-5. |
| <b>INP1FAIL</b>                                     | Two consecutive failures of input 1<br>integration. i.e., cannot make analog to<br>digital conversion. This will happen if:<br>• Upscale or Downscale burnout is<br>selected<br>• Input not configured correctly                                               | 1. Make sure the actuation is configured correctly.<br>See Section 3 - Configuration.<br>2. Make sure the input is correct.<br>3. Check for gross over-ranging.<br>4. Replace factory calibration. See Section 7.6.<br>5. Replace the cold junction assembly.                                                                                                    |
| <b>INP2FAIL</b>                                     | Two consecutive failures of input 2<br>integration. i.e., cannot make analog to<br>digital conversion.                                                                                                    | Same as INP1FAIL above.                                                                                                    |
| <b>INP3FAIL</b>                                     | Two consecutive failures of input 3<br>integration, i.e., cannot make analog to<br>digital conversion.                                                                                                    | Same as INP1FAIL above.                                                                                                    |
| <b>SW FAIL</b>                                      | Position Proportional input slidewire failure                                                                                                    | 1. Check motor slidewire connections.<br>2. Recalibrate the slidewire motor position. see the<br>calibration section (Section 8.3).                                                                                                    |
| <b>CAL MTR</b>                                      | Position Proportional or 3 Position Step<br>Control with Motor Position Indication,<br>Auto Cal never performed.                                                                                                    | 1. Calibrate the controller for Position Proportional<br>output. Refer to Subsection 8.3 - Position<br>Proportional and 3 Position Step Output<br>Calibration.                                                                                                    |
| <b>CONF ERR</b>                                     | . PV low limit is > PV high limit<br>• SP low limit is > SP high limit<br>• Output low limit > Output high limit                                                                                                    | 1. Check the configuration for each item and<br>reconfigure if necessary.                                                                                                    |

**Table 9-6 Background Tests**

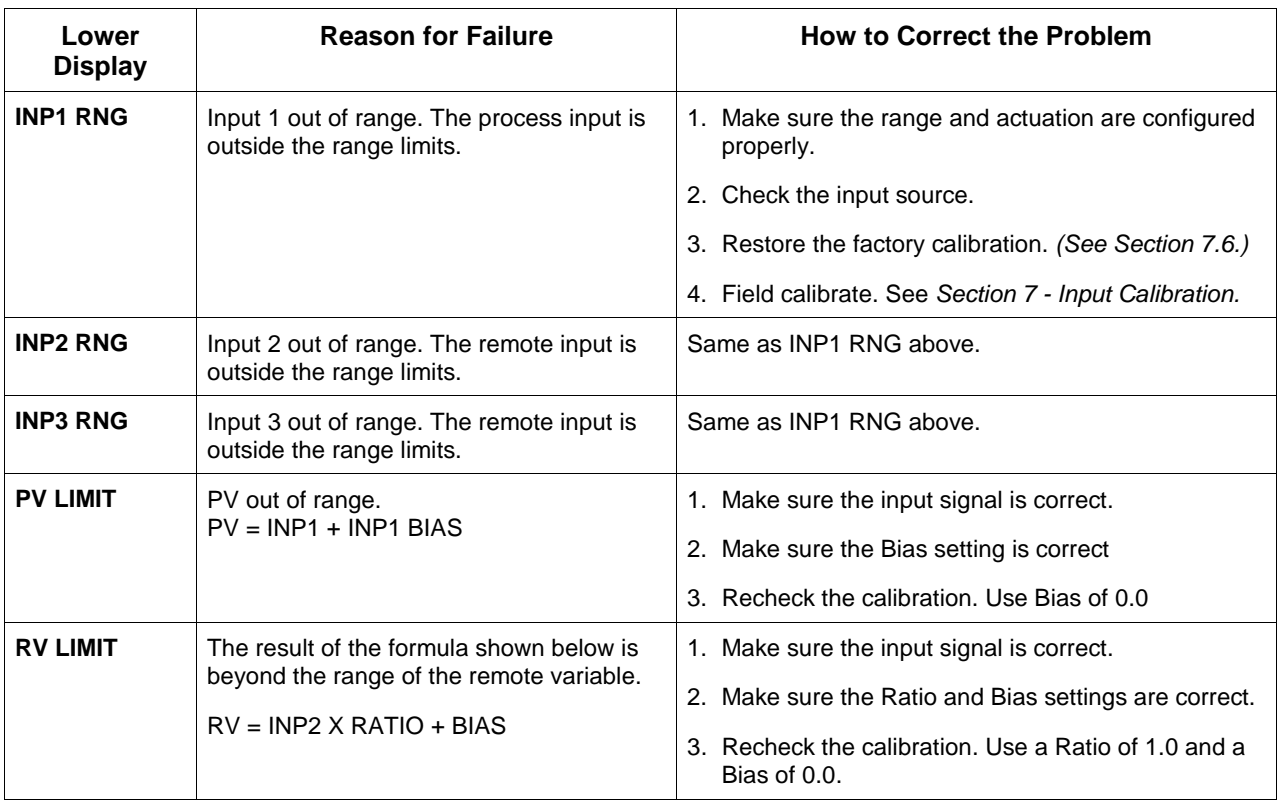

## **9.6 Controller Failure Symptoms**

**Introduction** In addition to the error message prompts, there are failure symptoms that can be identified by noting how the controller displays and indicators are reacting.

**Symptoms** Compare your symptoms with those shown in Table 9-7 and refer to the troubleshooting procedure indicated to correct the problem.

| <b>Upper</b><br><b>Display</b> | Lower<br><b>Display</b>                                             | <b>Indicators</b>       | <b>Controller</b><br>Output                                       | Probable<br>Cause                      | Trouble-<br>shooting<br><b>Procedure</b> |
|--------------------------------|---------------------------------------------------------------------|-------------------------|-------------------------------------------------------------------|----------------------------------------|------------------------------------------|
| <b>Blank</b>                   | <b>Blank</b>                                                        | Off                     | None                                                              | <b>Power Failure</b>                   | 1                                        |
| OK                             |                                                                     | OK                      |                                                                   | Current<br>Proportional<br>Output      | $\overline{2}$                           |
| OK                             | Displayed<br>Output<br>disagrees                                    | OK                      | Controller<br>Output<br>disagrees                                 | Position<br>Proportional<br>Output     | 3                                        |
| OK                             | with Controller<br>Output                                           | OK                      | with Displayed<br>Output                                          | <b>Time Proportional</b><br>Output     | $\overline{4}$                           |
| OK                             |                                                                     | OK                      |                                                                   | Current/Time<br>Proportional<br>Output | 5                                        |
| OK                             | OK                                                                  | OK                      | <b>External Alarm</b><br>function does<br>not operate<br>properly | Malfunction in<br>alarm output         | $6\phantom{1}6$                          |
|                                | Display does not function when a key is pressed                     | Keyboard<br>Malfunction | $\overline{7}$                                                    |                                        |                                          |
|                                | Controller fails to go into "Slave" operation during communications |                         |                                                                   | Communications<br>Failure              | 8                                        |

**Table 9-7 Controller Failure Symptoms**

**Other symptoms** If a set of symptoms or prompts other than the one you started with appears while troubleshooting, re-evaluate the symptoms. This may lead to a different troubleshooting procedure.

> If the symptom still persists, refer to the installation section in this manual to ensure proper installation and proper use of the controller in your system.

## **9.7 Troubleshooting Procedures**

**Introduction** The troubleshooting procedures are listed in numerical order as they appear in Table 9-7. Each procedure lists what to do if you have that particular failure and how to do it or where to find the data needed to accomplish the task.

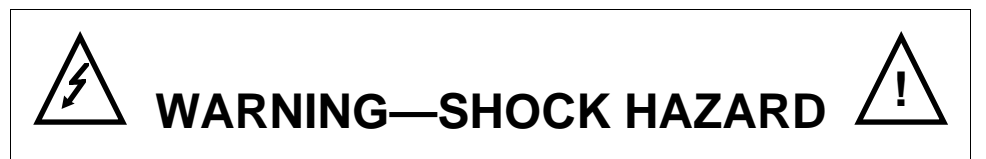

**TROUBLESHOOTING MAY REQUIRE ACCESS TO HAZARDOUS LIVE CIRCUITS, AND SHOULD ONLY BE PERFORMED BY QUALIFIED SERVICE PERSONNEL. MORE THAN ONE SWITCH MAY BE REQUIRED TO DE-ENERGIZE UNIT BEFORE SERVICING.**

### **Equipment needed** You will need the following equipment in order to troubleshoot the symptoms listed in the tables that follow:

- DC Milliammeter mAdc
- Calibration sources T/C, mV, Volt, etc.
- Voltmeter

**Procedure #1** Table 9-8 explains how to troubleshoot power failure symptoms.

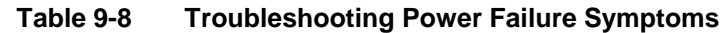

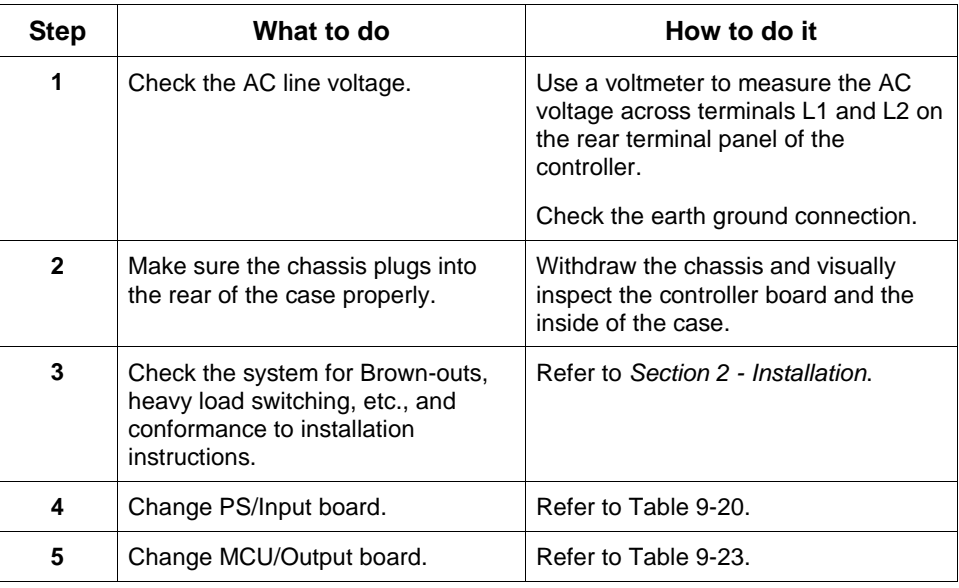

### **Procedure #2** Table 9-9 explains how to troubleshoot Current Proportional Output failure symptoms.

| <b>Step</b>  | What to do                                                                                                    | How to do it                                                                                                    |
|--------------|----------------------------------------------------------------------------------------------------|----------------------------------------------------------------------------------------------------|
| 1            | Make sure the controller is<br>configured for Current output.                                                                                                | Make Algorithm Set Up group function<br>prompt OUT ALG or OUT2 ALG =<br>CURRNT.                                                                                        |
|              |                                                                                                    | Refer to Section 3 - Configuration.                                                                                                    |
| $\mathbf{2}$ | Check the field wiring.                                                                                                    | Output impedance must be less than<br>or equal to 1000 ohms.                                                                                                    |
| 3            | Make sure all the configurable<br>tuning constants, limits, and<br>configuration data stored in the<br>controller are correct. Reconfigure,<br>if necessary. | Refer to Section 3 - Configuration to<br>check all this data and how to<br>reconfigure.                                                                                |
| 4            | Check the output.                                                                                                    | Put the controller into Manual mode<br>and change the output from $0\%$ to<br>100 % (4-20 mA). Use a DC<br>milliammeter at the rear terminals to<br>verify the output. |
| 5            | Recalibrate the Current Proportional<br>output.                                                                                                    | Refer to Section 8 - Output Calibration<br>for details.                                                                                                    |
| 6            | Change MCU/Output board.                                                                                                    | Refer to Table 9-23.                                                                                                    |

**Table 9-9 Troubleshooting Current Proportional Output Failure**

| <b>Step</b>  | What to do                                                                                                    | How to do it                                                                                                    |
|--------------|----------------------------------------------------------------------------------------------------|----------------------------------------------------------------------------------------------------|
| 1            | Make sure the controller is<br>configured for Position Proportional                                                                                                    | Make Output Algorithm Set Up group<br>function prompt OUT ALG = POSITN.                                                                                                    |
|              | output.                                                                                                    | Refer to Section 3 - Configuration.                                                                                                    |
| $\mathbf{2}$ | Check the field wiring.                                                                                                    | Refer to Section 2 - Installation for<br><b>Position Proportional Wiring</b><br>information.                                                                                               |
| 3            | Check the output.                                                                                                    | Put the controller into Manual mode<br>and change the output from 0 % to<br>100 %.                                                                                                    |
| 4            | Check whether the motor drives in<br>both directions. If it does go to Step<br>6.                                                                                                    | See the Position Proportional<br>calibration procedure in Section 8 for<br>motor slidewire calibration.                                                                                    |
| 5            | Check whether the motor drives in<br>either direction. If the motor drives<br>in one direction, check the<br>slidewire. If the motor does not<br>drive in either direction, check the<br>motor. | Refer to the motor instructions.                                                                                                    |
| 6            | Check the output voltage to the<br>slidewire.                                                                                                    | Should equal from 1.3 to 1.0 volts.<br>See wiring in the installation section<br>for terminal designations. The<br>feedback slidewire output voltage<br>must vary with the valve position. |
| 7            | Make sure the output relays are<br>actuating properly.                                                                                                    | Put the controller into Manual mode.<br>Vary the output above and below the<br>present value. Observe "OUT"<br>indicator on the operator interface.                                        |
|              |                                                                                                    | If they are not working properly, check<br>the field wiring, then go to Step 5.                                                                                                    |
|              |                                                                                                    | If they are, go to Step 8.                                                                                                    |
| 8            | Recalibrate the controller.                                                                                                    | Refer to Section 8 - Output<br>Calibration.                                                                                                    |
| 9            | Change MCU/Output board.                                                                                                    | Refer to Table 9-23.                                                                                                    |

**Table 9-10 Troubleshooting Position Proportional Output Failure**

### **Procedure #4** Table 9-11 explains how to troubleshoot Time Proportional Output failure.

| <b>Step</b>  | What to do                                                                                                    | How to do it                                                                                                    |
|--------------|----------------------------------------------------------------------------------------------------|----------------------------------------------------------------------------------------------------|
| 1            | Make sure the controller is<br>configured for Time Proportional<br>output.                                                                                   | Make Output Algorithm Set Up group<br>function prompt OUT ALG = TIME or<br>TIME D or function prompt OUT2 ALG<br>$=$ TIMF<br>Refer to Section 3 - Configuration. |
| $\mathbf{2}$ | Check the field wiring.                                                                                                    | Make sure the NO or NC contact<br>wiring is correct at the rear terminals.<br>Refer to Section 2 - Installation for<br>details.                                  |
| 3            | Make sure all the configurable<br>tuning constants, limits, and<br>configuration data stored in the<br>controller are correct. Reconfigure,<br>if necessary. | Refer to Section 3- Configuration to<br>check all this data and how to<br>reconfigure.                                                                           |
| 4            | Check the output.                                                                                                    | Put the controller into Manual mode.<br>Vary the output above and below the<br>present value. Observe OUT indicator<br>on the operator interface.                |
| 5            | Change MCU/Output board.                                                                                                    | Refer to Table 9-23.                                                                                                    |

**Table 9-11 Troubleshooting Time Proportional Output Failure**

**Procedure #5** Table 9-12 explains how to troubleshoot Current/Time or Time/Current Proportional Output failure.

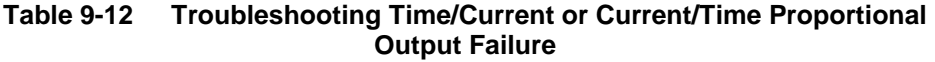

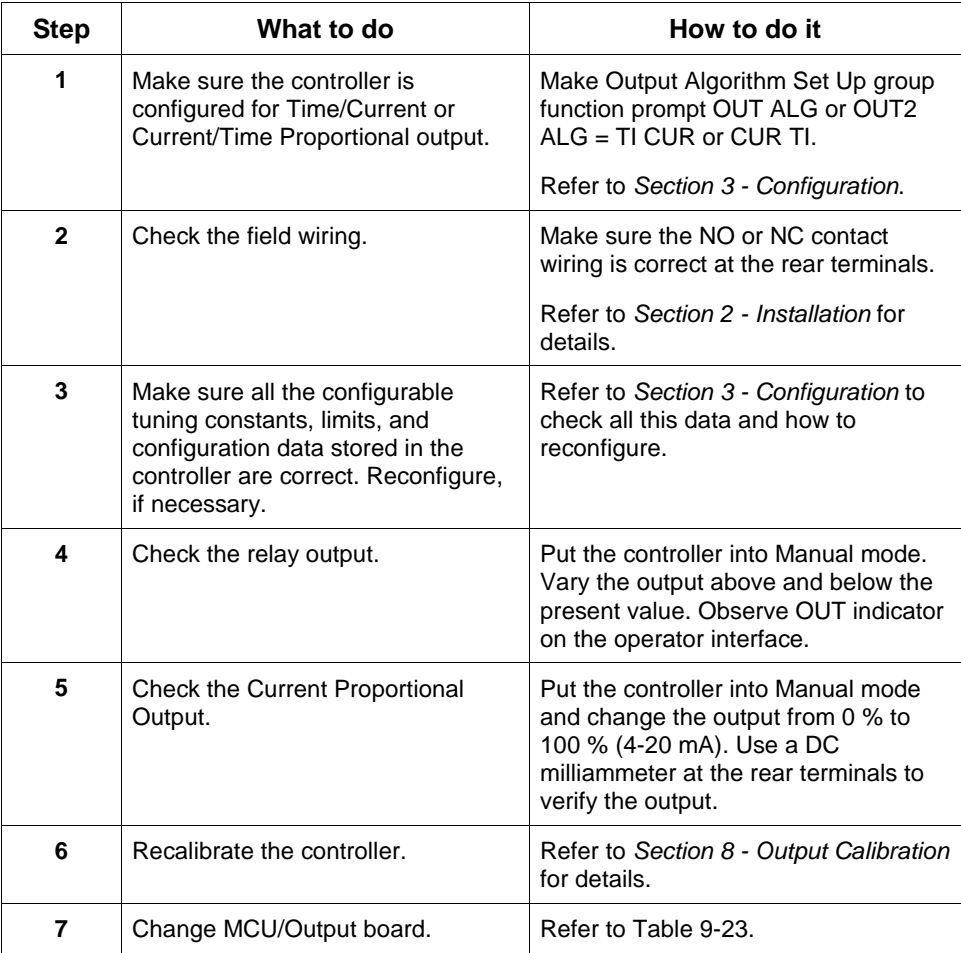

| <b>Step</b>  | What to do                                                                                                    | How to do it                                                                                                    |
|--------------|----------------------------------------------------------------------------------------------------|----------------------------------------------------------------------------------------------------|
| 1            | Check the alarm configuration data.<br>If it is correct, check the field wiring.                                                                           | Reconfigure if necessary.<br>Refer to Section 3 - Configuration for<br>details.                                                                                                    |
| $\mathbf{2}$ | Check that the applicable alarm<br>relay actuates properly depending<br>on what you have set at prompt<br>AxSxTYPE.<br>If it does, check the field wiring. | If the alarm type is set for PV, place<br>the controller in manual mode. Vary<br>the input to raise and lower the PV<br>around the setpoint. Listen for a click<br>from the relay as the PV moves in<br>either direction and note that the<br>proper ALM1 or ALM2 is lit.<br>EXAMPLE: If the alarm is set for<br>MANUAL, put the controller into<br>manual mode. The alarm light is ON.<br>Put the controller into automatic mode<br>and the alarm light is OFF. |
| 3            | Check the field wiring.                                                                                                    | Make sure the NO or NC contact<br>wiring is correct on the alarm output<br>terminals<br>Refer to Section 2 - Installation for<br>details.                                                                                                    |
| 4            | Change MCU/Output board.                                                                                                    | Refer to Table 9-23.                                                                                                    |

**Table 9-13 Troubleshooting Alarm Relay Output Failure**

## **Procedure #7** Table 9-14 explains how to troubleshoot a Keyboard failure.

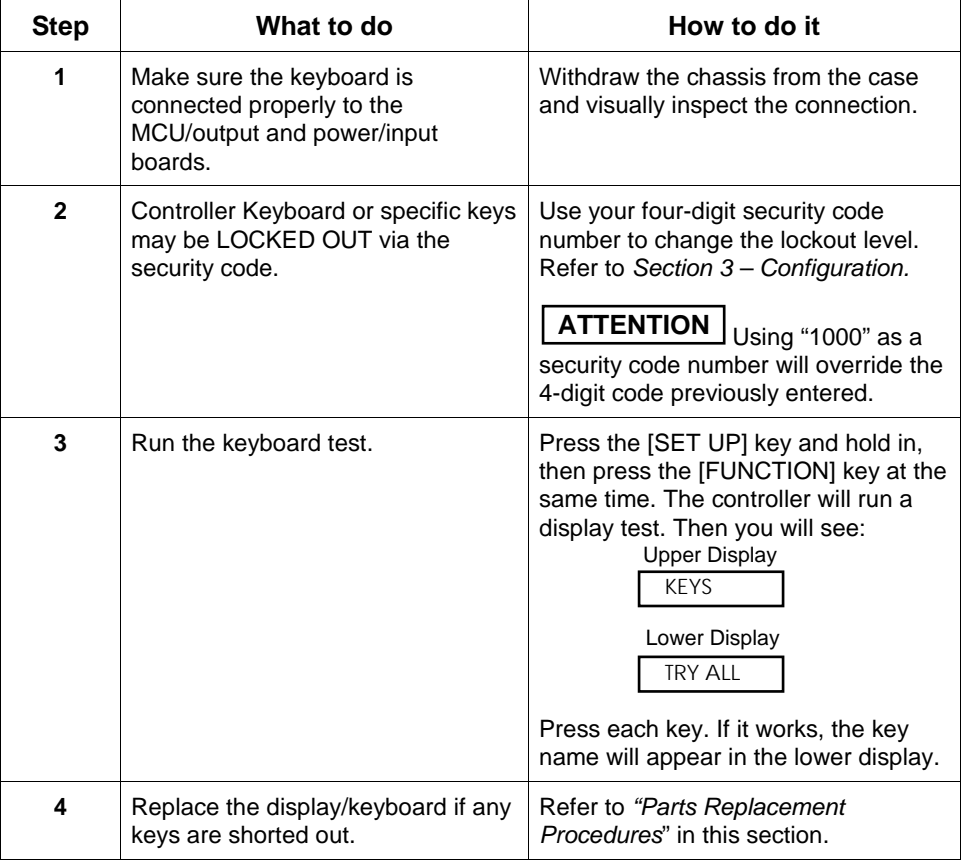

### **Table 9-14 Troubleshooting a Keyboard Failure**

| 1<br>Depending on the protocol used, refer<br>Check the field wiring and<br>termination resistor.<br>to the proper communications manual<br>installation section.<br>$\overline{2}$<br>Make sure the Communications<br>Withdraw the chassis from the case<br>Printed Wiring Board is installed<br>and inspect the board. See the<br>exploded view (Figure 10-1) for<br>properly in the controller.<br>location of the board. Return the<br>chassis to the case.<br>3<br>Determine if the Communications<br>Run the Local Loopback Test.<br>board is faulty by running a LOCAL<br>Press [SET UP] until you see:<br>LOOPBACK TEST.<br><b>Upper Display</b><br>If the test fails, replace the board.<br><b>SET UP</b><br>Lower Display<br><b>COM</b><br>Press [FUNCTION] until you see:<br><b>Upper Display</b><br><b>DISABL</b><br>Lower Display<br><b>LOOPBACK</b><br>Press $\blacktriangle$ or $\nabla$ , you will see:<br><b>Upper Display</b><br><b>ENABLE</b><br>Lower Display<br><b>LOOPBACK</b> | <b>Step</b> | What to do | How to do it |
|----------------------------------------------------------------------------------------------------|-------------|------------|--------------|
|                                                                                                    |             |            |              |
|                                                                                                    |             |            |              |
| The test will run until the operator<br>disables it here.                                                                                                    |             |            |              |

**Table 9-15 Troubleshooting a Communications Failure**

## **9.8 Parts Replacement Procedures**

**Introduction** These procedures tell you how to access and replace the following printed wiring boards in your controller.

- Display/Keyboard
- MCU/Output
- Power/Input
- 2nd Input
- Digital Input
- Auxiliary Output
- DMCS Communications
- RS422/485 Communications
- Modbus Communications

**Equipment needed** To accomplish the procedures that follow, you will need the following equipment:

- Phillips Head Screwdriver
- Flat Bladed Screwdriver
- Small Pliers

**How to remove the chassis**

Refer to Figure 9-1 for steps and follow the procedure listed in Table 9-16.

| <b>Step</b>    | Action                                                                                                    |
|----------------|----------------------------------------------------------------------------------------------------|
| 1              | Loosen the screw on the front face.                                                                                                    |
| $\overline{2}$ | Insert a flat-bladed screwdriver into the hole on the top of the case as shown<br>in Figure 9-1 and pry chassis forward slightly until the chassis connectors<br>separate from the back of the case. |
| 3              | Grasp the bezel and pull the chassis out of the case.                                                                                                    |

**Table 9-16 How to Remove the Chassis**

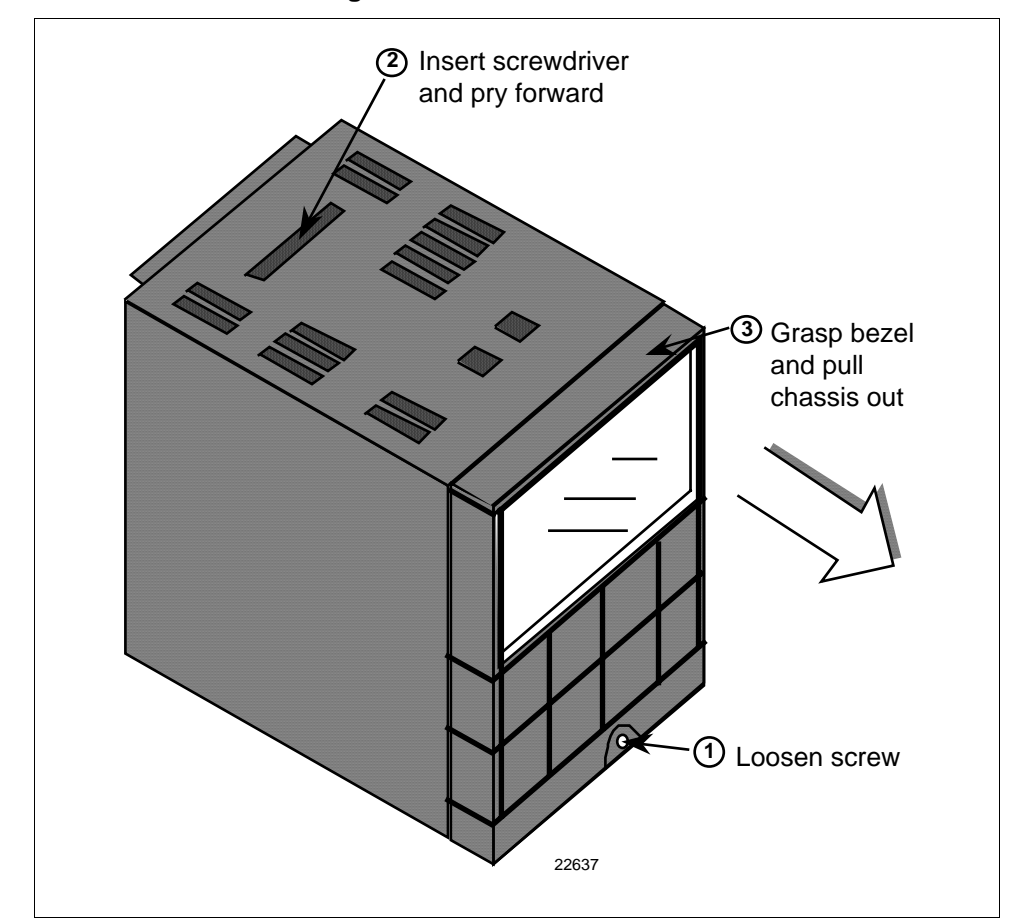

**Figure 9-1 Chassis Removal**

Refer to Figure 9-2 and follow the procedure listed in Table 9-17.

**How to replace the display/keyboard assembly**

| <b>Step</b>  | <b>Action</b>                                                                                                    |
|--------------|----------------------------------------------------------------------------------------------------|
| 1            | Remove the chassis from the case as shown in Figure 9-1.                                                                                                    |
| $\mathbf{2}$ | Peel the rubber bezel and display window off the chassis assembly.                                                                                                    |
| 3            | Separate the chassis frame at the four release points shown in Figure 9-2<br>and wiggle each printed wiring board out of its socket on the<br>display/keyboard assembly. Pull out slightly. |
| 4            | Insert a small flat-bladed screwdriver into each of the display/keyboard<br>release points (Figure 9-2) and pry out the board.                                                              |
| 5            | Install the new board, bottom end in first, and push in the top until it clicks<br>into place.                                                                                              |
| 6            | Reinstall the printed wiring boards into the rear of the display board<br>making sure that the boards click into their release points.                                                      |
| 7            | Replace the bezel and window assembly.                                                                                                    |
| 8            | Reinstall chassis into case. Press in hard, then tighten the screw.                                                                                                    |

**Table 9-17 Display/Keyboard Assembly Replacement Procedure**

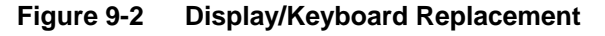

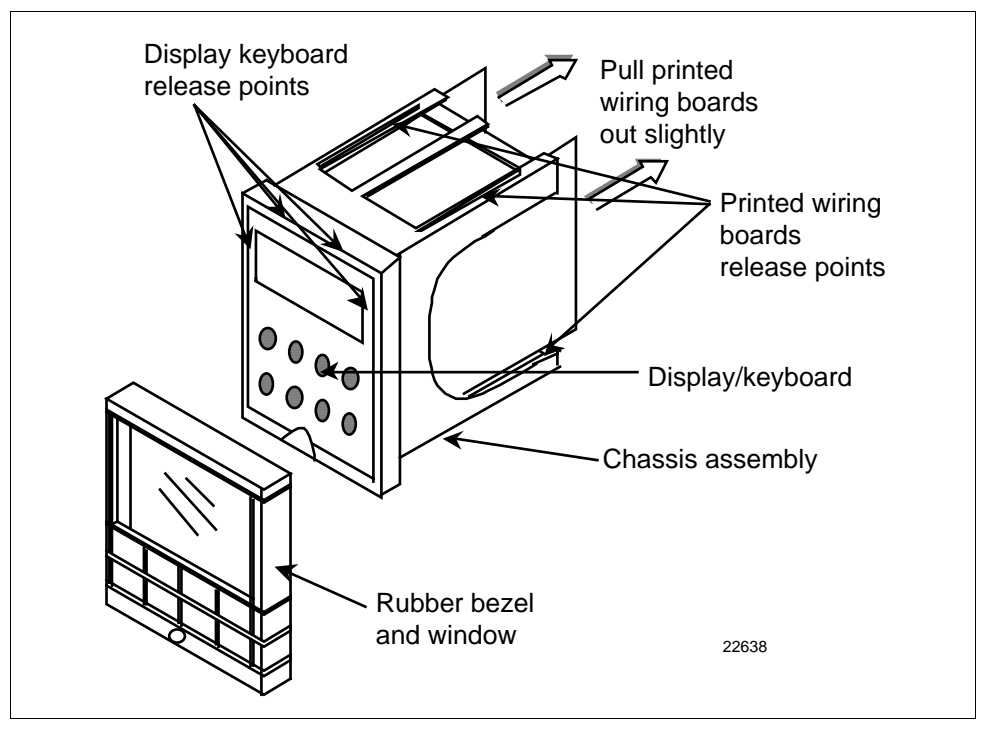

**How to remove the printed wiring boards from the chassis**

To remove the printed wiring boards from the chassis, refer to Figure 9-3 and follow the procedure in Table 9-18.

**Table 9-18 Printed Wiring Board Removal from Chassis**

| <b>Step</b>  | Action                                                                                                    |
|--------------|----------------------------------------------------------------------------------------------------|
| 1            | Remove the chassis from the case as shown in Figure 9-1.                                                                                                    |
| $\mathbf{2}$ | Separate the chassis frame at the release points shown in Figure 9-3 and<br>wiggle each printed wiring board out of its socket on the display/keyboard<br>assembly. Pull both boards out of the chassis assembly. |

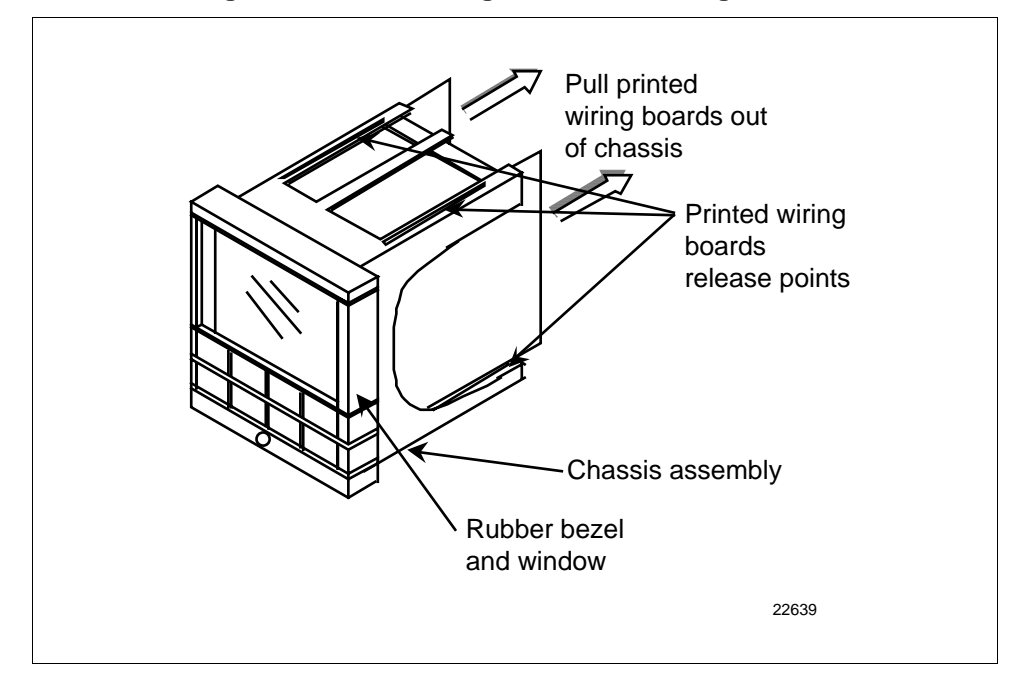

**Figure 9-3 Removing the Printed Wiring Boards**

**Printed wiring board identification** Figure 9-4 identifies each of the printed wiring boards that can be replaced. Refer to this drawing when following the replacement procedures for each of the boards, since you have to remove all of them from the chassis to replace the one you want.

> In order to lay boards flat, remove the transformer lead from the Auxiliary Output/Communications board and the Digital Input board.

Refer to the specific procedure table to remove the desired board.

- 2nd Input Board—Table 9-19
- Power Input Board—Table 9-20
- Digital Input Board—Table 9-21
- Auxiliary Output/Communications Board—Table 9-22
- MCU/Output Board—Table 9-23

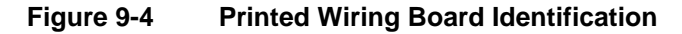

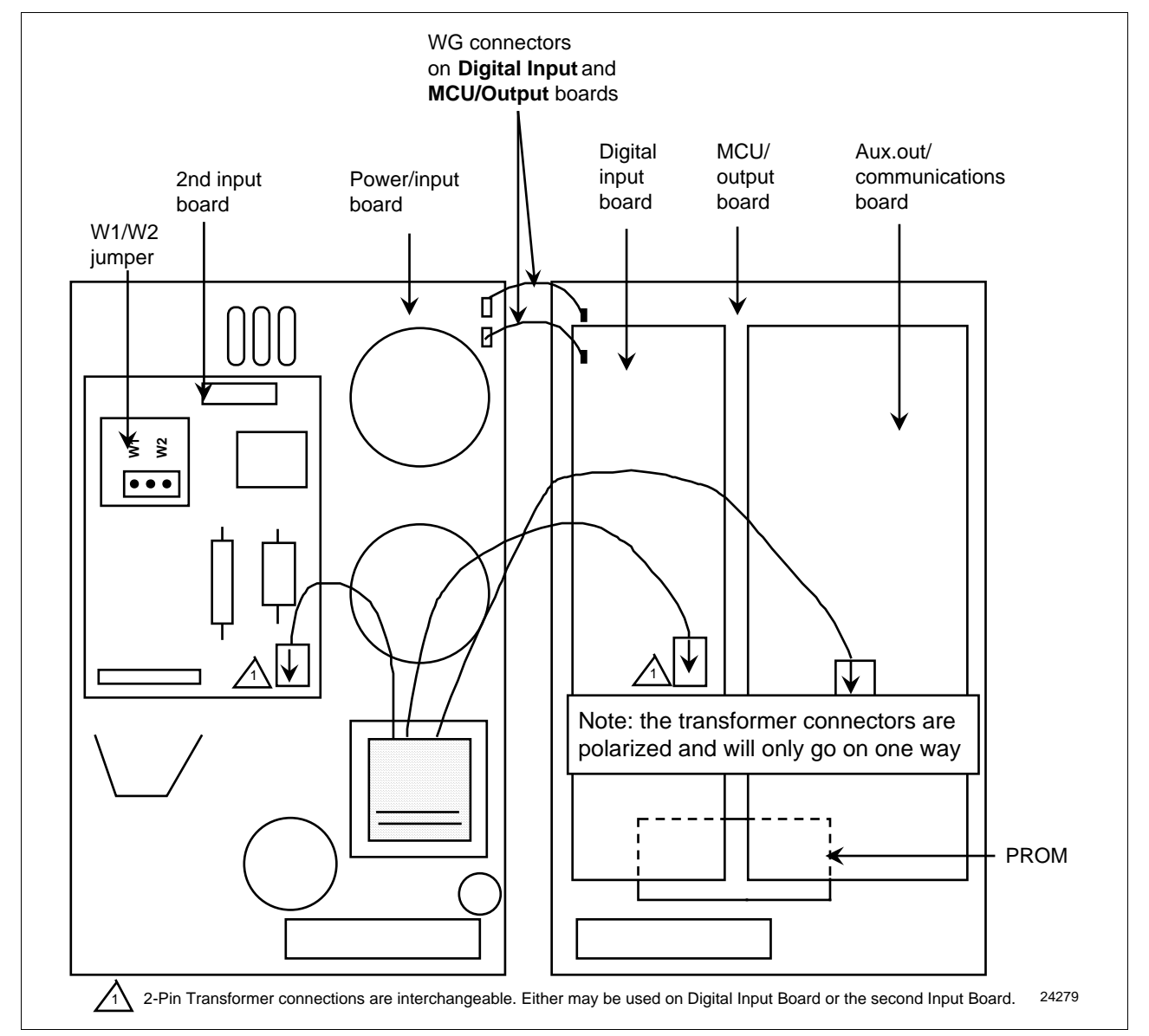

### **2nd input board** Follow the procedure listed in Table 9-19 to replace the Second Input board—P/N 30756715-501.

| <b>Step</b>  | <b>Action</b>                                                                                                    |
|--------------|----------------------------------------------------------------------------------------------------|
| 1            | Remove the chassis from the case. See Figure 9-1.                                                                                                    |
| $\mathbf{2}$ | Remove the printed wiring boards from the chassis. See Figure 9-3.                                                                                                    |
| 3            | Lay the boards flat and identify the 2nd Input board. See Figure 9-4.                                                                                                    |
| 4            | Remove the transformer plug from connector J14.                                                                                                    |
| 5            | The 2nd Input board is attached to the Power Input board by three<br>mounting posts. Locate these posts under the power input board.                                                                                      |
| 6            | Use a small pliers and squeeze the ends of each post together and push it<br>up through the board. Remove 2nd Input board.                                                                                                |
| 7            | Orient the new 2nd Input board onto the Power Input board and push the<br>mounting posts down through the Power Input board until they click into<br>place.                                                               |
| 8            | Replace the transformer plug onto connector J14. Make sure the Input 2<br>jumper (W1/W2) is in the correct position. (Refer to Table 2-4.)                                                                                |
| 9            | Slide the printed wiring boards back into the chassis. Make sure the<br>connections to the display/keyboard assembly are made and that the<br>release points on the chassis snap into place on the printed wiring boards. |
| 10           | Reinstall the chassis into the case. Push in hard, then tighten screw.                                                                                                    |

**Table 9-19 Second Input Board Replacement Procedure**

### **Power input board** Follow the procedure listed in Table 9-20 to replace the Power Input board—P/N 51309404-502 (90 to 264 Vac) or 51309404-501 (24 Vac/dc).

| <b>Step</b>  | <b>Action</b>                                                                                                    |  |  |  |  |
|--------------|----------------------------------------------------------------------------------------------------|--|--|--|--|
| 1            | Remove the chassis from the case. See Figure 9-1.                                                                                                    |  |  |  |  |
| $\mathbf{2}$ | Remove the printed wiring boards from the chassis. See Figure 9-3.                                                                                                    |  |  |  |  |
| 3            | Lay the boards flat and identify the Power Input board. See Figure 9-4.                                                                                                    |  |  |  |  |
| 4            | Remove the 2nd Input board, if present. See procedure in<br>Table 9-19.                                                                                                    |  |  |  |  |
| 5            | Remove the transformer connections to the Digital Input board and<br>Auxiliary Output/Communications board, if present.                                                                                                   |  |  |  |  |
| 6            | Remove the connector from plug WG if present (current output models<br>only). Slide a small screwdriver under the connector and lift the release.                                                                         |  |  |  |  |
| 7            | Replace the Power Input board.                                                                                                    |  |  |  |  |
| 8            | Reinstall WG connector and transformer connections to Digital Input board<br>and Auxiliary Output/Communications board, if present.                                                                                       |  |  |  |  |
| 9            | Reinstall the 2nd Input board. See procedure in Table 9-19.                                                                                                    |  |  |  |  |
| 10           | Slide the printed wiring boards back into the chassis. Make sure the<br>connections to the display/keyboard assembly are made and that the<br>release points on the chassis snap into place on the printed wiring boards. |  |  |  |  |
| 11           | Reinstall the chassis into the case. Push in hard, then tighten screw.                                                                                                    |  |  |  |  |

**Table 9-20 Power Input Board Replacement Procedure**

**Digital input board** Follow the procedure listed in Table 9-21 to replace the Digital Input board—P/N 30756696-501.

| <b>Step</b>  | <b>Action</b>                                                                                                    |  |  |  |
|--------------|----------------------------------------------------------------------------------------------------|--|--|--|
| 1            | Remove the chassis from the case. See Figure 9-1.                                                                                                    |  |  |  |
| $\mathbf{2}$ | Remove the printed wiring boards from the chassis. See Figure 9-3.                                                                                                    |  |  |  |
| 3            | Lay the boards flat and identify the Digital Input board. See Figure 9-4.                                                                                                    |  |  |  |
| 4            | Remove the transformer plug from connector J9.                                                                                                    |  |  |  |
| 5            | The Digital Input board is attached to the MCU/output board by three<br>mounting posts. Locate these posts under the MCU/output board.                                                                                    |  |  |  |
| 6            | Use small pliers and squeeze the ends of each post together and push it<br>up through the board. Remove the Digital Input board.                                                                                          |  |  |  |
| 7            | Orient the new Digital Input board onto the MCU/Output board and push<br>the mounting posts down through the MCU/Output board until they click<br>into place.                                                             |  |  |  |
| 8            | Replace the transformer plug onto connector J9.                                                                                                    |  |  |  |
| 9            | Slide the printed wiring boards back into the chassis. Make sure the<br>connections to the display/keyboard assembly are made and that the<br>release points on the chassis snap into place on the printed wiring boards. |  |  |  |
| 10           | Reinstall the chassis into the case. Push in hard, then tighten the screw.                                                                                                    |  |  |  |

**Table 9-21 Digital Input Board Replacement Procedure**

**Aux.Out/ communications board** Follow the procedure listed in Table 9-22 to replace the following boards:

- Auxiliary Output Board—P/N 30756687-501
- Auxiliary Output/RS422/485 Board—P/N 30756687-502
- DMCS Communications Board—P/N 30756690-502
- RS422/485 Communications Board—P/N 30756693-502 (Basic)
- or P/N 30756693-503 (Expanded)

**Table 9-22 Aux.Out/Communications Board Replacement Procedure**

| <b>Step</b>  | <b>Action</b>                                                                                                    |
|--------------|----------------------------------------------------------------------------------------------------|
| 1            | Remove the chassis from the case. See Figure 9-1.                                                                                                    |
| $\mathbf{2}$ | Remove the printed wiring boards from the chassis. See Figure 9-3.                                                                                                    |
| 3            | Lay the boards flat and identify the Auxiliary Output or the<br>Communications board. See Figure 9-4.                                                                                                    |
| 4            | Remove the transformer plug from connector J8.                                                                                                    |
| 5            | The Aux.Out/Communications board is attached to the MCU/Output board<br>by three mounting posts. Locate these posts under the MCU/Output<br>board.                                                                            |
| 6            | Use small pliers and squeeze the ends of each post together and push it<br>up through the board. Remove the Aux.Out/Communications board.                                                                                     |
| 7            | If you are replacing a Communications Board, a new PROM is supplied<br>with the board. Locate the PROM (shown in Figure 9-4) and gently pry out<br>the old PROM. Orient the new PROM supplied and gently press into<br>place. |
| 8            | Orient the new Aux.Out/Communications board onto the MCU/Output<br>board and push the mounting posts down through the MCU/Output board<br>until they click into place.                                                        |
| 9            | Replace the transformer plug onto connector J8.                                                                                                    |
| 10           | Slide the printed wiring boards back into the chassis. Make sure the<br>connections to the keyboard assembly are made and that the release<br>points on the chassis snap into place on the printed wiring boards.             |
| 11           | Reinstall the chassis into the case. Push in hard, then tighten the screw.                                                                                                    |

**MCU/output board** Follow the procedure listed in Table 9-23 to replace the following MCU/output boards:

### *Basic*

- Current Output—P/N 51309401-504
- Relay Output—P/N 51309401-505

### *Expanded*

- Current Output—P/N 51309401-504<br>• Relay Output—P/N 51309401-505
- Relay Output—P/N 51309401-505

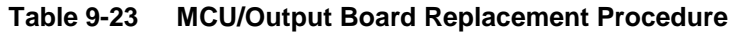

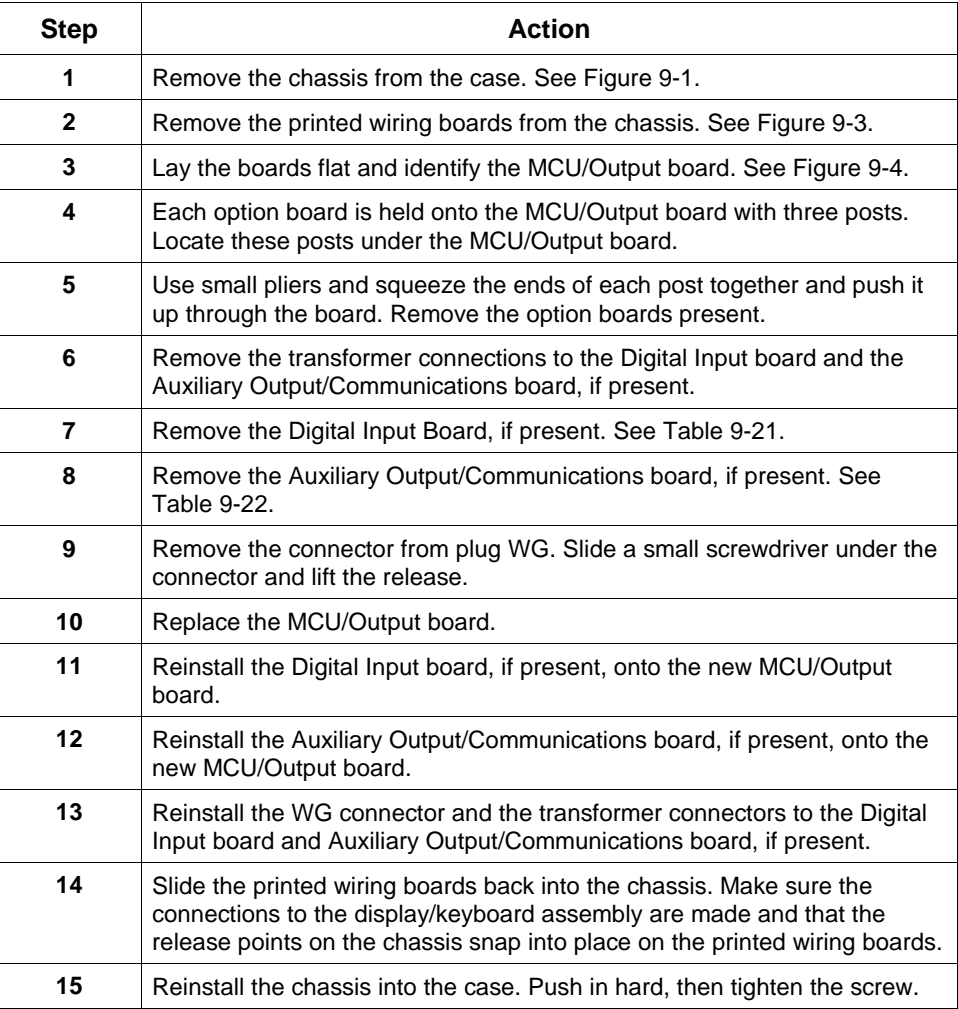

## **9.9 Maintenance**

**Cleaning** If you find it necessary to clean the elastomer bezel, use mild soapy water.

## **Section 10 – Parts List**

## **10.1 Exploded View**

**Introduction** Figure 10-1 is an exploded view of the UDC 3300 Controller. Each part is labeled with a key number. The part numbers are listed by key number in Table 10-1. There is a list of parts not shown in Table 10-2.

**Figure 10-1 UDC 3300 Exploded View**

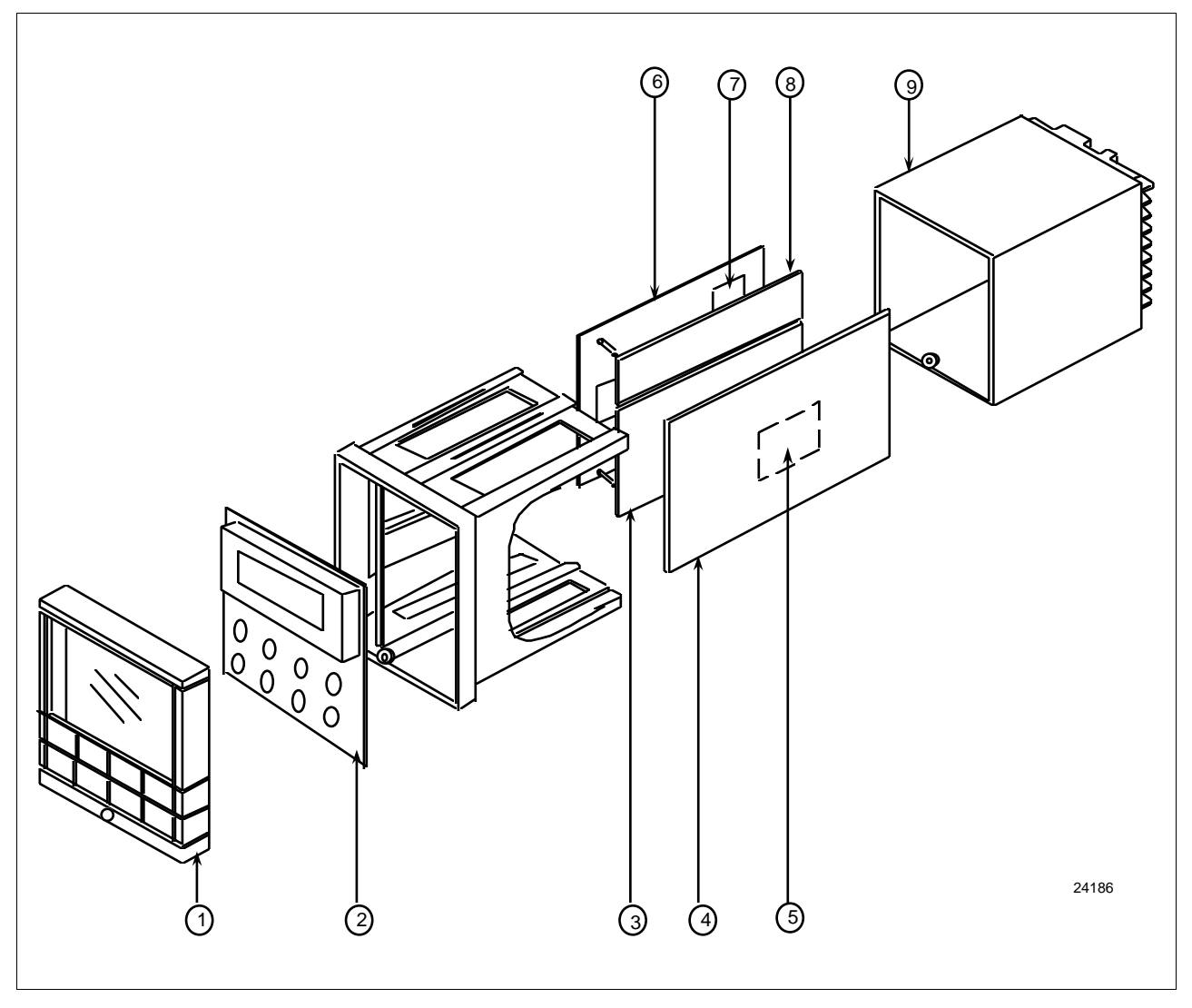

**Parts identification** Table 10-1 lists the part numbers for the key numbers shown in the exploded view.

| Key<br><b>Number</b> | <b>Part Number</b>                                                           | <b>Description</b>                                                                                                    |              |  |
|----------------------|------------------------------------------------------------------------------|----------------------------------------------------------------------------------------------------|--------------|--|
| 1                    | 30756667-526                                                                 | Bezel Assembly-Gray                                                                                                    | 1            |  |
| $\overline{2}$       | 30756672-501                                                                 | Display/Keyboard Printed Wiring Assembly                                                                                                    | 1            |  |
| 3                    | 30756687-501<br>30756687-502<br>30756690-502<br>39656693-502<br>30756693-503 | <b>Auxiliary Output Printed Wiring Board</b><br>Auxiliary Output/Half Duplex RS422/485 Communications Board<br><b>DMCS Communications Printed Wiring Board</b><br>RS422/485 Communications Printed Wiring Board-includes Basic Prom<br>RS422/485 Communications Printed Wiring Board (Full or Half Duplex)-<br>includes Expanded Prom |              |  |
| 4                    | 51309404-502<br>51309404-501                                                 | Power/Input Printed Wiring Board 90-264 Vac<br>Power/Input Printed Wiring Board 24 Vac/dc                                                                                                    | 1            |  |
| 5                    | 30756715-501                                                                 | 2nd Input Printed Wiring Board                                                                                                    | 1            |  |
| 6                    | 51309401-504<br>51309401-505                                                 | Current Output/MCU Printed Wiring Board<br>Relay Output/MCU Printed Wiring Board                                                                                                    | 1            |  |
| $\overline{7}$       | 30755306-501<br>30756725-501<br>30756679-501                                 | Relay, Electromechanical<br>Relay, Solid State 1 Amp<br>Open Collector Output                                                                                                    | 1<br>per kit |  |
| 8                    | 30756696-501                                                                 | Digital Input Printed Wiring Board                                                                                                    | 1            |  |
| 9                    | 30756721-501                                                                 | Case Assembly                                                                                                    | 1            |  |
|                      | 51309713-501<br>51309714-501<br>51309715-501<br>51309716-501<br>51309717-501 | FIELD UPGRADE SOFTWARE KITS:<br>Upgrade DC330B to SPP + Carbon<br>Upgrade DC330E to SPP + Math + HealthWatch<br>Upgrade DC330E to SPP + 2 Loops + HealthWatch<br>Upgrade DC330E to SPP + Math + 2 Loops + HealthWatch<br>Upgrade DC330D to SPP                                                                                        |              |  |

**Table 10-1 Parts Identification**

**Parts not shown** Table 10-2 lists the part numbers of the parts not show in the exploded view.

**Table 10-2 Parts Not Shown**

| <b>Part Number</b>           | <b>Description</b>                             | Quantity |
|------------------------------|------------------------------------------------|----------|
| 30731996-506                 | 4-20 mA Resistor Assembly, 250 ohms            |          |
| 30754465-501                 | 0-10 Volt Input Resistor Assembly, 100K Pair   |          |
| 30732481-501<br>30732481-502 | Varistor, 120 V<br>Varistor, 240 V             |          |
| 30755050-501                 | Mounting Kit                                   | 1        |
| 30756764-002                 | Rear Cover Kit                                 |          |
| 30755223-002<br>30755223-003 | DIN Adapter Kit, Blue<br>DIN Adapter Kit, Gray |          |
| 30757088-501                 | Cold Junction Resistor Kit                     |          |
| 30756018-003                 | External Relay, Solid State 10 Amp             |          |
| 30756683-001                 | NEMA3 Gasket (Panel to case)                   |          |
| 30757215-001                 | NEMA4 Front Face Kit                           |          |

# **Section 11 – Appendix A – Manual Tuning**

## **11.1 Overview**

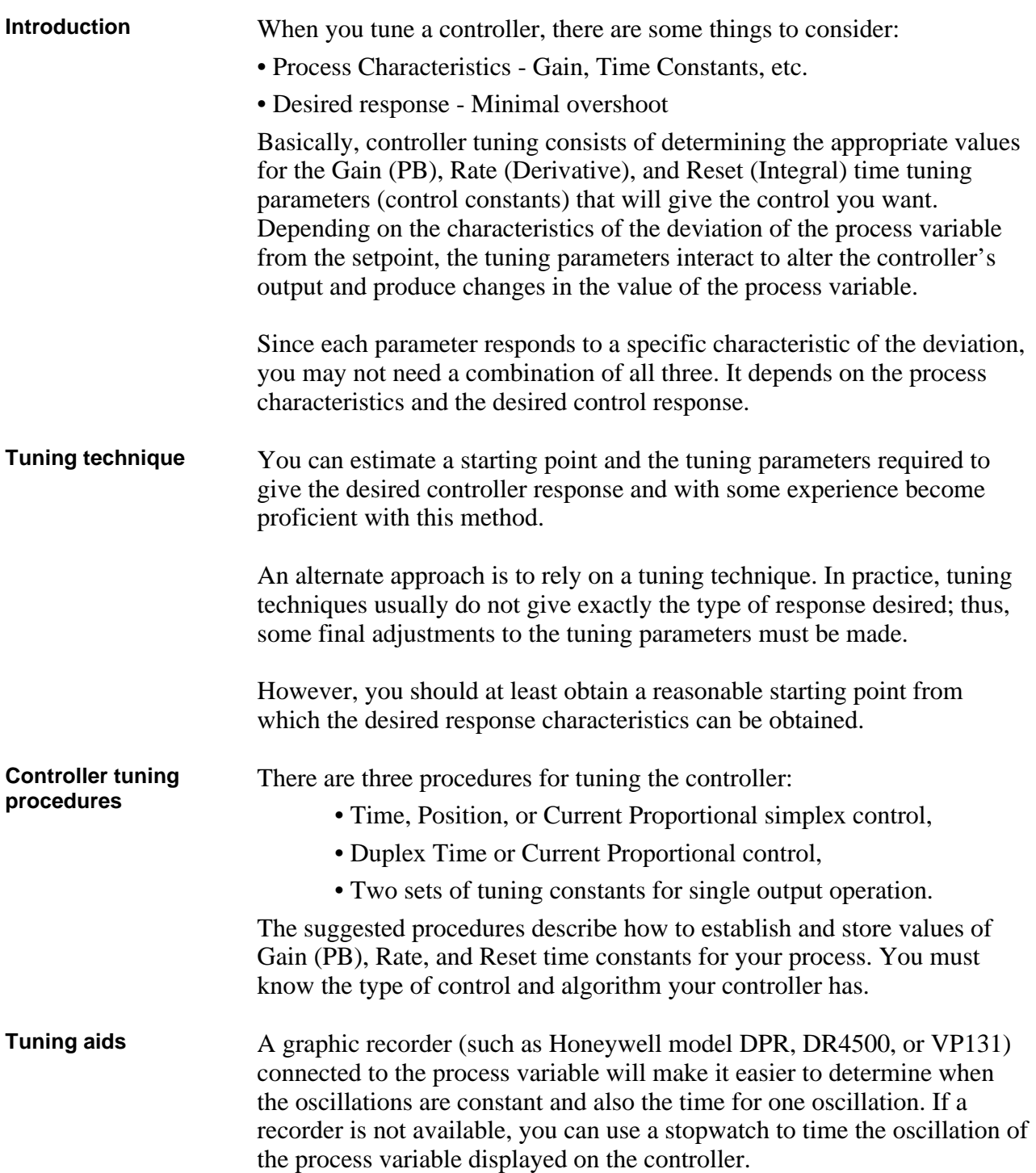

## **11.2 Time, Position, or Current Proportional Simplex Control**

**Procedure** The procedure listed in Table 11-1 gives you the steps for manually tuning a controller with Time, Position, or Current proportional simplex control.

| <b>Step</b>  | <b>Action</b>                                                                                                    |  |  |  |  |
|--------------|----------------------------------------------------------------------------------------------------|--|--|--|--|
| 1            | In Manual Mode, adjust the output to bring the PV (Process Variable) near<br>the desired value.                                                                                         |  |  |  |  |
| $\mathbf{2}$ | Set the Rate time to 0 minutes and set the Reset time to the maximum value<br>(50.00 minutes) or set repeats/min to the minimum value to minimize reset<br>action                       |  |  |  |  |
|              | If applicable, set the CYCLE TIME to 4 seconds and DEADBAND<br>to 0.5.                                                                                                    |  |  |  |  |
| 3            | Increase GAIN (decrease PB) significantly. Try a factor of 10.                                                                                                    |  |  |  |  |
| 4            | Adjust the local setpoint to equal PV and switch to Automatic control mode.                                                                                                    |  |  |  |  |
| 5            | Increase the setpoint by 5 or 10% and observe the process variable<br>response.                                                                                                    |  |  |  |  |
| 6            | If the PV oscillates, continue to Step 7. If it does not oscillate, return to the<br>original setpoint and increase GAIN (decrease PB) again by a factor of 2,<br>and repeat Step 5.    |  |  |  |  |
| 7            | Compare the oscillations with the figure below:<br>Pattern A<br>Pattern B<br>Pattern C<br>Process Variable<br>Amplitude<br>Time for one cycle<br>Time<br>20778                          |  |  |  |  |
|              | • If the oscillation matches pattern A, go to Step 8.                                                                                                    |  |  |  |  |
|              | • If the oscillation matches pattern B, increase GAIN (decrease PB) by a<br>factor of 2 and repeat Steps 4 to 6.                                                                        |  |  |  |  |
|              | • If the oscillation matches pattern C, decrease GAIN (increase PB) by a<br>factor of 0.8 and repeat Steps 4 to 6                                                                       |  |  |  |  |
|              | The amplitude of the cycle is immaterial, but all of the elements of the loop<br>must be within the operating range (i.e., the valve must not go full open or<br>closed).               |  |  |  |  |
| 8            | Record the current value of GAIN (or PB) and measure and record the value<br>of time for one completed oscillation of PV.                                                               |  |  |  |  |
| 9            | Select the proper set of formulas from Table 11-2. Use the values of Gain (or<br>PB) and time (in minutes) in the formulas to arrive at the controller's tuning<br>parameters settings. |  |  |  |  |

**Table 11-1 Manual Tuning Procedure for Simplex Control**

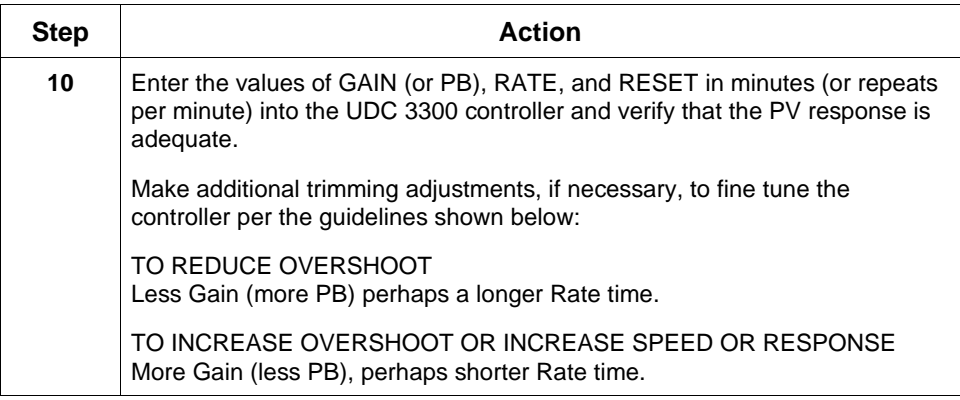

**Manual tuning formulas** Table 11-2 lists the formulas used in the procedure listed in Table 11-1.

|                                                                                                    | <b>Units</b>                                                                                    |                          |                                                                                              |                                  |
|----------------------------------------------------------------------------------------------------|-------------------------------------------------------------------------------------------------|--------------------------|----------------------------------------------------------------------------------------------|----------------------------------|
|                                                                                                    | GAIN<br>and                                                                                     |                          | % PROPORTIONAL BAND<br>and                                                                   |                                  |
|                                                                                                    | RESET TIME in                                                                                   | <b>Minutes</b><br>Repeat | RESET ACTION in                                                                              | <b>Repeats</b><br><b>Minutes</b> |
| Proportional (P) only<br>Use PD+MR Algorithm<br>(i.e. No Reset)                                         | $GAIN = Measured Gain \times 0.5$<br>RESET TIME = $50.00$<br>(minimum reset)<br>$RATE = 0$      |                          | % $PB = Measured PB \times 2$<br>RESET ACTION = $0.02$<br>(repeats/minute)<br>$RATE = 0$     |                                  |
| Proportional + Reset<br>(PI) (No Rate)                                                                  | $GAIN = Measured Gain \times 0.5$<br>$RESET$ TIME = Measured Time<br>(M/R)<br>1.2<br>$RATE = 0$ |                          | % $PB = Measured PB \times 2.2$<br>RESET ACTION = $1.2$<br>(R/M) Measured Time<br>$RATE = 0$ |                                  |
| $GAIN = Measured$ Gain x 0.6<br>Proportional + Reset + Rate<br>(PID)<br>RESET TIME = Measured Time<br>2 |                                                                                                 |                          | % $PB = Measured PB \times 1.7$<br>RESET ACTION = $2$                                        | <b>Measured Time</b>             |
|                                                                                                    | $RATE = Measured Time$<br>8                                                                     |                          | RATE = Measured Time<br>8                                                                    |                                  |

**Table 11-2 Manual Tuning Formulas**

## **11.3 Time Proportional Duplex or Current Proportional Duplex Control**

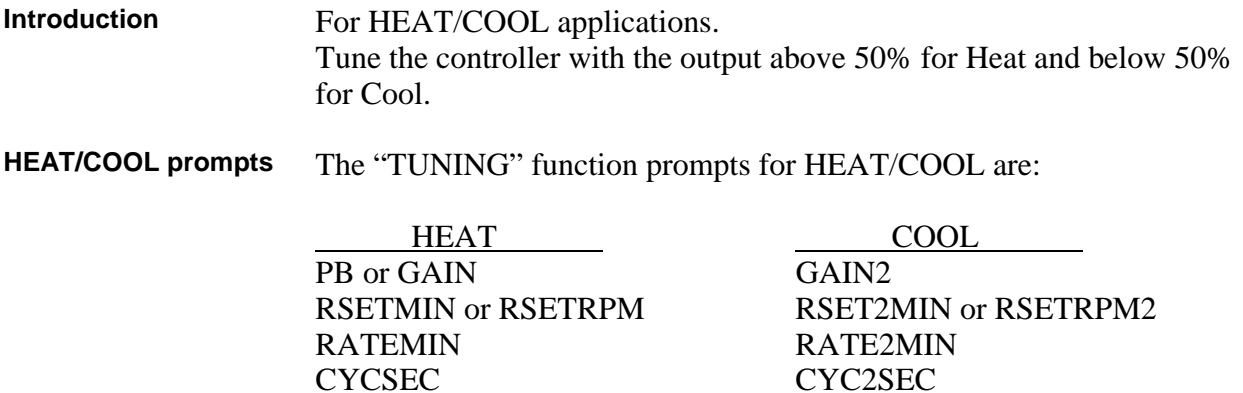

## **11.4 Two Sets of Tuning Parameters for Single Output Operation**

**Introduction** You can use two sets of tuning constants for single output types and tune each set separately.

**TWO SETS prompts** The "TUNING" function prompts for two sets are:

PB or GAIN RATEMIN RATE2MIN CYCSEC CYC2SEC

PID SET 1 PID SET 2<br>GAIN2 GAIN2 RSETMIN or RSETRPM RSET2MIN or RSETRPM2
#### **%**

% Oxygen control, *203*

#### **A**

Aborting PV adaptive tuning, *200* Accutune, *181* Accutune, *194* Accutune error prompts, *201* Accutune Set Up group, *47* Accutune Set Up Group, *88* Adaptive tune, *89* Adaptive tune error status, *91* Advancing a running SP program, *217* Alarm blocking, *142* Alarm on totalizer value, *185* Alarm setpoints, *171* Algorithm Data Set Up Group, *92* Auto bias, *120*, *126* Auto Manual Station mode backup control feature, *190* Auto/Manual Station mode, *190* Automatic mode, *158* Automatic switchover value, *125* Auxiliary otuput calibration, *240* Auxiliary output, *129* Auxiliary Output board, *268* Auxiliary output connections, *29* Auxiliary Output/RS422/485 board, *268*

#### **B**

Baud rate, *136* Bias, *114* Burnout protection, *114*

#### **C**

Calibration mode, *229* Calibration steps, *221* Carbon control, *203* Carbon potential, *99*, *202* Carbon potential selections, *97* CE Conformity, *1* Changing current segment time or setpoint in running SP program, *217* Characterizer, *104*, *105* Cleaning, *270* CO compensation, *203* Cold junction temperature, *230* Communication units, *137* Communications option connections, *30* Communications selection, *135* Communications Set Up Group, *135* Composite wiring diagram, *18* Configuration Prompt Definitions, *79* Control 2 algorithm, *94* Control algorithm, *92* Controller dropoff value, *122*, *127* Controller failure symptoms, *246* Current duplex, *110* Current output 2, *129*

Current output/ universal output connections, *26* Current proportional duplex, *276* Current simplex, *109* Current/time duplex, *110* Cycle time (cool), *81* Cycle time (heat), *81*

#### **D**

Deadband, *122*, *127* Demand Tuning, *47* Dewpoint, *98* Dewpoint control, *203* Diagnostic error messages, *154* Digital input combinations, *134* Digital Input option, *186* Digital input selections, *131* Digital inputs (remote mode switching), *181* Digital inputs 1 and 2 combination operation, *188* Digital inputs 1 and 2 combination selections, *188* Digital inputs connections, *29* Digital output status, *111* Dimensions, *13* Direct acting control, *121*, *126* Disconnect the field wiring, *221* Display Parameters Set Up Group, *143* Displays and indicators, *3* DMCS Communications board, *268* Duplex, *136* Duplex Heat/Cool applications, *84*

#### **E**

Eight segment characterizer, *105*, *106* Eight segment characterizer, *104* Eight-segment characterization, *184* Electrical considerations, *15* Electrical noise, *15* Electromechanical Relay Output., *22* Emissivity, *115* End segment number, *206* Exploded view, 271 External program reset, *215* External setpoint program reset, *132*

#### **F**

Failsafe mode, *122*, *127* Failsafe output value, *122*, *128* Feedforward multiplier, *97* Feedforward summer, *96* Filter, *114* Flow totalizer, *184* Function Prompts, *36* Fuzzy overshoot suppression, *193* Fuzzy Overshoot Suppression, *47*

#### **G**

Gain, *80* Gain 2, *81* Gain scheduling, *119* Gain Value for Gain Scheduling, *83* grounding, *15* Guaranteed soak, *207*

#### **H**

HealthWatch counters, *144* timers, *144* High output limit, *127* High scaling factor, *98* High select, *97* Hysteresis (output relay), *122*

### **I, J**

Input 1 actuation type, *112* Input 1 high range value, *113* Input 1 low range value, *114* Input 1/Input 2 connections, *20* Input 2 actuation type, *116* Input 3 actuation type, *117* Input algorithm selections, *183* Integration rates, *184* Internal Cascade control:, *172* Internal cascade indication, *180*

## **K**

Key functions, *4*

### **L**

Line voltage wiring, *19* Local setpoint source, *119*, *125*, *160* Lockout, *82* Loop 1 Control Parameters Set Up Group, *118* Loop 1 Tuning Parameters Set Up Group, *80* Loop break, *140* Loopback, *138* Low scaling factor, *98* Low select, *97* Lower display key, *153*

#### **M, N**

Maintenance counters, *71*, *144* timers, *71*, *144* Maintenance Group, 71 Manual mode, *158* Manual reset, *81* Manual tuning formulas, *275* Manual tuning procedure, *274* Manual/Auto key lockout, *82* Mass flow orifice constant (K) for math selections, *98* Math algorithms, *96*, *183* Monitoring two-loop control, *180* Mounting Overall dimensions, *13*

Mounting method, *14* Mounting procedure, *14* Multiplier, *97* Multiplier divider, *97* Multiplier divider with square root, *97* Multiplier with square root, *97*

#### **O**

Open Collector Output Connections, *25* Operating limits, *8* Operating parameters, *153* Operation of two-loop control, *181* Operator interface, *3* Options Set Up Group, *129* Output algorithm, *109*, *111* Output change rate, *121*, *127* Output override, *181* Output override (2 PID loops only), *153* Output Override., *95* Output rate down value, *121*, *127* Output rate up value, *121*, *127* Override selector, *175* Oxygen, *98*

## **P, Q**

Parity, *136* PD with manual reset, *93*, *95* Percent carbon source, *99* Physical considerations, *13* PID A, *93*, *95* PID B, *93*, *95* PID loop selection, *94* Position proportional backup mode, *159* Position Proportional control output calibration, *236* Position proportional output connections, *28* Power up, *148* Printed wiring board identification, *265* Printed wiring board removal, *264* Process gain Loop 2, *90* Program record sheet, *210* Program state, *207* Program termination state, *207* Prompt hierarchy, *36* Proportional band, *80* Proportional band 2, *81* Proportional band units, *123* Protective bonding, *15* PV Tuning, *47*

### **R**

Ramp segments, *206* Ramp unit, *208* Ramp/Soak profile, *205* Ramp/Soak profile example, *209* Ramp/Soak programming, *205* Range values, *220* Rate, *80* Rate 2, *81* Ratio, *114* Recycle number, *206* Relative humidity, *97*, *99*

Relay Output, *22* Remote mode switching, *181* Remote setpoint, *162* Remote setpoint source, *120*, *126* Remote switching, *186* Reset, *81* Reset 2, *81* Reset totalizer value, *187* Reset units, *123* Restarting a running SP program, *217* Restoring factory calibration, *231* Restrictions for two-loop control, *175* Reverse acting control, *121*, *127* RS422/485 Communications board, *268* Run/Hold key lockout, *82* Run/monitor SP program, *214*

#### **S**

Security code, *82* Set Up Group, *36* Setpoint high limit, *121*, *126* Setpoint low limit, *121*, *126* Setpoint ramp, *85* Setpoint ramp final setpoint, *86* Setpoint Ramp Set Up group, *45* Setpoint ramp time, *85* Setpoint Ramp/Rate/Programming Set Up Group, *85* Setpoint rate, *45*, *86* Setpoint Select key lockout, *82* Setpoint selection indication, *162* Setpoint tracking, *120* Setpoint tracking, *126* Shed controller mode and output level, *137* Shed time, *136* Shock hazard warning, *219*, *233*, *253* Single Setpoint Ramp, *45* Soak segments, *206* Software version, *246* Solid State Relay Output Connections, *23* SP programming tips, *217* SP Tuning, *47* Start segment number, *206* Summer with ratio and bias, *97*

#### **T, U, V**

Three Position Step, *94* Three Position Step Control algorithm, *182* Time duplex, *109* Time proportional output, *109* Time simplex, *109* Timer, *96* Totalizer displays, *184* Totalizer function, *107*, *184* Totalizer reset via digital input, *185* Transmitter characterization, *113* Tuning 2 Set Up group, *44* Tuning constant values, *169* Tuning parameter sets, *118* Tuning parameter sets—Loop 2, *124* Tuning parameters, *179* Two HLAI replace second LLAI connections, *21*

#### **W, X, Y, Z**

WARNING—SHOCK HAZARD, *219*, *233*, *253* Weighted average ratio, *98* Wiring diagram, *18*

Download from Www.Somanuals.com. All Manuals Search And Download.

# **Honeywell**

**Sensing and Control** Honeywell 11 West Spring Street Freeport, IL 61032

51-52-25-55 Rev. D 0400 Printed in USA **www.honeywell.com/sensing**

Free Manuals Download Website [http://myh66.com](http://myh66.com/) [http://usermanuals.us](http://usermanuals.us/) [http://www.somanuals.com](http://www.somanuals.com/) [http://www.4manuals.cc](http://www.4manuals.cc/) [http://www.manual-lib.com](http://www.manual-lib.com/) [http://www.404manual.com](http://www.404manual.com/) [http://www.luxmanual.com](http://www.luxmanual.com/) [http://aubethermostatmanual.com](http://aubethermostatmanual.com/) Golf course search by state [http://golfingnear.com](http://www.golfingnear.com/)

Email search by domain

[http://emailbydomain.com](http://emailbydomain.com/) Auto manuals search

[http://auto.somanuals.com](http://auto.somanuals.com/) TV manuals search

[http://tv.somanuals.com](http://tv.somanuals.com/)